# JD Edwards EnterpriseOne Applications

**Human Capital Management Fundamentals Implementation Guide**

**9.2**

#### JD Edwards EnterpriseOne Applications Human Capital Management Fundamentals Implementation Guide

9.2

#### Part Number: E63918-26

Copyright © 2011, 2023, Oracle and/or its affiliates.

This software and related documentation are provided under a license agreement containing restrictions on use and disclosure and are protected by intellectual property laws. Except as expressly permitted in your license agreement or allowed by law, you may not use, copy, reproduce, translate, broadcast, modify, license, transmit, distribute, exhibit, perform, publish, or display any part, in any form, or by any means. Reverse engineering, disassembly, or decompilation of this software, unless required by law for interoperability, is prohibited.

The information contained herein is subject to change without notice and is not warranted to be error-free. If you find any errors, please report them to us in writing.

If this is software or related documentation that is delivered to the U.S. Government or anyone licensing it on behalf of the U.S. Government, then the following notice is applicable:

U.S. GOVERNMENT END USERS: Oracle programs (including any operating system, integrated software, any programs embedded, installed or activated on delivered hardware, and modifications of such programs) and Oracle computer documentation or other Oracle data delivered to or accessed by U.S. Government end users are "commercial computer software" or "commercial computer software documentation" pursuant to the applicable Federal Acquisition Regulation and agency-specific supplemental regulations. As such, the use, reproduction, duplication, release, display, disclosure, modification, preparation of derivative works, and/or adaptation of i) Oracle programs (including any operating system, integrated software, any programs embedded, installed or activated on delivered hardware, and modifications of such programs), ii) Oracle computer documentation and/or iii) other Oracle data, is subject to the rights and limitations specified in the license contained in the applicable contract. The terms governing the U.S. Government's use of Oracle cloud services are defined by the applicable contract for such services. No other rights are granted to the U.S. Government.

This software or hardware is developed for general use in a variety of information management applications. It is not developed or intended for use in any inherently dangerous applications, including applications that may create a risk of personal injury. If you use this software or hardware in dangerous applications, then you shall be responsible to take all appropriate fail-safe, backup, redundancy, and other measures to ensure its safe use. Oracle Corporation and its affiliates disclaim any liability for any damages caused by use of this software or hardware in dangerous applications.

Oracle and Java are registered trademarks of Oracle and/or its affiliates. Other names may be trademarks of their respective owners.

Intel and Intel Inside are trademarks or registered trademarks of Intel Corporation. All SPARC trademarks are used under license and are trademarks or registered trademarks of SPARC International, Inc. AMD, Epyc, and the AMD logo are trademarks or registered trademarks of Advanced Micro Devices. UNIX is a registered trademark of The Open Group.

This software or hardware and documentation may provide access to or information about content, products, and services from third parties. Oracle Corporation and its affiliates are not responsible for and expressly disclaim all warranties of any kind with respect to third-party content, products, and services unless otherwise set forth in an applicable agreement between you and Oracle. Oracle Corporation and its affiliates will not be responsible for any loss, costs, or damages incurred due to your access to or use of third-party content, products, or services, except as set forth in an applicable agreement between you and Oracle.

# **Contents**

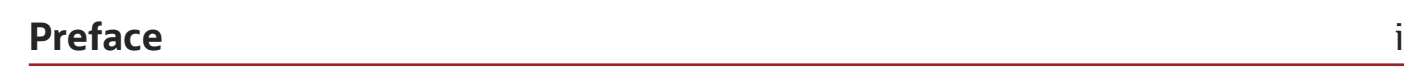

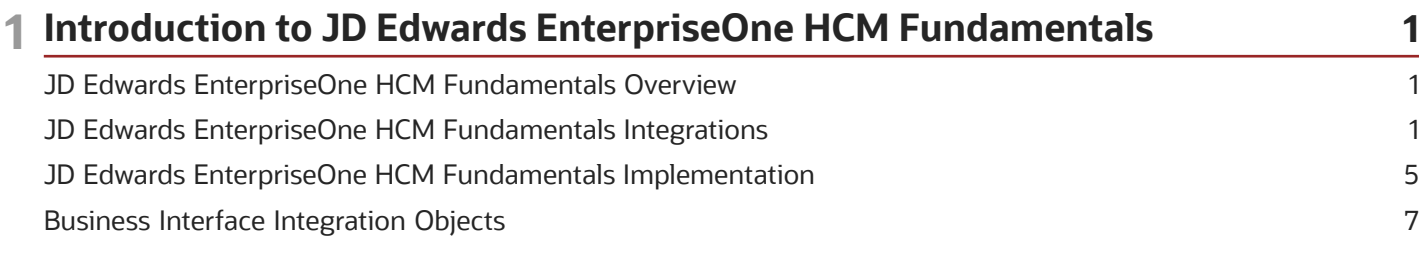

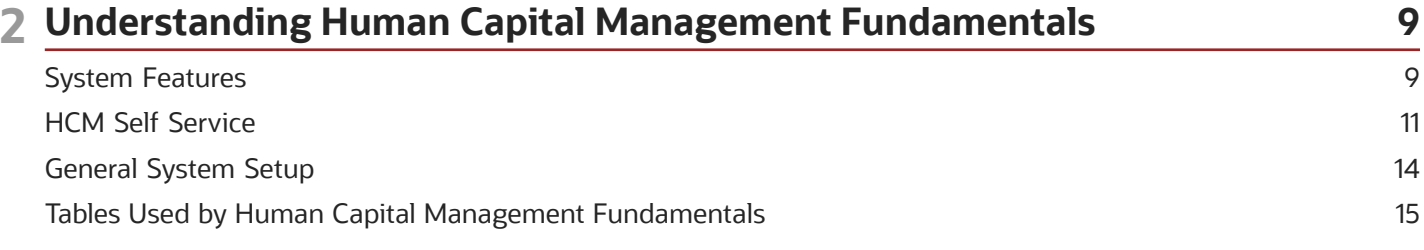

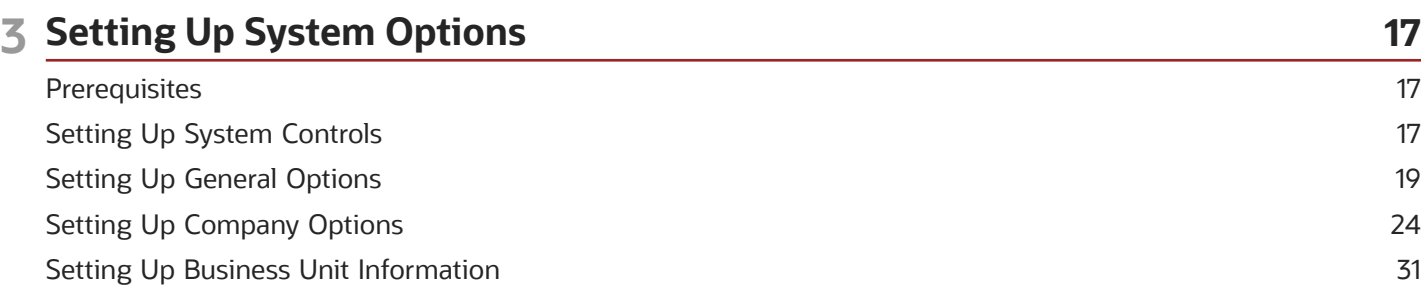

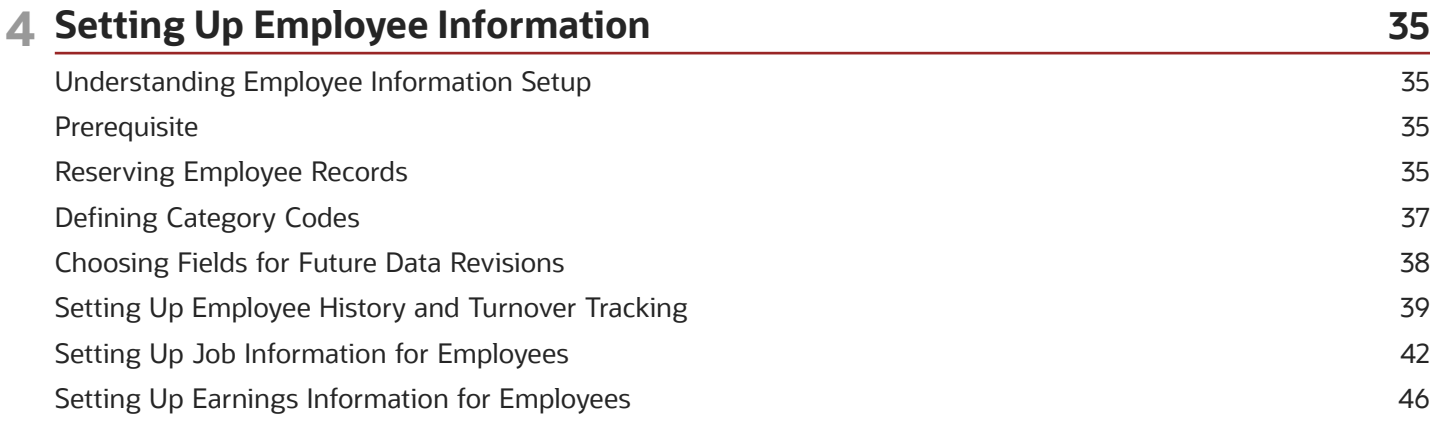

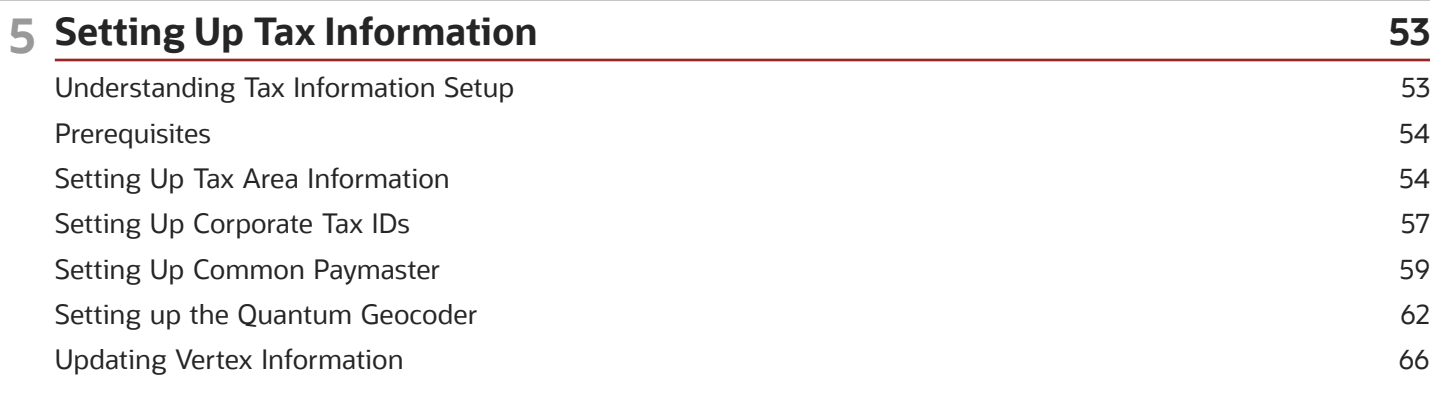

### **6 Setting Up Workflow**

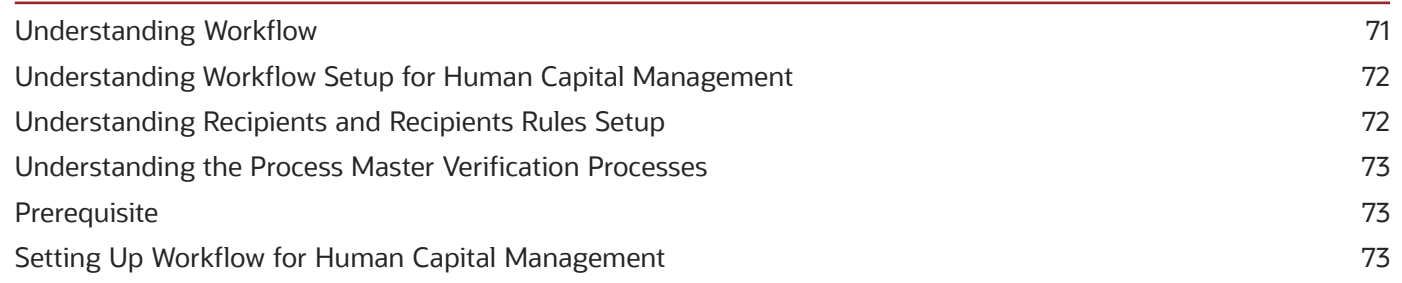

 $71$ 

#### 7 Setting Up Web Mail Merge 75 75 Setting Up Web Mail Merge Understanding Web Mail Merge Setup 75 76 Prerequisite Setting Processing Options for Web Mail Merge Workbench (P05WMMWB) 76 Setting Up Web Mail Merge Templates 77 Setting Up Web Mail Merge Data Structures 81

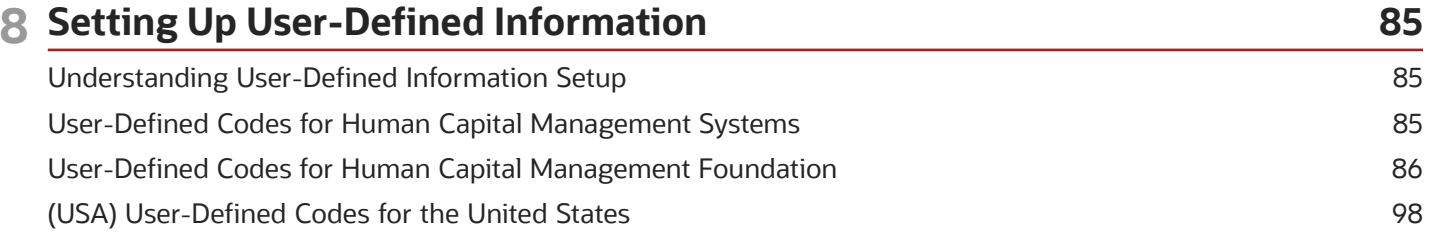

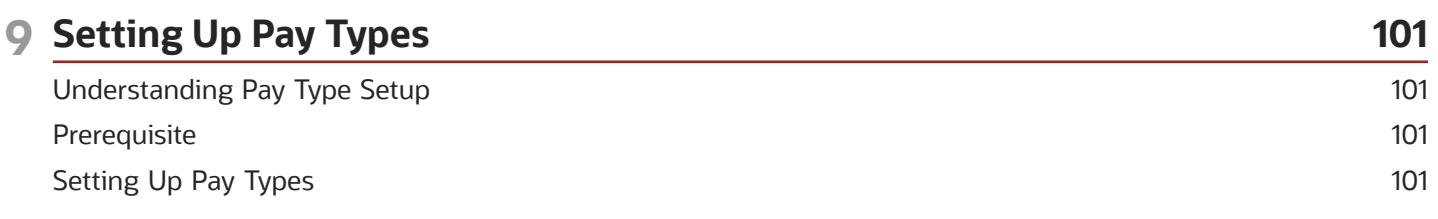

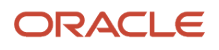

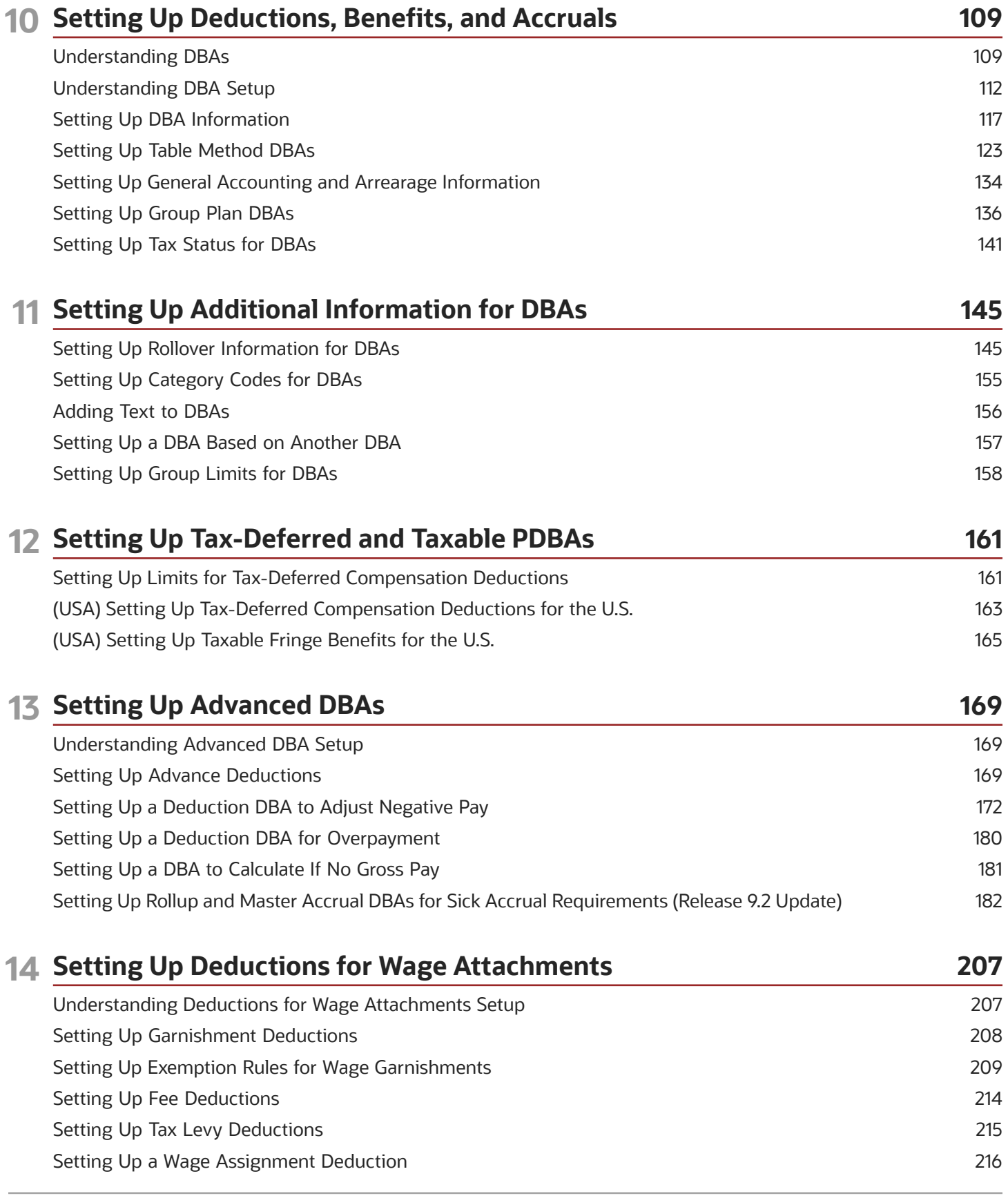

### **15 Running DBA Reports 219** Understanding DBA Reports [....................................................................................................................................................](#page-230-0) 219 [Running the Pay Types and DBA Codes Reports \(R059116PD\)](#page-230-1) ........................................................................................ 219 [Running the DBA Basis of Calculation Report \(R05903P\)](#page-231-0) ................................................................................................ 220 Running the Calculation Tables Report (R059026P) [..........................................................................................................](#page-231-1) 220 [Running the Group Plan Instructions Report \(R059106\)](#page-232-0) ................................................................................................... 221 [Running the Table Method Explanations Report \(R059027\)](#page-232-1) ............................................................................................ 221

### **16 Adding Employee Records One at a Time 223**

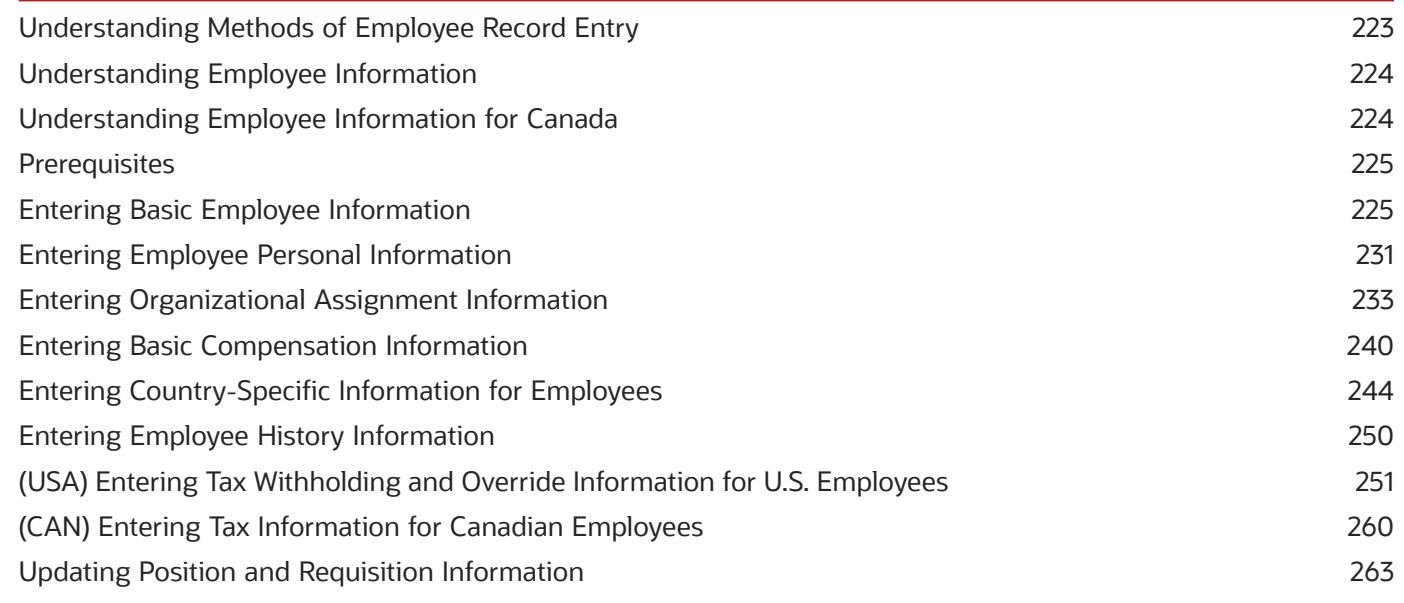

### **17 Adding Employee Records Using Employee Quick Hire 267** Understanding Employee Quick Hire [....................................................................................................................................](#page-278-0) 267 Understanding New Employee Information Tasks [.............................................................................................................](#page-278-1) 267 [Understanding the Relationship Between Quick Hire and New Hire Employee Setup](#page-279-0) ............................................... 268 Setting Up Default Information for Employee Records [.....................................................................................................](#page-280-0) 269 [Adding Employee Records for Applicants, Rehires, and New Hires](#page-281-0) ............................................................................... 270 Running the Process Pending Employees Report [..............................................................................................................](#page-298-0) 287

Revising New Employee Records [...........................................................................................................................................](#page-301-0) 290 Purging Pending Employee Information [...............................................................................................................................](#page-302-0) 291

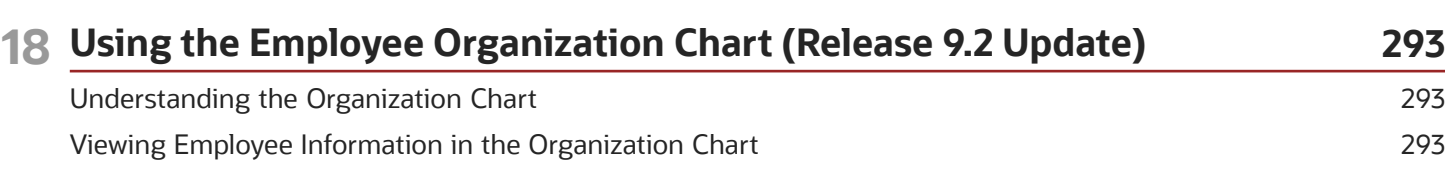

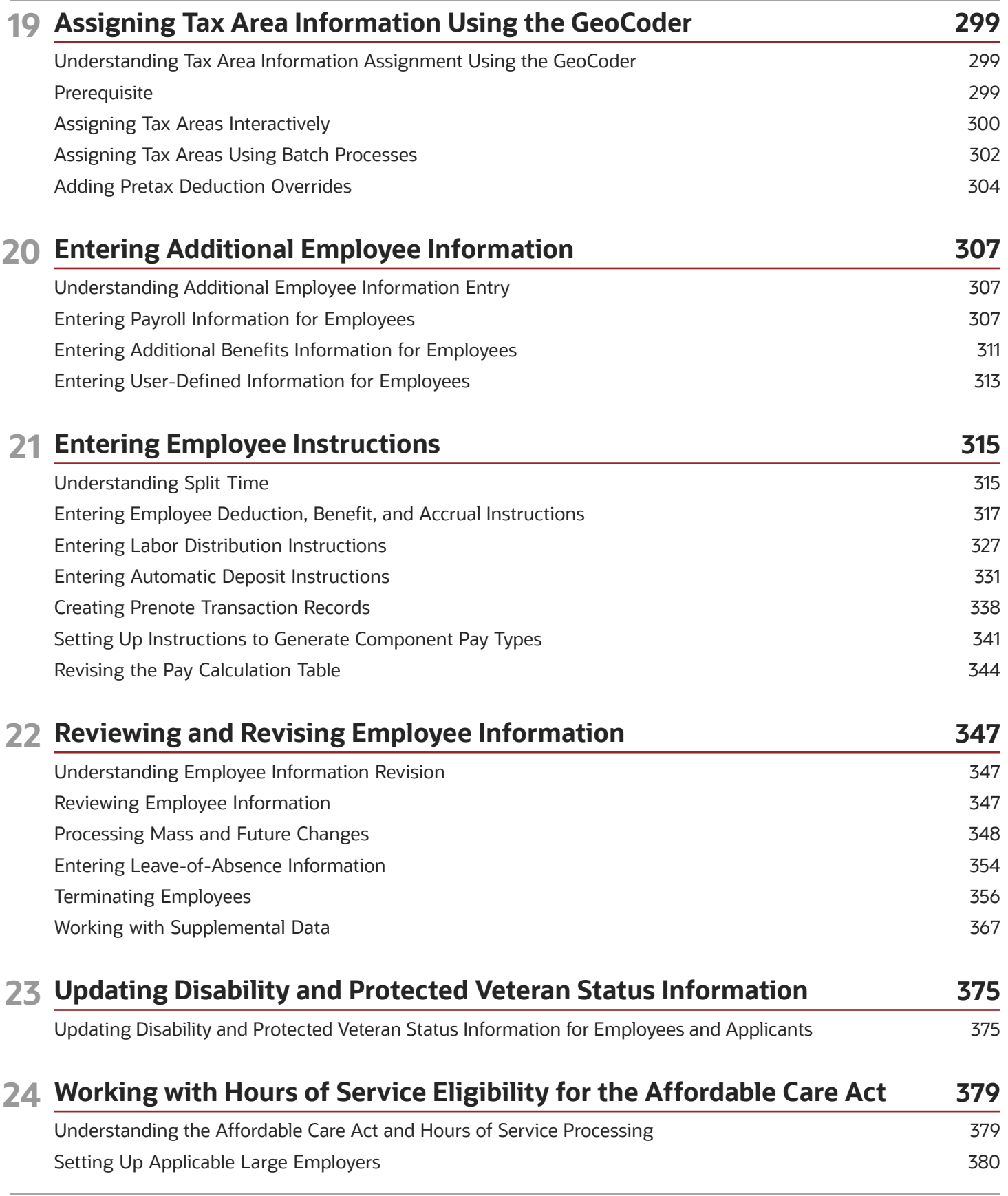

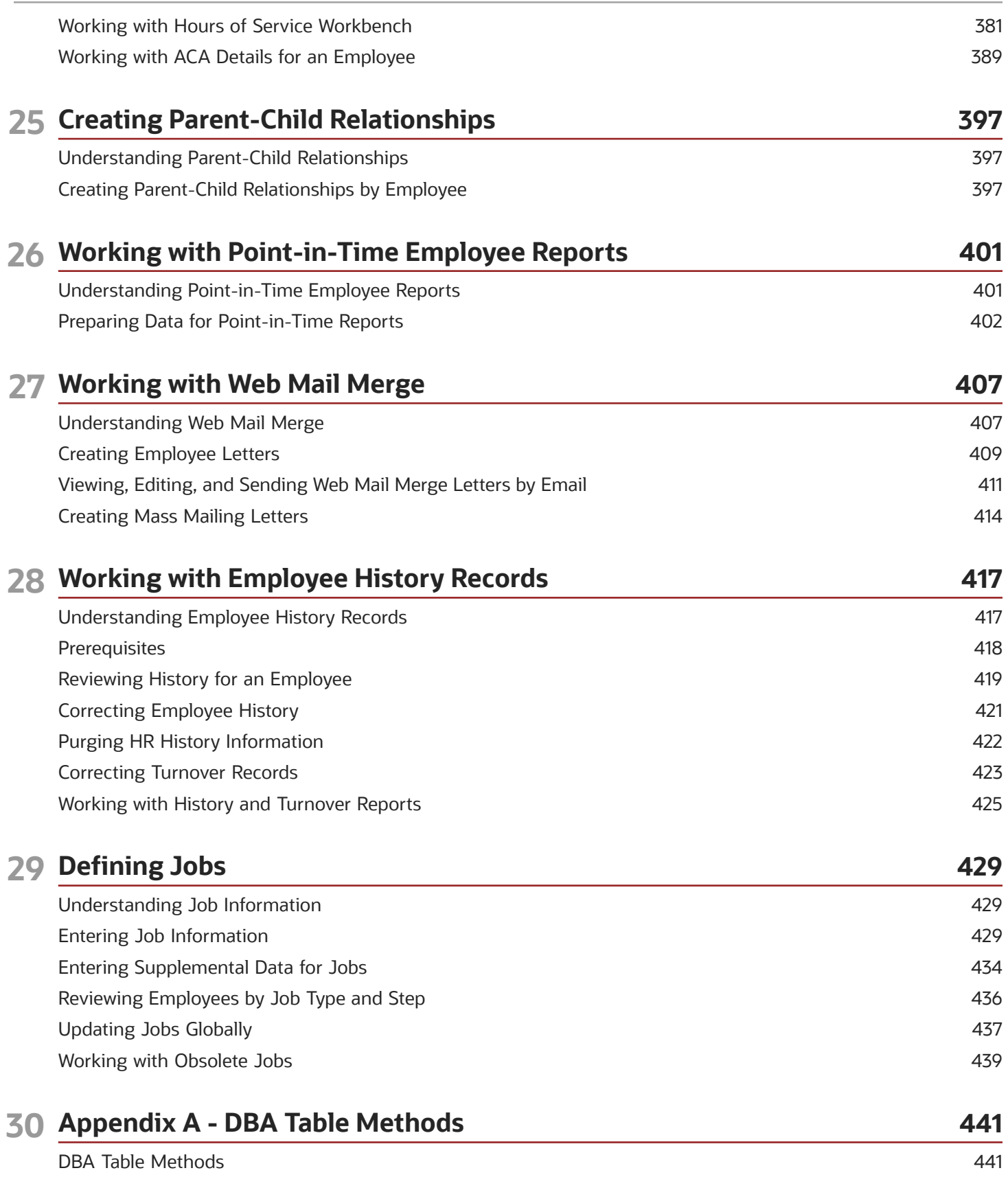

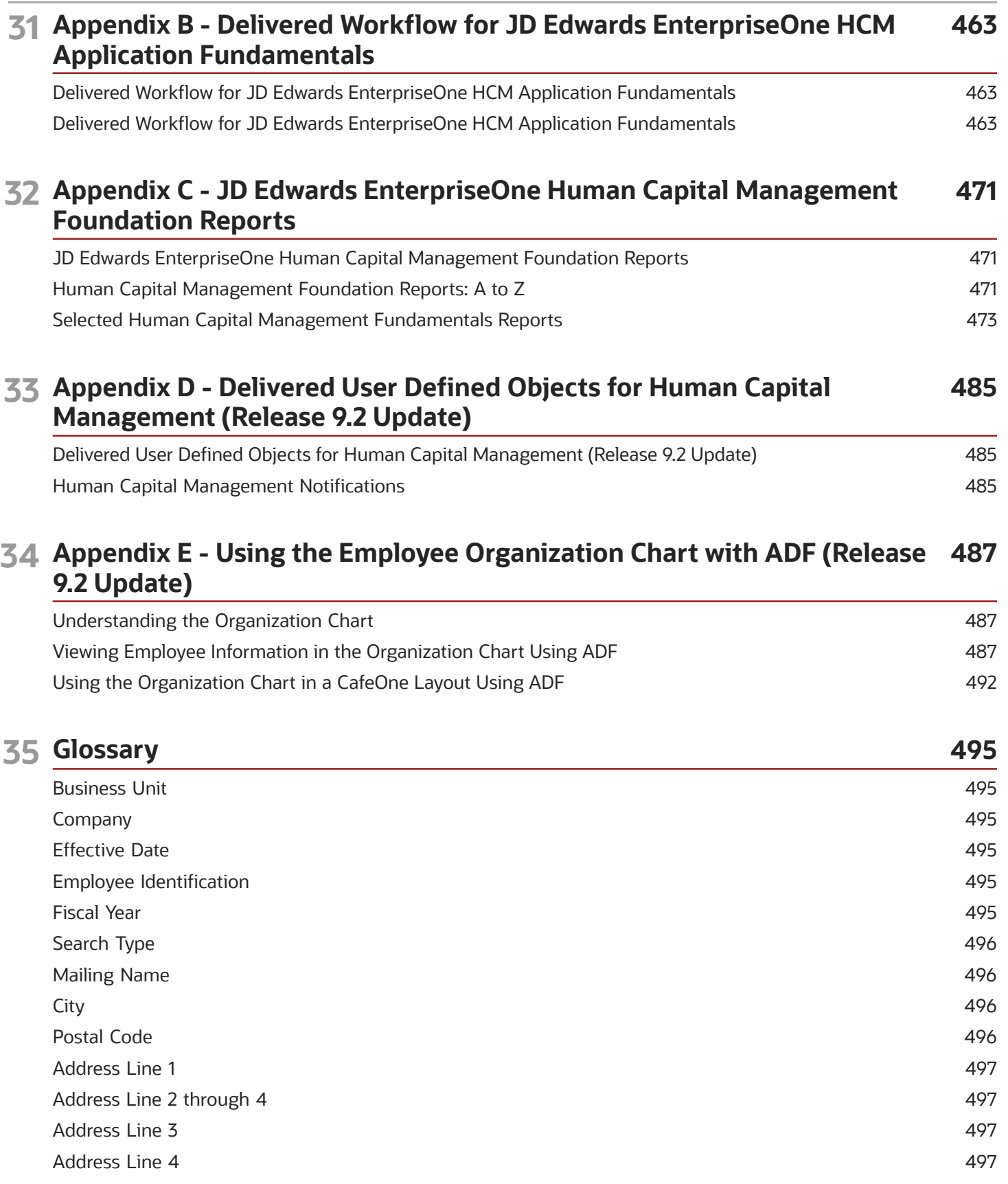

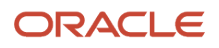

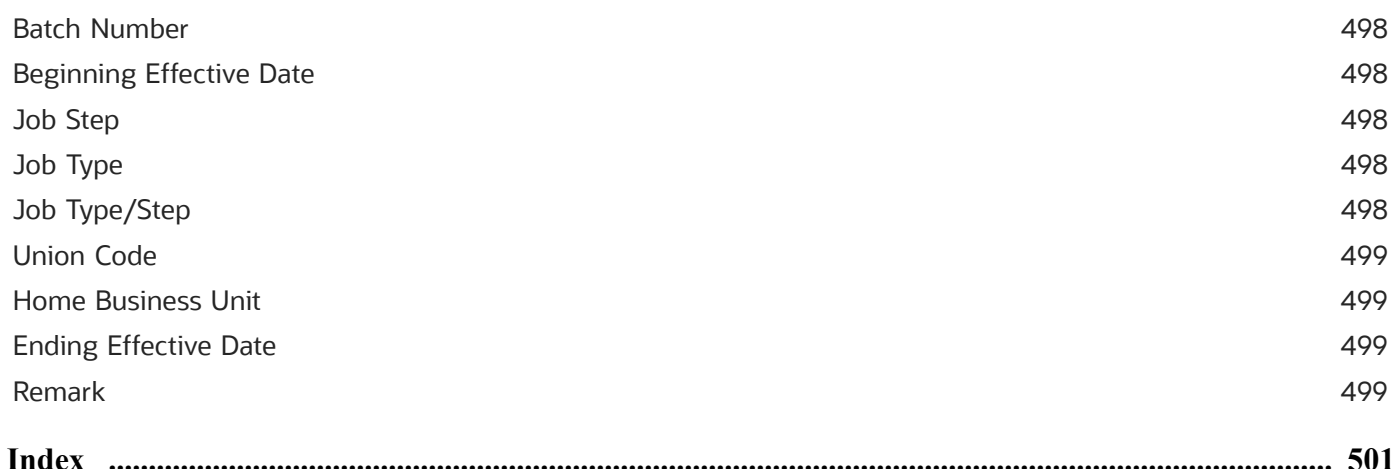

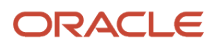

# <span id="page-10-0"></span>Preface

Welcome to the JD Edwards EnterpriseOne documentation.

### Documentation Accessibility

For information about Oracle's commitment to accessibility, visit the Oracle Accessibility Program website at *[http://](http://www.oracle.com/pls/topic/lookup?ctx=acc&id=docacc) [www.oracle.com/pls/topic/lookup?ctx=acc&id=docacc](http://www.oracle.com/pls/topic/lookup?ctx=acc&id=docacc)* .

### Access to Oracle Support

Oracle customers that have purchased support have access to electronic support through My Oracle Support. For information, visit *<http://www.oracle.com/pls/topic/lookup?ctx=acc&id=info>* or visit *[http://www.oracle.com/pls/topic/](http://www.oracle.com/pls/topic/lookup?ctx=acc&id=trs) [lookup?ctx=acc&id=trs](http://www.oracle.com/pls/topic/lookup?ctx=acc&id=trs)* if you are hearing impaired.

### Related Information

For additional information about JD Edwards EnterpriseOne applications, features, content, and training, visit the JD Edwards EnterpriseOne pages on the JD Edwards Resource Library located at:

*<http://learnjde.com>*

### **Conventions**

The following text conventions are used in this document:

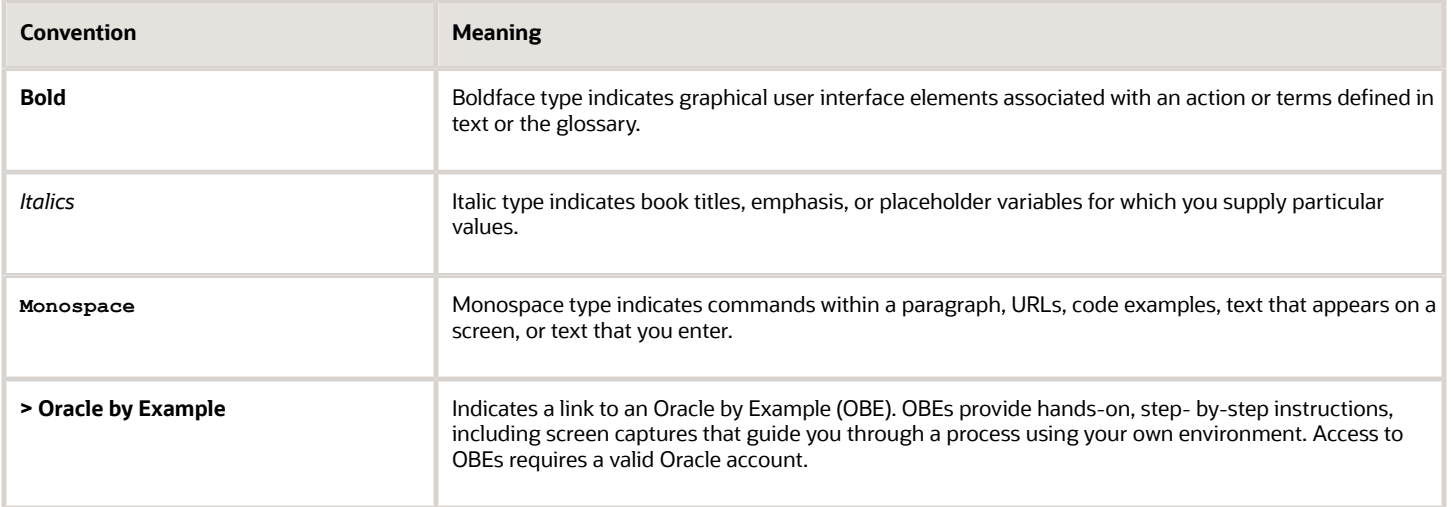

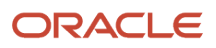

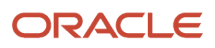

# **1 Introduction to JD Edwards EnterpriseOne HCM Fundamentals**

# <span id="page-12-0"></span>JD Edwards EnterpriseOne HCM Fundamentals Overview

The JD Edwards EnterpriseOne Human Capital Management (HCM) system from Oracle provides a versatile, costeffective, and timesaving solution for managing your employee information and accounting for employee time worked. You use this system to track information that human capital management users typically share. If you are not using the JD Edwards EnterpriseOne Payroll system, you can use the JD Edwards EnterpriseOne HCM system as a stand-alone time and labor tracking system.

You can use this system to:

- Track employees and employee job information.
- Enter time for employees.
- Manage your worldwide labor expenses and billings.
- Track job costs by creating journal entries for the general ledger.
- Streamline your hiring processes.
- Set up the deductions, benefits, and accruals (DBAs) that you use during payroll processing and benefits administration.

#### **Note:**

- *["Introduction to JD Edwards EnterpriseOne Time and Labor" in the JD Edwards EnterpriseOne Applications](olink:EOATL00590) [Time and Labor Implementation Guide](olink:EOATL00590)*
- *["JD Edwards EnterpriseOne Time and Labor Overview." in the](olink:EOATL00475) JD Edwards EnterpriseOne Applications Time and [Labor Implementation Guide](olink:EOATL00475)*

# JD Edwards EnterpriseOne HCM Fundamentals Integrations

The JD Edwards EnterpriseOne Human Capital Management system integrates with these JD Edwards EnterpriseOne systems from Oracle:

- <span id="page-12-1"></span>• JD Edwards EnterpriseOne Human Resources
- JD Edwards EnterpriseOne Benefits
- JD Edwards EnterpriseOne Payroll
- JD Edwards EnterpriseOne Time and Labor

- JD Edwards EnterpriseOne Self-Service
- JD Edwards EnterpriseOne Address Book
- JD Edwards EnterpriseOne General Accounting
- JD Edwards EnterpriseOne Job Cost
- JD Edwards EnterpriseOne Contract and Service Billing
- JD Edwards EnterpriseOne Equipment/Plant Maintenance
- JD Edwards EnterpriseOne Work Orders

The JD Edwards EnterpriseOne HCM Foundation system contains the central databases for all information that human resources and payroll users typically share. For example, you use the foundation system to track:

- Complete employee information.
- Job information.
- Pay type, deduction, benefit, and accrual (PDBA) information.
- Time and labor information.

An integrated, central database means that, when the human resources clerk updates an employee's information, the employee's payroll information is also updated. A central database:

- Eliminates redundant data entry.
- Maintains current and accurate information across all your business operations.
- Improves communication among departments.

Both human resources and payroll users can enter information into the JD Edwards EnterpriseOne HCM Fundamentals system. However, to prevent unauthorized access to confidential information, you can set up system security that allows users to access only the information that they need for their jobs. Typically, your system administrator sets up system security during system implementation. The system administrator can set up security for an entire form or for individual fields on a form.

This table shows how the JD Edwards EnterpriseOne HCM Fundamentals system supports JD Edwards EnterpriseOne Human Resources, JD Edwards EnterpriseOne Benefits Administration, and JD Edwards EnterpriseOne Payroll:

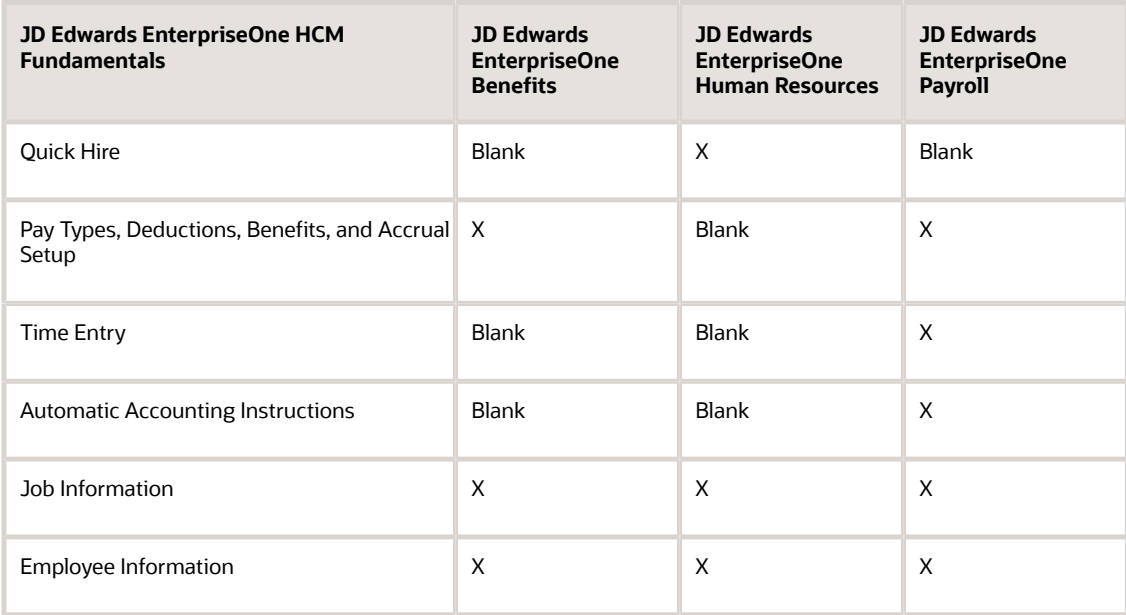

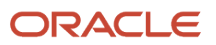

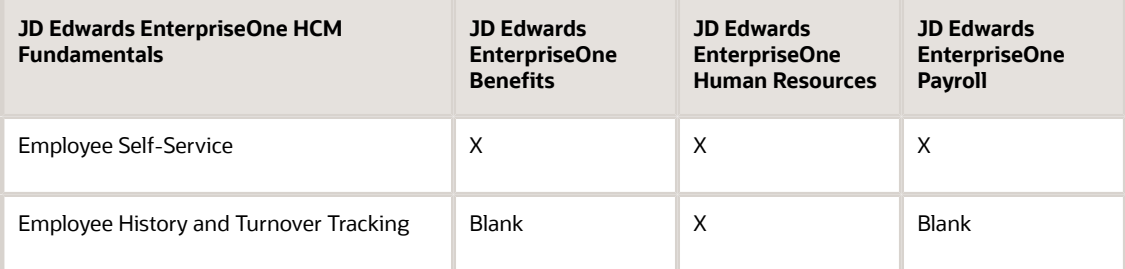

The JD Edwards EnterpriseOne Benefits system also provides:

- Benefits Administration
- Benefits Setup
- Employee Self-Service

The JD Edwards EnterpriseOne Human Resources system also provides:

- Application Information
- Position Control

To simplify your processes and facilitate communication within your organization, the JD Edwards EnterpriseOne HCM Fundamentals system also integrates with these JD Edwards EnterpriseOne systems:

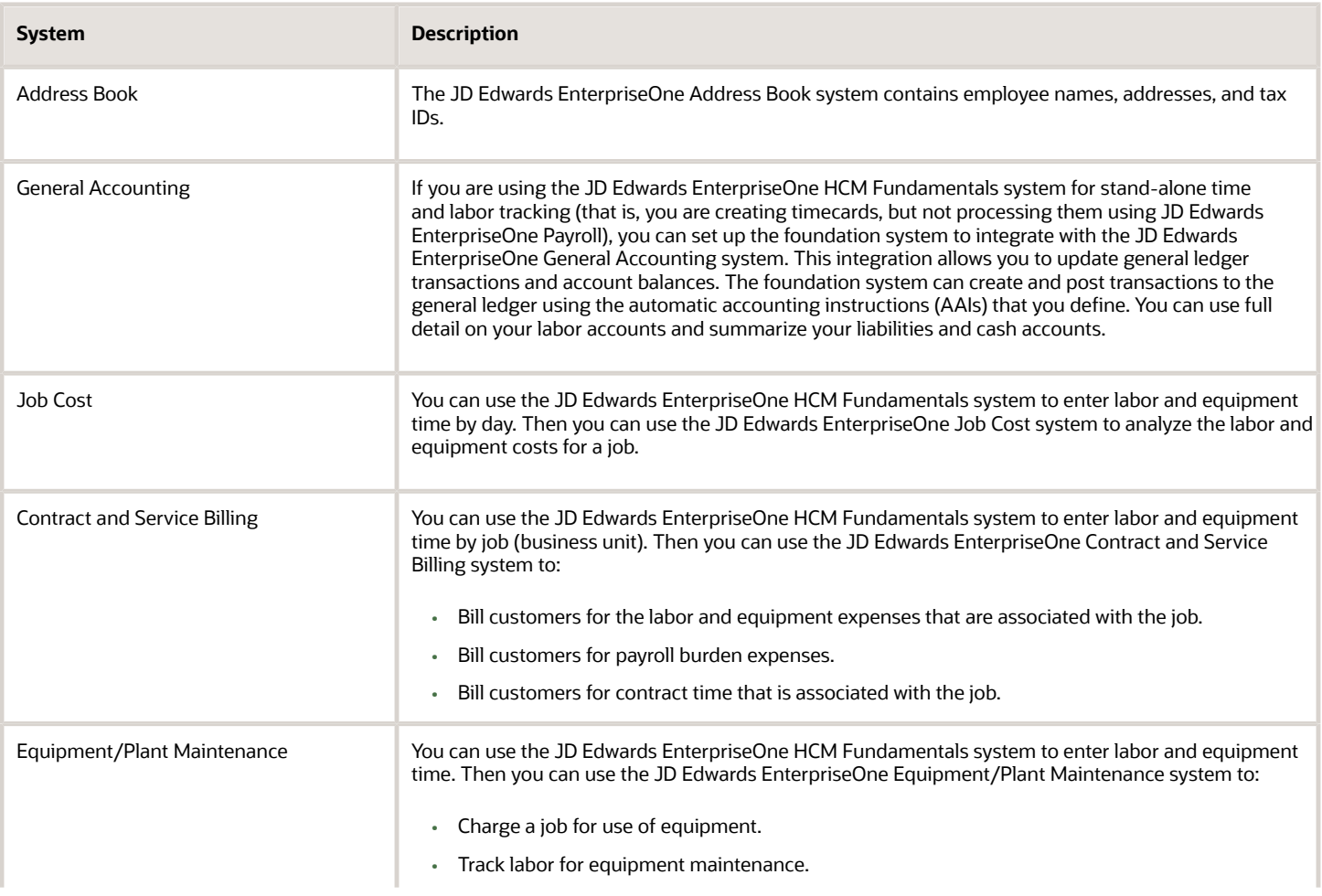

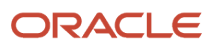

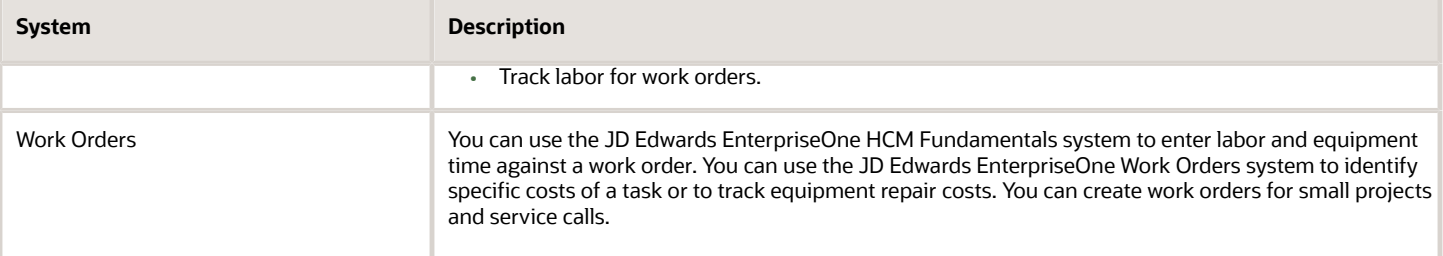

This diagram shows how the JD Edwards EnterpriseOne HCM Fundamentals system integrates with other JD Edwards EnterpriseOne systems:

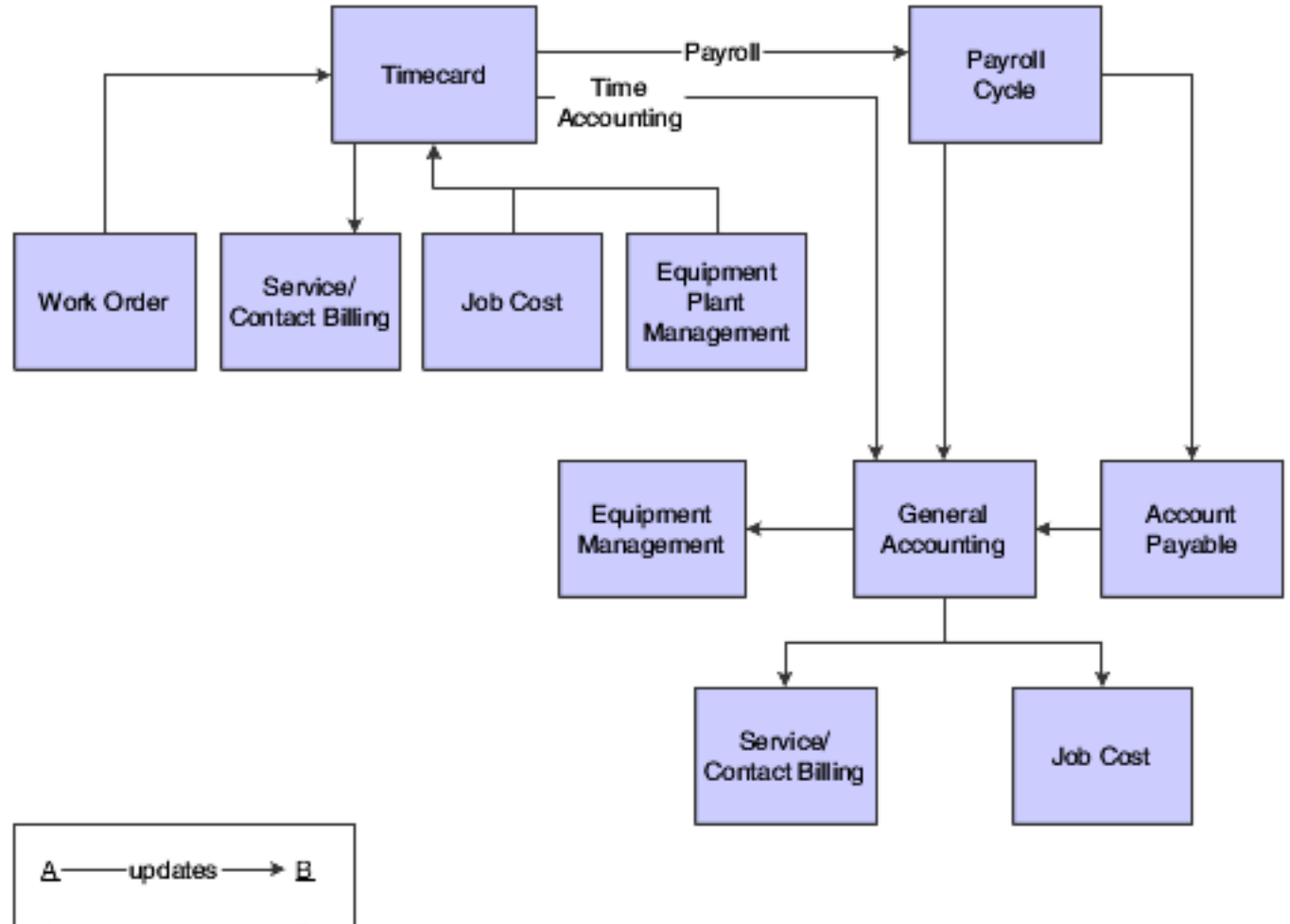

A <----reads from ----- B

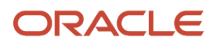

# <span id="page-16-0"></span>JD Edwards EnterpriseOne HCM Fundamentals Implementation

This section provides an overview of the steps that are required to implement the JD Edwards EnterpriseOne HCM system.

In the planning phase of your implementation, take advantage of all JD Edwards EnterpriseOne sources of information, including the installation guides and troubleshooting information.

When determining which electronic software updates (ESUs) to install for JD Edwards EnterpriseOne HCM Fundamentals, use the EnterpriseOne and World Change Assistant. EnterpriseOne and World Change Assistant, a Javabased tool, reduces the time required to search and download ESUs by 75 percent or more and enables you to install multiple ESUs at one time.

See *["Tools Software Updates"](olink:EOTSUsoftware-update-overview)* in the *JD Edwards EnterpriseOne Tools Software Updates Guide* for information about the Rapid Start solution for implementation of JD Edwards EnterpriseOne Human Capital Management, review the documentation available.

### Global Implementation Steps

This table lists the suggested global implementation steps for JD Edwards EnterpriseOne HCM Fundamentals:

- **1.** Set up companies, fiscal date patterns, and business units. See *["Setting Up Organizations" JD Edwards EnterpriseOne Applications Financial Management Fundamentals](olink:EOAFF00432) [Implementation Guide](olink:EOAFF00432)*
- **2.** Set up accounts, and the chart of accounts. *["Creating the Chart of Accounts" in the JD Edwards EnterpriseOne Applications Financial Management](olink:EOAFF00435) [Fundamentals Implementation Guide](olink:EOAFF00435)*
- **3.** Set up the General Accounting constants. *["Setting Up the General Accounting System" in the JD Edwards EnterpriseOne Applications General Accounting](olink:EOAGA01066) [Implementation Guide](olink:EOAGA01066)*
- **4.** Set up multicurrency processing, including currency codes and exchange rates.
	- *["Setting Up General Accounting for Multicurrency Processing" in the JD Edwards EnterpriseOne](olink:EOAMP00584) [Applications Multicurrency Processing Implementation Guide](olink:EOAMP00584)*
	- *["Setting Up Exchange Rates" in the JD Edwards EnterpriseOne Applications Multicurrency Processing](olink:EOAMP00585) [Implementation Guide](olink:EOAMP00585)*
- **5.** Set up ledger type rules.
	- *[""Setting Up the General Accounting System," in the JD Edwards EnterpriseOne Applications](olink:EOAMP00584) [Multicurrency Processing Implementation Guide](olink:EOAMP00584)*
	- *["Setting Up Ledger Type Rules for General Accounting" in the JD Edwards EnterpriseOne Applications](olink:EOAMP00585) [Multicurrency Processing Implementation Guide](olink:EOAMP00585)*
- **6.** Enter address book records

*"Entering Address Book Records" in the J [JD Edwards EnterpriseOne Applications Address Book Implementation](olink:EOAAB00276) [Guide](olink:EOAAB00276)*

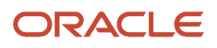

### Implementation Steps for HCM Fundamentals

This table lists the implementation steps for the JD Edwards EnterpriseOne HCM Fundamentals system.

**1.** Set up system controls.

Set up general options, position control options, company options, business unit constants, and common settings for JD Edwards EnterpriseOne Human Capital Management.

Define category codes, select fields for future data revisions, and release record reservations.

### *[Setting Up System Options](#page-28-2)*

**2.** Select data for history tracking purposes and initialize history and turnover tracking.

Set up cross-reference tables by business unit, job classification constants, and union local and job crossreferences.

Set up shift-rate differentials, occupational pay rates, pay type cross-reference tables, and then run the Synchronize EmployeeMaster Rates with Union Rates report (R059122).

### *[Setting Up Employee Information](#page-46-3)*

- **3.** Set up tax area information, corporate tax IDs, activate Quantum for Payroll, test the Quantum connection, set up the GeoCoder, and then run these UBEs:
	- *[Setting Up Tax Area Information](#page-65-2)*
	- *[GeoCoder Employee Batch Processing Report](#page-77-1)*
	- *[Cost Center Tax Area Processing Report](#page-78-0)*
	- *[Populate Vertex Filing Status Process Program](#page-78-1)*

### *[Setting Up Tax Information](#page-64-1)*

**4.** Set up workflow for JD Edwards EnterpriseOne Human CapitalManagement.

### *[Setting Up Workflow](#page-82-1)*

**5.** Set up a web mail merge queue, convert mail merge templates, add a web mail merge template, or add a web mail merge template record and data structure.

### *[Setting Up Web Mail Merge](#page-86-2)*

**6.** Set up pay types.

### *[Setting Up Pay Types](#page-112-3)*

**7.** Set up calculation tables and attach calculation tables to DBAs.

Set up basic DBA information, General Accounting information, the basis of calculation, add text to DBAs, set up group plan DBAs, set up tax status for deductions, and set up tax status for benefits.

### *[Setting Up Deductions, Benefits, and Accruals](#page-120-1)*

**8.** Set up rollover calculation tables and rollover information for DBAs.

Set up category codes for DBAs.

Set up a DBA based on another DBA.

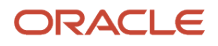

### *[Setting Up Additional Information for DBAs](#page-156-1)*

**9.** Set up limits for tax-deferred compensation deductions, tax-deferred compensation deductions for the U.S., and taxable fringe benefits for the U.S.

#### *[Setting Up Tax-Deferred and Taxable PDBAs](#page-174-1)*

**10.** Set up advance deductions, a deduction DBA to adjust negative pay, a deduction DBA for overpayment, and a DBA to calculate if no gross pay.

#### *[Setting Up Advanced DBAs](#page-180-2)*

**11.** Set up garnishment deductions, fee deductions, tax levy deductions, and a wage assignment deduction.

<span id="page-18-0"></span>*[Understanding Deductions for Wage Attachments Setup](#page-218-1)*

## Business Interface Integration Objects

A business interface is a set of components that implementation teams can use to create an integration between JD Edwards EnterpriseOne and an external system. Business interfaces can include one or more of these business interface components:

- Business Services
- Real-Time Events
- Batch Import and Export Programs

For additional information about business interfaces, and the business objects available for this product area, see these topics in the *JD Edwards EnterpriseOne Applications Business Interface Reference Guide :*

- *[Business Interfaces Overview](olink:EOAAA897)*
- *[Employee Master](olink:EOAAA1157)*

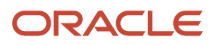

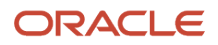

# **2 Understanding Human Capital Management Fundamentals**

# <span id="page-20-0"></span>System Features

The JD Edwards EnterpriseOne Human Capital Management Fundamentals system provides convenient features that you can use to track employee, job, and time entry information. You can also perform convenient functions, such as the future date changes and mass changes.

This section discusses:

- Comprehensive employee information.
- Integrated employee history and turnover analysis.
- Complete job information.
- Complete time and labor tracking.
- Parent/child relationship reporting.

### Comprehensive Employee Information

You can use your JD Edwards EnterpriseOne Human Capital Management Fundamentals system to track comprehensive employee information such as:

- Employee pay status
- Government-required information
- Department
- Tax area
- Benefit group

You can also track any additional information that your organization needs, including information that is specific to your business, your industry, or the country in which an employee works. Examples of the type of information that you can track include:

- Job skills
- Education
- Work experience
- Foreign language competency
- Professional licenses
- Government-required information

When management requests information, you can rapidly respond to their needs by creating reports of employee data by department, supervisor, job, or other categories. Or managers can access the database to create their own reports.

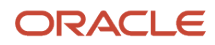

### Integrated Employee History and Turnover Analysis

You can set up the system so that each time you add or change employee information, the system automatically creates a historical record of the new information.

You can also set up the system to track employee turnover. Turnover is a change that involves movement, such as a promotion, a change in business unit, or employees leaving your company for any reason.

You can use history and turnover information to perform these tasks:

- Review an employee's salary increases over time.
- Perform turnover analysis for a department or job.
- Track the reason for each change.

You can create activity reports to monitor history and turnover; if a trend develops, you can take steps to identify and resolve the issues.

### Complete Job Information

You can track complete job information, including job descriptions and job evaluation information.

You can use job information to perform these tasks:

- Match individuals to appropriate job openings.
- Compare jobs and pay ranges.
- Meet the standards that support equal pay for equal work.
- Post job descriptions from the database to your internal job listings.
- Analyze jobs to determine appropriate wage and salary ranges.

### Complete Time and Labor Tracking

You can enter as much or as little timecard information as your organization needs. You can simplify time entry by:

- Defining default job information at the employee or group level.
- Automatically creating overtime pay from regular hours.
- Uploading time entry information from a third-party source to create timecards.

### Parent/Child Relationship Reporting

You can document the structure of your organization and report on the parent/child relationships among employees. For example, a report for top management might show a broad organizational structure, such as branch offices that report to the main headquarters. Individual departments might need a report that shows each employee who reports to a single manager.

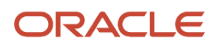

# <span id="page-22-0"></span>HCM Self Service

JD Edwards EnterpriseOne Human Capital Management Self-Service features enable employees and managers to conduct business, initiate transactions, and obtain needed information with rapid, cost-effective, online access to HR, payroll, and life management functions at any time. These robust features free HR personnel from administrative details so that they can focus on strategic tasks.

Many companies have discovered the benefits of offering self-service features to employees by allowing them to complete tasks online through a company intranet site. Using self-service to streamline administrative processes such as benefits enrollment or time entry, HR departments can dramatically enhance service levels by virtually eliminating labor-intensive, error-prone tasks.

When employees enter changes to their personal information from a workstation or a remote location, they eliminate traditional document handling. Employees and the HR department share the resulting time savings. For example, when employees get married, they might need to change their name, address, tax withholding information, and benefit elections. To change personal information, many organizations currently require employees to fill out paper forms and then submit the forms to the HR department. An HR representative might then review the forms and enter the information into the system. Employees can save time and increase productivity when they use self-service features to enter changes through an intranet site. The HR department can eliminate redundant processes, lower expenses, and reduce errors when staff members process the changes electronically. When employees enter new or updated information, the system records the changes in a temporary workfile. A company representative can then review the changes before posting them to the employee database.

Employees can use self-service features to enter and review:

- Name and address.
- Emergency contacts.
- Dependents and beneficiaries.
- Requests for verification-of-employment letters.
- Benefits enrollment.
- Timecards.
- Paid time off.
- Leave planning and requests.

The system administrator can set up a self-service site on your organization's intranet that focuses only on information that is appropriate for your employees. Managers, supervisors, and administrators can use self-service features to review and update this information online:

- Upcoming employee reviews.
- Organization charts.
- Employee compensation.
- Employee competencies.
- Requests for verification-of-employment letters.
- Leave requests, leave accruals, and leave trends.
- Employee setup process.

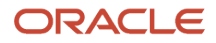

Employee and manager self service are applications that you can purchase in addition to the human capital management products. To use employee or manager self service, you must have purchased some or all of the JD Edwards EnterpriseOne HCM products.

### Human Resources

Below is a list of the employee applications that you can use based on the JD Edwards EnterpriseOne HCM modules that you have purchased:

- Enroll in benefits (open enrollment).
- Enroll in benefits (based on life events).
- Review employee personal profile information.
- Enter or revise competency information.
- Request a verification-of-employment letter.
- Enter automatic deposit information.

Below is a list of the manager applications that you can use based on the JD Edwards EnterpriseOne HCM modules that you have purchased:

- Use Managers workbench.
- Change an employee status.
- Approve bank information for automatic deposits.
- Enter data for verification-of-employment letters.
- Create organizational charts.
- Manage compensation.
- Run managers reports.
- Assign delegates.
- Approve automatic deposit information.
- Review upcoming employee reviews.
- Setup information for new employees.
- Approve competency information.

### Payroll

Below is a list of the employee applications that you can use based on the JD Edwards EnterpriseOne HCM modules that you have purchased:

- Review pay stubs.
- Review and request leave time.
- Review and update IRS Form W-4.

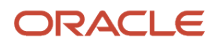

### Time and Labor

Below is a list of the employee applications that you can use based on the JD Edwards EnterpriseOne HCM modules that you have purchased:

- Enter timecards
- Review timecard information

Below is a list of the manager applications that you can use based on the JD Edwards EnterpriseOne HCM modules that you have purchased:

- Review self-service timecards
- Approve self-service timecards

### System Integration for Self-Service

Workflow is an integral part of many self-service features. Workflow management is a software approach that you can use to automate tasks, such as notifying a manager that a requisition is waiting for approval, using an email-based process flow across a network. You can use workflow to send messages and approval forms to employees as a part of the process. You can also use workflow to send an E-mail to one person or a group of people, or to escalate a message that has not been answered within a certain time frame to another employee mailbox.

Your organization can set up self-service features to automatically initiate workflow processes. The employee setup process, for example, is a workflow-based process that distributes a series of tasks, approvals, and work orders to accomplish many of the setup requirements for a new employee. Managers can use the self-service employee setup feature to authorize computer equipment, set up office space, and issue a parking permit for a new employee. After a manager initiates the employee setup process, workflow displays the progress status for each task and notifies the manager when tasks are not completed within scheduled time frames.

You can also take advantage of self-service and workflow integration when an employee address change reflects a move to a different taxing locality. You can set up a workflow process that automatically responds to the locality change and mails a notification message to the payroll department.

Some additional tasks that you can automate by using workflow include:

- Discontinuing benefits and issuing a final check when terminating an employee.
- Approving a requisition.
- Changing an employee salary.
- Initiating new employee setup.
- Reviewing upcoming employee reviews by supervisor.
- Processing verification-of-employment letters.
- Approving a self-service tax form.
- Reviewing changes in auto-deposit information.

These changes are examples of advantages that you can enjoy with the integration of self-service features and workflow:

• Eliminating redundant data entry.

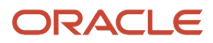

- Managing current, accurate information across all business operations.
- <span id="page-25-0"></span>• Freeing personnel from administrative details.

To prevent unauthorized access to confidential information, you can set up system security to allow users to view and change only their personal information, and information that they need for their jobs.

# General System Setup

Before using any features in your JD Edwards EnterpriseOne Human Capital Management Foundation system, you need to define critical information that the system uses for processing. You also need to define information that you will use to enter data throughout the system.

This information consists of:

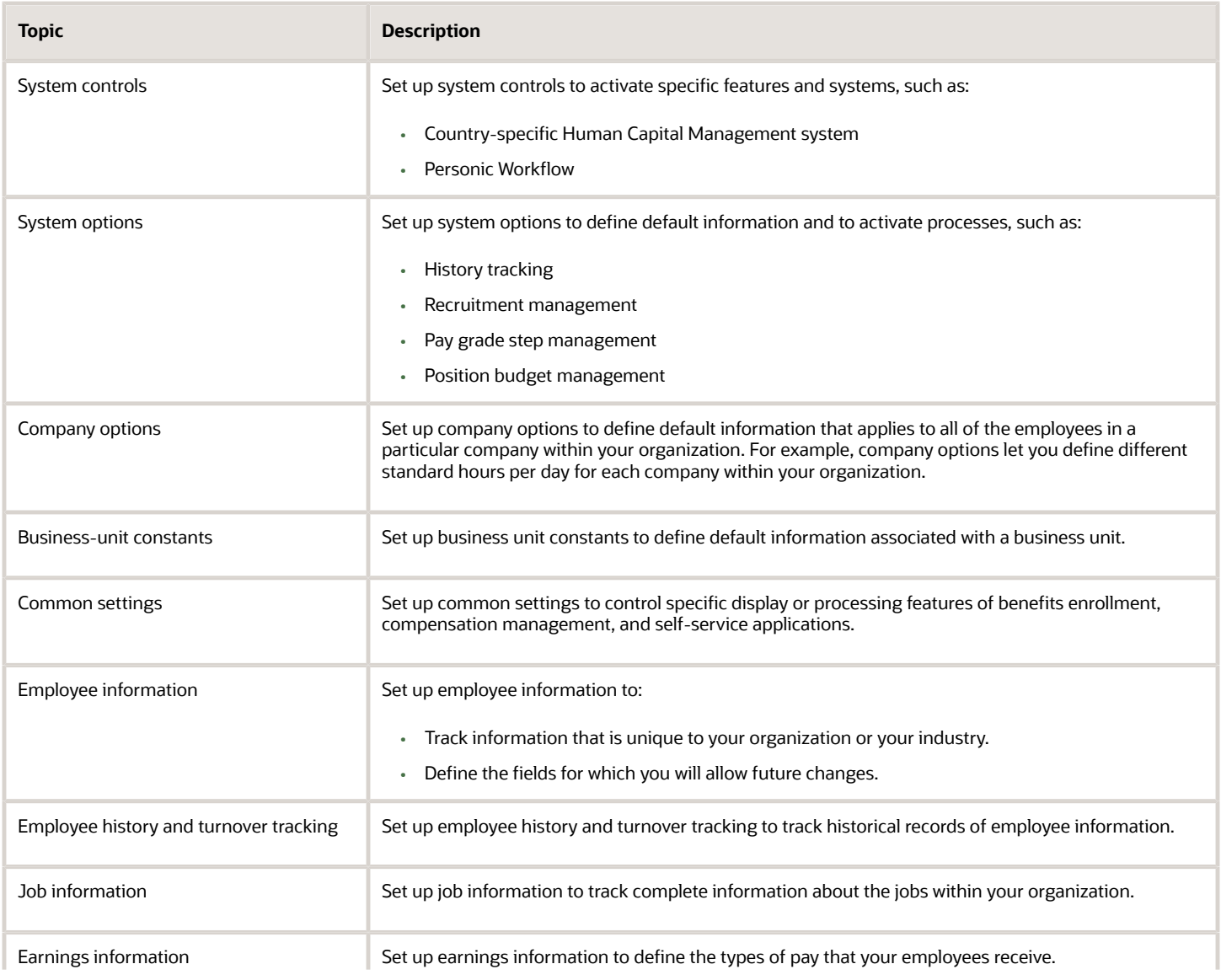

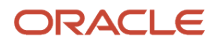

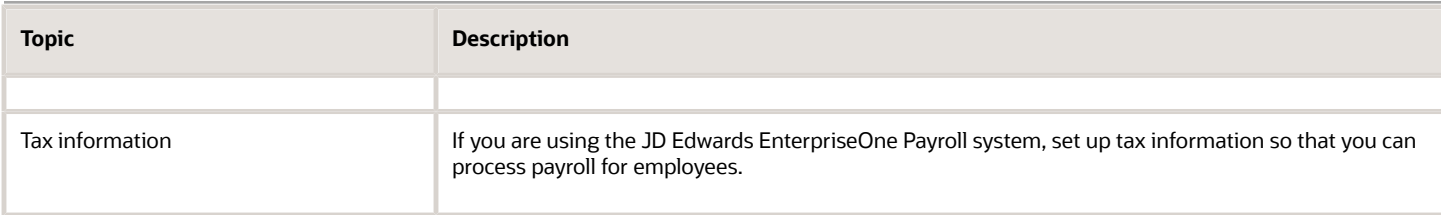

# <span id="page-26-0"></span>Tables Used by Human Capital Management Fundamentals

This list includes the primary tables in the JD Edwards EnterpriseOne Human Capital Management Fundamentals system:

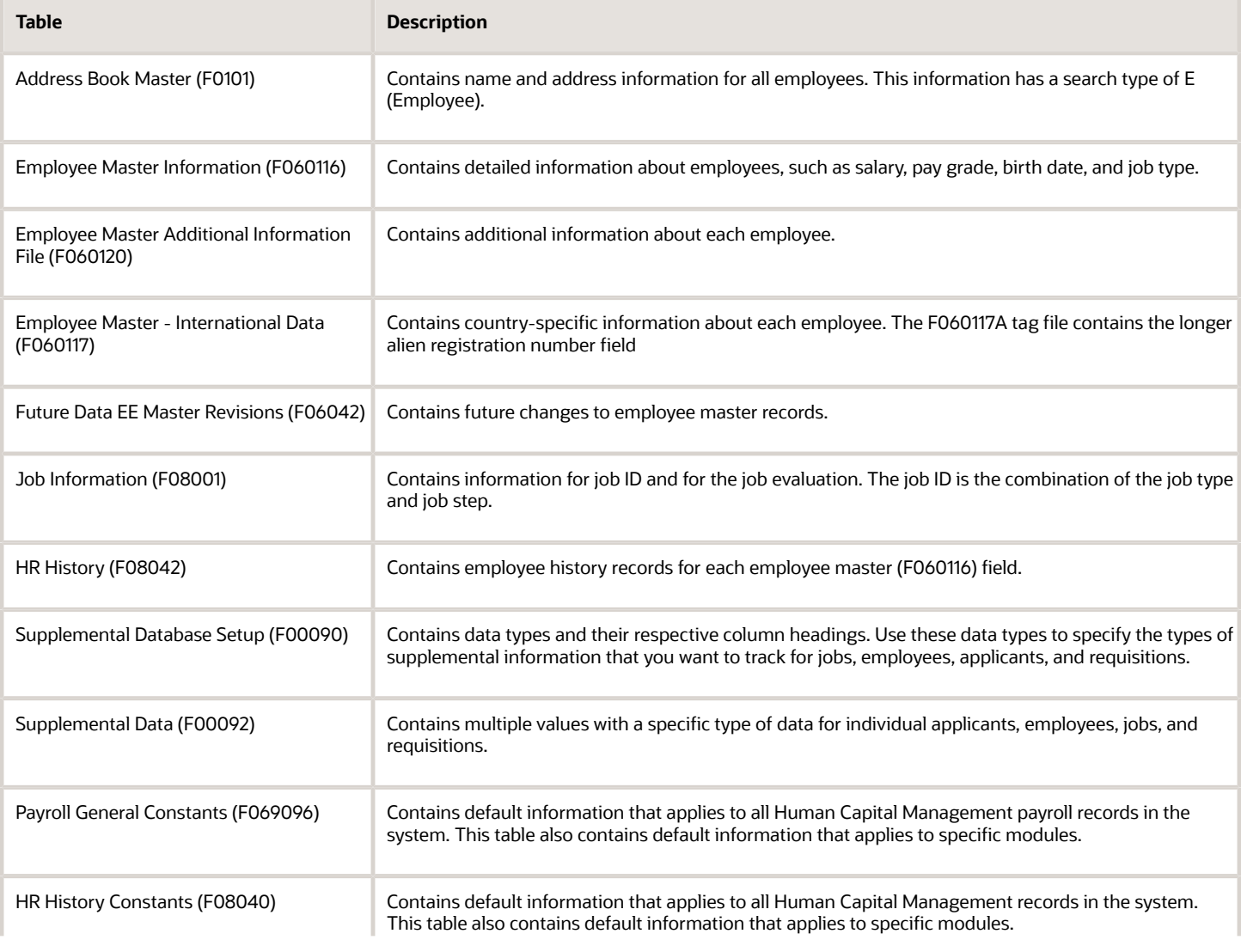

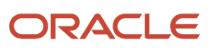

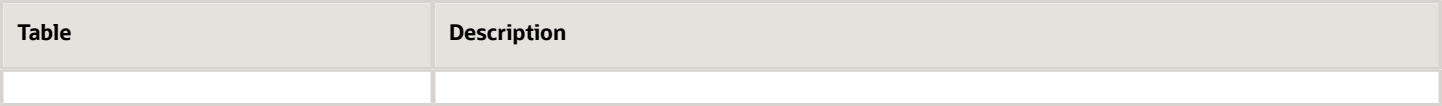

# **3 Setting Up System Options**

# **Prerequisites**

Before you complete the tasks in this chapter:

- <span id="page-28-2"></span><span id="page-28-0"></span>• Select data for history tracking.
- <span id="page-28-1"></span>• Research whether you should add employee records to the database before or after setting up the employee history and turnover tracking options.

# Setting Up System Controls

You use system controls to control specific features or activate various modules within the software. For example, if you are using the software in conjunction with Personic Workflow or Criterion Blueprint, you need to activate the Personic or Criterion modules.

This section provides overviews of system controls for Human Capital Management and Human Capital Management self-service, and discusses how to set up system controls for each.

### Understanding System Controls for Human Capital Management

This table lists and describes the data items that you can activate for specific processes in the Human Capital Management (HCM) and Payroll applications:

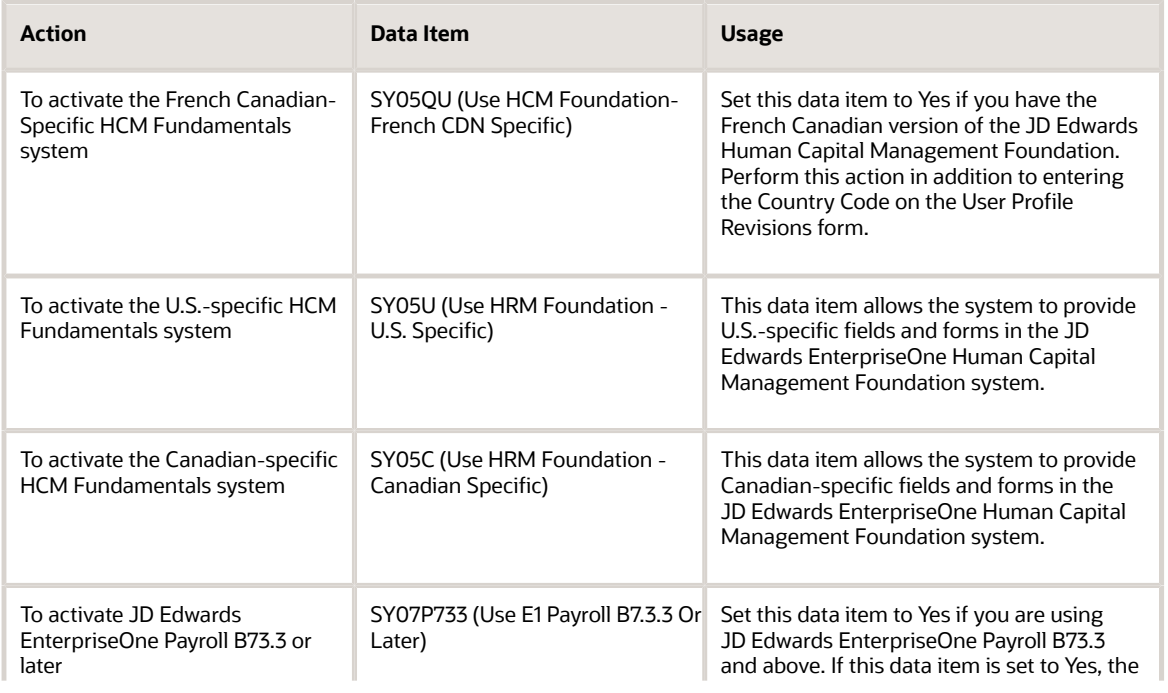

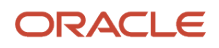

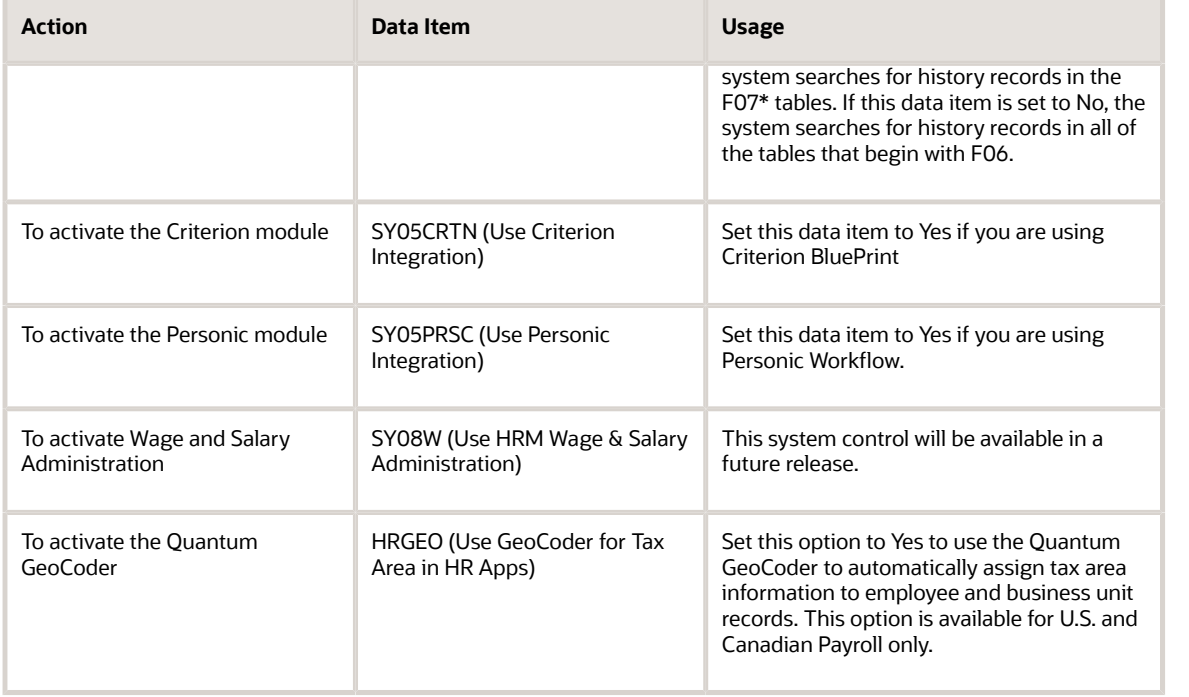

### Understanding System Controls for Human Capital Management Self-Service

The system controls for Human Capital Management control specific features of several human resources processes, such as benefits enrollment, compensation management, and self-service programs.

When you set up the common settings, the system updates the Common Settings for HR Employee Self Service Programs table (F05004).

### Forms Used to Set Up System Controls

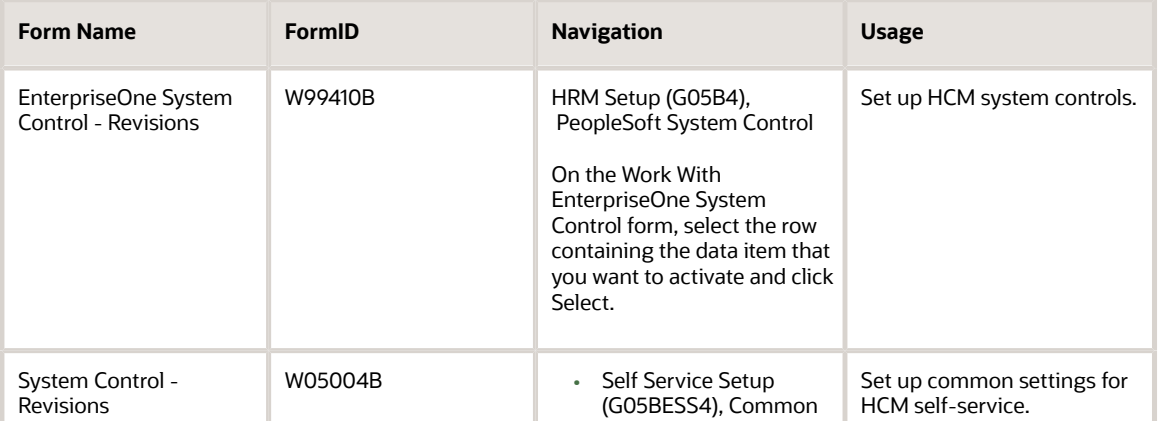

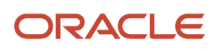

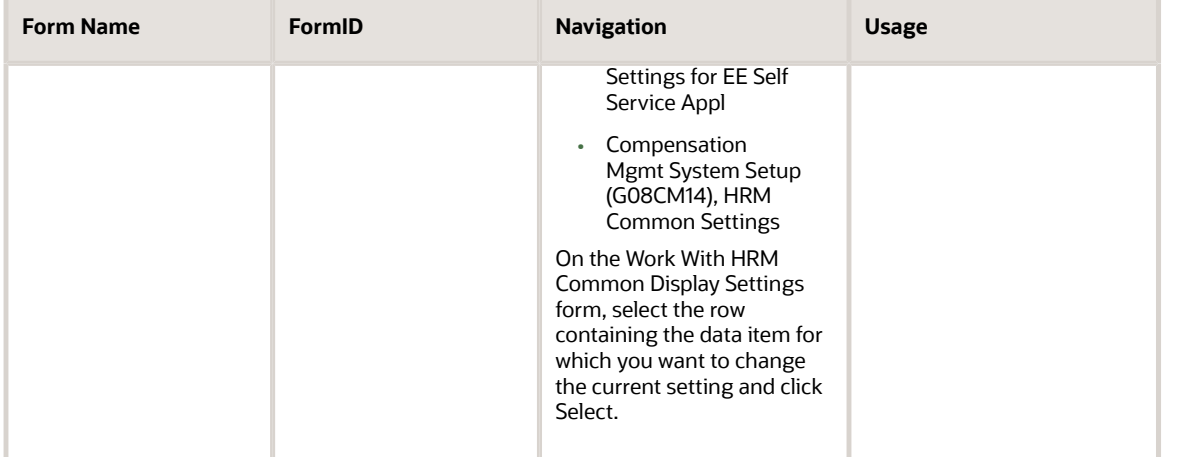

### Setting Up System Controls for Human Capital Management

Access the EnterpriseOne System Control - Revisions form.

### Setting Up System Controls for Human Capital Management Self-Service

Access the System Control - Revisions form.

# Setting Up General Options

This section provides an overview of system options setup and discusses how to:

- <span id="page-30-0"></span>• Set up system options.
- Set up position control options.

### System Options Setup

To define default information that applies to the entire system, you set up system options. These options control the types of information that you track and the rules that the system uses to perform specific calculations. For example, you use system options to specify the date that the system will use for tracking changes.

This table describes the types of information that you control with system options:

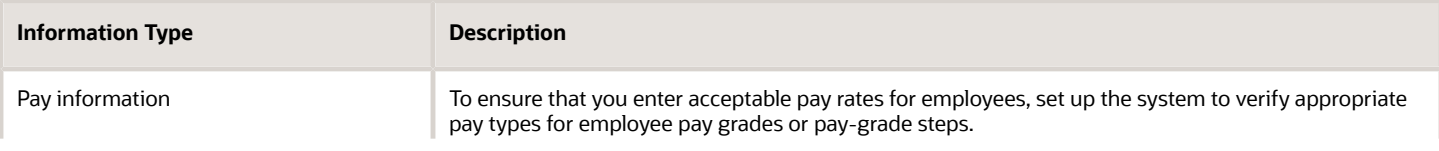

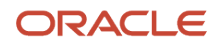

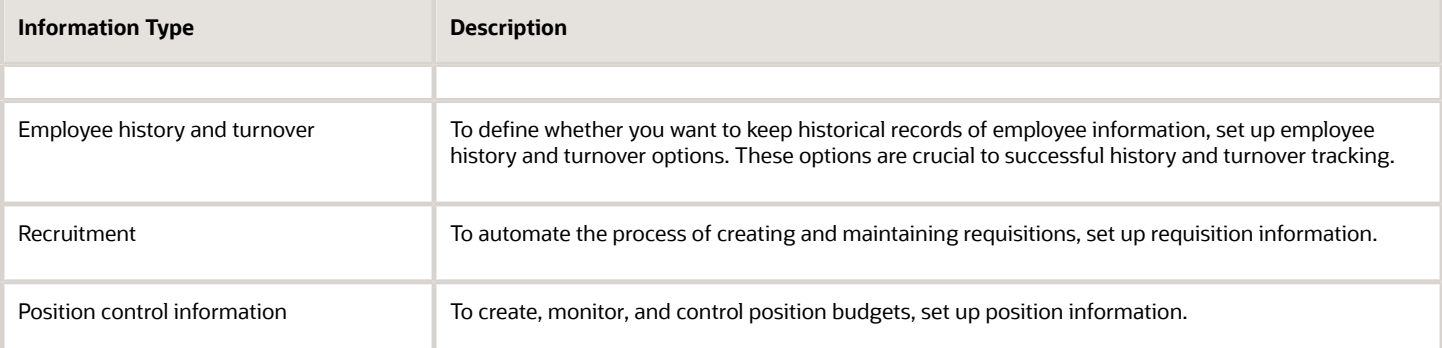

### Forms Used to Set Up General Options

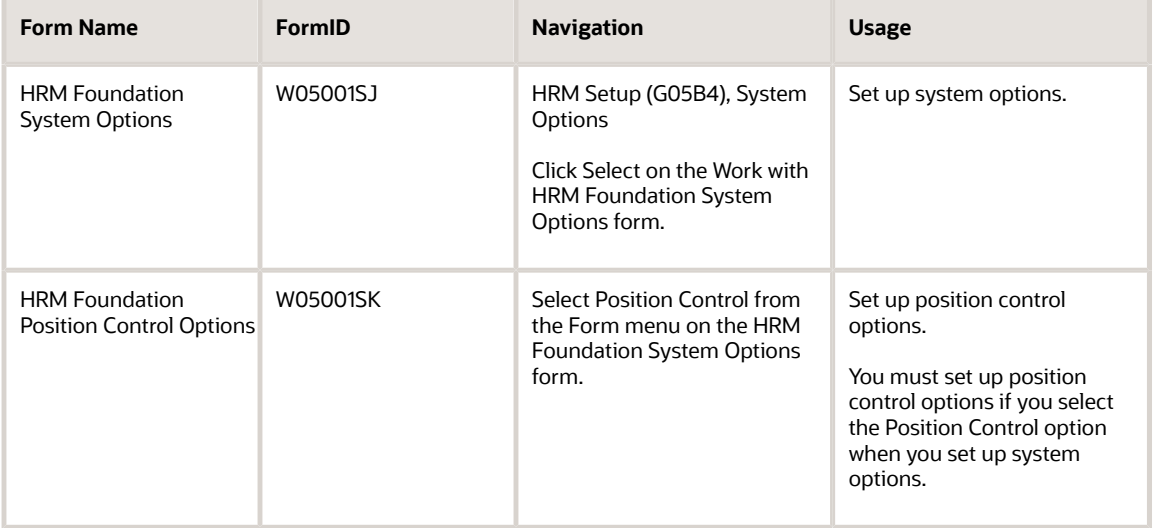

### Setting Up System Options

Access the HRM Foundation System Options form.

### **Employee History**

Select this option to create employee history records when you enter or change employee information. The system can create employee history records for only that information that is stored in the Employee Master table (F060116). To specify the information for which you want to track history, use the Select Data Items for History Tracking program (P08041).

Employee history records are stored in the HR History table (F08042).

### **Position Control**

Select this option to create records in the Position Activity table (F08111) when you enter or change position-related information for an employee. If you use this feature, you must also choose to track employee history.

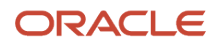

If you select the Position Control option, select Position Control from the Form menu and complete the steps to set up position control options.

#### **Employee Turnover**

Select this option to create employee turnover records when you change employee information.

Turnover information consists of any records in the Employee Turnover Analysis table (F08045) with a change reason that is not blank.

#### **Track by Effective Date**

Use this option to indicate the date on which the system creates employee history and turnover records in relation to the date of the change. This field controls the dates that appear on history and turnover reports and review forms. It does not function as a suspense operation that allows you to enter a change now and update the history and turnover tables at a later time. When this field is activated, the system tracks both the effective date of a change and the date that the change was entered into the system.

If you select this option, the system uses the effective date of the change (data item EFTO) to track employee history and turnover.

If you do *not* select this option, the system uses the date on which you entered changes into the system instead of using the effective date of change.

If you use the effective date of the change, the system prompts you to enter an effective date each time you change any employee information for which you are tracking history or turnover.

If you use the effective date of the change, you must also track employee history, employee turnover, or both.

#### **Employee Assignment Window**

Select this option to have the system display the Employee Assignment window when an employee changes to a new job, position, or home business unit.

You use the Employee Assignment window to update requisition information for the requisitions affected by the change.

#### **Display Salary (Annual/Effective)**

Select this option if you want the system to display annual or effective salaries for employees.

An employee's annual salary is the number of hours per year that the employee works multiplied by the employee's hourly rate. The effective salary is the annual salary divided by pay frequency and then multiplied by periods to pay. For employees whose jobs are associated with a contract calendar, the system recalculates the effective salary if you enter a mid-calendar salary adjustment for the employee. After you enter a mid-calendar adjustment, the effective salary equals the salary that is to be paid to the employee from the time of the adjustment to the end of the contract.

You can set up the system to use the Pay Grade Step table as the source of employee pay rates. The pay rates in the Pay Grade Step table are based on the number of hours worked per year (hours per day times days per year) shown in the table.

When the employee's standard hours per year are different than the amount in the table, the employee's hours per year times the hourly rate shown in the table is the employee's effective salary.

When the table hours and employee hours are the same, the employee's effective and annual salaries are the same.

#### **Automatically Add Requisition**

Enter a **1** if you want the system to automatically create a requisition for the position when you terminate an employee.

#### **Pay Range/Step Edit**

Enter a value that specifies the edit level for the pay range minimum and maximum or pay grade step amount.

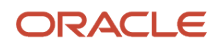

#### Values are:

Blank: No edit.

**1:** Issue a warning message if the change is out of range for the pay grade or the pay grade step amount. Processing is allowed to continue.

**2:** Issue a hard error if the change is out of range for the pay grade or the pay grade step amount. Processing stops and the system does not update any tables.

#### **Maintain ESS Timecard History (maintain employee self-service timecard history)**

Enter a value that indicates whether you want to maintain the history of all updates to the F06116Z2 table. Values are:

Blank: do not maintain the history of updates to the F06116Z2 table.

**1:**maintain the historical record of updates in the F06116Z2 table.

### Setting Up Position Control Options

Access the HRM Foundation Position Control Options form.

#### **Position Id Required**

Enter a code that determines whether all employees are required to have a position ID. Codes are:

**1:** Required.

**2:** Optional. The Position ID field appears on the HR Employee Entry form.

**3:** Not required, and the Position ID field does not appear on the HR Employee Entry form.

If you leave this field blank, the system assumes that the Position ID is optional (code 2).

When you set this option to position ID required, the job ID associated with a position in the Position Master table becomes the default job for the employee.

### **Pay Rate Source**

Enter a code that specifies the default source for employee pay rates. When you add or change employee information, the system uses this code to locate a pay rate for an employee if you leave the salary and hourly rate fields blank. Values are:

**1:** Pay rate table

**2:** Pay grade step table

**3:** None

To calculate a salary for the employee, the system multiplies the employee's standard hours per year by the hourly rate from the table.

### **Pay Grade Step Progression Rate Source**

Enter a code that specifies the default pay grade step that the system uses to locate a pay rate for employees who have a salary forecast change date. The system uses this rate to calculate annual position budget amounts that are based on employee records. Values are:

**1:** Same Grade Step

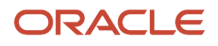

#### **2:** Next Grade Step

#### **Salary Default Source**

Enter a code that specifies the salary or rate default source for creating new positions or defining vacancies when you run the Create Next Year's Position program (R081820). Values are:

Blank: None

- **1:** Pay Grade Minimum
- **2:** Pay Grade Midpoint
- **3:** Pay Grade Maximum
- **4:** Pay Grade Step Amount

When the pay grade step is the source, the calculated hours/year (hours per day times days per year) from the pay grade step table are used as the default standard hours per year.

If this pay grade data does not exist, the system uses this hierarchy to determine the standard hours per year basis:

- **a.** Home Company Standard Hours per Year.
- **b.** Default Company Standard Hours per Year.
- **c.** Data Dictionary.
- **d.** 2080.

### **Rate Change in Projections**

Enter a constant that determines whether future rate changes, based on an employee's salary forecast change date, will be taken into account in the calculation of position projected year end values. Values are:

**Y:** Yes

**N:** No

### **Position Budget Edit - Salary**

Enter a value that specifies whether you want the system to use position budget editing and, if so, whether the system displays a warning or error message when you enter or change a salary that is over the budgeted salary for the position. The system verifies the Salary, Hourly Rate, and Position fields on P0801CMP against the Position Master Table (F08101). Values are:

Blank: No edit

**1:** Warning message if over budget, but allowed to continue.

**2:** Hard error if over budget, processing stops, no table updates.

### **Position Budget Edit - FTE (position budget edit - full-time equivalent**

Enter a value that specifies whether you want the system to use position budget editing for full-time equivalents (FTE) and, if so, whether the system displays a warning or error message when a change to the FTE field is not within the budgeted FTEs for the position. Values are:

Blank: No edit

**1:** Warning message if over budget, but allowed to continue.

**2:** Hard error if over budget, processing stops, no table updates.

### **Position Budget Edit - Hours**

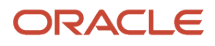

Enter a value that specifies whether you want the system to use position budget editing for work hours and, if so, whether the system displays a warning or error message when the employee's work hours are not within the budgeted effective hours for the position. Values are:

Blank: No edit

**1:** Warning message if over budget, but allowed to continue.

**2:** Hard error if over budget, processing stops, no table updates.

#### **Position Budget Edit - Headcount**

Enter a value that specifies whether you want the system to use position budget editing for headcount and, if so, whether the system displays a warning or error message when you enter or change headcount that is not within the budgeted effective headcount for the position. Values are:

Blank: No edit

**1:** Warning message if over budget, but allowed to continue.

**2:** Hard error if over budget, processing stops, no table updates.

# <span id="page-35-0"></span>Setting Up Company Options

This section provides an overview of company option setup, lists a prerequisite, and discusses how to set up company options.

### Understanding Company Option Setup

You set up company options to define default information that applies to all of the companies within your organization, and to define additional information that is specific to individual companies within your organization.

Typically, you first set up options for the default company, company zero. You can also set up company options for each company within your organization. If you do not set up company options for a company within your organization, the system uses the default company options when processing information for that company.

If you set up company options for each company within your organization, you can override some of the default company options. For example, you can enter standard hours per year for a particular company that vary from the standard hours per year that you entered for the default company.

Some of the default company options apply to all of the companies within your organization, and cannot be overridden at the individual company level. For example, if you signify that you are not using accounts payable integration or step progression processing at the default company level, none of the companies within your organization can use these options. However, if the default company options are set to activate these options, it is not necessary for all companies in your organization to use them. For example, if you have only one company within your organization that processes step progression information, you must set the default company options to allow step progression processing and then override that setting for all companies except the one company that processes step progression information.

You also set up company options to control payroll processing for the employees of each company. For example, you define this information at the default company level:

- How the system retrieves the payroll deduction, benefit, and accrual (PDBA) history.
- Whether the system overrides home company information on timecards.
- Whether each company and business unit use the same debit account for automatic deposit processing.
- How the system determines payment dates during payroll processing.

You must set up company options for the default company before you can process payroll or account for labor.

**Note:** If you use the JD Edwards EnterpriseOne General Accounting system, you must set up separate company options for that system.

### **Prerequisite**

Verify that the companies within your organization are set up in the JD Edwards EnterpriseOne General Accounting system. Typically, the Accounting Department is responsible for setting up companies.

See *["Setting Up Organizations" in the JD Edwards EnterpriseOne Applications Financial Management Fundamentals](olink:EOAFF00432) [Implementation Guide](olink:EOAFF00432)* .

## Form Used to Set Up Company Options

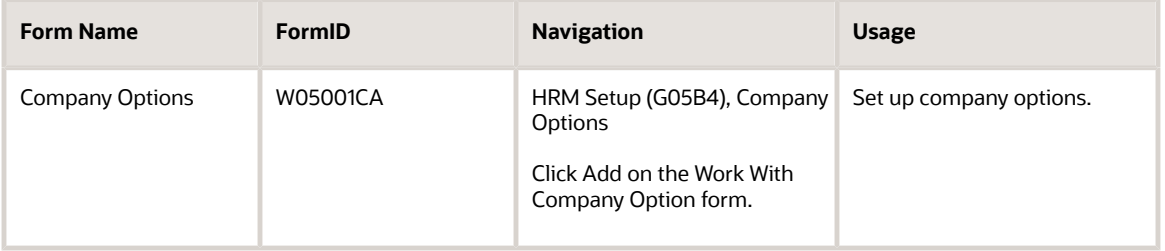

## Setting Up Company Options

Access the Company Options form.

### **Options**

#### **Company**

Enter a code that identifies a specific organization, fund, or other reporting entity. The company code must already exist in the Company Constants table (F0010), and it must identify a reporting entity that has a complete balance sheet. At this level, you can have intercompany transactions.

**Note:** You can use company 00000 for default values such as dates and automatic accounting instructions. You cannot use company 00000 for transaction entries.

#### **Hrs/Day (hours per day)**

Enter a value that indicates the number of hours in a standard working day. This information may be used for automatic overtime computations and other scheduling purposes.

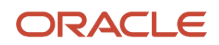

#### **Days/Wk (days per week)**

Enter the number of days in the work week. This number may be used (among other information) in the computation of automatic overtime.

#### **Wks/Yr (weeks per year)**

Enter the number of work weeks in the year.

The number of bi-weekly, semi-monthly, and monthly periods in the year is assumed to be 26, 24, and 12, respectively.

#### **Hrs/Yr (hours per year)**

Enter the number of work hours in the year. When you do not set the payroll company constants to use the Pay Grade Step table as the pay-rate source, the system uses this number to compute the hourly rate when you supply the annual salary (or to compute the annual salary when you supply the hourly rate).

When you set the constants to use the Pay Grade Step table as the pay rate source, the system uses this sequence to search for the standard number of hours that it uses to calculate the salary or hourly rate per pay period:

- **a.** Employee entry forms.
- **b.** Pay Grade Step table (hours per day multiplied by days per year).
- **c.** Payroll company constants for the employee's company.
- **d.** Payroll company constants for the default company (company 00000).
- **e.** Data dictionary.
- **f.** System default value of 2080 standard hours per year.

#### **Country Code**

Enter a code from user-defined code (UDC) table 00/CN to indicate the country in which the company resides.

#### **SUI / SDI / CPP / QPP Calculation Flag(State Unemployment Insurance / State Disability Insurance / Canadian Pension Plan / Quebec Pension Plan calculation flag)**

Enter a value that determines how the system adjusts State Unemployment Insurance, State Disability Insurance, the Canadian Pension Plan, or the Quebec Pension Plan.

Vertex can self-adjust the amount of tax calculated. Values are:

**0:** Self-adjust. This method always increases the tax to what it should be.

The formula used is: Current period tax = (YTD gross + current gross) × SUI, SDI, CPP, or QPP rate − YTD SUI, SDI, CPP, or QPP tax.

**1:** Do not self-adjust. The tax is calculated only on the current period wages.

**2:** Self-adjust when maximum base is reached.

If employees work in multiple states, set this value to 1 (do not self-adjust).

#### **125 Cash Option**

Enter **1** if you have a cash option for your 125 Plan. This value is used for taxation purposes for SUI and SDI. Certain states allow a 125 exemption amount if a cash option is allowed.

#### **Fiscal Year (Beginning Month)**

Enter the number of the month in which the payroll fiscal year begins.

#### **Annual Leave Hours**

Enter the standard number of hours generated as annual leave during automatic wage processing.

#### **Prevailing Wage Summarization Level**

Enter a value that determines whether the prevailing wage calculation creates an individual wage adjustment for each processed timecard or if a single adjustment record is created for all timecards in each job for each employee. Initially, the system retrieves the summarization level from the timecard's work company record in Company Options. If the

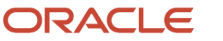

summarization level is not defined at this level, the prevailing wage calculation uses the summarization level defined at the default company (00000) level. If the summarization level is still not defined for company 00000, then the system creates detail wage adjustments by default.

**0:** Create detail wage adjustments.

**1:** Create summarized wage adjustments for each job.

### Address

#### **State**

Enter a code from UDC table 00/S to specify the state or province. This code is usually a postal service abbreviation.

#### **County**

Enter the name of a county, parish, or other political district that is necessary for the address or for tax purposes.

### Additional Options

#### **Pay Cycle Control**

Enter a code specifying whether to incorporate execution control into the payroll cycle steps. Valid codes are:

**Y:** You must set up execution control by version to determine who can execute the steps within the payroll cycle.

**N:** No execution control. The person who runs the first pre-payroll step must run all steps in the cycle. This value is the default.

#### **Spending Account Control**

Enter a code indicating whether to use flexible spending accounts in processing payroll. Valid codes are:

**Y:** Use flexible spending accounts.

**N:** Do not use flexible spending accounts. This value is the default.

#### **P/R Register Edit (p\_\_\_ r\_\_\_ register edit)**

Enter a code that specifies a type of error. The system always notes errors in the payroll register if the gross pay amount minus the taxes and applicable deductions does not equal net pay. Values are:

**Y:** Hard error. You must correct the error and run pre-payroll again. This value is the default.

**N**: Soft error. This error is noted on the payroll register but payroll cycle processing can continue. You must make the necessary corrections after the payroll cycle is complete.

#### **Employee Number Display Mode**

Enter a code that specifies the type of employee number displayed on inquiry screens. Values are:

**1:** Display the eight-digit Address Book number (default).

**2:** Display the nine-digit Social Security number.

**3:** Display the eight-digit Additional Employee number preceded by a forward slash (/).

All forms of employee number remain valid.

#### **Enable Multi-currency Functionality**

Enter a code that enables multicurrency functions within the JD Edwards EnterpriseOne Human Resources and JD Edwards EnterpriseOne Payroll systems. Values are:

**Y** or **1:** Yes

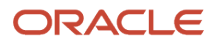

#### **N** or **0:** No

#### **Retrieve PDBA History System Flag (retrieve payroll deduction, benefit, and accrual history system flag)**

Enter an option that identifies how the system retrieves PDBA history during payroll processing. You can set up the system to retrieve employee PDBA history for only the corporate tax ID in which the employee works during the pay period, or you can set up the system to retrieve all PDBA history for an employee, regardless of corporate tax ID.

You might choose to set up the system to retrieve PDBA history across all corporate tax IDs if employees in your organization frequently change companies. Retrieving PDBA history across multiple tax IDs allows the system to collect amounts that remain in arrears under one corporate tax ID if the employee moves to a company with a different corporate tax ID.

You can also determine how the system retrieves PDBA history at the PDBA level. Values are:

**0:** Use the information from PDBA setup to determine how the system retrieves PDBA history amounts.

**1:** Retrieve PDBA history only for the corporate tax ID in which the employee worked during the pay period, ignoring the setting at the PDBA level.

**2:** Retrieve PDBA history across all corporate tax IDs, ignoring the setting at the PDBA level.

**3:** Retrieve PDBA history for the corporate tax IDs that belong to the same company (that is, the first nine digits of the IDs are the same) in which the employee worked during the pay period, ignoring the setting at the PDBA level. PDBA history of all tax IDs that underwent rate code change (example, from U01 to U02) is retrieved.

**Note:** This option is applicable for Canadian employees.

#### **Payment Check Date Flag**

Enter an option that determines how the system derives payment dates for interim payments. You can set this option to derive the payment date using the master pay cycles, or you can set this option to override the master pay cycle dates using a system-calculated date.

If you choose to override the master pay cycle dates, the system derives the payment date by adding the number of days entered in the Payment Date Offset field on the Interim Header Entry form to the system date. For example, if you use a payment date offset of 4, the system calculates the payment date for all interims entered on Monday as Monday +4, which is Friday. You might use this option if you enter interims continuously throughout a pay period and you want them all to have the same payment date. However, to accomplish this, you must change the payment date offset number daily. Values are:

**0:** Derive payment date using master pay cycles (default).

**1:** Derive payment date using system date + payment date offset formula.

#### **G/L Integration (general ledger integration)**

Enter a code that indicates how batches of payroll journals are posted to the general ledger. Values are:

**A:** Automatic. If batches are in balance and no errors have occurred, the system posts batches automatically during the final update step of the payroll cycle. This value is the default.

**M:** Manual. Each batch must be posted manually.

**N:** None. No general ledger interface is available.

**T:** Time accounting.

#### **A/P Integration (accounts payable integration)**

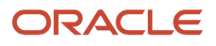

Enter a value to specify the level of integration. A/P Integration is used to set the level of integration between the JD Edwards EnterpriseOne Payroll and JD Edwards EnterpriseOne Accounts Payable systems. Pro forma vouchers are created during the payroll journal entries step of the payroll cycle. Actual vouchers are created in Accounts Payable during the final update step. Values are:

**N:** No integration.

**0:** Create vouchers for both DBAs and taxes that were set up with A/P integration.

**1:** Create vouchers only for DBAs that were set up with A/P integration.

**2:** Create vouchers only for taxes that were set up with A/P integration.

#### **Step Progression Automation**

Enter a code that specifies whether you want the system to process job step progression information during payroll cycle processing or whether you want to process the information as a stand-alone feature outside of the payroll cycle. Be aware that processing job step progression during the payroll cycle might significantly increase pay cycle processing time.

**Note:** This field works in conjunction with the Step Progression Process field on the Company Options form. To process job step progression information, the Step Progression History Update field must be set to **1** or **2.** Also, this field is initially populated with the value from the Company Options setup. You can override the value here. However, if you change the value in the Company Options setup, then the system does not change the value in this field.

Values are:

**Y:** Process job step progression information during payroll processing.

**N:** Process job step progression as a stand-alone feature (default).

#### **Step Progression Process**

Enter a code that specifies whether the system updates Step Progression History tables and the level of detail in which the update occurs. Values are:

**1:** Update using Union, Job Type, and Job Step.

**2:** Update using Home Business Unit, Union, Job Type, and Job Step.

**N:** Do not update Step Progression History tables.

If you select **1,** you must set up job step progression parameter tables for each union for which you want to process step progression information. If you select **2,** you must set up job step progression parameter tables for each business unit and union combination for which you want to process step progression information. If you select **1** or **2,** the companies within your organization are not required to process step progression information. However, if you select **N,** no companies in your organization can process step progression information.

#### **Maximum Deferral Rate**

Enter the maximum percentage of pre-tax earnings that an employee is allowed to defer to a 401(k) plan. This rate is used in the 415 Nondiscrimination Test.

For example, to enter a rate of 12.75 percent, enter **12.75** in this field.

#### **Timecard Home Company Flag**

Enter a code that determines whether the system overrides the value in the Home Company field on employee timecards with the home company from the Employee Master. Values are:

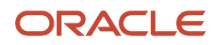

**0:** Override the Home Company field on the timecard with the home company from the Employee Master table (F060116). This value is the default.

**1:** Do not override the Home Company field on the timecard with the home company from the Employee Master table (F060116).

If you choose to override the value on the timecard, the system performs the override at different times depending on how the timecard is entered into the system. These examples illustrate when the override would occur if you set this option to **0** and entered a timecard with a home company that is different than the home company in the Employee Master:

- ∘ If you enter a regular timecard, the system overrides the home company when the timecard is processed<br>. in pre-payroll.
- If you enter a timecard using the Time Entry Interim Generator, the system overrides the home company when you exit the row in the detail area of the time entry form.
- If you enter timecards for interim payments using the Interim Payment Workbench and if the Company field on the Interim Entry form is blank, then the system overrides the home company when you click OK during interim entry.

**Note:** The system never overrides the home company on timecards that are entered using the Interim Entry form if a value appears in the Company if Different than Home Company field that is also on the Interim Entry form. The Company if Different than Home Company field is intended to be used as an override to this functionality. The system does not consider the value in this field when determining whether to override the home company for the interim payment.

**CAUTION:** If your organization has multiple home companies with the same corporate tax ID, and those companies use the same bank account for payroll payments, set this option to **0.** Setting this option to **1** might cause undesirable results.

#### **Process Employees by Business Unit**

Enter a value that specifies how the system processes information. Values are:

**1:** Process employees by business unit (as set up in Auto Deposit Instructions for Business Units program (P07236)). This option should be used if different auto deposit information per business unit is needed.

**0:** Process employees as one large group regardless of the business unit they work in. If you enter **0,** auto deposit information from business unit 1 is used. You must set up auto deposit information for business unit 1 in the Auto Deposit Instructions for Business Units program (P07236).

#### **Bypass Voids with Special Taxes**

Enter **1** if you want to bypass voided payments if those payments contain special taxes. Leave this option blank if you want to process voided payments if those payments contain special taxes.

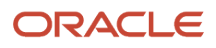

#### **Note:**

- *[Understanding Accounts Payable Integration](https://www.oracle.com/pls/topic/lookup?ctx=jde9.2&id=u10068124)*
- *["Understanding Accounts Payable Integration" in the JD Edwards EnterpriseOne Applications Payroll](olink:EOAPY00649) [Implementation Guide](olink:EOAPY00649)*
- *[Understanding the Pay Cycle Setup Process](https://www.oracle.com/pls/topic/lookup?ctx=jde9.2&id=u10068001)*
- *["Setting Up Debit Account Information for Automatic Deposits" in the](olink:EOAPY00161) JD Edwards EnterpriseOne Applications [Payroll Implementation Guide](olink:EOAPY00161)*

## Setting Up Business Unit Information

This section provides an overview of business unit constants setup and discusses how to:

- Set up business unit constants.
- Set up auto deposit instructions for a business unit.

### Understanding Business Unit Constants Setup

You set up business-unit constants to define default information that is associated with a business unit. Default business-unit information expedites data entry for time entry and payroll information.

Setting up business-unit constants also allows you to:

- Define taxing authorities for a business unit.
- Apply flat burden rates to a specific business unit.
- Set up the business unit to act as a certified job for governmental reporting purposes. Job information for the business unit is included in certified payroll reports.

You can associate a business unit with only one company.

When you set up a business unit, the system adds that business unit to the Business Unit Master table (F0006) if the business unit does not already exist in that table. In many companies, business units are set up in the JD Edwards EnterpriseOne General Accounting system by the Accounting department.

You must use the JD Edwards EnterpriseOne General Accounting system, and not the JD Edwards EnterpriseOne Payroll system, to revise the information in any of these fields:

- Posting Edit Business Unit
- Level of Detail Business Unit
- Company
- Equipment Rate Code
- Address Number

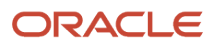

## Forms Used to Set Up Business Unit Constants

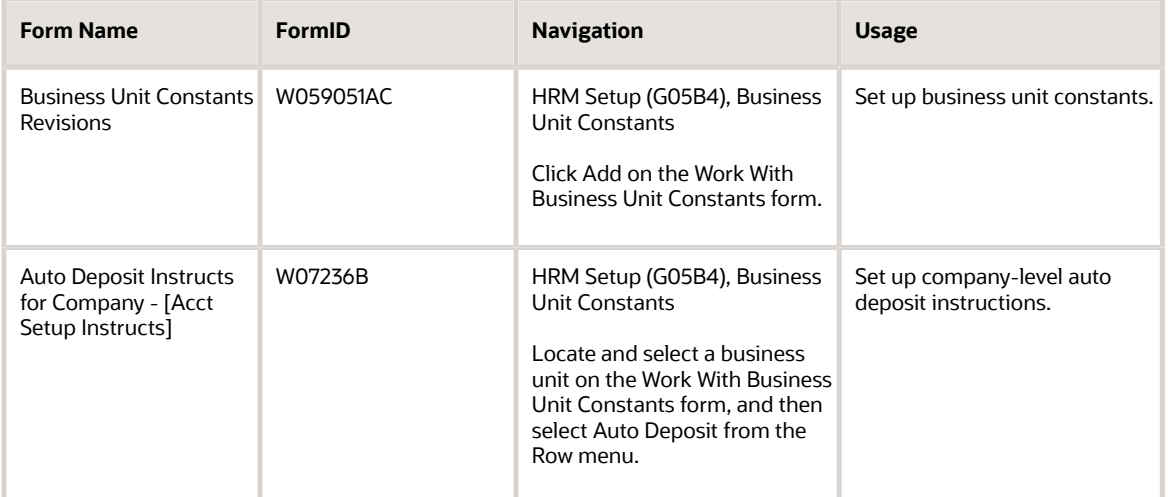

## Setting Up Business Unit Constants

Access the Business Unit Constants Revisions form.

#### **Tax Area-Payroll**

Enter a value that specifies a taxing authority. The system uses the value that you specify as the default value for all time entries for this Cost Center.

#### **Labor Dist Method (labor distribution method)**

Enter a value that controls whether the labor costs include a flat burden for payroll taxes and benefits. Values are:

**0:** The flat burden factor is always 1.0000, so the resulting amount for the flat burden is zero.

**1:** The flat burden factor is always greater than 1.0000, so the labor costs include a flat burden.

#### **Labor Dist Multiplier (labor distribution multiplier)**

Enter a multiplier to load direct labor costs with burden. For example, a factor of **1.32** will load every dollar of labor cost with 32 cents worth of burden.

#### **Certified Job (Y/N)**

Enter a value that specifies whether to include information about this job in certified payroll reports used for governmental reporting. Values are:

**Y:** Include job information on certified payroll reports.

**N:** Do not include job information. This value is the default.

#### **Pay Cycle Group Code**

Enter a code from UDC table 06/PG that indicates a pay cycle group. If you enter a pay cycle group code here, the system processes only those timecards whose business unit has that pay cycle group assigned in the business unit constants.

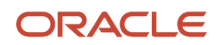

If you use the GeoCoder, the system uses the address information for the business unit to determine the GeoCode for the Tax Area - Payroll field. The system automatically populates this field if only one GeoCode is available.

See *[Understanding Tax Area Information Assignment Using the GeoCoder](#page-310-0)*

### Setting Up Auto Deposit Instructions for a Business Unit

Access the Auto Deposit Instructs for Company - [Acct Setup Instructs] form.

#### **Bank Transit Number**

Enter the payment routing number for the employee's financial institution. This number is on the employee's check or deposit slip. It is located between the MICR colons (:) at the bottom of the check. If you change this number for an employee, the system creates a pre-note for the employee's next auto deposit.

#### **Bank Account Number**

Enter the employee's unique account number at the financial institution. You can obtain the number from the MICR line of a voided check or a deposit slip from the employee's account. You can also obtain account numbers from other sources, such as passbooks or debit cards.

You must include dash cue symbols in the field. However, they are recorded in a translated mode as a hyphen.

When transcribing information, left justify and enter only numbers (0 through 9), alphabetic (A through Z), and hyphens (-). If fewer than 17 characters are required, leave the unused spaces blank. Spaces left within the depositor's account number are ignored when the paperless entry is prepared. For example, 0123 4 56789 appears as 0123456789 in the entry record, and 0123-4 56789 appears as 0123-456789.

If you change this number for an employee, the system creates a pre-note for the employee's next automatic deposit.

#### **Auto Deposit Company Identification**

Enter a 10-character, alphanumeric code that identifies the originator of a file. This code must be included on all prenotification records and on each entry initiated pursuant to such prenotification. The company ID may begin with an ANSI one-digit Identification Code Designator (ICD), followed by the identification number.

The ANSI identification numbers and related ICDs are:

IRS Employer Identification Number (EIN): 1

Data Universal Numbering Systems (DUNS): 3

User Assigned Number: 9

#### **Company Name**

Enter the immediate origin name for the ACHA file header record, typically the name of the company sending the deposits to the clearing house bank.

#### **Immediate Destination for AutoDeposit**

Enter a 10-character code that specifies the routing number of the ACH Operator or receiving point to which the prenote file is being sent. This code consists of a blank in the first position, followed by the four digit Federal Reserve Routing Symbol, the four digit ABA Institution Identifier, and the Check Digit (bTTTTAAAAC).

#### **Immediate Origin for AutoDeposit**

Enter a 10-character code that specifies the routing number of the ACH Operator or sending point that is sending the pre-note file. This code consists of a blank in the first position, followed by the four-digit Federal Reserve Routing Symbol, the four-digit ABA Institution Identifier and the Check Digit (bTTTTAAAAC).

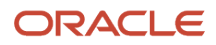

#### **SCC (service class code)**

Enter a code that identifies the general classification of dollar entries to be exchanged. This standard is used to facilitate transmission of data between organizations. Automated Clearing House (ACH) entries required for payroll deposits use these service class codes:

**200:** ACH entries mixed debit and credits

**220:** ACH credits only (batch format)

**225:** ACH debits only (batch format).

At the time of this writing, only the use of class **200** is recommended.

#### **Discretionary Data**

Enter additional codes that are of significance to your company.

This field enables specialized handling of all subsequent entries in the batch. The banking system does not use a standardized interpretation of the value you enter.

#### **File ID Modifier**

Enter a code in the file header record that the system uses to distinguish multiple files created on the same date and among the same participants. Values can include only upper case letters A through Z and numbers 0 through 9.

#### **Header Record for Auto Deposits**

Enter a code that identifies the first physical records on magnetic tape files. The header record identifies the data file and provides security and control information relative to that file.

#### **Trailer Record for Auto Deposits**

Enter a code that identifies the trailer record for auto deposit tape files. This code is used for magnetic tape files only. Trailer records are the last physical records for each file. The trailer record identifies the data file and tape volume and provides the checking mechanism for processing verification (that is, block counts).

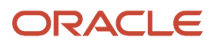

# **4 Setting Up Employee Information**

# Understanding Employee Information Setup

Before you begin adding employee records to the system, you should set up employee information. If you need to track information that is unique to your organization or your industry, you can define category codes. To allow users to enter future changes for specific types of information, you can choose fields for future data revisions.

In organizations where more than one person might enter employee information into the system simultaneously, you might want to implement record reservation (record locking) settings that result in a warning when a conflict occurs.

# **Prerequisite**

Set up the user-defined codes for the JD Edwards EnterpriseOne Human Capital Management Foundation.

See *[User-Defined Codes for Human Capital Management Foundation](#page-97-0)*

# Reserving Employee Records

This section provides an overview of record reservation and discusses how to:

- Activate record reservation.
- Release a record reservation.

## Understanding Record Reservation

To prevent loss of data when two users simultaneously attempt to update the same record in the database, you can activate record reservation. When you activate record reservation for a particular program, only one user at a time can access a record in the table that the program uses for data storage. For example, assume that record reservation has been activated for the employee master group of programs (P0801). User 1 is updating salary information for an employee in the Employee Basic Compensation program (P0801CMP). At the same time, User 2 opens the Basic Compensation program and attempts to access the same employee record. User 2 receives an error message indicating that the employee record is reserved. The system prevents User 2 from gaining access to the record. The record remains reserved until User 1 saves any changes and closes the program.

**Note:** Two significant limitations to record reservation exist: you can activate record reservation only for those programs that are designed to use it and programs that do not use record reservation can update reserved records.

Only programs that are designed for record reservation can use this feature. In JD Edwards EnterpriseOne Human Capital Management software, these programs include:

• Employee/Personal (P0801EMP)

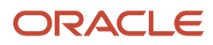

- Employee Organizational Assignments (P0801ORG)
- Employee Basic Compensation (P0801CMP)
- Employee Eligibility, NDT, and Participation (P0801ELI)
- Employee Payroll (P0801PRL)
- Employee National and Fiscal Data Australia (P75A0801)
- Employee National and Fiscal Data Canada (P0801CA)
- National/Fiscal Data Regional Information (P76M0801)
- Employee National and Fiscal Data USA (P0801US)

If you activate record reservation for any of the programs in the employee master group, you activate it for all the programs.

### Record Reservation Releases

When a program that uses record reservation is interrupted, orphaned reservation records might remain in the Business Object Reservation table (F00095). This can occur, for example, when technicians are working with a server, or when a workstation shuts down without warning. If an interruption stops one of the programs in the Employee Master group (P0801) before it releases the reservations that it creates, other users cannot update the records until the orphaned reservations are removed.

You can use the Remove Business Object Reservation program (P00095) to release unwanted record reservations. This program stores reservation information in the Business Object Reservation table (F00095).

### Form Used to Release a Record Reservation

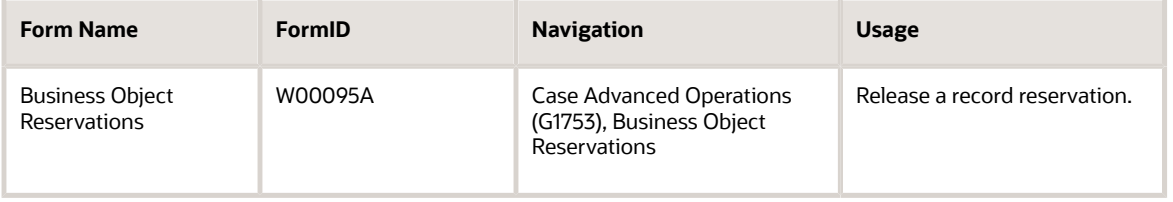

## Activating Record Reservation

To activate record reservation for these programs you need to create a new record in UDC 00/RR and use these values:

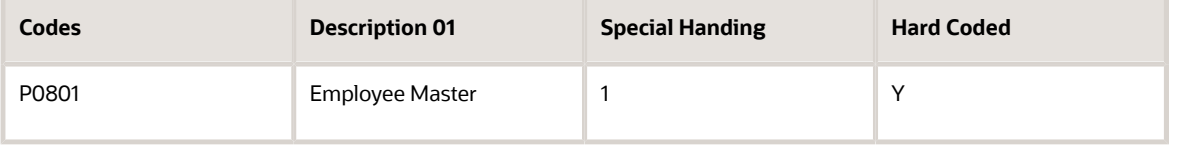

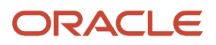

## Releasing a Record Reservation

Access the Business Object Reservations form.

#### **Object Name**

Enter the name that identifies a system object. JD Edwards EnterpriseOne architecture is object-based. Discrete software objects are the building blocks for all applications, and developers can reuse the objects in multiple applications. The Object Librarian tracks each object.

Examples of system objects include:

Batch Applications (such as reports).

Interactive Applications.

Business Views.

Business Functions.

Business Functions Data Structures.

Event Rules.

Media Object Data Structures.

To help find the specific records that are orphaned, and to help avoid accidentally removing active reservations from the table, you can use QBE values to limit your search.

#### **User ID**

Enter the code that identifies a user profile.

To release a record reservation, select a row and then click Delete.

The system automatically displays a confirm delete dialog.

# Defining Category Codes

This section provides an overview of category code definition and discusses how to define category codes.

## Understanding Category Code Definition

You might need to track information that is unique to your organization or your industry. For example, you might need to track the employees who are participating in the company stock purchase plan. Category codes are provided so that you can define to track any type of additional information that your organization needs.

Category codes are a type of user-defined code that you use to classify employees for tracking and reporting. You can define up to 20 category codes to meet the specific requirements of your organization.

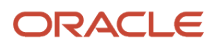

## Form Used to Define Category Codes

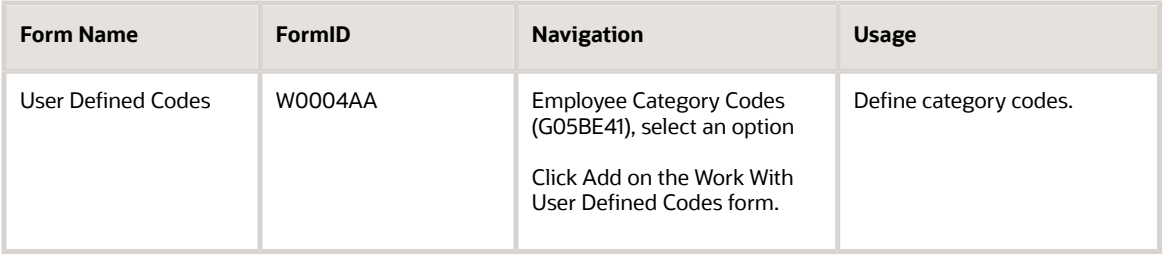

## Defining Category Codes

Access the User Defined Codes form.

#### **Codes**

Enter a list of valid codes for a specific user-defined code list.

#### **Description 1**

Enter a user-defined name or remark.

#### **Description 2**

Enter additional text that further describes or clarifies a field in the system.

## Choosing Fields for Future Data Revisions

Choosing fields for future data revisions activates data items in the Employee Master Information table (F060116) so that they can be updated using the future data forms. For example, you activate the Marital Status field so that, in the event of marriage, you can change the employee's marital status in the Employee Master Information table using a future data form.

**Note:** Some fields have default activation values that you cannot change.

This section discusses how to choose fields for future data revisions.

### Form Used to Choose Fields for Future Data Revisions

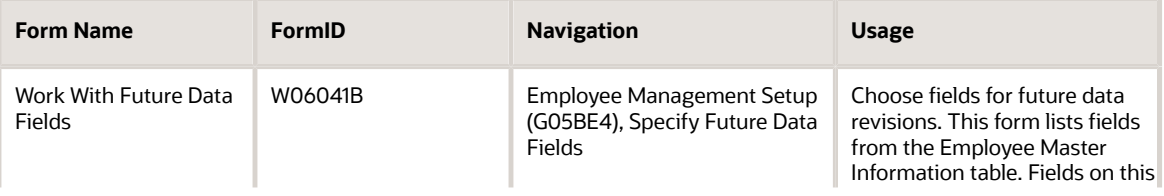

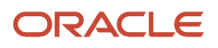

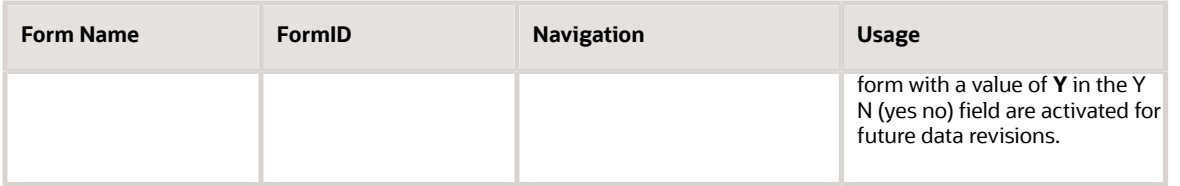

## Choosing Fields for Future Data Revisions

Access the Work With Future Data Fields form.

To choose a field for future data revisions:

- **1.** To indicate that you want to allow future data revisions for a data item, select a data item that has **N** in the Y N field, and then click Select.
- **2.** On the Change Verification form, click Yes to accept the change.

# Setting Up Employee History and Turnover Tracking

This section provides an overview of employee history and turnover tracking setup, lists a prerequisite, and discusses how to:

- Choose data for history tracking.
- Initialize history and turnover tracking.
- Set processing options for Initialize Employee History and Turnover (R050810).

## Understanding Employee History and Turnover Tracking Setup

To help you manage employee information, you can set up the system to store historical records of employee information. If you do this, the system creates a historical record of the old information when you enter or update employee information. For example, when an employee receives a promotion or changes marital status, you can update the employee's current information to reflect the change and store the previous information in historical records.

You can also set up the system to store turnover records. Turnover records show employee movement within your organization, such as when an employee changes jobs, as well as movement resulting from new hires and terminations.

You can use history and turnover information to:

- Review the employee's job progression since you began tracking history.
- Review salary increases given at the same time that a job change was made.
- Analyze historical changes to employee information.
- Monitor employee movement within your company.

When you initialize history and turnover tracking, the system creates initial history records for all employee records in the Employee Master Information table (F060116). Furthermore, the system tracks history only for specific fields that you choose to track before you initialize. The history records are dated so that you can determine when you began tracking history and turnover.

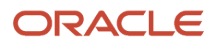

You can track history and turnover for any fields that the system stores in the Employee Master Information table. Choosing these fields before initializing is important to eliminate cluttering the HR History table (F08042) with unneeded history information.

Setting up history and turnover tracking also includes enabling your history and turnover tracking options in HRM System Options (P05001S), and entering all employee records in the database. Whether you need to initialize history and turnover tracking depends on the order in which you complete these tasks and your history record specifications. This table explains when you might or might not initialize history:

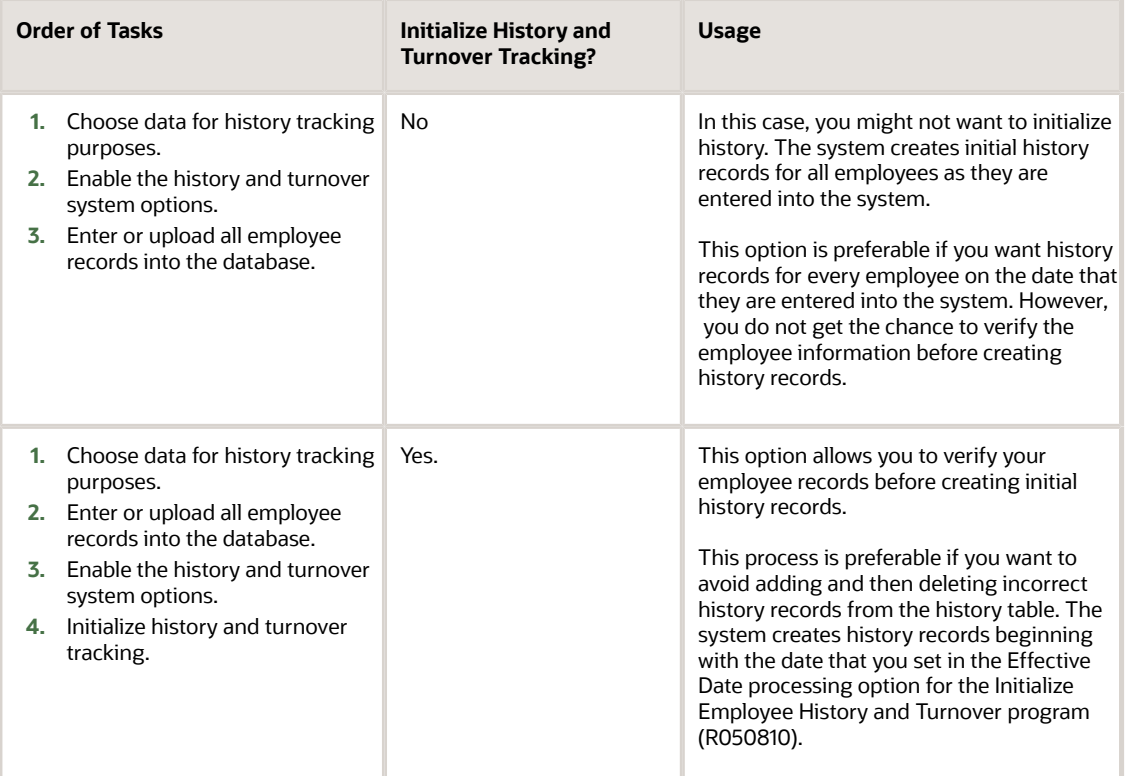

### Data Selection for History Tracking Purposes

You choose the data items for which you want to track history before you initialize history and turnover tracking. Limiting the data items for which you track history makes it easier to locate information when you review history records. For example, you might choose to track history for data items such as Employment Status, Salary, and Pay Status; but not for items that rarely change, such as Gender and Tax ID.

If you do not choose data for history tracking purposes before you initialize, the system automatically tracks history for every item in the Employee Master Information table (F060116).

After initializing, you can deactivate certain Employee Master Information table data items if you do not want to track certain history items anymore.

### History and Turnover Tracking Initialization

After choosing data for history tracking, you initialize history and turnover tracking (R050810). The system activates history tracking for your chosen fields on the Employee Master Information table (F060116). You can review which fields are in the Employee Master Information table when you choose data for history tracking purposes.

If you set up the system options for history and turnover tracking before you begin entering employee records, you do not need to initialize history and turnover tracking. In this case, the system automatically creates history and turnover records when you add new employee records.

You need to run this program only if you begin using the history and turnover features after you have been using the system for a while. You can use these initial history and turnover records to determine when you began tracking history and turnover. After initializing, the system continues to create history and turnover records each time you change employee information fields that update the Employee Master Information table.

#### **Note:**

- *[Setting Up System Options](#page-28-0)*
- *[Adding Employee Records One at a Time](#page-234-0)*

### Forms Used to Choose Data for History Tracking Purposes

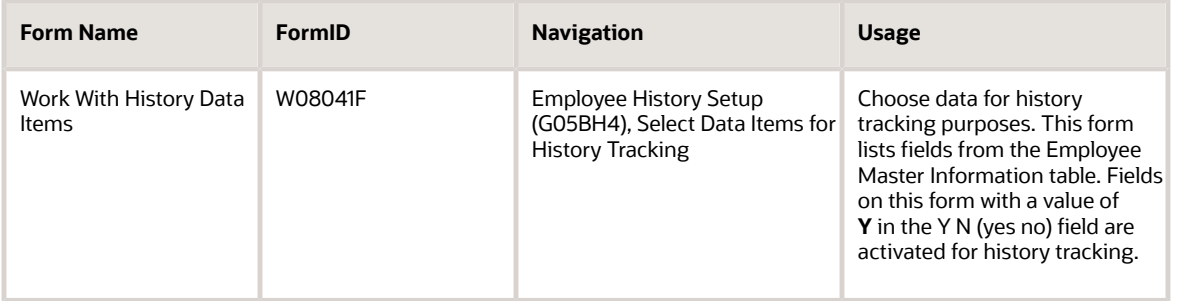

## Choosing Data for History Tracking

Access the Work With History Data Items form.

To choose a field for history tracking:

**1.** To indicate that you want include a data item in history tracking, select a data item that has **N** in the Y N field, and then click Select.

The program automatically puts a **Y** in the Y N field for Address Number (data item AN8) because the address number must be tracked with history.

**2.** On the Change Verification form, click Yes to accept the change.

**Note:** If the code is changed from **N** to **Y**, history tracking begins at that point in time. Previous information cannot be retrieved.

### Initializing History and Turnover Tracking

Select Employee History Setup (G05BH4), Initialize History & Turnover .

### Setting Processing Options for Initialize Employee History and Turnover (R050810)

Processing options enable you to specify the default processing for programs and reports.

### Initialize

Although processing options are set up during JD Edwards EnterpriseOne implementation, you can change processing options each time you run a program.

#### **1) Enter a date to be used as the Effective Date for all history records. Blank will default the date when each employee record was last changed.**

Specify a future date when all changes will take effect or the date when the changes went into effect. If you do not enter a date in this processing option, the system uses the current date as the effective date.

We recommend that you enter an effective date for this processing option. The effective date should be a day prior to the date of your first date for reporting turnover. The system considers employees active as of the initialize effective date.

#### **2) Choose what files to initialize given the following choices:**

Specify the files that the system initializes. Values are:

**H**: Initialize History file only (default).

- **T**: Initialize Turnover file only.
- **B**: Initialize both History and Turnover files.
- **3) To clear records from the indicated file(s) before initialization, enter one of the following values:**

Specify which files are cleared before initialization. Values are:

**1**: Clear the entire selected file(s).

**2**: Clear History/Turnover records for the selected employees only.

Blank: Do not clear records. (Default)

#### **4) Enter a change reason for initial turnover and history records. A blank will default a change reason of '001'.**

Specify a code from UDC 06/T to indicate the reason for changing an active employee record, terminating an employee, or recommending a change in salary or rate.

If you are reactivating an employee, the code must be numeric. The code for new hires is the default reason code.

# Setting Up Job Information for Employees

This section provides an overview of job information for employees, lists prerequisites, and discusses how to:

- Set up job classification constants.
- Cross reference business units and jobs.
- Set up union local cross-references.

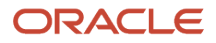

## Understanding Job Information for Employees

When you define a job, you can enter a benefit group, union code, and workers compensation information for it. Entering this information at the job level simplifies the process of entering employee information because it eliminates the need to enter that information for each employee who is assigned to the job. You can override this default job information for individual employees, if necessary.

### Job Classification Constants

You set up job-classification constants to maintain various classifications of jobs related to job type, job step, union, and business unit.

For payroll, you can identify combinations of job types and job steps that you want to print on the Certified Payroll Register report (R07371) to meet taxing authority regulations.

### Business Unit and Job Cross-References

In some cases, you might need to override default job information for all of the employees who work in a specific business unit. In this case, you can set up a cross-reference table for the job ID and business unit. For example, assume this scenario:

- Your organization has 5000 machinists.
- Of those machinists, 4,500 work in business unit 5, union 1000, and benefit group 100.
- The remaining 500 machinists work in business unit 6, union 1100, and benefit group 200.

To streamline the process of entering job information for employees, you can enter union **1000** and benefit group **100** when you define the job machinist, and then set up a cross-reference table for the machinists in business unit 6.

When you enter an employee record for a machinist who is in a business unit other than business unit 6, the system applies the union and benefit group from the job information. When you enter an employee record for a machinist who is in business unit 6, the system uses the information in the cross-reference table to apply the correct union, benefit group, and workers compensation information to that employee record.

### Union Local and Job Cross-References

You set up union local and job cross-references to cross-reference parent unions with local unions. You use these tables when a parent union has members working for a local union and those members must be paid the local union's wage rate and receive the corresponding benefits. By cross-referencing one union's (local or parent) job to another union, you ensure that the system uses the correct rates and benefits to calculate payroll.

The cross-reference tables are specific to business units and jobs and provide for the retrieval of hourly rates and group DBAs. If you define these tables, you do not have to change an employee's union information during time entry. The system substitutes the employee's union and obtains the related local union.

You can also set up cross-references between local units of the union.

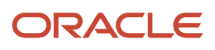

## **Prerequisites**

Before you complete the tasks in this section:

- Set up the user-defined codes for jobs. See *[User-Defined Codes for Human Capital Management Systems](#page-96-0)*
- Review the pay range and step information that you have set up in the system options. See *[Setting Up System Options](#page-28-0)*
- Define both the parent and local unions in the system. See *[User-Defined Codes for Human Capital Management Foundation](#page-97-0)*
- Define the pay rates and group DBAs for the local union that has the job.

## Forms Used to Set Up Job Information for Employees

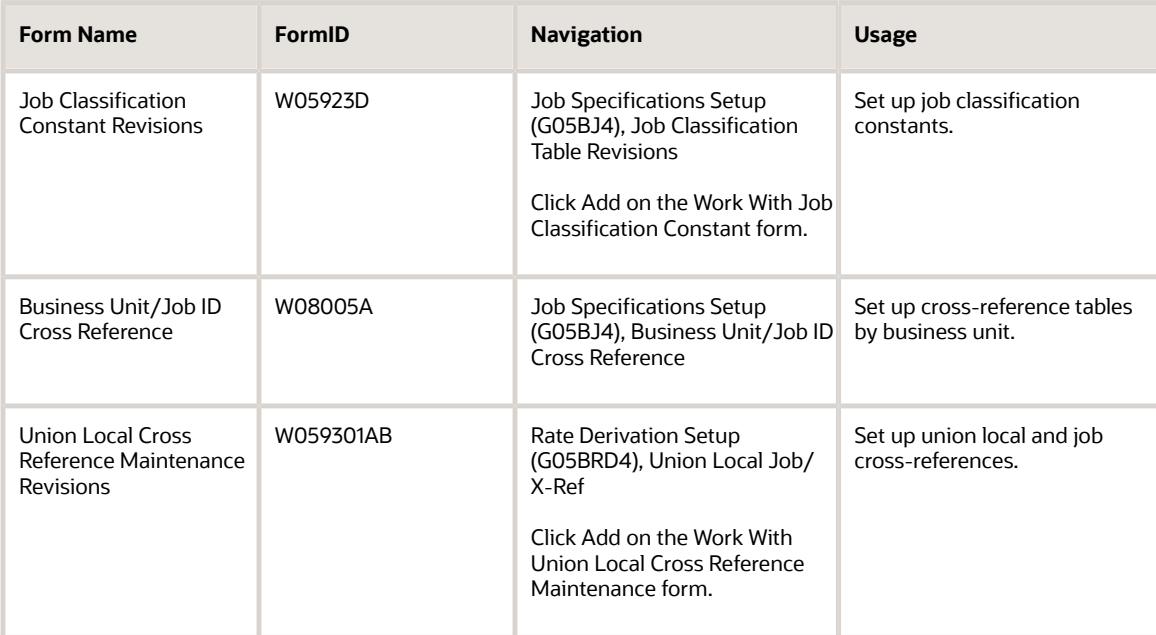

## Setting Up Job Classification Constants

Access the Job Classification Constant Revisions form.

### **Business Unit**

Enter an alphanumeric code that identifies a separate entity within a business for which you want to track costs. For example, a business unit might be a warehouse location, job, project, work center, branch, or plant.

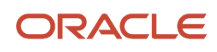

You can assign a business unit to a document, entity, or person for purposes of responsibility reporting. For example, the system provides reports of open accounts payable and accounts receivable by business unit to track equipment by responsible department.

Business unit security might prevent you from viewing information about business units for which you have no authority.

#### **Alt.Job Type (alternate job type)**

Enter a code from UDC 06/ G that identifies a job classification that will replace the job type code on certain reports. A value here replaces the value in the Job Type field.

#### **Alt.Job Step (alternate job step)**

Enter a code from UDC 06/ GS that identifies a step within the job classification that will replace the job step code on certain reports. A value here replaces the value in the Job Step field.

#### **Hourly Rate Lower**

Enter the minimum hourly rate that an employee can be paid.

#### **Hourly Rate Upper**

Enter the maximum hourly rate that an employee can be paid.

#### **EEO Job (equal employment opportunity job)**

Enter a code from UDC 06/J that specifies classifications established by the U.S. Equal Employment Opportunity Commission (EEOC) or the Canadian Employment Equity Occupational Group (EEOG) for use in reporting levels of minority employment. Do not change any of the codes provided by the JD Edwards EnterpriseOne system. You can add codes if needed.

#### **Rpt. Cls. (report classification)**

Enter a code from UDC 07/RU that identifies the type of information an employee with the specified job type and job step can access. Values are:

**N**: Employees at the job type/job step do not have access to any information for reporting purposes. This is the default.

**H**: Employees at this job type/job step have access to all hours amounts related to those job type/job step codes which have a lower classification than the employee's classification.

**D**: Employees at this job type/job step have access to all dollar amounts related to those job type/job step codes which have a lower classification than the employee's classification.

**Y**: Employees at this job type/job step have access to all information related to those job type/job step codes which have a lower classification than the employee's classification.

#### **Cert Flg. (certified edit flag)**

Enter a code from UDC 07/CF that specifies the type of information to be printed on the Certified Payroll Register for the Job Type and Job Step. The codes are:

**N**: Do not print any information related to this Job Type/Job Step on the Certified Payroll Register.

**Y**: Print all information related to this Job Type/Job Step on the Certified Payroll Register.

**H**: Print Hours Only for this Job Type/Job Step on the Certified Payroll Register.

### Cross Reference Business Units and Jobs

Access the Business Unit/Job ID Cross Reference form.

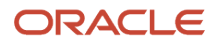

#### **Benefit Group**

Enter the benefit group from UDC 06/BG to which the employee is assigned. Benefit groups facilitate employee enrollment by categorizing benefit plans and allowing enrollment rules for those categories. For example, assigning an employee to an executive (EXEC) benefit group automatically links the employee to the benefits available to executives in your organization.

#### **WCI Code (workers' compensation insurance code)**

Enter a code from UDC 00/W that represents a workers' compensation insurance (WCI) code. This code should correspond to the classifications on your periodic workers' compensation insurance reports.

#### **S C (special circumstances)**

Enter a code from UDC 07/WH that specifies any special circumstances associated with the workers compensation insurance (WCI) code, resulting in multiple rates for the same WCI code due to location or risk, for example. The subclass should remain blank if multiple rates do not exist. Values are:

Blank: No special circumstances.

**F**: Special circumstances.

## Setting Up Union Local Cross-References

Access the Union Local Cross Reference Maintenance Revisions form.

#### **Union Local**

Enter a code from UDC 06/U2 that represents a local unit of a union.

#### **Job Typ (job type)**

Enter a code from UDC 06/G that associates pay and benefit information with a job type when you define jobs on Job Entry and Evaluation (P08001). When you are adding a new employee to the database using the Employee Entry forms, the system uses certain pay and benefit information that you associate with a job type as default information.

# Setting Up Earnings Information for Employees

This section provides an overview of earnings information setup and discusses how to:

- Set up shift-rate differentials.
- Set up occupational pay rates.
- Set up pay type cross-reference tables.
- Run the Synchronize Employee Master Rates with Union Rates report.

## Understanding Earnings Information Setup

You set up earnings information to define the types of pay that your employees receive. Earnings information consists of these rates and tables:

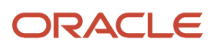

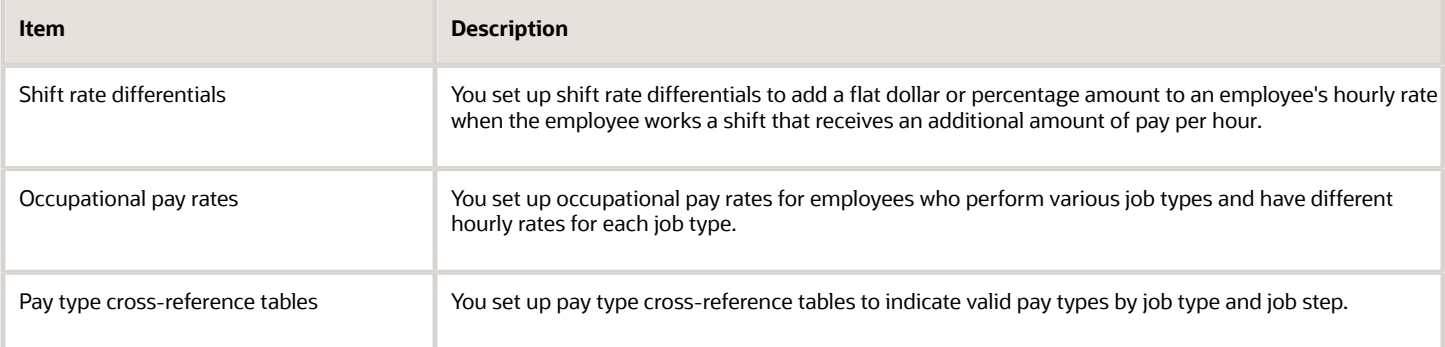

### Shift-Rate Differentials

A shift rate differential is a flat dollar or percentage amount added to an employee's hourly rate. You set up shift rate differential codes to assign them to employees who receive additional compensation for shift work.

You assign shift differentials to UDC (user-defined code) 06/SH. You can also assign business units and union codes to shift differentials. When you define a shift differential, you must set effective dates for the table. The system compares the effective dates to the work dates you that enter in time entry.

A shift rate differential can be either a flat dollar amount or a percentage of the employee's hourly rate. The system calculates the pay using a flat dollar amount or a percentage shift differential with one of these methods:

- Hourly rate plus the shift differential, multiplied by the pay type multiplier and then multiplied by the hours worked.
- Hourly rate multiplied by the pay type multiplier plus the shift differential and then multiplied by the hours worked.

The difference between the two methods is significant only when a multiplier other than 1 is entered.

These methods are associated with the shift code that you set up. You can also associate these methods with pay types when you set up pay types.

If you want the system use the shift differential method associated with the pay type when you enter a timecard, you must set up shift codes and leave the shift differential method blank. When a shift code is entered on a time entry form, the system uses the shift differential method associated with the pay type from the Payroll Transaction Constants table (F069116) if it finds a blank shift differential method in the Shift Differential Table (F069246). The system also uses the shift differential method associated with the pay type when you don't enter a shift code.

Use shift code information to ensure that an employee is paid the correct amount for working on a shift with a rate differential. Use these guidelines for using shift code information:

- If an employee always works a shift for which a shift rate differential is applicable, include the shift code in the Employee Master Information table (F060116).
- If an employee occasionally works a different shift, you can override the information on the applicable timecard.

### Occupational Pay Rates

You set up occupational pay rates for employees who perform various job types and have different hourly rates for each job type. Pay rates are specific to an employee. They can be specific to a business unit and union for that employee.

To use the occupational pay rate in time entry, you must enter the associated job type from the Employees Pay Rate File table (F060146) on the timecard.

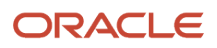

### Pay Type Cross-References

You set up pay type cross-reference tables to indicate valid pay types by job type and job step. For example, use these tables to prevent a salaried person from receiving overtime pay or a temporary employee from receiving holiday pay.

To verify pay types against the pay type cross-reference tables, you must set the appropriate processing options in the time entry programs.

### Synchronize Employee Master Rates with Union Rates

A system administrator can use this program to update the Employee Master Information table (F060116) after the union rates have changed. Processing options can be used to set an effective date for the changes and to limit the update to only those records with a change. You can also set a processing option for the Union Rates Master Revisions program (P059121) that automatically sends a message when changes are entered into the Union Rates File table (F069126). This message might trigger the decision to run the Synchronize Employee Master with Union Rates report (R059122).

#### **Note:**

- *"Entering Timecards for Employees," in the [JD Edwards EnterpriseOne Applications Time and Labor](olink:EOATL00584) [Implementation Guide](olink:EOATL00584)*
- *["Entering Timecards Using Speed Time Entry," in the JD Edwards EnterpriseOne Applications Time and Labor](olink:EOATL00103) [Implementation Guide](olink:EOATL00103)*
- *["Overriding Timecard Information," in the JD Edwards EnterpriseOne Applications Time and Labor](olink:EOATL00593) [Implementation Guide](olink:EOATL00593)*
- *[Overriding an Hourly Rate for an Employee," in the JD Edwards EnterpriseOne Applications Time and Labor](olink:EOATL00106) [Implementation Guide](olink:EOATL00106)*

## Form Used to Set Up Earnings Information

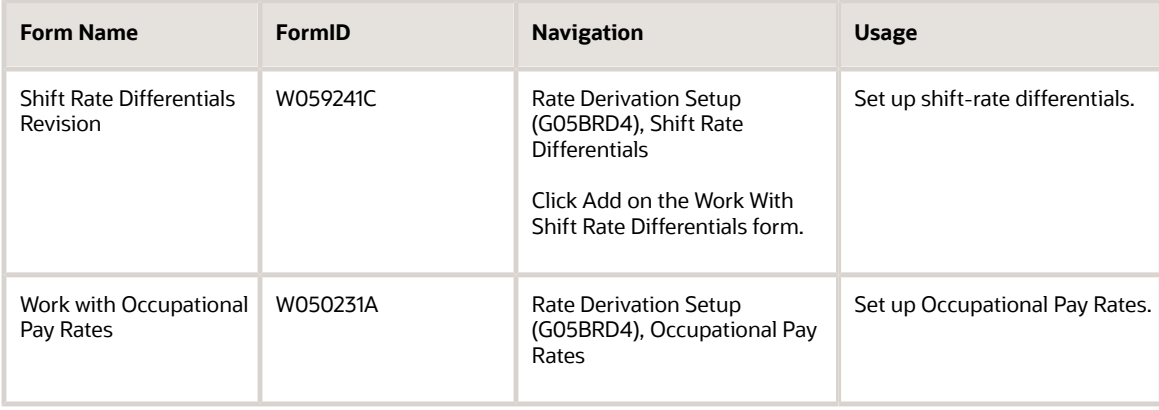

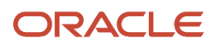

#### JD Edwards EnterpriseOne Applications Human Capital Management Fundamentals Implementation Guide

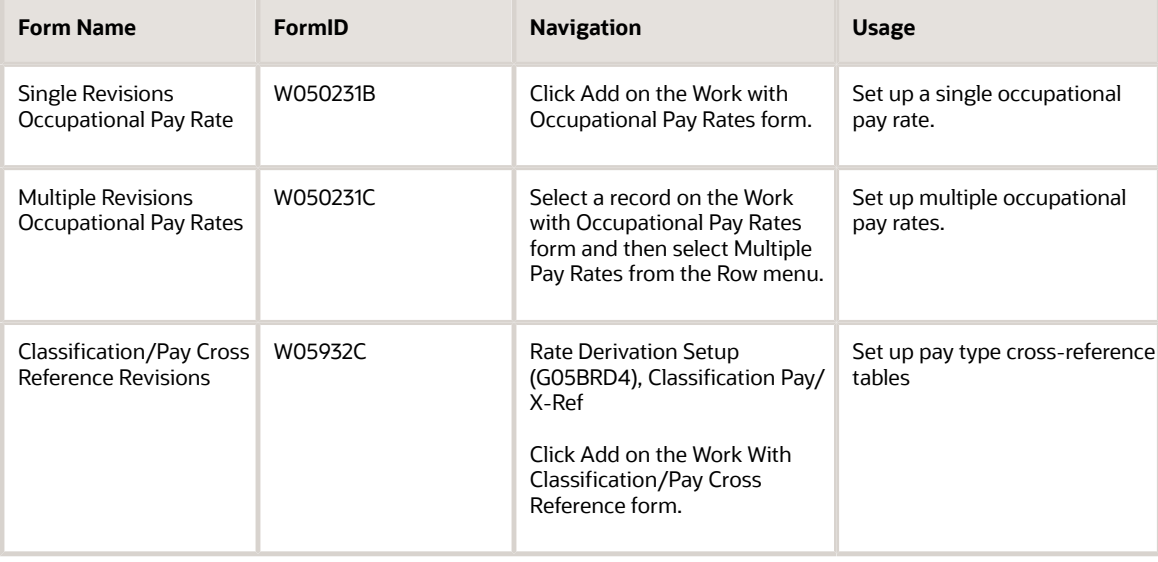

## Setting Up Shift-Rate Differentials

Access the Shift Rate Differentials Revision form.

#### **Shift Code**

Enter a code from UDC 00/SH that identifies daily work shifts.

In payroll systems, you can use a shift code to add a percentage or amount to the hourly rate on a timecard.

For payroll and time entry: If an employee always works a shift for which a shift rate differential is applicable, enter that shift code on the employee's master record. When you enter the shift on the employee's master record, you do not need to enter the code on the timecard when you enter time. If an employee occasionally works a different shift, you enter the shift code on each applicable timecard to override the default value.

#### **Start Effective Date**

Enter the date on which an address, item, transaction, or table record becomes active. The meaning of this field differs, depending on the program.

For example, the effective date can represent any of these:

- The date on which a change of address becomes effective.
- The date on which a lease becomes effective.
- The date on which a price becomes effective.
- The date on which the currency exchange rate becomes effective.
- The date on which a tax rate becomes effective.

#### **Percent or Amount**

Enter a code that specifies whether the Shift Differential field contains an hourly rate or a percentage. Values are:

**H**: The system adds the amount in the Shift Differential field to the hourly rate.

**%**: The amount in the Shift Differential field is a percentage of the hourly rate that the system adds to the hourly rate.

#### **Shift Diff Calc Sequence (shift differential calculation sequence)**

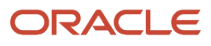

Enter a code that specifies how the system calculates shift differential information. Values are:

**1**: Applies the pay type multiplier to the shift differential.

Gross = (rate + shift differential)  $x$  (multiplier)  $x$  hours.

**2**: Applies the pay type multiplier only to the hourly rate and does not include the shift differential.

Gross = (rate x multiplier) + (shift differential) x hours.

Blank: The system follows the shift differential method that is associated with the pay type from the Payroll Transaction Constants table (F059116).

The multiplier is the pay rate multiplier from the Payroll Transaction Constants table.

When the pay rate is derived from the Union Rate table, the multiplier is assumed to be 1. In this case, all methods produce the same result.

When you complete the Shift Code field on a timecard, the system provides values for the Shift Differential Method and the Shift Differential Amount fields from the Shift Differential Table (F069246). If the shift differential method was set up in the Shift Rate Differentials program (P059241) as blank for the entered shift code, the system retrieves the shift differential method from the Pay Type table (F069116) based on the specified pay type, as set up in the PDBA Setup program (P059241).

#### **Shift Differential**

Enter an additional rate, expressed in dollars or percent, added to an employee's hourly rate, depending on the shift worked. This rate can be applied in one of two ways, as defined by the Shift Differential Calculation Sequence field.

#### **Business Unit (Opt) (business unit (optional))**

Enter an alphanumeric code that identifies a separate entity within a business for which you want to track costs. For example, a business unit might be a warehouse location, job, project, work center, branch, or plant.

You can assign a business unit to a document, entity, or person for purposes of responsibility reporting. For example, the system provides reports of open accounts payable and accounts receivable by business unit to track equipment by responsible department.

Business unit security might prevent you from viewing information about business units for which you have no authority.

### Setting Up Occupational Pay Rates

Access the Single Revisions Occupational Pay Rate form.

#### **Employee Identification**

Enter the employee number, tax ID, or alternate number, depending on the employee number mode that is set up in the Payroll Constants for company 00000.

#### **From Date**

Enter the date on which the pay rate becomes active.

#### **Thru Date**

Enter the date on which the pay rate becomes inactive.

#### **Hourly Rate**

Enter the employee's hourly rate, which is retrieved during time entry. This rate can override the rate in the Employee Master table.

**Note:** If you change the number of the data display decimal digits for this field, you must also change fields Rate - Base Hourly (BHRT) and Rate - Hourly (SHRT) so that they have exactly the same number of data display decimal digits.

#### **Distribution Rate**

Enter a number that specifies the rate that the system uses to bill for labor services. This rate is often referred to as the billing or recharge rate. The system charges the resulting amount, based on this rate, to the primary distribution account for the timecard. The system also enters an offset to an account that is derived from automatic accounting instructions. This rate does not affect employee payroll.

To allow billing rates in time entry, the employee record type must be set to **2** (payroll and recharge processing) or **3** (recharge processing only) in the Employee Payroll program (P0801PRL).

#### **Piecework Rate**

Enter the rate paid for the type of component (piece) produced. If you enter a rate in this field, this rate overrides the rate in the Employee Master table.

## Setting Up Pay Type Cross-Reference Tables

Access the Classification/Pay Cross Reference Revisions form.

#### **Shift Code**

Enter a code from UDC 00/SH that identifies daily work shifts.

In payroll systems, you can use a shift code to add a percentage or amount to the hourly rate on a timecard.

#### **From Trans (from transaction)**

Enter the number and description of the PDBA that is valid for the specified job type and step. This number is the beginning number in the range.

#### **Thru Trans (through transaction)**

Enter the number and description of the PDBA that is valid for the specified job type and step. This number is the ending number in the range.

### Running Synchronize Employee Master with Union Rates (R059122)

Select Rate Derivation Setup (G05BRD4), Synchronize Employee Master with Union Rates.

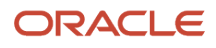

### Setting Processing Options for Synchronize Employee Master with Union Rates (R059122)

Processing options enable you to specify the default processing for programs and reports.

### Date

Use this processing option to specify the date that the system uses for retrieving historical information.

#### **1. Effective Date for Rates and History**

Specify the date that the system uses to look up rates in the Union Rates File table (F069126). The system also uses this date to update employee history records when rates are changed in the Employee Master Information table (F060116).

### Employee History

Use this processing option to record the reason that rates are updated.

#### **1. Change Reason for Employee History**

Specify the change reason code for employee history. When you change a rate in the Employee Master Information table (F060116), the system also uses this code to update employee history information.

### Process

Use these processing options to specify the default processes that the system uses.

#### **1. Changes Only or All Rates**

Specify whether the system processes all records or only rate records that have changed since the last time that the program was run. Values are:

**0**: Process only records in the Union Rates File table (F069126) that have changed since the date of the last update.

**1**: Process all of the rates in the Union Rates File table and update the Employee Master Information table (F060116).

#### **2. Proof or Final Mode**

Specify whether the system runs the report in proof mode or final mode. When you specify proof mode, the system produces a report of all changes, but does not update permanent files such as the Employee Master Information table (F060116). When you specify final mode, the system produces the report and records the changes in final files. Values are:

**0**: Proof mode

**1**: Final mode

#### **3. Full Report or Exceptions Only**

Specify the type of records that appear on the report. Values are:

**0**: All employee records appear on the report.

**1**: Only employee records with errors appear on the report.

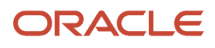

# **5 Setting Up Tax Information**

# Understanding Tax Information Setup

This section provides an overview of tax information setup and lists prerequisites.

## Tax Information Setup

Before you begin processing payroll for employees, you must set up tax information so that employee taxes are calculated properly. Tax amounts and some federal and state insurance amounts are calculated by a third-party software package called Quantum for Payroll Tax. Quantum for Payroll Tax is a product made by Vertex, Inc. that integrates with the JD Edwards EnterpriseOne Payroll system. You should also set up a corporate Tax ID for each taxing authority to which you report tax information.

The JD Edwards EnterpriseOne Payroll system passes information such as the taxing authority, taxable wages, exemptions, and supplemental wages to Quantum for Payroll Tax. For unemployment insurance, you must set up tables that Quantum for Payroll Tax uses to calculate the appropriate taxes.

You can also use the GeoCoder, another product made by Vertex, Inc. that can significantly reduce the effort required to assign tax code information. GeoCoder can automatically generate and assign state, local, municipal, and other codes to employee records for each state that you choose. To use the GeoCoder, you must use Quantum for Payroll Tax to calculate payroll tax information.

Setting up tax area information is not required for any system functions unless you are using the JD Edwards EnterpriseOne Payroll system. However, you might want to set up tax areas so that you can transfer this information to your payroll service provider. When tax areas are set up, the system can also automatically provide the appropriate codes to programs that you use for employee information and hiring such as Employee Master (P0801) and Employee Quick Hire (P060116Q).

You can use the Cost Center Tax Area Processing program (R079052) to automatically provide system level tax area information. You normally use this UBE when you are initially setting up the software, but you might also use it when adding a business unit or changing the address of a business unit. The Business Unit Constants program (P059051A) uses the tax area code that the Cost Center Tax Area Processing program supplies. This program also supports similar changes for Canadian organizations by supplying cost center tax area codes for provinces.

You can use the GeoCoder Employee Batch Processing program (R070103) to update information that you receive monthly from Vertex, Inc. You normally use this program when you initially set up the software, periodically after new employees are hired, and when employee addresses change. This program automatically updates the tax area (residence) and tax area (work) values on the country-specific form that is included in the employee hiring process. This form also supports a similar function for the Canadian hiring process.

Many companies are structured under multiple federal and state tax IDs, and they often operate in many different states. When an employee changes companies within a common paymaster group, JD Edwards EnterpriseOne Payroll can recognize and track their year-to-date State Unemployment Insurance (SUI) wages from the previous company so that the calculation of the tax is accurate and accumulation towards the annual limit does not start over.

### ORACLE

## **Prerequisites**

Before you complete the tasks in this section:

• Set up statutory codes in UDC 06/SC.

#### See *[User-Defined Codes for Human Capital Management Systems](#page-96-0)*

- Review the information about tax area codes in the global solutions guide for your country.
- Install Quantum for Payroll Tax.

# Setting Up Tax Area Information

This section provides an overview of tax area information setup and discusses how to set up tax area information.

### Understanding Tax Area Information Setup

Before using the JD Edwards EnterpriseOne Payroll system to process a payroll, you must set up tax area information. You set up tax areas for the locations where employees live and work, and for the taxes that need to be withheld.

If you use Quantum for Payroll Tax and the GeoCoder software from Vertex, Inc., you do not need to use the Tax Area Information program. When you set up tax area codes with the GeoCoder, the system automatically adds all required codes to the Payroll Tax Area Profile table (F069016).

If you are using the JD Edwards EnterpriseOne Payroll system without Quantum for Payroll Tax, you use the Tax Area Information program (P069012) to set up tax areas to:

- Provide essential key information that the system uses for payroll history tracking.
- Store tax information.
- Store statutory code information that the system can print on forms, such as paychecks and payroll advice forms.

To control whether the system requires tax area information when you enter employee records, you can set a processing option for the Employee Master program (P0801) and the Employee Quick Hire program (P060116Q).

If you use Quantum for Payroll Tax, the Quantum software performs the calculations, based on the information that you set up. Quantum for Payroll Tax calculates the employee-paid amounts even if you do not set up the tax area information.

After you set up tax area information, you need to update the F069016 table. If you are using Quantum for Payroll Tax, run the Update Tax Area Table program (R07500) after you set up the GeoCoder.

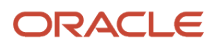

## Form Used to Set Up Tax Area Information

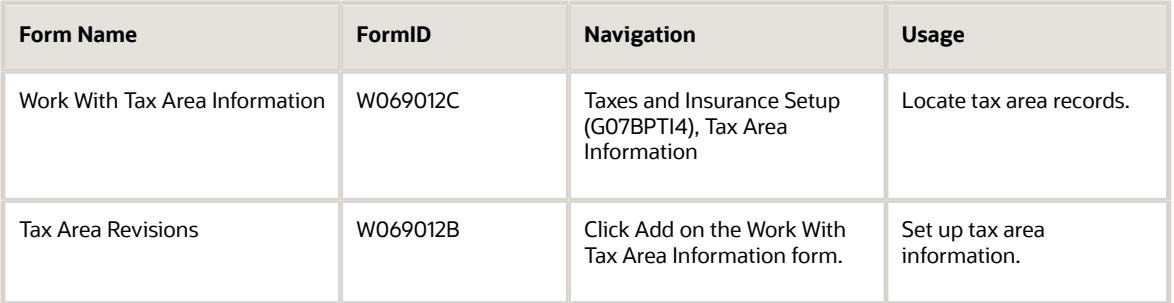

## Setting Up Tax Area Information

Access the Tax Area Revisions form.

#### **Tax Area**

Enter a code that identifies a geographical location and the tax authorities for an employee work site, including employee and employer statutory requirements. In the Vertex payroll tax calculation software, the tax area code is synonymous with GeoCode. To determine the values for your location, refer to the documentation for the tax calculation software that you are using.

#### **Tax Type**

Enter a code from UDC 07/TX that specifies the type of payroll tax being processed. To set up state minimum wage amounts, you must enter **MW** in this field. To do so, you must first add MW to UDC 07/TX. However, you should not change the codes and definitions that are provided with the software.

#### **Description 1**

Enter a description for the tax area. Enter text in upper and lower case.

#### **Statutory Code**

Enter a code from UDC 07/SC that specifies the two-character or three-character state or province code that prints on statutory reports such as W-2s and T4s.

For example, on W-2s and T4s, instead of printing 06 which might be the code for the taxing authority for the state of Colorado, the system prints the statutory code CO.

#### **Co/Empl Paid (company/employee paid)**

Enter a code that specifies whether the payroll tax associated with the tax authority is paid by the company, as an expense, or by the employee, as a deduction (withholding). Values are:

**C**: Company Paid

**E**: Employee withheld

#### **Method of Printing**

Enter a code that identifies whether the PDBA is to be printed on the pay stub or whether it is to be printed on a payment that is separate from other PDBAs.

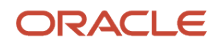

#### Values for pay types and payroll taxes include:

**Y**: Print on pay stub (default).

**S**: Print separate payment (one item per payment).

**C**: Print separate payment (C types combined).

**N**: Do not print on pay stub.

Values for DBAs include:

**Y**: Print as total deductions (default).

**S**: Print separate payment (one item per payment).

**C**: Print separate payment (include detail).

**N**: Do not print on pay stub.

**I**: Print individual DBA codes.

**T**: Print by DBA print group.

The separate payment feature is not available for any payroll taxes being withheld from the employee's payment.

#### **A/P Voucher (Y,N)**

Enter a code to determine whether the system should generate a voucher for the tax during the final update phase of the payroll processing cycle. Values are:

**N**: No.

**Y**: Yes.

Complete this field if you are integrating Payroll with Accounts Payable and you need to generate vouchers for this tax.

#### **Provider/Trustee**

Enter the address book number for the supplier who receives the final payment.

In JD Edwards EnterpriseOne Benefits Administration, this is the address book number of the company that issues the plan and receives premium payments for it.

#### **Occ Tax W/H Freq (occupational tax withholding frequency)**

Enter a code that designates whether the occupational head tax is to be withheld monthly (M), quarterly (Q), or annually (A).

#### **Arrearage Rules (future use)**

Enter a code to indicate the method the system uses to back off payroll taxes when the employee is in a negative pay situation. Values are:

**P**: The tax can be reduced as much as needed, either partially (to the stated limit) or in full.

**N**: The tax can not be reduced.

**Q**: The tax can be reduced as much as needed, and the amount is placed in arrears.

When you leave this field blank, the system uses the default value of **P**.

#### **Taxes Priority (future use)**

Enter a code that specifies the order in which the system should back out (reverse) the deduction of the payroll taxes when an employee's gross pay does not cover payroll taxes.

Values are 0001 through 9999. The system starts with the highest code.

For example, the system backs out 9999 before 0001.

#### **Tax Adjustment Limitation**

Enter the maximum amount of payroll tax that the system backs out of net pay to meet the minimum check requirements.

**Note:** If you are setting up tax area information to record state minimum wage rates, enter the minimum wage rate in this field.

#### **Note:**

- *[Setting up the Quantum Geocoder](#page-73-0)*
- *[Running the Update Tax Area Table Report](#page-78-0)*
- *[Understanding Accounts Payable Integration](https://www.oracle.com/pls/topic/lookup?ctx=jde9.2&id=u10068124)*

## Setting Up Corporate Tax IDs

You must set up a corporate tax ID for each taxing authority to which you report. You set up corporate tax ID codes for each company so that the system can store employee tax history for reporting purposes.

This section discusses how to set up corporate tax IDs.

### Forms Used to Set Up Corporate Tax IDs

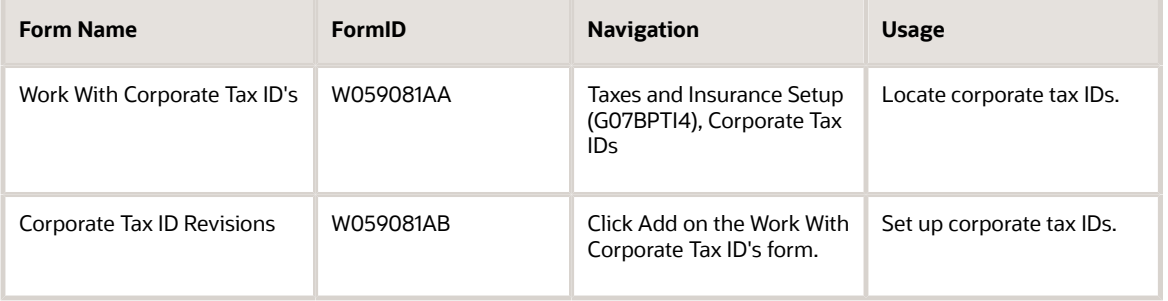

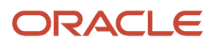

## Setting Up Corporate Tax IDs

Access the Corporate Tax ID Revisions form.

#### **Company**

Enter a code that identifies a specific organization, fund, or other reporting entity. The company code must already exist in the Company Constants table (F0010) and must identify a reporting entity that has a complete balance sheet. At this level, you can have intercompany transactions.

**Note:** You can use company 00000 for default values such as dates and automatic accounting instructions. You cannot use company 00000 for transaction entries.

#### **Work Tax Area**

Enter a value that specifies the tax area in which an employee works. If you are using JD Edwards EnterpriseOne Time Accounting without either the JD Edwards EnterpriseOne Payroll or JD Edwards EnterpriseOne Human Resources systems, the system does not calculate taxes. However, you must enter a value in this field before you can exit the form. You use the Tax Area Information program (P069012) to set up tax areas.

#### **T T (tax type)**

Enter a code from UDC 07/TX that specifies the type of payroll tax being processed. To set up state minimum wage amounts, you must enter **MW** in this field. To do so, you must first add MW to UDC 07/TX. However, you should not change the codes and definitions that are provided with the software.

For the U.S., if you have a line for tax type H (state unemployment), you must have a line for tax type Z (weeks worked) with the same tax ID.

For U.S. federal taxes, enter a single line for all federal taxes using tax type A.

#### **C P (common paymaster)**

Enter a value that specifies whether the company is part of a paymaster group for purposes of FICA calculation. Values are:

**Y**: Company is part of a paymaster group. This value enables an employee to have wages in more than one company within the paymaster group, yet be subject to only one annual limitation for the purpose of calculating taxes.

**N**: Company is not part of a paymaster group. This is the default value.

A **Y** in this field must be accompanied by a code in the PM GR (paymaster group) field.

#### **PM GR (paymaster group)**

Enter a code that identifies in which paymaster group the company resides. This code enables the JD Edwards EnterpriseOne Payroll system to group multiple companies together to check for limitations on unemployment and FICA taxes.

If you specify a common paymaster, you must specify a paymaster group code.

Complete the C P and PM GR fields if you have more than one company that you include under the same federal tax ID.

#### **Tax ID**

Enter a number that identifies your company to the tax authority. This number can include the tax ID number for an individual, a federal or state corporate tax ID, a sales tax number, and so on.

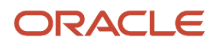

This number has specifically been established for the JD Edwards EnterpriseOne Payroll system to handle the requirements of taxing authorities that require more than nine positions for the tax identification number.

Do not enter hyphens (dashes), slashes, spaces, or other punctuation in the tax identification number.

#### **Parent Co (parent company)**

Enter the address book number of the parent company. The system uses this number to associate a particular address with a parent company or location. Any value that you enter in this field updates the Address Organization Structure Master table (F0150) for the blank structure type. This address number must exist in the Address Book Master table (F0101) for validation purposes.

Examples of address book records that have a parent number include:

Subsidiaries with parent companies.

Branches with a home office.

Job sites with a general contractor.

For payroll year-end reporting, to report multiple companies with the same tax ID under one parent company, enter the address number for the parent (reporting) company for all child companies as well as for the parent company.

# Setting Up Common Paymaster

This section provides overviews of state common paymaster and common paymaster for Canada and discusses how to:

- (USA) Set up state common paymaster for the United States.
- (CAN) Set up common paymaster for Canada.

## (USA) Understanding State Common Paymaster

When an employee changes companies within a common paymaster group, companies need to track taxes such as State Unemployment Insurance (SUI) and State Disability Insurance (SDI), which have statutory limits. When companies track these tax accumulations, they can pay only appropriate taxes and avoid extra taxation that can apply if tax accumulation starts over.

**Note:** Rules vary among states. Some states do not recognize common paymaster, while others implement it using different requirements. Users need to be familiar with these rules for each state in which they do business.

You can set up common paymaster for companies in the United States using either of these approaches:

- Companies share the same tax ID for each allowable tax type.
- Companies with different tax IDs use a paymaster group code (UDC 06/PM).

To share the same tax ID, enter a common tax ID number for each combination of work tax area and tax type. These entries are required for each state.

Required tax types for SUI limits are:

- G: State unemployment (employee portion).
- GM: State miscellaneous (employee portion).

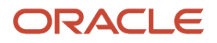

- G1: State miscellaneous 1 (employee portion).
- G2: State miscellaneous 2 (employee portion).
- H: state unemployment (employer portion).
- HM: State miscellaneous (employer portion).
- H1: State miscellaneous 1 (employer portion).
- H2: State miscellaneous 2 (employer portion).

Required tax types for SDI limits are:

- I: State disability (employee portion).
- J: State disability (employer portion).

To set up Common Paymaster using the CP (common paymaster) and PM GR (paymaster group) fields, set the CP field to **Y** and the PM GR field to the user-defined code such as **01** for each work tax area and tax type.

**Note:** You must also set up a user-defined code such as **01** in UDC 06/PM. You use this code to group multiple companies together.

You can implement a shortcut to set up additional companies. After setting up common paymaster for the first company, you can copy the first company setup and then assign a new company number.

### (CAN) Understanding Common Paymaster for Canada

When an employee changes companies that share Business Identification Numbers (BIN), companies can track taxes and accumulations for EI (Employment Insurance), CPP (Canada Pension Plan), and QPP (Québec Pension Plan) tax types so that they pay only appropriate taxes and statutory limits do not start over.

You can set up common paymaster for Canadian companies using either of these approaches:

- Companies share the same tax ID for each allowable tax type.
- Companies with different tax IDs use a paymaster group code (UDC 06/PM).

To share the same tax ID (BIN Number), you need to:

- Enter appropriate settings on the Corporate Tax ID Revisions form.
- Enter an EI rate code for each employee on the Canadian Tax Info by EE form that is consistent with the work tax area.

To share the same tax ID (BIN Number), set up only tax type CD for each work tax area. You can share a BIN number for up to 10 work tax areas. The system uses only the first nine digits of the BIN number to establish a match for the company and carry wages forward.

Set up work tax areas, as needed, using work tax area codes CFEDU01 through CFEDU10.

**Note:** Although six tax types exist for Canada, you set up only tax type CD.

Tax types for CPP limits are:

- CB: Canadian pension plan (employee portion).
- CE: Canadian pension plan (employer portion).

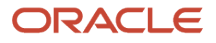
Required tax types for EI limits are:

- CC: Canadian employee insurance (employee portion).
- CD: Canadian employee insurance (employer portion).

Required tax types for QPP limits are:

- CG: Quebec provincial plan (employee portion).
- CH: Quebec provincial plan (employer portion)

To set up common paymaster using the CP (common paymaster) and PM GR (paymaster group) fields, set the CM field to **Y** and assign the PM GR field to a value that you set up in UDC 06/PM such as **01** for each work tax area and tax type.

**Note:** You must also set up a code of **01** in UDC 06/PM. You use this code to group multiple companies together.

## **Prerequisite**

Ensure that common paymaster is set up at the company level.

See *[Setting Up Corporate Tax IDs](#page-68-0)*

## Forms Used to Set Up Common Paymaster

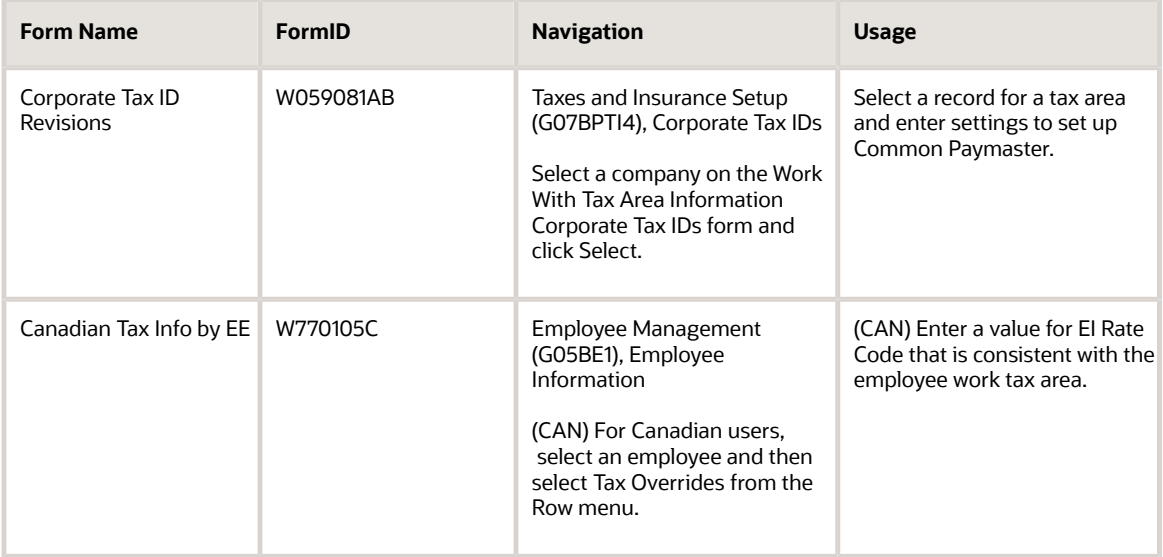

# Setting Up Common Paymaster for a Company

Access the Corporate Tax ID Revisions form.

**CP**

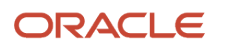

Enter a value that specifies whether the company is part of a paymaster group for purposes of FICA calculation. Values are:

**Y**: Company is part of a paymaster group. This enables an employee to have wages in more than one company within the paymaster group, yet be subject to only one annual limitation for the purpose of calculating taxes.

**N**: Company is not part of a paymaster group. This is the default value.

A **Y** in this field must be accompanied by a code in the PM GR (Paymaster Group Code) field.

### **PM GR (paymaster group)**

Enter a code that identifies which paymaster group the company resides. This code enables the JD Edwards EnterpriseOne Payroll system to group multiple companies together to check for limitations on unemployment and FICA taxes.

If you specify a common paymaster, you must specify a paymaster group code.

Complete the C P and PM GR fields if you have more than one company that you include under the same federal tax ID.

## (CAN) Setting Up an EI Rate Code for Common Paymaster

Access the Canadian Tax Info by EE form.

### **EI Rate Code**

Enter a code that allows you to override supplemental taxes for federal and state taxes and to add additional local residence taxes. Values are:

**\*FR**: Override the federal supplemental tax for this employee.

**\*PR**: Override the provincial supplemental tax for this employee.

**\*PA**: Add additional provincial tax.

When you override supplemental taxes, you must leave the Tax Area and Tax Type fields blank.

The statutory code corresponds to the employer-paid EI rate that is to be used for this employee. For example, you might use U01 if the employee is eligible for a sick leave plan and is subject to a reduced employer-paid EI rate.

# Setting up the Quantum Geocoder

This section provides an overview of Quantum for Payroll, lists prerequisites, and discusses how to:

- Activate Quantum for Payroll.
- Test the Quantum connection.
- Set up the GeoCoder.

## Understanding Quantum for Payroll

You must activate the Quantum interface prior to using the Quantum system with the JD Edwards EnterpriseOne system.

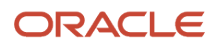

After you activate Quantum, we recommend that you conduct a test to determine whether you have successfully connected to the Quantum system. This test requires that you enter a city, state, and postal code on the Retrieve GeoCode form and observe whether the system returns a GeoCode. If you receive a code, then the connection is working.

### GeoCoder Setup

Use the Quantum GeoCoder to automatically assign geocodes, or tax areas, to employees and business units, based on the address information in the employee record or the business unit record. The system uses these codes to determine appropriate tax information for each employee. When you create an employee record, if only one geocode is appropriate for an address, the system automatically assigns the geocode to the record. If multiple geocodes can be used for a specified address, the system displays a list of possible geocodes from which you can select.

You can use the Vertex compression capability with the GeoCoder to improve the ability of the system to recognize many city names that contain abbreviated words and phonetic misspellings. You activate this feature in the Quantum Sales and Use Tax Constants program (P7306).

When you set up the GeoCoder, you can select individual states where your employees live and work; or you can select all states. To limit the size of the Geocoder Report Setup table (F07500) and processing time, you might select only the states in which your employees live and work.

The GeoCoder database stores tax rates and other pertinent jurisdictional tax data for all U.S. and Canadian tax authorities, which include over 66,000 locations. Tax jurisdictions are identified in Quantum for Payroll Tax by a GeoCode. All states and counties are on file, as well as all cities with populations over 250. If a city has a population under 250 and levies a tax, that city is also included in the database. Vertex, Inc. compiles the data that makes up the GeoCode, using state, city, zip code, and county, and maintains the tax rates that are associated with each.

To use GeoCoder, you must use Quantum for Payroll Taxes to calculate payroll tax information. Additionally, you must activate the Quantum system and set up the appropriate database connections. To activate the Quantum system, you can use the Common Settings for HR Employee Self Service Program (P05004) to activate system control data item HRGEO. This data item activates the GeoCoder in all JD Edwards EnterpriseOne Human Capital Management applications. If HRGEO is not already present in the program, you must add it.

When you use GeoCoder to generate tax area codes, the system saves the information in tables that are used by the JD Edwards EnterpriseOne Payroll system. A version of GeoCoder is also available that you can use to generate tax area codes that are used by the JD Edwards EnterpriseOne systems and Quantum for Sales and Tax Use.

## **Prerequisites**

Before you complete the tasks in this section:

- Set up database connections in the Quantum Database Connection program (P7308) to establish communication with the Quantum system and perform data exchange with the Quantum for Payroll Tax tables.
- Activate the Quantum system with data item HRGEO.

See *[Setting Up System Controls](#page-28-0)*

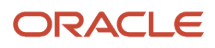

## Form Used to Set Up the Quantum GeoCoder

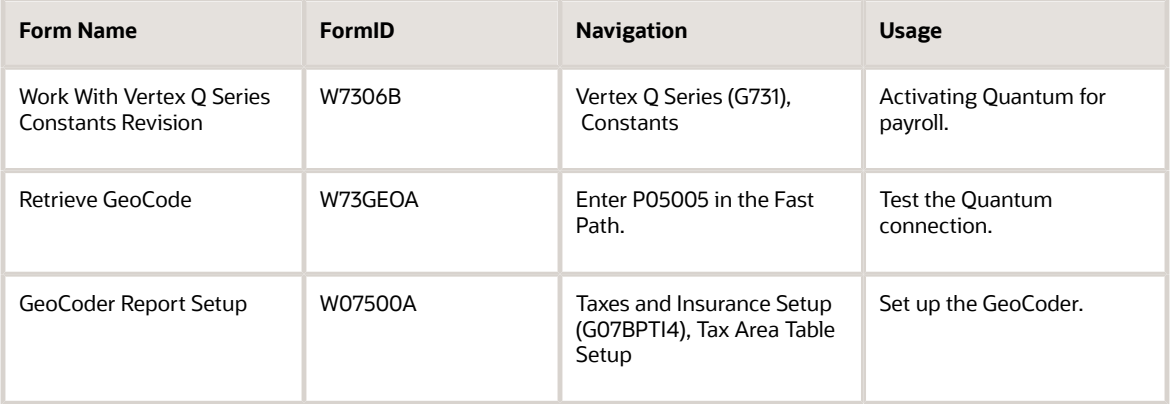

## Activating Quantum for Payroll

Access the Work With Vertex Q Series Constants Revision form.

### **Quantum Active**

Enter a value that specifies whether the system uses the Vertex Tax Compliance system for tax calculations. Values are:

**Y**: Use the Vertex system.

**N**: Do not use the Vertex system. Instead, use JD Edwards EnterpriseOne tax calculations.

This field is the only field that is required to activate Quantum for Payroll Tax.

### **U.S. Country Code**

Enter the code used to indicate to the Vertex Sales and Use Tax system that you choose to represent the United States.

Required only for testing the Quantum connection.

### **Canada Country Code**

Enter the code used to specify Canada to the Vertex Sales and Use Tax System.

Required only for testing the Quantum connection.

**Note:** The remaining fields on this form are not required with Quantum for Payroll Tax, but they might be required when activating Quantum for Sales and Use Tax.

## Testing the Quantum Connection

Access the Retrieve GeoCode form.

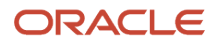

#### To test the Quantum connection :

**1.** On the Retrieve GeoCode form, enter **CO** and **DENVER** in the State and City fields respectively and click Find.

The state code is a user-defined code (00/S) that specifies the state or province. This code is usually a postal service abbreviation.

If you are properly connected to the Quantum system, 060310140 appears in the GeoCode column.

**2.** If nothing appears in the GeoCode column, a setup or configuration error might have occurred.

Verify these values:

- On the Work with Quantum Constants Revision form, the Quantum Active field is set to **Y,** and the Canada Country Code field is set to **CA.**
- The Data Source, Server, User ID, and Password are set up properly in the Quantum Database Connection table (F7308).
- All of the required business functions are mapped to the server where the Quantum software is located.
- A Connect Successfully (or Not Connect Successfully) message exists in the jde.log file.

### **Note:**

- *[JD Edwards EnterpriseOne Tools System Administration Guide](olink:EOTSA00033)*
- *["Setting Up the Interface to Vertex Sales Tax Q Series," in the](olink:EOATP00301) JD Edwards EnterpriseOne Applications Tax [Processing Implementation Guide](olink:EOATP00301)*
- *["Setting Up Vertex Sales Tax Q Series", in the JD Edwards EnterpriseOne Applications Tax Processing](olink:EOATP00069) [Implementation Guide](olink:EOATP00069)*

## Setting Up the GeoCoder

Access the GeoCoder Report Setup form.

A check mark in this column indicates that the record has been selected to be run as part of the New Hire report setup.

Also, the system updates the selected tax area records in the Payroll Tax Area Profile table (F069016) when you run the Update Tax Area Table program (R07500).

### **Note:**

- *[Setting Up System Controls](#page-28-0)*
- *["Setting Up the Interface to Vertex Sales Tax Q Series", in the JD Edwards EnterpriseOne Applications Tax](olink:EOATP00301) [Processing Implementation Guide](olink:EOATP00301)*

# Updating Vertex Information

This section provides an overview of Vertex updates and discusses how to:

- Run the Update Tax Area Table report.
- Set processing options for Update Tax Area Table (R07500).
- Run the GeoCoder Employee Batch Processing report.
- Set processing options for GeoCoder Employee Batch Processing (R070103).
- Run the Cost Center Tax Area Processing report.
- Set processing options for Cost Center Tax Area processing (R079052).
- Run the Populate Vertex Filing Status Process program.
- Set processing options for Populate Vertex Filing Status Process (R0701730).

## Understanding Vertex Updates

This section discusses the programs you use to set up and update Vertex information in the JD Edwards EnterpriseOne system.

### Update Tax Area Table Report

Periodically, tax area information changes. For employee payroll taxes to calculate correctly, you must verify that the correct tax area information for each state or province in which your organization conducts business is set up correctly in your system.

Vertex, Inc. periodically provides updates to ensure the accuracy of your organization's payroll calculations. You can automatically update the tax area information that is stored in the F069016 table with the tax information that is included in the updates that you receive from Vertex, Inc.

To update tax information automatically, you must first use the GeoCoder Report Setup program (P07500) to specify each state or province for which you want to update tax information. If your organization is large, you might select all states and provinces to ensure that your information is complete. After you specify the states and provinces that you want to update, you need to run the Update Tax Area Table program (R07500). You should run this program each time you receive an update from Vertex, Inc.

When you run the Update Tax Area Table program, you normally use the default program version. The default program version is set up to automatically update the Payroll Tax Area Profile table using the default settings. The report that the Update Tax Area Table program creates lists the state names that you specified, the tax area code and the number of new geocodes that the system generated for each state. You can set a processing option to specify to update existing records with county information that is linked to the geocodes or to save county information only for new records.

### GeoCoder Employee Batch Processing Report

Organizations who use the JD Edwards EnterpriseOne Payroll system and Vertex software receive monthly updates that include frequently revised rates, regulations, codes, and other data that need to be incorporated into their system. Included in these updates are code changes for tax areas that affect employee taxes. You can use the GeoCoder Employee Batch Processing program (R070103) to update the tax area information for locations in which employee live and work.

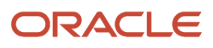

You normally use the GeoCoder Employee Batch Processing program when you initially set up the software, periodically after new employees are hired, and when employee addresses change. This program automatically updates the Tax Area (Residence) and Tax Area (Work) values in the Employee National and Fiscal Data - USA program (P0801US). The Employee National and Fiscal Data - USA program is used in the employee hiring process for the United States. The GeoCoder Employee Batch Processing program also updates tax area information for organizations that do business in Canada.

When you run the GeoCoder Employee Batch Processing program, the system produces a report that displays any errors that might exist. If no errors exist, the report indicates that status.

### Cost Center Tax Area Processing Report

The Cost Center Tax Area Processing program (R079052) is normally used to set up tax area information at a system level, based on address book information that you enter about each cost center when you are initially setting up the software. The system communicates the address book information to the GeoCoder program from Vertex, Inc. and GeoCoder returns nine digit geocodes for each cost center that are used by the Business Unit Constants program (P059051A).

This batch-processing program selects business units in the Business Unit Master table (F0006) to assign and validate tax areas. To assign or validate a business unit tax area, the job address book number must not be blank in the F0006 table. The batch program provides the city, state, and zip code that is linked to each job address number to the Vertex system. The Vertex GeoCoder returns each corresponding tax area and updates the F0006 table. The report that the batch-processing program produces lists any errors that might exist. When no errors exist, the report also reports that status.

You might also use the Cost Center Tax Area Processing program when adding a business unit or changing the address of a business unit. This program also supports similar changes for Canadian organizations by supplying cost center tax area codes for provinces.

### Populate Vertex Filing Status Process Program

When you install Vertex enhancements that affect pretax deductions, fringe benefits, or alternate calculation codes, you need to run the Populate Vertex Filing Status Process program (R0701730). This program saves taxable fringe benefit and other information in the Populate Vertex Filing Status table (F0701730). When you run this UBE, you can set processing options to delete all records from the table before saving new information or just save new information.

## Running the Update Tax Area Table Report

Select Taxes and Insurance Setup (G07BPTI4), Update Tax Area Table.

# Setting Processing Options for Update Tax Area Table (R07500)

Processing options enable you to specify the default processing for programs and reports.

### **Default**

Use this processing option to specify parameters for information that this program saves in the Payroll Tax Area Profile table (F069016).

### **1. Update Current F069016 Records?**

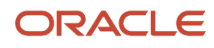

Specify whether to update county information for all tax records or only for new tax records. The system saves the name of the county that is linked with the tax geocode in the second description for tax records of F069016. If you update existing records, the system removes current information from the second description of all Canadian and United States taxes and replaces it with the county name. If you do not update existing tax records, the system saves county information only for new records. Values are:

Blank or **0**: Do not update.

**1**: Update.

# Running the GeoCoder Employee Batch Processing Report

Select Employee Management (G05BE1), Geocoder Employee Batch Processing.

## Setting Processing Options for GeoCoder Employee Batch Processing (R070103)

Processing options enable you to specify the default processing for programs and reports.

### Process

These processing options specify whether the system updates the Employee Master Information table (F060116), the type of employee identification number that the system is using, and whether the system compares existing information to new information that might exist in an update operation.

### **1. Update Tax Area in Employee Master (Required)**

Specify the processing mode for the GeoCoder Employee Batch Processing program (R070103). You can run this program in proof mode and print a report only, or you can run this program in final mode and produce a report and update the tax areas in the Employee Master Information table. Values are:

Blank: Proof Mode - Print report only.

**1**: Final Mode - Print report and update table.

### **2. Employee Type (Required)**

Specify which number is used as the employee's identification number. Values are:

Blank or **A**: Address Number (Default.)

**S**: Social Security Number.

**O**: Other Third-Party Number.

### **3. Validate Tax Area (Required)**

Specify which tax areas the geocoder automatically assigns, and which fields the program updates in the Employee Master table when the program is run in final mode. You can assign geocodes to the employee's work and resident tax areas, and update both fields in the Employee Master Information table, or you can assign a geocode to the resident tax area only, and update only the resident tax area in the Employee Master Information table. Values are:

Blank: Update resident and work tax areas.

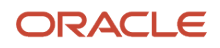

## Running the Cost Center Tax Area Processing Report

Select Employee Management (G05BE1), Cost Center Tax Area Processing.

## Setting Processing Options for Cost Center Tax Area Processing (R079052)

Processing options enable you to specify the default processing for programs and reports.

### **Process**

Use this processing option to specify whether the system updates the F0006 table.

### **Update Business Unit (Required)**

Specify the processing mode for Cost Center Tax Area Processing (R079052). You can run this report in proof mode to produce a report without updating the F0006 table or run this report in final mode to produce a report and update the F0006 table. Values are:

Blank: Proof Mode - Print report only.

**1**: Final Mode - Print report and update table.

## Running the Populate Vertex Filing Status Process Program

This program is not on a menu. To run this program, enter **bv** in the Fast Path and then specify R0701730 on the Work With Batch Versions - Available Versions form.

## Setting Processing Options for Populate Vertex Filing Status Process (R0701730)

Processing options enable you to specify the default processing for programs and reports.

### **Default**

### **1. Delete all records from F0701730 before running?**

Specify whether you want the system to delete all records from F0701730 before running the Populate Vertex Filing Status Process program. Values are:

**1**: Yes.

**0** or Blank: No.

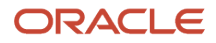

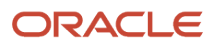

# **6 Setting Up Workflow**

# Understanding Workflow

JD Edwards EnterpriseOne Workflow Tools (workflow) is an electronic messaging system that automates tasks by using an email-based process flow across a network. For the JD Edwards EnterpriseOne Human Capital Management system. Workflow can be integrated with these tasks:

• Changing an employee's salary using workflow.

See *["Delivered Workflow for JD Edwards EnterpriseOne Human Resources", in the JD Edwards EnterpriseOne](olink:EOAHR00632) [Applications Human Resources Implementation Guide](olink:EOAHR00632)*

• Terminating an employee.

See *[Terminating Employees](#page-367-0)*

- Updating the status of a requisition.
	- *["Working With Requisitions," in the JD Edwards EnterpriseOne Applications Human Resources](olink:EOAHR00648) [Implementation Guide](olink:EOAHR00648)*
	- *["Updating the Status of a Requisition", in the JD Edwards EnterpriseOne Applications Human Resources](olink:EOAHR00130) [Implementation Guide](olink:EOAHR00130)*
- Requesting a verification-of-employment letter.

*["Requesting a Verification-of-Employment Letter," in the JD Edwards EnterpriseOne Applications Human](olink:EOAHS00165) [Capital Management Self-Service Implementation Guide](olink:EOAHS00165)*

- Reviewing upcoming employee reviews by supervisor.
	- *["Manager Self Service," in the JD Edwards EnterpriseOne Applications Human Capital Management Self-](olink:EOAHS00519)[Service Implementation Guide](olink:EOAHS00519)*
	- *["Reviewing Upcoming Employee Reviews by Supervisor" in the JD Edwards EnterpriseOne Applications](olink:EOAHS00177) [Human Capital Management Self-Service Implementation Guide](olink:EOAHS00177)*
- Setting up information for new employees in the *JD Edwards EnterpriseOne Applications Human Capital Management Self-Service Implementation Guide*
	- *["Manager Self Service," in the JD Edwards EnterpriseOne Applications Human Capital Management Self-](olink:EOAHS00519)[Service Implementation Guide](olink:EOAHS00519)*
	- *["Setting Up Information for New Employees", in the JD Edwards EnterpriseOne Applications Human](olink:EOAHS00180) [Capital Management Self-Service Implementation Guide](olink:EOAHS00180)*

You can customize or deactivate certain workflow processes to meet your business needs. For example, if your company does not pay vacation accruals when an employee is terminated, and you are using workflow to terminate an employee, you can deactivate the workflow process that automatically pays employee vacation accruals.

### **Note:**

• *["JD Edwards EnterpriseOne Tools Workflow Tools Guide"](olink:EOTWKjd-edwards-enterpriseone-workflow-overview)* in the *JD Edwards EnterpriseOne Tools Workflow Tools Guide*

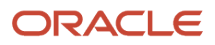

# Understanding Workflow Setup for Human Capital Management

This section provides an overview of workflow setup for JD Edwards EnterpriseOne Human Capital Management and lists prerequisites.

# Workflow Setup for Human Capital Management

A system administrator can create new workflow processes to work with programs that are capable of using them. For example, you might want to create custom workflow processes that you can use outside of your annual benefits enrollment period, with programs that are normally included in that process. A system administrator can use the Object Manager Workbench program (P98220), a development tool that is included with the software, to copy the process for approving benefits enrollment and modify it to automate changes that happen throughout the year, such as an employee name or address change.

Before creating a new workflow process for a program, review the processing options for the program to see if an option already exists to enter an E-mail address. When a single notification message is required, self-service programs sometimes include this option.

### **Note:**

- *["JD Edwards EnterpriseOne Tools Workflow Tools Guide"](olink:EOTWKjd-edwards-enterpriseone-workflow-overview)* in the *JD Edwards EnterpriseOne Tools Workflow Tools Guide*
- *[JD Edwards EnterpriseOne Tools Object Management Workbench Guide](olink:EOTOM00034)*

# Understanding Recipients and Recipients Rules Setup

You use recipients and recipient rules determines message routing for certain workflow approvals and notifications. For example, you can set up workflow to notify one person or a list of people when you terminate an employee.

Recipient rules apply only to workflow processes that might require more than one person for approvals. For certain workflow tasks, you might only need to set a processing option to specify one recipient.

### **Note:**

• *["JD Edwards EnterpriseOne Tools Workflow Tools Guide"](olink:EOTWKjd-edwards-enterpriseone-workflow-overview)*in the *JD Edwards EnterpriseOne Tools Workflow Tools Guide*

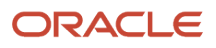

# Understanding the Process Master Verification Processes

A workflow process might include one or more subprocesses. For example, three subprocesses make up the workflow process for setting up new employees. The three processes are listed in the Process Master program (P98800) as EESETUP01-Employee setup approval, EESUTSK03-Get task approval, and EESUTSK01-Employee task setup.

As part of workflow setup, you should verify that each subprocess for a workflow process is activated.

### **Note:**

• *["JD Edwards EnterpriseOne Tools Workflow Tools Guide"](olink:EOTWKjd-edwards-enterpriseone-workflow-overview)* in the *JD Edwards EnterpriseOne Tools Workflow Tools Guide*

# **Prerequisite**

Ensure that you have Solution Modeler installed on your personal computer. Open the Solutions Modeler Applications program (P9040) before you open the Object Manager Workbench program (P98220).

# Setting Up Workflow for Human Capital Management

This section discusses how to set up workflow for JD Edwards EnterpriseOne Human Capital Management.

## Forms Used to Set Up Workflow for Human Capital Management

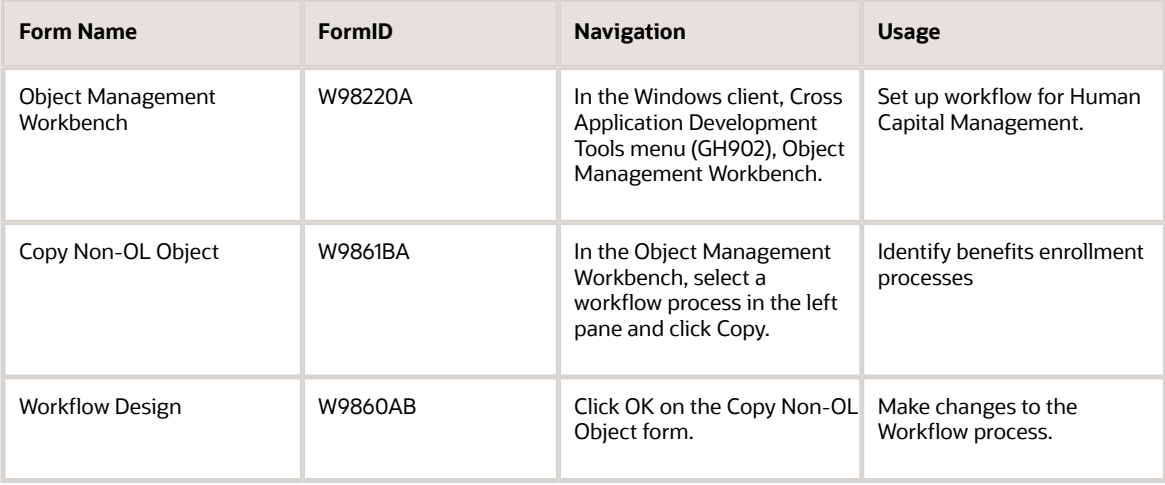

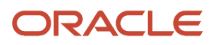

## Creating a New Workflow Process

Access the Object Management Workbench form.

To create a new workflow process:

- **1.** Select the Search tab and then select **Workflow** in the Category field.
- **2.** Select **Process Name|Process Version** in the Search Type field.
- **3.** To search for the Benefits Approval process, enter **BENAPPRV|\*** in the Search field.

To view all available processes, enter **\***.

You can use the Benefits Approval process as a template for processes that you create to enable other benefits enrollment processes.

- **4.** To initiate a search, click the magnifying glass button on the Search field.
- **5.** In the left pane, expand the project tree and focus on the Objects node.

Expand the project tree that includes your own address book number.

**6.** To move the workflow process into your project, in the Search pane, double-click **BENAPPRV**.

Alternatively, you can click **BENAPPRV** and then click the arrow that is pointing left between the panes.

- **7.** In the left pane, click **BENAPPRV** and then click Copy.
- **8.** On the Copy Non-OL Object form, complete these fields:
	- Copy To Process

To identify benefits enrollment processes, assign a name such as **BENAPPR401, BENAPPRMAR, BENAPPRNHR,** or **BENAPPROPN.**

- Copy To Version
- Description
- Product Code
- **9.** Click OK.
- **10.** On the Workflow Design form, select the Design Tools tab and then click Start Workflow Modeler to make any changes to the workflow process.

**Note:** You must delete all active instances of a workflow process and make it inactive before you can modify it.

- **11.** When you are finished modifying the workflow process, click the Save button and then select Exit from the File menu.
- **12.** On the Object Manager Workbench form, search for your copied process in the right pane and move it to your project in the left pane.
- **13.** Click the copied process in your project, and then click the Design button between the panes.
- **14.** On the Workflow Design form, select the Design Tools tab, and to activate or deactivate the workflow process, click Change Workflow Status.

Prior to entering changes to the process you need to deactivate the process.

**15.** To save changes, click OK.

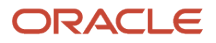

# **7 Setting Up Web Mail Merge**

# Setting Up Web Mail Merge

This chapter provides an overview of web mail merge setup, lists a prerequisite, and discusses how to:

- Set processing options for Web Mail Merge Workbench (P05WMMWB).
- Set up a web mail merge templates.
- Set up web mail merge data structures.

# Understanding Web Mail Merge Setup

You set up mail merge in one of two ways:

- Migrate existing HTML template documents and their data structures from previous version of JD Edwards EnterpriseOne software to the current version.
- Set up the software for the first time.

You can use the Mail Merge Workbench Setup program (P05WMMWB) to update the data structures for existing templates, edit existing templates, or add new mail merge templates. Your software includes a selection of mail merge templates that you can use for applications such as HIPAA, COBRA, or generic letters. You can also create template documents in any word processing program from which you can save a document in HTML format. The extension of the template document must be .htm (*not* .html).

A web mail merge template consists of these parts:

- Database records (F980014W and F9800014T).
- Media Object Queue record (F98MOQUE).
- Web mail merge data structure (F05WMM01 and F05WMM02).
- HTML template document.

Web mail merge uses template documents that are standard HTML files. These files are stored in a folder that is accessible from the enterprise server where the system business functions are running. The system uses a media object queue to define the output directory path for each document template. You need to set up at least one queue. If desired, you can assign a separate queue for each template. You need to create a folder on the enterprise server where you store web mail merge template documents. When you set up one or more queues for web mail merge, you specify a queue name and a directory path that includes this folder. The system saves this information in the Media Object Queues table (F98MOQUE).

**Note:** For web mail merge, you do not normally use OLEQUE as the queue name. OLEQUE is a default name that is used generically for all media objects.

You can add new web mail merge document templates to the system in two ways. You can create an HTML template document and then generate a new data structure based on the merge fields that exist in the template. Alternately, you can first create a new data structure and then generate a new document template from the data items in the data

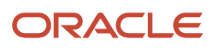

structure. The system saves template information in the Web Mail Merge Template Tag (F980014T) and Mail Merge Web Objects (F980014W) tables.

Web mail merge uses a list of data items called a data structure to specify the merge fields in each of the template documents. The system stores your data structure information in the Web Mail Merge Data Structure Header (F05WMM01) and Web Mail Merge Data Structure Detail (F05WMM02) tables.

**Note:** Web mail merge data structures are not the same as data structures that exist in previous Windows versions of JD Edwards EnterpriseOne software. However, you can generate a mail merge data structure from a previous data structure.

The mail merge applications that generate merge documents use three business functions. The first business function generates a unique document identification number and a header record in the Web Mail Merge Letter Header table (F05WEBMM). The system uses the second business function once for each letter that you add to the merge document and saves records in the Mail Merge Runtime Web Data table (F980014D). These records contain the data that is used to replace the merge fields in a template document. The third business function generates an HTML mail merge file that contains one letter for each record in the Mail Merge Runtime Web Data table. The merge letter is stored in the same folder as the template document.

# **Prerequisite**

To generate web mail merge letters, the system requires a language-specific Encoding Name. Use the Unicode Flat File Encoding Configuration program (P93081) to create the new record in the Unicode Flat File Encoding Configuration table (F93081). For English on an NT server, use code **CP1252**. For English on an AS400 server, use code IBM-37.

# Setting Processing Options for Web Mail Merge Workbench (P05WMMWB)

Processing options enable you to specify the default processing for programs and reports.

## Default

This processing option specifies the name of the media object queue that the system uses as the default. You set up an output queue name and directory path information on the Media Object Queue Revisions form (W98MOQUEB) that you access from a Form menu option in the Web Mail Merge Workbench program.

### **1. Output Queue Name**

Specify the name of the default media object queue where the system stores mail merge templates and mail merge letters.

### **2. Start Merge Field Delimiter and 3. End Merge Field Delimiter**

Specify strings of 1 to 5 characters to identify the start and end of a merge field in the HTML template document. If you wish to use the default Microsoft Word delimiter, leave this processing option blank.

# Setting Up Web Mail Merge Templates

This section provides an overview of web mail merge template management, lists a prerequisite, and discusses how to:

- Set up a web mail merge queue.
- Migrate mail merge templates.

# Understanding Web Mail Merge Template Management

You can use the Work With Web Mail Merge Templates program to add, update, and delete mail merge templates. This form includes row menu options that you can use with existing templates:

• View Doc File

Displays the template document in a read-only form.

• Validate

Verifies whether the template is setup correctly. If errors exist, the system displays a form that lists the errors. These validations are performed:

- The output queue record exists in the F98MOQUE table.
- The output folder defined in the F98MOQUE record exists.
- The HTML template document exists.
- The data structure exists.
- Valid merge field delimiters been entered.
- Merge fields exist in the template document that do not exist in the data structure. Fields can exist in the data structure that do not exist in the template document without interference.
- Test

Generates a letter for the selected template using default merge data. This process replaces the merge fields in the template document with the name of the merge field. For example, «szNameMailing» is replaced with szNameMailing. The generated document displays in a read-only form. When exiting the display form, the system deletes the merged document.

• Update Template

Updates the selected template and attempts to correct problems that might exist. A data structure is generated if one does not exist. If a data structure exists, the system updates the data items. This function checks for the existence of the F980014T record and updates the field delimiters if necessary. The Output Queue value is validated and the existence of the output queue folder is verified.

**Attachments** 

Allow you to import and export media object templates. Several templates such as (HIPAA, COBRA, W4FORM are predefined in the software. These templates have the default HTML source code for the template document attached as a media object. This source code can be exported to the output folder, replacing the existing template document. You can also import the source of an existing template document into the media object.

This form also includes these form menu options:

• Data Structures

Calls the Work With Web Mail Merge Data Structures form so you can make changes to existing data structures.

• MO Queue

Calls the Work With Media Object Queues so you can add or update a mail merge output queue.

• Generate DS

Calls the Generate Data Structure so you can generate a web mail merge data structure from an existing data structure or from the fields in a template document.

• Migration

Calls the Work With Web Mail Merge Migration form so you can convert a template from the old Microsoft Word format to the new web mail merge format. This function also generates the associated data structure and creates a generic template document.

## **Prerequisite**

Before you complete the tasks in this section, enter an output queue name in the processing option for the Web Mail Merge Workbench program (P05WMMWB). The system saves this value in the Output Queue field of the Mail Merge Web Objects table (F980014W).

## Form Used to Set Up Web Mail Merge Templates

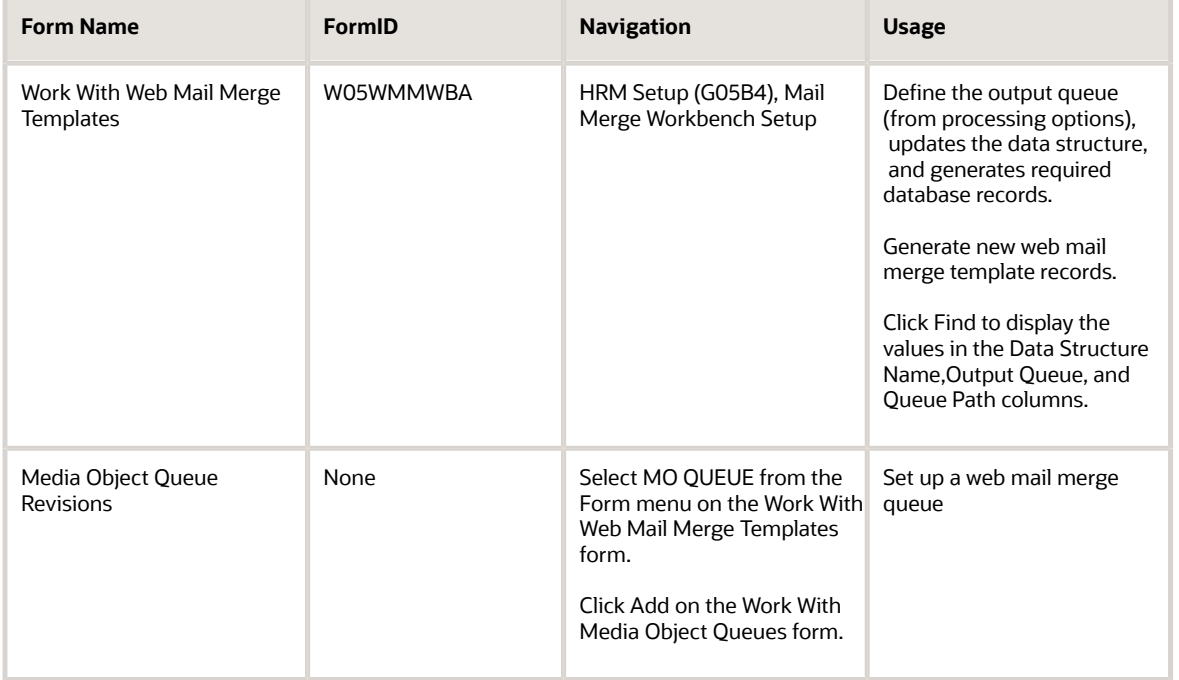

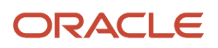

#### JD Edwards EnterpriseOne Applications Human Capital Management Fundamentals Implementation Guide

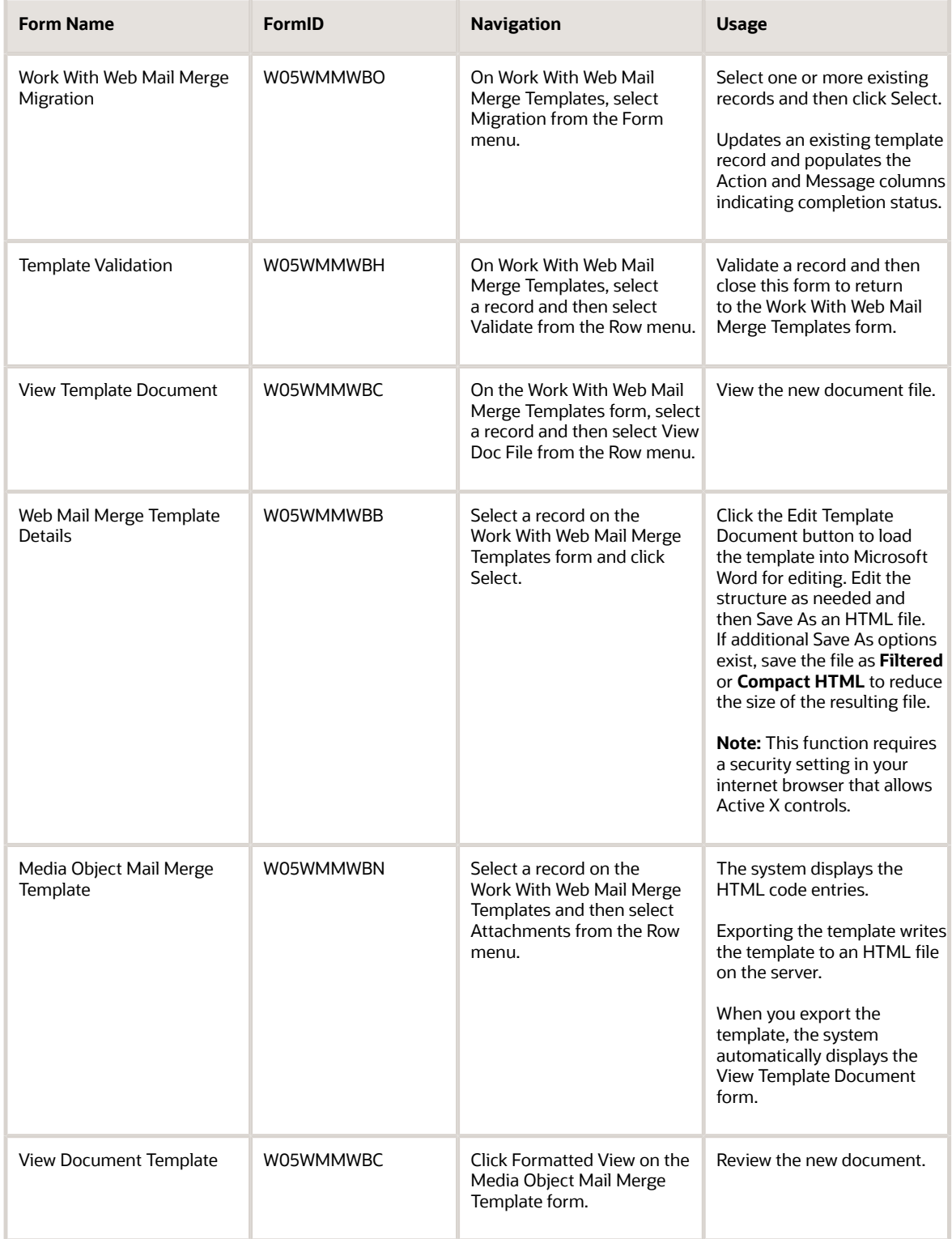

## Setting Up a Web Mail Merge Queue

Access the Media Object Queue Revisions form.

### **Queue Name**

Enter a value that specifies a media object queue name. A queue name is the first half of a properly defined Media Object queue. The second half is the media object path. This value will be entered in to the Output Queue field on the Web Mail Merge Template Details form.

**Note:** OLEQUE is reserved as a default queue name. You normally set up one or more queues specifically for web mail merge, including appropriate directory paths.

### **Queue Path On-Line**

Enter a directory path to a network folder where web mail merge document templates and letters are stored. The first half of a properly defined queue is the queue name. The second half of a properly defined queue is a directory path.

On some servers, the directory separator character is a back-slash (\). On other servers, the directory separator character is a forward-slash (/). For AS400 users, the directory path must be relative to the root of the Integrated File System (IFS). For example, the fully-qualified path to the folder might be //servername/root/mailmerge. Because the root folder is //servername/root, the value for Queue Path On-Line appears as follows:

### /mailmerge

From a Windows perspective, the value uses a back-slash character and contains the full, absolute path as follows:

\\servername\root\mailmerge.

For non-AS400, non-UNIX users: Specify the same path for Queue Path On-Line and Queue Path Off-Line.

Some platforms might require that you run special software to allow their Windows workstation to access files on a UNIX Server.

### **Queue Path Off-line**

Enter a fully-qualified (absolute) directory path to the location where web mail merge document templates and letters are stored. The first half of a properly defined queue is the queue name. The second half of a properly defined queue is a directory path.

A valid queue path might appear as:

\\servername\sharename\foldername

The system uses this path when loading the HTML file into Microsoft® Word and when displaying letters in a media object. This display function occurs when you are using a Windows client environment. The path statement is formatted using Windows (Fat32) formatting. The statement must include the server name and all sub-folders. For example:

### \\AS400server\root\mailmerge

### **Type**

Enter the type of media object queue. The default value of **02** specifies the OLE queue. Generic queue types are defined in UDC H91/QT.

For web mail merge, the system does not use this value.

### **On-Line Access Type**

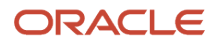

Enter the status of a media object queue. For web mail merge, the system does not use this value.

### **Off-Line Access Type**

Enter he status of a media object queue. For web mail merge, the system does not use this value.

## Migrating Mail Merge Templates

Access the Work With Web Mail Merge Migration form.

To migrate an existing mail merge template:

**1.** Select one or more letter records on the Work With Web Mail Merge Migration form and then click Select.

This process completes output queue information from the processing options, updates the data structure, and generates database records in the F980014W and 980014T tables.

- **2.** Click Close the Work With Web Mail Merge Migration form.
- **3.** Select the updated record on the Work With Web Mail Merge Templates form and then select Validate from the Row menu.

The validation option displays any functions that still need to be performed. The Document File Exists option is normally not checked and needs to be completed.

- **4.** Click Close on the Template Validation form.
- **5.** Select a template record on the Work With Web Mail Merge Templates and then click Select.
- **6.** Select Gen Doc File from the Form menu on the Web Mail Merge Template Details form.

This action creates a new document file and automatically displays the View Template Document form.

- **7.** Review the information and then click Cancel on the View Template Document form.
- **8.** Click the Edit Template Document button on the Web Mail Merge Template Details form.

This action loads the new letter into Microsoft Word.

**Note:** This function requires a security setting in your internet browser that allows Active X controls.

**9.** Edit the Word file as appropriate and then save the file as an HTML file.

If your version of Microsoft® Word includes an option to save the file as Filtered HTML or Compact HTML, use this option. The resulting file is much smaller.

**Note:** Do not change the folder location when you save the HTML file.

# Setting Up Web Mail Merge Data Structures

This section provides an overview of web mail merge data structures, lists prerequisites, and discusses how to:

- Manually construct a data structure.
- Generate a data structure from a template document.
- Generate an updated data structure from an existing data structure.

# Understanding Web Mail Merge Data Structures

Although many organizations use only the data structures and templates that support existing functions in the JD Edwards EnterpriseOne software, such as mailing HIPAA letters or generating a generic letter, you can create new data structures and template documents that are tailored to individual requirements. You can create new data structures using any of these approaches:

- Construct a data structure.
- Generate a data structure from a template document.
- Generate an updated data structure from an existing data structure.

### **Prerequisites**

Before you complete the tasks in this section:

- Set up a web mail merge queue.
- Set processing options for the Web Mail Merge Workbench program (P05WMMWB).

## Forms Used to Set Up Web Mail Merge Data Structures

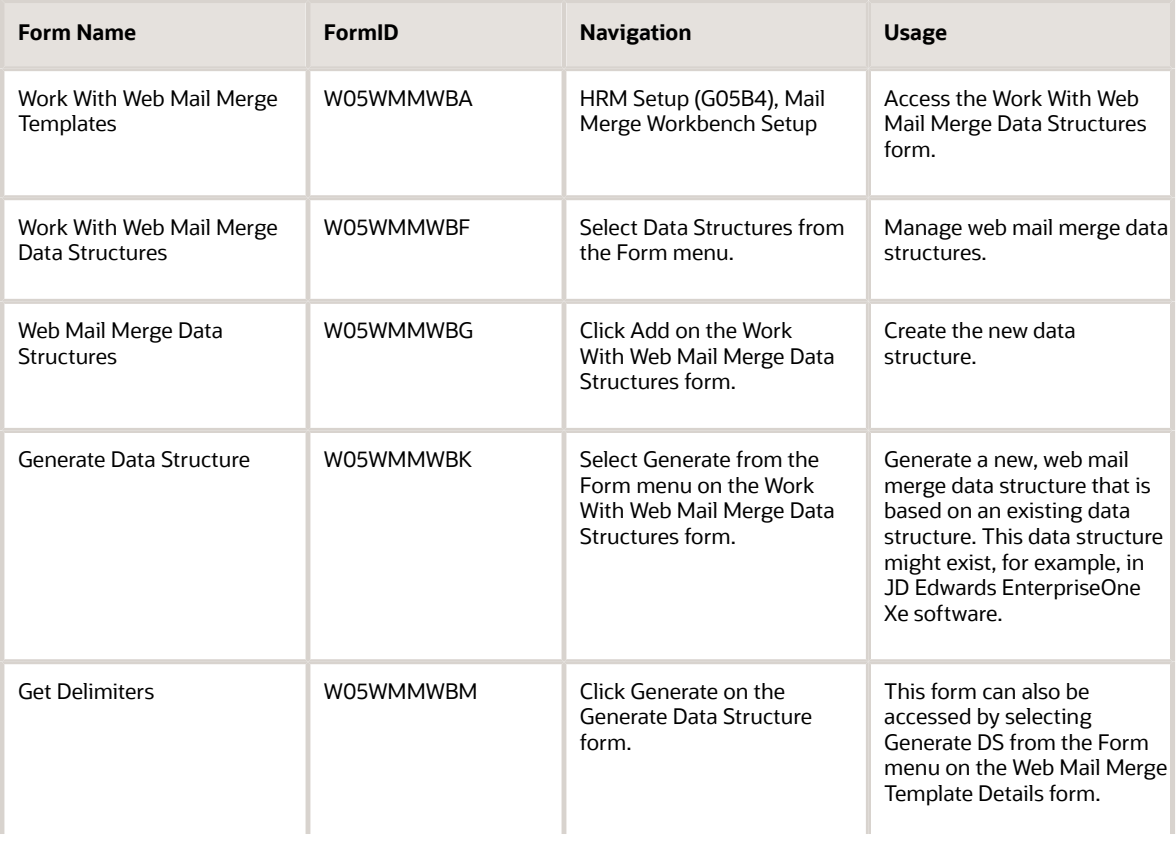

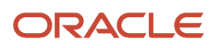

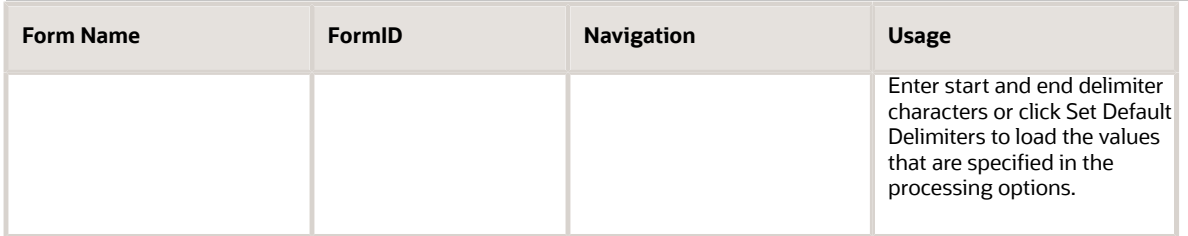

## Manually Constructing a Data Structure

Access the Web Mail Merge Data Structures form.

To manually enter a data structure:

- **1.** Complete the Data Structure Name and Description fields.
- **2.** Enter a list of data items in the Data Item column.

These data items are used as merge fields in the template document. The value in the Data Item column can be any string of characters except the characters that are used for the start and end delimiters. The spelling and upper or lower case of each item is important and must match exactly. The system automatically generates each number in the Sequence Number column.

- **3.** Click the Move Up and Move Down buttons to rearrange the items in the list
- **4.** Click OK when all data items are entered and are in the correct order.

### **Data Structure Name**

Enter a unique name that identifies the data structure. The system enters this value into the template database record when setting up a web mail merge template.

### **Description**

Enter a short description of the data structure.

## Generating a Data Structure From a Template Document

Access the Generate Data Structure form.

To generate a new data structure from a template document:

- **1.** Complete the New Structure Name, Description, Queue Name, and Document Type fields.
- **2.** Select the Generate From Merge Fields in Template Document option.
- **3.** Select Generate.

If the system displays a warning message, click OK. This message informs you that changing the layout of an existing data structure can cause processes using that data structure to fail. This failure can be caused by a mismatch of the order and naming of items in the data structures of the template documents. Also, the business function (B0500725 – Write Web Mail Merge Data) that writes the merge data at runtime also depends on the items in this data structure to be in a specific order.

**4.** Complete the Start Delimiter and End Delimiter fields on the Get Delimiters form.

Alternatively, you can click Set Default Delimiters to load the fields with the values specified in the corresponding processing options.

**5.** Click OK to generate the data structure.

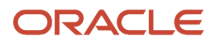

When the process has completed, the system displays a message that indicates whether the data structure was created successfully.

### **New Structure Name**

Enter a unique name that identifies the DS. The system enters this value into the template database record when setting up a web mail merge template.

### **Description**

Enter information that identifies the purpose of the data structure.

### **Queue Name**

Enter the name of a media object queue record that defines the location of mail merge template documents.

### **Document Name**

Enter the name of the template document. If generating a data structure for the HIPAA letter, for example, then the value in this field should be **HIPAA**.

## Generating an Updated Data Structure From an Existing Data **Structure**

Access the Generate Data Structure form.

To generate an updated data structure from an existing data structure:

- **1.** Complete the New Structure Name, Description, and Source Data Structure fields.
- **2.** Select the Generate From Existing One JD Edwards World Data Structure option.
- **3.** Select Generate.

If the system prompts you with a warning message, click OK. This message informs you that changing the layout of an existing data structure can cause processes using that data structure to fail. This failure could be caused by a mismatch of the order and naming of items in the data structure of the template documents. Also, the business function (B0500725 – Write Web Mail Merge Data) that writes the merge data at runtime depends on the items in this data structure to be in a specific order.

When the process has completed, the system displays a message indicating whether the data structure was created successfully.

### **New Structure Name**

Enter a unique name that identifies the DS. The system enters this value into the template database record when setting up a web mail merge template.

### **Description**

Enter a value that defines the updated data structure.

### **Source Data Structure**

Enter the name of the previously existing JD Edwards EnterpriseOne data structure. When exiting this field, if the New Structure Name is blank, the system uses the value of this field as the default value in the New Structure Name field.

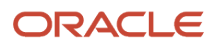

# **8 Setting Up User-Defined Information**

# Understanding User-Defined Information Setup

Before you can use any features of the JD Edwards EnterpriseOne Human Capital Management system, you need to define critical information that the system uses for processing. You set up some of this information to meet the specific needs of your organization. Such information is called user-defined information.

User-defined information consists of:

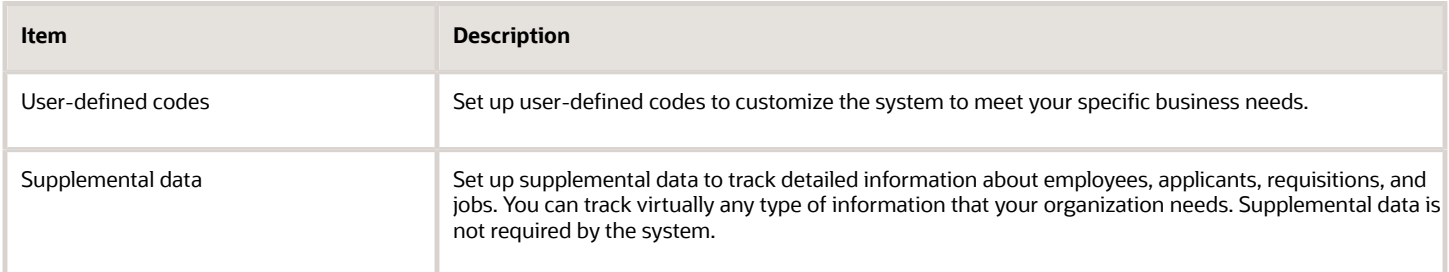

# User-Defined Codes for Human Capital Management Systems

Many fields throughout the JD Edwards EnterpriseOne Human Capital Management system accept only user-defined codes. You can customize fields in the system by setting up user-defined codes to meet the needs of your business environment.

User-defined codes are stored in tables that relate to a specific system and code type. For example, 07/PY represents system 07 (Payroll) and user-defined code type PY (Pay Cycle Codes). User-defined code tables define which codes are valid for the individual fields in the system. If you enter a code that is not valid for a field, the system displays an error message. For example, in the Pay Cycle field, you can enter only those codes that are included in user-defined code table 07/PY.

You can access all of the user-defined code tables through a single user-defined code form. After you select a userdefined code form from a menu, you can change the system code and user-defined code type to access another userdefined code table. The system stores user-defined codes in the User Defined Codes table (F0005). You can also print a list of all user-defined code tables to review.

**Note:** User-defined codes are central to JD Edwards EnterpriseOne systems. You must be thoroughly familiar with user-defined codes before you change them.

**Note:**

• *[JD Edwards EnterpriseOne Tools Foundation Guide](olink:EOTFO00022)* .

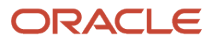

# User-Defined Codes for Human Capital Management Foundation

The user-defined codes for the JD Edwards EnterpriseOne Human Capital Management Foundation system are included in the software and are an integral part of the JD Edwards EnterpriseOne Human Capital Management features. While some of the codes cannot be changed, others are provided with lists of values that you can customize to suit the needs of your organization.

**Note:** You might need to set up some additional user-defined codes that are specific to the countries in which you conduct business.

# Accomplishment Type (05/AT)

You use accomplishment type codes to specify a type of accomplishment. Examples include:

- Industry certification
- Degree completed
- Training completed

## Arrearage Method (05A/AR)

You use arrearage method codes to specify how the system collects payroll amounts that cannot be deducted from an employee's pay due to insufficient earnings.

# Bank Transit (06/BC)

You use bank transit codes to identify an employee's financial institution. Banks might refer to this code as the ABA or payment routing number.

For Canadian banks, this number contains eight digits. Therefore, Canadian clients must enter the bank transit number with a leading zero.

If you change this number for an employee, the system creates a prenote for the employee's next auto deposit.

# Based On Date (08/BO)

You use based on date codes to define the date that you want to use to calculate the completion date of employee setup tasks.

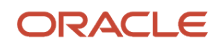

## Benefit Enrollment Events (08/BE)

You use benefit enrollment event codes to denote a benefits enrollment event such as:

- Marriage
- Divorce
- Birth of a child

# Change Reason (06/T)

You use termination/change reason codes to indicate the reason that an employee's record changed. For example, you can enter the reason that you are recommending a salary or rate change.

**Note:** If you are reactivating an employee, you must change the code in this field to a numeric character. The default reason code for new hires is the default value for this data item.

## Check Route (07/CR)

You use check route codes to specify the check routing or mail-stop code. Use this code to sequence the printing of payroll checks to facilitate their handling and delivery.

# Competency Change Reason (05/CH)

You use change reason codes to indicate the reason an employee competency goal was changed. For example, you might enter a new goal for an employee after he or she has reached the current goal. Therefore, you would enter a competency change reason of Achievement of Goal.

# Competency Type (05/CY)

You use competency type codes to represent a competency table, or category, for which you can track employee competencies. Values for competency type codes are:

- 001 Training
- 002 Skill
- 003 Accomplishment
- 004 Certification
- 005 Degree
- 006 Language

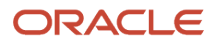

The values in this user-defined code table are hard coded and cannot be changed. Therefore, each of the competencies that you track must pertain to one of these competency types. Adding additional values to this list requires system customization.

# Default Autopay Type (06/20)

You use employee autopay type codes to designate the default pay type that the system uses to generate automatic payments in those instances in which the system does not use the employee labor distribution instructions. If you leave this field blank, the system uses pay type 001.

## Delegate Authorization Type (08/AY)

You use delegate authorization type codes to specify the type of authorization given to a delegate. Values for delegate authorization type codes are:

- **1:** Approving
- **2:** Reporting
- **3:** Status Change
- **4:** Appraisal
- **5:** Managers Workbench

The values in this user-defined code table are hard coded and cannot be changed.

## Employee Benefit Status (06/EA)

You use employee benefit status codes to specify employee actions, such as new hire or rehire, for which the system searches as it tests for benefits eligibility. An asterisk indicates that the guidelines refer to all employee actions not otherwise specified.

Do not change the codes that are hard coded, such as A (Active) and X (Terminated). These are required codes in the system.

# Employee Setup Action (08/S3)

You use employee setup action codes to define the event that should occur during the new-employee setup workflow process. Hire, Rehire, and Transfer are hard coded. Rehire, Transfer, and Relocation codes cannot be used until a future release.

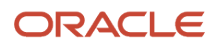

# Employee Setup Status (08/S1)

You use employee setup status codes to indicate the status of the entire employee-setup workflow process. Changing the setup status triggers the specific event associated with the status. For example, the system can display a W status if Workflow is waiting for a manager's approval. The system displays the status for the employee setup process on the Work With Employee Setup form (W08710C) and in the Employee tab area of the Employee Setup Entry form (W08710G).

These codes are hard coded in the system and should not be changed.

These status codes are listed in the sequence that the system might use to change them depending on how the processing options are set up:

• **P:** Pending.

An assigned setup process begins with this status. You can make changes or delete the process if needed.

• **W:** Waiting for Approval.

The system sets the process to this status when the process is initiated and if the processing options for Employee Setup Workbench are set to require a process approval.

• **V:** Approved.

The system sets the process to this status when it obtains a process approval.

• **2:** Rejected.

The system sets the process to this status when the process is rejected.

• **A:** Active.

The system sets the process to this status when the process is initiated and no approval is required. You cannot cancel the process when it is changed to an Active status.

## Employment Status (06/ES)

You use employment status codes to specify an employee's status within the company. You can change the default codes or set up new codes to meet the needs of your company. Sample values include:

- Blank: Full-time Regular
- **1:** Full-time Temporary
- **2:** Part-time Temporary
- **3:** Part-time Regular
- **4:** Seasonal
- **5:** Summer Intern

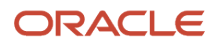

# French Language PDBA (06/LF)

You use French language PDBA codes to specify the French equivalent of the English text that prints on an employee's pay stub as the PDBA description. If the employee is set up as a French language employee, the system uses the PDBA description from this table on the pay stub.

## Gap Reason (08/GN)

You use gap reason codes to indicate the reason that a gap snapshot was taken. For example, for a gap snapshot taken at the end of each fiscal year, you could use a reason code of Fiscal Year. You might also take a gap snapshot if major organizational changes occur, in which case you could use a reason code of Organizational Changes.

# Goal Type (05/GT)

You use goal type codes to define the type of goal that an employee is working towards. For example, you might define a goal type for receiving certification or for moving to the next pay grade.

## Institution (05/IC)

You use institution codes to identify the educational institution from which an employee receives a degree or training.

# Investment Group (06/AI)

You use investment group codes to indicate the grouping to be used when you balance accruals for investing in various funds. For split investments, the total deduction must total 100 percent of the amount specified. For example, an employee has a savings plan deduction that he or she has elected to split three ways:

- 10 percent
- 20 percent
- 70 percent

These splits use three additional DBAs. To ensure that the three splits (or accruals) total 100 percent, you must:

- Use the same accrual investment group code for all three.
- Ensure that the total of the individual percentages is 100.
- Not use the accrual investment group code on the DBA upon which the splits are based.
- Verify that the split DBAs have no effect on net or gross.
- Verify that the split DBAs are not cash benefits.

# Job Evaluation Method (08/EM)

You use job evaluation method codes to specify the method or grouping that you use to evaluate the jobs within your organization. Suggested values are:

- Blank: No Evaluation Completed
- **D:** Degree Method
- **E:** Evalucomp Method
- **F:** Factor Comparison Method
- **P:** Point Factor Method
- **H:** Hay Method

# Job Group (08/JG)

You use job group codes to create groupings of similar jobs that are associated as a unit. Groupings can be based on functions within the organization, job duties, tasks and responsibilities, job evaluation methods to be used, or similarity in pay philosophy. Typical job units are:

- Clerical/administrative
- Technical
- Engineering
- Scientific and professional
- Factory jobs
- Middle management
- Executive

# Job Status Change Reason (08/JC)

You use job status change reason codes to indicate why job information was changed. For example, you might want to indicate that job information was changed because the job is no longer active.

# Job Status (08/JS)

You use job status codes to indicate whether a job is currently active or inactive.

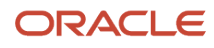

# Licensing Body (05/LB)

You use licensing body codes to represent the name of the organization that grants a professional license or certification.

# Locality (07/SL)

You use salary comparison locality codes to define the different salary localities within an organization. For example, an employee working in an East Coast locality might receive a higher salary than an employee doing the same job in a Midwest locality.

# Pay Frequency (07/PF)

You use pay frequency codes to indicate how often an employee is paid. Codes are:

- **B:** Bi-Weekly
- **W:** Weekly
- **S:** Semi-Monthly
- **M:** Monthly
- **A:** Annually

The system uses the value in the Description 02 field on Work With User Defined Codes to calculate the amount per pay period for a salaried employee.

# Pay Status (06/PS)

You use pay status codes to indicate whether an employee's pay status is active or inactive. Codes for active pay status employees are numeric. Codes for inactive pay status employees are alphabetic. The system omits all employees with alphabetic pay status codes from payroll processing.

To process an employee's last check, the pay status must contain a numeric code. After the system processes the check through final update, you can change the pay status to an alphabetic code.

# Pay Type/Print Method Category (06/PC)

You use pay categories/DBA print group codes to specify the pay type categories that you want to use. Examples of pay type categories that you might want to use are:

- Regular pay.
- Overtime.
- Certified pay types (for reporting on the Certified Payroll Register).

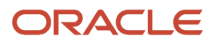

# Record Type (05/RT)

You use record type codes to indicate the type of resource for which you are entering competency information. Values in this list are hard coded and should not be changed. Record type codes include:

- **01:** Individual
- **02:** Asset (such as equipment)

# Report Category (08/RP)

You use report category codes to group reports that you run using the Manger's Self-Service Workbench. Examples of report category codes that you might set up include:

- Payroll reports
- Government reports
- Requisition reports

# Renewal (05/RC)

You use renewal codes to indicate the requirements that an employee must complete to renew a license or certification.

# Requisition Status (08/RS)

You use requisition status codes to indicate the statuses of requisitions to be considered for various purposes based on the codes and their special handling. For example, only the requisition codes with a value of OC in their special handling are considered for display on the Employee Organization Chart.

# Salutation (06/SA)

You use salutation codes to identify the proper title for a given employee. Examples of salutation codes are:

- **Mr.**
- **Ms.**
- **Dr.**

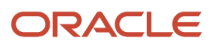

# Shift (00/SH)

You use shift codes to identify daily work shifts. In payroll systems, you can use a shift code to add a percentage or amount to the hourly rate on a timecard. If an employee always works a shift for which a shift rate differential is applicable, enter that shift code on the employee's master record. When you enter the shift on the employee's master record, you do not need to enter the code on the timecard when you enter time. If an employee occasionally works a different shift, you enter the shift code on each applicable timecard to override the default value.

# Source (08/SS)

You use source codes to identify the source of salary information. Typically, this code refers to the source of salary information that you are using to make comparisons to salaries within your organization. Typical source codes might include:

- Trade publications
- Industry surveys

# Spending Account Type (06/FS)

You use spending account type codes to define which type of spending account, if any, is associated with a pay type. Examples of spending account type codes that you might use are:

- **MED:** Medical expenses spending account (where the annual amount is accrued on Jan 1 or the beginning of the year).
- **DCR:** Dependent care expenses (where accrual of available funds is on a pay period by pay period basis).

# Status (05/CR)

You use status codes to identify the status of an employee with regard to a particular competency. For example, you can specify a status for a language competency of:

- Fluent
- Read only
- Speak only

# Status Change Type (08/S4)

You use status change type codes to identify the type of status change being processed using the Manager's Self-Service Workbench.

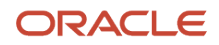

# Statutory (06/SC)

You use statutory codes to specify the two-character or three-character state or province code that prints on statutory reports such as W-2s and T4s.

# Suffix (06/SF)

You use suffix codes to identify the credentials for a given employee. Some examples of suffix codes are:

- **PhD**
- **MD**
- **CPA**

## Supplemental Data UDCs

You use supplemental data UDCs to track information about employees, applicants, requisitions, and jobs that is not already tracked in the system. Although supplemental data can be completely user-defined, the system includes several UDCs to assist you in entering supplemental data information. If appropriate for your business needs, you might want to set up these UDCs:

- Appraisal Type (08/TY)
- Authority Level (08/AU)
- Employer Property (08/CC)
- Drug Testing Information (08/TD)
- Education (08/ED)
- Education Emphasis (08/EE)
- Employment Testing (08/TS)
- Grievance Type (08/GR)
- Interview Process (08/IP)
- Language Skills (08/LA)
- Licenses Held (08/LI)
- Miscellaneous Skills (08/SM)
- Employee Performance Appraisal (08/AP)
- School Attending (08/SH)
- Skills (08/SK)
- Training Information (08/TG)

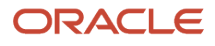

# Team (05/TM)

You can use team codes to create groups of employees. Examples of codes that you might use include Team 1 or Team A, or you could name teams after the supervisor-- for example, Team Smith or Team Allen.

# Training Type (05/TY)

You use training type codes to categorize the types of training available to employees. Examples of training type codes include:

- Classroom training
- Computer-based training
- Correspondence training

# Training Provider (05/PR)

You use provider codes to identify a person or institution that provides training to employees.

# Training Reason (05/TN)

You use training reason codes to define the reason that an employee takes training courses.

# Tax Method (06/TM)

You use tax method codes to specify which method should be used to calculate payroll tax information for the employee. Examples include:

- Contract Employee
- Pension Employee
- Railroad Employee

# Type of Increase Next Review (06/RV)

You use type of increase next review codes to define the next type of salary or wage review due for an employee. Examples of type of increase next review codes that you might want to use are:

- Annual review
- Semiannual review

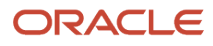
- Performance review
- Salary review

## Type of Structure (00/TS)

You use type of structure codes to identify different types of organizational structures. Each structure that you create can have a different hierarchy. Examples of codes that you might set up include financial and responsibility structures.

## Union (06/UN)

You use union codes to identify the union or plan in which the employee or group of employees works or participates.

### User Defined Competency Description (08/UD)

You use user-defined competency description codes to help an end user understand or work with job competencies. These codes are attached to individual job competencies. You can have several job competency descriptions for a single job competency. For example, you might have a description for:

- Employees
- Managers
- Human capital management professionals

### Verification Method Codes (05/VM)

You use verification method codes to identify the method that you are using to verify employee competency levels.

## Work Schedule Codes (05A/WS)

You use work schedule codes to identify a particular schedule that an employee might work. For example, if an employee works four ten-hour days each week, you might use code 410 to identify his or her schedule.

### Workers' Compensation Insurance (00/W)

You use workers' compensation insurance codes to represent different classifications for workers' compensation insurance. Worker's compensation codes are used to associate employees or groups of employees with their workers' compensation insurance rate. This code should correspond to the classifications on the periodic workers' compensation insurance reports.

## (USA) User-Defined Codes for the United States

The user-defined codes for the JD Edwards EnterpriseOne Human Capital Management Foundation system that are specific to the United States are included in the software and are an integral part of the JD Edwards EnterpriseOne Human Capital Management features. While some of the codes cannot be changed, others are provided with lists of values that you can customize to suit the needs of your organization.

## Home City Codes (06/W1)

You use home city codes to identify the city where the employee lives.

## I-9 Status Codes (07/HN)

You use I-9 status codes to indicate the method used to verify that an employee is eligible to work in the United States. Examples are:

- **Y:** I-9 form on file
- **P:** Passport used for verification
- **R:** Resident alien or alien registration card
- **S:** Social Security card
- **L:** Driver's license and Social Security card
- **V:** Visa (worker's permit)
- **B:** Birth certificate
- **N:** Waiting for verification

## School District Codes (06/SD)

You use school district codes to identify the school district in which an employee lives.

## Working County Codes (06/W2)

You use working county codes to identify the county where an employee works. Typically, you need to use this code only if an employee works in a county that has different tax rules than the county where the employee lives.

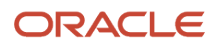

## EEO Job (06/J)

You use EEO job codes to specify classifications established by the U.S. Equal Employment Opportunity Commission (EEOC) or the Canadian Employment Equity Occupational Group (EEOG) for use in reporting levels of minority employment. Do not change any of the default codes. You can add codes if needed.

### Ethnic (06/M)

You use ethnic codes to designate minority classifications according to the U.S. Equal Employment Opportunity Commission (EEOC) and Canadian Employment Equity Occupational Group (EEOG) standards. The predefined codes that are included in the software provides are hard coded. The system uses these codes to generate EEO reports and to compile Canadian Employment Equity information. Do not change these predefined codes. You can add codes, if necessary.

### Marital Status (06/MS)

You use marital status codes to specify an employee's federal marital status as retrieved from the W-4 form. This code is used in the computation of all federal income tax. You can add codes if needed.

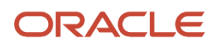

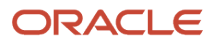

# **9 Setting Up Pay Types**

## Understanding Pay Type Setup

You set up pay types to categorize various employee earnings to direct labor to different accounts in the general ledger. You can define up to 999 different pay types, using the range of numbers 001 to 999. For example, most companies need to set up different pay types for holiday, sick, and vacation or personal leave pay.

Setting up pay types also allows you to:

- Define how different pay types are used when you compute employee pay.
- Assign automatic pay methods for autopay employees.
- Enable leave tracking.
- Define a pay type to be tax exempt.
- Define information to be printed on 1099 and W-2 forms for the associated pay type for U.S. payroll.
- Define whether hours and dollar amounts should be passed to the general ledger.
- Define how the system retrieves employee pay, deduction, benefit, and accrual (PDBA) history for each pay type.

You can also attach a media object to a pay type for explanatory notes or other information. If you attach a text media object to the pay type, the first two lines of text that you enter appear on reports that include the pay type description.

When you set up a basic pay type, you define the minimum amount of information that the system needs to perform the calculation.

## **Prerequisite**

Set up user-defined codes (UDCs) in 07/FS.

## Setting Up Pay Types

This section discusses how to:

- Set up pay types.
- Set up tax exemptions for pay types.

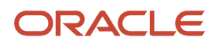

### Forms Used to Set Up Pay Types

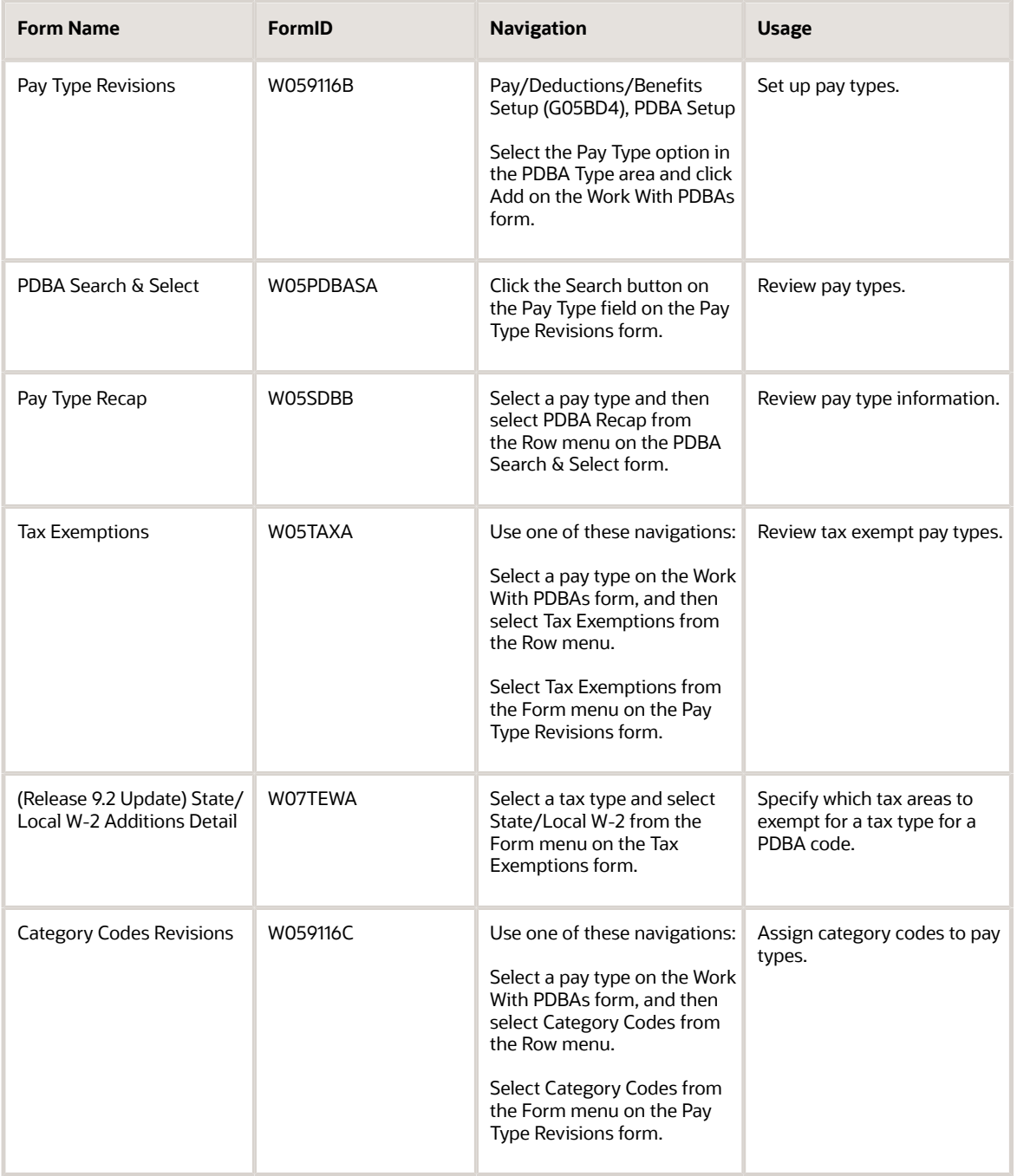

## Setting Up Pay Types

Access the Pay Type Revisions form.

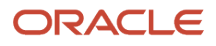

#### **Pay Type**

Enter a code that identifies the type of pay.

Pay types are numbered from 1 to 999.

#### **Paystub Text**

Enter the text that you want the system to print on the employee's paystub. If you are using the Time and Labor system, the system does not create payments. However, this field is required to complete the form. Generally, you enter a description of the pay type.

#### **Pay Type Category**

Enter a code from UDC 07/PC that specifies the pay type categories you want to use for regular pay, to generate overtime, and for reporting purposes on the Certified Payroll Register (U.S. only).

#### **Effect on GL (effect on general ledger)**

Enter a code that indicates whether the system writes journal entries from the JD Edwards EnterpriseOne Payroll system to the general ledger, and the method to use. Values are:

**H:** Write only hours to the general ledger. This code is valid for generating timecard journals. The code should not be used when journals are generated through the pay cycle.

**M:** Do not write monetary amounts or hours to the general ledger. Do not calculate workers' compensation and general liability.

**N:** Write monetary amounts and hours to the general ledger.

**Y:** Write only monetary amounts to the general ledger.

**W:** Do not write monetary amounts or hours to the general ledger, but calculate workers' compensation and general liability. Workers' compensation and general liability amounts will be written to the general ledger.

#### **Pay Source**

Enter a code from UDC 07/PB that defines the value upon which the system bases the employee's pay. **H** (hours worked) is the default value. Other values exist for tip and piecework processing, and for Canadian lump-sum amounts, irregular commissions, and bonuses. Use **E** (estimated pay) for an advance pay interim check. The system automatically deletes this type of timecard when you create interim payments so that you can enter the actual time when it is known.

If you are setting up pay types for piece rate processing, you must enter **B** in the Pay Source field.

#### **Pay Type Multiplier**

Enter a factor by which the base hourly rate is multiplied to obtain the actual payment hourly rate. For example, you could enter **1.5** to designate time-and-one-half for overtime pay. Zero is not a valid multiplier. The default value is 1.00.

#### **Shift Differential**

Enter an additional rate, expressed in dollars or percent, added to an employee's hourly rate, depending on the shift worked. This rate can be applied in one of two ways as defined by the Shift Differential Calculation Sequence (data item CMTH).

Enter a monetary amount in this field. The system does not calculate percentage amounts for shift differentials that you enter at the pay type level.

#### **Shift Differential Method**

Enter a code that specifies how the system calculates shift differential information. Values are:

**1:** Applies the pay type multiplier to the shift differential: Gross = (rate + shift differential) × (multiplier) × hours.

**2:** Applies the pay type multiplier only to the hourly rate and does not include the shift differential: Gross = (rate × multiplier) + (shift differential) × hours.

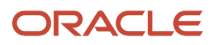

Blank: The system follows the shift differential method that is associated with the pay type from the Payroll Transaction Constants table (F059116).

The multiplier is the pay rate multiplier from the Payroll Transaction Constants table.

When the pay rate is derived from the Union Rate table, the multiplier is assumed to be 1. In this case, all methods produce the same result.

#### **Auto Pay Methods**

Enter a code that determines how the system treats this pay type when computing automatically generated pay (typically for salaried employees). It also identifies supplemental pay. This code also determines how pay types are calculated based on the total time accounting (TTA) rules. Values are:

**Y:** The dollars with this pay type are part of the employee's base pay, for example, regular, holiday, sick, and vacation pay.

For timecards with TTA rules, PDBAs with a value of Y are subject to inclusion in the TTA rules calculations. For example, TTA rule may be set up to exclude vacation time from being a part of regular pay. In this case, you must set vacation with a value not equal to Y.

**N:** The dollars with this pay type are in addition to the employee's base pay, for example, overtime pay and time off without pay.

**S:** The hours with this pay type are subtracted from the employee's base pay at standard rate and added back at the entered pay rate.

**B:** The dollars with this pay type are in addition to the employee's base pay and are treated as supplemental pay for taxation purposes, for example, bonuses, commissions, and payoffs. Canadian bonuses, irregular commissions, and lump sums use auto pay method B.

**C:** The hours or dollars entered using this pay type override all auto pay instructions.

#### **Amount or Rate**

Enter a value that specifies a percentage, a monetary amount, or an hourly rate, depending on where it is used.

For a pay type, amounts entered in this field override the hourly rate.

#### **Effect on Gross Pay**

Enter a code that indicates whether the pay type is added to, subtracted from, or does not affect the employee's gross pay. Values are:

**+:** Pay type will be added to the employee's gross pay.

**-:** Pay type will be subtracted from the employee's gross pay.

Blank: Pay type will not have an effect on the employee's gross pay.

A pay type should not have a negative effect on gross pay. If you set up a pay type to have a negative effect on gross or net pay, gross-to-net errors appear on the Payroll Register. You should set up a deduction instead of a pay type if you need to have a negative effect on gross pay.

When you set up a pay type with no effect on gross pay and a positive effect on net pay, do not create a separate check. Creating a separate check will cause a gross-to-net error.

#### **Effect on Net Pay**

Enter a code that indicates whether the pay type is added to, subtracted from, or does not affect the employee's net pay. Values are:

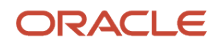

#### **+:** Pay type will be added to the employee's net pay.

**-:** Pay type will be subtracted from the employee's net pay.

Blank: Pay type will not have an effect on the employee's net pay.

A pay type should not have a negative effect on net pay. If you set up a pay type to have a negative effect on gross or net pay, gross-to-net errors appear on the Payroll Register. You should set up a deduction instead of a pay type if you need to have a negative effect on gross or net pay.

When you set up a pay type with no effect on gross pay and a positive effect on net pay, do not create a separate check. Creating a separate check will cause a gross-to-net error.

#### **History Retrieval Flag**

Enter an option that determines how the system retrieves PDBA history for an employee. This value works in conjunction with the Retrieve PDBA History System Flag on the Additional Options tab of the Company Options form for Company 0 (zero). If that flag is set to look at each PDBA to determine how to retrieve PDBA history, you must enter a value in this field. Values are:

**1:** Retrieve PDBA historical amounts using the Corporate Tax ID associated with the Home Company on the employee's timecard. (Default)

**2:** Retrieve PDBA historical amounts across all Corporate Tax IDs for which the employee has history for the current year.

**3:** Retrieve PDBA history for the corporate tax IDs that belong to the same company (that is, the first nine digits of the IDs are the same) on the employee's timecard. PDBA history of all tax IDs that underwent rate code change (example, from U01 to U02) is retrieved.

**Note:** This option is applicable for Canadian employees.

#### **Enable Leave Tracking**

Enter a code that enables two types of leave tracking and verification. You can enable leave tracking for this pay type so that the system requires users to enter a leave type (UDC 07/LV) when entering leave time. You can also enable leave balance verification for this pay type so that when employees enter leave time, the system verifies that this pay type includes sufficient available balances. You need to use the second option in conjunction with two processing options on the Time Entry Master Business Function program (P050002A). If you set up time entry master business function so that the system verifies leave balances, then the system verifies only pay types that are identified at the pay type level. Values are:

**0** or Blank: Do not enable leave tracking or leave balance verification.

**1:** Enable leave tracking. Enable leave balance verification.

**2:** Enable leave tracking. Disable leave balance verification.

**3:** Disable leave tracking. Enable leave balance verification.

#### **Anniversary Proration Rule**

Enter a code to specify how you want the system to handle leave time that is taken during the same pay period in which the employee's rollover date falls.

If you leave this field blank, the system uses the timecard date worked to determine which anniversary year the leave was taken in.

Enter **1** to allocate all time taken during the pay period to the next anniversary year, regardless of whether the time was taken before the anniversary date.

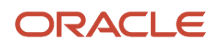

#### **Hours Limit (Release 9.2 Update)**

Enter a value to specify the maximum hours that can be entered against a particular pay type over a given period of time, such as a calendar year. When the value exceeds this amount, the system displays either a warning or an error message depending on the value of the Edit Flag.

#### **Edit Flag (Release 9.2 Update)**

Enter a value to specify whether the system generates a warning or an error message when the hours entered for a particular pay type exceeds the Hours Limit defined in PDBA Setup (P059116) on the Pay Type Revisions form. The values are:

**Blank**: System generates a warning when the Hours Limit is exceeded.

**1**: System generates an error message when the Hours Limit is exceeded.

#### **Evaluation Period (Release 9.2 Update)**

Enter a value to specify the period of time over which the hours entered for a particular pay type are compared against the Hours Limit. The values are:

**Blank**: Calendar Year

**1**: Fiscal Year

**Note:** When you set the option to **1**, enter the values of both the ending month of the fiscal year and the ending day of the fiscal year.

#### **Fiscal Year Ending Month (Release 9.2 Update)**

Enter a value to specify the ending month of the fiscal year. You can only enter this value if the Evaluation Period is set to **1**.

#### **Fiscal Year Ending Day (Release 9.2 Update)**

Enter a value to specify the ending day of the fiscal year. You can only enter this value if the Evaluation Period is set to **1**.

### Setting Up Tax Exemptions for Pay Types

Access the Tax Exemptions form.

#### **Tax Type 01**

Specify up to 15 tax types for which the respective payroll tax is not to be computed for a pay, deduction, or benefit code.

If you enter **\*** in the first element of this list, no taxes are computed.

### Exempt Specific States from a Pay Type

To exempt specific states from a pay type and tax type:

- From the PDBA Setup Work With PDBAs (P059116) form, select a pay type and from the Row exit, access the Tax Exemptions form.
- If the tax type to which you want to add state-level exemptions, is not already on the Tax Exemption form, add the tax type in any of the 15 fields.
- After you add a tax type, sign out and sign in again, as this is a cached table.
- From the PDBA Setup Tax Exemptions (P05TAX) form, use the Form exit to access State/Local W-2. On the PDBA Setup - State/Local W-2 Additions Detail (P07TEW) form, enter the tax type in the header and click Search.
- In the grid, enter the Work Tax Area code for the state(s) to want exempt. The description is populated automatically.

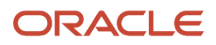

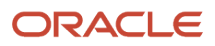

# **10 Setting Up Deductions, Benefits, and Accruals**

## Understanding DBAs

This section discusses:

- DBAs.
- A comparison of benefits and accruals.
- DBA calculations.
- Arrearage methods.
- DBA verification.

### DBAs

You set up DBAs to automate the process of subtracting money from an employee's paycheck, calculating employee benefits, and tracking accruals when you run a payroll cycle.

This table defines the terms:

#### **Deductions**

Deductions represent monetary amounts, other than taxes, withheld from an employee's earnings.

You set up deductions to automate the process of subtracting monies when you run a payroll cycle.

#### **Benefits**

Benefits represent amounts that the company funds for additional employee compensation. A benefit can be cash or noncash, either taxable or nontaxable. Benefit information can be passed to the general ledger to track burden.

You set up benefit DBAs to automate the process of calculating benefits when you run a payroll cycle.

#### **Accruals**

Accruals represent a number of paid hours that the company funds as additional employee compensation. Usually, an employee accrues a certain number of hours per pay period.

The system can carry over from year to year any accrued remaining balances, such as available vacation and sick time. Carrying over available vacation and sick time is known as rollover.

### A Comparison of Benefits and Accruals

To determine whether a DBA should be set up as a benefit or an accrual, consider:

- Benefits might or might not affect gross or net pay.
- Accruals have no effect on an employee's gross or net pay.

## DBA Calculation

The system can use different methods to calculate DBAs. These methods include:

- Flat monetary amounts.
- Percentages of gross pay.
- Calculation tables with criteria that vary from employee to employee.

You can override at the employee level DBAs that are calculated based on flat monetary amounts and percentages.

**Note:** You can also override at the employee level a DBA that is based on a calculation table, although this action is not recommended. A DBA that is based on a calculation table has a table-method code attached to the DBA. This code tells the system how to calculate the DBA. The system does not recognize another method to calculate a DBA when a table-method code is attached to the DBA.

### Example: DBA Calculations

DBA calculations can be based on values, such as gross pay, hours, pieces, salary, month-to-date, or year-to-date earnings. You might set up:

- A health insurance deduction with a flat monetary amount of 12.50 per pay period.
- A retirement savings deduction with an amount of 4 percent of gross pay per pay period.
- A vacation accrual based on a calculation table using these variables to calculate per-pay-period vacation accrual:
	- 4 hours per pay period if employed 1 to 2 years.
	- 6 hours per pay period if employed 3 to 5 years.
	- 8 hours per pay period if employed 6 years or more.

#### **Note:**

• *[Setting Up Group Plan DBAs](#page-147-0)*

### Arrearage Methods

An arrearage occurs when the payroll system could not deduct an amount from the employee's pay because the employee did not earn enough to pay for the deduction.

The system can manage DBA arrearages in these ways:

• The first time an employee is paid during the pay period, the system attempts to collect DBA amounts.

If a remainder still exists when the new pay period begins, that remaining amount is arreared into the new period for collection.

• Each time an employee is paid during the pay period, the system attempts to collect any remaining DBA amounts.

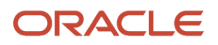

If a remainder still exists when the new pay period begins, that remaining amount is arreared into the pay cycle for collection.

• Each time an employee is paid during the pay cycle, the system attempts to collect any remaining DBA amounts.

If a remainder still exists when the new pay period begins, that remaining amount is not arreared into the new pay period for collection. This arrearage method is used for DBAs such as a deduction for a charitable contribution.

The system can also track DBA balances and limits across multiple companies (indicated by tax ID). If you have an employee that works for multiple companies during the course of a single pay period, the system tries to collect all appropriate DBAs plus any arrearages or balances each time the employee is paid.

Arrearage collection across companies (by tax ID) is dependent upon company options for history retrieval. If you do not choose to retrieve history across tax IDs, then an arrearage balance is not collected across multiple tax IDs.

The system adjusts negative pay in different ways, depending on the arrearage method that you use.

### Example 1

An employee is paid on the first day of a weekly pay period and has a 30.00 USD deduction that is set to calculate once per pay period. Using arrearage method **S,** a partial or full deduction as needed, the remaining amount is placed in arrears for the current pay period only, and the arrearage balance is not written to history.

The employee's gross pay for the first paycheck of the pay period is 35.00 USD. After taxes, the amount calculated for the deduction is only 17.50 USD, leaving an arrearage balance of 12.50 USD.

On the third day of the pay period, the employee receives gross pay of 180.00 USD. The remaining arrearage balance of 12.50 USD is deducted from this paycheck. The arrearage balance is 0, and the record is not written to history.

### Example 2

An employee is paid on the first day of a weekly pay period and has a 30.00 USD deduction that is calculated once per pay period. Using arrearage method **S,** a partial or full deduction as needed, the remaining amount is placed in arrears for the current pay period only, and the arrearage balance is not written to history.

The employee's gross pay for the first paycheck of the pay period is 35.00 USD. After taxes, the amount calculated for the deduction is only 17.50 USD, leaving an arrearage balance of 12.50 USD.

On the third day of the pay period, the employee receives gross pay of 15.00 USD. After taxes, the amount calculated for the deduction is only 6.00 USD, leaving an arrearage balance of 6.50 USD. The employee receives no additional paychecks during this pay period. The arrearage balance of 6.50 USD is not carried forward into the following pay period, and the record is not written into history.

### Example 3

An employee is paid on the first day of a weekly pay period and has a 30.00 USD deduction that is calculated once per pay period. Using arrearage method **Q,** a partial or full deduction as needed, the amount is placed in arrears and limits are not applied when collecting the arrearage.

The employee's gross pay for the first paycheck of the pay period is 35.00 USD. After taxes, the amount calculated for the deduction is only 17.50 USD, leaving an arrearage balance of 12.50 USD.

On the third day of the pay period, the employee receives gross pay of 15.00 USD. After taxes, the amount calculated for the deduction is only 6.00 USD, leaving an arrearage balance of 6.50 USD. This arrearage amount is written to history, and the system makes the deduction in the next pay period.

#### **Note:**

- *[Setting Up Company Options](#page-35-0)*
- *[Setting Up a Deduction DBA for Overpayment](#page-191-0)*

### DBA Verification

You should research these questions when the system does not calculate a DBA as you expect:

- For whom is the DBA not being calculated? One employee? A group of employees? Everyone?
- At what level is the DBA assigned? Employee? Union? Required? One-Time Override?
- Does the DBA have start or stop dates?
- What is the value of the Calculate if No Gross field?
- Does the employee have gross wages?
- What is the DBA method? Flat dollar amount? Percentage? Wage attachment?
- Does the DBA use a calculation-table code for its calculation?
- Does the DBA have limits? If it has a limit, has the limit been met?
- Are the PDBAs in the Basis of Calculations table correct?
- Is the DBA based on another DBA? If so, does the based-on DBA calculate first?
- Does the DBA have a declining balance? If so, is an amount due?
- What is the value of the Calculate in Pre-Payroll field?
- Has the DBA already been calculated for this period?
- What is the employee's pay frequency? Biweekly? Semimonthly? Monthly? Weekly?
- Which period of the month are you processing?
- What is the value of the DBA Specification Withholding field?
- What payroll processes are you using? Pre-payroll? Interims?
- Does the value in the Period Number field in the pre-payroll parameters correspond to the value in the DBA Specifications Withholding field?
- Does the DBA calculate in a test interim?
- What is the value of the Z column on the employee's DBA Instructions form?

## Understanding DBA Setup

This section discusses:

- Essential DBA information setup.
- Basis of calculation for DBAs.

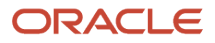

### Essential DBA Information Setup

You typically set up DBAs only if you are using the JD Edwards EnterpriseOne Payroll system. You might set up DBAs without the JD Edwards EnterpriseOne Payroll system if you have a customized interface with a payroll service bureau.

You set up DBAs to automate the process of subtracting monies, calculating benefits, and tracking accruals when you run a payroll cycle. You must set up DBAs before you can assign them to employees.

If you are using the JD Edwards EnterpriseOne Benefits Administration module, you must also set up DBAs before you can enroll employees in benefit plans. You must set up one or more DBAs for each benefit plan. When you enroll employees in benefit plans, the system automatically applies the appropriate DBAs to the DBA instructions for the employee, based on the DBA code.

When setting up essential DBA information, you define the minimum amount of information that the system needs to perform the calculation. Typically, you will want to calculate essential DBA information in one of three ways:

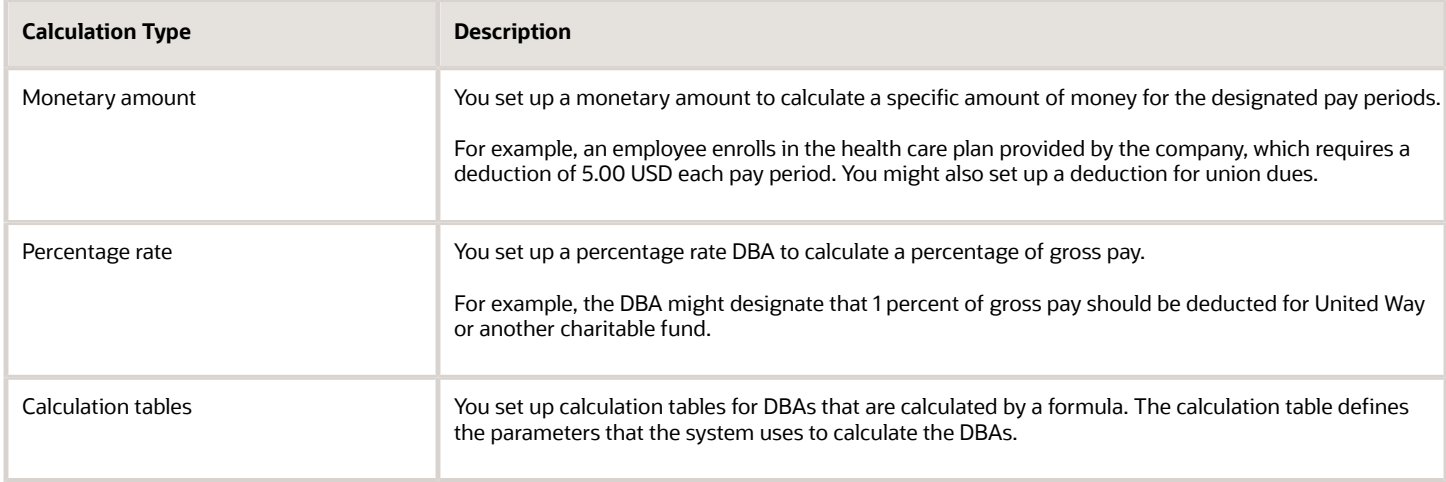

When setting up essential DBA information, you can define the actual amount or rate to calculate or omit the actual amount or rate to calculate.

If you omit the actual monetary amount or the percentage rate information during setup, you can enter it when you assign the DBA at the employee or timecard level.

After setting up a DBA for which you have entered an amount or rate, you periodically might need to update that amount or rate. For example, when you set up a DBA for a medical deduction, you can enter the premium amount. A year later, when the medical plan carrier raises its premiums, you must update the premium amount for the DBA.

### Basis of Calculation for a DBA

The system must have a value on which to base the calculation for each DBA. This value is called the basis of calculation.

You set up a basis of calculation for a DBA to define the base value that the system uses to calculate the DBA during payroll processing. A DBA can be based on pay types, on another DBA, or on a combination of both pay types and DBAs (PDBAs). To define the base value, you must list one or more PDBA codes for each DBA that you create.

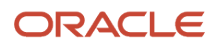

To determine which PDBA codes to assign to the DBAs that you set up, consider:

- If you base a DBA on another DBA, both the From PDBA Type field and the Thru PDBA Type field must contain the same code (the code for the basis DBA).
- If you base a DBA on all pay types, enter code **1** in the From PDBA Type field and code **999** in the Thru PDBA Type field.
- If you base the DBA on a selected group of pay types, include only those pay types in the From PDBA Type and Thru PDBA Type fields.

For example, if you base a DBA on all pay types except 801, enter **1** in the From PDBA Type field and **800** in the Thru PDBA Type field on the first line. On the second line, enter **802** in the From PDBA Type field and **999** in the Thru PDBA Type field.

### PDBA Effective Dates

Many organizations need the flexibility to make salary adjustments or DBA rate changes effective during the middle of a pay cycle rather than waiting until the beginning of a new pay period to apply the adjusted rate. Effective-dated PDBA rate changes provide organizations with the flexibility to make PDBA rate changes during the pay period. Pay rates are always date effective. The effective date controls rate changes for DBAs, that the system recognizes and applies during payroll processing. Users will have the ability to instruct the system to prorate DBAs with the following choices:

- Apply the rate or rule in effect at the beginning of the pay period.
- Apply the rate or rule in effect at the end of the pay period.
- Prorate the DBA to reflect the new rate as of the effective date.

The system executes rate changes during the pay cycle in accordance with the actual effective date.

PDBA proration rules can be defined at the following levels:

- DBA Setup.
- Employee DBA Instruction.
- Group Plan DBA Setup.

You should consider PDBA effective dating from two perspectives:

- For DBA calculations.
- For pay types in time entry.

### Effective Dates in DBAs

For DBAs, the system performs calculations that use rates that are in effect during the current payroll cycle. The system does not consider rates or data that might have been in effect during previous payroll cycles.

When you set up a DBA to prorate within a payroll cycle, the system calculates the DBA in one of these ways:

• DBAs that include flat calculations such as dollars or accrued hours use this calculation method:

Number of days in the pay period in which the instruction is valid divided by the total number of days in the pay period equals a proration factor. The system then multiplies the flat amount by the proration factor to produce the final DBA calculation.

• All other DBAs use this calculation method:

Only data that includes an effective date that falls within the effective date of the instruction or within the effective dates of the calculation range is included in the final DBA calculation.

When you enter changes into the system that affect pay rates, the system automatically marks timecards that are affected by the changes. When you run a payroll, these timecards are evaluated and paid based on the date-effective rate changes. Rate changes to these tables trigger the date-effective evaluation process:

- F069106
- F06106
- F069116

Changes to these items could trigger a mid-cycle PDBA rate change:

- Home Company (HMCO).
- Home Business Unit (HMCU).
- Union Code (UN).
- Job Type (JBCD).
- Job Step (JBST).
- Pay Rate (PHRT).
- Billing Rate (PBRT).
- Piece Rate (PPRT).
- Shift Rate (SHD).
- Shift Code (SHFT).
- Salary (SAL).

You specify the rate that the system uses to calculate a DBA by entering a value in the Date Effective Rate Control field (data item DEFR) of all applications that you use to create DBAs. Examples of these applications are:

- PDBA Setup (P059116)
- Employee DBA Instructions (P050181)
- Group Plan DBA Setup (P059101)

### Effective Dates in Time Entry

For pay types in time entry, the system uses the date that the employee enters on the timecard as the effective date. When employees enter work dates that are different than the current time period, the system uses the pay rates that were current when the employee performed the work. When pay rates change during a payroll period, the system evaluates the pay rate based on the dates that the employee enters.

Administrators can also enter From and Through dates in time entry applications so that the system calculates pay based on the time frame when the work was performed. When they enter a summary timecard for a total number of hours worked, they establish the actual days worked and the effective dates for the pay cycle. During the payroll process, the system splits information from summary timecards into multiple timecards and retrieves rate information that is based on each timecard's work dates.

Tables that the Time Entry MBF program uses to retrieve date effective rates are:

- F08042
- F060146
- F069126

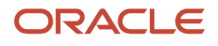

- F06918
- F06116
- F06116Z1
- F0618
- F08040

### Setup Considerations for DBAs

Before you set up DBAs for your company, consider the functions that you want the DBA to perform:

- Which method should the system use to calculate the DBA?
- When will the system calculate the DBA?
- What are the effective dates for the DBA?
- Should the system pass the information to the general ledger?
- Do you want to base the calculation for the DBA on another DBA or on a pay type?
- Should the deduction be in arrears in a negative pay situation?
- Is accrued leave time available to an employee immediately?
- Should an accrual balance roll over into the next year?
- Should taxes be calculated for this DBA?
- Do you want to set up limits for the DBA?
- Is the DBA mandatory or voluntary?

### Assigning DBA Codes

When you set up DBAs, you assign each DBA a numeric transaction code. Because the numeric transaction codes 001 through 999 are reserved for pay types, use the numeric transaction codes 1000 through 9999 to define up to 9000 DBAs.

Grouping similar DBAs by function is the recommended approach. For example, you might group all long-term disability deductions and assign numbers within a range, leaving some numbers available for later additions, as follows:

- 1220: Long-term disability insurance coverage at 66 2/3 percent.
- 1222: Long-term disability insurance coverage at 50 percent.

DBAs are not specific to one company. You can use DBAs across different companies.

### Assigning DBAs to Employees

To assign DBAs to employees, you can:

- Set up a DBA for all employees.
- Assign DBAs to benefit plans and then enroll an employee in those benefit plans.
	- The system automatically assigns to the employee the DBAs that are associated with those benefit plans.
- Assign DBAs to a group of employees, such as the members of a union.
- Assign specific DBAs to a single employee.

• For single transactions, enter a one-time override DBA using time entry, one-time overrides, or from the JD Edwards EnterpriseOne menu.

The system does not limit the number of DBAs that you can assign to each employee.

You can define the amount of a DBA:

- When you set up the DBA.
- At the group level.
- At the employee level.
- During one-time override entry.

You can override the amount at any level for any given payroll. The system uses the most specific amount to calculate the DBA for the employee. For example, the amount at the group level overrides the DBA setup, the amount at the employee level overrides the group setup, and the amount specified in a one-time override is used over all other amounts.

### Example: DBA Amounts as a One-Time Override

An employee has a health insurance deduction included in the assigned benefit plan. If the employee is hired in the middle of the pay period, you can enter a prorated amount in time entry for the first pay period. The system deducts the regular amount for health insurance in subsequent pay periods.

#### **Note:**

• *[Understanding Split Time](#page-326-0)*

## Setting Up DBA Information

This section provides an overview of the basis of calculation setup and discusses how to:

- Add basic DBA information.
- Set up the basis of calculation.

### Understanding Basis of Calculation Setup

You set up a basis of calculation for a DBA to define the base value that the system uses to calculate the DBA during payroll processing. A DBA can be based on pay types, on another DBA, or on a combination of both pay types and DBAs (PDBAs). To define the base value, you must list one or more PDBAs for each DBA that you create.

If the Basis of Calculation form contains only one row of values, you cannot delete that row. Every DBA must have a basis of calculation.

### Basis of Calculation Hierarchy

To easily review the basis of calculation for multiple DBAs, review the basis of calculation hierarchy. This hierarchy graphically illustrates the reporting relationships between PDBAs, even those DBAs that are based on multiple DBAs. For example, a typical hierarchy for retirement savings plan DBAs shows:

• The employer match DBA is based on the employee contribution DBA.

• The employee contribution DBA is based on pay types 1 through 999.

### Forms Used to Set Up Basic DBA Information

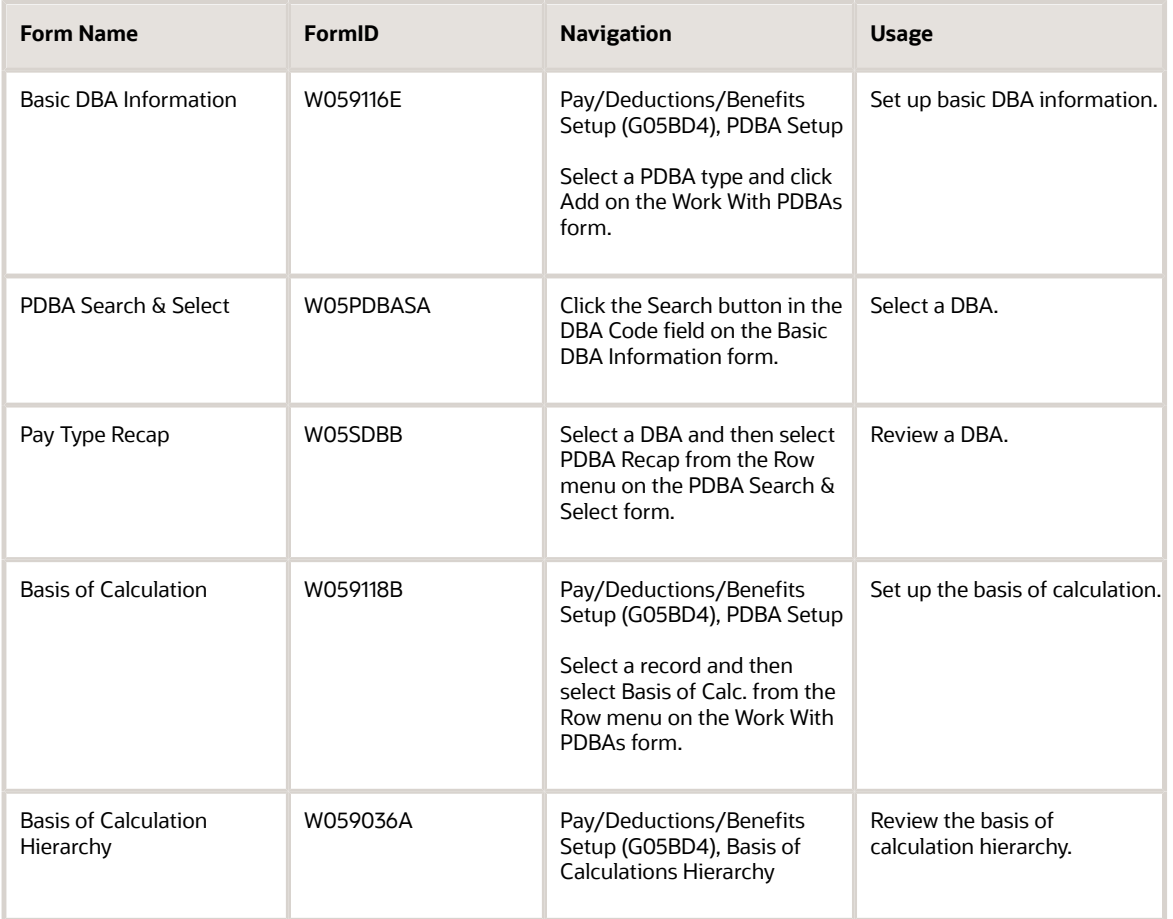

### Adding Basic DBA Information

Access the Basic DBA Information form.

**Note:** This section discusses how to add basic DBA information. Table method DBA setup, including calculation tables, is discussed in a later section.

#### See *[Setting Up Table Method DBAs](#page-134-0)*

#### **DBA Code**

Enter a code that defines the type of DBA.

Deductions and benefits are numbered from 1000 to 9999.

#### **DBA Type**

The system displays the type of payroll entry, based on the value you select on the Work With PDBAs form. Values are:

**P:** Pay type (earnings).

- **D:** Deductions withheld.
- **B:** Benefit (both cash and non-cash).
- **A:** Time accrual, such as sick and vacation time.

**Note:** These values can be changed only by Oracle.

#### **Paystub Text**

Enter text that you want the system to print on the employee's paystub. If you are using the Time and Labor system, the system does not create payments. However, this field is required to complete the form. Generally, you enter a description of the PDBA.

#### **French CDN. Paystub Text (French Canadian paystub text)**

Enter the French text that you want the system to print on a Canadian employee's paystub. If you are using the Time and Labor system, the system does not create payments. However, this field is required to complete the form. Generally, you enter a description of the PDBA.

#### **Print Method**

Enter a code that identifies whether the PDBA is to be printed on the paystub or whether it is to be printed on a payment that is separate from other PDBAs.

Values for pay types and payroll taxes include:

**Y:** Print on paystub (default).

- **S:** Print separate payment (one item per payment).
- **C:** Print separate payment (C types combined).
- **N:** Do not print on paystub.

Values for DBAs include:

- **Y:** Print as total deductions (default).
- **S:** Print separate payment (one item per payment).
- **C:** Print separate payment (include detail).

**N:** Do not print on paystub.

**I:** Print individual DBA codes.

**T:** Print by DBA print group.

The separate payment feature is not available for any payroll taxes being withheld from the employee's payment.

#### **Print Method Category**

Enter a code from user-defined codes (UDC) 06/PC that categorizes the PDBA. The category is listed on the paystub. You can have more than one PDBA for each category. For example, V, for overtime, might include time and a half and double time.

#### **Source of Calculation**

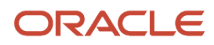

Enter a code from UDC 07/DB that specifies the basis of a DBA. When the system calculates the gross amount for disposable net wages, it does not use the basis of calculation. The gross amount includes all earnings that have a positive effect on the gross and net payment. For wage attachments, use one of these codes:

**1** − **8:** Garnishment, tax levy, wage assignment (child support and maintenance).

**R:** Loan, interest.

**0:** Fees.

#### **Method of Calculation**

Enter a user-defined code (system 07, type DM) that specifies the method that the system uses to perform certain calculations. For example, the system uses a method of calculation to calculate DBAs and workers' compensation insurance.

The method of calculation values are hard-coded. If you use methods **0** through **6, 8, 9, G,** or **M**, you must also enter a value in the Table Code field.

See *[Setting Up Table Method DBAs](#page-134-0)*

For wage attachments, use one of these methods:

**C:** Wage assignment (child support and maintenance).

**G:** Garnishment.

**K:** Loan.

**L:** Tax levy.

**A:** Fees.

**%:** Interest.

See *[Understanding Deductions for Wage Attachments Setup](#page-218-0)*

#### **Table Code**

Enter the table number that the system uses if the calculation requires table values.

For method of calculation M, you must enter a table code with table method R1, R2, R3, or R4. For other methods of calculation, you cannot use table methods R1, R2, R3, and R4.

#### **Effect on Gross/Net Pay**

Enter a code that specifies the effect a benefit has on gross and net income. Values are:

**1:** A noncash benefit that is nontaxable. The benefit, which is a journal entry only, has no effect on gross or net income.

**2:** A cash benefit that is taxable. The system adds the benefit to gross and net income.

**3:** A noncash benefit that is taxable. The system adds the benefit to the taxable gross income, but there is no effect on net income other than the tax that is withheld.

**4:** A cash benefit that is nontaxable. The benefit has no effect on gross income, and the system adds the benefit to net income as an adjustment to net pay. In addition, the system adds this type of benefit to gross wages on the payroll register so that gross − deductions = net.

#### **Calculate Even If No Gross**

Enter an option to calculate a DBA when an employee has no gross pay and no PDBA codes exist in the basis of calculation.

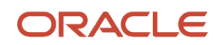

When an employee has no gross pay, the system calculates the DBA when:

- The Calculate Even If No Gross option is selected.
- The source of calculation is **G**.
- The method of calculation is **\$**.

The system then records the resulting amount in arrears and performs one of these functions:

- Creates an overpayment for a deduction.
- Calculates it as a benefit or an accrual.

**Note:** If the PDBA codes exist in the basis of calculation, the system attempts to calculate the DBA, regardless of this setting.

#### **Effect on Disposable Wage**

This code designates whether a DBA is subtracted from gross to determine an employee's disposable wages. Values are:

**1:** Voluntary.

These deductions are subtracted from gross to determine disposable wages for deductions with a Source of Calculation of **1**, **5**, and **7**.

#### **2:** Mandatory.

These deductions are subtracted from gross to determine disposable wages for deductions with a Source of Calculation of **1**, **2**, **4**,**5**, **6**, and **7**.

#### **Amount Rate 1**

Enter a value that specifies a percentage, a monetary amount, or an hourly rate, depending on where it is used. For a DBA, the meaning of this value depends on the method of calculation. The method determines whether the deduction is a flat monetary amount, a percentage, or a multiplication rate. Table method DBAs, depending on which table method they use, can either use this amount in the calculation or ignore it. If exceptions to the table calculation exist, you can override the table code in the detail area, set up a flat monetary DBA amount, or override the amount with a one-time override for a timecard. Values are:

**1:** Amount does not override the hourly rate.

For a pay type, amounts entered in this field do not override the hourly rate.

**2:** Amount overrides the hourly rate.

For a pay type, amounts entered in this field override the hourly rate.

#### **Annual Limit 1**

Enter the maximum amount that can be withheld or accrued in a year for a deduction or a benefit. This amount is expressed in dollars. This amount refers to the gross pay/amount field.

In the JD Edwards EnterpriseOne Payroll system, this field can represent either an initial annual limitation or a final limitation in a year. For example:

If the Annual (Level 1) field is not blank, this amount represents the first level of the yearly limitation. The value in Annual (Level 2) represents the final limitation.

If an annual limit is specified on a DBA calculation table, the annual limit from the table takes precedence over annual limits defined at the master DBA or employee levels.

#### **Amount Rate 2**

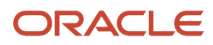

Enter the second amount or rate associated with a DBA. Because many DBA types require multiple tiers, two levels of Amount (Rate) exist. The system uses the first level, Amount (Rate) 1, until the annual limit is reached. Then the second level, Amount (Rate) 2, begins the next time the employee is paid. Amount (Rate) 2 continues until the second annual limit is reached.

This field works in conjunction with the annual limit fields. The rate you enter in this field supersedes any other table rate for an employee, except for one-time overrides during time entry.

#### **Annual Limit 2**

Enter the maximum amount that can be withheld or accrued in a year for a deduction or a benefit. This amount is expressed in dollars. This amount refers to the gross pay/amount field.

**Note:** This field represents the second level annual limitation. It is used when there is an initial limitation and a corresponding rate, which is followed up by a new rate and a final limitation. This field cannot be used independently. The Annual (Level 1) field must always contain a value.

#### **History Retrieval Flag**

Enter an option that determines how the system retrieves PDBA history for an employee. This value works in conjunction with the Retrieve PDBA History System Flag on the Additional Options tab of the Company Options form for Company 0 (zero). If that option is set to look at each PDBA to determine how to retrieve PDBA history, you must enter a value in this field. Values are:

**1:** Retrieve PDBA historical amounts using the Corporate Tax ID associated with the Home Company on the employee's timecard. (Default)

**2:** Retrieve PDBA historical amounts across all Corporate Tax IDs for which the employee has history for the current year.

**3:** Retrieve PDBA history for the corporate tax IDs that belong to the same company (that is, the first nine digits of the IDs are the same) on the employee's timecard. PDBA history of all tax IDs that underwent rate code change (example, from U01 to U02) is retrieved.

**Note:** This option is applicable for Canadian employees.

#### **Rate Control (PDBA Effective Dates)**

Enter a value from UDC 07/RN that defines the date that is effective for the PDBA. The system uses this field to control the rate that it uses to calculate a DBA when multiple rates are valid within the pay cycle. During payroll and interim processes, this value determines whether the system uses the ending rate, beginning rate, or prorates all rates it finds within a pay cycle period. Values are:

**1:** Use the rate that is valid at the end of the pay period.

**2:** Use the rate that is valid at the beginning of the pay period.

**3:** Prorate the DBA calculation using all rates.

**Note:** When you set this value to **3,** (prorate the DBA calculation) two results are possible based on the type of DBA. DBAs that include flat calculations (dollars or accrued hours) use the number of days in the pay period in which the instruction is valid, divided by the total number of days in the pay period, to determine a proration factor. The system then multiplies the flat amount by the proration factor to produce the final DBA calculation. The system performs this calculation for each valid DBA instruction during a pay cycle period. All other calculations use this definition of proration: The DBA uses only those items that include an effective date that falls within the effective date of the instruction or within the effective dates of the calculation range as a basis of calculation.

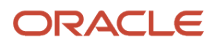

#### **Pay Period of the Month**

Enter a code designating the pay period in which the system calculates the DBA. Values are:

**Y:** Take the DBA during the current period.

**N:** Do not take the DBA during the current period.

**\*:** Take the DBA only during the first pay period of each month that the employee works based on the ending date of this month's pay period.

Blank: Continue to look for a code at the lower level. The system searches for DBA rules first at the employee level, then at the group level, and finally at the DBA master level. If the field is blank at all levels, the system does not calculate the DBA in that period.

**M:** Apply only to benefits based on gross hours or dollars. An **M** in the fifth field tells the system to calculate the benefit only during the special timecard post. An **M** implies a *Yes* for a weekly withholding frequency.

**Note:** Some organizations may have the need to process a sixth, or special, payroll during a month.

#### **Calculate Only During 1st Period Worked of Month**

Enter a code that indicates whether the DBA should calculate only during the first pay period that an employee works each month.

#### **Calculate Only Once Per Pay Period**

Enter a code that indicates whether the DBA should be calculated only once in a pay period if the employee receives more than one check.

### Setting Up the Basis of Calculation

Access the Basis of Calculation form.

#### **From PDBA**

Enter the number and description of the PDBA that you want the system to use to calculate the corresponding PDBA. This number is the beginning number in the range that is the basis of the calculation.

#### **Thru PDBA**

Enter the number and description of the PDBA that you want the system to use to calculate the corresponding PDBA. This number is the ending number in the range that is the basis of the calculation.

**Note:** To include all pay types, enter **1** in the From PDBA field and **999** in the Thru PDBA field.

## Setting Up Table Method DBAs

This section provides overviews of table method DBAs, reviewing table methods, setting up calculation tables, and attaching calculation tables to DBAs and discusses how to:

- <span id="page-134-0"></span>• Review table method descriptions and methods of calculation.
- Review all calculations associated with a table method.
- Review a single calculation associated with a table method.
- Set up calculation tables.
- Attach calculation tables to DBAs.

## Understanding Table Method DBAs

You set up table method DBAs when the calculated amount of the DBA is based on information that varies from employee to employee. Table method DBAs can be simple or complex, depending on the required outcome of the DBA calculation. Table method DBAs are set up using calculation tables that contain the variable factors upon which the amount or rate of the DBA should calculate.

DBAs may use calculation tables if the amount or rate of the DBA should be based on variable factors such as salary, age, or length of service. For example, life insurance premium rates are typically dependent upon an employee's age and elected coverage amount. To accommodate this type of calculation, you would create a table method DBA.

When you create table method DBAs, you use a combination of calculation methods, table methods, and calculation tables.

### Methods of Calculation

The Method of Calculation field is defined on the DBA setup form. The method of calculation tells the system how to calculate the amount or rate of the DBA. All DBAs use methods of calculation. Simple DBAs calculate amounts or rates using flat dollar or percentage calculation methods, while more complex DBAs are based on tables that contain variable information. These DBAs are table method DBAs. The method of calculation indicates what the ranges in the calculation table represent, such as age ranges or salary ranges. For example, to base a DBA on employee age, use method of calculation **3** or **9.** The methods of calculation are attached to these numeric codes defined in UDC 07/DM:

- **0:** Withholding periods
- **1:** Salary range
- **2:** Date range
- **3:** Age range (calculated by date of birth or spouse date of birth)
- **4:** Hours worked
- **5:** Pieces produced
- **6:** Variable months
- **7:** Workers compensation insurance
- **8:** Gross pay
- **9:** Age (calculated depending on the date that you enter in the Employee Age field or Spouse Age field on the Personal form)
- **M:** Retirement Employer Match

### Table Methods

Table methods contain the programming rules that tell the system how to calculate table method DBAs using the information that you define in the calculation table. Before you set up calculation tables, you should determine which table method to use to accurately calculate the amount or rate of the DBA. Five general, arbitrary categories of DBA table methods are available. Methods are distinguishable by which DBA methods they are based. This table lists the categories and available calculations:

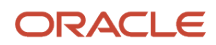

#### JD Edwards EnterpriseOne Applications Human Capital Management Fundamentals Implementation Guide

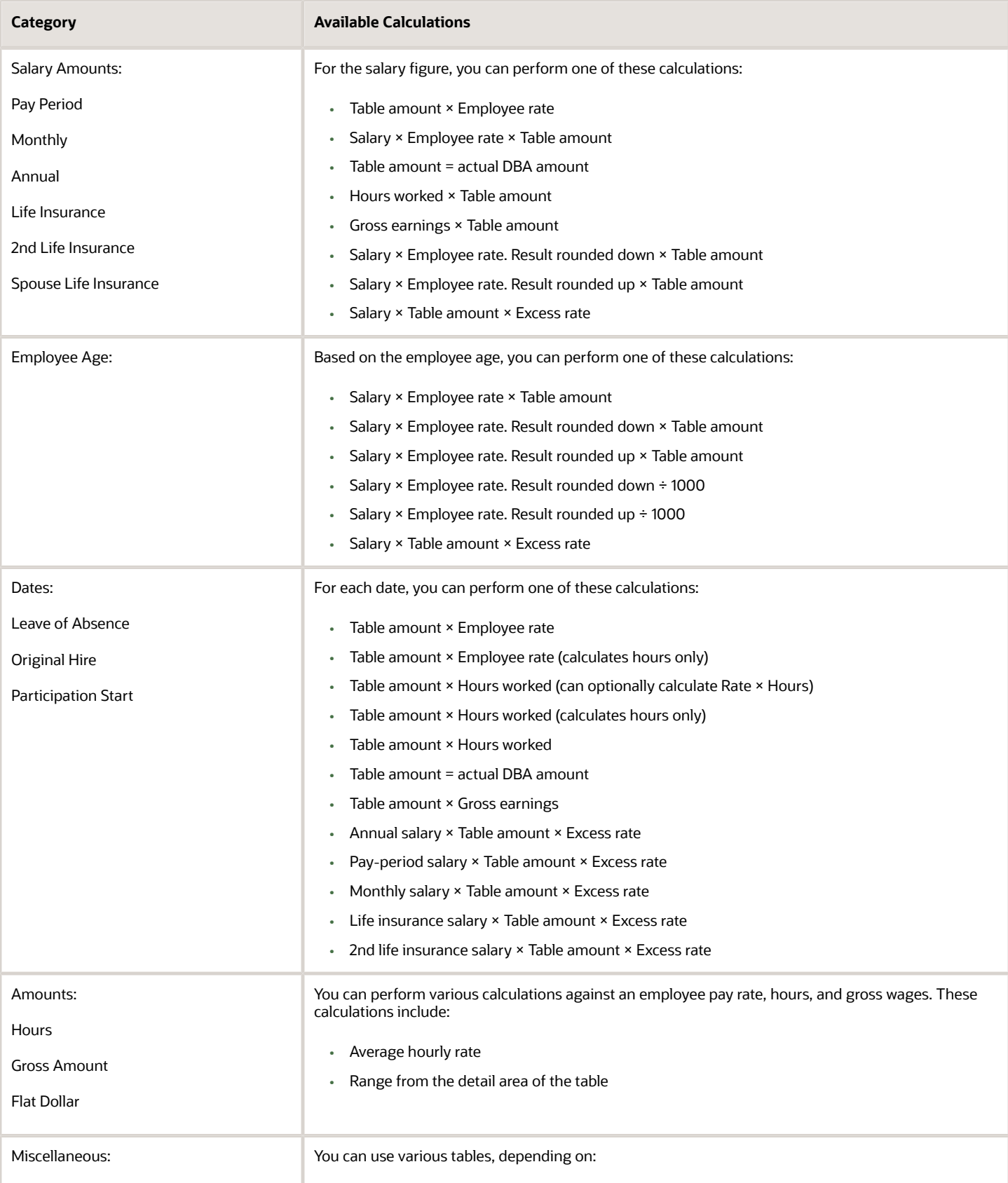

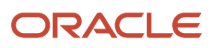

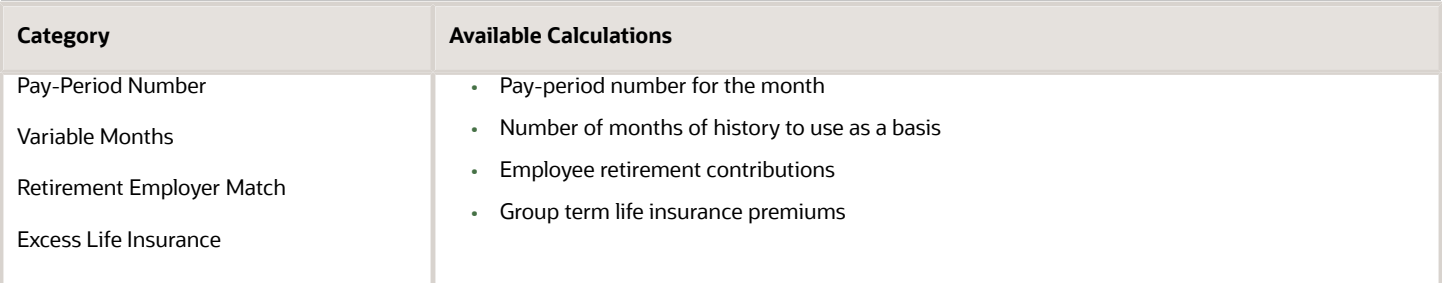

If a table method uses only the table amount to calculate the amount or rate of DBA, then you must use a table code to override the DBA. In this case, the system does not recognize an override by amount or rate.

### Calculation Tables

When you enter a numeric value in the Method of Calculation field on the DBA Setup form, the system recognizes the DBA as a table method DBA, and requires you to attach a calculation table to it. Before you can attach a calculation table to a table method DBA, you must first define the calculation table. Calculation tables contain the parameters such as age or length-of-service ranges that the system needs to calculate the amount or rate of the DBA. You indicate which table method the system should use when you create calculation tables. It is important to select a table method that is compatible with the method of calculation you intend to use on the DBA Setup form. Two types of calculation tables exist. When you define a new calculation table, you indicate in the Table Type field if the table will be used to calculate DBA amounts or if the table will be used to determine limits for rolling over sick and vacation accruals. Most table method DBAs are used to calculate DBA amounts or rates, and most use a table type of **D.**

Rollover tables are calculation tables that the system uses to determine when, and how much accrued time to make available to an employee. When you set up a rollover table, you specify the table type of **R.**

Some DBA calculations are complex, and require more than one table to correctly calculate the amount. For example, an organization might have a vacation policy that determines the number of hours that an employee accrues each pay period based on the employee's length of service. However, the rollover limits or criteria might differ for each length of service grouping. Therefore, you can create several rollover tables to limit vacation rollover amounts and rollover vacation time. For example, you might create these rollover tables:

- Table 00001: Rollover table for employees who accrue 4 hours of vacation per pay period.
- Table 00002: Rollover table for employees who accrue 6 hours of vacation per pay period.
- Table 00003: Rollover table for employees who accrue 8 hours of vacation per pay period.

#### See *[Setting Up Rollover Information for DBAs](#page-156-0)*

You then set up the calculation table for the vacation accrual using this data:

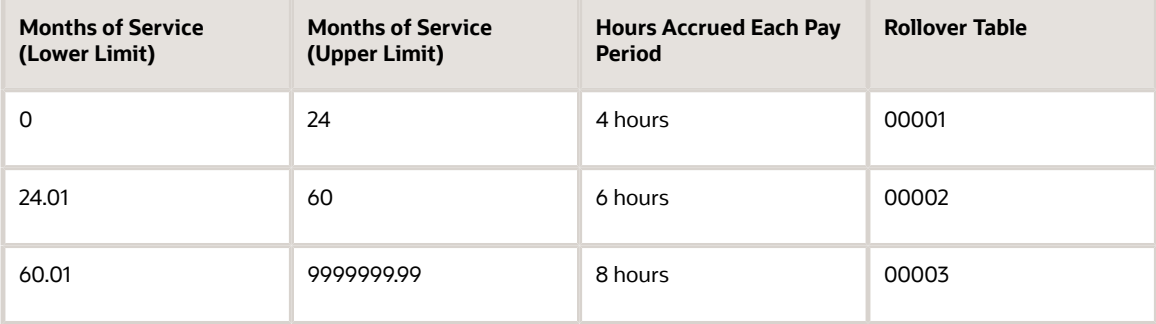

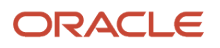

Using the data in this table, if an employee who has served between 0 and 24 months reaches their rollover date during a payroll cycle, the system uses rollover table 00001 to determine how much vacation time the employee can roll over.

### Calculating Accruals Using Days and Weeks

When you set up leave accruals, you create calculation tables that calculate the number of leave hours that an employee accrues each pay period based on the number of months of service the employee has. However, some situations mandate that you calculate the number of leave days that an employee accrues, rather than hours. Other situations require that you base an employee's leave accrual on the number of weeks the employee works. For example, an organization might give employees one day of leave for each eight weeks of service.

When you set up the calculation table that the system uses to calculate leave time, you select one of these two options on the Calculation Table form:

• Accrue Days

When you select this option, the system calculates the number of hours that the employee accrues based on the standard hours-per-day that is associated with the employee. For example, if the employee should accrue one day of leave and the employee is set up with a standard-hours per day value of 9 hours, the system calculates the accrual as 9 hours of leave time.

• Weeks of Service

When you select this option, the values in the Upper Limit and Lower Limit fields represent weeks of service. If you do not select this option, those values represent months of service.

**Note:** The Accrued Days and Weeks of Service options appear on the Calculation Table form only when the table method begins with *O*, *P*, *L*, or *S*.

### Understanding Reviewing Table Methods

Before setting up a calculation table, you should review table method information to determine which table method to use in order to appropriately calculate the amount or rate of the DBA. Reviewing table methods allows you to see a description of how the table method calculates DBA amounts or rates as well as which methods of calculation are valid for use in conjunction with the table method. Methods of calculation tell you what types of information can be defined in the calculation table.

#### See *[DBA Table Methods](#page-452-0)*

Most of the table methods that you need are included with the system. Occasionally, you might need a table method that is not included with the system. In this case, you can customize the system by adding a new table method or by copying an existing method and then making the necessary modifications. Typically, you create custom table methods using Named Event Rules (NERs). You can select existing NERs or you can create new NERs through the Business Function Design Aid tool, which you can access from the Object Management Workbench (OMW).

To be used in custom table methods, new NERs must use the DN0700003 (DBA Calculation Generic Functions) data structure. Programmers or consultants typically create custom table methods. We recommend that you contact the system administrator if you identify the need to add a custom table method.

See *[JD Edwards EnterpriseOne Tools APIs and Business Functions Guide](olink:EOTBF00008)* .

**CAUTION:** Do not delete or modify existing table methods. If you need to modify an existing table method, Oracle recommends that you make a copy of the table method and modify the copy.

### Understanding Setting Up Calculation Tables

After you have reviewed the available table methods and determined which table method to use, you set up calculation table information to define the parameters that the system will use to calculate the amount or rate of the DBA. When you create calculation tables for DBA calculations, you define valid ranges and amounts that are a function of certain table method codes.

The description of the table method code that you select outlines what type of information can be entered in the calculation table and how the system will use the information to calculate the amount or rate of the DBA.

You use the Retirement Plan Calculation Table Revisions program (P059023) to calculate the employer-matching contribution for retirement plan. This Retirement Plan Calculation Table Revisions program enables you to set up tiered calculation tables, where each level up to the employee contribution amount is used to calculate the employer matching contribution.

For the retirement plan calculation, use the table code with the method of calculation M. Select the table methods R1, R2, R3, or R4 to calculate the retirement plan.

### Understanding Attaching Calculation Tables to DBAs

After you set up your calculation tables, attach a calculation table to the DBA by entering the table code on DBA Setup. Although you can attach the same calculation table to more than one DBA, if you are attaching only one calculation table to one DBA, we recommend that you make the table code the same as the DBA code for convenience.

### Forms Used to Set Up Table Method DBAs

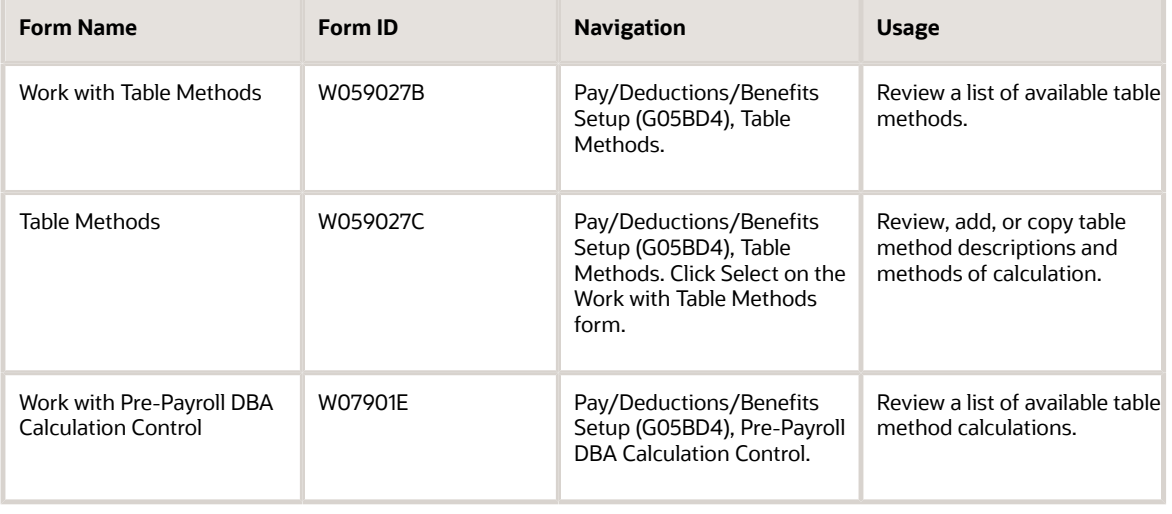

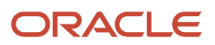

#### JD Edwards EnterpriseOne Applications Human Capital Management Fundamentals Implementation Guide

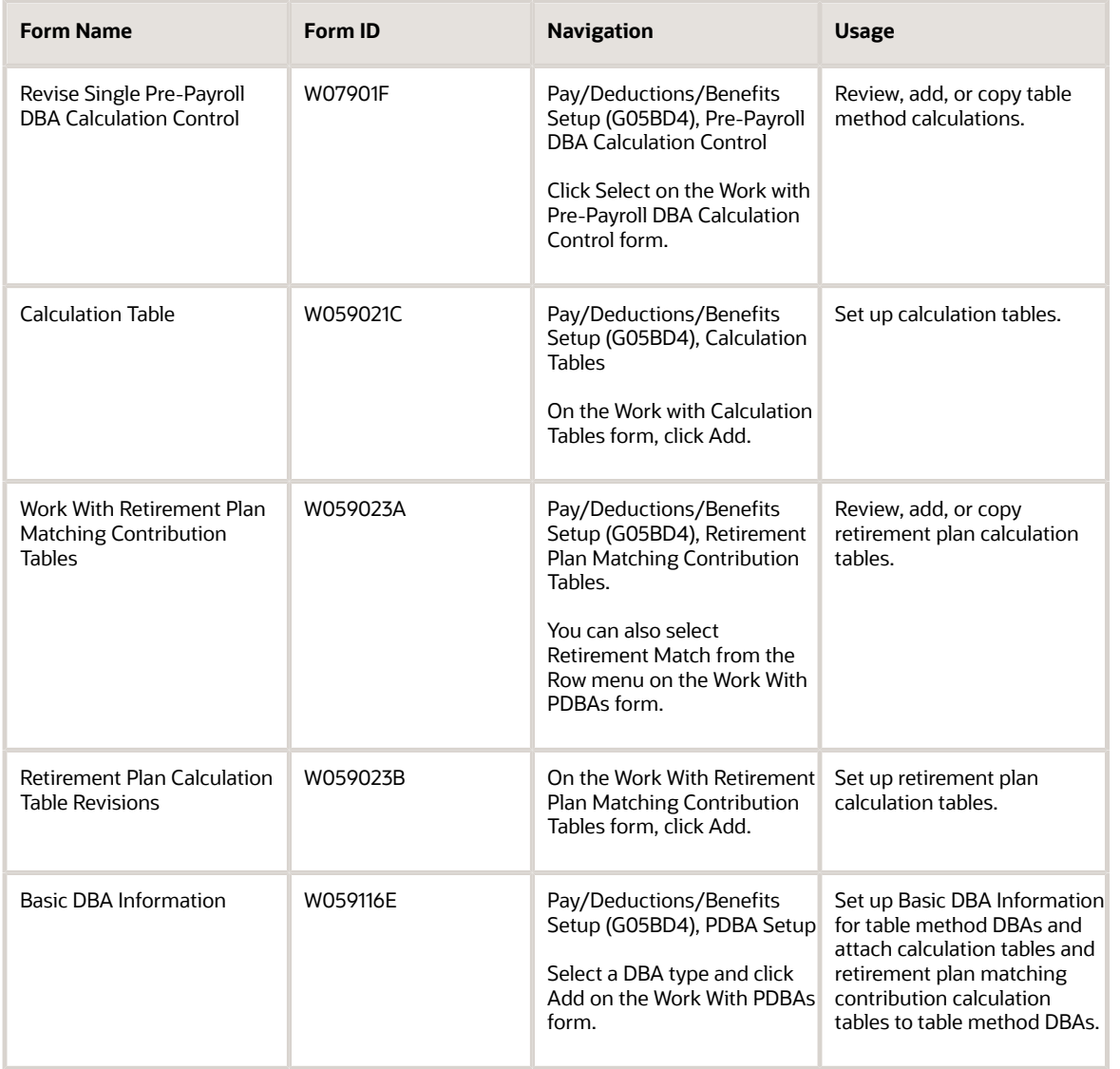

## Reviewing Table Method Descriptions and Methods of Calculation

Access the Table Methods form.

#### **Table Method**

Review the table method code and the name associated with the code.

#### **Description 01**

Review the table method description. The description explains the calculation and describes the information that should be entered in the calculation table.

#### **DBA Method**

Review the valid calculation methods that can be used in conjunction with the table method. The value that you enter in the Method of Calculation field on the DBA setup form should match one of these values.

### Reviewing All Calculations Associated with a Table Method

Access the Work with Pre-Payroll DBA Calculation Control form.

**Note:** You would typically access the Work with Pre-Payroll DBA Calculation Control form only if you needed to understand the programming associated with a Table Method or if you wanted to add new table methods. You typically use the Table Methods form to review the descriptions of existing table methods when you are determining which table method to use for a calculation table.

- **1.** Enter the table method code in the Unit of Measure field and then click Find.
	- The system displays the records associated with the table method.
- **2.** Review the information in the grid.

**Note:** When you review table methods using the Work with Pre-Payroll DBA Calculation Control form, you can review all of the records associated with the table method as a succession of rules used to calculate the DBA amounts/rates. The system processes the table method records in sequence according to the value indicated in the Line Number field.

## Reviewing a Single Calculation Associated with a Table Method

Access the Revise Single Pre-Payroll DBA Calculation Control form.

#### **Method of Calculation**

Review the method of calculation associated with the record.

#### **Unit of Measure**

Review the Table Method with which the record is associated.

#### **Line Number**

Review the line number associated with the record. The system will calculate Table Method records sequentially according to the line number value.

#### **Named Event Rule**

Review the NER name and description associated with the record.

#### **Custom Record**

Review the custom record indicator.

**Note:** If you are creating a new Table Method, you must flag each record associated with the Table Method as a custom record. Flagging custom records will prevent the system from overwriting these records when updates to the F07901 are required as part of an Electronic Software Update.

#### **Input Variables**

Review the input variables associated with the records.

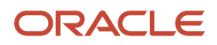

#### **Output Variables**

Review the output variables associated with the records.

**Note:** Input and Output variables are selected from the user-defined code (07/VN). Employee master user defined date codes are included in 07/VN. If you are creating new table methods you must select the input and output variables from this table.

### Setting Up Calculation Tables

Access the Calculation Table form.

**Note:** You do not need to include a line in the calculation table for zero amounts. For example, if vacation time is not earned in the first year of employment, you do not need to include that year on the first line of the calculation table. The first line could start with 2.00 as the lower limit.

#### **Table Code**

Enter the code for the calculation table. You may want to assign the calculation table the same code as the DBA to which it corresponds unless you plan to use the calculation table for multiple DBAs.

#### **Table Type**

Enter a code that defines the purpose of the table. Values are:

**D**: The system uses the table to calculate DBAs.

**R**: The system uses the table to determine limits for rolling over sick and vacation accruals.

#### **Table Code**

Enter a code that specifies to the JD Edwards EnterpriseOne Payroll system a table to be accessed in the Payroll Generic Tables table (F069026). The values that you enter in this field must be numeric.

#### **Table Method**

Enter a code that specifies the method in which the DBA is calculated.

#### **Accrue Days**

Select this option if you want the system to accrue hours based on a number of days. If you select this option, the system calculates the number of hours to accrue by multiplying the value in the Amt./Rate field by the standard-hoursper-day that is set up for the employee. In addition, the system also treats the values in these fields as days, rather than hours:

- Additional Rate
- Amt./Rate 2
- Limit Amount
- Excess Rate

If you do not select this option, the values in the rate fields represent hours, not days.

This field appears only when the value in the Table Method field begins with O, P, L or S.

#### **Weeks of Service**

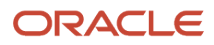

Select this option if you want to base employee service requirements on the number of weeks, rather than the number of months of service. If you select this option, the values in the Upper Limit and Lower Limit fields represent weeks, not months.

This field appears only when the value in the Table Method field begins with O, P, L or S.

#### **Amt./Rate (amount/rate)**

Enter the amount or rate to be used in the calculation of a DBA. The system uses this field when the method of calculation specifies a **1, 2, 3, 4, 5,** or **6**, and therefore a specific basis table is retrieved for the ultimate calculation of the transaction.

#### **Upper Limit**

Enter the upper or maximum amount to be compared.

#### **Lower Limit**

Enter the lower or minimum amount to be compared.

#### **Additional Rate**

Enter the rate for the system to use in the calculation of the transaction, using the table setup. The amount specified here overrides any other rate that might be retrieved through the standard hierarchy for accrual, benefit, or deduction calculation.

#### **Amt./Rate 2 (amount/rate 2)**

Enter the amount or rate that the system uses in the calculation of an accrual, benefit or deduction. The system uses this field when the method of calculation specifies a **1, 2, 3, 4, 5,** or **6**, and therefore a specific basis table is being retrieved for the ultimate calculation of the transaction.

#### **Limit Amt. (limit amount)**

Enter the maximum amount that can be withheld or accrued in a year for a deduction, benefit, or accrual. This amount is expressed in dollars for a deduction or benefit and in hours for an accrual.

For the JD Edwards EnterpriseOne Payroll system, this field can represent either an initial annual limitation or a final limitation in a year.

If the Annual (Level 1) field is not blank, this amount represents the first level of the yearly limitation. The value in Annual (Level 2) represents the final limitation.

If an annual limit is specified on a DBA calculation table, the annual limit from the table takes precedence over annual limits defined at the master DBA or employee levels.

#### **Rollover Table**

Enter the identification number of the rollover table that the system uses to limit the amount that can be rolled over for an accrual. The limit is based on an employee's months of service. For example, the table can specify that an employee with 0 to 12 months of service can roll over up to 40 hours, and an employee with 13 months of service or more can roll over up to 80 hours. You must enter a code in this field if you enter a code in the SM field.

#### **S M (Secondary Method)**

Enter a code from UDC 06/DS that indicates what method to use for the calculation of DBAs.

#### **Excess Rate**

Enter a rate that the system applies to the amounts that exceed the table defined amount.

#### **Note:**

• *[Setting Up Additional Information for DBAs](#page-156-0)*
### Setting Up a Retirement Plan Calculation Table

Access the Retirement Plan Calculation Table Revisions form.

#### **Retirement Plan Code**

Enter a numeric value from the retirement table code that specifies which table the system accesses in the Payroll Generic Tables table (F069026).

#### **Annual Limit**

Enter the maximum amount that can be withheld or accrued in a year for a deduction, benefit, or accrual. This amount is expressed in dollars for deductions and benefits. For accruals, this amount is expressed in hours.

#### **Retirement Table Method**

Enter a code that specifies the table method that the system uses for DBA calculation.

#### **ITD Limit**

Enter the maximum amount in dollars or hours that an accrual can have at a time.

#### **Employee Contribution Lower Range**

Enter the lower or minimum amount to be compared.

The lower range of the employee contribution can be either a percentage (%), or a dollar (\$) amount depending on the value of the Retirement Table Method field. For table method R1 and R3, the lower range amount is represented as %. For table method R2 and R4, the lower range amount is represented as \$.

#### **Employee Contribution Upper Range**

Enter the upper or maximum amount to be compared.

The upper range of the employee contribution can be either a percentage (%), or a dollar (\$) amount depending on the value of the Retirement Table Method field. For table method R1 and R3, the upper range amount is represented as %. For table method R2 and R4, the upper range amount is represented as \$.

#### **Matching Contribution**

Enter the amount or rate to be used in the calculation of a DBA.

This field is used when the method of calculation specifies 1, 2, 3, 4, 5, or 6, and therefore, a specific basis table is being retrieved for the ultimate calculation of the transaction.

The matching contribution of the employee contribution can be either a percentage (%), or a dollar (\$) amount depending on the value of the Retirement Table Method field. For table method R1 and R2, the matching contribution amount is represented as %. For table method R3 and R4, the matching contribution amount is represented as \$.

### Attaching Calculation Tables to DBAs

Access the Basic DBA Information form.

**Note:** You attach calculation tables to table method DBAs when you set up the basic DBA information. Therefore, you should create the necessary calculation table before you add the table method DBA.

#### **Method of Calculation**

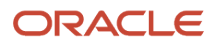

Enter a user defined code (07/DM) that specifies the method that the system uses to perform certain calculations.

**Note:** Before selecting a method of calculation for a table method DBA, you should review the valid calculation methods that can be used in conjunction with the table method associated with the calculation table. The value that you enter in this field should match one of these values.

#### **Table Code**

Enter the table number that the system uses if the calculation requires table values.

# Setting Up General Accounting and Arrearage Information

This section discusses how to set up general accounting and arrearage information.

### Form Used to Set Up General Accounting and Arrearage Information

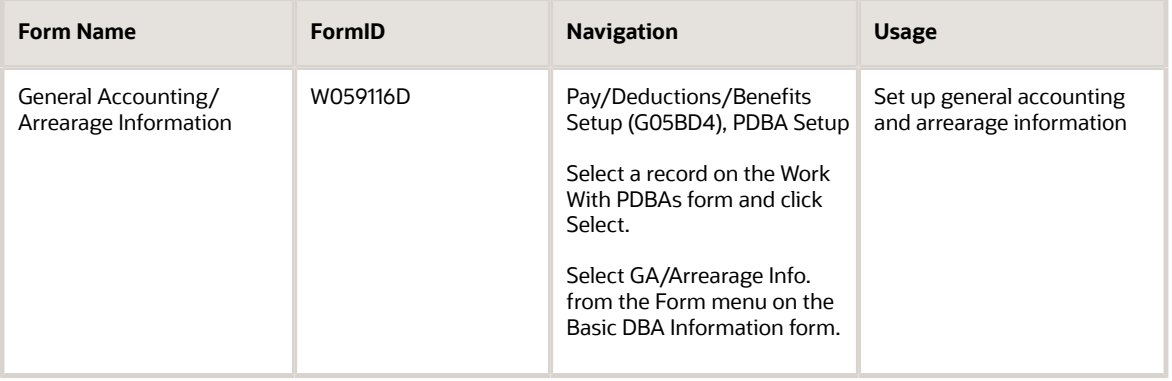

### Setting Up General Accounting and Arrearage Information

Access the General Accounting/Arrearage Information form.

#### **Effect on GL**

Enter a code indicating whether you want journal entries passed from payroll to the general ledger and the method you want to use. Valid codes are:

**N:** Pass dollars only to the general ledger.

**M:** Do not pass dollars or hours to the general ledger. This code enables an accrual to be tracked in employee payroll history and the dollars to be omitted from the general ledger.

#### **Generate A/P Voucher**

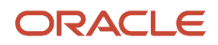

Enter a code used to determine whether the system should generate a voucher for the DBA, tax, or wage attachment during the final update phase of the payroll processing cycle. Valid codes are:

**N**: No

**Y**: Yes

Select this option if you are integrating the JD Edwards EnterpriseOne Payroll system with the Accounts Payable system and you need to activate vouchering for the DBA.

#### **Payee**

Enter the address book number for the supplier who receives the final payment.

In benefits administration, this is the address book number of the company that issues the plan and receives premium payments for it.

For wage attachments, the payee is the address book number of the agency, company, individual, or court that is to receive the payment of the check.

When you specify a payee, you should also select Generate A/P Voucher. If Generate A/P Voucher is not selected, the system might create an invalid journal entry.

For fund allocations, this is the address book number of the investment program.

#### **Arrearage Method**

Enter a code indicating how to adjust deductions when the employee is in a negative pay situation. Values are:

**P:** Do a partial or full deduction as needed. This is the default.

**F:** Do a full reduction or none at all.

**N:** Do not reduce.

**Q:** Same as code **P.** In addition, place the amount in arrears, but do not apply the limits when collecting the arrearage. Write the arrearage balance to history.

**R**: Same as code **P.** In addition, place the amount in arrears and apply the limits when collecting the arrearage. Write the arrearage balance to history.

**G**: Same as code **F.** In addition, place the amount in arrears, but do not apply the limits when collecting the arrearage. Write the arrearage balance to history.

**H**: Same as code **F.** In addition, place the amount in arrears and apply the limits when collecting the arrearage. Write the arrearage balance to history.

**S**: Same as code **P.** In addition, place the amount in arrears for the current pay period only but do not apply the limits when collecting the arrearage. Do not write the arrearage balance to history.

**T**: Same as code **P.** In addition, place the amount in arrears for the current pay period only and apply the limits when collecting the arrearage. Do not write arrearage balance to history.

**I**: Same as code **F.** In addition, place the amount in arrears for the current pay period only, but do not apply the limits when collecting the arrearage. Do not write arrearage balance to history.

**J**: Same as code **F.** In addition, place the amount in arrears for the current pay period only and apply the limits when collecting the arrearage. Do not write arrearage balance to history.

#### **When To Adjust Ded (when to adjust deductions)**

Enter a code that specifies when the system adjusts, or backs an amount out of, deductions. Values are:

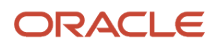

**0**: Adjust deductions marked with **0** before payroll taxes.

**1**: Adjust deductions marked with **0,** and then adjust those marked with **1** before payroll taxes.

**2**: Adjust payroll taxes before the deductions marked with **2.** (This value is for future use.)

#### **Order To Adjust Ded (order to adjust deductions)**

If an employee's gross pay does not cover deductions, a code in this field tells the system in what order it should satisfy deductions. Valid codes are 0001 through 9999. The system starts with the highest code. For example, 9999 is deducted before 0001.

# Setting Up Group Plan DBAs

This section provides an overview of group plan DBA setup, lists a prerequisite, and discusses how to:

- Set processing options for Group Plan DBA Setup (P059101).
- Set up group plan DBAs.

### Understanding Group Plan DBA Setup

You set up group plan DBA to apply deductions, benefits, and accruals to group of employees. You can also copy a single and multiple DBA plan and assign each DBA plan to single employee. In addition to assigning DBAs to a group of employees and single employee, you can override information about the DBAs for a group of employees at group level, and also for single employee.

For example, an organization might allow all employees except for those in Union 1000 to carry over 80 hours of leave time each year. Employees in Union 1000 can carry over 60 hours of leave per year. In this situation, you can set up a leave accrual that allows 80 hours of rollover time. You can assign that same DBA to employees in Union 1000 using group plan DBA setup. You then attach to the group plan DBA setup a rollover table that allows 60 hours of rollover time.

You identify each group plan by DBA code and union code. You can further define group plans with additional qualifying criteria, such as:

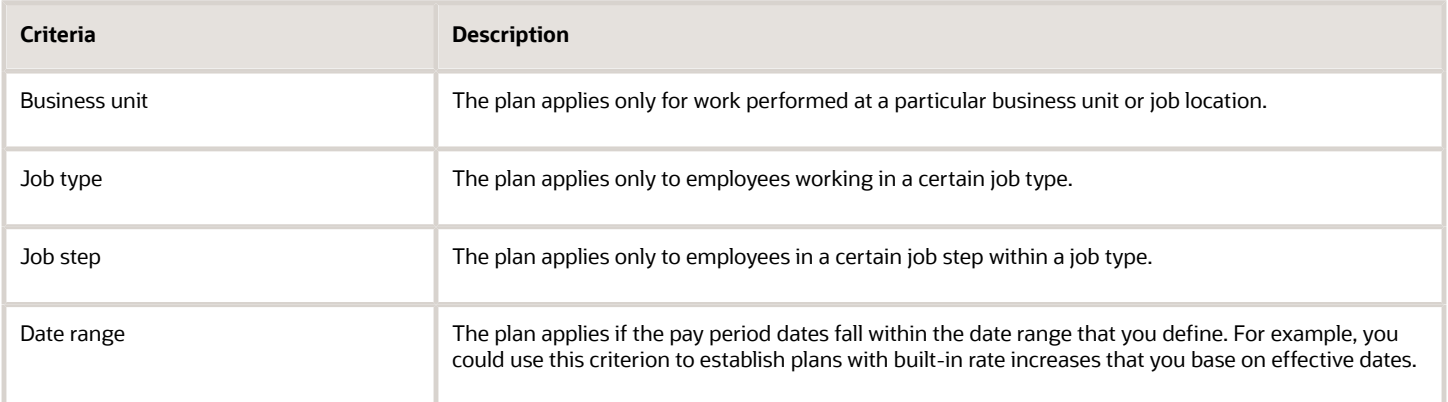

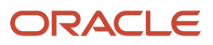

## **Prerequisite**

Set the processing option to specify whether you are setting up single or multiple group plans. Depending on the value that you enter, the system displays either the Revision Multiple Group Plan DBA Setup form or the Revise Single Group Plan DBA Setup form.

### Forms Used to Set Up Group Plan DBAs

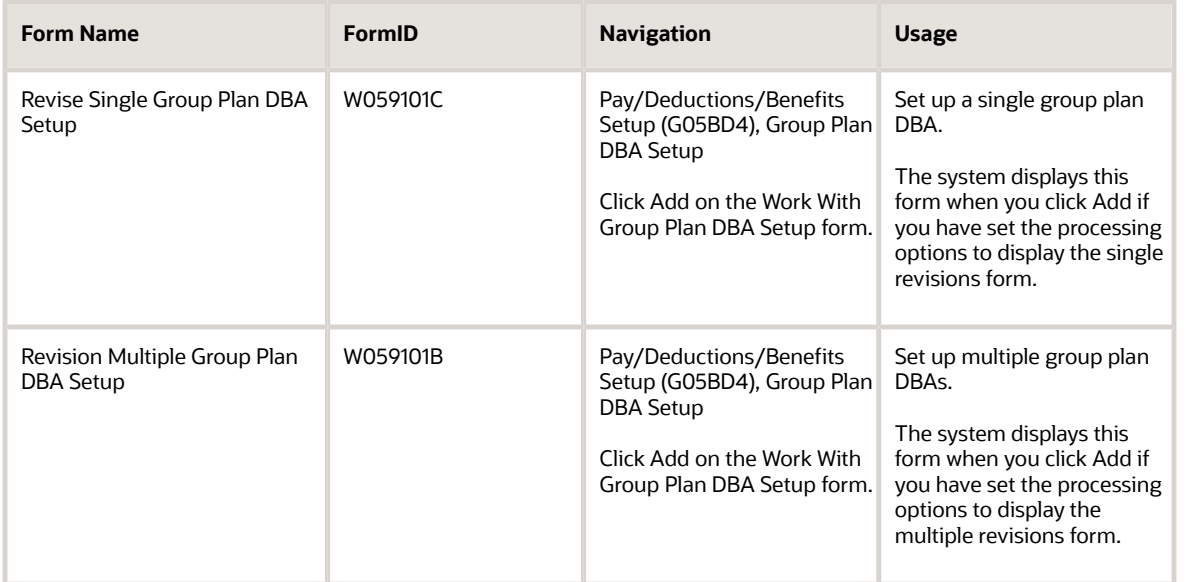

## Setting Processing Options for Group Plan DBA Setup (P059101)

Processing options enable you to specify the default processing for programs and reports.

### **Default**

Use this processing option to specify whether you want the system to access the Revise Single Group Plan DBA Setup form or the Revision Multiple Group Plan DBA Setup form. The default value (1) is the multiple revisions form.

#### **1. Choose Revisions Form**

Specify whether the system should display the Single Revisions form or the Multiple Revisions form. Values are:

**Blank:** Single Revisions form

**1:** Multiple Revisions form

### Setting Up Group Plan DBAs

Access the Revise Single Group Plan DBA Setup form or the Revision Multiple Group Plan DBA Setup form.

**Note:** When two field names are listed for a field, the first name is the name of the field on the Revise Single Group Plan DBA Setup form. The second name is the name of the field on the Revision Multiple Group Plan DBA Setup form. If only one field name is listed, the same name is used on both forms.

You can use the Group Plan DBA Setup program (P059101) to enter group limit amounts for only those DBAs that are associated with a group limit code.

#### **PDBA Code**

Enter a code that defines the type of pay, deduction, benefit, or accrual.

Pay types are numbered from 1 to 999. Deductions and benefits are numbered from 1000 to 9999.

#### **Job Type**

Enter a user-defined code that specifies a particular job type. You associate pay and benefit information with a job type when you define jobs on Job Entry and Evaluation (P08001). When you add a new employee to the database using the Employee Entry forms, the system uses pay and benefit information that you associate with a job type as default information.

#### **Source of Calc. or S C (source of calculation)**

Enter a user-defined code from UDC 07/DB that specifies the basis of a deduction, benefit, or accrual. When the system calculates the gross amount for disposable net wages, it does not use the basis of calculation. The gross amount includes all earnings that have a positive effect on the gross and net payment. For wage attachments, values are:

**1** through **8:** Garnishment, tax levy, wage assignment (child support and maintenance).

**R**: Loan, interest.

**0**: Fees.

#### **Method of Calc. or M C (method of calculation)**

Enter a user-defined code from UDC 07/DM that specifies the method that the system uses to perform certain calculations. For example, the system uses a method of calculation to calculate DBAs and workers' compensation insurance.

#### **A/P Voucher (Y,N)[A/P voucher (yes/no)] or Gen Vch (generate voucher)**

Enter a code used to determine whether the system should generate a voucher for the DBA, tax, or wage attachment during the final update phase of the payroll processing cycle. Valid codes are:

**N:** No.

**Y:** Yes.

#### **Payee**

Enter the address book number for the supplier who receives the final payment.

In benefits administration, this is the address book number of the company that issues the plan and receives premium payments for it.

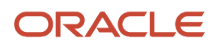

For wage attachments, payee is the address book number of the agency, company, individual, or court that is to receive the payment of the check.

#### **Rollover Table**

Enter the code that identifies the table that the system uses to calculate rollover criteria and limits. If the rollover table for this group of employees is the same as the rollover table that is attached to the selected DBA, leave this field blank. However, if the rollover criteria and limits for this group of employees is different than the criteria and limits that are included in the rollover table that is attached to the DBA, enter a different table here.

For example, an organization might allows all employees, except those in Union 1000, to roll over 80 hours of vacation time each year. The organization allows employees in Union 1000 to roll over 60 hours per year. In this situation, you can create a rollover table that specifies a rollover limit of 80 and attach it to the vacation accrual DBA. You can then create an additional rollover table that specifies a rollover limit of 60 and enter that table code in this field for Union 1000.

#### **ITD Limit (inception to date limit)**

Enter the maximum amount of dollars or hours that an accrual can have at any one time. For example, your company might have a vacation policy that allows an employee to rollover 40 hours each year, but the accrued balance cannot exceed a total of 300 hours at any one time. The system calculates both the payroll cycle and year-end rollover up to the limit, taking into account the amounts that have been used.

**Note:** If the system rolls over the accrual at the end of a standard year, it applies the limit against payroll month history. If it rolls the accrual over at the end of a fiscal or anniversary year, it applies the limit against fiscal and anniversary history.

#### **Rate Control**

Enter a value that defines the effective date of the PDBA. The system uses this field to control the rate that it uses to calculate a DBA when multiple rates are valid within the pay cycle. During payroll and interim processes, this value determines whether the system uses the ending rate, beginning rate, or prorates all rates it finds within a pay cycle period. Values are:

**1:** Use the rate that is valid at the end of the pay period.

**2:** Use the rate that is valid at the beginning of the pay period.

**3:** Prorate the DBA calculation using all rates.

**Note:** When you set Rate Control value to **3,** (prorate the DBA calculation) two results are possible, based on the type of DBA. DBAs that include flat calculations (dollars or accrued hours) use the number of days in the pay period in which the instruction is valid, divided by the total number of days in the pay period, to determine a proration factor. The system then multiplies the flat amount by the proration factor to produce the final DBA calculation. The system performs this calculation for each valid DBA instruction during a pay cycle period. All other calculations use this definition of proration: The DBA uses only items as a basis of calculation which include an effective date that falls within the effective date of the instruction or within the effective dates of the calculation range.

#### **DBA Limit Pay Period**

Enter the maximum amount that can be withheld or accrued in a pay period for a deduction, benefit, or accrual. This amount is expressed in dollars for deductions and benefits. For accruals, this amount is expressed in hours.

#### **DBA Limit Monthly**

Enter the maximum amount that can be withheld or accrued in a month for a deduction or a benefit. This amount is expressed in dollars. This amount refers to the gross pay/amount field.

#### **DBA Limit Quarterly**

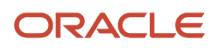

Enter the maximum amount that can be withheld or accrued in a calendar quarter for a deduction, benefit, or accrual. This amount is expressed in dollars for deductions and benefits. For accruals, this amount is expressed in hours.

#### **DBA Limit \$ Annual 1**

Enter the maximum amount that can be withheld or accrued in a year for a deduction, benefit, or accrual. This amount is expressed in dollars for deductions and benefits. For accruals, this amount is expressed in hours.

#### **DBA Limit \$ Annual 2**

Enter the maximum amount that can be withheld or accrued in a year for a deduction, benefit, or accrual. This amount is expressed in dollars for deductions and benefits. For accruals, this amount is expressed in hours.

#### **DBA Limit % Period**

Enter the maximum percentage of pay that the calculated deduction or benefit amount cannot exceed. This percentage works in conjunction with the dollar limits of the deduction or benefit, so whichever limit is reached first stops the calculation. For accrual transactions, this field represents an hour's limit.

#### **Group Pay Period Limit or Group Limit Pay Period**

Enter the maximum amount that can be withheld or accrued in a pay period for DBAs grouped together by Group Limit Code (DGRP).

This amount is expressed in dollars for deductions and benefits. For accruals, this amount is expressed in hours.

#### **Group Monthly Limit or Group Limit Monthly**

Enter the maximum amount that can be withheld or accrued in a month for DBAs grouped together by Group Limit Code (DGRP).

This amount is expressed in dollars for deductions and benefits. For accruals, this amount is expressed in hours.

#### **Group Quarterly Limit or Group Limit Quarterly**

Enter the maximum amount that can be withheld or accrued in a calendar quarter for DBAs grouped together by Group Limit Code (DGRP).

This amount is expressed in dollars for deductions and benefits. For accruals, this amount is expressed in hours.

#### **Group Annual Limit or Group Limit Annual**

Enter the maximum amount that can be withheld or accrued in a year for DBAs grouped together by Group Limit Code (DGRP).

This amount is expressed in dollars for deductions and benefits. For accruals, this amount is expressed in hours.

#### **Group Annual Limit 2 or Group Limit Annual 2**

Enter the maximum amount that can be withheld or accrued in a year for DBAs grouped together by Group Limit Code (DGRP).

#### **Group Limit Max Percent**

Enter the maximum percentage of pay that the calculated DBAs grouped together by Group Limit Code (DGRP) may not exceed. This percentage works in conjunction with the dollar limits of the deduction or benefit, so whichever limit is reached first stops the calculation.

For accrual transactions, this field represents an hour's limit.

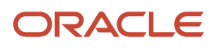

# Setting Up Tax Status for DBAs

This section provides overviews of tax status setup for deductions and tax status setup for benefits and discusses how to:

- Set up tax status for deductions.
- Set up tax status for benefits.

### Understanding Tax Status Setup for Deductions

You set up tax information for a deduction so that the system properly calculates any taxes that must be withheld from an employee's pay as a result of the deduction.

In some cases, you might need to indicate that a deduction is exempt from one or more types of taxes. For example, a deduction might be exempt from federal withholding tax but not from state withholding tax.

**Note:** Do not change taxable status for any DBA in the middle of the year. Previously calculated taxable amounts and taxes do not automatically change if the taxable status changes. You must enter an end date to the current DBA and create a new DBA with the new taxable status. If necessary, add the new DBA to your employee DBA instructions, using an appropriate start date.

#### **Note:**

- *[Understanding Payroll History](https://www.oracle.com/pls/topic/lookup?ctx=jde9.2&id=u10067829)*
- *["Reviewing Payroll History Information Online", in the JD Edwards EnterpriseOne Applications Payroll](olink:EOAPY00116) [Implementation Guide](olink:EOAPY00116)*

### Understanding Tax Status Setup for Benefits

You set up tax information for a benefit so that the system properly calculates any taxes that must be withheld from an employee's pay as a result of the benefit. In some cases, you might need to identify a benefit, such as a companypaid life insurance policy, as a taxable cash benefit.

When you set up a benefit, you must indicate its effect on employees' gross and net pay. You must identify the benefit as:

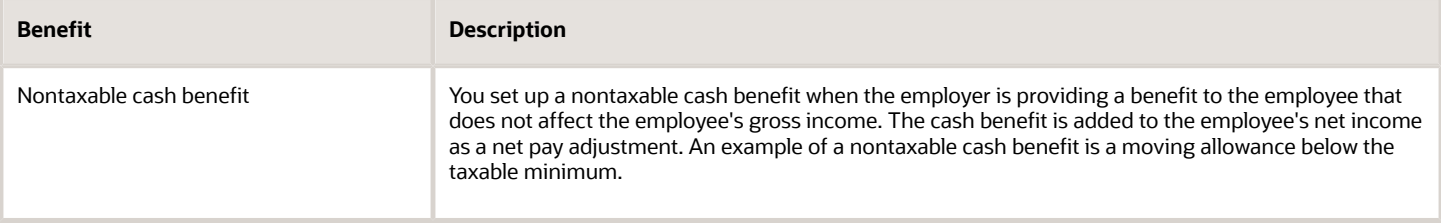

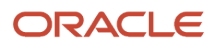

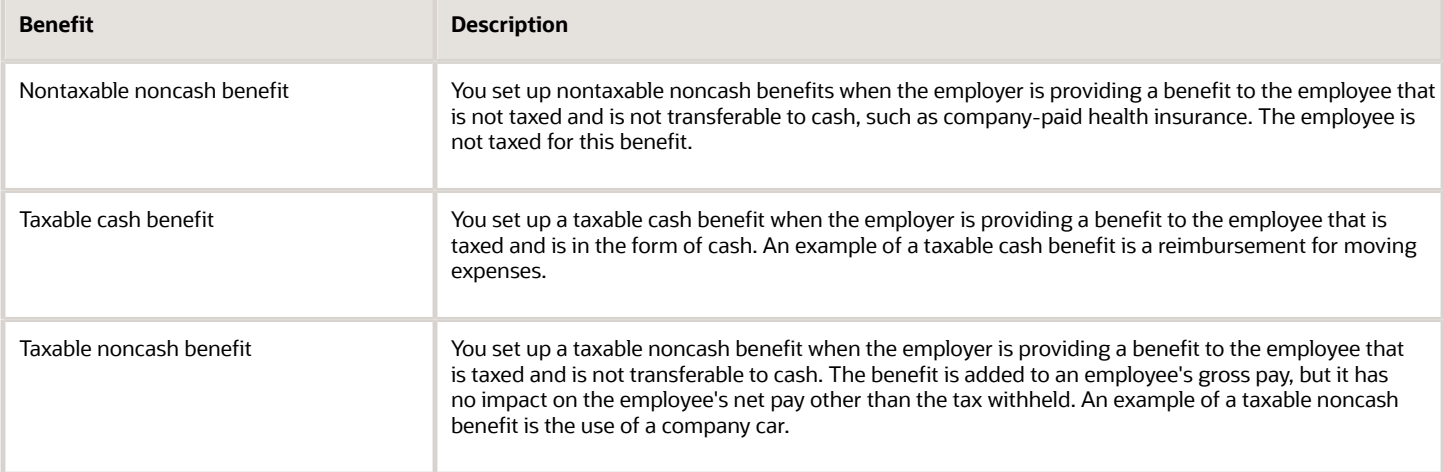

**Note:** Do not change taxable status for any DBA in the middle of the year. Previously calculated taxable amounts and taxes do not automatically change as the taxable status changes. You must enter an end date to the current DBA and create a new DBA with the new taxable status. Add the new DBA to your group plan and employee level DBAs with an appropriate start date.

### Forms Used to Set Up Tax Status for DBAs

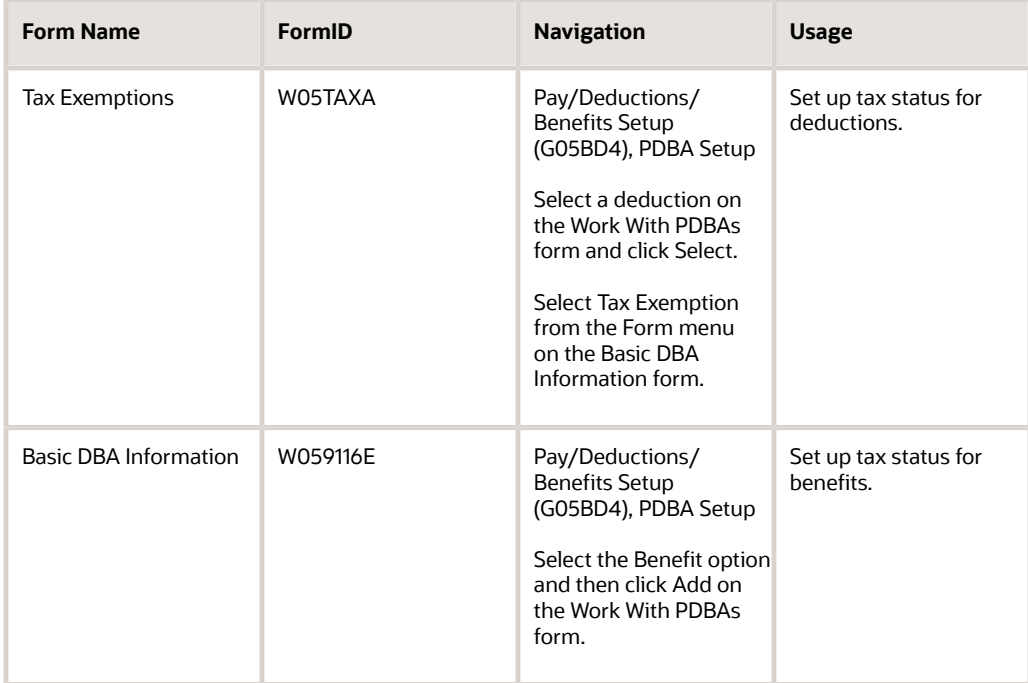

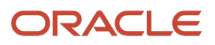

### Setting Up Tax Status for Deductions

Access the Tax Exemptions form.

#### **Tax Type 01**

Specify up to 15 tax types for which the respective payroll tax is not to be computed for a pay, deduction, or benefit code.

If you enter **\*** in the first element of this list, no taxes are computed.

## Setting Up Tax Status for Benefits

Access the Basic DBA Information form.

#### **Effect on Gross/Net Pay**

Enter a code that specifies the effect a benefit has on gross and net income. Values are:

**1:** A noncash benefit that is nontaxable.

The benefit, which is a journal entry only, has no effect on gross or net income.

**2**: A cash benefit that is taxable.

The system adds the benefit to gross and net income.

**3**: A noncash benefit that is taxable.

The system adds the benefit to the taxable gross income, but net income is not affected other than the tax that is withheld.

**4**: A cash benefit that is nontaxable.

Gross income is not affected, and the system adds the benefit to net income as an adjustment to net pay. In addition, the system adds this type of benefit to gross wages on the payroll register so that gross − deductions = net.

#### **Calculate Even If No Gross**

Enter an option to calculate a DBA when an employee has no gross pay and no PDBA codes exist in the basis of calculation.

When an employee has no gross pay, the system calculates the DBA when these conditions exist:

- The Calculate Even If No Gross option is selected.
- The source of calculation is **G.**
- The method of calculation is **\$.**

◦

The system then records the resulting amount in arrears and performs one of these functions:

- Creates an overpayment for a deduction.
- Calculates it as a benefit or an accrual.

**Note:** If the PDBA codes exist in the basis of calculation, the system attempts to calculate the DBA, regardless of this setting.

# **11 Setting Up Additional Information for DBAs**

# Setting Up Rollover Information for DBAs

This section provides an overview of rollover information setup for DBAs, lists a prerequisite, and discusses how to:

- <span id="page-156-0"></span>• Create rollover calculation tables for DBAs.
- Set up rollover information for DBAs.

### Understanding Rollover Information Setup for DBAs

For most types of DBAs, such as retirement plan benefits and medical plan deductions, the system carries forward yearend balances when you run the standard year-end rollover programs.

For some DBAs, such as those that track vacation and sick time, the amount of time that can be carried forward is limited. When you set up these DBAs, you must enter rollover information so that the system can calculate the balance to roll over.

The system rolls over DBAs that have:

- Remaining balances.
- Remaining periods.
- An inception-to-date limit.
- An annual carryover limit.
- Deduction amounts due.
- Arrearages.

You also enter rollover information to specify the table in which the system stores history for the DBA, either the Fiscal and Anniversary Year History table (F06147) or the Employee Transaction History Summary table (F06146).

You can set up vacation and sick DBAs in either of two ways:

- When an employee accrues time that becomes available at a later date, you set up two DBAs. The first DBA accrues the time. The second DBA tracks the amount of that accrued time that is available to the employee.
- When an employee may take time as it is earned, you set up a single DBA to track accrued, or available, time.

Either of these scenarios might also involve a limit to the number of hours or days that an employee can carry forward into the next year. When you set up a rollover calculation table to use with DBAs, you can specify a table method of either **VR** (hours) or **DR** (days). When you specify **DR** as the table method, the system calculates vacation or sick accruals in days worked instead of hours worked. You might use this approach when the number of standard hours per week varies based on job types or other criteria.

The system also calculates time accrued and time taken in the pay period in which the employee rollover occurs. Time accrued or taken can be rolled over immediately if the time occurred before the employee's anniversary date in a payroll that includes the employee's anniversary date. You specify how the system treats time that is taken and accrued in the same pay period as the rollover occurs by entering a value in the Anniversary Proration Rule field on the Advanced DBA Information form.

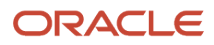

You must also specify the date that the system uses to determine when an employee reaches their rollover criteria. For example, if an organization makes employees accrue vacation time for six months from their date of hire before that time becomes available, you enter **DST** (date employee began employment) in the Rollover Date Code field. The system uses this code, in conjunction with the rollover table, to determine when to roll the employee's accrued vacation time into the available DBA.

**Note:** If you are setting up rollover information for Australian Long Service Leave, enter **LSLD** in this field.

#### **Note:**

- *["\(AUS\) Processing Employee Leave in Australia" in the JD Edwards EnterpriseOne Applications Australia /](olink:EOAPA00057) [New Zealand Payroll Implementation Guide](olink:EOAPA00057)*
- *["Managing Long Service Leave", in the JD Edwards EnterpriseOne Applications Australia / New Zealand](olink:EOAPA00060) [Payroll Implementation Guide](olink:EOAPA00060)*

Instead of creating a separate DBA for variances, administrators can use the Inception to Date Limits field (ITD Limits) in the Employee DBA Instructions program (P050181) to specify the maximum payment amount or hours that an accrual can have at any one time. For example, an organization might have a vacation policy that allows an employee to roll over 40 hours each year to the following year, but the accrued balance cannot exceed a total of 300 hours at any one time. The system calculates the payroll cycle and year-end rollover up to the limit, and takes into account the amounts that the system has processed.

**Note:** If the system rolls over the accrual at the end of a standard year, it compares the limit with the payroll month history. If the system rolls over the accrual at the end of a fiscal or anniversary year, it compares the limit with the fiscal and anniversary history.

You can use this information, stored in the F06106 table, in DBAs that you base on another DBA, a union, or a calculation table. In many instances, you need to set up only one accrual type and pay type. Administrators can use these programs to specify ITD limits:

- Group plan level: P059101 (Group Plan DBA Setup)
- Calculation table level: P059021 (Table File Revisions)

To simplify the administration of ITD limits, you can use the Group Plan DBA Setup program (P059101) to set the limit for a group such as a union code. You can also use the Calculation Tables program (P059021) to set the ITD limit based on ranges in the calculation table, such as time of service.

#### See *[Understanding Rollovers](https://www.oracle.com/pls/topic/lookup?ctx=jde9.2&id=u10067777)*

### Example: Limits on Vacation or Sick-Leave Rollover

Your vacation or sick-leave policy might state that employees can carry forward no more than 80 hours from one year to the next. To administer this policy, you set up a rollover calculation table that allows only 80 hours to roll over into the following year, as shown in this example:

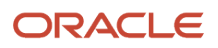

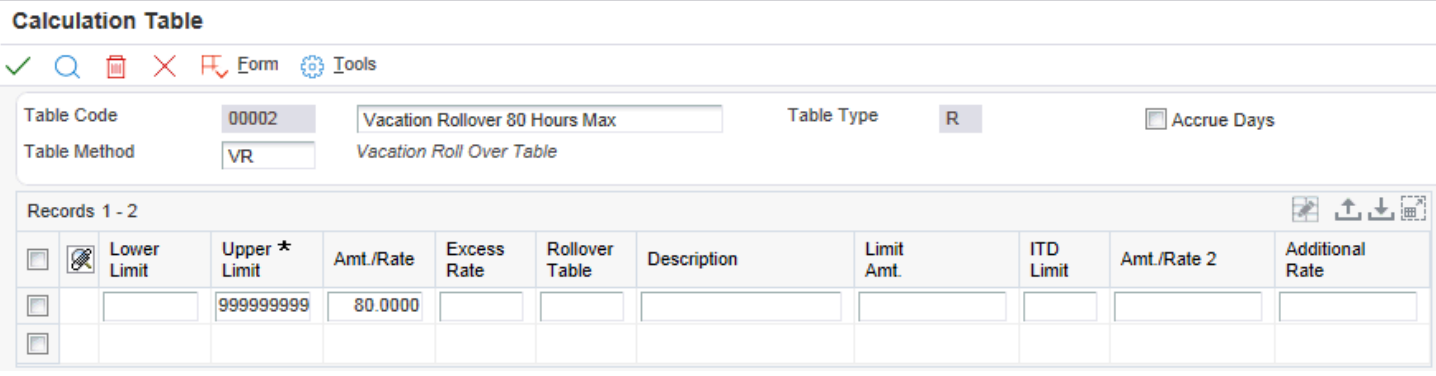

The upper and lower limits in the rollover calculation table represent an employee's months of service. To include all employees in this table, use 0.00 as the lower limit and 999999.99 as the upper limit.

The table also specifies any limit to the amount of vacation time that the employee can carry over into the next year. This example allows 80 hours to be carried over to the next year. If your organization applies different limits based on the length of service of the employee, you can enter multiple rows in the rollover calculation table to administer this policy.

When you use two DBAs to track sick or vacation time, the rollover calculation table is associated with the DBA that tracks available time. The amount of available time might include a beginning balance from a prior year. The system compares the total amount to the limit that is entered in the table. Any amount that is over the limit is not rolled over into the new year.

Alternatively, your organization's vacation or sick-leave policy might state that employees cannot carry forward hours or days from one year to the next. To administer this policy, you use a processing option for the Leave Balance Rollover program (R073910) to specify that the program rolls over only the current accrual.

### Example: Vacation Rollover for Time Not Immediately Available

Your vacation policy might state that:

- Employees accrue vacation time at the rate of four to 10 hours per month, based on years of employment.
- Employees may take vacation time in the calendar year following the year in which it was earned.

**Note:** To calculate vacation or sick leave accruals in days instead of hours, you can use an alternate table method in the rollover calculation table.

To administer this vacation policy, you would set up:

- A pay type (such as 815, Vacation Pay) that tracks the vacation time that an employee takes.
- An accrual (such as 8015, Vacation) that tracks the vacation time that an employee earns.

The accrued time rolls over to a second DBA that tracks the available vacation time. Accrued time is not available until it rolls over.

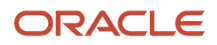

This example shows the setup of accrual 8015:

#### **Basic DBA Information**

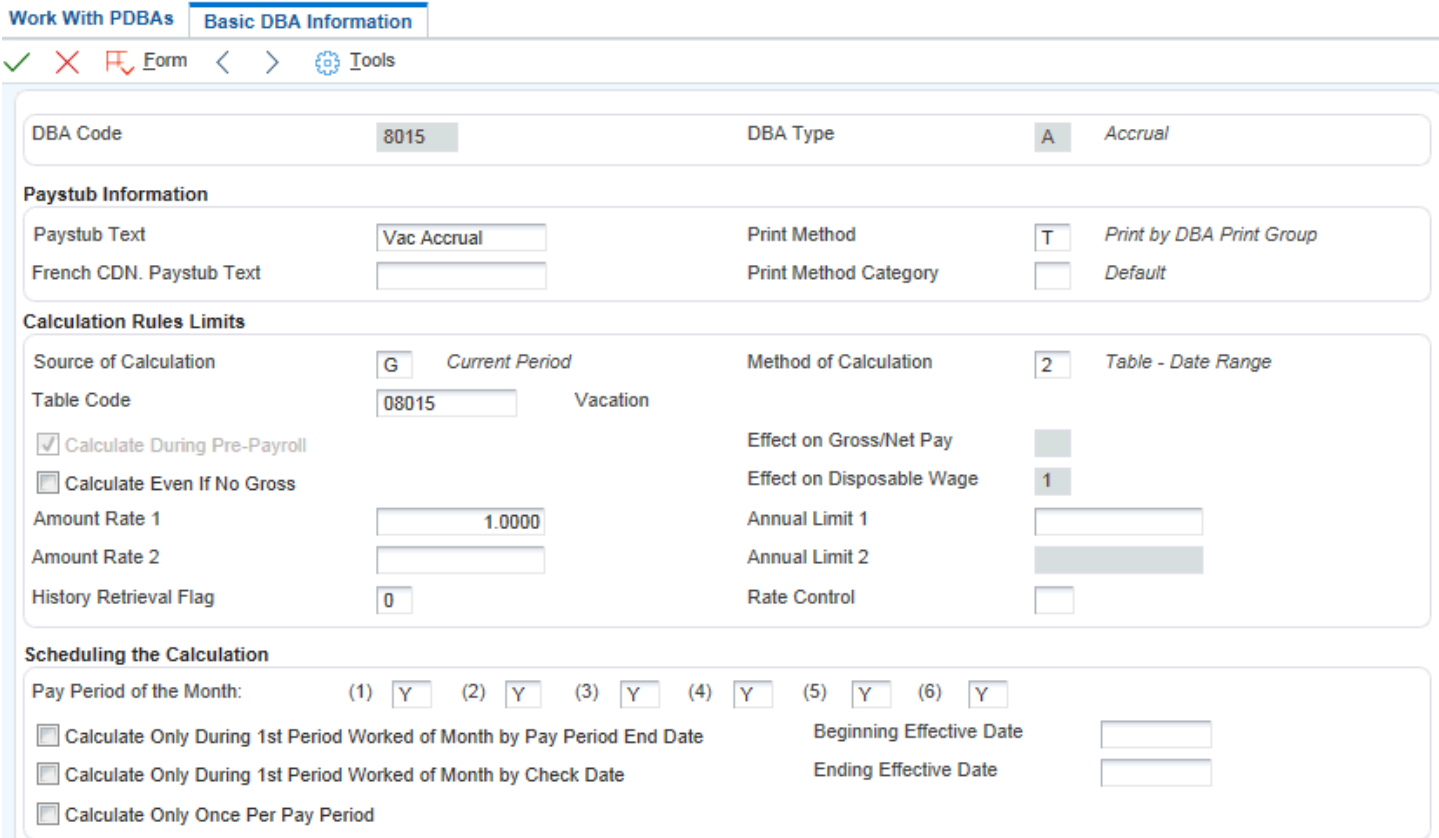

An accrual (such as 8016, Vacation Available) tracks the vacation time that is available to the employee.

You can use the accrual rollover table associated with this second accrual to establish the limit on the number of hours that can roll over into the following year, as shown in this example:

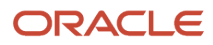

#### JD Edwards EnterpriseOne Applications Human Capital Management Fundamentals Implementation Guide

#### **Basic DBA Information**

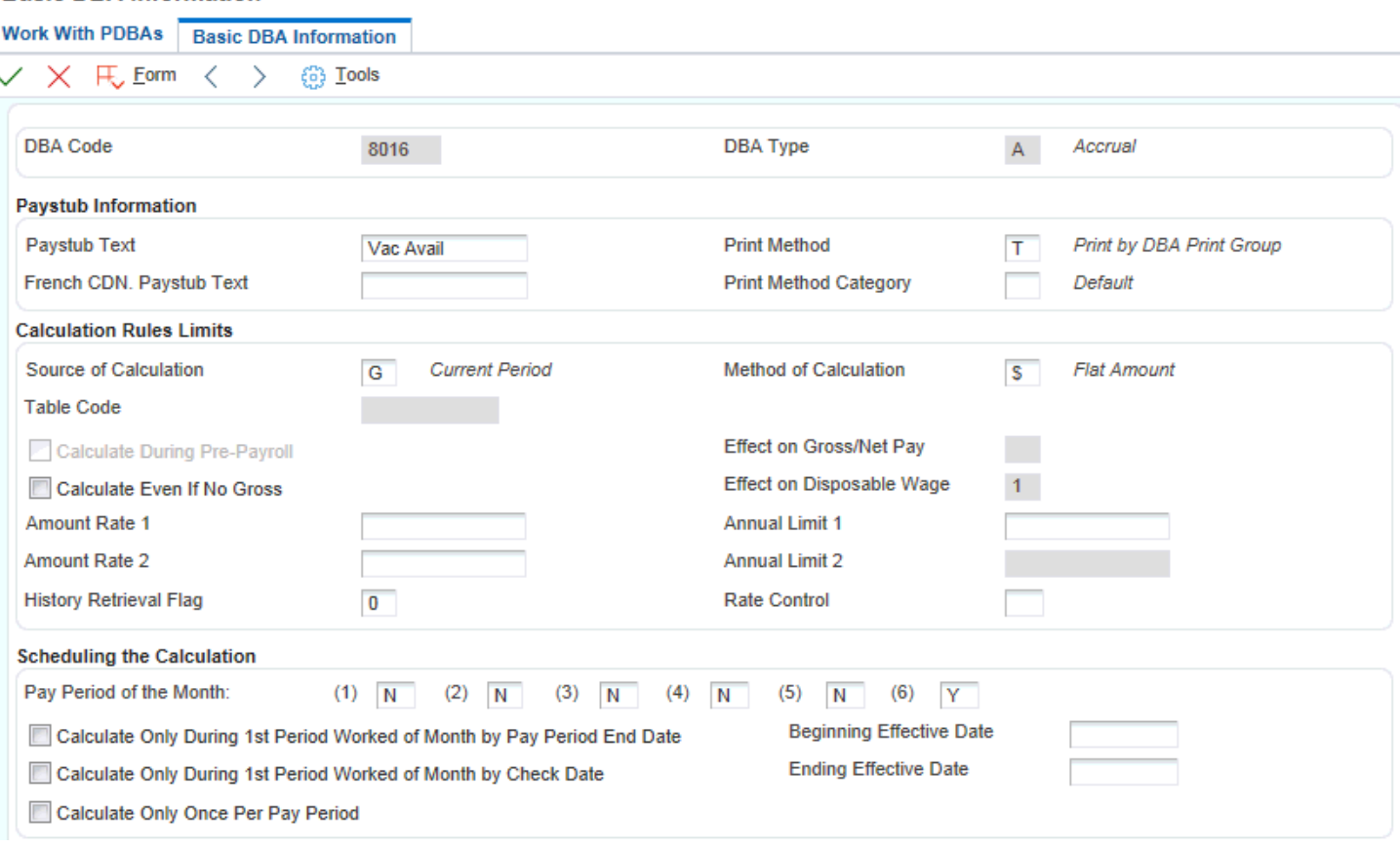

When you set up accrual 8016, Vacation Available, you would enter this rollover information:

• In the Benefit/Accrual Type field, enter **V** (Vacation Pay).

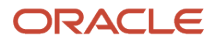

• In the Rollover Table field, enter the table code of the rollover table that you just created so that only the specified amount rolls over.

**Note:** If you specify a limit in the ITD Limit field, the system ignores any table code that you might have entered in the Rollover Table field. When you specify a limit in the ITD Limit field, the system assumes that you roll over amounts only up to the maximum hours that you specified.

See *[Setting Up Rollover Information for DBAs](#page-156-0)*

- In the Related PDBA field, enter the number of the pay type used for vacation pay.
- In the next Related PDBA field, enter the DBA number of the accrual that represents accrued but not yet available hours.

This example shows a vacation rollover with an 80 hour maximum:

#### **Rollover Setup Window**

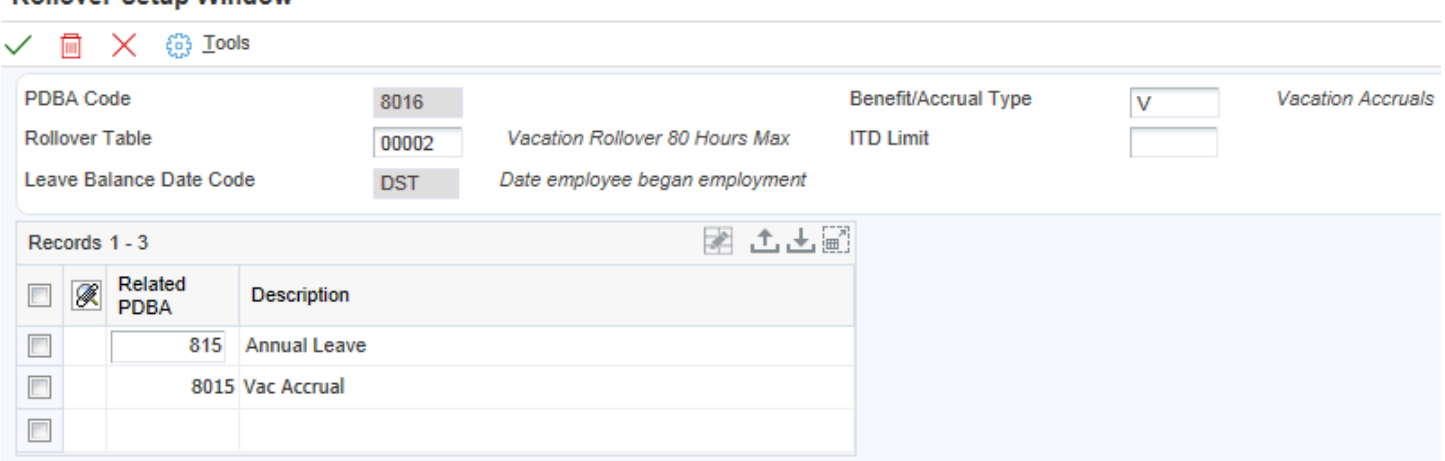

When you run the rollover program, the system calculates the balance to roll over by adding the accumulated accrual amount and available balances, subtracting the vacation time that has been taken, and limiting the carryover amount, if you entered a rollover table, so that it does not exceed the amount entered in the rollover calculation table.

You cannot enter any information on the Rollover Setup Window for accrual 8015. The Rollover Setup Window is only maintained for the available accrual, 8016.

### Example: Vacation Rollover for Time Immediately Available

Your vacation policy might state that:

- Employees may take vacation time as it is earned.
- Employees accrue vacation time at the rate of four to 10 hours per month, based on years of employment.

• Employees cannot roll over more than 80 hours to the next year.

**Note:** To calculate vacation or sick leave accruals in days instead of hours, you can use an alternate table method in the rollover calculation table.

To administer this vacation policy, you would set up:

- A pay type (such as 801, Vacation Pay) that tracks the vacation time that an employee takes.
- An accrual (such as 8011, Vacation) that tracks the vacation time that an employee earns.

This example shows the rollover information you would set up for accrual 8011:

#### **Rollover Setup Window**

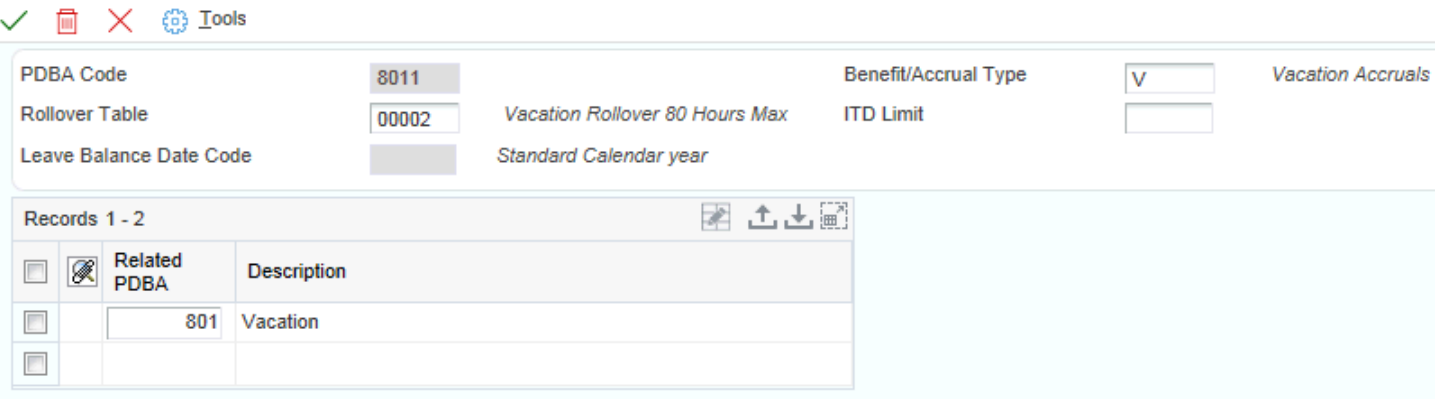

- In the Benefit/Accrual Type field, enter **V** (Vacation Pay).
- In the Rollover Table field, enter the table code of the rollover table that you just created so that only the specified amount rolls over.

**Note:** If you specify a limit in the ITD Limit field, the system ignores any table code that you might have entered in the Rollover Table field. When you specify a limit in the ITD Limit field, the system assumes that you roll over amounts only up to the maximum hours that you specified.

#### See *[Setting Up Rollover Information for DBAs](#page-156-0)*

- In the Related PDBA field, enter the number of the pay type used for vacation pay (**801**).
- In the next Related PDBA field, enter pay type **801** as the pay type that the system uses to calculate the balance for accrual 8011.

When you run the rollover program, the system calculates the balance to roll over by subtracting the vacation time that has been taken from the vacation time earned, and limiting the carryover amount so that it does not exceed the amount entered in the rollover calculation table.

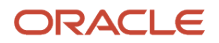

### Example: Vacation Rollover with an ITD Limit

Your vacation policy might state that:

- Employees can take vacation time as it is earned.
- Employees accrue vacation time at the rate of six hours per pay period, and your organization processes semimonthly payrolls.
- The Inception-To-Date (ITD) limit is 80 hours, that is, employees cannot have more than 80 hours available at any given time.

**Note:** To calculate vacation or sick leave accruals in days instead of hours, you can use an alternate table method in the rollover calculation table.

To administer this vacation policy, you would set up:

- A pay type (such as 821, Vacation) that tracks the vacation time that an employee takes.
- An accrual (such as 8510, Vac Accrual) with an ITD limit of 80 that tracks both the vacation time that an employee earns and the vacation time that the employee has available.

This example shows the rollover information you would set up for DBA 8510:

#### **Rollover Setup Window**

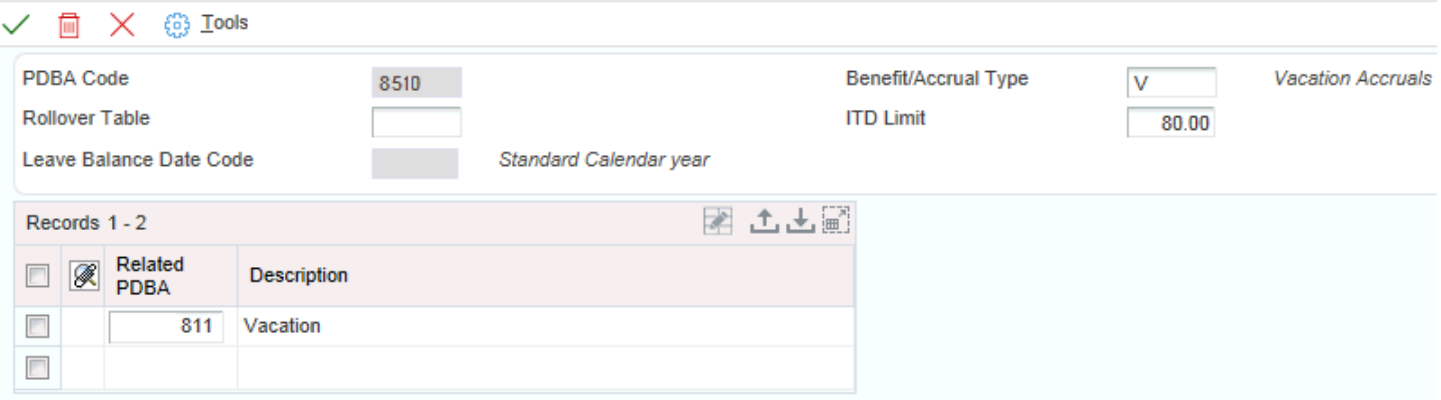

- In the Benefit/Accrual Type field, enter **V** (Vacation Pay).
- In the ITD Limit field, enter 80.

**Note:** If you enter the table code of a rollover table in the Rollover Table field and specify a limit in the ITD Limit field, the system assumes that you roll over amounts only up to the maximum hours that you specified in the ITD Limit field and ignores the table code that you entered.

• In the Related PDBA field, enter the number of the pay type used for vacation pay (**821**)

When you process a payroll cycle, the DBA calculation program in pre-payroll uses the associated pay type code to calculate the net balance, that is, the employee's accrued hours for the year minus the taken amount. When the system

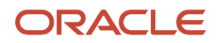

calculates the employee's accrual for the pay period, it knows that the employee cannot have a balance greater than the ITD limit (80 hours in this example), so it adds only enough hours to reach that limit. You do not need to run the rollover program, because the ITD limit ensures that the employee never has more available hours than the limit amount that you specified.

For example, suppose that, in the middle of the year, an employee has a balance of 78 hours of vacation. The next time you process payroll, the system calculates the employee's regular six-hour accrual. Because the employee has an ITD limit of 80 hours, the program adds only two hours to DBA 8500 (80 − 78 = 2). The remaining four hours are lost.

Suppose that this same employee took a vacation before you processed the payroll and charged 30 hours of vacation time to pay type 821. When you process the payroll, the system calculates the vacation time balance (78 − 30 = 48) and the employee's regular six-hour accrual, and then adds the accrual to the balance for a new balance of 54 hours. Every time that you process payroll, the system continues to calculate the full amount of the accrual and add it to the balance up to, but not exceeding, the 80-hour ITD limit.

**Note:** You use the ITD limit in a single-DBA situation, that is, when you set up one DBA that tracks both time earned and time available. You typically do not use the ITD limit in a dual-DBA situation, that is, when you set up both an accrual DBA code and an available DBA code.

### **Prerequisite**

Set up the pay types that you will use to calculate balances for DBAs that require rollover information.

### Forms Used to Set Up Rollover Information for DBAs

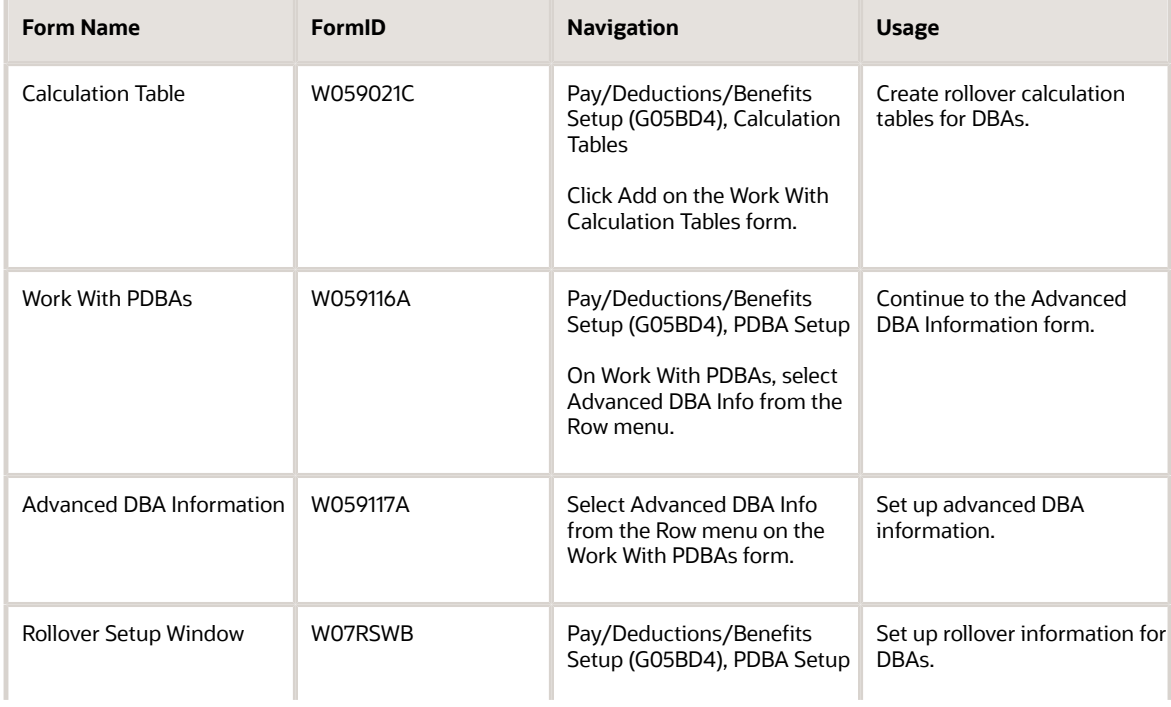

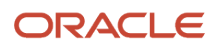

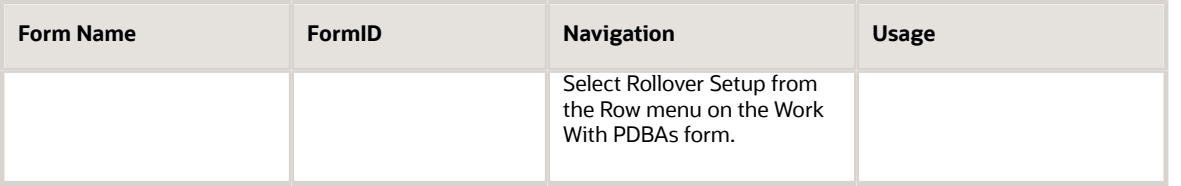

### Creating Rollover Calculation Tables for DBAs

Access the Calculation Table form.

#### **Table Code**

Enter a code that specifies to the JD Edwards EnterpriseOne Payroll system a table to be accessed in the Payroll Generic Tables table (F069026). The values that you enter in this field must be numeric.

#### **Table Type**

Enter a code that defines the purpose of the table. Values are:

**D:** The system uses the table to calculate DBAs.

**R:** The system uses the table to determine limits for rolling over sick and vacation accruals.

#### **Table Method**

Enter a code that specifies the method in which the DBA is calculated.

#### **Lower Limit**

Enter the lower or minimum amount to be compared.

#### **Upper Limit**

Enter the upper or maximum amount to be compared.

#### **Amt./Rate (amount/rate)**

Enter the amount or rate to be used in the calculation of a DBA. The system uses this field when the method of calculation specifies a 1, 2, 3, 4, 5, or 6 and, therefore, a specific basis table is being retrieved for the ultimate calculation of the transaction.

#### **Rollover Table**

Enter a secondary calculation table. For rollover tables, rollover table override functionality does not exist.

#### **Note:**

• *[Setting Up Table Method DBAs](#page-134-0)*

### Setting Up Rollover Information for DBAs

Access the Rollover Setup Window form.

- **1.** Enter the table code for the rollover calculation table that you created to define carryover limits.
- **2.** Complete the Benefit/Accrual Type,Rollover Table,ITD Limit, and Related PDBA fields.

If you complete both the Rollover Table field and the ITD Limit field, the system can apply only one of those limits. A value in the ITD Limit field overrides any limit defined using the rollover table.

#### **Note:**

On the Rollover Setup Window form, you cannot relate more than one accrual code to a single available DBA code. However, you can relate more than one taken pay type to a single available DBA code.

You do not need to enter additional rollover information for a wage-attachment DBA. Wage-attachment balances are inception-to-date and do not need to be rolled over.

#### **Note:**

- *[Setting Up DBA Information](#page-128-0)*
- *[Understanding Advanced DBA Setup](#page-180-0)*

# Setting Up Category Codes for DBAs

This section provides an overview of category code setup for DBAs and discusses how to set up category codes for DBAs.

### Understanding Category Code Setup for DBAs

You set up category codes for DBAs as a way to group DBAs for reporting purposes that might be necessary for your organization. You use category codes to track and store information about DBAs that is not tracked and stored by other fields in the DBA setup. You can use category codes 1 through 10 for these purposes.

#### **Note:**

• *[Setting Up DBA Information](#page-128-0)*

### Form Used to Set Up Category Codes for DBAs

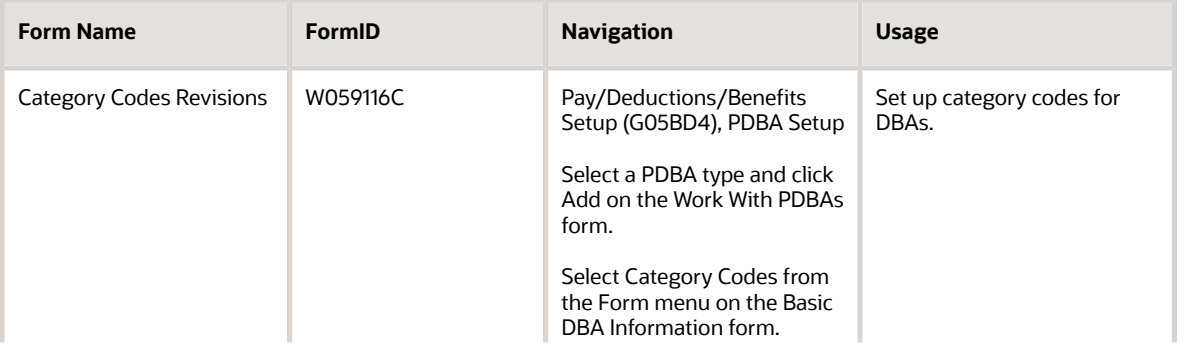

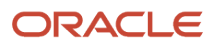

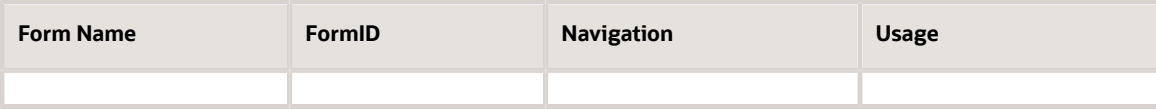

### Setting Up Category Codes for DBAs

Access the Category Codes Revisions form.

#### **Category Code 1**

Enter a Payroll system category code for Deductions, Benefits and Accruals.

You may define the use and description of this code to fit the needs of your organization.

# Adding Text to DBAs

This section discusses how to add text to DBAs.

### Form Used to Add Text to DBAs

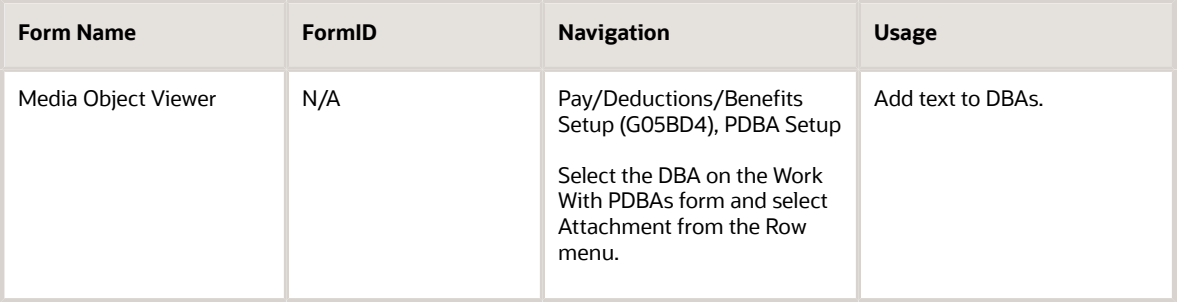

### Adding Text to DBAs

Access the Media Object Viewer form.

- **1.** Click Text on the Media Object Viewer form.
- **2.** Enter the text.
- **3.** Click Save.

**Note:**

• *[JD Edwards EnterpriseOne Tools Foundation Guide](olink:EOTFO00022)*

# Setting Up a DBA Based on Another DBA

This section provides an overview of DBA setup based on another DBA and discusses how to set up a DBA based on another DBA.

### Understanding DBA Setup Based on Another DBA

You set up a DBA based on another DBA to use a value that has already been calculated (from the based-on DBA) to calculate the DBA that you are setting up. For example, you set up an employer match benefit for a retirement plan that is based on a retirement plan deduction that has already been set up to deduct a certain amount from an employee's pay.

If DBAs are based on other DBAs, you must assign numbers to those transactions accordingly. The system calculates DBAs in numeric order, from low to high. For example, if your company matches an employee's contribution to a retirement plan based on payroll deductions, the DBA code for the employee's payroll deduction must be the lower number of the two so that the system calculates it before calculating the matching DBA.

### Form Used to Set Up a DBA Based on Another DBA

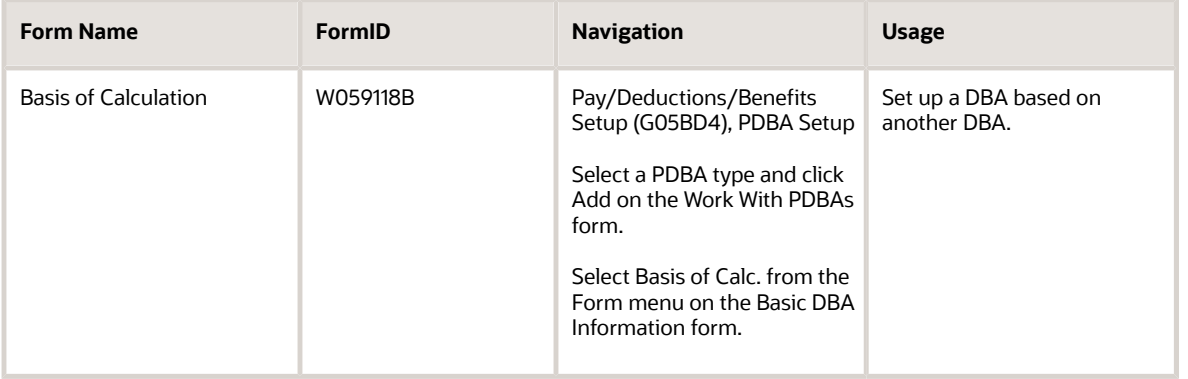

### Setting Up a DBA Based on Another DBA

Access the Basis of Calculation form.

#### **From PDBA and Thru PDBA**

Enter the number and description of the PDBA that you want the system to use to calculate the corresponding PDBA. This number is the beginning or the ending number in the range that is the basis of the calculation.

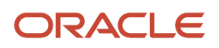

# Setting Up Group Limits for DBAs

This section provides an overview of the group limits setup for DBAs, and discusses how to set up group limits for DBAs.

### Understanding Group Limits Setup for DBAs

For complex DBA setup such as for retirement plan benefits, you can set up group limits that apply to DBA codes within a single group. Use the Group Limits Revisions program (P059130) to define group limit amounts for a group limit code. The system stores the group limit amounts in the Group Limits table (F069130).

The system uses the Convert Group Limits to F069130, F069140, F069150, and F069160 program (R059130) to convert group limits that currently exist in the Payroll Transactions Constants table (F069116) to the existing Group Limits table (F069130).

**Note:** You *must* run the Convert Group Limits to F069130, F069140, F069150, and F069160 program (R059130) in proof mode *first*, and review the warning messages before you run it in final mode. Once you run the R059130 program in final mode, you *cannot* recover the data that is updated in the respective tables.

The R059130 program converts existing group limit amounts:

- From the Employee Pay Instructions table (F06106) to the Employee DBA Group Limit Overrides table (F069140)
- From the Group Plan Instructions table (F069106) to the Group Limits table (F069150)
- From the DBA Instruction Overrides table (F0729) to the Group Limits table (F069160)

### Forms Used to Set Up Group Limits for DBAs

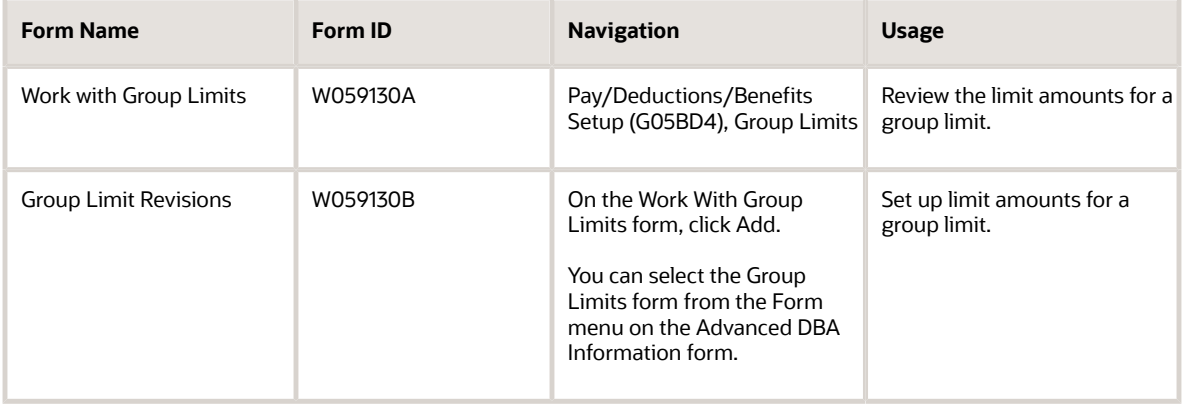

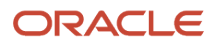

## Setting Up Group Limits for DBAs

Access the Group Limit Revisions form.

#### **Group Limit Code**

Enter a code that is common to all deduction or benefits that share the same limitations, such as pay period currency amount, percentage, monthly, and annual. The system takes these limits from the first deduction encountered in the group and withholds for all deductions until the limit is reached for the aggregate.

#### **Group Limit Pay Period**

Enter the maximum amount that can be withheld or accrued in a pay period for DBAs grouped together by Group Limit Code (DGRP).

This amount is expressed in dollars for deductions and benefits. For accruals, this amount is expressed in hours.

#### **Group Limit Annual**

Enter the maximum amount that can be withheld or accrued in a year for DBAs grouped together by Group Limit Code (DGRP).

This amount is expressed in dollars for deductions and benefits. For accruals, this amount is expressed in hours.

#### **Group Limit Monthly**

Enter the maximum amount that can be withheld or accrued in a month for DBAs grouped together by Group Limit Code (DGRP).

This amount is expressed in dollars for deductions and benefits. For accruals, this amount is expressed in hours.

#### **Group Limit Annual 2**

Enter the maximum amount that can be withheld or accrued in a year for DBAs grouped together by Group Limit Code (DGRP).

This amount is expressed in dollars for deductions and benefits. For accruals, this amount is expressed in hours.

#### **Group Limit Quarterly**

Enter the maximum amount that can be withheld or accrued in a calendar quarter for DBAs grouped together by Group Limit Code (DGRP).

This amount is expressed in dollars for deductions and benefits. For accruals, this amount is expressed in hours.

#### **Group Limit Minimum Percent**

Enter the minimum percentage amount that can be specified for DBAs grouped together by the Group Limit Code (DGRP).

The transaction amount must not be less than the minimum percentage amount.

#### **Group Limit Maximum Percent**

Enter the maximum percentage of pay that the calculated DBAs grouped together by the Group Limit Code (DGRP) may not exceed.

This percentage works in conjunction with the dollar limits of the deduction or benefit. Therefore, whichever limit is reached first stops the calculation. For accrual transactions, this field represents an hour's limit.

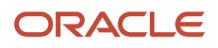

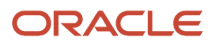

# **12 Setting Up Tax-Deferred and Taxable PDBAs**

# Setting Up Limits for Tax-Deferred Compensation **Deductions**

This section provides an overview of tax-deferred compensation limits, lists a prerequisite, and discusses how to set up limits for tax-deferred compensation deductions.

### Understanding Tax-Deferred Compensation Limits

You set up a tax-deferred compensation deduction when you are deducting an amount from the employee's pay for a compensation program that defers taxes until the funds are distributed or until the funds are removed from the plan. In many cases, the government imposes limits on contributions to tax-deferred compensation plans. Your organization might also impose a limit on contributions to these plans. To simplify the process of administering a tax-deferred compensation plan, you can set up the deduction for the plan so that the system stops taking the deduction as soon as a limit is reached.

### **Prerequisite**

Set up a tax-deferred compensation deduction.

### Forms Used to Set Up Limits for Tax-Deferred Compensation **Deductions**

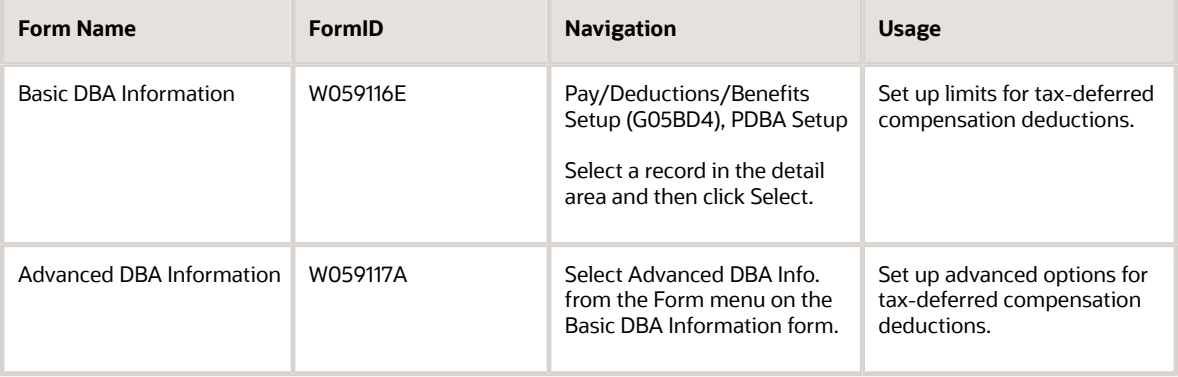

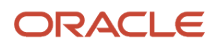

### Setting Up Limits for Tax-Deferred Compensation Deductions

Access the Advanced DBA Information form.

#### **Limit Method**

Enter a code that indicates the history file that the system uses for DBA limits. Values are:

Blank (default): The system applies monthly, quarterly and annual limits to calendar month history.

The system stores fiscal and anniversary history by pay period ending date. The system updates the Calender Month DBA Summary History File (F06145).

**1**: Applies monthly, quarterly, and annual limits to payroll month history.

Use this method for retirement plans, such as 401(k) or Registered Retirement Savings Plan (RRSP). The system stores fiscal and anniversary history by check date. The system updates the Employee Transaction History Summary table (F06146).

**2**: Applies monthly and quarterly limits to calendar month history and updates the Calender Month DBA Summary History file.

The system applies annual limits to fiscal and anniversary history. Fiscal and anniversary history, by pay period ending date, are saved in the Fiscal and Anniversary Year History table (F06147).

#### **Calendar Month Method**

Enter a value that determines how transition months are stored for calendar month history. Transition months occur when the pay period crosses into another month. Values are:

**Blank:** If timecards exist for both months, DBAs are prorated to the pay period ending date and the last day of the previous month. This is the default value.

**1**: DBAs are allocated to the pay period ending date.

#### **Group Limit Code**

Enter a code that is common to all deduction or benefits that share the same limitations, such as pay period currency amount, percentage, monthly, and annual. The system takes these limits from the first deduction encountered in the group and withholds for all deductions until the limit is reached for the aggregate.

#### **DBA For Prior Limit**

Enter a code that identifies another DBA whose limit must be met first before this DBA calculates.

For example, deduction 1400 has an annual limit of 2,000.00 USD. After this limit is met, deduction 1500 begins calculation and withholding.

The DBA number of the predecessor must be lower than the successor's number.

#### **Pay Period Limit**

Enter the maximum amount that can be withheld or accrued in a pay period for a deduction, benefit, or accrual. This amount is expressed in dollars for deductions and benefits. For accruals, this amount is expressed in hours.

#### **Monthly Limit**

Enter the maximum amount that can be withheld or accrued in a month for a deduction, benefit, or accrual. This amount is expressed in dollars for deductions and benefits. For accruals, this amount is expressed in hours.

#### **Quarterly Limit**

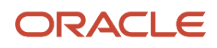

Enter the maximum amount that can be withheld or accrued in a calendar quarter for a deduction, benefit, or accrual. This amount is expressed in dollars for deductions and benefits. For accruals, this amount is expressed in hours.

#### **Annual Limit 1**

Displays the maximum amount that can be withheld or accrued in a year for a deduction, benefit, or accrual.

This amount is expressed in dollars for deductions and benefits. For accruals, this amount is expressed in hours.

#### **Annual Limit 2**

Displays the maximum amount that can be withheld or accrued in a year for a deduction, benefit, or accrual.

This amount is expressed in dollars for deductions and benefits. For accruals, this amount is expressed in hours.

#### **Minimum Percent**

Enter the minimum percentage amount that can be specified for the DBA.

The amount of the transaction can never be less than the minimum percentage amount.

#### **Maximum Percent**

Enter the maximum percentage of pay that the calculated deduction or benefit amount cannot exceed.

#### **Minimum Hours**

Enter the minimum number of hours worked or pieces produced for a DBA to be calculated.

If the number of hours worked or pieces produced is less than this amount, the system assumes zero hours when it calculates the DBA. The system uses this field only if the method of calculation is H or I.

#### **Maximum Hours**

Enter the maximum number of hours worked or pieces produced that a DBA can be based on.

If the actual hours worked or pieces produced are greater than the specified maximum, the system bases the calculation on the maximum. The system uses this field only if the method of calculation is H or I.

# (USA) Setting Up Tax-Deferred Compensation Deductions for the U.S.

This section provides an overview of tax-deferred compensation deductions setup for the U.S. and discusses how to set up tax-deferred compensation deductions for the U.S.

### Understanding Tax-Deferred Compensation Deductions Setup for the U.S.

You set up a tax-deferred compensation deduction when you are deducting an amount from the employee's pay for compensation programs that defer taxes until the funds are distributed or until the funds are removed from the plan. Section 125 and 401(k) plans are examples of tax-deferred compensation deductions. A tax-deferred compensation deduction is generally a percentage of the employee's gross pay. For example, an employee might contribute 10 percent of gross pay to a retirement plan.

When you set up tax exempt or pre-tax deductions other than 401(k), 403(b), 408(k), 457, 501c, or Section 125 deductions, you can enter the tax types that are exempt.

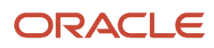

**Note:** Do not change taxable status for any DBA in the middle of the year. Previously calculated taxable amounts and taxes do not automatically change as the taxable status changes. You must enter an end date to the current DBA and create a new DBA with the new taxable status. If necessary, add the new DBA to your group plan and employee level DBAs with an appropriate start date.

### Forms Used to Set Up Tax-Deferred Compensation Deductions for  $th$  $el$  $S$

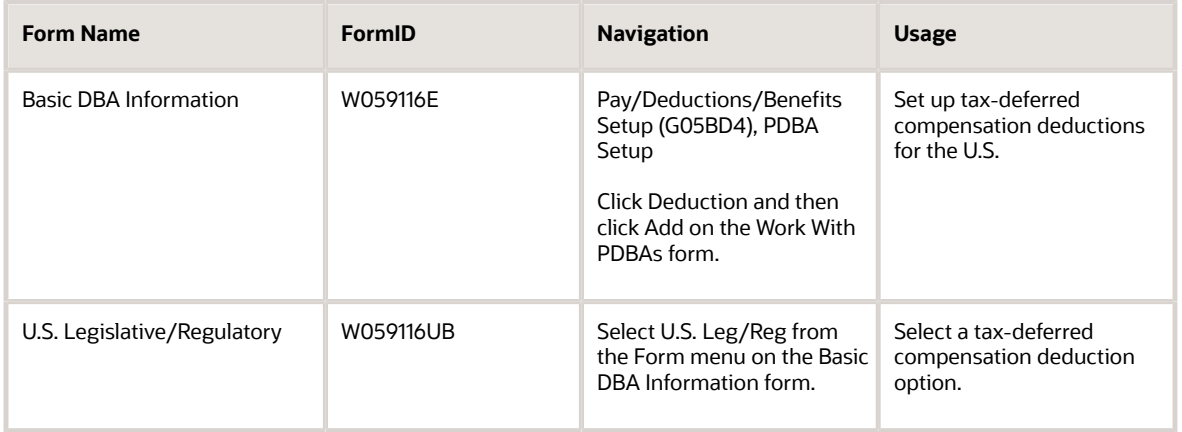

## Setting Up Tax-Deferred Compensation Deductions for the U.S.

Access the U.S. Legislative/Regulatory form.

#### **Select Pre-Tax Deduction type or Fringe Taxable Benefit type**

Select an option that allows Vertex to use current tax laws in various jurisdictions to determine whether a DBA is pretax for a specified tax area.

The 401k option specifies all deferred compensation plans (401k, 403b, 408k, 457, and 501c). The 125 option specifies Section 125 plans. Specifying either of these options eliminates the need to set up tax-exempt status in the system or to create multiple deductions to accommodate pre-tax status in certain states.

For the U.S. and Canada, the GTL (Group Term Life) option specifies the Fringe Benefit for Group Term Life.

### Setting Up 401K, 401K Roth, 401K Catch Up, and 401K Roth Catch Up Deduction Types

Access the U.S. Legislative/Regulatory form.

**Select Pre-Tax Deduction type or Fringe Taxable Benefit type**

Select an option that allows Vertex to use current tax laws in various jurisdictions to determine whether a DBA is pre-tax for a specified tax area.

- For 401K, select 401k Deferral.
- For 401K Catch Up, select 401K CU2 >50.

#### **Select Post Tax Deduction or Benefit Type**

Select an option that allows Vertex to use current tax laws in various jurisdictions to determine whether a DBA is posttax for a specified tax area.

For 401K Roth, and 401K Roth Catch Up, select Roth IRA.

When you set up the DBA instructions for 401k Deferral, 401K CU2 >50, and Roth IRA under the same group limit code, you can restrict the withholding percentage or amount when an employee meets their annual limit for 401K and 401K Roth, and begins their catch up plan deductions.

The DBA instructions must use amount rate 1 for the regular 401K and 401K Roth deductions, and amount rate 2 for the 401K Catch Up and 401K Roth Catch Up deductions. The group limit for these deductions must have annual limit 1 amount defined in order to control the progression from amount rate 1 to amount rate 2.

When the deductions are set up to limit the employee withholdings by either the group limit maximum percent or group limit pay period, the employee withholding is limited to the amount/rate specified on the catch up plan. When the employee withholds amounts for 401K, 401K Catch Up, 401K Roth and 401K Roth Catch Up, 401k Catch Up is limited by amounts withheld for 401K deductions on the current check. 401K Roth Catch Up is limited by amounts withheld for 401K Roth deductions on the current check.

# (USA) Setting Up Taxable Fringe Benefits for the U.S.

This section provides an overview of taxable fringe benefit setup for the U.S. and discusses how to set up taxable fringe benefits for the U.S.

### Understanding Taxable Fringe Benefit Setup for the U.S.

You set up a taxable fringe benefit DBA when you want Quantum for Payroll Tax to calculate appropriate taxes for a benefit such as Group Term Life Insurance. For example, the taxable fringe benefit function in your JD Edwards EnterpriseOne software provides Group Term Life Insurance amounts to Quantum for Payroll Tax, and then retrieves the taxable or subject amounts for each tax. Subject amounts are wages that are included in the subject gross but are not included in the adjusted current gross.

You can use the PDBA Setup program (P059116) to create a new DBA for a taxable fringe benefit. After you create the DBA, you select the Group Term Life (GTL) option on the U.S. Legislative/Regulatory form. For the U.S. and Canada, GTL represents the fringe benefit for Group Term Life. In this example, gross pay equals 1000 and the fringe benefit for Group Term Life equals 20:

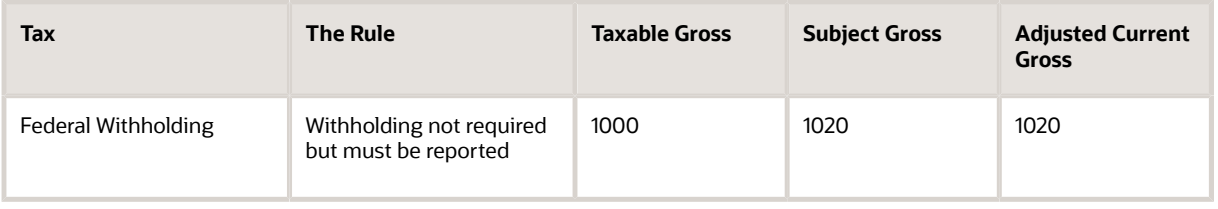

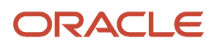

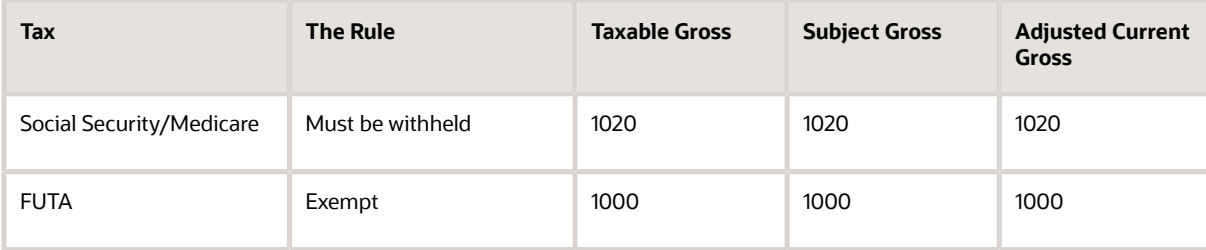

Subject amounts are wages that are included in the subject gross but not in the adjusted current gross. Taxable amounts are wages that are included in the subject gross and in the adjusted current gross. Exempt amounts are wages that are not included in the subject gross or the adjusted current gross.

The Quantum for Payroll Tax system calculates tax only on amounts that are taxable. Only taxable amounts are included in adjusted current gross.

Federal Withholding and FUTA display the gross pay. To account for the fringe benefit for Group Term Life, the Quantum for Payroll Tax system adjusts gross pay to 1020 for Social Security and Medicare. A taxable gross of 1020 is stored in the JD Edwards EnterpriseOne system.

**Note:** Depending on your organizational requirements, when you use the GTL function, you might need to add the GTL benefit amounts back for year-end processing. For State, Local, SCI, and County taxes, you need to determine whether Vertex classifies GTL as Subject. You can then set up the DBA to track by tax area and refer to the year-end special handling instructions to add back to wages for W-2 reporting.

### Forms Used to Set Up Taxable Fringe Benefits for the U.S.

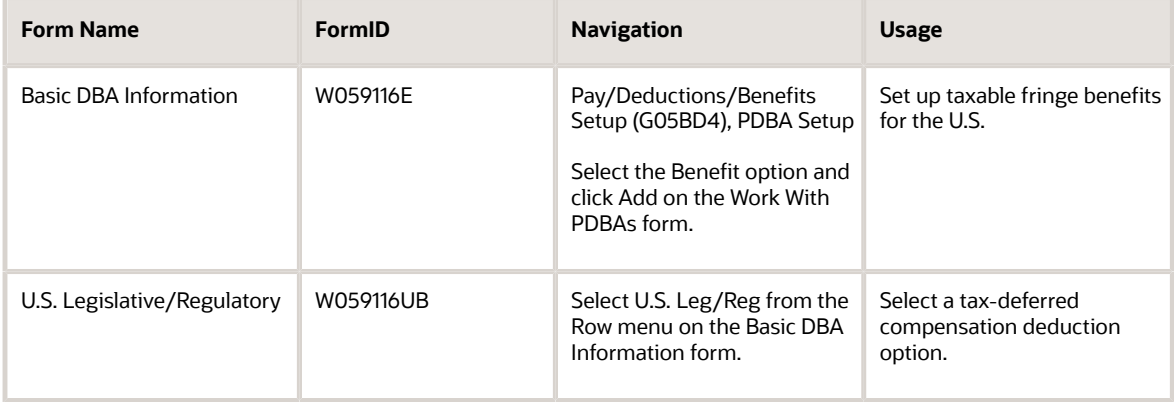

## Setting Up Taxable Fringe Benefits for the U.S.

Access the Basic DBA Information form.

- **1.** Complete the information on the Basic DBA Information form as necessary, using the Effect on Gross/Net Pay field to specify a taxable benefit.
- **2.** Select U.S. Leg/Reg from the Form menu.

**3.** On the U.S. Legislative/Regulatory form, select an option in the Select Pre-Tax Deduction type or Fringe Taxable Benefit type area.

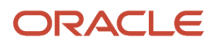

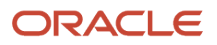
# **13 Setting Up Advanced DBAs**

## Understanding Advanced DBA Setup

You can set up many different types of DBAs. These tasks are examples of some advanced DBAs that you might set up for the company. These tasks do not include every possible scenario, but represent some typical situations in which you need a DBA to perform a specialized function.

Some organizations grant employees loans, or cash advances, from their future earnings. For example, on the 10th of the month, an employee might request a 100.00 advance. If you grant the employee the advance, you need to deduct 100.00 from the payment that the employee receives on the 15th of the month. You can set up an advance deduction to deduct the cash advance from the employee's payment.

You can set up several types of DBAs to manage situations in which an employee's net pay is less than zero. The JD Edwards EnterpriseOne Payroll system does not print payments for amounts that are less than zero. For example, some employees, such as commissioned sales people, might have a pay period in which they have no gross earnings, or they do not have enough gross earnings to pay for all of their deductions. To track employees' pay and deductions in these instances, you can set up a deduction that adjusts negative net pay, or you can set up an overpayment deduction that allows you to take the missed deductions in future pay periods, when the employee has enough earnings to pay for them. You can also set up a DBA to calculate even in pay periods when an employee has no gross earnings.

## Setting Up Advance Deductions

You set up an advance deduction for an employee to pay back a dollar amount advanced by the employer against an employee's earnings. An advance deduction DBA allows you to set up a declining balance that is active until the amount due equals zero.

This section discusses how to set up advance deductions.

### Forms Used to Set Up Advance Deductions

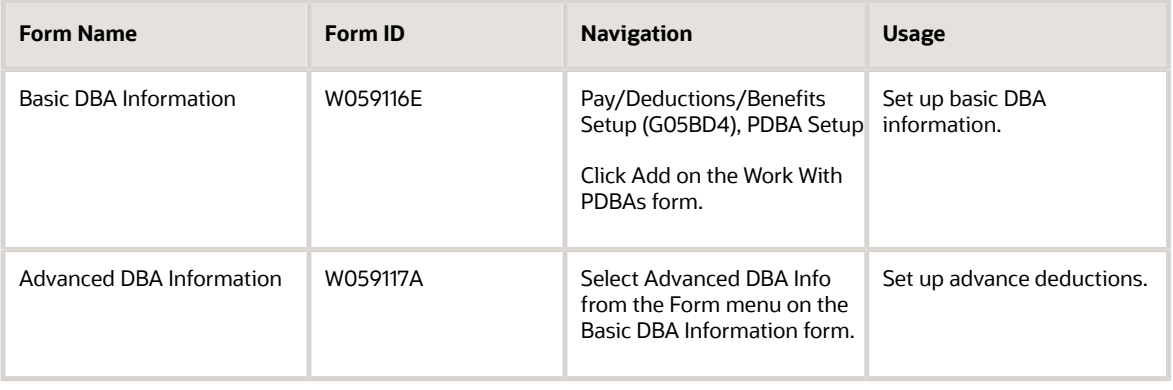

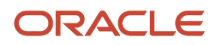

### Setting Up Advance Deductions

Access the Advanced DBA Information form.

### **Note:**

The data in the Group Limits tab is read-only and is retrieved from the Group Limits table (F069130).

See *[Setting Up Group Limits for DBAs](#page-170-0)*

### **Calculate for All Employees**

Enter a code that specifies whether the DBA is required. Values are:

**Y:** Yes

**N:** No

For advance deductions, this field should be set to **N** (No). When you enter **Y** (Yes), the system automatically processes the DBA for all qualifying employees. When this field is set to **Y,** you reduce the information that you must maintain for DBAs that you set up for plans or employees. Information is reduced because you do not need to define the DBA at any level other than the DBA setup level.

To define qualifying employees, complete these fields on the Advanced DBA Information form:

Employee Pay Class - (SALY)

Tax Area - (TARA)

Tax Area Residence (TARR)

Home Company - (HMCO)

When you leave any of these fields blank, the system includes all employees.

**Note:** The system also uses Tax Area (TARA) and Home Company (HMCO) fields as screening criteria for DBAs that are not required. If either of these two fields contains a value and the Calculate for All Employees option is selected, the system uses the tax areas and home companies to qualify employees for the DBA.

#### **Home Company**

Enter the company number where the system generally stores employee records.

### **Pay Class (H/S/P)**

Enter a code that specifies how an employee is paid. Values are:

H: Hourly

S: Salaried

P: Piecework

### **Tax Area (Work)**

Enter a code that identifies a geographical location and the tax authorities for an employee work site, including employee and employer statutory requirements. In the Vertex payroll tax calculation software, the tax area code is

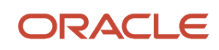

synonymous with GeoCode. To determine the valid codes for your location, refer to the documentation for the tax calculation software that you are using.

### **Tax Area (Residence)**

Enter a code which identifies the resident tax area. When you select the Calculate for All Employees check box and enter a Resident Tax Area, the system calculates DBA for all employees, whose Employee Master Residence Tax Area matches. The resident tax area is used solely to trigger the DBA to calculate. The system will continue to store the work tax area on transactions in the DBA Ledger (F0709) table.

#### **Include in Union Plan**

Enter a code that indicates if a DBA is associated with a union or group plan. If you enter Y, the union or group plan, job type, and job step from the Employee Master are transferred into the DBA Detail table (F0609) when the system creates DBA from the Employee DBA Instructions. Adding the union or group plan, job type, and job step to a DBA affects the following:

1: To which timecards the system allocates DBA during the payroll journal process.

2: Historical reporting, which uses the information for selection purposes.

#### **Amount Rate 2**

Use this option to indicate whether you want the system to update the DBA amount in the Amount or Rate - Secondary (AMTS) field of the Employee Pay Instructions table (F06106).

If you select this option, the system updates the amount in the Amount or Rate - Secondary (AMTS) field of the F06106 table.

If you do not select this option, the system updates the amount in the Amount Or Rate (RTAM) field of the F06106 table.

#### **Declining Balance**

Enter an option that indicates whether you want the system to use the amount due at the DBA, group, or employee level to determine whether to use the specified deduction in a payroll cycle.

When you select this option, the system continues deducting the amount in the Amount Due field until the amount is zero. When you select this option, you must also enter a value in the Amount Due field; otherwise, the system considers the deduction to be cleared or inactive.

If you do not select this option, the amount due is not used with the specified deduction.

You must select this options for advance deductions.

#### **Amount Due**

Enter the balance or amount that the employee must pay back to the employer.

#### **Number of Periods**

Enter an option that indicates whether the system uses the Number of Periods field to determine whether to include the DBA in the payroll cycle.

If you select this option, then you must also enter the number of periods in the Number of Deductions field. If you do not enter a value in the Number of Deductions field, then the system considers the DBA as inactive.

Use this option only when you set up a DBA that is not a wage attachment deduction. When you set up a wage attachment DBA, leave this option cleared and use the Employee Wage Attachment Entry form to enter the number of periods for which the deduction is taken.

Select the Number of Periods option to continue the DBA until the amount due is zero. If you do not select the Number of Periods option, the system ignores this function.

#### **Number of Deductions**

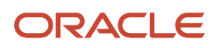

Enter the number of periods for which a deduction or benefit should be taken. The system automatically decreases this number by one for each period taken.

You must enter a value in this field if you automate the Number of Periods field.

#### **Spending Account Type**

Enter a value to define which type of spending account the system is using. An example of a spending account type setup might be:

MED: Medical expenses spending account (where the annual amount is accrued on Jan 1 or year begin.)

DCR: Dependent care expenses (where accrual of available funds is on a pay period by pay period basis.)

#### **Investment Group Codes**

Enter a code that indicates the system to use the user defined code from Investments Group Codes (06/type AI) for grouping when balancing accruals for investing in various funds.

## Setting Up a Deduction DBA to Adjust Negative Pay

This section provides an overview of deduction DBA setup to adjust negative pay and discusses how to set up a deduction DBA to adjust negative pay.

### Understanding Deduction DBA Setup to Adjust Negative Pay

If an employee's gross pay does not cover the amounts to be deducted, the system adjusts deduction amounts to increase the net pay to zero. The system does not enable negative net pay situations. You can set up deductions to control this adjustment process. Depending on the deduction's arrearage rule, one of these actions occurs:

- The system adjusts the deduction either partially or for the full amount.
- The system puts the adjusted amount in arrears and makes the adjustment the next time that the employee is paid.
- The system puts the adjusted amount in arrears and makes the adjustment each time the employee is paid within the same pay period but does not carry any remaining balance forward into the next pay period.

The system adjusts negative pay in different ways, depending on the arrearage method that you use.

This table describes negative pay adjustment options:

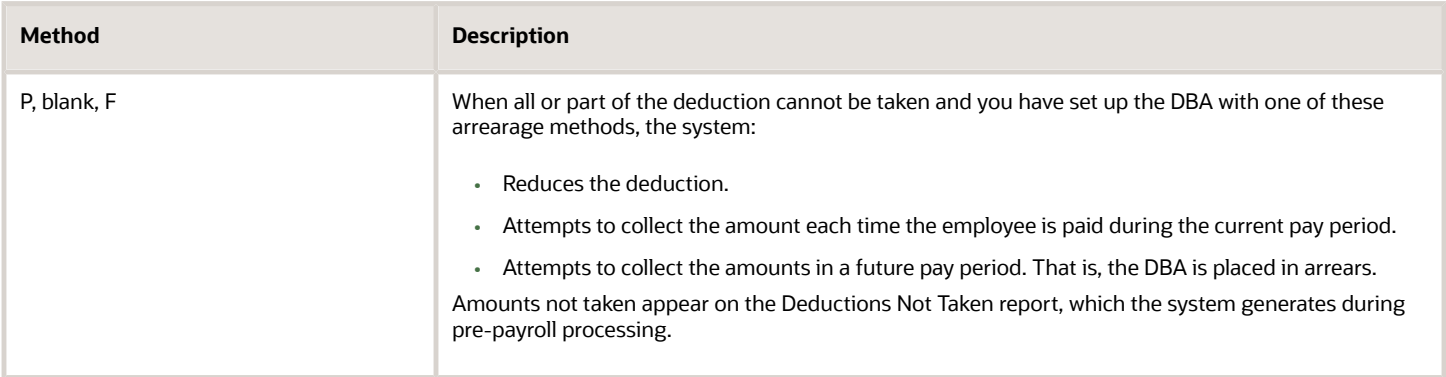

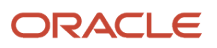

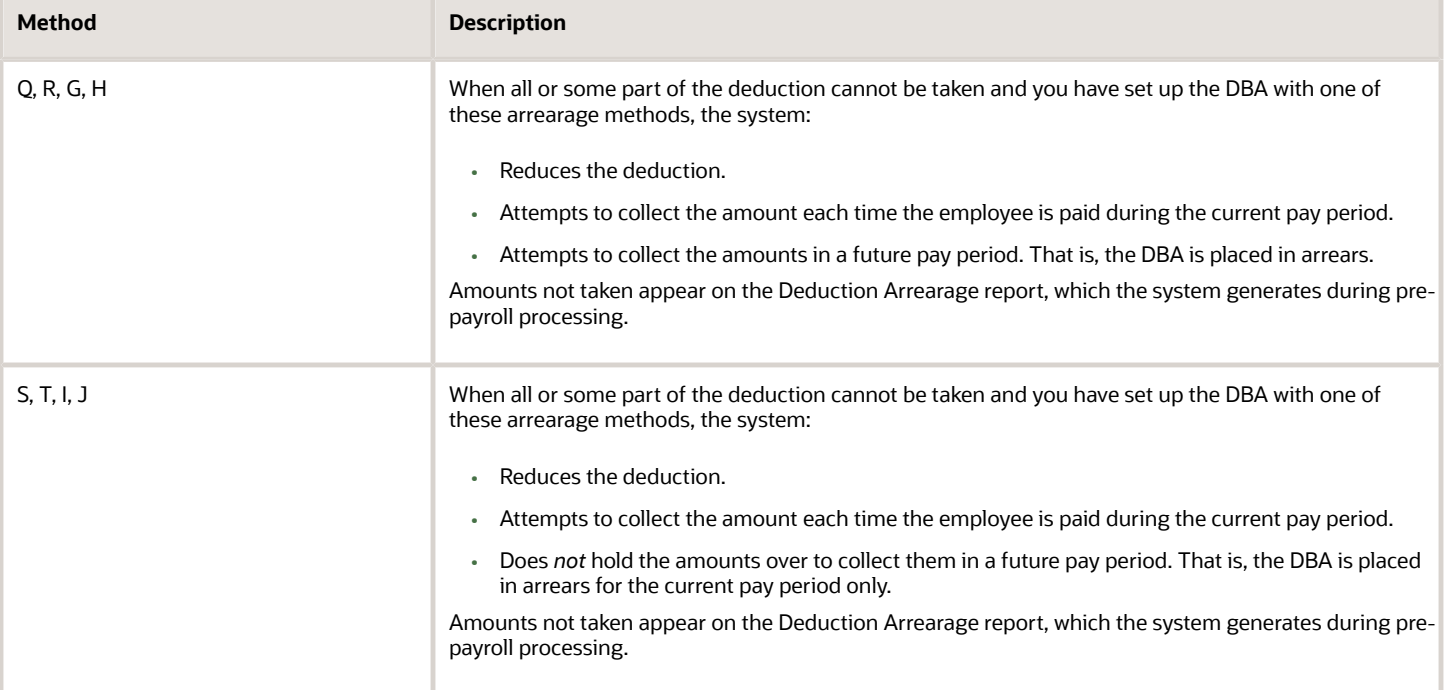

**Note:** The system does not create journal entries for adjusted amounts and arrearages until the deduction is actually withheld. The system posts only the actual amounts deducted as journal entries.

### Example: Payroll Calculations to Adjust Negative Pay

The When to Adjust Deductions field and the Order to Adjust Deductions field enable you to determine the sequence that the system uses to deduct the DBAs.

These tables illustrate one approach for deducting DBAs:

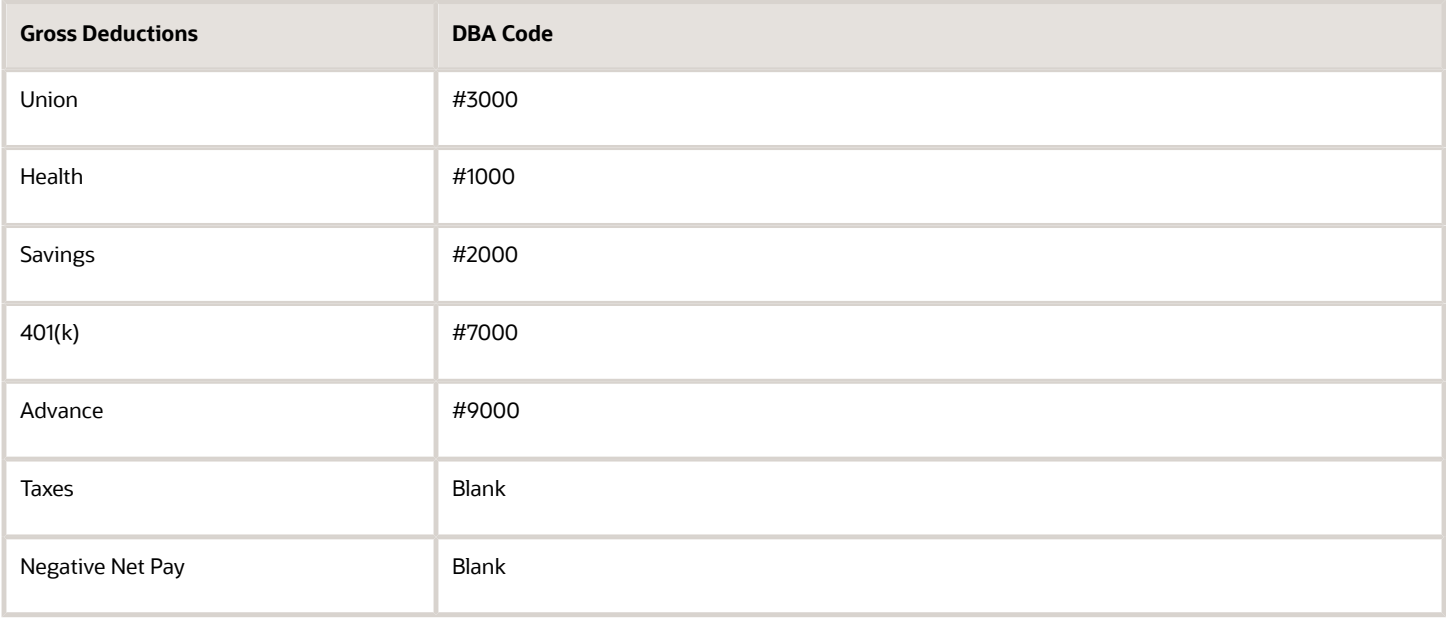

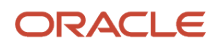

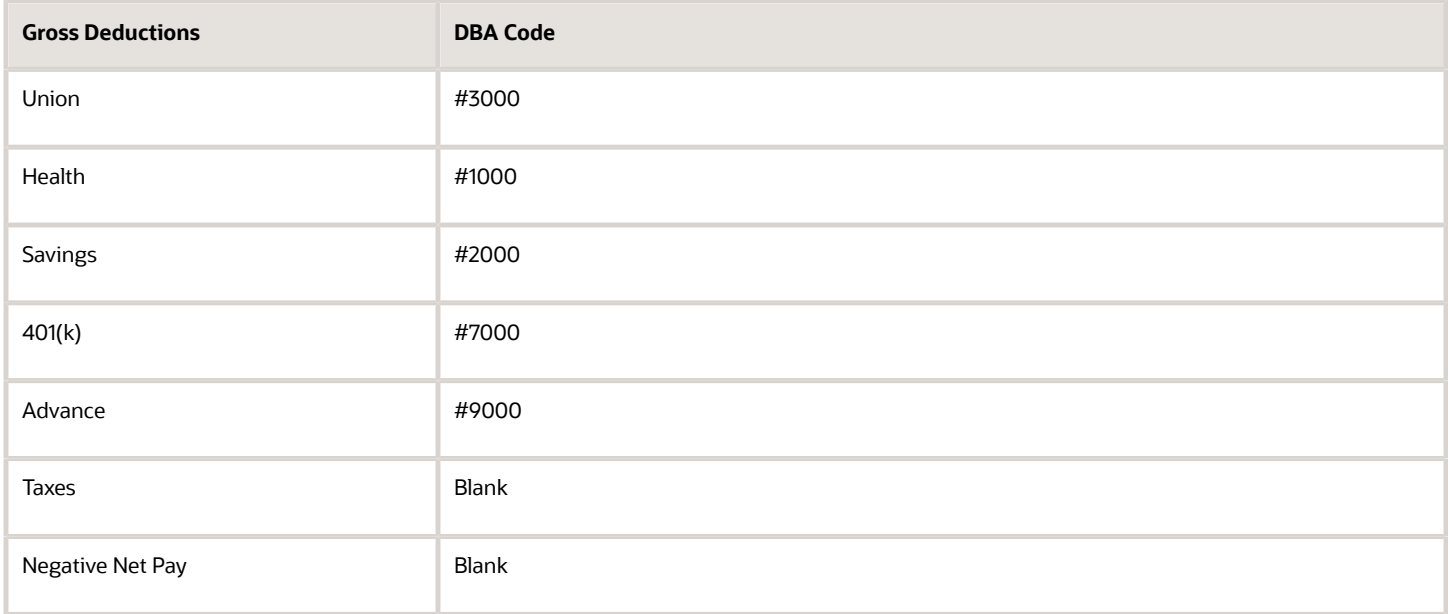

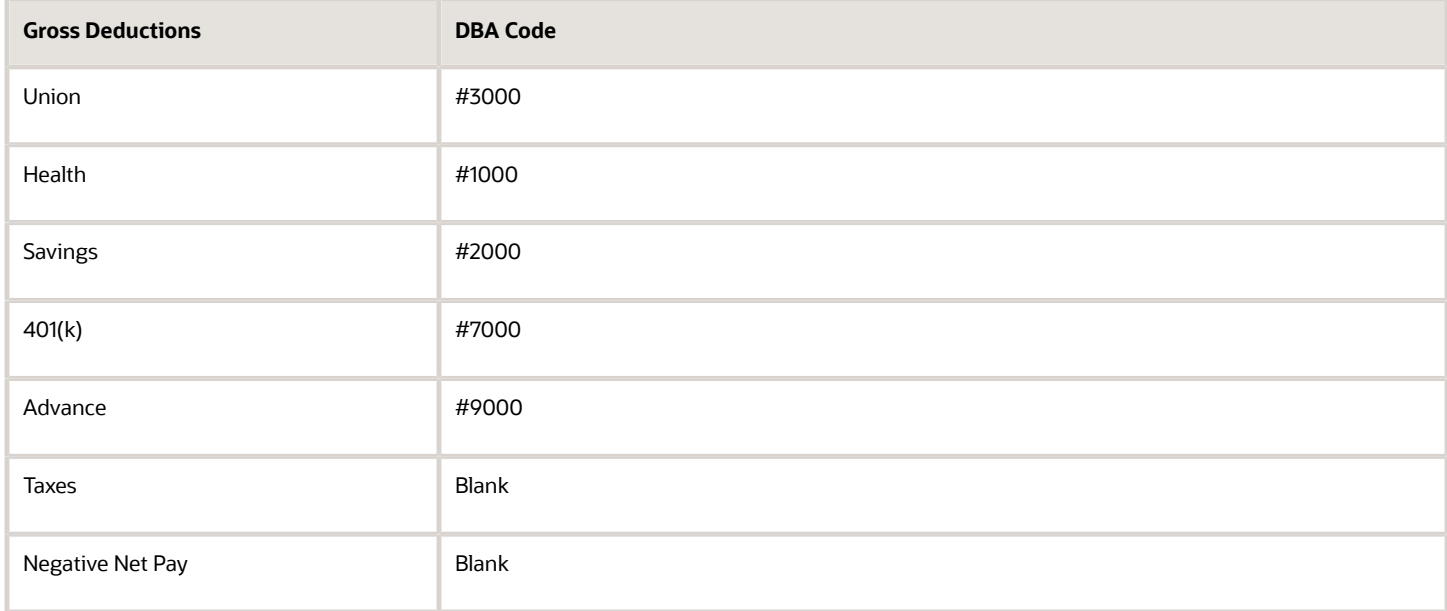

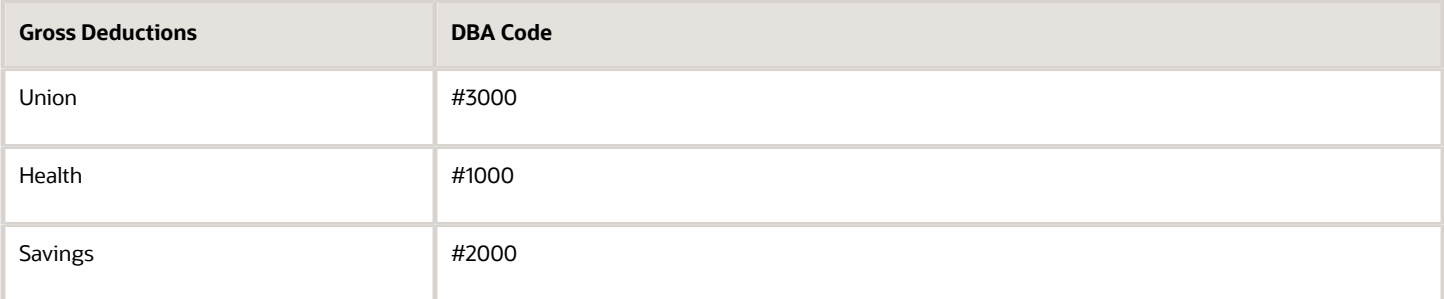

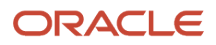

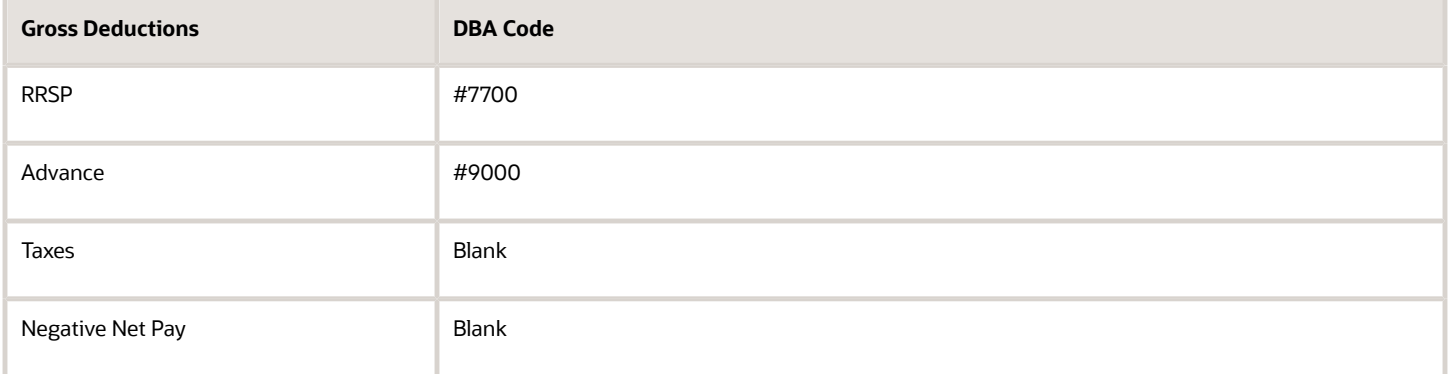

These tables illustrate the order in which the system adjusts the DBAs if the When to Adjust Deductions field is **0** (default) and the Order to Adjust Deductions field is blank:

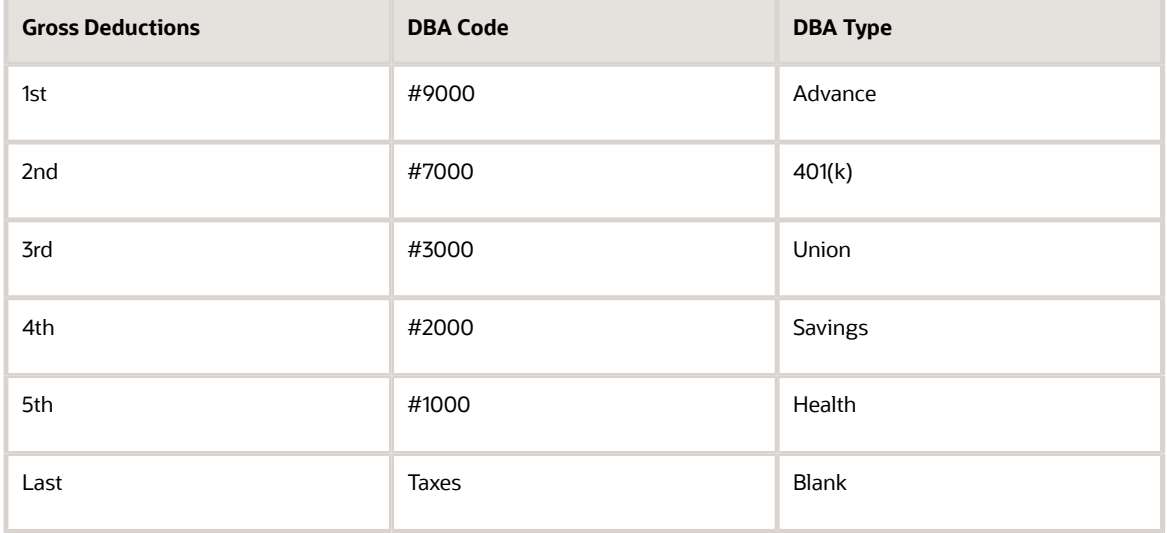

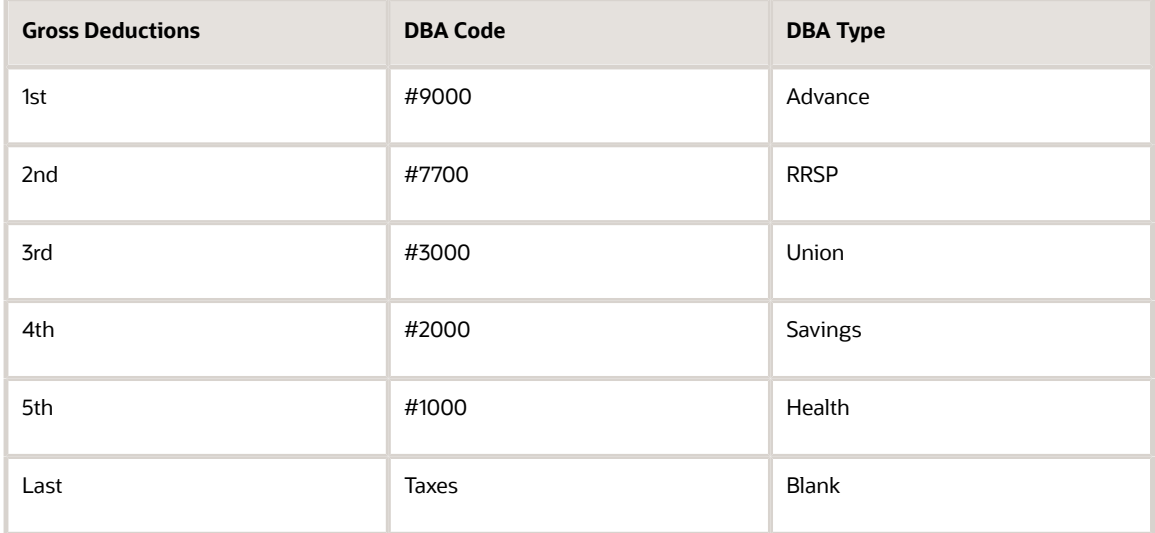

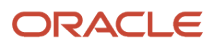

When net pay goes below zero or minimum pay, the system adjusts deductions in a high to low order, from DBA code 9999 to DBA code 1000. For example, DBA #8611 would be adjusted before #5322. You can override the order by using the When to Adjust Deductions and Order to Adjust Deductions fields.

These two fields enable you to control how the deductions are adjusted. You can group deductions into three groups so that one group is adjusted before the other two. You can also assign priority numbers within each group.

In this example, you want the Savings and 401(k) or RRSP adjusted (not deducted) before the Advance, Union dues, and Health. Therefore, assign Savings and 401(k) or RRSP a value of **0** in the When to Adjust Deductions field. Assign Advance,Union dues, and Health a value of **1.**

This table illustrates the sequence of adjustments that the system will use to bring the payment balance to zero:

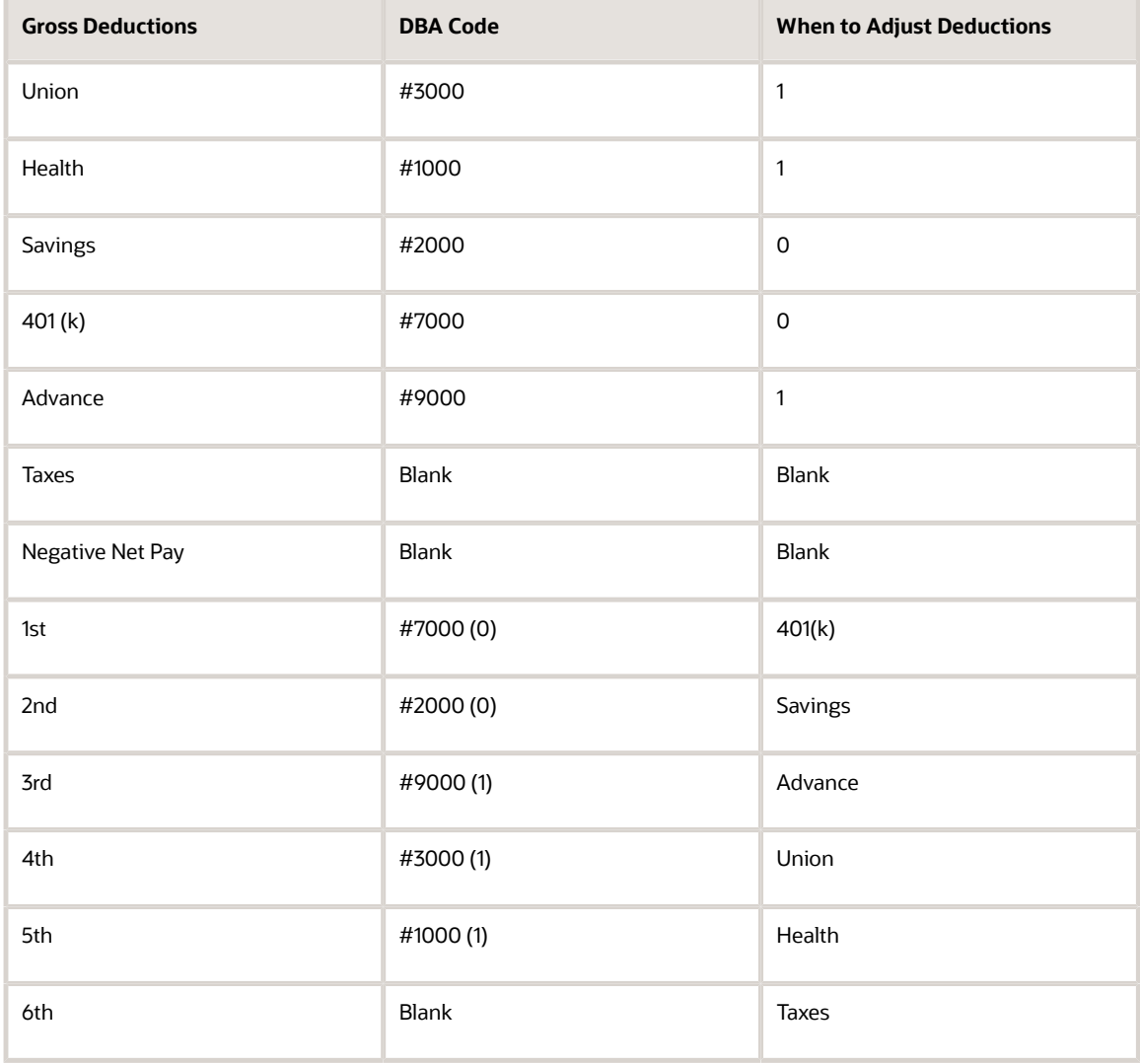

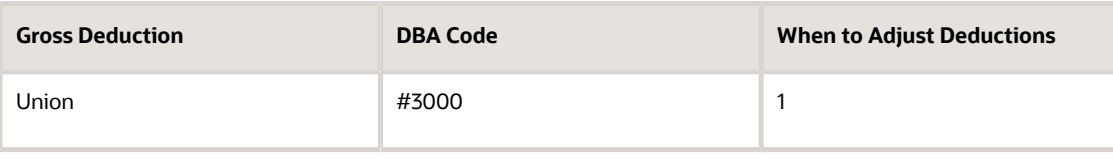

#### JD Edwards EnterpriseOne Applications Human Capital Management Fundamentals Implementation Guide

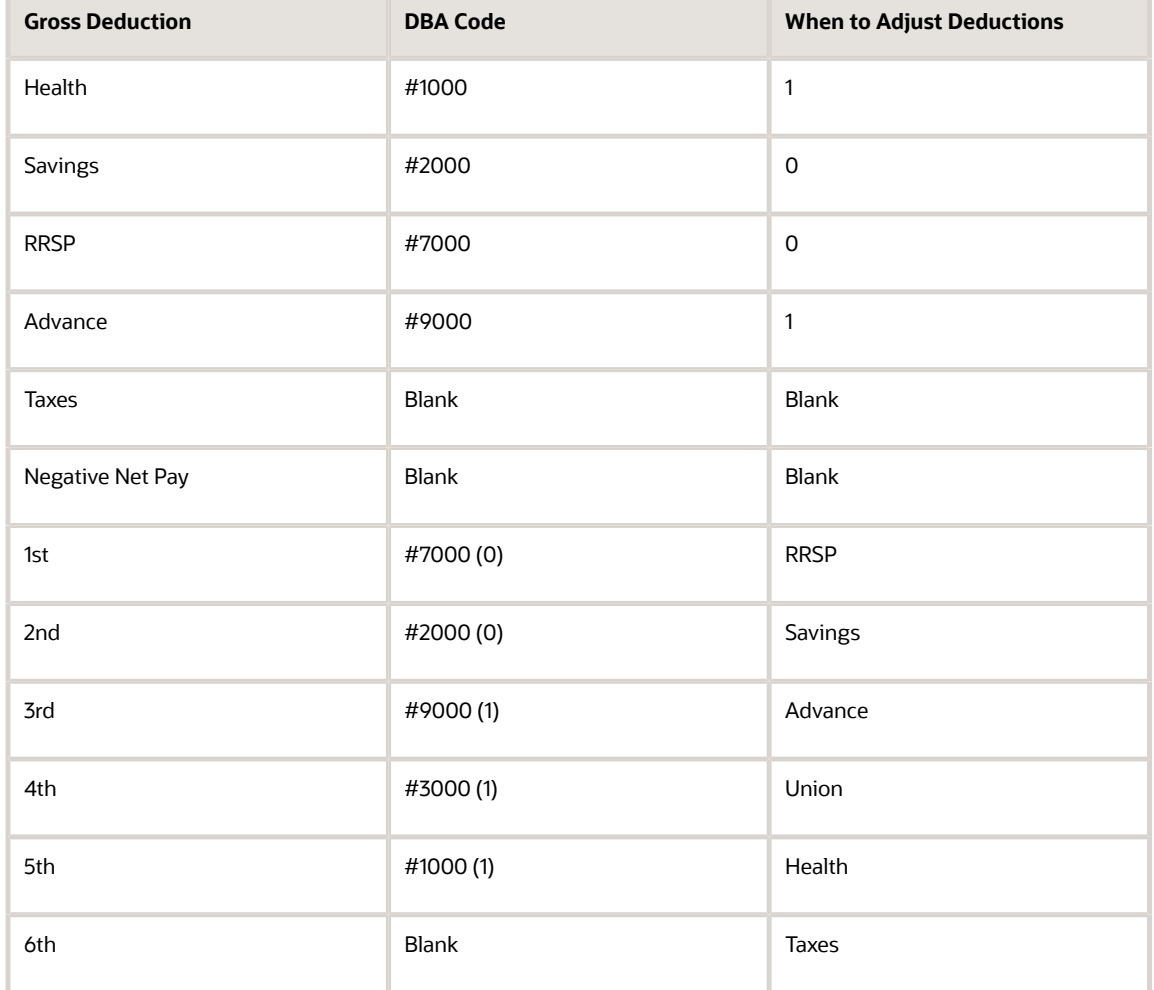

Company policy might be to deduct the advance from the employee's pay before taxes are deducted. The government will make up any tax inequity with this employee at year-end, but the company might not be able to retrieve the advance amount if the company no longer employs the individual.

This table illustrates the sequence of adjustments when you enter **2** in the When to Adjust Deductions field for the Advance:

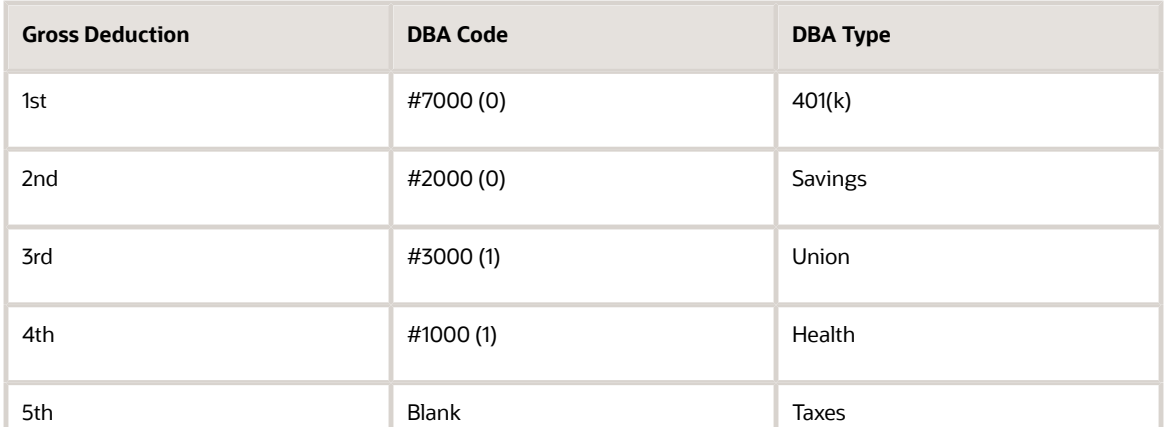

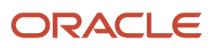

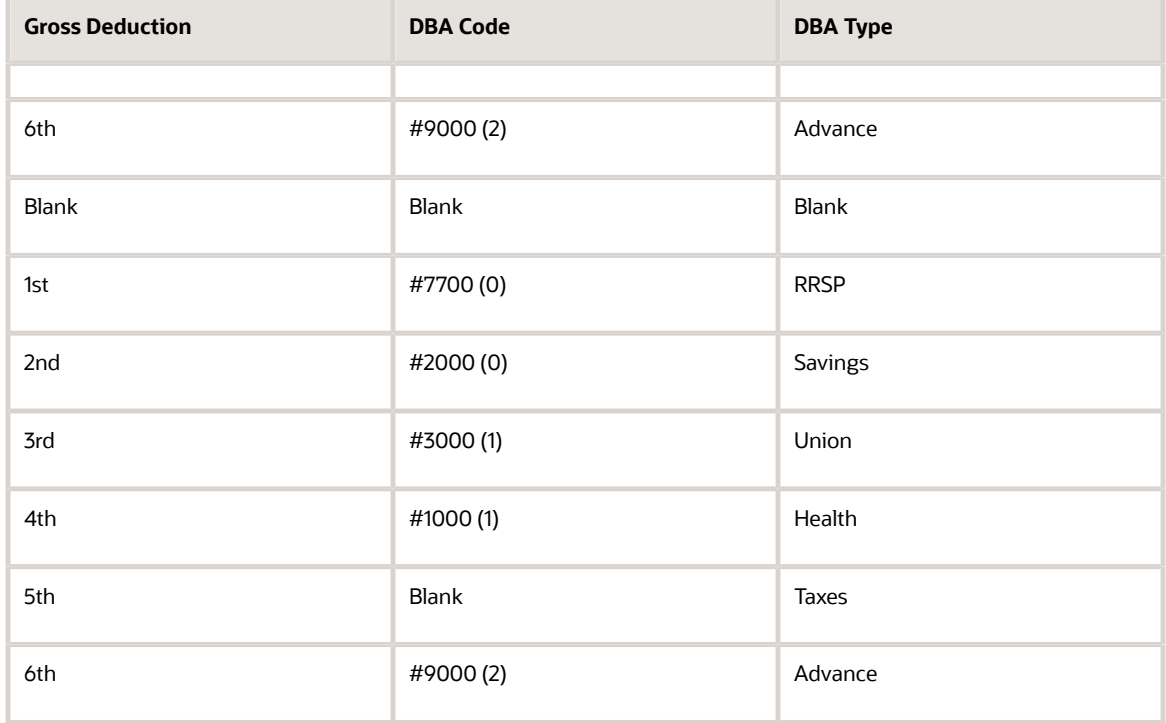

This example illustrates how the codes in the When To Adjust and Order to Adjust fields would work for one employee. When you set up the DBAs, you must consider how these codes affect all employees using these deductions.

### Forms Used to Set Up a Deduction DBA to Adjust Negative Pay

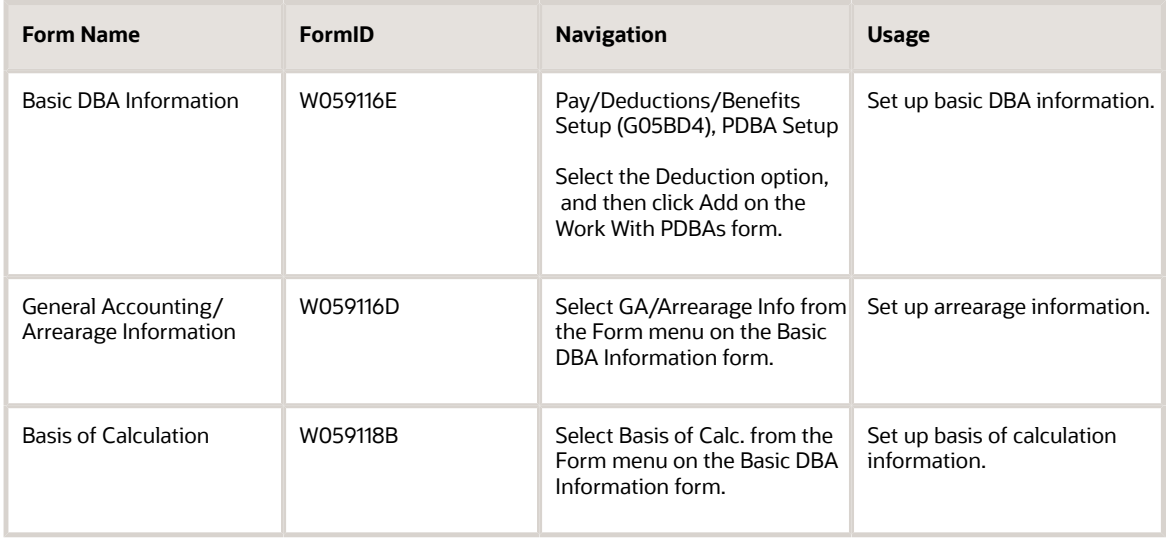

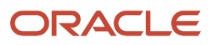

### Setting Up a Deduction DBA to Adjust Negative Pay

Access the General Accounting/Arrearage Information form.

### **Arrearage Method**

Enter a code indicating how to adjust deductions when the employee is in a negative pay situation. Values are:

**P:** Do a partial or full deduction as needed. This is the default.

**F:** Do a full reduction or none at all.

**N:** Do not reduce.

**Q:** Same as code P. In addition, place the amount in arrears, but do not apply the limits when collecting the arrearage. Write the arrearage balance to history.

**R:** Same as code P. In addition, place the amount in arrears and apply the limits when collecting the arrearage. Write the arrearage balance to history.

**G:** Same as code F. In addition, place the amount in arrears, but do not apply the limits when collecting the arrearage. Write the arrearage balance to history.

**H:** Same as code F. In addition, place the amount in arrears and apply the limits when collecting the arrearage. Write the arrearage balance to history.

**S:** Same as code P. In addition, place the amount in arrears for the current pay period only but do not apply the limits when collecting the arrearage. Do not write the arrearage balance to history.

**T:** Same as code P. In addition, place the amount in arrears for the current pay period only and apply the limits when collecting the arrearage. Do not write arrearage balance to history.

**I:** Same as code F. In addition, place the amount in arrears for the current pay period only, but do not apply the limits when collecting the arrearage. Do not write arrearage balance to history.

**J:** Same as code F. In addition, place the amount in arrears for the current pay period only and apply the limits when collecting the arrearage. Do not write arrearage balance to history.

#### **When To Adjust Ded (when to adjust deduction)**

Enter a code that specifies when the system adjusts, or backs an amount out of, deductions. Values are:

**0:** Adjust deductions marked with 0 before payroll taxes.

**1:** Adjust deductions marked with 0, and then adjust those marked with 1 before payroll taxes.

**2:** Adjust payroll taxes before the deductions marked with 2. (This value is for future use.)

#### **Order To Adjust Ded (order to adjust deduction)**

Enter a value that specifies the order in which deductions are taken when an employee's gross pay does not cover deductions. Values are 0001 through 9999. The system starts with the highest code. For example, 9999 is deducted before 0001.

## Setting Up a Deduction DBA for Overpayment

This section provides an overview of deduction DBA setup for overpayment, lists prerequisites, and discusses how to set up a deduction DBA for overpayment.

### Understanding Deduction DBA Setup for Overpayment

The system cannot write a payment for a negative amount. Therefore, when an employee's net pay drops below zero and stays below zero, even after all adjustments have been made, the system creates an overpayment. The overpayment amount is the amount needed to bring net pay back to zero. The system treats this amount like an advance to the employee and subtracts the amount from the employee's future pay until the overpayment is repaid.

The system uses a DBA to collect the overpayment. Whenever the system creates an overpayment for an employee, it assigns the DBA to the employee's DBA instructions and displays the amount on the payroll register. We ship the JD Edwards EnterpriseOne Payroll system with DBA 9997 as the DBA for overpayments. You can set up a different DBA number for overpayments if you want to use 9997 for other purposes.

### **Prerequisites**

Before you complete the tasks in this section:

- Verify that the overpayment processing option on the payroll workbench is set to DBA 9997.
- Assign an account number for DBA 9997 (or the DBA that you want to use for overpayments) in the credit liabilities table in the automatic accounting instructions to avoid accounting errors. If you use a DBA code other than 9997, you need to set the overpayment processing option on the payroll workbench to the DBA code that you are using.

### Form Used to Set Up a Deduction DBA for Overpayment

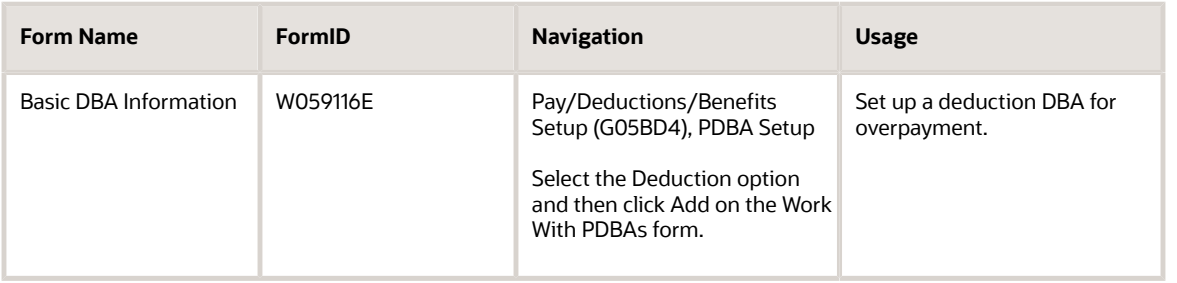

## Setting Up a Deduction DBA for Overpayment

Access the Basic DBA Information form.

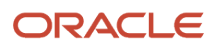

#### **DBA Type**

Enter a code that specifies the type of payroll entry. Values are:

- **P:** Time Cards (earnings)
- **D:** Deductions withheld
- **B:** Benefit (both cash and noncash)
- **A:** Time accrual, such as sick and vacation time

### **Paystub Text**

Enter the text that you want the system to print on the employee's paystub. If you are using the Time and Labor system, the system does not create payments. However, this field is required to complete the form. Generally, you enter a description of the pay, deductions, benefits, and accruals (PDBA).

## Setting Up a DBA to Calculate If No Gross Pay

This section provides an overview of DBA setup to calculate if no gross pay and discusses how to set up a DBA to calculate if no gross pay.

### Understanding DBA Setup to Calculate If No Gross Pay

You can set up the system to calculate a DBA to calculate even if no gross pay exists. For example, you can set up a DBA to calculate a benefit when an employee is on a leave of absence.

You might also set up the system to calculate a deduction and place the amount in arrears to be withheld the next payroll cycle. The deduction is included on the Deduction Arrearage report during pre-payroll processing.

## Forms Used to Set Up a DBA to Calculate If No Gross Pay

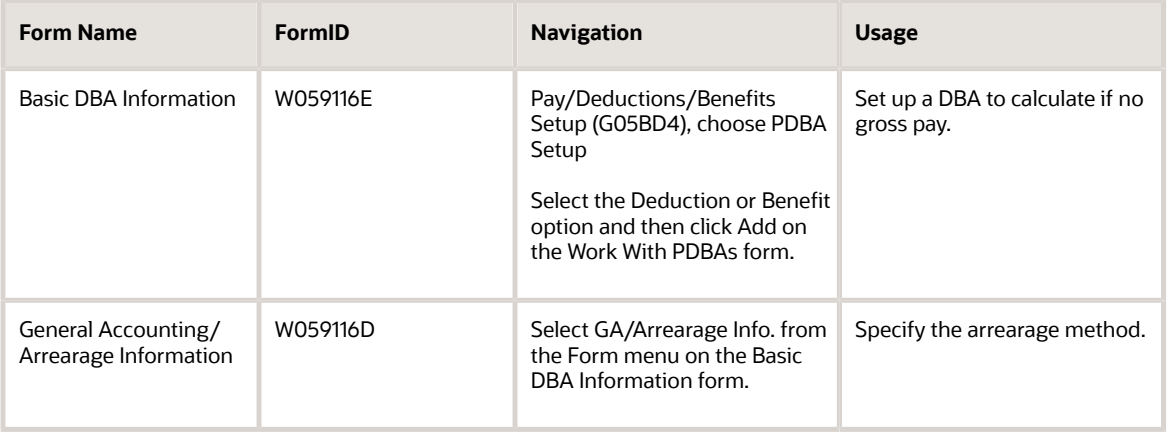

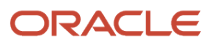

### Setting Up a DBA to Calculate If No Gross Pay

Access the Basic DBA Information form.

#### **Method of Calculation**

Enter a user-defined code from 07/DM that specifies the method that the system uses to perform certain calculations. For example, the system uses a method of calculation to calculate DBAs and workers' compensation insurance.

The method values are hard-coded. If you use methods 0 through 6, 8, 9, G, or M you must also enter a value in the Table Code field.

#### **Arrearage Method**

Enter a code indicating how to adjust deductions when the employee is in a negative pay situation. Values are:

**P**: Do a partial or full deduction as needed. This is the default.

**F**: Do a full reduction or none at all.

**N**: Do not reduce.

**Q**: Same as code P. In addition, place the amount in arrears, but do not apply the limits when collecting the arrearage. Write the arrearage balance to history.

**R**: Same as code P. In addition, place the amount in arrears and apply the limits when collecting the arrearage. Write the arrearage balance to history.

**G**: Same as code F. In addition, place the amount in arrears, but do not apply the limits when collecting the arrearage. Write the arrearage balance to history.

**H**: Same as code F. In addition, place the amount in arrears and apply the limits when collecting the arrearage. Write the arrearage balance to history.

**S**: Same as code P. In addition, place the amount in arrears for the current pay period only but do not apply the limits when collecting the arrearage. Do not write the arrearage balance to history.

**T**: Same as code P. In addition, place the amount in arrears for the current pay period only and apply the limits when collecting the arrearage. Do not write arrearage balance to history.

**I**: Same as code F. In addition, place the amount in arrears for the current pay period only, but do not apply the limits when collecting the arrearage. Do not write arrearage balance to history.

**J**: Same as code F. In addition, place the amount in arrears for the current pay period only and apply the limits when collecting the arrearage. Do not write arrearage balance to history.

## Setting Up Rollup and Master Accrual DBAs for Sick Accrual Requirements (Release 9.2 Update)

Many state and local jurisdictions, as well as federal agencies, now require mandatory sick pay accruals. A single timecard may be subject to two to three different sick pay accrual requirements. To accommodate these legislated requirements, you can set up rollup and master accrual DBAs. The rollup accrual DBA is used to calculate a single sick pay accrual requirement using a single jurisdiction's prescribed rate and limits. The rollup accrual is then added to a

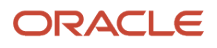

master accrual DBA, which stores the accrual balance for the employee. When two or more jurisdictions apply to the same timecard, the sick pay accrual calculation is performed for each applicable rollup accrual DBA, but only the accrual giving the most sick pay accrual to the employee is added to the master accrual DBA balance. When the employee uses sick time, this time is applied against the balance on the master accrual DBA.

The rollup accrual DBAs are linked to the master accrual DBA through the Basis of Calculation on the master accrual DBA.

Each individual rollup accrual calculation references the master accrual balance but uses its own year-to-date (YTD) and inception-to-date (ITD) limits to determine whether or not to calculate accrual. If the YTD or ITD limit of the individual rollup accrual is lower than the current master accrual balance, no accrual calculates but no part of the master accrual balance will be refunded, since the master accrual balance may come from multiple sources.

The system stores the accrual DBA information in the Payroll Transaction Constants (F069116) and the Payroll Transaction Constants - Tag File (F06911T) tables.

### **Prerequisites**

Before you complete the tasks in this section, perform the following setup:

• If you are defining accruals for a Federal contract job, set up the business unit as a Federal Contract Job. You can do this in one of these ways:

Use the Business Unit Constants program (P059051A) and select the Federal Contract Job check box for the business unit that you want to specify as a federal contract job.

Use the Work With Business Units program (P0006) to set up a category code designated with a user-defined value that represents a federal contract job in the Business Unit Master table (F0006).

• If you are using the table calculation method for any of your rollup accruals, you need to define a calculation table corresponding to each sick pay accrual rate you will use. For example, if you have a sick pay accrual legislated rate of 1 hour per 30, you will need a table using Table Method OH (Hours Worked/Basis=Months) that defines a lower limit of zero, an upper limit of 999999999, and an Amt/Rate of .0333 (equals 1/30).

## Creating Rollup Sick Pay Accruals

To create rollup sick pay accruals:

**1.** From the Pay/Deductions/Benefits Setup menu (G05BD4), select PDBA Setup.

The system displays the Work With PDBAs form. Use this form to review the PDBA data setup.

**2.** Determine the PDBA code to use for the rollup sick pay accrual and add the basic DBA information.

See *[Setting Up DBA Information](#page-128-0)*

After adding the basic rollup accrual information, return to the Work With PDBAs form.

- **3.** Select the rollup accrual PDBA code and select Advanced DBA Info from the Row menu.
- The system displays the Advanced DBA Information form. Use this form to enter the rollup accrual information
- **4.** Complete the following fields to enter a rollup accrual:
	- Accrual Flag

Enter 1 for rollup accrual. For a rollup accrual, the system disables the Group Limit Code field.

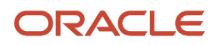

#### ◦ Amount Limit 1

If there is an annual limit to the legislated accrual, enter the limit in hours.

◦ ITD Limit - Rollup

If there is an ITD limit to the legislated accrual, enter the limit in hours. This field is applicable to rollup accruals only and is therefore enabled when you select Rollup Accrual in the Accrual Flag field.

◦ Tax Area (Work)

If the rollup accrual relates to a State or local sick accrual requirement, enter the State or local level Geocode. For example, if a sick accrual applies to California, enter 05. If a sick accrual applies to San Francisco, enter 050759992.

◦ Federal Contract Job

Select this check box to indicate that the DBA should apply to a business unit that is defined as a federal contract job.

If you select this field, the system enables the remaining fields in the Federal Contract Job section of the form.

◦ Business Unit Source

Enter the value corresponding to the business unit on the timecard that you will use to determine whether federal sick pay accruals apply.

◦ Category Code

Specify the name of the category code. Enter a value only if the business unit is identified as a federal contract job using a business unit category code.

◦ Category Code Value

Specify the value that you will use to identify the business unit as a federal contract job. Enter a value only if the business unit is identified as a federal contract job using a business unit category code.

- **5.** Enter values in these optional fields and click OK:
	- Home Company
	- Pay Class (H/S/P)
	- Tax Area (Residence)
	- Spending Acct Type
	- $\circ$ Investment Group Codes
	- Rollover Date Code
	- Anniversary Proration Rule

#### **Note:**

After entering the accrual, you must enter the Basis of Calculation details for the PDBA.

See *[Setting Up DBA Information](#page-128-0)*

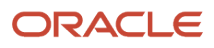

### Creating Master Sick Pay Accruals

To create a master sick pay accrual:

**1.** From the Pay/Deductions/Benefits Setup menu (G05BD4), select PDBA Setup.

The system displays the Work With PDBAs form. Use this form to review the PDBA data setup.

**2.** Determine the PDBA code to use for the master sick pay accrual and add the basic DBA information.

### See *[Setting Up DBA Information](#page-128-0)*

After adding the basic master accrual information, return to the Work With PDBAs form.

**Note:** You must set up the master accrual with a PDBA number greater than the numbers that you used to set up rollup accruals.

**3.** Select the master accrual PDBA code and select Advanced DBA Info from the Row menu.

The system displays the Advanced DBA Information form. Use this form to enter the master accrual information **4.** Complete the following field to enter a master accrual:

◦ Accrual Flag

Enter 2 for master accrual. For an accrual that you specify as a master accrual, the system clears and disables all limits associated with the DBA under the Individual Limits and Group Limits category of fields.

- **5.** Enter values in these optional fields and click OK:
	- Pay Period Limit
	- Home Company
	- Pay Class (H/S/P)
	- Tax Area (Residence)
	- Spending Acct Type
	- Investment Group Codes
	- Rollover Date Code
	- Anniversary Proration Rule

**Note:** While entering the Basis of Calculation details for the master accrual, you need to define the limits for the range of rollup accruals on which the master accrual will be based. See *[Setting Up DBA Information](#page-128-0)*

## Sick Accrual Calculation in Different Scenarios

This section describes how sick accrual is calculated in different scenarios.

### Rollup Sick Accrual for an Employee Working in One Jurisdiction

- Set up a rollup sick accrual DBA with the table code set up to accrue 1 hour for 30 hours worked, and appropriate values in the other required fields. In this example, the DBA code 7930 is used for California.
- Set up a master accrual DBA with Method of Calculation specified as %. In this example, the DBA code 7990 is used.
- On the Basis of Calculation form, set up the pay type ranges for the master accrual DBA to include the rollup DBA ranges. In this example, the range is 7900 through 7931.
- Enter a timecard for an employee with the work location set to the jurisdiction in which the employee worked. In this example, the work location is California.

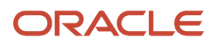

• When you run payroll, the system calculates the rollup and master accruals. This screen shows that the system calculated the rollup accrual at the rate of 1 for 30 hours, and accrued the rollup balance to the master accrual balance:

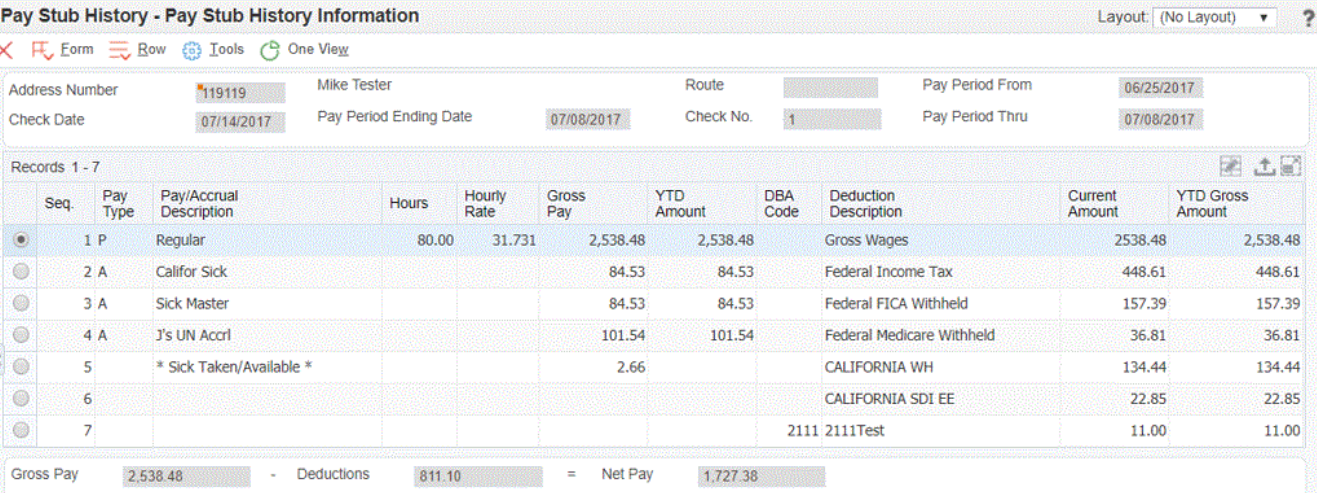

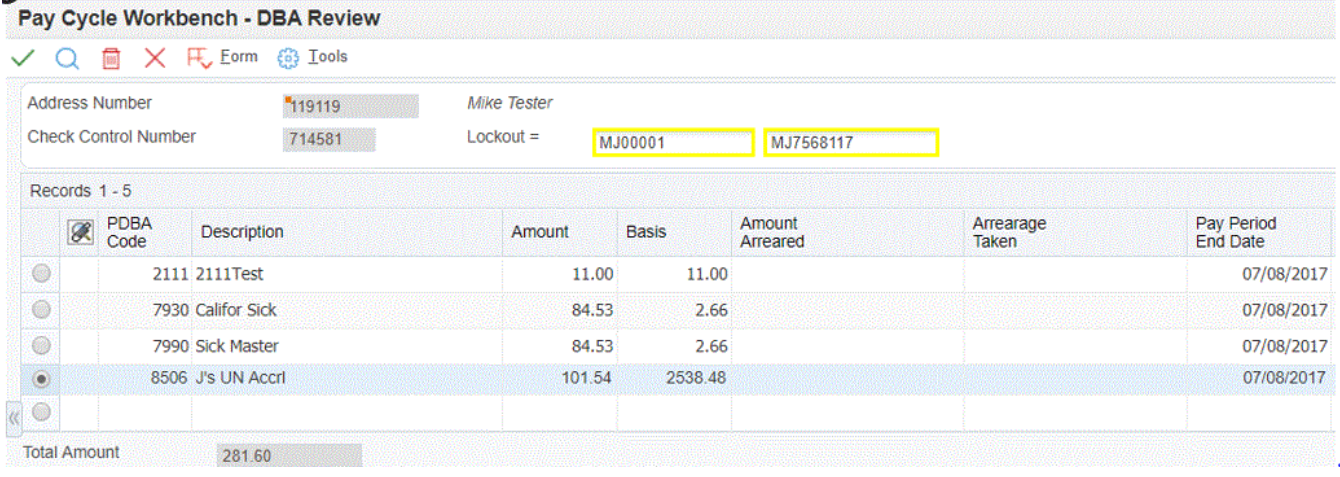

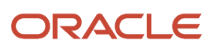

### Rollup Sick Accrual for an Employee Working in Two Jurisdictions

- Set up a rollup sick accrual for Spokane with the table code set up to accrue 1 hour for 30 hours worked, and appropriate values in the other required fields. In this example, DBA code 7911 is used for Spokane.
- Set up another rollup sick accrual for Washington State with the table code set up to accrue 1 hour for 40 hours worked, and appropriate values in the other required fields. In this example, DBA code 7931 is used for Washington State.
- Set up a master accrual with Method of Calculation specified as %. In this example, DBA code 7990 is used.
- On the Basis of Calculation form, set up the pay type ranges for the master accrual DBA to include the rollup DBA ranges. In this example, the range is from 7900 through 7931.
- Enter two timecards for an employee with the work locations as Spokane and Washington State, for one week each.

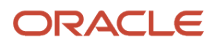

• This is how the system calculates rollup and master accruals in the final update of payroll:

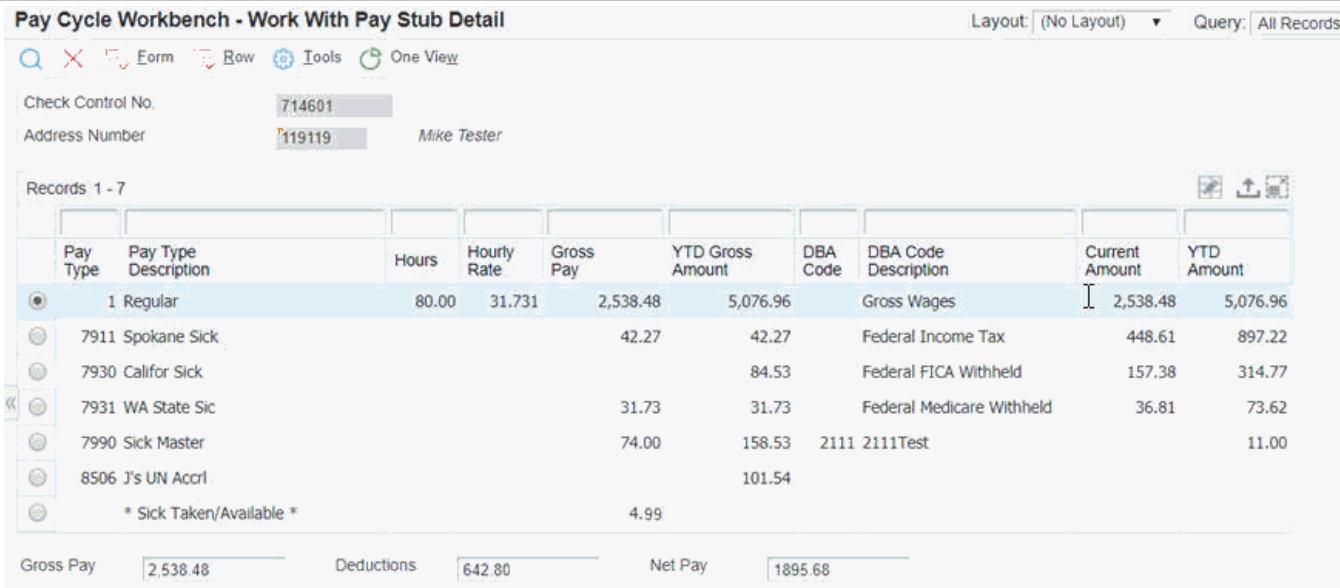

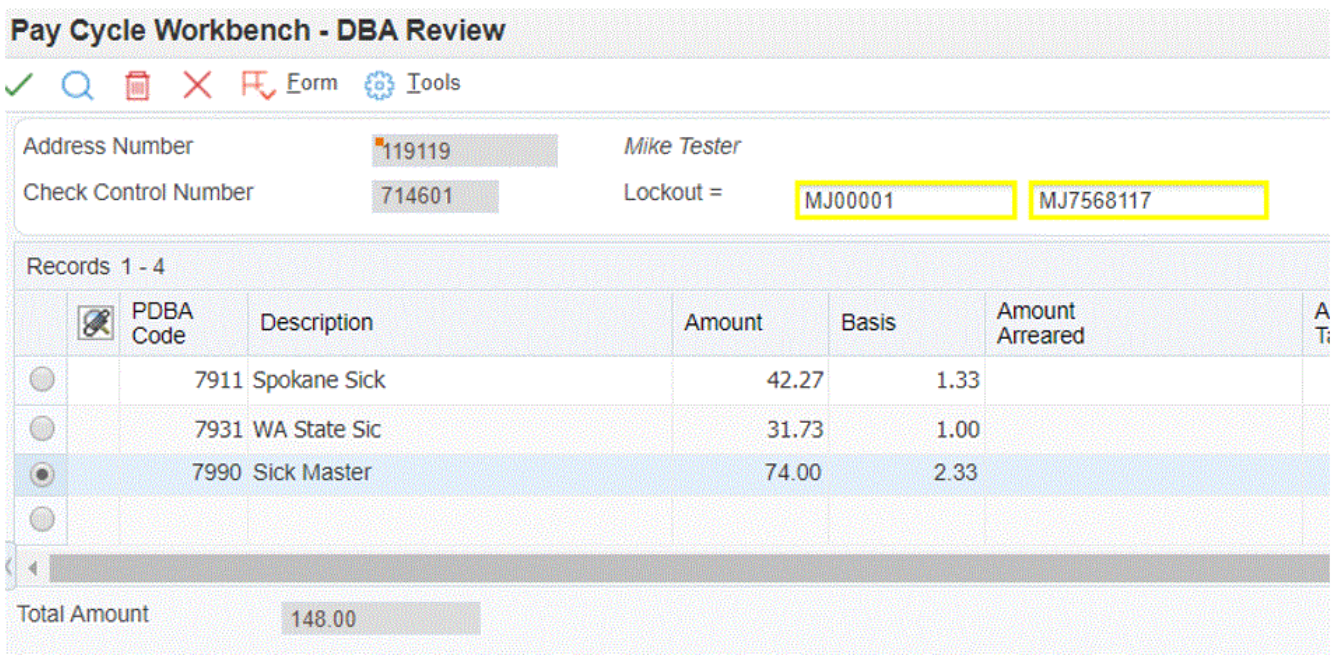

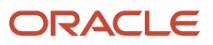

The system calculates rollup accrual for Spokane higher than the accrual for Washington State.

• The PDBAs by Payroll Month screen shows the master accrual balance of 4.99 that includes 2.66 from the first and 2.33 from the second payroll.

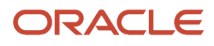

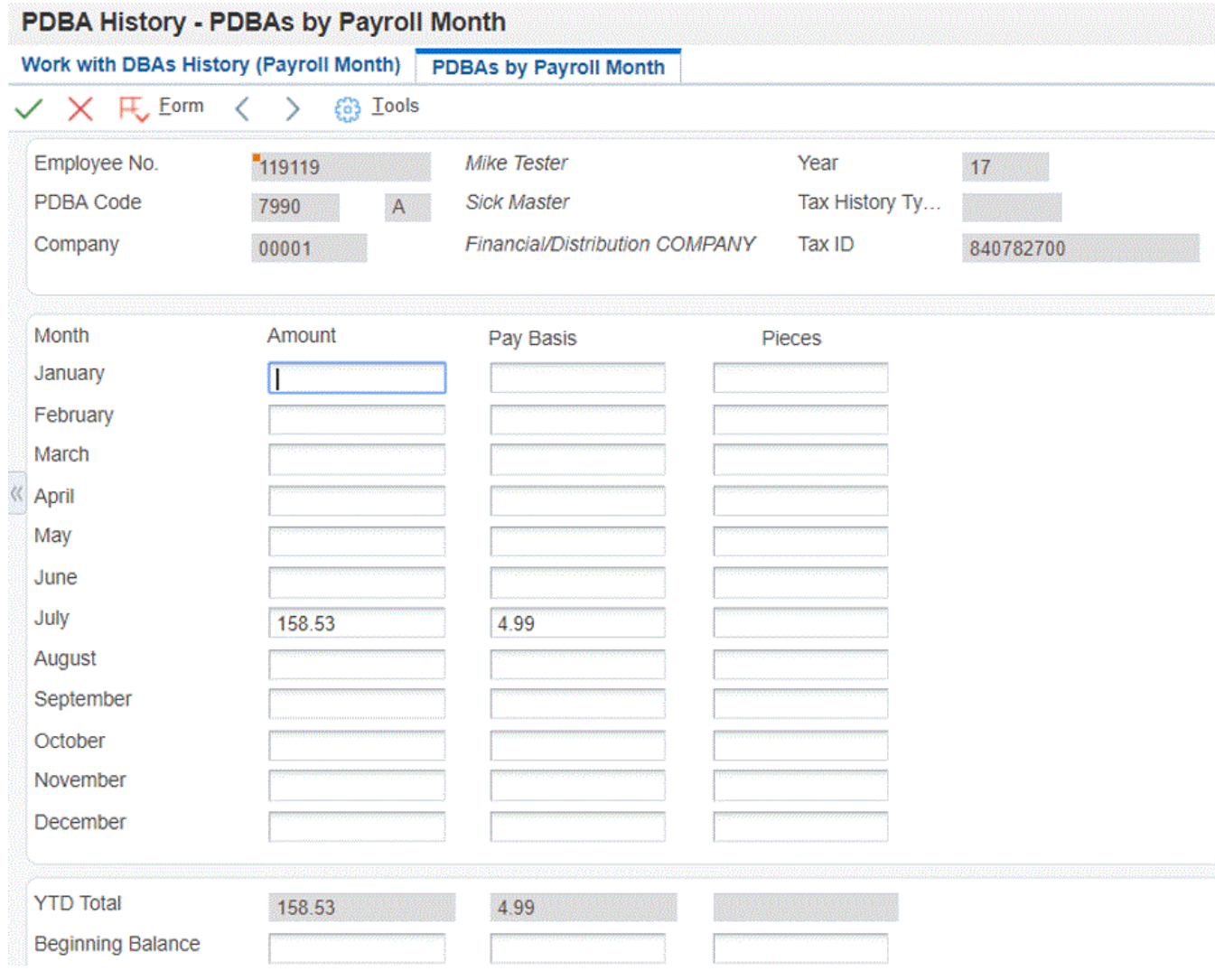

• Enter 40 hours for California State and 40 hours for Washington State.

• Run pre-payroll.

This is how the system calculates rollup and master accruals in the final update of payroll:

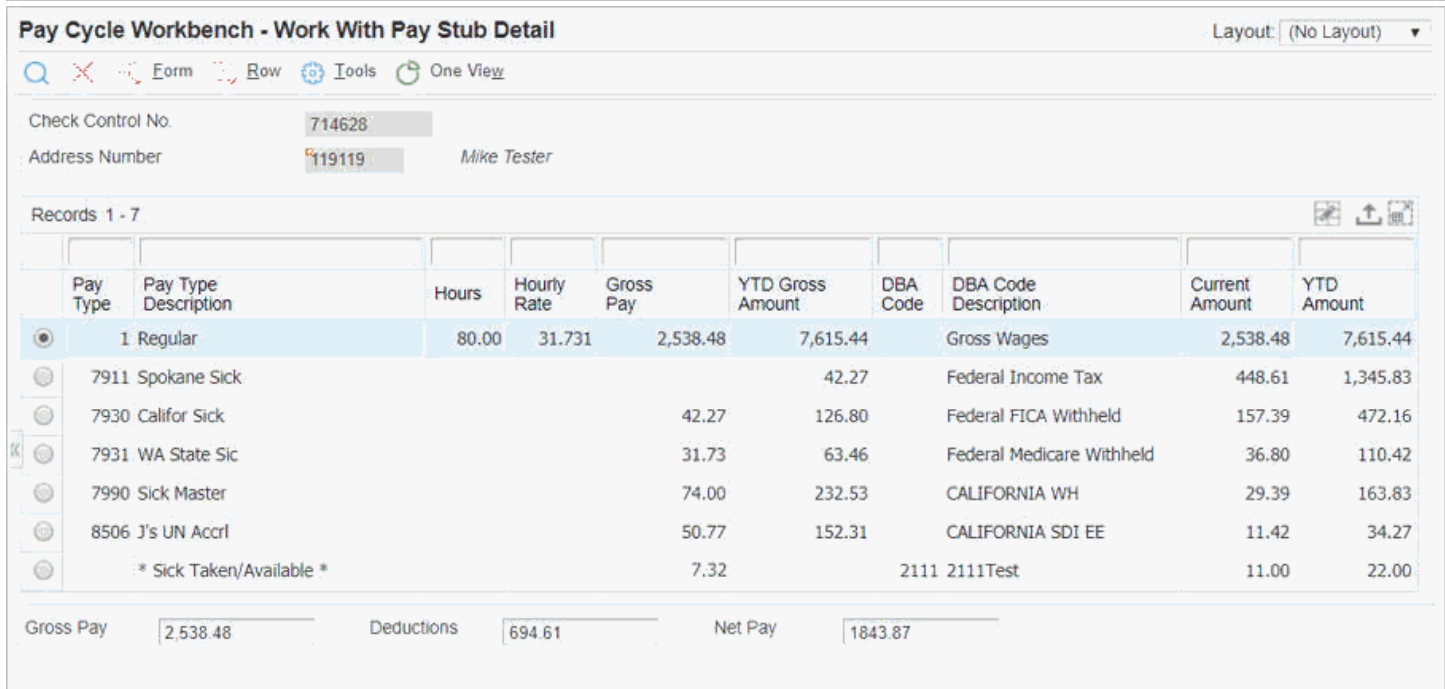

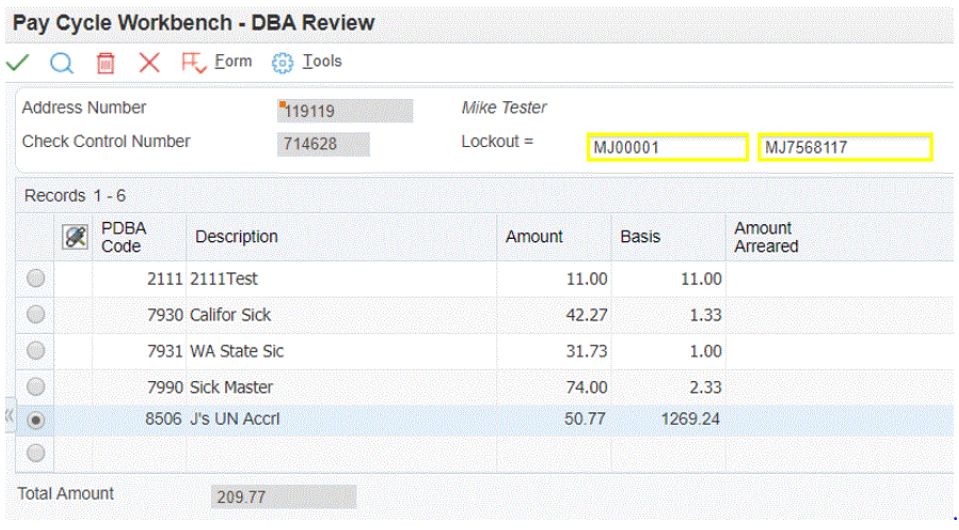

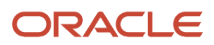

• You can see that the system calculates accrual for California at a rate higher than the rate for Washington State, and accrues the previous balance of 4.99 and the current accrual of 2.33 into the master accrual balance. The PDBAs by Rollup Month screen shows the increments in the previous balances of PDBAs.

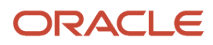

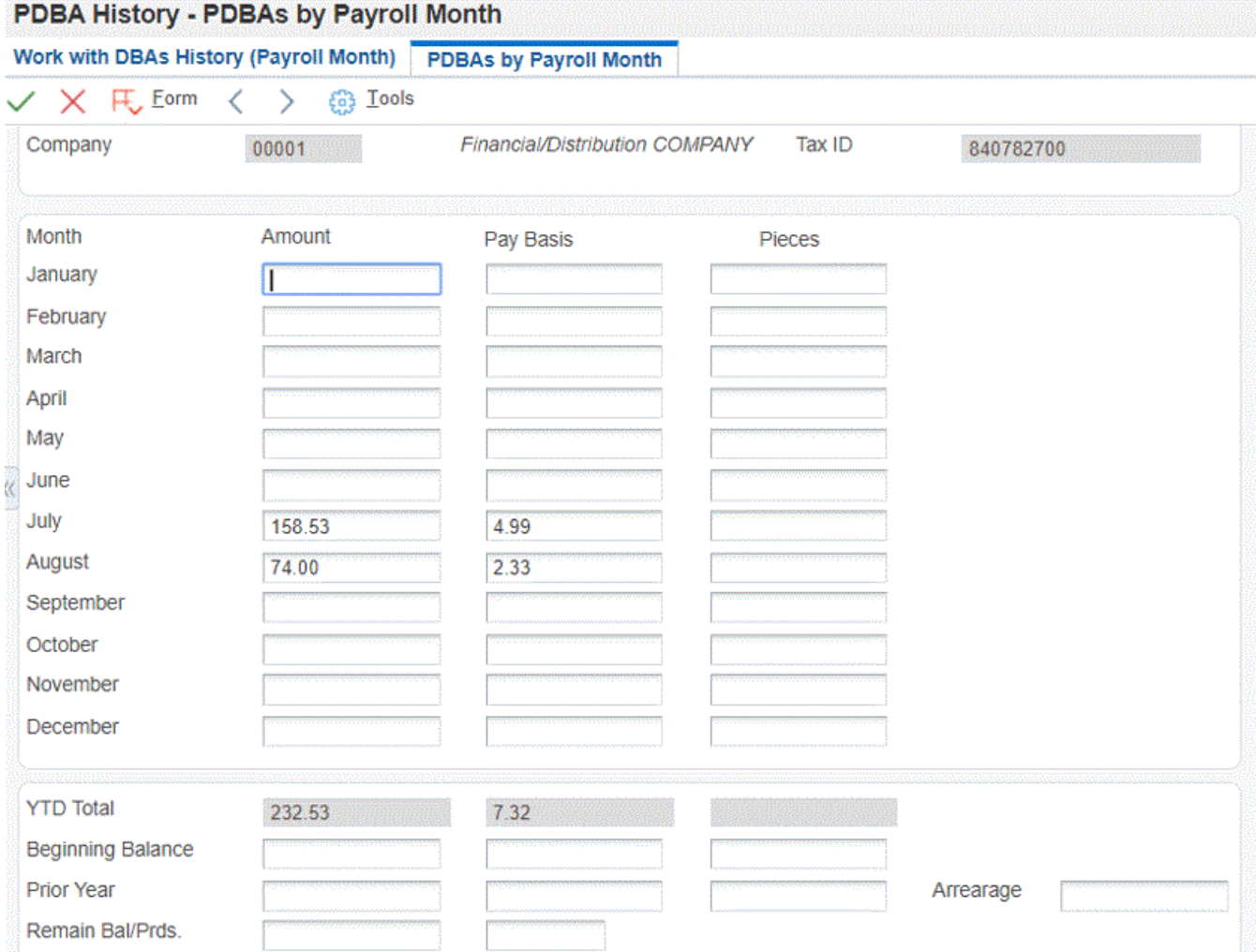

ī,

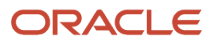

### Rollup Sick Accrual for a Federal Contract Job

- Set up a business unit as a federal contract job (FCJ). In this example, we have set up 8116.
- Enter timecard for Spokane, Washington, and Colorado, all under the FCJ. In this example, we have entered 25 hours for Spokane, 40 for Washington State, and 20 for Colorado.

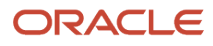

• When you run pre-payroll, the system checks if two rollup accruals are applicable to the same timecard and the accrual calculation results in the same value. The system then uses the accrual with the lower number to add to the master accrual, and zeroes out the rollup with the higher number.

These forms show how the system calculates accruals for FCJ:

#### JD Edwards EnterpriseOne Applications Human Capital Management Fundamentals Implementation Guide

Ĵ.

Work With Pay Stub Detail

### Q X FL Eorm 三 Row @ Iools G One View

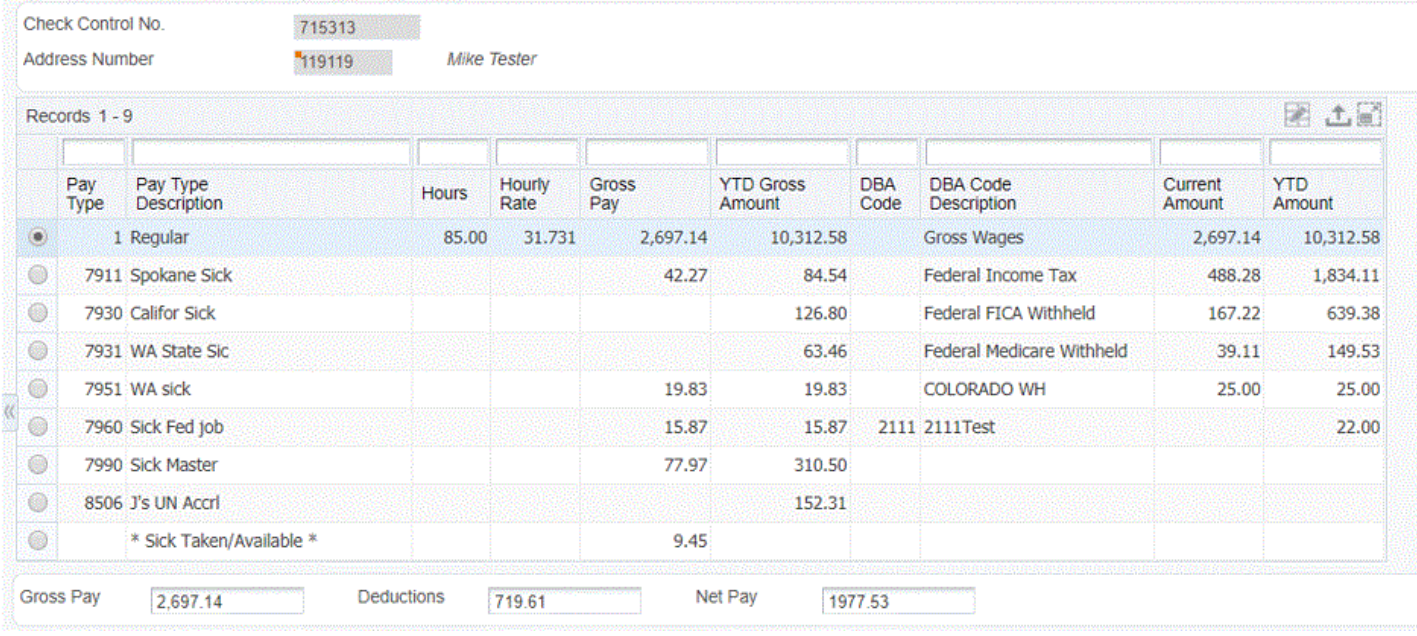

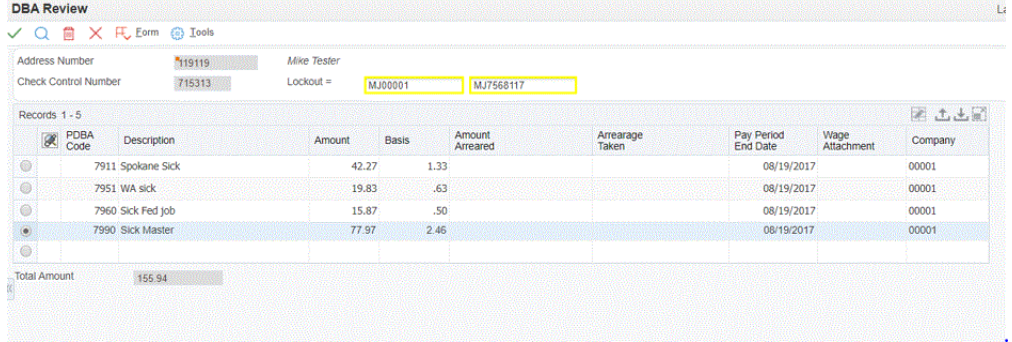

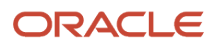

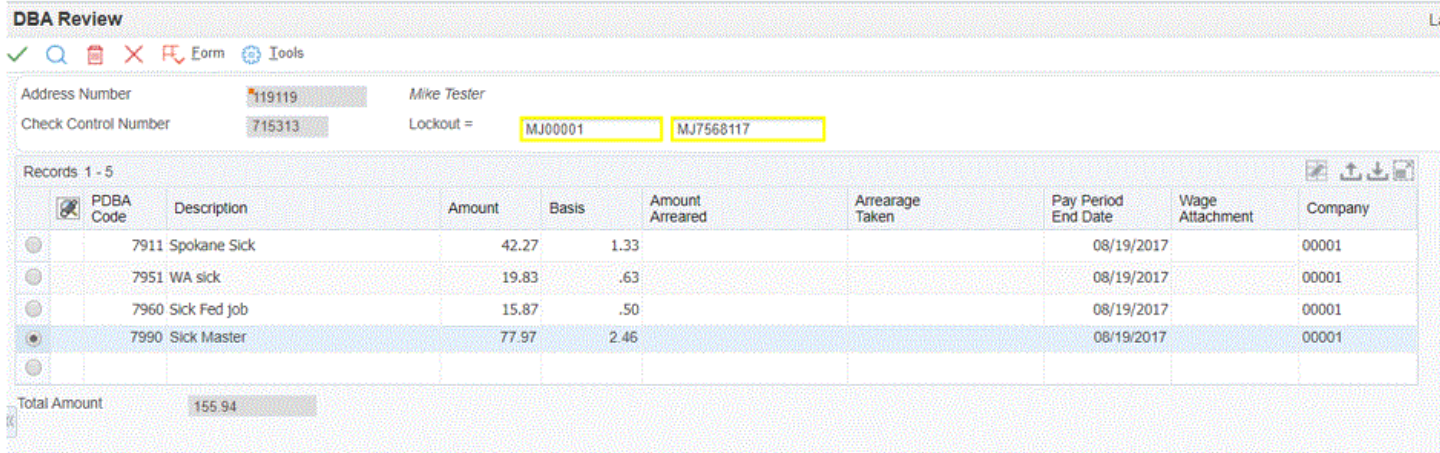

In this scenario, this is how the system calculates accruals: 7911 Spokane Sick: Calculated, because it is higher than the FCJ rate 7951 WA Sick: Calculated, as the DBA number is lower than the FCJ 7951 WA Sick: Zeroed, because Seattle is a higher number 7960 Sick Fed Job: Zeroed, because WA is a lower number 7960 Sick Fed Job: Zeroed, because Seattle is a higher number 7960 Sick Fed Job: Calculated, because this is in Colorado 7990 Sick Master: Received the rollup from WA State 7990 Sick Master: Received the rollup from Spokane 7990 Sick Master: Received the rollup from FCJ in Colorado

### Reviewing the Audit Trail Report for Master and Rollup Accruals

After you process pre-payroll, you can use the Audit Trail report (R07375) to review each master accrual DBA and the related rollup accruals in hours, that are calculated during pre-payroll or interims. You can run this report in detail or

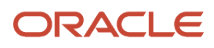

summary mode. When you run this report in detail mode, the report lists each rollup accrual contributing to the master accrual. Accruals on the report are shown in hours rather than in dollars. The report displays each rollup accrual by its:

- Original Calculation
- Calculation after any limits, such as ITD, YTD, QTD being met, which reduces the original calculation of the rollup accrual.
- Final calculation

These columns show the rollup accrual calculation preserved, due to it resulting in the highest number of hours calculated.

Finally, the additional columns for rollup accrual shows the reason code and description, which help to explain why and how a given rollup accrual's hours have been reduced or zeroed out.

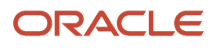
79811 480330620

79811 480330620

79811 480330620

480330620

480330620

79811

 $79810 - 48$ 

 $25300412$ 

79811

 $\,$  9

 $\,$   $\,$ 

Sick Pay, Enhancement

7905 J's FCJ Accr

7911 Spokane Sick

7960  $\;$  Sick Fed job

7990 Sick Master

7990 Sick Master

 $\operatorname{Ending}$  Balance :

7951 WA sick

002 Calculation reduced due to another DBA for same timecard with higher rate

002 Calculation reduced due to another DBA for same timecard with higher rate

 $002$   $\,$  Calculation reduced due to another DBA for same timecard with higher rate

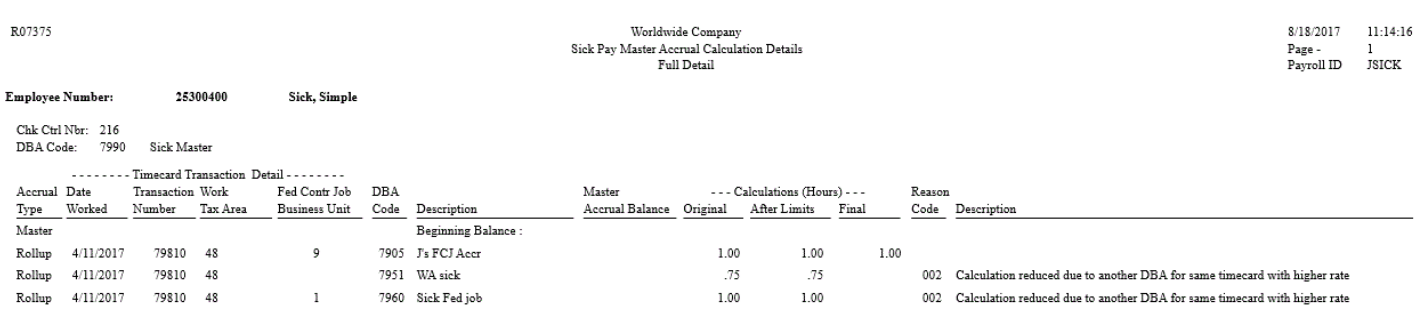

 $1.00\,$ 

 $1.00\,$ 

 $.75$ 

 $1.00\,$ 

 $2.00$ 

 $1.00$ 

 $1.00\,$ 

 $.75$ 

 $1.00\,$ 

 $1.00\,$ 

 $1.00\,$ 

 $1.00\,$ 

 $2.00$ 

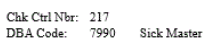

 $\overline{a}$ 

R07375

 $\mathtt{DBA}\,\mathtt{Code}$ 

Master

Rollup 4/12/2017

 $\mbox{Rollup} \quad \ \, 4/12/2017$ 

Rollup 4/12/2017

 $\mbox{Rollup} \qquad 4/12/2017$ 

 $\textbf{Master} \qquad 4/11/2017$ 

 $4/12/2017$ 

 $Master$ 

Master

Master Employee Number:

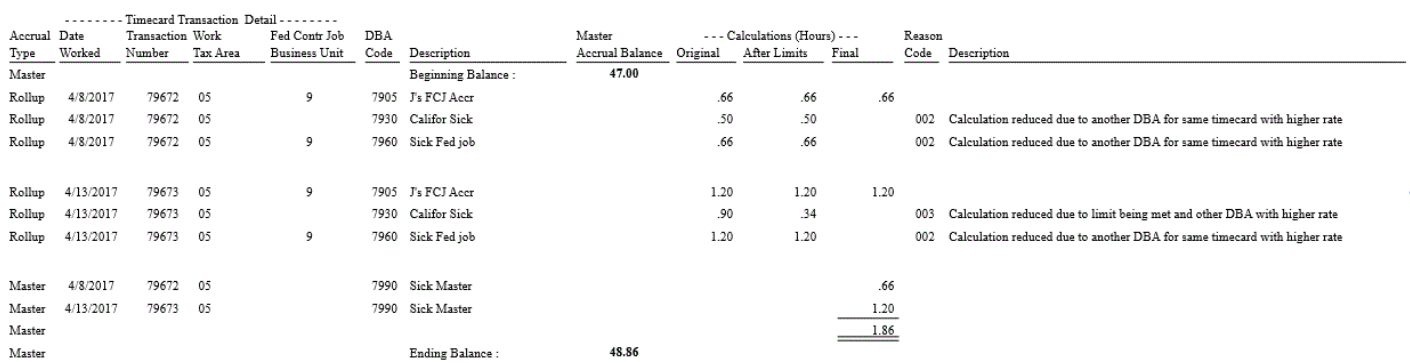

**Note:** You need to specify the step of the payroll cycle at which you want the system to run this report. To run this report during the pre-payroll cycle, define the step as 1 on Payroll Workbench (P07210).

# **14 Setting Up Deductions for Wage Attachments**

## Understanding Deductions for Wage Attachments Setup

Before you can enter wage attachment information for employees, you must set up a deduction for each type of wage attachment. Setting up a deduction for a wage attachment is similar to setting up any other kind of deduction. Therefore, only the unique considerations for each type of wage attachment deduction are discussed here.

Wage attachment payments are deducted from an employee's disposable wage (disposable earnings). An employee's disposable wage is the amount that remains after all payments that are required by law have been deducted from the employee's gross wages.

These required payments include:

- Federal income tax.
- Social Security tax.
- Medicare tax.
- State income tax.
- State unemployment insurance.
- State disability insurance.
- State employee retirement systems.
- Local and county taxes.
- Any other applicable state requirements.

Special considerations for a wage attachment deduction include:

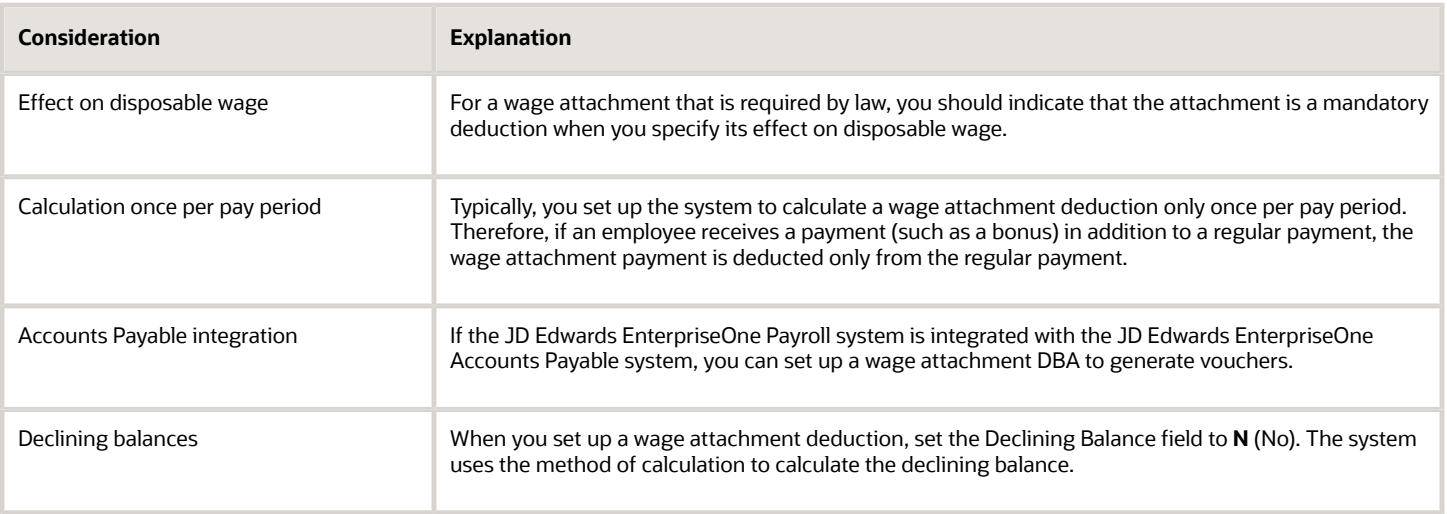

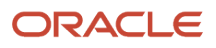

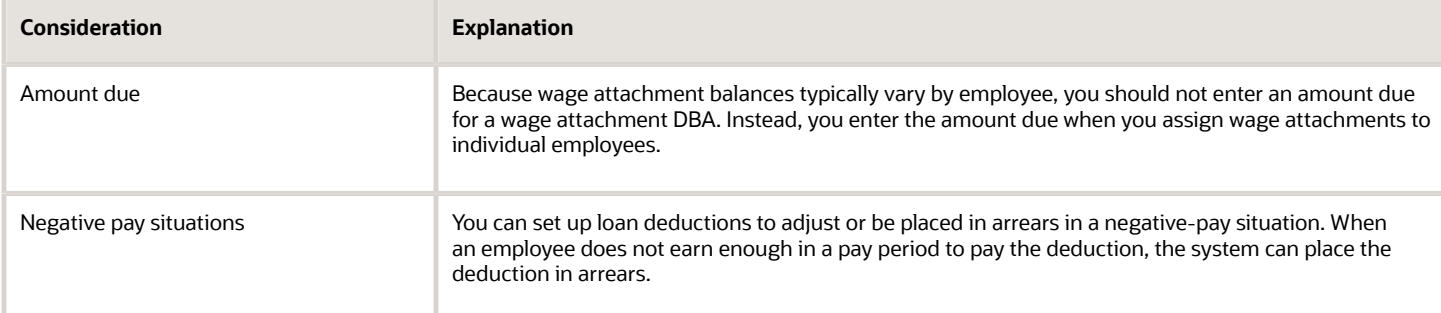

You set up a garnishment deduction to deduct court-ordered payments resulting from nonpayment of personal debts or overdue child support. The debts on which these imposed payments are based are already past due.

In some cases, you might need to associate fees with a wage attachment. For example, your organization might charge fees for administering garnishments.

You set up a tax levy deduction to deduct court-ordered payments for back taxes that the employee owes.

You set up a wage assignment deduction to deduct ongoing debts, including child support and maintenance, from an employee's earnings.

# Setting Up Garnishment Deductions

This section provides an overview of garnishment deduction setup, lists a prerequisite, and discusses how to set up garnishment deductions.

### Understanding Garnishment Deduction Setup

You set up a garnishment deduction to deduct court-ordered payments resulting from nonpayment of personal debts or overdue child support. The debts on which these imposed payments are based are already overdue. Because each deduction must match the court orders, you might need to set up separate deductions for different employees.

When you set up a garnishment deduction, you can use a garnishment table to calculate the amount to withhold, or you can set up the deduction without a table, and use the wage attachment method to calculate the amount to withhold.

### **Prerequisite**

Set up the tables that the system uses to calculate garnishments.

- *[Understanding Tables for Wage Attachments](https://www.oracle.com/pls/topic/lookup?ctx=jde9.2&id=u10068108)*
- *["Setting Up Garnishment Tables" in the JD Edwards EnterpriseOne Applications Payroll Implementation Guide](olink:EOAPY00075)*

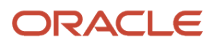

### Form Used to Set Up Garnishment Deductions

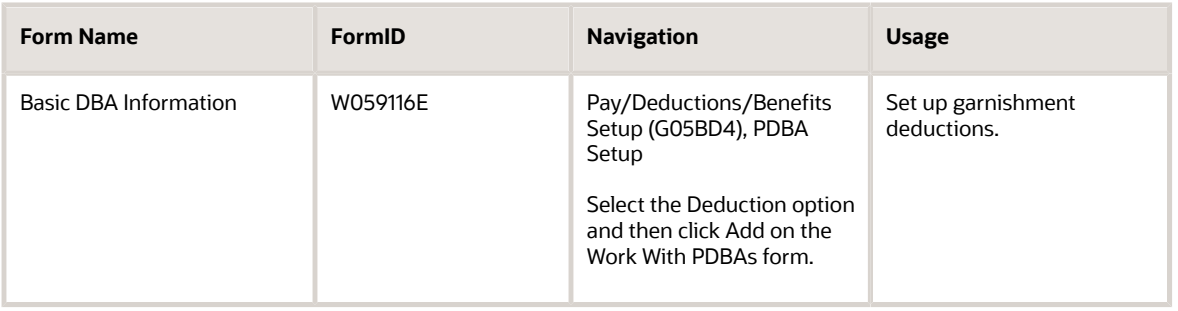

### Setting Up Garnishment Deductions

Access the Basic DBA Information form.

To set up a garnishment deduction:

- **1.** On the Basic DBA Information form, enter a numeric code from **1** to **7** in the Source of Calculation field.
- **2.** Enter **G** in the Method of Calculation field.
- **3.** Enter the attachment table number for your garnishment tables in the Table Code field.

If you do not want to use a table to calculate the garnishment amount, enter **NOTBL** in this field. If you do not attach a garnishment table to the DBA, the system uses the method and amount information that you enter using the Employee Wage Attachments Review program (P07107) to calculate the garnishment.

**4.** Complete the steps for setting up essential DBA information.

# Setting Up Exemption Rules for Wage Garnishments

This section provides an overview of exemption rules for a garnishment, lists the form used to work with exemption rules for wage garnishments, and discusses how to:

- Enter wage attachments for a garnishment.
- Enter exemption rules for a garnishment.

### Understanding Exemption Rules for a Garnishment

You must enter exemption rules for an employee when the government specifies exemption rules that must be adhered to when you process garnishments and child support wage attachments.Use the Exemption Rules tab on the Wage Attachment Revisions form to capture all rules that determine exemption amounts for child support and garnishment wage attachments. These rules are used in conjunction with all existing functionality for wage attachments. You can set up these rules as a flat amount, a percentage, or a table method. When you use a table method, calculation tables store the upper limit, lower limit, and exemption rate for the individual garnishment or child support order.

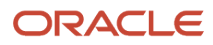

The exemption rules are stored in the Wage Attachment Exemption Rule table (F071074). The system enables you to calculate exemption amounts:

- Based on a flat dollar amount.
- Based on a percentage of gross or net wages.
- Based on a range of gross or net wages.
- Based on a flat dollar amount in combination with a range of gross or net wages.
- Within multiple wage ranges.

The JD Edwards EnterpriseOne software enables you to calculate wage attachment after subtracting the exemption amount from the wage.

### Forms Used to Work with Exemption Rules for Wage Garnishments

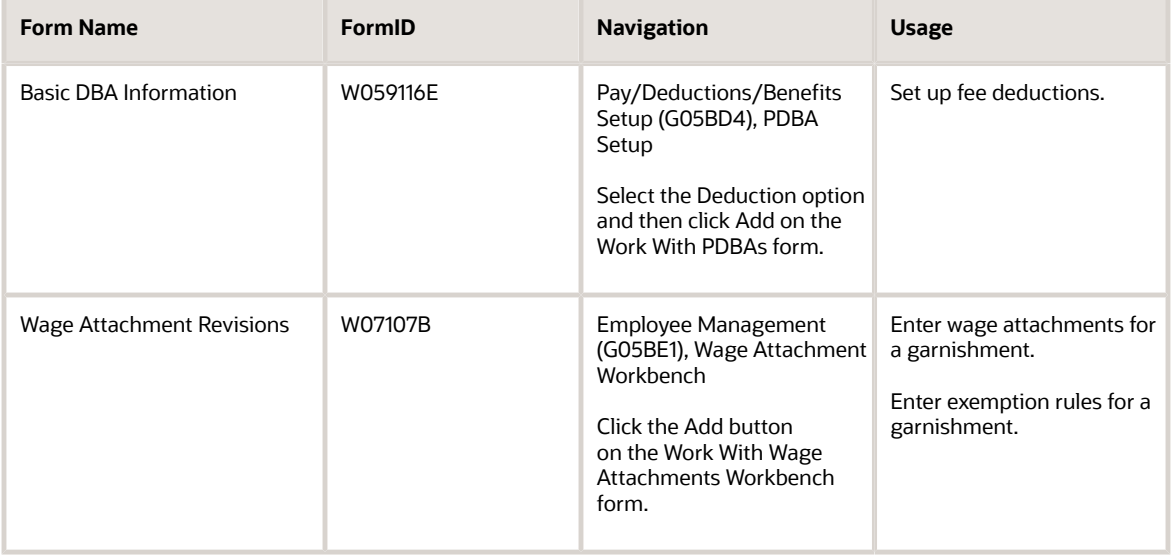

### Entering Wage Attachments for a Garnishment

Access the Wage Attachment Revisions form.

#### **Case Number**

Enter the number that is assigned to the wage attachment by the issuing agency. When you enter wage attachments, the system prevents you from entering duplicate case numbers.

#### **Case Date**

Enter the date that the wage attachment was issued by the agency.

#### **Minimum Net Pay**

Enter the minimum net pay amount that the court may have allowed the employee to take home.

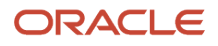

#### **Obligee Number**

Enter the address book number of the person, company, or individual who initiated the claim and is due the money.

- **B**: Biweekly
- **W**: Weekly
- **S**: Semimonthly
- **M**: Monthly
- **A**: Annually
- **C**: European Annualized

The system uses the value in the Description-2 field on user-defined codes indicates the number of pay periods per year and is used to calculate the amount per pay period for a salaried employee.

#### **Amount Due**

Enter the amount that is due. The amount due is one of the following amounts.

The amount due for a declining balance (Declining Balance field value is Y).

The amount due for a wage attachment deduction.

This amount is required for all wage attachments except a child support deduction.

The amount due for a declining balance must be specified at one of these assignment levels:

Deductions, benefits, and accruals (DBA) setup

Group assignment

Employee assignment

For wage attachment setup, the system stores the amount due in a different table and does not display it in the DBA instructions for employees.

You cannot specify the amount due during time entry. When the amount due equals zero, the DBA becomes inactive.

#### **Payee Number**

Enter the address book number for the supplier who receives the final payment.For wage attachments, the payee number is the address book number of the agency, company, individual, or court that is to receive the payment of the check.

#### **Original Balance**

Enter the original balance due on the wage attachment. This is the total amount that must be withheld from the employee's paychecks to meet the court order requirement. For example, if the employee was served a court order for an outstanding garnishment, the system displays the total amount that is due. This is not the current outstanding balance, which is carried in the Amount Due (AD) field.

The Remaining Balance on the Detail Wage Attachment Ledger is reduced by the amount of the deduction each pay period that it is deducted.

#### **No of Periods (number of periods)**

Enter the number of periods for which a deduction or benefit should be taken. The system automatically decreases this number by one for each period taken. For example, if the number of periods for a deduction is 12, then after one deduction is taken, the number automatically changes to 11.

#### **A/P Voucher (Y, N) (accounts payable voucher (yes, no))**

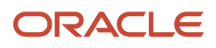

Enter a code that specifies whether the system generates a voucher for the DBA, tax, or wage attachment during the final update phase of the payroll processing cycle. Values are:

N: The system does not generate a voucher.

Y: The system does generate a voucher.

#### **Amount**

Enter the amount to be withheld from the paycheck of an employee for a wage attachment. Based on the method, this amount may be used as a comparison to a percentage.

#### **Method**

Enter a value from user-defined code (UDC) table 05/GA that specifies the method that the system uses to calculate a wage attachment deduction. Values are:

Blank: The system uses information in the Standard Annual Exemption Amounts and Additional Exemption Amounts tables to calculate the garnishment.

1: The lesser of the flat amount or percent of disposable wage. (Use for child support.)

2: The greater of the flat amount or percent of disposable wage. (Use for child support.)

3: The greater of the flat amount or percent; the difference becomes the arrearage deduction if an arrearage amount exists. (Use for child support.)

4: The flat dollar amount; the difference between the new disposable wage and the minimum net pay equals the arrearage amount. (Use for child support.)

5: The flat dollar amount unless the amount is greater than percent of wage; then use the secondary amount. (Use for child support.)

6: The flat dollar amount, unless the new disposable wage is less than the minimum net pay; then adjust the amount until the minimum net is reached. (Use for garnishment and levy.)

7: The percent of disposable wage adjusted to minimum net. (Use for garnishment and levy.)

8: The lesser of the percent of gross or table amount. (Use for garnishment.)

9. The lesser of the percent of gross or debt. (Use for garnishment.)

\$: The flat dollar amount. (Use for garnishment, levy, and loans.)

%: The percentage of disposable wages (Use for garnishment and levy.)

E: The wage attachment equals the exemption subtracted from source wage. (Use for garnishment.)

Note: To perform the garnishment calculation for Quebec, you must select wage attachment method E in conjunction with exemption method 4.

#### **Source of Calculation**

Enter the wage basis that the system uses to calculate the rule. This UDC code (07/DB) specifies the basis of a deduction, benefit, or accrual. When the system calculates the gross amount for disposable net wages, it does not use the basis of calculation. The gross amount includes all earnings that have a positive effect on the gross and net payment. For wage attachments, use one of these codes:

1-8: Garnishment, tax levy, wage assignment (child support and maintenance).

R: Loan, interest.

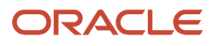

#### 0: Fees.

#### **Wage Attachment Credit**

Enter the initial claim amount associated with a wage attachment. The system reduces this amount from the calculated wage attachment. This amount reduces the wage attachment to the minimum of zero.

### Entering Exemption Rules for a Garnishment

Access the Wage Attachment Revisions form. Select the Exemption Rules tab.

#### **Exemption Rule**

Enter a value from the UDC table 07/XR to specify the exemption rule for calculating garnishment. Values are:

Blank: Apply exemption after calculation

When you leave this field blank, the system calculates additional exemption on the wage and then applies the exemption amount.

1: Apply exemption before calculation

When you enter 1 in this field, the system applies the exemption amount to the gross wage and then calculates the additional exemption amount.

#### **Exemption Method**

Enter a value from UDC table 07/XM that specifies the method to calculate an exemption amount for a child support or garnishment wage attachment. Values are:

1: Flat dollar amount.

2: Percent of gross or net wages.

3: Use an exemption table from which the exemption amount is retrieved.

If you use exemption method 3 and enter an amount in the Exemption Amount field, the amount is defined as a flat dollar value and is added to the exemption amount that the system retrieves from the table.

4: Use an exemption table to retrieve the additional exemption amount after subtracting the exemption amount from the gross wage.

If you use exemption method 4 and enter an amount in the Exemption Amount field, the system first subtracts that amount from the gross wage, then calculates the exemption amount from the table, and then adds the exemption amount to the calculated exemption amount. This amount is the actual exemption amount. The following example illustrates this calculation:

Gross wage  $=$  \$2000

Exemption Amount = \$520

Additional exemption from the table is 70%

In this case, the system calculates the additional exemption on the amount derived by subtracting the exemption amount from the gross wage. The amount would be (\$2000 - \$520) = \$1480.

Then the system calculates the additional exemption amount by this formula: (70% \* \$1480) = \$1036.

The system derives the total exemption by this formula:

Exemption amount + Additional exemption amount (\$520 + \$1036) = \$1556

The garnishment amount in this case would be \$2000 - \$1556, which is \$444.

**Note:** To perform the garnishment calculation for Quebec, you must select exemption method 4 in conjunction with the wage attachment method E.

#### **Exemption Amount**

Enter the amount that the system uses to calculate child support or garnishment wage attachment. This can either be an amount or a percent, depending on the exemption method.

#### **Minimum Exemption**

Enter the minimum amount of pay that is exempt from the garnishment or child support wage attachment, even when the exemption calculates to a lower amount.

For example, an employee has a minimum exemption amount of 200\$. If the employee's exemption calculates to a lower amount than 200\$, the employee would still have 200\$ exempt from the child support or garnishment wage attachment.

**Note:** You cannot use minimum exemption with exemption method 1. If you enter an amount in this field, the system applies this rule after calculating the exemption.

#### **Table Code**

Designate the table code to be accessed in the F069026 table.

**Note:** You can use a table code only with exemption methods 3 and 4. This field must be numeric.

#### **Maximum Exemption**

Enter the maximum amount of pay that is exempt from the garnishment or child support wage attachment, even when the exemption calculates to a higher amount.

For example, an employee has a maximum exemption amount of 200\$. If the employee's exemption calculates to a higher amount than 200\$, the employee would still have 200\$ exempt from the child support or garnishment wage attachment.

## Setting Up Fee Deductions

This section provides an overview of fee deduction setup and discusses how to set up fee deductions.

### Understanding Fee Deduction Setup

In some cases, you might need to associate fees with a wage attachment. For example, your organization might charge employees administrative fees for maintaining garnishments.

You set up deductions for fees, and you base those deductions on the deductions for which you are collecting the fees. Fees do not apply to tax levies.

A fee deduction must have a higher DBA number than the deduction on which it is based. For example, you can base fee deduction 1120 on garnishment deduction 1104. You can base a fee deduction on only one deduction. Therefore,

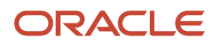

even when you charge the same fee for garnishments as for wage assignments, you must set up two fee deductions. Base one fee deduction on the garnishment deduction, and base the other fee deduction on the wage assignment deduction. You specify the based-on deduction number in the basis of calculation for the fee deduction.

When you define a wage attachment for an employee, you assign the fee deduction number to the associated wage attachment.

## Forms Used to Set Up Fee Deductions

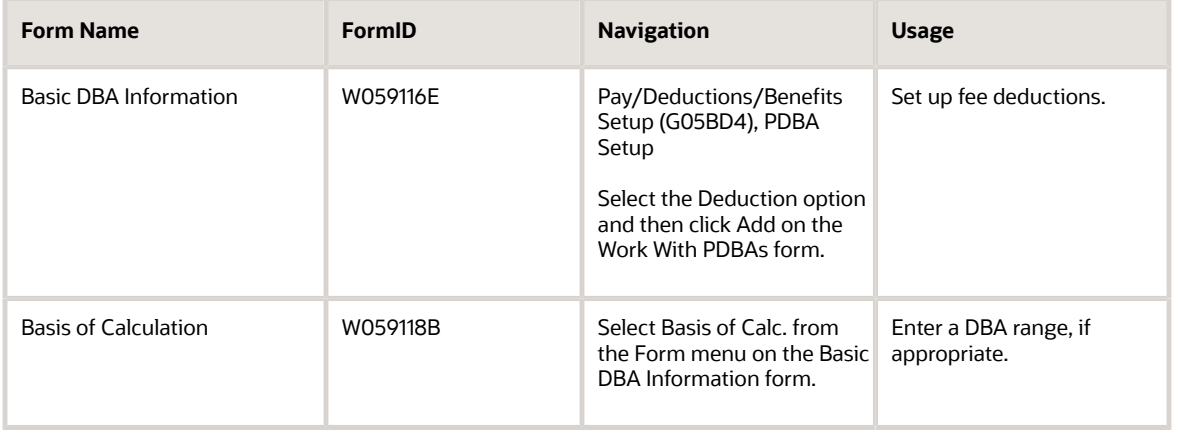

### Setting Up Fee Deductions

Access the Basic DBA Information form.

To set up a fee deduction:

- **1.** On the Basic DBA Information form, enter **0** (zero) or **R** in the Source of Calculation field.
- **2.** Enter **\$** or **%** in the Method of Calculation field.
- **3.** Complete the steps for setting up essential DBA information.
- **4.** Select Basis of Calc. from the Form menu.
- **5.** On the Basis of Calculation form, complete the From PDBA and Thru PDBA fields for the wage attachment deduction for which you are collecting the fee.
- **6.** Click OK.

# Setting Up Tax Levy Deductions

You set up a tax levy deduction to deduct court-ordered payments for back taxes that the employee owes. You set up a tax levy deduction in the same way that you set up any other type of deduction.

This section lists a prerequisite and discusses how to set up tax levy deductions.

### **Prerequisite**

Set up exemption tables.

- *[Understanding Tables for Wage Attachments](https://www.oracle.com/pls/topic/lookup?ctx=jde9.2&id=u10068108)*
- *["Setting Up Exemption Tables", in the JD Edwards EnterpriseOne Applications Payroll Implementation Guide](olink:EOAPY00076)*

### Forms Used to Set Up Tax Levy Deductions

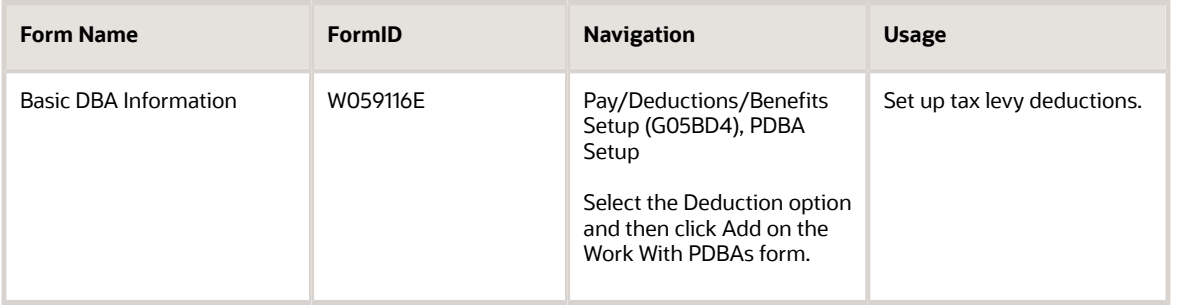

## Setting Up Tax Levy Deductions

Access the Basic DBA Information form.

To set up a tax levy deduction:

- On the Basic DBA Information form, enter **1, 2, 3,** or **8** in the Source of Calculation field.
- Enter **L** (tax levy) in the Method of Calculation field.
- Enter **2** (mandatory) in the Effect on Disposable Wage field.
- Complete the steps for setting up essential DBA information.

# Setting Up a Wage Assignment Deduction

This section provides an overview of wage assignment deduction setup and discusses how to set up wage assignment deductions.

## Understanding Wage Assignment Deduction Setup

You set up a wage assignment deduction to deduct ongoing debts, including child support and maintenance, from employees' earnings.

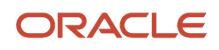

The courts typically rule that child support has priority over other types of wage attachments. This situation means that if an employee did not earn enough in a pay period to pay for all deductions, the child support deduction should be the last deduction to be adjusted.

To give the child support deduction first priority, assign it a lower DBA number than the numbers that you enter for other deductions. During payroll-cycle processing, the system adjusts (backs out) deductions in numerical order, beginning with the highest-numbered deduction. For example, deduction 1001 would be adjusted (backed out) before 1000.

You set up a wage assignment deduction in the same way that you set up any other type of deduction.

### Form Used to Set Up a Wage Assignment Deduction

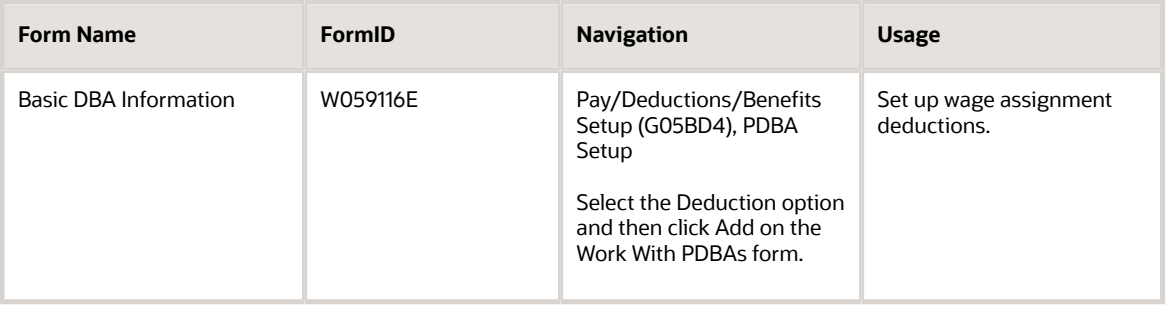

### Setting Up a Wage Assignment Deduction

Access the Basic DBA Information form.

To set up a wage assignment deduction: :

- **1.** On Basic DBA Information, enter a numeric code from **1** to **8** in the Source of Calculation field.
- **2.** Enter **C** in the Method of Calculation field.
- **3.** Complete the steps for setting up essential DBA information.

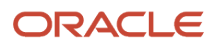

# **15 Running DBA Reports**

# Understanding DBA Reports

On the PDBA Reports Choice Interface form, the system displays a list of six report options from which you can choose. Two reports, Pay Types and DBA Codes, contain multiple sections. When you choose either report, the system automatically displays additional section options. The system displays only selected sections on the report.

When you choose a report, you can click Submit to run the default report version or, to work with a version, you can click Maintain Versions. When you click Maintain Versions, the system displays the Batch Versions program (P98305) where you can perform any of these functions for a program version:

- Copy.
- Add.
- Delete.
- Set processing option values.

## Running the Pay Types and DBA Codes Reports (R059116PD)

This section provides an overview of the Pay Types and DBA Codes Reports (R059116PD) and discusses how to run the Pay Types and DBA Codes Reports.

## Understanding the Pay Types and DBA Codes Reports

Because the Pay Types and PDBA reports share the same business view, they are combined into a single report, making maintenance easier. The two reports are now sections within the report. On PDBA Reports Choice Interface, when you choose either Pay Types or DBA Codes, the system displays additional options for the report. After you choose from the options and click Submit, the system runs the PDBA Reports program (R059116PD) and automatically includes the specified variables.

You can run the Pay Types report to view all of the setup information that was entered for each pay type. You can view the information by pay type code. To ensure that you have entered all the necessary pay types and associated information, you typically run this report after you define pay types and DBAs.

Because the payroll system calculates DBAs in order from the lowest to highest number DBA code, and backs out DBAs in the event of insufficient earnings from the highest to lowest number DBA code, this report can help you verify that you have assigned DBA codes that are appropriate to the priority of the deduction, benefit, or accrual.

### Running the Pay Types and DBA Codes Reports

Select Pay/Deductions/Benefits Setup (G05BD4), PDBA Reports.

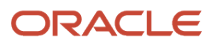

## Running the DBA Basis of Calculation Report (R05903P)

This section provides an overview of the Basis of Calculation Report (R05903P) and discusses how to run the Basis of Calculation Report (R05903P).

### Understanding the Basis of Calculation Report.

The DBA Basis of Calculation report (R05903P) displays a list of basis of calculations tables. Each deduction, benefit, and accrual has a defined basis of calculation. The system uses the basis of calculation to define the base value when calculating a DBA. A DBA can be based on pay types, other DBAs, or a combination of both pay types and DBAs. For example, if you want an employee stock purchase plan deduction to be based on all of an employee's gross wages, the basis of calculation would be pay types 001 through 999. If you want a 401k employer match benefit to be based on the employee's 401k contribution amount, the basis of calculation would be the DBA code associated with the employee 401k deduction.

To review the basis of calculation that was defined for each DBA, you should use the DBA Basis of Calculation report after you set up your DBAs.

### Running the DBA Basis of Calculation Report

Select Pay/Deductions/Benefits Setup (G05BD4), PDBA Reports.

# Running the Calculation Tables Report (R059026P)

This section provides an overview of the Calculation Tables Report (R059026P) and discusses how to run the Calculation Tables Report (R059026P).

### Understanding the Calculation Tables Report

You set up calculations tables to define the parameters for calculating DBAs. After you set up the calculation tables, you can review the Calculation Tables Report (R059026P) to verify that the information that you entered on the calculation tables is accurate. Some DBAs, such as deductions or benefits for life insurance premiums and time off accruals, are calculated from information that varies for each employee. Variable information might include age, date of hire, and salary. The system uses calculation tables to calculate the amount of the DBA using these variables. After calculation tables are defined, they are attached to the appropriate DBAs.

To ensure the accuracy of the calculation tables, you can run the calculation tables report and review the information.

## Running the Calculation Tables Report

Select Pay/Deductions/Benefits Setup (G05BD4), PDBA Reports.

ORACLE

## Running the Group Plan Instructions Report (R059106)

This section provides an overview of the Group Plan Instructions Report (R059106) and discusses how to run the Group Plan Instructions Report (R059106).

### Understanding the Group Plan Instructions Report

Group plans simplify the assignment of DBAs to employees by automatically defining the same DBA instructions for each member of a group. You run the Group Plans Report to review all the DBAs you have associated with a particular group. To ensure that you have associated the correct DBAs with each group, such as unions, you can review this report before assigning employees to groups.

### Running the Group Plan Instructions Report

Select Pay/Deductions/Benefits Setup (G05BD4), PDBA Reports.

## Running the Table Method Explanations Report (R059027)

This section provides an overview of the Table Method Explanations Report (R059027) and discusses how to run the Table Method Explanations Report (R059027).

## Understanding the Table Method Explanations Report

The Table Method Explanations Report (R059027) displays a listing of each table method code followed by the description of the table method. Table methods are used in defining calculation tables. Table methods work with the table code that is defined on the DBA and the calculation table to determine how to calculate the amount of the DBA.

When you are defining calculation tables and DBAs that use calculation tables, you can use the Table Method Explanations Report to review all the table methods and the function that each table performs.

### Running the Table Method Explanations Report

Select Pay/Deductions/Benefits Setup (G05BD4), PDBA Reports.

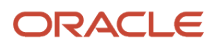

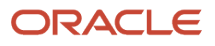

# **16 Adding Employee Records One at a Time**

# Understanding Methods of Employee Record Entry

When you hire an employee, you must add an employee record that contains personal, company, job, and pay information for the employee. The information in the employee record can be used to analyze and report on your employees and to meet government reporting requirements. You can add employee records to the database using either of two methods:

- Adding employee records one at a time.
- Adding multiple employee records.

This table describes the similarities and differences between the methods:

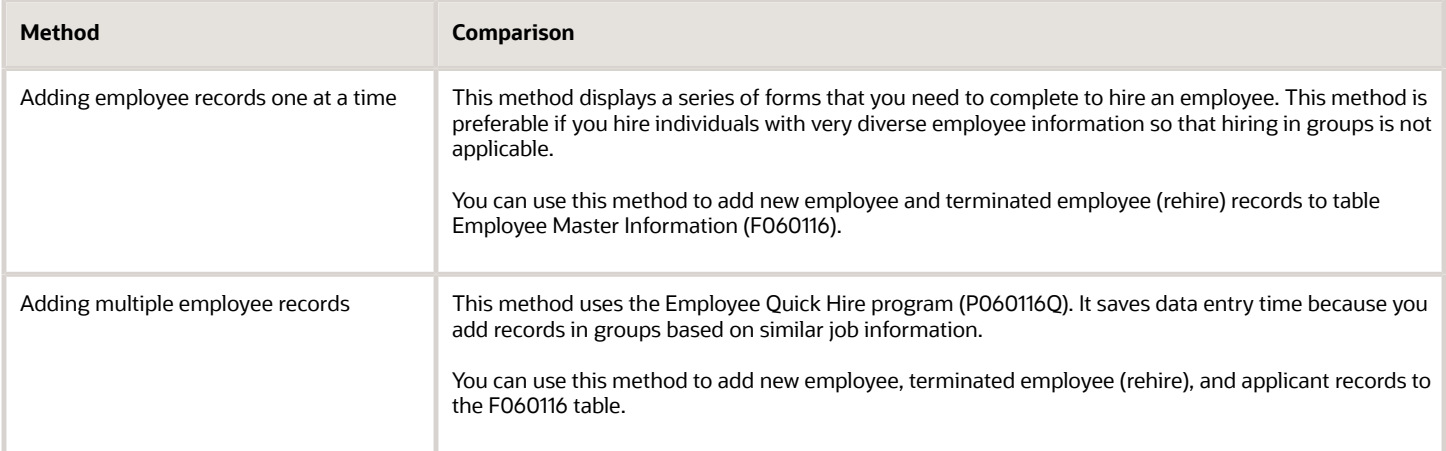

### Using Web Services for Employee Data

Your system administrator can enable web services (also called business services) that you can use to move data between JD Edwards EnterpriseOne database tables and other systems. Before you use the EmployeeManager (JP080020) published web service, verify that the setup required for processing employee data is complete. For example, verify that appropriate values exist in the user-defined code (UDC) tables used by the system when you process employee records.

### Processing Options Used by EmployeeManager (JP080020)

If required processing options are not set up, then the EmployeeManager web service returns error messages and does not process your data transfer. Verify that the processing options for these programs are set up:

- Address Book MBF (P0100041)
- Address Book Revisions (P01012)
- Who's Who MBF PO (P0100087)

## Understanding Employee Information

When you create a record for a new employee, the system stores information for the employee in the following tables:

- Employee Master Information (F060116)
- Employee Master Additional Information File (F060120)
- Employee Master International Data (F060117)
- Employee Master International Data Tag (F060117A)
- Employee Jobs (F060118)
- Address Book Master (F0101)

**Note:** When you add a new employee record to the database, you complete a series of forms. As you complete each form, the next form appears. You can use the Back button to return to a previous form, where you can review or change information before saving the employee's record. The system saves the new record only after you complete the entire sequence of forms.

After you create a record of employee information, you can:

- Make changes, corrections, or updates.
- Review the information as necessary.
- Process a timecard for the employee.
- Enroll the employee in benefits.
- Process the employee in a payroll.
- Terminate the employee.
- Rehire the employee.

## Understanding Employee Information for Canada

Before you can pay employees, you must create a record for each employee. This record contains personal, company, job, and pay information about the employee.

When you add an employee record, the system updates the following tables:

- F060116
- F060120
- F060117
- F060118

To process payroll for Canadian employees, you must enter country-specific information when you add employee records.

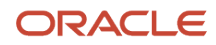

### Country Code

When you create the employee record for a Canadian employee, you enter the country code for Canada (CA).

When you enter the country code for Canada on an employee record, the system displays these country-specific forms during the employee-entry process:

- National and Fiscal Data Canada.
- Canadian Tax Info by EE.

To process payroll correctly for Canadian employees, you must complete these forms.

If you do not enter the appropriate country code when you create employee records for Canadian employees, you can enter the country code, and then access these country-specific forms from the Row menu on the Work With Employee Information form.

### Employee Language Preference

Canadian law requires that any correspondence from the company to an employee must be written in the employee's preferred language. You specify the employee's preferred language on the Personal form, which is part of the employee record.

The system prints correspondence that is sent to employees, such as paychecks and Records of Employment (ROEs), in the employee's preferred language, based on the language code that you specify.

## **Prerequisites**

Before you complete the tasks in this chapter:

- Review the processing options for each programs in this series of tasks. They define how much information you must enter. For example, processing options for organizational assignments define whether the Job Information table (F08001) supplies default job information when you add or change employee information.
- In the JD Edwards EnterpriseOne Address Book system, review the processing options for the Address Book Revisions program (P01012) to ensure that the tax ID is set to appear.

## Entering Basic Employee Information

Basic employee information includes general identification information about the employee. You need this information to include the employee in payroll processing.

This section discusses how to:

- Set processing options for Employee Master (P0801).
- Enter basic employee information.

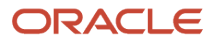

### Form Used to Enter Basic Employee Information

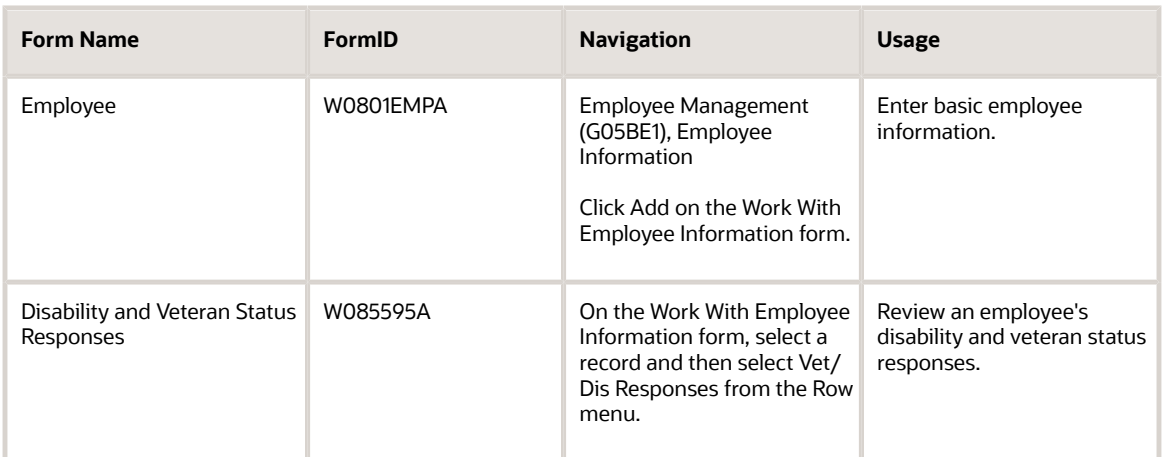

## Setting Processing Options for Employee Master (P0801)

Processing options enable you to specify the default processing for programs and reports.

### **Defaults**

Use these processing options to define the defaults for the Security Business Unit, Tax Area (Residence), and Tax Area (Work) fields.

#### **1. Security Business Unit**

Specify whether the system updates the Address Book record for the employee with the security business unit that you enter on the Employee form (P0801EMP). Values are:

**1:** Updates the Address Book.

**0:** Does not update the Address Book.

#### **2. Tax Area**

Specify whether the Tax Area (Residence) and Tax Area (Work) fields are required fields when you add or change an employee record. The JD Edwards EnterpriseOne Payroll system uses the tax area fields to calculate payroll taxes for employees. Values are:

**1**: Not required. select this option only if you are not using the JD Edwards EnterpriseOne Payroll system to process payroll for employees.

**0**: Required. If you are using the JD Edwards EnterpriseOne Payroll system, select this option.

### Display (Release 9.2 Update)

Use this processing option to specify whether the full Social Security Number (SSN) should be displayed when a user views employee records.

#### **1. Display Full SSN**

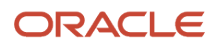

Specify whether the system should display the View Full SSN check box on the Work With Employee Information form. Selecting the View Full SSN check box enables you to view the full SSN. Values are:

Blank or 0: Do not enable full view of SSN.

**1**: Enable full view of SSN.

### Versions

Use these processing options to define the versions that the system uses for Organizational Assignment, Basic Compensation, and Address Book Revision forms.

#### **1. Organizational Assignment Version**

Specify the version of the program that you want to use when you add or change information on the Organizational Assignment form (P0801ORG). If you leave this processing option blank, the system enters the default version, ZJDE0001.

A version is a set of user-defined specifications. When you define a version for Organizational Assignment, you can set processing options that control the type of default job information that you want the system to use on the Organizational Assignment form (P0801ORG) when you add or change an employee record.

#### **2. Basic Compensation Version**

Specify the version of the program that you want to use when you add or change information on the Basic Compensation form (P0801CMP). If you leave this processing option blank, the system enters the default version, ZJDE0001.

A version is a set of user-defined specifications. When you define a version for Basic Compensation, you can set processing options that control information that the system needs when you have activated the salary change workflow process.

#### **3. Address Book Version**

Specify the version of the Address Book program (P01012) that the system uses when you add or change information on the Address Book Revision form. If you leave this processing option blank, the system uses the default version, ZJDE0002.

A program version is a set of user-defined specifications. When you define a version of the Address Book program, you can set processing options that control how the application functions. For example, you can specify whether the form displays the Tax ID field.

### **Termination**

Use these processing options to define default codes that are supplied to various records when an employee is terminated.

#### **1. Candidate Req Status (candidate requisition status)**

Specify a code from UDC 08/CN to indicate the candidate requisition status that you use to indicate that an employee record is no longer attached to a requisition. This candidate requisition status must have **DET** entered in the special handling code field. When you terminate an employee, the system uses the code that you define in this processing option to update the candidate requisition status for all of the requisitions that the employee filled.

#### **2. Requisition Status**

Use this processing option only if you have set up the System Options program (P05001S) to automatically create a new requisition when an employee is terminated.

Specify a code from UDC 08/RS to indicate the requisition status that you want to assign to the new requisition. If you leave this processing option blank, the system does not create a new requisition when you terminate an employee.

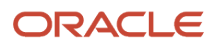

#### **3. Organizational Structure Type**

Specify a code from UDC 01/TS to indicate the organizational structure type that you use to indicate the parent/child relationship between terminated employees and their supervisors. The system uses the termination date to update the parent/child relationship. If you leave this processing option blank, the system does not update the parent/child relationship between the terminated employee and the supervisor.

#### **4. Applicant Status**

Specify a code from UDC 08/AS to indicate the applicant status that you want to assign to terminated employees who will be returned to the applicant pool for future hiring considerations. If you leave this processing option blank, the system does not assign an applicant status to the terminated employee.

### Canadian Tax

Use these processing options to specify tax values for various Canadian taxing authorities.

#### **1. Canadian Tax Credit/ADD**

Specify whether the system automatically includes the net Canadian federal tax credit and the net Quebec tax credit when you add a new employee. The amounts that the system includes come from the Net Canadian and Quebec Tax Credit forms. Values are:

**0**: Does not include.

**1**: Includes.

#### **2. Canadian Tax Credit/Change**

Specify whether the system automatically includes the net Canadian federal tax credit and the net Quebec tax credit when you change an employee record. The amounts that the system includes come from the Net Canadian and Quebec Tax Credit forms. Values are:

**0**: Does not include.

**1**: Includes.

#### **3. Net Canadian Federal Tax Credits**

Specify the dollar amount that the system automatically includes for area residence tax information. For federal taxes, find the net amount claimed on your TD1 (Personal Tax Credit Return) and enter that value here.

#### **4. Net Canadian Quebec Tax Credit**

Specify the net claim amount. The net claim amount applies to federal taxes. This amount comes from the TD1 form (Personal Tax Credit Return). For provincial (Quebec) taxes, the net claim amount comes from the MR-19-V form (Exemptions and Deductions).

#### **5. Net Canadian Alberta Tax Credit**

Specify the net claim amount. The net claim amount applies to federal taxes. This amount comes from the TD1 form (Personal Tax Credit Return). For provincial (Alberta) taxes, the net claim amount comes from the MR-19-V form (Exemptions and Deductions).

#### **Provincial Tax Credits**

Specify the net claim amount. The net claim amount applies to federal taxes. This amount comes from the TD1 form (Personal Tax Credit Return). For provincial (British Columbia, Manitoba, New Brunswick, Newfoundland, Northwest Territory, Nova Scotia, Ontario, Prince Edward, Saskatchewan, and Yukon Territory) taxes, the net claim amount comes from the MR-19-V form (Exemptions and Deductions).

### Entering Basic Employee Information

Access the Employee form.

#### **Employee Identification**

Enter an employee number, tax ID, or alternate number, depending on the employee number display mode that is set up in the Company Options program (P05001C) for company 00000.

#### **Security Business Unit**

Enter a business unit number that secures the employee's record from unauthorized access. Any user not authorized to access this business unit cannot access this employee's record.

#### **Home Company**

Enter the company number where the employee records generally reside.

#### **Pay Frequency**

Enter a code from UDC 07/PF that indicates how often an employee is paid. Values are:

**B**: Biweekly

**W**: Weekly

- **S**: Semimonthly
- **M**: Monthly
- **A**: Annually
- **C**: European Annualized

The system uses the value in the Description-2 field on user-defined codes indicates the number of pay periods per year and is used to calculate the amount per pay period for a salaried employee.

#### **Pay Status**

Enter the code used to indicate whether an employee's pay status is active or inactive. Codes for active pay status employees are numeric, and codes for inactive pay status employees are alphabetic. The system omits all employees with alphabetic pay status codes from the payroll run.

Also refer to these data items:

EST: Employment Status

TRS: Change Reason

#### **Original Hire Date**

Enter the date on which the employee was originally hired by the company. If the employee was terminated and subsequently rehired, the new start date will be represented by the data in the Date Started field (DST).

#### **Date Started**

Enter the date on which the employee actually reported to work for the most recent period of hire. When an employee initially begins working, the default is the original hire date. If no original hire date exists, the system uses the current date. This field can be updated multiple times if, for example, an employee is a seasonal worker.

For the calculation tables in the JD Edwards EnterpriseOne Payroll system and the eligibility tables and date codes in the JD Edwards EnterpriseOne Human Resources system, the system also uses this date as a start date when it calculates deductions, benefits, and accruals.

#### **Employee Benefit Status**

Enter a code from UDC 06/EA that specifies an employee status, such as new hire or rehire. The system uses this value as it searches and tests for benefits eligibility. An asterisk (**\***) indicates that the guidelines refer to all employee statuses that are not otherwise specified.

Do not change the codes that are hard-coded, such as A (Active) and X (Terminated). These are required codes in the system.

#### **Benefit Group**

Enter the benefit group to which the employee is assigned. Benefit groups facilitate employee enrollment by categorizing benefit plans and allowing enrollment rules for those categories. For example, assigning an employee to an executive (EXEC) benefit group automatically links the employee to the benefits available to executives in your organization.

#### **Participation Date**

Enter the date the employee began participating in the company deferred income or stock option plan. This date must be later than the date in the Date Started field.

#### **Alternate Employee No**

Enter an alternate employee number, typically the number from the employee tracking system that your organization used prior to converting to the JD Edwards EnterpriseOne system.

To search using this number, preface the number with a slash (**/**).

#### **Check Route Code**

Enter a code from UDC 07/CR that specifies the check routing or mail-stop code. Use this code to sequence the printing of payroll checks to facilitate their handling and delivery.

#### **Data Protection Code**

Enter a code from UDC 05/DP to indicate the status of the employee's agreement for the transmission of his or her personal data outside of his or her work country.

#### **Data Protection Date**

Enter the date on which the data protection code was last updated.

#### **Move to Applicant Pool**

Enter a code that you use to indicate whether a terminated employee should be moved into the applicant pool. When you move an employee to the applicant pool, the system changes the employee search type to applicant (**A**). If you do not move the employee to the applicant pool, the system changes the employee search type to terminated (**X**).

If the applicant table does not exist, the system always changes the employee search type to terminated (**X**).

#### **Country**

Enter a value that specifies the country for which the system displays country-specific forms and fields. For example, for an employee whose country code is CA (Canada), the system displays the National and Fiscal Data form for Canada, where you can enter information that applies to Canadian employees only, such as national occupational classification. For employees whose country code is US (United States), the system displays the National and Fiscal data form for the United States.

You must enter a value in this field. Blank is not a value.

**Note:** After you enter basic employee information, you must enter address book information. When you enter an address book record for an employee, the system automatically enters an **E** (employee) in the Search Type field. If you are entering a record for a subcontractor, you must manually enter an **S** in that field.

See *["Entering Address Book Records", in the JD Edwards EnterpriseOne Applications Address Book Implementation](olink:EOAAB00276) [Guide](olink:EOAAB00276)*

## Entering Employee Personal Information

This section provides and overview of employee personal information entry and discusses how to enter employee personal information.

### Understanding Employee Personal Information Entry

After you complete the Address form, you must enter employee personal information.

Personal information includes items such as marital status, gender, and birth date. Use this information to track employee-specific information for reporting and analysis.

When you need to update employee personal information that has already been entered, you can use the Employee Information program (P0801) on the Employee Management menu (G05BE1) to select an employee, select Personal from the Row menu, and enter changes. If your organization uses JD Edwards EnterpriseOne self-service software, employees can also enter their own changes.

### Form Used to Enter Employee Personal Information

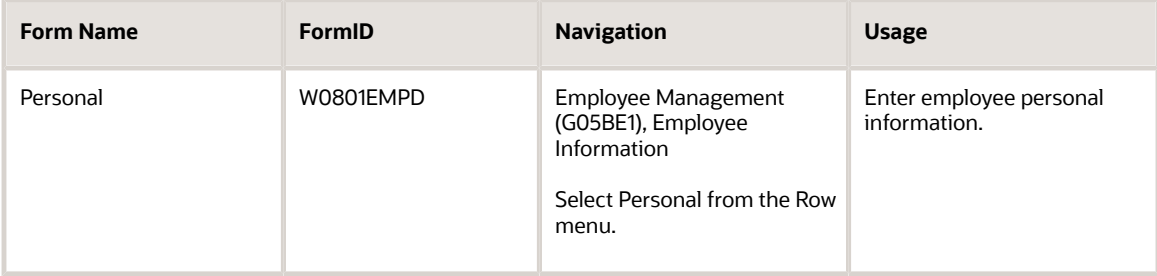

## Entering Employee Personal Information

Access the Personal form.

After you enter basic employee information, you must enter personal information. The system displays the appropriate form automatically.

#### **Ethnic Code**

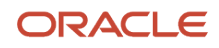

Enter a code from UDC 07/M that designates the minority classification of the employee according to U.S. Equal Employment Opportunity Commission (EEOC) standards. The predefined codes are hard-coded. Do not change these predefined codes. You can add codes, if necessary.

The system does not display the Ethnic Code field for Canadian employees.

#### **Gender**

Enter a value that specifies the employee gender. Values are:

**M**: Male

**F**: Female

#### **Date of Birth**

Enter the employee's date of birth.

#### **Preferred Name**

Enter the preferred name of the employee. For instance, an employee might have the legal name of Catherine but might be known as Cathy.

#### **Birth Name**

Enter the surname that a female employee had at birth. This information is used for all government reports.

#### **Name - Employee**

Enter a value in this 50-character alphabetical field for the extended name for an employee. You can use this field on certain designated reports in place of the normal 40-character name.

#### **Additional Name**

Enter a value to store an optional middle name(s), a previous married name, or an alias associated with the employee.

#### **Salutation**

Enter the salutation code is used to identify the proper title for a given employee. Some examples are Mr., Ms., Dr., and so on.

#### **Suffix**

Enter the suffix code is used to identify the credentials for a given employee. Some examples are Phd, MD, CPA, and so on.

#### **Marital Status**

Enter a code from UDC 06/MS that specifies the employees' federal marital status code as retrieved from the W-4 form. This code is used in the computation of all federal income tax. You can add codes if needed.

#### **Life Ins. (Annual Salary 1) (life insurance (annual salary 1))**

Enter a value to calculate deductions, benefits, and accruals (DBAs) for an employee's life insurance premium. Any table method that begins with **I** uses this field.

#### **Life Ins. (Annual Salary 2) (life insurance (annual salary 2))**

Enter a value to calculate deductions, benefits, and accruals (DBAs) for a spouse's life insurance premium. Any table method that begins with **F** uses this field.

#### **Spouse Date of Birth**

Enter the date of birth for the spouse of the employee. This field is used by the table method SL to perform the DBA calculation for spouse life insurance.

#### **Spouse Age**

Enter the age, as of a current date, for the spouse of the employee. This field can also be updated automatically using the Update Employee Master Age As Of report (R083495). This field is used by the table method SL to perform the DBA calculation for spouse life insurance.

#### **Spouse Life Ins. Amount**

Enter the life insurance amount of coverage for an employee's spouse life insurance premium. This field is used by the table method SL to perform the DBA calculation for spouse life insurance.

#### **Country Of Birth**

Enter a code from UDC 00/CN that identifies a country. The country code has no effect on currency conversion.

The JD Edwards EnterpriseOne Address Book system uses the country code for data selection and address formatting.

#### **Alien Reg. No (alien register number)**

Enter the alien registration number for employees who have more than one ID. For instance, if you have a foreign employee who is working under a green card, you could record that number in this field.

#### **Currency Code**

Enter a code that identifies the currency of a transaction.

#### **Employee Age (As of Jan 1st)**

Enter the age of the employee as of a certain date (for example, January 1st) for a given year. You can manually update this field or the system can update this field when you run the Update Employee Master Age report (R083495).

#### **Language**

Enter a code from UDC 01/LP that specifies the language to use on forms and printed reports. Before you specify a language, a code for that language must exist at either the system level or in your user preferences.

#### **1st Nationality-Citizenship,**

Enter a code from UDC 00/CN that indicates the first country in which the employee has citizenship.

#### **2nd Nationality and 3rd Nationality**

Enter a code from UDC 00/CN that indicates the second or third country, if any, in which the employee has citizenship

## Entering Organizational Assignment Information

This section provides an overview of organizational assignment information entry and discusses how to:

- Set processing options for Employee Organizational Assignments (P0801ORG).
- Enter organizational assignment information.

### Understanding Organizational Assignment Information Entry

After you complete the Personal form, you must enter organizational assignment information.

Organizational assignment information includes detailed information about the employee's work assignment, such as job type, job step, home business unit, performance appraisal types and dates, and employee competency levels.

When you want to review job history for values on this form, first place the cursor in the desired field and then select the Job Hist. Tracking menu option. To review history for other values on this form that you might be tracking, place the cursor in the desired field and then select the History Tracking menu option. To track historical information, you must first set up the values that you want to track.

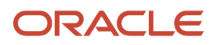

### Performance Appraisals and Organizational Information

If you are using the Performance Appraisal module in the JD Edwards EnterpriseOne Human Resources system to create employee appraisals, the system automatically updates the Last Review Type and Last Review Date fields on the Organizational Assignment form when an appraisal is completed. You can then review the employee's appraisal directly from the Organizational Assignment form using the Performance Appraisal menu option.

For example, if a dispute arose about the level of an employee's salary, a human resource administrator could easily review the employee's record, and also access the employee's performance appraisal directly, to ensure that all necessary information is taken into account.

If no appraisals have been created for the employee, the Performance Appraisal option is disabled.

You can also review current and historical performance appraisals that were completed by a specified supervisor. On the Work With Organizational Assignments form, you choose an employee who is assigned to the specified supervisor, and then select the Performance Appraisal menu option. You can select any employee who is associated with that supervisor, regardless of whether that employee has a completed performance appraisal.

For example, human resource administrators might need to verify whether a supervisor has completed all of the performance appraisals for the department. Using this option, you can review all completed appraisals, or all appraisals that have not yet been completed by a specified supervisor.

### Mobile Enterprise Application for Employee Information

The following mobile application is available, and can be used to search for employees and view employee organization, location, and contact information on a mobile device:

• Contact Employee (Smartphone)

This application require system administrator configuration before they are available to individual users. Contact your system administrator to determine whether this application is available for use.

Additionally, see the following topic in the *JD Edwards EnterpriseOne Applications Mobile Enterprise Applications Implementation Guide* :

• *[Contact Employee Mobile Application](olink:EOAMO999)*

### Form Used to Enter Organizational Assignment Information

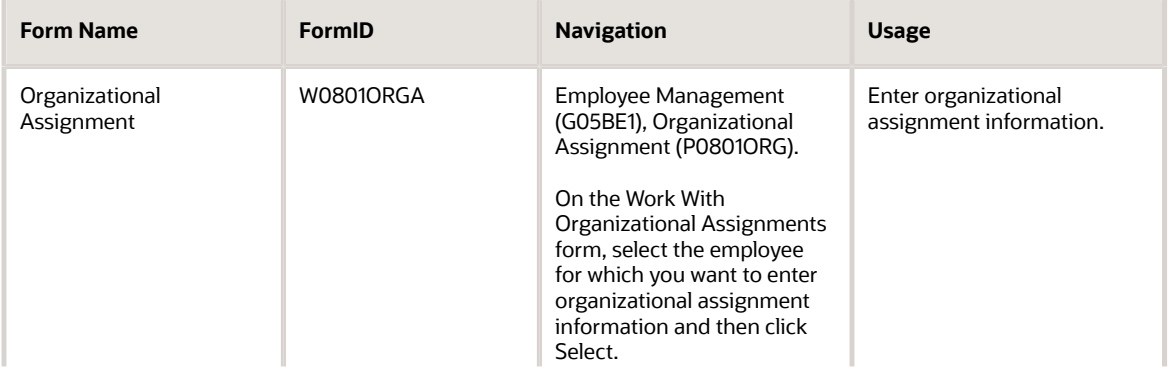

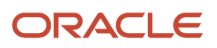

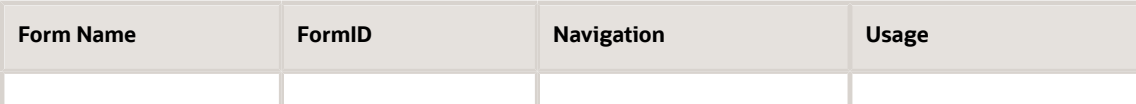

### Setting Processing Options for Employee Organizational Assignments (P0801ORG)

Processing options enable you to specify the default processing for programs and reports.

### **Defaults**

Use these processing options to determine what default job-related information the system uses to fill in the employee master information record when you add or change the job type for an employee.

The program uses default information from the Job Information table (F08001) and the Business Unit / Job ID. X-Ref table (F08005), depending on which combination of processing options is set.

The Job Information Add and Job Type Change processing options use data in the F08001 table unless the Business Unit/Job ID Information processing options are set to **1** (default). When the Business Unit/Job ID Information Add and Business Unit/Job ID Information Change processing options are set to **1** and there is a matching business unit / job type record in the F08005 table, the union code, benefit group, and workers compensation information comes from the F08005 table. All other data comes from the F08001 table. If there is no matching business unit/job type record in the F08005 table, all data comes from the F08001 table.

The Job Category Add and Job Category Change processing options use data in the F08001 table if a matching job type/step record exists in that table. If no matching record exists, no data is used and no data is retrieved for the Job Information Add and Job Type Change processing options.

The Job Default Window processing options specify the setting that the system uses to automatically provide information from the F08001 table for the Job Default Window program (P08JD). The system displays the Job Default Window only when you are entering a new employee into the system.

The Business Unit/Job ID Information Add and Business Unit/Job ID Information Change processing options use data in the F08005 table. If the Job Information Add and Job Type Change processing options are set to **1** and a matching record does not exist in the F08005 table, the system uses data from the F08001 table.

#### **1. Job Information Add**

Specify whether the system enters default job information into the employee record when you specify a job type for a new employee.

The application uses the following as default data: pay frequency, union code, EEO job category code, pay class, pay grade, overtime exempt, pay grade step, benefit group, workers compensation, and subclass. Values are:

**0**: Do not use default data.

**1**: Use default data.

**Note:** Only union code and EEO job category display on the Organizational Assignment form. The rest of the information is used throughout the Employee Master table.

#### **2. Job Information Change**

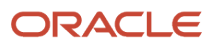

Specify whether the system populates the employee record with default job information when you change a job type for an existing employee.

The application uses the following as default data: pay frequency, union code, EEO job category code, pay class, pay grade, overtime exempt, pay grade step, benefit group, workers compensation, and sub class. Values are:

**0**: Do not use default data.

**1**: Use default data.

**Note:** Only union code and EEO job category display on the Organizational Assignment form. The rest of the information is used throughout the Employee Master table.

#### **3. Job Default Window**

Specify which of the radio buttons, in the Job Default Window, will be selected when first entering the window. Values are:

**0**: To specify the Always Use Default Information button.

**1**: To specify the Only Use Defaults to Overwrite Blank Values button.

#### **4. Job Category Add**

Specify whether the system populates the employee record with default job category codes when you specify a job type for a new employee.

The application checks the F08001 table to see if the user-selected job type/step exists. If it does, the application uses any payroll category codes (10 in all) associated with the job type/step in the Employee/Job Category Codes form. Values are:

**0**: Do not use default data.

**1**: Use default data.

#### **5. Job Category Change**

Specify whether the system populates the employee record with default job category codes when you change a job type for an existing employee.

The application checks the F08001 table to see if the user-selected job type/step exists. If it does, the application will use any payroll Category Codes (10 in all) associated with the job type/step in the Employee/Job Category Codes form. Values are:

**0**: Do not use default data.

**1**: Use default data.

#### **6. Business Unit/Job ID Information Add**

Specify whether the system populates the employee record with the default business unit/job information crossreference when you specify a job type for a new employee.

The application uses the union code, workers compensation, and benefit group from the F08005 table. Values are:

**0**: Do not use default data.

**1**: Use default data.

**Note:** Only union code appears on this application. The remaining two are used in the Employee Master table.

#### **7. Business Unit/Job ID Information Change**

Specify whether the system populates the employee record with the default business unit/job information crossreference when you change a job type for an existing employee.

The application uses the union code, workers compensation, and benefit group from the F08005 table. Values are:

**0**: Do not use default data.

**1**: Use default data.

**Note:** Only union code appears on this application. The remaining two are used in the Employee Master table.

### Versions

Use these processing options to specify the program version that the system uses for Resource Competency Information (P05100), Competencies Gap Analysis (P08008), and Employee Performance Appraisals (P087712). If a custom version does not exist and you do not enter the version number, the system uses the default version of each program.

#### **1. Resource Competency Information Version**

Specify the version of the Resource Competency Information program (P05100) that the system uses. If you leave this processing option blank, the system uses the default version, ZJDE0002.

When you define a version of the Resource Competency Information program, you can use a processing option to specify the Competency Update Event Code.

#### **2. Gap Analysis Version**

Specify the version of the Competencies Gap Analysis program (P08008) that the system uses. If you leave this processing option blank, the system uses the default version, ZJDE0003.

When you define a version of the Competencies Gap Analysis program, you can set processing options to specify the audience and a default version of the Job Competencies In An Organization program (P08006).

#### **3. Performance Appraisal Version**

Specify the version of the Employee Performance Appraisals program (P087712) that the system uses. If you leave this processing option blank, the system uses the default version, ZJDE0006.

When you define a program version of the Employee Performance Appraisals program, you can set processing options that control various aspects of the program.

### Entering Organizational Assignment Information

Access the Organizational Assignment form.

#### **Supervisor**

Enter the address book number of the supervisor.

#### **Mentor**

Enter a number that identifies an entry in the JD Edwards EnterpriseOne Address Book system. Use this number to identify mentors.

#### **Team**

Enter a code that identifies a team.

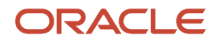

#### **Position ID**

Enter a code that you use for budgetary (position) control purposes. The position ID consists of:

- Position (position code and its description).
- Fiscal year.
- Home business unit.

For example, you can identify position A0-1 as Accounting Manager for fiscal year 2007-2008, for home business unit 41.

You might choose to set up positions so that the position IDs are the same as the corresponding job IDs. Within a home business unit, positions appear in the alphanumeric sequence of their position IDs. For example, position A0-1 appears before position A0-2.

#### **Locality**

Enter a code from UDC 07/SL that defines the different salary localities within an organization. For example, you can compare salaries for employees on the East Coast with employees in the Midwest.

#### **EEO Job Category (equal employment opportunity job category)**

Enter a code from UDC 07/J that specifies classifications established by the U.S. Equal Employment Opportunity Commission (EEOC) or the Canadian Employment Equity Occupational Group (EEOG) for use in reporting levels of minority employment. Do not change any of the codes provided by the JD Edwards EnterpriseOne system. You can add codes if needed.

#### **Date in Current Position**

Enter the date the employee started the current position.

#### **Date in Current Job**

Enter the date when an employee started working in this job.

#### **Employment Status**

Enter a code from UDC 07/ES that specifies an employee's status within the company. You can change the default codes or set up new codes to meet the needs of your company. Sample values include:

Blank: Full-time regular.

**1**: Full-time temporary.

**2**: Part-time temporary.

- **3**: Part-time regular.
- **4**: Seasonal.

**5**: Casual.

#### **Date Pay Starts**

Enter the date that an employee may begin participating in the company's benefit plans or may be included in payroll processing.

You can also use this field to provide a beginning date for seasonal employees or for employees who work only part of the year (such as a teacher who works only nine months of the year).

#### **Organizational Business Unit**

Enter a business unit that is included in the organizational structure for job competencies. You use organizational business units to assign job competency information to levels within your organizational structure. This business unit is independent of an employee's home business unit and security business unit.

#### **% Competency Achieved (percent competency achieved)**

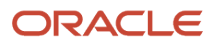

Enter a number that indicates how an employee is progressing in relation to the required competency level for a particular job.

The system calculates this value by first calculating the value for the Employee Competency Percent of Required field (EEPCTRQD) for all employee competencies that are related to a job competency for a particular job. The system then multiplies these percentages by their respective weighting factor and adds them together to determine the total job competency percent achieved.

#### **Last Competency Review Date**

Enter the date on which the last job competency review took place.

#### **Perf. Appraisal Level (performance appraisal level)**

Enter a code that specifies the level of proficiency at which a supervisor rates a person or asset for a particular competency type and competency code.

#### **Last Review Type**

Enter a code from UDC 06/RV that identifies the type of the last salary or wage review for which the score for the employee performance appraisal was updated.

#### **Last Review Date**

Enter the date that the employee's last performance appraisal was completed.

#### **Next Review Type**

Enter a code from UDC 06/RV that specifies the type of performance review to be completed for the next review period.

#### **Next Review Date**

Enter the date on which the employee is scheduled for the next performance or salary review. This field is for information only. It is not used by any programs or processes in the system.

#### **Job Title**

Enter a title associated with an employee's job.

#### **Shift Code**

Enter a code from UDC 00/SH that identifies the employee's daily work shift.

In payroll systems, you can use a shift code to add a percentage or amount to the hourly rate on a timecard.

For payroll and time entry: If an employee always works a shift for which a shift rate differential is applicable, enter that shift code on the employee's master record. When you enter the shift on the employee's master record, you do not need to enter the code on the timecard when you enter time. If an employee occasionally works a different shift, you enter the shift code on each applicable timecard to override the default value.

#### **Date Pay Stops**

Enter the date when an employee should no longer be included in a payroll cycle or the date when an employee stops participating in the company's benefit plans.

You can use this date for terminated employees, seasonal employees, or employees who work only part of the year (such as a teacher who works only nine months of the year). See also data item PSDT.

This date may also be the date that a deduction, benefit, or accrual instruction stops.

**Note:** The Date Pay Stops is the last date a payroll may be run for an employee.

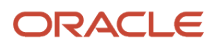

**Note:** If you set the processing options for the Employee Organizational Assignment program (P0801ORG) to use default job information from the Job Information table (F08001), the system displays the Job Default Window form. If the Job Default Window form appears, review the information on this form, make any necessary changes, and then click OK.

#### **Note:**

- *["Working with Employee Competencies", in the JD Edwards EnterpriseOne Applications Human Resources](olink:EOAHR00660) [Implementation Guide](olink:EOAHR00660)*
- *["Assigning Competencies to Employees", in the JD Edwards EnterpriseOne Applications Human Resources](olink:EOAHR00174) [Implementation Guide](olink:EOAHR00174)*
- *["Working With Performance Appraisals", in the JD Edwards EnterpriseOne Applications Human Resources](olink:EOAHR00665) [Implementation Guide](olink:EOAHR00665)*
- *[Understanding Employee History Records](#page-428-0)*

## Entering Basic Compensation Information

This section provides an overview of basic compensation information entry and discusses how to:

- Set processing options for Basic Compensation (P0801CMP).
- Enter basic compensation information.

### Understanding Basic Compensation Information Entry

After you complete the Organizational Assignment form, you must enter compensation information.

Basic compensation information includes pay information, such as salary, hourly rate, pay class, and pay grade.

When you want to update compensation information that has already been entered, you can select the Basic Compensation program (P0801CMP) from the Employee Management menu (G05BE1), locate the employee whose record you need to change, and then select Basic Compensation from the Row menu.

When you want to review job history for values on this form, first place the cursor in the desired field and then select the Job Hist. Tracking menu option. To review history for other values on this form that you might be tracking, place the cursor in the desired field and then select the History Tracking menu option. To track historical information, you must first set up the values that you want to track.
### Form Used to Enter Basic Compensation Information

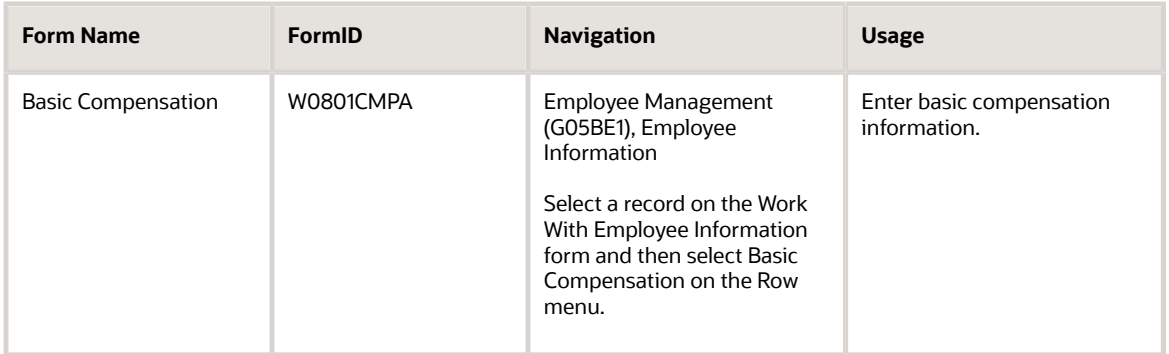

## Setting Processing Options for Basic Compensation (P0801CMP)

Processing options enable you to specify the default processing for programs and reports.

### Process

Use these processing options to specify whether the system sends a workflow message when a salary change exceeds the specified amount or percentage. When the threshold is exceeded, the system activates the Employee Salary Change Approval process (EEMAST1) in workflow. The system updates the new salary change only after the workflow request is approved.

#### **1. Workflow - Salary Threshold**

Specify an amount that, if the salary is increased by the amount entered or increased by more than the amount entered, then the system initiates the Employee Salary Change Approval Process (EEMAST1) workflow. The system sends an approval message to the workflow recipient, and the salary is updated after the change is approved.

#### **2. Workflow - Salary Percent Change Threshold**

Specify the percentage of salary increase at which the system starts the Change Approval Workflow Process (EEMAST1). When the salary is increased to or beyond the percent entered, the system starts the workflow process. The system sends an approval message to the workflow recipient and the salary is updated only after the change is approved.

### Entering Basic Compensation Information

Access the Basic Compensation form.

After you enter organizational assignment information, you must enter compensation information. The system displays the appropriate form automatically.

#### **Salary**

Enter the amount that an employee is paid in one year, assuming that the employee is paid every pay period of the year.

#### **Hourly Rate**

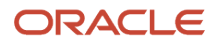

Enter the employee's hourly rate, which is retrieved during time entry. If you enter a rate in this field on any other form, that rate can override the value in the Employee Master table.

In the Employee Master table, this number is the employee's base hourly rate. In the Union Rates table, it is the straight time rate.

**Note:** If you change the number of the data display decimal digits for this field, you must also change Rate - Base Hourly field (BHRT) and the Rate - Hourly field (SHRT) so that they have exactly the same number of data display decimal digits.

#### **Std Hrs/Day (standard hours/days)**

Enter the number of hours that the employee normally works in one day. If you leave this field blank, the default is the standard number of hours per day that you defined in the Company Options program (P05001C).

For example, if you specified 8 as the standard number of hours per day in the company option, but a few employees normally work 7 hours per day, enter **7** in this field for those employees.

#### **Pay on Std Hours (pay on standard hours)**

Enter the standard number of hours that you want to pay an hourly employee for in each payroll, regardless of whether the employee works more or less hours. If you leave this field blank, the system calculates pay based on time entry only.

#### **Std Hrs/Year (standard hours/year)**

Enter the number of work hours in the year. When you do not set the HRM Foundation Position Control Options to use the Pay Grade Step table as the pay-rate source, the system uses this number to compute the hourly rate when you supply the annual salary (or to compute the annual salary when you supply the hourly rate).

When you set the HRM Foundation Position Control Options to use the Pay Grade Step table as the pay rate source, the system uses this sequence to search for the standard number of hours that it uses to calculate the salary or hourly rate per pay period:

- **a.** Employee entry forms (this field).
- **b.** Pay Grade Step table (hours per day multiplied by days per year).
- **c.** Payroll company constants for the employee's company.
- **d.** Payroll company constants for the default company (company 00000).
- **e.** Data dictionary.
- **f.** System default value of 2080 standard hours per year.

When you enter a value in this field, the value that you enter overrides the default value from the Pay Grade Step table.

#### **Std Days/Year (standard days/year)**

Enter the number of workdays in a year. The number of standard days per year multiplied by the number of hours per day equals the standard hours per year.

When you set up the System Options program (P05001S) and to use the pay grade step table as the default source for the pay rate, the system calculates the salary for an employee by multiplying the standard days per year by the employee's hourly rate.

#### **Default Auto Pay Type**

Enter a code that specifies the default pay type to be used in the generation of autopay in those instances where the system does not use the employee labor distribution instructions.

If nothing is entered in this field, the system uses pay type 001.

#### **FTE (full-time equivalent)**

Enter the full-time equivalent (FTE) amount. This figure is the portion of a full-time worker that an employee represents within the business unit. For example, an employee who works 20 hours per week would represent .50 (1/2 FTE). This number cannot be greater than 1 for any employee.

#### **Pay Class**

Enter a code that specifies how an employee is paid. Values are:

**H:**: Hourly

**S**: Salaried

**P**: Piecework

#### **Pay Grade/Step**

Enter a code that designates a category for grouping employees according to pay ranges. For each pay grade, you enter a pay range that includes a minimum, a midpoint, and a maximum pay rate. The system uses these pay ranges to calculate compa-ratios for the employees that you assign to pay grades. After you enter a pay grade for an employee, the system displays either an error or a warning message if you enter a rate for the employee that is not within the pay range for the employee's pay grade.

To set up pay grades, use the Pay Grades by Class program (P082001).

If you have set up the system to use rates in the Pay Grade Step table as the default pay rates for employees, changing an employee's pay grade step causes the system to automatically update these fields:

- Salary
- Hourly Rate
- Std Hrs/Day (standard hours per day)
- Std Hrs/Year (standard hours per year)
- Std Days/Year (standard days per year)

To review pay history information, click in one of these fields and then select Job and Pay History from the Form menu.

#### **Overtime Exempt**

Enter a code that indicates whether the employee fits the rules of the Fair Labor Standards Act (FLSA) and thus does not have to be paid for working overtime. Values are:

**Y**: The employee fits the rules and does not have to be paid for working overtime.

**N**: The employee does not fit the rules and is to be paid for working overtime.

#### **Review Type**

Enter a code that indicates the last compensation review type.

#### **Last Comp Review Date (last compensation review date)**

Enter the date the last compensation review was given.

#### **Next Comp Review Date (next compensation review date)**

Enter the date on which the employee is scheduled for the next compensation review.

#### **Tier/Ranking**

Enter a value that allows a supervisor to either rank employees individually or group them into tiers. When employees are ranked, each employee is assigned a unique number. When employees are grouped into tiers, several employees can have a common number. For example, a supervisor can assign a tier of 1 through 3 to 12 employees. Each employee can be assigned to tier 1, 2, or 3.

#### **Last Tier/Ranking Review Date**

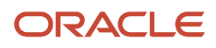

#### Enter the date the tier/rank was last updated.

To review pay history information, click in the Pay Grade of Grad Step field and then select Job and Pay History from the Form menu.

Selecting the Job and Pay History option displays the Job and Pay History Window form. The Job and Pay History Window form uses information from the Employee Master Information table (F060116) and the Employee Jobs History File table (F060119).

To review human resources history information, click in any field except Job Type/Step and then select History Tracking from the Form menu.

Choosing the History Tracking options displays the History Window form. The History Window form uses information from Employee Master Information table (F060116) and the HR History table (F08042). The data that the system displays might be different, depending on whether the system option for history tracking is enabled.

# Entering Country-Specific Information for Employees

This section provides an overview of country-specific information entry for employees and discusses how to:

- (USA) Enter country-specific information for U.S. employees.
- (CAN) Enter country-specific information for Canadian employees.

### Understanding Country-Specific Information Entry for Employees

After you complete the Basic Compensation form, you must enter country-specific information.

The system uses the value that you entered in the Country field on the Employee form to determine if a country-specific form appears next.

When you enter country-specific information, the system displays fields for only the information that applies to the country code that you entered for the employee. Many of these fields are user-defined fields that you can customize to meet the specific needs of your organization.

Country-specific information includes information that is required only in the country in which the employee works.

### Form Used to Enter Country-Specific Information for Employees

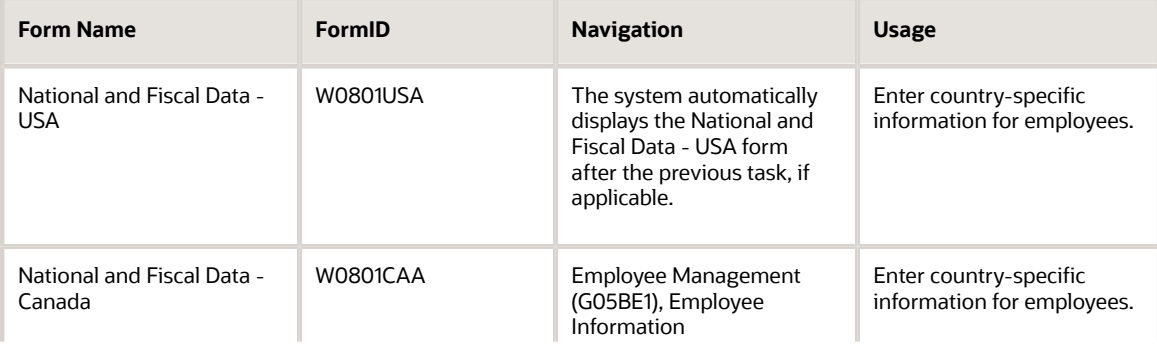

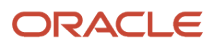

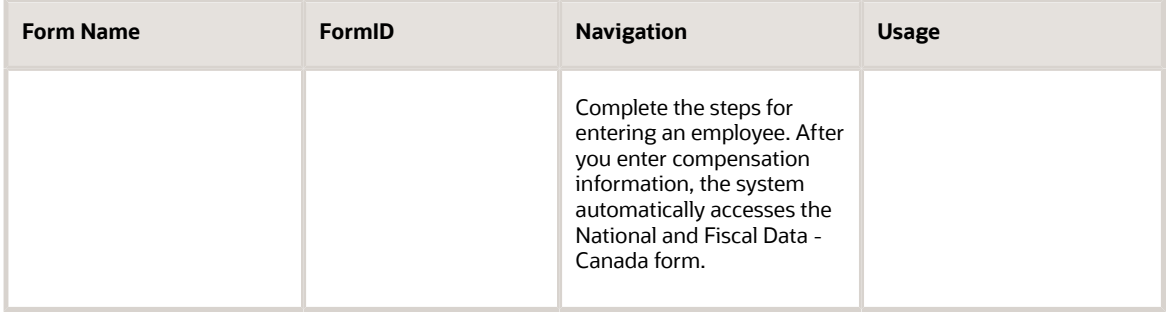

## (USA) Entering Country-Specific Information for U.S. Employees

Access the National and Fiscal Data - USA form.

After you enter basic compensation information, you must enter country-specific information. The system displays the appropriate form automatically.

**Note:** If you use the GeoCoder, the system uses the employee address information to determine the GeoCode for the Tax Area (Residence) field, and uses the GeoCode from the employee's home business unit as the GeoCode for the Tax Area (Work) field. The system automatically populates these fields if there is only one possible GeoCode available for the field.

#### See *[Understanding Tax Area Information Assignment Using the GeoCoder](#page-310-0)*

#### **First Name Initial**

Enter the first letter of the employee's first (given) name. This is primarily used to facilitate certain statutory reporting requirements.

#### **Middle Name Initial**

Enter the first letter of the individual's middle name. This is primarily used to facilitate certain statutory reporting requirements.

#### **Tax Area (Work)**

Enter a code that identifies a geographical location and the tax authorities for an employee work site, including employee and employer statutory requirements. In the Vertex payroll tax calculation software, the tax area code is synonymous with GeoCode. To determine the values your location, refer to the documentation for the tax calculation software that you are using.

#### **Tax Area (Residence)**

Enter a code that identifies both the geographical location and the tax authorities for the employee's residence. Authorities include employee and employer statutory requirements. This code is synonymous with GeoCode. Refer to Vertex System's Master GeoCode File for values for your locations.

#### **School District Code**

Enter a code from UDC 06/SD to specify the school district tax for taxation purposes. Vertex automatically calculates the school district tax. This feature is primarily used by the public sector.

#### **Work Tax Area Source**

Enter a code that the system uses to determine the source for obtaining the tax area code for the employee's work location. Values are:

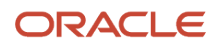

**N**: Use time entry, job master, employee labor rules or employee master to determine Tax Area.

**E**: Always use the Work Tax Area from the employee master on time record.

If you leave this option blank, the system assumes N.

#### **Marital Status (Federal)**

Enter a code from UDC 06/MS that specifies the employees' federal marital status code as retrieved from the W-4 form. This code is used in the computation of all federal income tax. When you enter information for employees 2020 W-4, you must enter A, H, J in the Marital Status (Federal) field.

When you enter information for W-4 the year 2020 and later, you must enter A, H, J in the Marital Status (Federal) field. If you enter any other codes in this field for employees, the system processes information as if the fields were populated with J.

#### **Marital Status (State)**

Enter the employee's work state marital status code as retrieved from the state W-4. This code is used in the computation of all state payroll taxes associated with the state in which the employee performed work.

If you leave this field blank, the Federal status is used.

When you enter information for employees in Missouri, you must enter **A, H, J,** or **S** in the Marital Status (State) field. If you enter any other codes in this field for employees in Missouri, the system processes information as if the fields were populated with **S**.

#### **Marital Status (Local)**

Enter the employee's local marital status code as retrieved from the locality's W-4.

This code is used in the computation of all local (city, county) payroll taxes associated with the state in which the employee performed work.

If you leave this field blank, the Federal status is used.

#### **Marital Status (Resident)**

Enter a code from UDC 06/MS that specifies the marital status code for the state of residence. This code is used for tax computations. This code is related to specific Vertex system codes (see the Vertex Tax Manual for their explanation). Also, two special codes have been provided: one designates single for Federal and married for State, and the other designates married for Federal and single for State.

When you enter information for employees in Missouri, you must enter **A, H, J,** or **S** in the Marital Status (Resident) field. If you enter any other codes in this field for employees in Missouri, the system processes information as if the fields were populated with **S**.

#### **Source of SUI/SDI Reporting (source of state unemployment insurance/state disability insurance reporting)** Enter the work tax area that is used for SUI reporting.

You can specify that the system use either the resident state or the work state, regardless of where the employee worked. FUI (federal unemployment insurance) is calculated in the same state where SUI is calculated. Weeks worked are the number of weeks the employee worked in the taxed state. Values are:

**N**: Use the work tax area in the time entry record to determine SUI. This is the default value.

**R**: Always use residence tax area from Employee Master table even if the time entry record is different.

**W**: Always use work tax area from Employee Master table even if the time entry record is different.

#### **EIC Status (earned income credit status)**

Enter a code that specifies whether the employee qualifies for the earned income credit and elects for the employer to give him or her the advance. Values are:

**N**: The employee does not qualify (default).

**Y**: The employee qualifies and the employee is single/head of household.

**M**: The employee qualifies and is married without spouse filing certificate.

**B**: The employee qualifies and his or her spouse also qualifies.

#### **Tax Method**

Enter a code from UDC 07/TM that specifies the tax method that the Vertex payroll-tax calculation system uses to calculate certain taxes.

This code can also determine the form that the employee receives for year-end tax reporting. For example, when you enter **C**, a contract employee receives IRS Form 1099-M rather than IRS Form W-2. If a form is not specified in Description 2, the system generates IRS Form W-2.

For employees who are paid multiple times within one pay period, the system should review previous payments within the same pay period and then adjust tax amounts. To specify this function, enter **S**.

If a tax method exists for an employee in addition to the normal tax method that is set up in the Employee Master Information table (F060116), the system can use the alternative tax method to interactively process interim payments. To specify this function, enter **Z.**

Some values, such as **S** and **Z**, might require additional setup in the UDC table.

#### **Worker's Comp (worker's compensation)**

Enter a code from UDC 00/W that represents a workers' compensation insurance (WCI) code. This code should correspond to the classifications on the periodic workers' compensation insurance reports.

#### **S C (special circumstances)**

Enter a code that specifies any special circumstances associated with the workers compensation insurance (WCI) code, resulting in multiple rates for the same WCI code due to location or risk, for example. The subclass should remain blank if multiple rates do not exist. Values are:

Blank: There are no special circumstances.

**F**: There are special circumstances.

#### **I9 Status**

Enter a code indicating the method used to verify that this employee is eligible to work in the United States. Values are:

- **Y**: I9 form on file.
- **P**: Passport used for verification.
- **L**: Driver's license and Social Security card.
- **V**: Visa (worker's permit).
- **B**: Birth certificate.
- **N**: Waiting for verification.

#### **Disability**

Enter a code indicating whether this employee has a mental or physical disability. Values are:

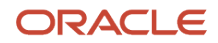

**Y**: Yes.

**N**: No.

**U**: Unknown.

#### **Disabled Veteran**

Enter a code indicating whether this employee is a disabled veteran. Values are:

**Y** Yes.

**N** No.

This field is used to generate the Veterans Employee (VETS-100) report.

### **Veteran**

Enter a code that indicates the veteran status of the employee for EEO (equal employment opportunity) reporting purposes. Values are:

**N**: No, this employee is not a veteran.

**Y**: Yes, this employee is an Other and Newly Separated veteran, as defined by the U.S. Department of Labor.

**V**: This employee is a Vietnam veteran.

**O**: This employee is a veteran, classified as Other, as defined by the U.S. Department of Labor.

**S**: This employee is a veteran, classified as a Newly Separated, as defined by the U.S. Department of Labor.

**W**: This employee is a Vietnam veteran, classified as a Other, as defined by the U.S. Department of Labor.

**S**: This employee is a Vietnam veteran, classified as a Newly Separated, as defined by the U.S. Department of Labor.

**Z**: This employee is a Vietnam veteran, classified as a Other and Newly Separated, as defined by the U.S. Department of Labor.

#### **Residency Status**

Enter a value that identifies out-of-state employees for whom an employer must withhold tax for the state of residence. Values are:

**N** (Default): Uses the employee residence state to calculate taxes. Because the work state has a reciprocal agreement with the employee state of residence, the system uses the employee residence state from the Employee Master Information table (F060116).

**W**: Uses only the work state to calculate taxes.

#### **Region**

Enter a region within a state. This field is intended for use in preparation of unemployment reports for some states.

#### **Standard Occ Class (standard occupational class)**

Enter a code that identifies occupational titles and their definitions.

These codes are used in one or more states in the preparation of unemployment reports.

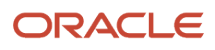

### (CAN) Entering Country-Specific Information for Canadian Employees

Access the National and Fiscal Data - Canada form.

Continue the current process by completing the next form. If you need to return to National and Fiscal Data - Canada, click Back.

#### **Tax Area (Residence)**

Enter a code that identifies both the geographical location and the tax authorities for the employee's residence. Authorities include employee and employer statutory requirements. This code is synonymous with GeoCode. Refer to Vertex System's Master GeoCode File for valid codes for the locations.

#### **Tax Area (Work)**

Enter a code that identifies a geographical location and the tax authorities for an employee work site, including employee and employer statutory requirements. In the Vertex payroll tax calculation software, the tax area code is synonymous with GeoCode. To determine the valid codes for the location, refer to the documentation for the tax calculation software that you are using.

#### **Medical Plan ID (medical plan identification)**

Enter a unique identifier for secondary employee numbers, such as an employee's health insurance plan ID number.

#### **National Occ Code (National Occupational Classification code)**

Enter a code that identifies the National Occupational Classification (NOC) for a job or employee. The Canadian government defines NOC codes.

See Canadian Federal Employment Equity documentation for more information about NOC codes.

#### **Census Metrop Area (census metropolitan area)**

Enter a code that identifies the Census Metropolitan Area code of work. The Canadian government defines valid codes and publishes them in the Canadian Federal Employment Equity documentation.

#### **Sector Industry Code**

Enter the Sector Industrial Code. The Canadian government defines valid codes and publishes them in the Canadian Federal Employment Equity documentation.

#### **Workers' Comp (workers' compensation)**

Enter a user-defined code (00/W) that represents a workers' compensation insurance (WCI) code. This code should correspond to the classifications on the periodic workers' compensation insurance reports.

#### **Disability**

Enter a code indicating whether this employee has a mental or physical disability. Codes are:

**Y:** Yes.

**N:** No.

**U:** Unknown.

#### **Ethnic Code**

Enter a user-defined code (07/M) that designates minority classifications according to U.S. Equal Employment Opportunity Commission (EEOC) and Canadian Employment Equity Occupational Group (EEOG) standards. The predefined codes are hard-coded. The system uses these codes to generate Equal Employment Opportunity (EEO)

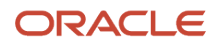

reports and to compile Canadian Employment Equity information. Do not change these predefined codes. You can add codes, if necessary.

# Entering Employee History Information

This section provides an overview of employee history information entry and discusses how to enter employee history information.

## Understanding Employee History Information Entry

After you complete the preceding form, you can enter employee history information. You enter this information only if the system is set up to track employee history.

You can set up the system to track employee history when you enter a record for a new employee or change existing employee information. You specify the data items for which you want to track history. Then, each time you change the information in those data items, the system updates the HR History table (F08042).

When you need to access the History Window form after the initial hiring process, you can select the Employee Information program (P0801) from the Employee Management menu (G05BE1), and then select an employee record. Then, from the Employee form, you can select History Tracking from the Form menu.

### Forms Used to Enter Employee History Information

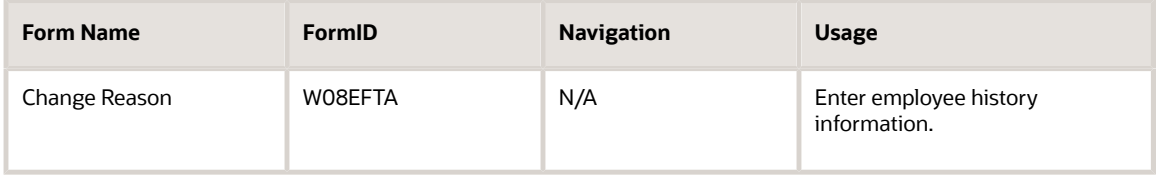

### Entering Employee History Information

Access the Change Reason form.

After you enter country-specific information, you must enter employee history information. The system displays the appropriate form automatically.

#### **Effective On**

Enter the effective date that you want to record all the changes to the HR History table (F08042) and the Employee Turnover Analysis table (F08045). The changes that you make to the Employee Master table take effect immediately. If you are adding an employee record and you do not enter a date in this field, the system uses the date started as the effective date.

#### **Change Reason**

Enter a code from UDC 06/T that indicates the reason an employee's record changed. For example, you can enter the reason you are recommending a salary or rate change.

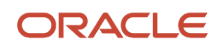

If you are reactivating an employee, you must change the code in this field to a numeric character. The default reason code for new hires is the default value for this data item.

**Note:** Depending on your country of preference, the system might provide an employee tax form.

## (USA) Entering Tax Withholding and Override Information for U.S. Employees

This section provides an overview of tax withholding and override information entry and discusses how to enter tax withholding and override information.

**Note:** Oracle does not provide tax advice. This documentation is intended to provide users with information about *how* to enter tax information into the system. This document is not intended to provide users with information about which values to enter for an employee. For specific information about the values to enter for employee tax overrides, refer to the Quantum Calculation Guide for State/Local Reciprocity, or contact your local taxing authorities.

### Understanding Tax Withholding and Override Information Entry

After you complete the Change Reason form, you can enter tax withholding and override information for a new employee or change existing employee information.

When you need to change tax withholding and override information that has already been entered, you can select Employee Tax Overrides - USA from the Employee Management menu (G05BE1).

You enter tax withholding and override information to indicate the number and type of exemptions that employees claim on their withholding allowance forms. Quantum for Payroll Tax, the tax calculation system that integrates with the JD Edwards EnterpriseOne Payroll system, uses this information to calculate employees' taxes each pay period. The system provides the tax area and tax type for federal income tax (tax type A) with no exemptions and no override withholding amount. If the employee has any exemptions, you must enter the number of exemptions. The system uses the number of federal exemptions to calculate all taxes unless you enter separate override records for state and local taxes.

Quantum for Payroll Tax currently supports percentage or flat amount overrides of federal and state tax calculations for non-supplemental pay. These flat or percentage amount overrides can be taken in addition to the taxes that the system calculates or they can replace the tax amounts that the system would calculate.

When an employee receives supplemental pay along with non-supplemental pay in the same payment, and that employee has tax amount overrides, the system uses the tax overrides when calculating the tax amount to be withheld from the employee's non-supplemental pay and uses the federal supplemental tables to calculate tax for supplemental pay. However, when an employee who has tax override amounts receives a payment containing only supplemental pay, the system disregards the federal tax overrides and taxes the employee using the applicable federal supplemental pay tax rates supplied by Quantum for Payroll Tax. These examples illustrate the differences in tax results when an employee receives supplemental pay and has tax overrides. Please note that the numbers in these examples are for illustration purposes only, and are not intended to reflect actual tax amounts as defined by governmental taxation authorities.

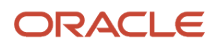

### Example 1

Employee A has no tax overrides and receives regular gross pay of 2307.33 USD. The resulting tax amount for the payment is 475.33 USD. This example is used to illustrate what the tax amount might be for an employee with no tax overrides and no supplemental pay. If you compare the amounts in this example to those in these examples, you can see how tax overrides and supplemental pay can affect tax results.

### Example 2

Employee A has an additional tax override for 10 USD. The employee receives regular gross pay of 2307.33. The resulting tax amount for the payment is 485.33 USD, which includes the 475.33 USD which is associated with the regular pay, along with the additional 10 USD entered as an override. In this example, the tax override amount is used to calculate the final tax amount.

### Example 3

Employee A has no tax overrides and receives regular gross pay of 2307.33 USD along with 250 USD of supplemental pay on the same payment. The resulting tax amount is 544.08 USD, which includes the 475.33 USD associated with the regular pay, along with 68.75 USD, which is the tax amount associated with the supplemental pay.

### Example 4

Employee A has an additional tax override for 10 USD. The employee receives regular gross pay of 2307.33 USD along with 250 USD of supplemental pay on the same payment. The resulting tax amount is 554.08 USD, which includes the 475.33 USD associated with the regular pay, the 10 USD tax override, and the 68.75 USD associated with the supplemental pay.

### Example 5

Employee A has an additional tax override of 10 USD. The employee receives supplemental pay of 250 USD. The resulting tax amount for the payment is 68.75 USD. In this example, the additional tax override of 10 USD is ignored because the supplemental pay is generated as a single payment.

### **Note:**

If you enter a flat dollar override of 0 (zero) for the Federal A tax, Statutory Exempt appears on the employee's yearend tax forms. To prevent the system from calculating federal income taxes without indicating that the employee is exempt from tax, enter 99 for the employee's number of exemptions.

Additionally, do not enter tax overrides for state tax type C at the employee level. The system ignores these overrides. To calculate state unemployment insurance at a rate other than the Federal rate, you must enter state information using the Unemployment Insurance Rate Revisions program (P079221).

#### See

- *[Understanding Payroll Tax Setup](https://www.oracle.com/pls/topic/lookup?ctx=jde9.2&id=u10068069)*
- *["Setting Up Unemployment Insurance Information", in the JD Edwards EnterpriseOne Applications Payroll](olink:EOAPY00070) [Implementation Guide](olink:EOAPY00070)*

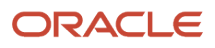

### Understanding Additional Tax Overrides Entry

You use the Additional Tax Overrides form to enter employee-level Quantum tax overrides. This form can be used to track whether or not an employee has filed a Non-Resident Certificate when the work state differs from the resident state. For employees who live and or work in Arizona, the form also enables users to specify whether an Arizona Voluntary form is on file with the employer. Many states now require that employees file these forms in order to receive tax credit.

The form also provides users with the ability to override the method that the system uses when calculating state and local taxes that are subject to jurisdictional interaction treatment (JIT), also known as reciprocity agreements. If a JIT override exists for an employee, this information is passed to Quantum each time a payment is calculated. The Quantum system determines if reciprocity rules for state withholding taxes should be overridden and calculates state and local taxes accordingly.

### Overriding the JIT Value

Based on the value in the Jurisdiction Interaction Treatments processing option of the Payroll Workbench (P07210) and Interim Workbench (P07210I) programs, the system uses Jurisdictional Interaction Treatment (JIT) in this way:

- If the value in the processing option is blank and a formal reciprocal agreement exists, the system assumes that the Nonresident Certificate has not been filed and calculates the work tax. The system passes the blank value of JIT into the Vertex tax engine for both work and resident states.
- If the value in the processing option is 1, the system does not calculate work tax for nonresident employees working in a state with a formal reciprocation agreement with their state of residence. The system passes the value of JIT as 1 into the Vertex tax engine for both work and resident states.

By default, the system automatically calculates state taxes based on the JIT group to which the state belongs. For example, at the time of publication, Vermont belongs to JIT group 2. Therefore, if no overrides exist, the Quantum system uses the method associated with JIT group 2 to calculate employee state taxes for Vermont.

However, you might want to change the method that the system uses to calculate taxes for a certain employee and state. To change the calculation method, you enter an additional tax override for the employee. The override includes the state for which the override is applicable, the dates during which the override is valid, and the override JIT group.

For example, you might want Vermont taxes that are associated with a specific employee to calculate using the method for JIT group 3. Using this method, the system credits the resident tax by the amount of work tax withheld, and accumulates resident wages only if resident tax is withheld. To use this method, you must enter an override for the employee.

This table illustrates an example of the data that you might enter for this override:

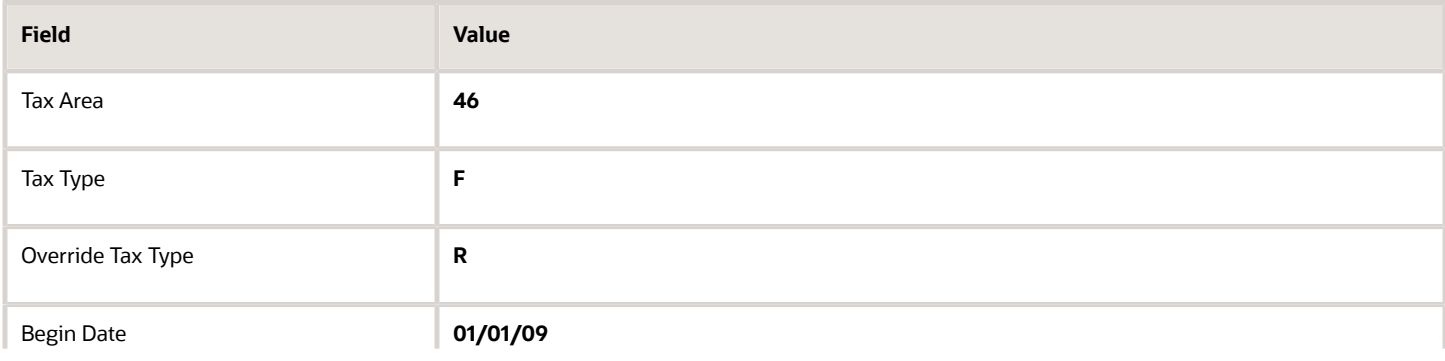

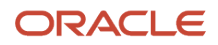

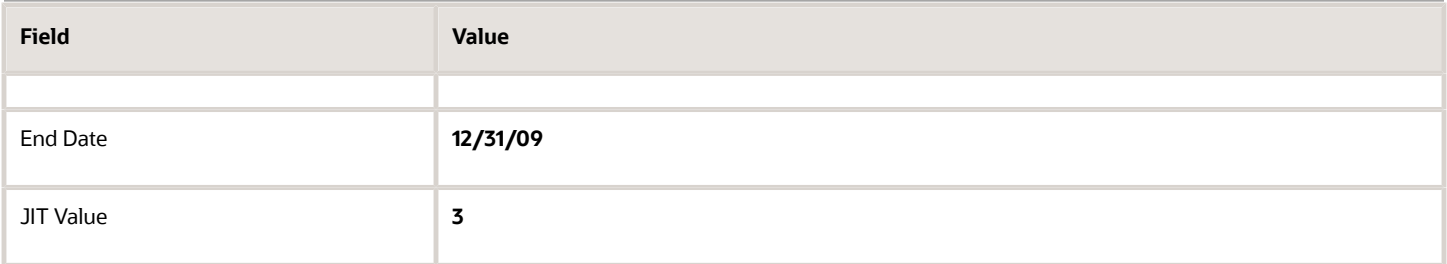

The default JIT Value for Vermont is 2. However, in this example it has been overridden with a value of 3. Therefore, the employee's state taxes are calculated using the JIT group 3 method.

If you process a payment for this employee that includes 2000 USD in gross pay, the records in the Tax Detail table (F07353) would include this information:

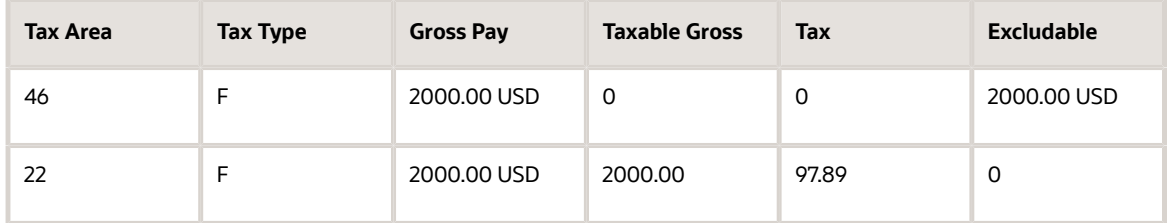

### Discretionary Flag for Tax Withholding and Overrides (Release 9.2 Update)

The JD Edwards Payroll system has been enhanced to enable you to configure the extra tax withholding to not be applied when it results in negative net pay. You can check the discretionary tax check box using the P07210 program during the pre-payroll processing or by using the P07210I program while entering interim header details. The system stores the value of the Discretionary flag in the F07210A table. Whenever the net pay is less than zero and the discretionary flag is checked, the system backs off one or more of the extra tax withholdings from federal, state, and local taxes in the given order. This ensures that the employees always have a net pay greater than zero.

### Forms Used to Enter Tax Withholding and Override Information

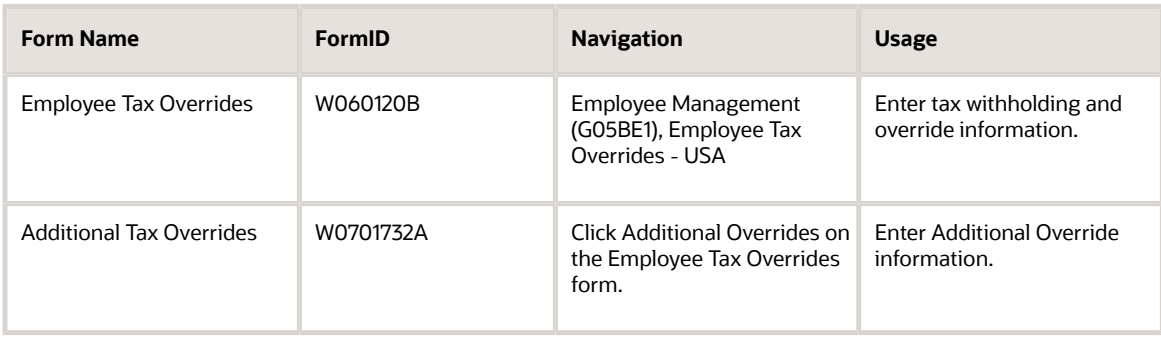

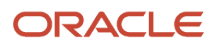

### Entering Tax Withholding and Override Information

Access the Employee Tax Overrides form.

The first record in the detail area is the Federal A tax type. Use it to specify tax exemptions and overrides for federal income tax. The system uses exemptions that you enter into this record for all state and local authorities for which there is no specific entry lower in the detail area. However, the override amounts do not carry forward.

#### **Employee No**

Enter a number that identifies an entry in the JD Edwards EnterpriseOne Address Book system, such as employee, applicant, participant, customer, supplier, tenant, or location.

#### **Additional Overrides**

Select the Additional Overrides option to access the Additional Tax Overrides form.

#### **Fe Ex (federal exemptions)**

Enter a number that specifies the total exemptions an employee claims on the federal IRS Form W-4 tax withholding form. If you leave this field blank, the system uses zero exemptions. Unless you enter separate numbers for state and local tax areas, the system also uses the number of federal exemptions to calculate state and local taxes. Special conditions exist for these tax jurisdictions:

Arizona: 8 (0%), 9 (10%), 10 (18%), 11 (21%), 12 (23%), 13 (29%), 14 (34%), 15 (percentage based on annual gross). The number of exemptions is indicated first, followed by the tax percentage.

Arkansas: 16 or fewer exemptions, use the low income tax table; 17 or more exemptions, use the regular tax table.

For the specific payroll tax requirements for Arizona and Arkansas, refer to the Quantum documentation.

#### **Additional Federal Withholding**

Enter an additional amount to be withheld over and above the calculated withholding.

This could represent a flat withholding amount in situations in which the employee elects to completely bypass the calculated amount. The authority to which each element relates is determined by the tier code of the tax authority. Whether the amount is to be an additional amount or a flat withholding is specified in the employee's master file record.

#### **F T (flat tax)**

Enter a code that represents the method in which the additional tax is calculated. The code that you enter in this field indicates the function that is performed by the value that you enter in the Additional Federal Withholding field. Values are:

**%**: A percentage that replaces the tax rate from the tax table.

**A**: An amount that is added to the tax computed from the tax table.

**D**: A discretionary amount that is added to the tax computed from the tax table. This amount is not added if the wages are insufficient to cover it. (Release 9.2 Update)

**E**: Exempted tax amount that allows you to have tax and taxable gross amounts as zero. You cannot use this tax type for the tax type Federal A. (Release 9.2 Update)

**F**: An amount that replaces the tax computed from the tax table.

#### **E O (employee cash option)**

Enter a value to override the 125 cash option at the company level. Enter **1** in this field to indicate that the employee is taking a cash option. This field can only be used with SUI and SDI taxes (G, H, I, and J).

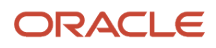

#### **Tax Area Overridden**

Enter a code identifying a geographical location and the tax authorities therein.

Authorities include both employee and employer statutory requirements.

Refer to the Quantum for Payroll Tax System's Master GEO Code List for values for your locations. This tax area code is used for overriding all tax types at the Employee Master level.

#### **Tax Type**

Enter a code that specifies the type of payroll tax being processed. This is a UDC (system 0, type /TX). To set up state minimum wage amounts, you must enter MW in this field. To do so, you must first add MW to the UDC table. However, you should not change the codes and definitions that are provided with the software.

#### **Tx Cr (tax credit)**

Enter a code that specifies the withholding table that the system uses for the state of New Jersey. Values are:

**0**: Table selection is based on filing status.

**1**: Table A.

**2**: Table B.

**3**: Table C.

**4**: Table D.

**5**: Table E.

If secondary credits are used in any other state, enter one of these values with the appropriate state tax area and **F** for the tax type.

The following options are enabled as part of the Employee's Withholding Allowance W-4 Form updates for the year 2020 and later.

#### **Multiple Job Flag**

The flag when set indicates that only two jobs exist for the employee.

This option is applicable for jobs with similar pay. If the option is not set, and is populated with the default value 1, excess tax may be withheld than necessary.

#### **Claim Dependent 1**

Enter the amount generated by multiplying the number of qualifying children under the age of 17 by \$2,000.

#### **Claim dependent 2**

Enter the amount generated by multiplying the number of dependents who are not qualifying children under the age of 17 by \$500.

#### **Total Claim Dependent**

Enter the total amount in the Claim Dependents section.

#### **Other income**

Enter the other income. This amount is entered for a year for which an employee does not expect any withholding on income.

#### **Deductions**

Enter the deductions.

Deductions an employee expects other than the standard deduction in a year.

#### **W-4 Revision Year**

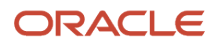

#### Represents the W-4 revision Year.

If you set system options to track requisition information, the system displays the Employee Assignment form. Use the Employee Assignment form to update position and requisition information when you add an employee or change an employee job.

### Entering Additional Tax Override Information

Access the Additional Tax Overrides form.

After you have entered tax exemptions and overrides for an employee, you can access the Additional Tax Overrides form to enter employee-level overrides to Quantum settings.

#### **Tax Area**

Enter the Tax Area for which you wish to enter the override.

#### **Tax Type**

Enter the Tax Type for which you wish to enter the override.

#### **Override Tax Type**

Enter a value to specify whether the value in the JIT Value, NR Certificate, or Arizona Voluntary field applies to the employee's resident or work state. For example, if you enter a record to override the JIT Value for the work state, enter **W** in this field.

If you enter a value in this field, you must also enter a value in at least one of these fields:

- JIT Value
- NR Certificate
- Arizona Voluntary
- Indiana County WH
- Chi Head Tax Month 1
- Chi Head Tax Month 2
- Chi Head Tax Month 3
- Rhode Island SUI Tier 2
- Puerto Rico Exemption
- Puerto Rico Joint Custody
- Puerto Rico veteran
- Puerto Rico Special Allowance
- Military Spouse Exempt

Note that you cannot enter a value in both the NR Certificate field and the Arizona Voluntary field in the same record. Values are:

**R:** Non-resident certificate (residence)

**W:** Non-resident certificate (work)

#### **Begin Date**

Enter the date the override begins.

**End Date**

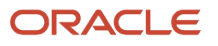

Enter the date the override ends.

#### **JIT Value (Jurisdictional Interaction Treatment Value)**

Enter the JIT group that is associated with the tax calculation method that you want to use for the employee's pay scenario. The system uses this value to calculate the employee's taxable gross and tax amount for the resident and work states.

The JIT value applies to state, city and county withholding. It does not apply to SUI or SDI.

For assistance determining which value to enter for an employee, refer to the Quantum Tax Calculation Guide for State/ Local Reciprocity, or contact your local taxing authority. Values are:

Resident Only:

**2:** Credit the resident tax by the amount of work tax withheld. Always accumulate wages.

**3:** Credit the resident tax by the amount of work tax withheld. Accumulate wages only if tax is withheld.

**4:** Eliminate the resident tax if the work tax is greater than zero. Always accumulate wages.

**5:** Eliminate the resident tax if the work tax is greater than zero. Accumulate wages only if tax is withheld.

**6:** Eliminate the resident tax if the work tax imposes a withholding tax on nonresidents. Always accumulate wages.

**7:** Eliminate the resident tax if the work tax imposes a withholding tax on nonresidents. Accumulate wages only if tax is withheld.

**8:** Calculate work taxes only.

Resident or Work:

**-1:** Bypass JIT tax calculation.

**0:** Setting NR Certificate to FALSE. (For use with Vertex V.280 only)

**1:** Setting NR Certificate to TRUE. (For use with Vertex V.280 only)

**99:** Independent calculation. Calculate tax ignoring all state reciprocity rules.

#### **NR Certificate (Non Resident Certificate)**

Specify whether the employee has a non-resident certificate on file. If you enter a value in this field:

- You cannot enter a value in the Arizona Voluntary field.
- You must enter a value in the Override Tax Type field.

Values are:

Blank or **0:** The employee has not filed a certificate.

**1:** The employee has filed a certificate.

#### **Arizona Voluntary (Non Resident Certificate)**

Specify whether the employee has an Arizona Voluntary certificate on file. If you enter a value in this field:

- You cannot enter a value in the NR Certificate field.
- You must enter a value in the Override Tax Type field.

Values are:

Blank or **0:** The employee has not filed a certificate.

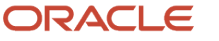

**1:** The employee has filed a certificate.

#### **Indiana County Withholding**

Use this field to specify whether the employee has filed the Indiana County WH-4 form. The State of Indiana imposes a withholding tax based on where an employee lived and worked beginning January 1 of the current pay year.

Values are:

**T:** True (the employee has filed a form)

**F:** False (the employee has not filed a form)

#### **Chicago Head Tax - Months 1 to 3**

Use the Chicago Head Tax fields to specify whether the Chicago Employers' Expense tax is applicable.

The Chicago Employers' Expense Tax is imposed on employers doing business in Chicago who have 50 or more full time employees who earn at least \$900.00 in a calendar quarter. The tax is assessed on a monthly basis and is due to the Chicago Department of Revenue on a quarterly schedule.

You use these three fields to specify whether the employees worked 50% or more of their hours in Chicago, and whether the employer had 50 or more full-time employees during the specified month of the quarter.

Values are:

**T:** True. The tax is applicable for this month.

**F:** False. The tax is not applicable for this month.

#### **Rhode Island SUI Tier 2**

Use this field to indicate whether the employee qualifies for second tier wages with a base of \$21,100 for Rhode Island State Unemployment Insurance -Employer Paid- (tax type H) and Job Development Fund Tax (tax type H1).

Values are:

**T:** True. The employee qualifies for second tier wages and the tax is applicable.

**F:** False. The employee does not qualify for second tier wages and the tax is not applicable.

#### **Puerto Rico Exemption**

Use this field to specify whether the employee's annual gross wages are \$20,000 or less, and whether the employee has filed the 499-R form to opt out of the state withholding tax for unemployment insurance.

Values are:

**1**: True. The employee claims the exemption.

**0**: False. The employee does not claim the exemption.

#### **Puerto Rico Joint Custody**

Use this field to indicate whether the employee is claiming complete or joint custody for dependents. Enter the number of dependents (exemptions) in the Employee Tax Override application (P060120).

Values are:

**1**: True. The employee claims joint custody of dependants.

**0**: False. The employee does not claim joint custody of dependants.

#### **Puerto Rico Veteran**

Use this field to indicate whether the employee is a veteran of the Armed Forces of the United States and claims himself as an additional exemption.

Values are:

**1**: True. The employee claims the exemption.

**0**: False. The employee does not claim the exemption.

#### **Puerto Rico Special Allowance**

Use this field to indicate whether the employee takes a special allowance that decreases as the employee's annualized wages increase. The employee can claim this allowance for regular wages but not for supplemental wages.

Values are:

**1**: True. The employee claims the special allowance.

**0**: False. The employee does not claim the special allowance.

#### **Military Spouse Exempt**

Use this field to indicate whether the employee claims the military spouse exemption that applies to all state withholding taxes and some local withholding taxes.

The criteria for determining eligibility are:

- The claimant' s spouse is an actively serving member of the United States Armed Forces.
- The claimant' s spouse is assigned to the temporary duty location by order of the Armed Forces.
- The claimant' s temporary residence is in the same state as the temporary duty location.
- The claimant declares his permanent residence to be a state other than the temporary duty location.

#### Values are:

- **1**: True. The employee claims the exemption.
- **0**: False. The employee does not claim the exemption.

# (CAN) Entering Tax Information for Canadian Employees

This section provides an overview of employee tax information and discusses how to enter additional tax information for an employee.

### Understanding Employee Tax Information

After you enter country-specific information for an employee and complete the Change Reason form, you must enter additional tax information for the employee.

Both employees and employers contribute to employment insurance (EI). The employee contribution is a flat percentage of gross insurable earnings. The employee pays EI at a specific rate until the employee's year-to-date salary reaches an annual limit. After earnings reach that limit, both the employee and the employer contributions to EI end for the payroll year.

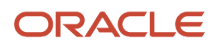

You specify the employer EI rate for each employee as part of the employee master record. In addition, you can exempt students from all taxes.

#### **Note:**

When you designate an employee as exempt from all taxes, the system:

Changes other tax credits and tax exemptions to the upper limits.

Clears nonessential fields.

Sets all other exemption options to **Yes.**

The system issues a warning before this designation goes into effect, and you must confirm the choice by pressing Enter again.

To enter tax information, you must first begin the employee entry process, which automatically accesses the forms that you need to enter employee information. After you enter employee history information, the system automatically accesses the Canadian Tax Info by EE form, which you use to enter additional tax information.

#### **Note:**

- *["Setting Up Tax Information," in the JD Edwards EnterpriseOne Applications Canadian Payroll Implementation](olink:EOAPC00184) [Guide](olink:EOAPC00184)*
- *["Setting Up Employment Insurance Rates" in the JD Edwards EnterpriseOne Applications Canadian Payroll](olink:EOAPC00026) [Implementation Guide](olink:EOAPC00026)*

### Form Used to Enter Additional Tax Information for an Employee

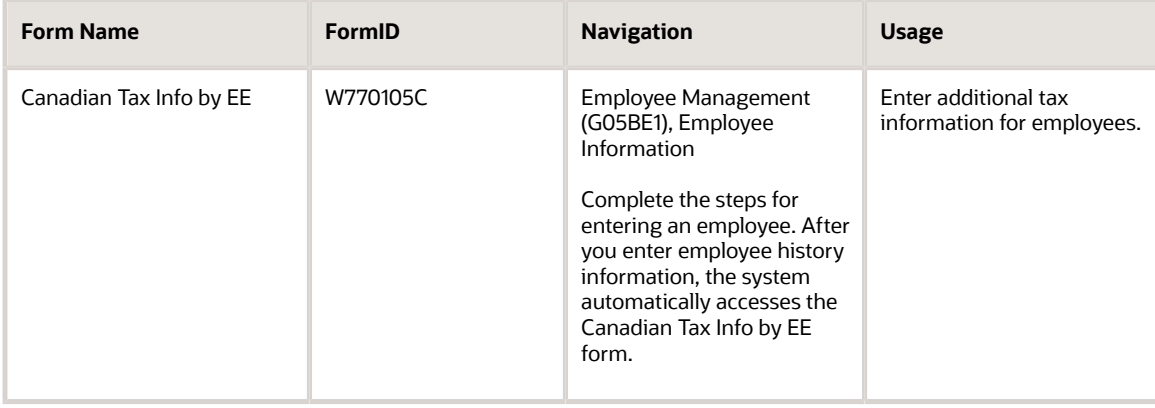

### Entering Additional Tax Information for an Employee

Access the Canadian Tax Info by EE form.

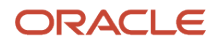

If the system options are set up to display the Employee Assignment form, the system displays the form after you enter information on the Change Reason form and close the Canadian Tax Info by EE form. The Employee Assignment form updates position and requisition information when you add an employee or change an employee's job.

#### **Net Tax Credit**

Enter the net claim amount for Federal taxes from the TD1 (Personal Tax Credit Return). For provincial (Quebec) taxes, enter the net claim amount from the MR-19-V (Exemptions and Deductions form).

#### **Additional Tax**

Enter the amount of additional federal tax to be deducted per pay period. For provincial taxes, enter the amount of additional provincial tax to be deducted per pay period. You can enter an amount for Federal taxes only.

#### **Other Tax Credit**

Enter other federal tax credits, such as medical expenses and charitable donations, that are requested by an employee and authorized by the Canada Customs and Revenue Agency (CCRA) district office.

#### **EI Rate Code (employment insurance rate code)**

Enter the statutory code that corresponds to the employer-paid EI rate that the system uses for this employee. For example, you might use U01 if the employee is eligible for a sick leave plan and is subject to a reduced employer-paid EI rate.

#### **EI/PPIP/CPP/QPP Exempt (employment insurance/provincial parental insurance plan/Canadian pension plan/ Quebec pension plan exempt)**

Select an option that indicates whether the employee is exempt or nonexempt from tax deductions. Select one of these options to indicate the proper exemptions:

**EI:** Employee is exempt from federal employment insurance deduction.

**EI/CPP/QPP:** Employee is exempt from employment insurance, Canada pension plan, Quebec pension plan.

**PPIP**Employee is exempt from provincial parental insurance plan.

**CPP/QPP:** Employee is exempt from Canada pension plan or Quebec pension plan deductions.

**All Taxes:** Employee is exempt from all tax deductions.

**E1/PPIP:** Employee is exempt from federal employment insurance deduction or provincial parental insurance plan.

#### **Pensioner/Non-Resident Flag**

Enter a code that indicates whether the employee is a nonresident or a pensioner of Canada. Values are:

**N:** Non-Resident of Canada

**P:** Pensioner

Blank: Regular employee

#### **Provincial Net Tax Credit**

Enter the net claim amount for Federal taxes from the TD1 (Personal Tax Credit Return). For provincial (Quebec) taxes, enter the net claim amount from the MR-19-V (Exemptions and Deductions form).

#### **Provincial Additional Tax**

Enter the amount of additional federal tax to be deducted per pay period for federal taxes. For provincial taxes, enter the amount of additional provincial tax to be deducted per pay period.

#### **Provincial Other Tax Credit**

Enter Quebec additional deductions that are claimed on the MR-19-V (Exemptions and Reductions form) or other deductions that are authorized by the Ministère du Revenu du Québec.

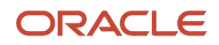

#### **Provincial Tax Override**

Enter a flat percentage that overrides the standard tax rate.

#### **Prescribed Area Deduction**

Enter an annual deduction for living in a prescribed area as listed on the TD1 (Personal Tax Credit Return).

#### **Child Care, Alimony, Etc**

Enter an annual deduction, such as child care expenses, alimony payments, maintenance payments, and so on.

#### **Federal Tax Override %(federal tax override percent**

Enter a flat percentage that overrides the standard tax rate.

#### **CPP-QPP Tax Override % (Canadian pension plan - Quebec pension plan tax override percent)**

Enter a flat percentage that overrides the standard tax rate.

#### **Estimated Salary**

Enter the amount of estimated salary that is recorded on the employee's TD1X form (Statement of Commission Income and Expenses for Payroll Tax Deductions). The system uses this amount and the estimated expenses to determine the taxable gross income for commission taxation.

#### **Estimated Expenses**

Enter the amount of estimated expenses that are recorded on the employee's TD1X form. This amount is used to determine taxable gross for commission taxation.

#### **TD1X Filed?**

Enter the value that specifies whether the employee is paid by irregular commission payments and has completed a TD1X form (Statement of Commission Income and Expenses for Payroll Tax Deductions). Values are:

**N:** The employee has not completed the TD1X form (default).

**Y:** The employee has completed the TD1X form for employees that are paid by irregular commission payments

You must enter **Y** to correctly calculate taxes for employees who file the TD1X form. When this field is set to **Y,** the system calculates all taxes regardless of pay type as an irregular commission. CPP and EI are calculated using only the annual limits.

## Updating Position and Requisition Information

This section provides an overview of position and requisition information updates and discusses how to update position and requisition information.

### Understanding Position and Requisition Information Updates

When the HRM foundation system options are set to display the Employee Assignment Window, the Employee Assignment form appears after the Employee Tax Overrides form. You enter the employee's home business unit, job type, or position ID so that the system updates requisition activity and headcount automatically. This is important for forecasting and budgeting.

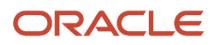

### Form Used to Update Position and Requisition Information

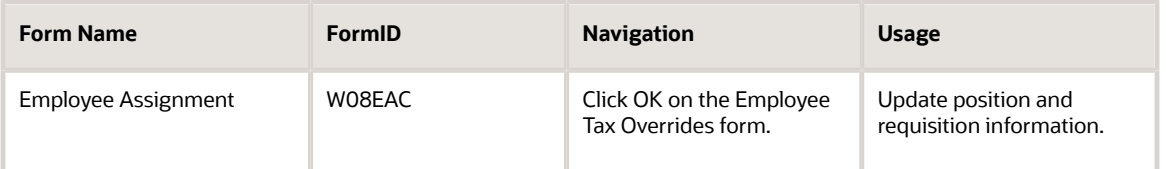

### Updating Position and Requisition Information

Access the Employee Assignment form.

#### **Effective Date**

Enter the date that the current status of a candidate requisition became active.

#### **Requisition No. to be Filled (requisition number to be filled)**

Enter the number that identifies the position requisition. This number must be unique. The next number program assigns this number if no other number is provided when the requisition is initially entered.

#### **Filled Requisition Status**

Enter the current activity level of a candidate record that is attached to a requisition. The system retrieves these codes from UDC 08/CN.

You can group candidate requisition status codes based on the hard-coded special handling code values in the table. These hard-coded values are:

CAN: Any candidate code.

DET: Any code indicating that the position is detached or no longer filled.

FIL: Any code indicating that the position has been filled.

REJ: Rejected.

TMP: Temporarily filled.

Candidate requisition status codes that have a special handling code of either **FIL** or **TMP** update the Filled Headcount field. However, only those status codes that have special handling codes of **FIL** can cause the system to change the requisition status to **Filled** and **Closed**.

#### **Requisition No. to Detach (requisition number to detach)**

Enter an approved and unfilled requisition number that the system uses for verification when you enter requisition activity. When you enter a number in this field, the system compares the business unit and position ID associated with the requisition to the business unit and position ID on this form.

If the values in these fields match, the system updates the requisition to **Filled** and places the employee number in the Last Filled By field on the Requisition Entry form.

If the values in these fields do not match, the system displays a warning message. You can either correct the discrepancy or press Enter again to have the system accept the employee activity.

The system verifies the value in this field only if you enter a number in it and if the Requisition Information table (F08102) exists on the system.

#### **Detached Requisition Status**

Enter the current activity level of a candidate record that is attached to a requisition. The system retrieves these codes from UDC 08/CN.

You can group candidate requisition status codes based on the hard-coded special handling code values in the table. These hard-coded values are:

CAN: Any candidate code.

DET: Any code indicating that the position is detached or no longer filled.

FIL: Any code indicating that the position has been filled.

REJ: Rejected.

TMP: Temporarily filled.

Candidate requisition status codes that have a special handling code of either **FIL** or **TMP** update the Filled Headcount field. However, only those status codes that have special handling codes of **FIL** can cause the system to change the requisition status to **Filled** and **Closed**.

**Note:** If the employee fills a requisition with a new position assignment, the system automatically fills the requisition and updates the Requisition Information table (F08102). If the position change opens a requisition, the system updates the Requisition Activity table (F08105) and the Employee Master Information table (F060116).

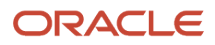

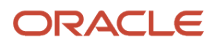

# **17 Adding Employee Records Using Employee Quick Hire**

# Understanding Employee Quick Hire

You can use Employee Quick Hire (P060116Q) to add multiple employee records when you hire groups of individuals that have common job information. Using Employee Quick Hire reduces typing errors and data entry time. You can define the common job information as default information that the system supplies for each employee record that you add. You must also set the processing options to define certain default information and processes related to Employee Quick Hire.

Employee Quick Hire offers a robust capability to track various types of user-defined information. Thirty category code fields are available for tracking address book codes that can be assigned to addresses in the JD Edwards EnterpriseOne Address Book system. Twenty category codes are available for tracking JD Edwards EnterpriseOne Payroll system issues. Ten category codes are available that can be used to specify employee eligibility for participation in various userdefined plans or activities.

# Understanding New Employee Information Tasks

When you hire a new employee into an organization, you need to perform many tasks to prepare for the new employee and to ensure that any preliminary employment activities are completed. These tasks might vary depending on the employee's location and job duties. For example, an administrative assistant might need to have a telephone, computer, network sign-on, ID badge, parking sticker, and building key to start working. A hospital nurse might need to have an ID badge, parking sticker, and locker assignment, and to have completed a blood test and attended safety orientation prior to starting work. Most new employee setup tasks require management approval, and these approvals might have been accomplished by routing a paper approval form.

The new hire employee setup program automates and streamlines the initiation of these tasks by sending E-mail messages through workflow to the individuals responsible for completing these tasks.

When you add employee records using Employee Quick Hire (P060116Q), you can set an Employee Quick Hire processing option to specify whether the new employee information updates the Employee Master Information (F060116), Address Book Master (F0101), Requisition Activity (F08105), and Applicant Master (F08401) tables as you complete the process. Or you can set the processing option to store the new employee information in the Unedited Quick Hire Transaction File table (F060116Z). Storing the information in this table allows you to review and revise the information before running the Process Pending Employees report (R060116P) to update the other tables.

If the Employee Quick Hire processing option is set to update the F060116Z table, you must complete one or more of these tasks after you add the employee records:

- Run the Process Pending Employees report.
- Revise new employee records.
- Purge pending employee information.

The Process Pending Employees report updates the F060116 and F0101 tables after you review and revise the new employee records.

You can add, change, or delete the new employee records from the F060116Z table. Revising new employee records is mandatory if you find errors in the R060116P report. You must correct the errors and rerun the report to update the Employee Master and Address Book Master tables with the new employee information.

After you update the F060116 and F0101 tables with batches of new employee records, you may need to purge the information from the F060116Z table to free up space in the table. Purging the table deletes the pending employee records so that you can continue to add new employee records. You can run this process if you are experiencing performance problems with Employee Quick Hire or if you want to avoid scrolling through many processed employee records to view the records that you want to find.

## Understanding the Relationship Between Quick Hire and New Hire Employee Setup

The Employee Quick Hire program (P060116Q) integrates with the Employee Setup Workbench program (P08710) by automatically generating the setup record and initiating a workflow process. For the two programs to integrate, you must set the processing options appropriately on Employee Quick Hire. These steps are performed when you integrate the Employee Quick Hire program with the Employee Setup Workbench program to initiate the new hire setup workflow process:

- **1.** When an employee record is added to the Employee Master Information table (F060116) through Employee Quick Hire, the system automatically creates the new Hire Employee setup record.
- **2.** The system automatically sends an E-mail message to the employee's supervisor, requesting the supervisor to identify the setup tasks necessary for the employee.

The system determines which supervisor to E-mail based on the entry in the Supervisor field in the Employee Quick Hire program. If the new hire option is activated the supervisor field is required.

**3.** Using Manager Self-Service, the new employee's manager uses the Employee Setup Workbench program to enter the setup tasks that are necessary for the employee.

The setup tasks can also be supplied automatically based on the employee's job type. In Quick Hire, job type is required when the new hire option is activated.

**4.** When the tasks are identified for the new employee and the employee setup record is approved, the system initiates the new hire setup workflow process, which send an E-mail message to the individuals in your organization who are responsible for completing the necessary tasks.

For example, if the manager indicates that the new employee needs a network signon, security badge, and building key, the workflow process sends E-mail to the IT Manager, Security Manager, and Facilities Manager, respectively.

You can customize the new hire setup Workflow process to meet the needs of your organization. Processing options for the Employee Setup Workbench program enable you to easily customize the process. For example, your organization might choose to require approval at the process level or at the task level. Or, you might choose to escalate certain tasks if the designated individuals do not complete the tasks in an appropriate time frame.

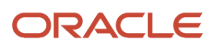

# <span id="page-280-0"></span>Setting Up Default Information for Employee Records

This section provides an overview of default information setup for employee records and discusses how to set up default information for employee records.

### Understanding Default Information Setup for Employee Records

Before you add employee records for individuals with similar job information, you set up the job information as default information to reduce data entry time. Then when you add employee records, Employee Quick Hire supplies the default information. For example, if you are hiring 50 production employees for the same business unit who have the same supervisor, you set up the Job Type, Business Unit, and Supervisor fields as default information.

You can change the default information for each group of employees for whom you are going to enter records.

### Form Used to Set Up Default Information for Employee Records

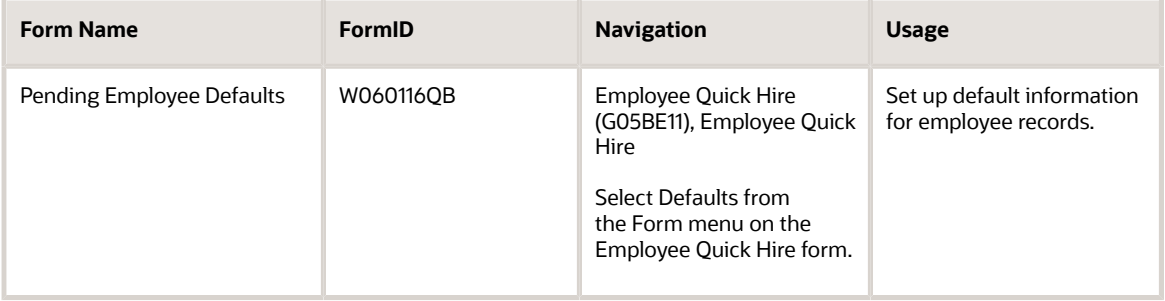

### Setting Up Default Information for Employee Records

Access the Pending Employee Defaults form.

#### **Security Business Unit**

Enter an alphanumeric code that identifies a separate entity within a business for which you want to track costs. For example, a business unit might be a warehouse location, job, project, work center, branch, or plant.

You can assign a business unit to a document, entity, or person for purposes of responsibility reporting. For example, the system provides reports of open accounts payable and accounts receivable by business unit to track equipment by responsible department.

Business unit security might prevent you from viewing information about business units for which you have no authority.

#### **Home Company**

Enter the company number where the employee records generally reside.

#### **Date Pay Starts**

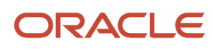

Enter the date that an employee may begin participating in the company's benefit plans or may be included in payroll processing.

You can also use this field to provide a beginning date for seasonal employees or for employees who work only part of the year (such as a teacher who works only nine months of the year).

#### **Date Started**

Enter the first day the employee started working at your company. If you do not enter a date, the system uses the value in the Original Hire Date field.

#### **Date of Original Employment**

Enter the date on which the employee was originally hired by the company. If the employee was terminated and subsequently rehired, the data in the Date Started (DST) field represents the new start date.

#### **Supervisor**

Enter the address book number of the supervisor.

#### **Check Route Code**

Enter a code from UDC 07/CR that specifies the check routing or mail-stop code. Use this code to sequence the printing of payroll checks to facilitate their handling and delivery.

#### **Locality**

Enter a code from UDC 07/SL that defines the different salary localities within an organization. For example, you can compare salaries for employees on the East Coast with employees in the Midwest.

#### **Participation Date**

Enter the date the employee began participating in the company deferred income or stock option plan. This date must be later than the date in the Date Started field.

Selecting the option next to each field that you completed and clicking OK activates the field and allows the system to recognize the field as a default value.

If you activate a blank field, the system overwrites the field for each record that is entered in the Employee Quick Hire form.

## Adding Employee Records for Applicants, Rehires, and New Hires

This section provides an overview of employee record addition for applicants, rehires, and new hires, lists prerequisites, and discusses how to:

- Set processing options for Employee Quick Hire.
- Add employee records for applicants.
- Add employee records for rehires.
- Add employee records for new hires.

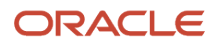

### Understanding Employee Record Addition for Applicants, Rehires, and New Hires

Add employee records after you set up default information for employee records.

After you offer employment to individuals who have common job information, you can use Employee Quick Hire (P060116Q) to add multiple employee records to the Employee Master Information table (F060116) with minimal data entry. You can add employee records for applicants, rehires, and new hires.

To add employee records for applicants, you select the applicants from the Applicant Master table (F08401). Employee Quick Hire automatically copies the applicant's information to the Employee Quick Hire form.

You can add employee records for rehires or groups of terminated employees. When you select the record in Employee Quick Hire, the system searches the individual's information in the Employee Master Information table for a termination date with the associated Tax ID, Employee Number, or Alternate Number. When the system finds the search criteria it copies the information from the record to the Employee Quick Hire form.

The system also searches for a duplicate employee number. This process prevents the system from duplicating employees and employee numbers in the database.

To add employee records for new hires, you enter employee information in the required fields on the Employee Quick Hire form. The default information and processing options that you already defined minimize the number of fields that you need to enter. Also, if the processing options are set appropriately, a new hire record is created automatically in the Employee Setup Workbench program (P08710) for self-service.

These scenarios are examples of situations in which you might use Employee Quick Hire:

- Your company has acquired another company and you need to enter the newly acquired employees into JD Edwards EnterpriseOne. Using Employee Quick Hire, you can enter the new employees in groups based on their supervisor. You might decide to specify the start date, supervisor, business unit, home company, and locality as default information.
- Your company uses seasonal employees and rehires many of the same employees each year. Using Employee Quick Hire, you can select the employees that are eligible for rehire from the terminated employee database and activate their employee records. In addition, you might choose to specify the pay start date and the supervisor as default information.

When you add employee records with Employee Quick Hire, you can set an Employee Quick Hire processing option to specify whether the new employee information updates the Employee Master Information, Address Book Master (F0101), Requisition Activity (F08105), and Applicant Master (F08401) tables as you complete the process. Or you can set the processing option to store the new employee information in the Unedited Quick Hire Transaction File table (F060116Z). Storing the information in this table allows you to review and revise the employee records before running the Process Pending Employees program (R060116P) to update the tables.

If you set the processing option to directly update the Employee Master Information and other tables, the system also updates the HR History table (F08042). If you set the processing option to use the Unedited Quick Hire Transaction File table, the system does not update the HR History table until you run the Process Pending Employees program.

You can also set a processing option to activate the new hire process. This process automatically updates the Address Book table and the Employee Setup Master table (F08710).

You can set processing options to automatically supply various types of information that will reduce the time required to use the Employee Quick Hire process. For example, you can set a processing option so that the system supplies all the job information related to a specific job type when you enter the job type on Employee Quick Hire.

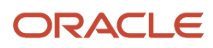

You can also set an Employee Quick Hire processing option so that the system copies the applicant's supplemental data to the new employee record. If you do this, you also need to set the Transfer Supplemental Data processing option in the XJDE0001 version of the Applicant Entry program (P08401).

### **Prerequisites**

Before you complete the tasks in this section:

• Set up default information for every new group of individuals that you hire with similar job information.

See *[Setting Up Default Information for Employee Records](#page-280-0)*

- If you need to initiate the employee setup process after you add employee records, set the processing option for Employee Quick Hire on the Action tab to activate the new hire process.
- If you want the system to automatically supply a range of information for job type, job category codes, business unit, or supplemental data, set the applicable processing options for Employee Quick Hire on the Defaults and Versions tabs.

### Forms Used to Add Employee Records for Applicants, Rehires, and New Hires

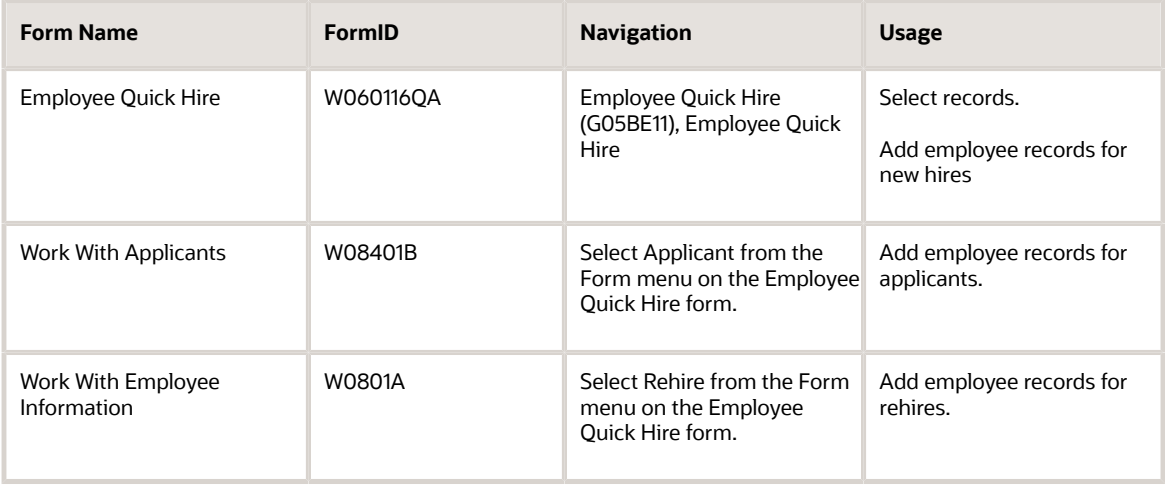

### Setting Processing Options for Employee Quick Hire (P060116Q)

Processing options enable you to specify the default processing for programs and reports.

### **Defaults**

These processing options specify the default values that are applied during employee quick hire.

#### **1. Security Business Unit**

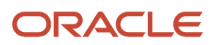

Specify whether the system automatically supplies the security business unit from the Address Book Master table (F0101). Values are:

**0** or blank: Do not supply (default).

**1**: Supply.

If you have completed the Security Business Unit field on the Pending Employee Defaults form (W060116QB), and this processing option is set to **1**, the system uses the value from the Pending Employee Defaults form when you add an employee record.

If you enter **0**, you must manually enter the security business unit when you add an employee record.

#### **2. Tax Areas**

Specify whether the Residence Tax Area and Work Tax Area fields are required when you add or change an employee record. The JD Edwards EnterpriseOne Payroll system uses the tax area fields to calculate payroll taxes for employees. Values are:

**1**: Not required. Enter this value only if you are not using the JD Edwards EnterpriseOne Payroll system to process payroll for employees.

**0**: Required. Enter this value if you are using the JD Edwards EnterpriseOne Payroll system. Blank means the same as **0**.

#### **3. Job information**

Specify whether the system automatically supplies the Employee Quick Hire form (W060116QA) with certain job information when you complete the Job Type field. The system retrieves information in these job information fields from the Job Information table (F08001): Pay Type, Pay Frequency, WCI Code (Workers Comp Insurance Code), SC (Sub Class-Workers Comp), Benefit Group, and Union Code. Values are:

**1**: Supply.

**0**: Do not supply.

#### **4. Job Category Codes**

Specify whether the system automatically supplies values for job category codes. Values are:

**1**: Supply.

**0**: Do not supply.

#### **5. Emergency Contact Type**

Specify the UDC for a contact type in the Address Book Who's Who table (F0111). The system uses the contact name and phone number that you enter on the Quick Hire form (W060116QA) to update the Employee Master and Address Book tables with the type of contact you specify. If you leave this processing option blank, the system uses **E** (emergency contact) as the default.

#### **6. Business Unit/Job ID Cross Reference**

Specify whether the system automatically supplies values for the business unit/job ID information for the new employee. Values are:

**1**: Use default business unit/job ID information.

**0**: Do not use default business unit/job ID information.

#### **7. Home Phone Number Type**

Specify the UDC for a home phone type in the Contact Phone table (F0115). The system uses the phone number that you enter on the Quick Hire form (W060116QA) to update the Employee Master and Address Book tables with the type of home phone number you specified with the code.

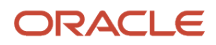

#### **8. Work Phone Number Type**

Specify the UDC for a work phone type in the Contact Phone table (F0115). The system uses the phone number that you enter on the Quick Hire form (W060116QA) to updates the Employee Master and Address Book tables with the type of work phone number you specified with the code.

#### **9. Change Reason for New Hire**

Specify the UDC for the Change Reason code that the system uses as a default value when you enter a new hire into the Quick Hire grid directly.

#### **10. Change Reason Rehire**

Specify the UDC for the Change Reason code that the system uses as a default value when you add former employees to the Quick Hire grid by taking the Rehire form exit.

#### **11. Change Reason for Applicant Hire**

Specify the UDC for the Change Reason code that the system uses as a default value for existing applicants that you add to the Quick Hire grid by taking the Applicant form exit.

### **Versions**

These processing options specify the versions that are used during employee quick hire.

#### **1. Applicant Information Version**

Specify the version of the Applicant Entry program (P08401) that the system should use for transferring applicant information. If the applicant records that you are adding include supplemental data, you can specify a program version that the system uses to transfer the supplemental data along with the applicant information to the new employee records. If you leave this processing option blank, the system uses the default version, ZJDE0001, which does not transfer supplemental data.

**Note:** For the system to transfer an applicant's supplemental data, you must also set a processing option to transfer supplemental data in the processing options for the Applicant Entry program (P08401).

#### **2. Address Book MBF Version (address book master business function version)**

Specify the version of the Address Book Master Business Function (MBF) that the system uses. If you are using interoperability transactions, you might want to specify a version that updates the Address Book table (F0101). If you leave this processing option blank, the system uses the default version, ZJDE0001.

**Note:** If you specify an Address Book MBF version, you must also set a processing option to indicate the interoperability outbound transaction in the processing options for the Address Book Master Business Function (P0100041).

#### **3. Address Book Search Form Version**

Specify the version to use for the Address Book Search form. If you leave this processing option blank, the system uses the default version, ZJDE0001.

### Action

These processing options specify whether to update the master files and whether to activate the new hire process during employee quick hire.

#### **1. Update Master Files (Release 9.2 Update)**

Specify the tables that the system updates when you use Employee Quick Hire to add employee records. When you enter **0** (Blank), the system updates only the Unedited Quick Hire Transaction File table (F060116Z). When you enter **1**, the system updates the following tables:

- Employee Master Information (F060116)
- Requisition Activity (F08105)
- Applicant Master (F08401)
- Address Book (F0101)
- HR History (F08042)

#### Values are:

**0**: Update only the Unedited Quick Hire Transaction File table.

**1**: Update all of the linked tables.

If you set the processing option to **0**, you can review and revise the employee information before the system updates the tables. After you review and revise information, you need to run the Process Pending Employees program (R060116P) to update the tables.

#### **2. New Hire**

Specify whether to activate the new hire process. Values are:

**1**: Activate.

**0**: Do not activate.

When the new hire process is activated (the processing option is set to **1**), these fields are required:

- Alpha Name
- Supervisor
- Start Date (Effective Date)
- Job Type and Step

In addition, the system:

◦ Adds a record to the Address Book table (F0101) for each record that is added to the Unedited Quick Hire Transaction table (F060116Z).

The address book records are added with a search type of N.

- Adds a record to the Employee Setup Master table (F08710) for each record that is added to the Unedited Quick Hire Transaction table (F060116Z).
- Uses workflow to notify the supervisor with an E-mail.

#### **3. Address Book Search**

Specify whether the Address Book search functionality should be activated. Values are:

**1**: Activate the Address Book search.

**0**: Do not activate the Address Book search.

#### **4. Overwrite Input Values**

Specify whether the system should retrieve the values for the terminated employees during import. Values are:

**0**: Retrieve the values available in the system to the grid columns (any values provided will be overwritten).

**1**: Use values available to the grid. Do not fetch system values.

#### **5. Effective On (EFTO) in Employee History (Release 9.2 Update)**

Use this processing option to specify whether to update the Effective On column in the history table (F08042) with the system date or the date started for an employee. Values are:

**1**: Update with Date Started (DST).

**0**: Update with System Date.

#### **6. Display Personal Information (Release 9.2 Update)**

Specify whether the system should display the personal information of the employee. Values are:

**1**: Display the personal information of the employee.

**0**: Do not display the personal information of the employee.

If you set the processing option to **1**, the values of the following fields are displayed:

- Home Address
- Salary/Hourly Rate
- Phone Number
- SSN

### Adding Employee Records for Applicants

Access the Work With Applicants form.

When you use Employee Quick Hire to add employee records for applicants, the system copies applicant information from the Applicant Master table (F08401) and Address Book Master table (F0101) to the Employee Quick Hire form. The system also supplies values from the Pending Employee Defaults form.

If the processing options for the Employee Quick Hire program (P060116Q) are set to update the Unedited Quick Hire Transaction File table (F060116Z), review the employee information and, if correct, proceed to the task for working with new employee information to update the Employee Master Information (F060116), Applicant Master, Address Book Master, and Requisition Activity (F08105) tables.

If you use the GeoCoder, the system uses the employee address information to determine the GeoCode for the Tax Area (Residence) field, and uses the GeoCode from the employee's home business unit to determine the GeoCode for the Tax Area (Work) field. The system automatically populates these fields if there is only one possible GeoCode available for the field. If there is more than one possible GeoCode, you can use the GeoCoder to interactively assign tax area information or use the batch GeoCoder.

See *[Understanding Tax Area Information Assignment Using the GeoCoder](#page-310-0)*

### Adding Employee Records for Rehires

Access the Work With Employee Information form.

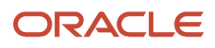
# Adding Employee Records for New Hires

Access the Employee Quick Hire form.

**Note:** On the Employee Quick Hire form, if the New Hire processing option is set to enable the Employee Setup Workbench program (P08710), complete the Employee Number, Supervisor, Date Started, Job Type, and Job Step fields. If the New Hire processing option is not set to enable the Employee Setup Workbench program, complete the required (gray) fields that are not filled by default values.

# **Employee Number**

Enter a number that identifies an entry in the JD Edwards EnterpriseOne Address Book system, such as employee, applicant, participant, customer, supplier, tenant, or location.

#### **Supervisor**

Enter the address book number of the supervisor.

# **Date Started**

Enter a future date when all changes will take effect or the date when the changes went into effect. If you do not enter a date in this field, the system uses the current date as the effective date.

# **Job Typ (job type)**

Enter a code from UDC 07/G that defines the jobs within your organization. You can associate pay and benefit information with a job type and apply that information to the employees who are linked to that job type.

#### **Alpha Name**

Enter the text that names or describes an address. This 40-character alphabetic field appears on a number of forms and reports. You can enter dashes, commas, and other special characters, but the system cannot search on them when you use this field to search for a name.

# **Employee Tax ID**

Enter a number that indicates the tax ID. In the United States, the tax ID is the social security number. In Canada, it is the social insurance number. If you add employee information for a non-US or non-Canadian company, you can leave this field blank. However, if the international code is set to Y and the default company is non-Canadian and non-United States, you can enter a 16-character number for the tax ID.

The system does not permit duplicate tax ID numbers. Also, the number cannot include dashes. For example, if a social security number of 123-45-6789 is used, the number should be entered as **123456789**.

# **Pay Freq (pay frequency)**

Enter a code from UDC 07/PF that indicates how often an employee is paid. Values are:

**B**: Biweekly

**W**: Weekly

**S**: Semimonthly

**M**: Monthly

**A**: Annually

**C**: European Annualized

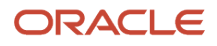

The system uses the value in the Description-2 field from the UDC to calculate the amount per pay period for a salaried employee.

# **Pay Cl (pay class)**

Enter a code that specifies how an employee is paid. Values are:

**H**: Hourly

**S**: Salaried

**P**: Piecework

# **Annual Salary**

Enter the amount that an employee is paid in one year, assuming that the employee is paid every pay period of the year.

Depending on how the value that is entered in the Salary Display (SALD) field in the HR History Constants table (F08040), this field displays:

◦ Annual salary.

For salaried employees who are not linked with a contract calendar, the user enters the amount or the system retrieves the amount from the Pay Grade/Salary Range Table (F082001). For employees who are linked with a contract calendar, the system calculates this amount using this formula: [(current salary − salary paid before change)  $\div$  number of periods to pay]  $\times$  pay frequency.

◦ Effective salary.

For employees whose jobs are linked with a contract calendar, the system recalculates the effective salary when you enter a mid-calendar salary adjustment. After you enter a mid-calendar adjustment, the effective salary equals the salary that is paid to the employee from the time of the adjustment through the end of the contract. The system calculates this amount using this formula: (annual salary  $\div$  pay frequency) × periods to pay.

#### **Hourly Rate**

Enter the employee's hourly rate, which is retrieved during time entry. If you enter a rate in this field on any other form, that rate can override the value in the Employee Master table.

In the Employee Master table, this number is the employee's base hourly rate.

In the Union Rates table, it is the straight time rate.

**Note:** If you change the number of the data display decimal digits for this field, you must also change the Rate - Base Hourly (BHRT) and Rate - Hourly (SHRT) fields so that they have exactly the same number of data display decimal digits.

#### **Security Business Unit**

Enter an alphanumeric code that identifies a separate entity within a business for which you want to track costs. For example, a business unit might be a warehouse location, job, project, work center, branch, or plant.

You can assign a business unit to a document, entity, or person for purposes of responsibility reporting. For example, the system provides reports of open accounts payable and accounts receivable by business unit to track equipment by responsible department.

Business unit security might prevent you from viewing information about business units for which you have no authority.

#### **Co (company)**

Enter the company number where the employee records generally reside.

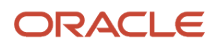

# **Country of Employment**

Enter a value from UDC 00/CN that indicates the country in which the employee resides.

# **EEO Job (equal employment opportunity job)**

Enter a code from UDC 07/J that specifies classifications established by the U.S. Equal Employment Opportunity Commission (EEOC) or the Canadian Employment Equity Occupational Group (EEOG) for use in reporting levels of minority employment. Do not change any of the codes provided by the JD Edwards EnterpriseOne system. You can add codes if needed.

#### **Ethnic Code**

Enter a code from UDC 07/M that designates minority classifications according to U.S. Equal Employment Opportunity Commission (EEOC) and Canadian Employment Equity Occupational Group (EEOG) standards. The predefined codes are hardcoded. The system uses these codes to generate EEO reports and to compile Canadian Employment Equity information. Do not change these predefined codes. You can add codes, if necessary.

#### **Gender**

Enter a value that specifies the employee's gender. Values are:

**M**: Male

**F**: Female

### **Res. Tax Area (residence tax area)**

Enter a code that identifies both the geographical location and the tax authorities for the employee's residence. Authorities include employee and employer statutory requirements. This code is synonymous with GeoCode. Refer to Vertex System's Master GeoCode File for values for your locations.

#### **Work Tax Area**

Enter a code that identifies a geographical location and the tax authorities for an employee work site, including employee and employer statutory requirements. In the Vertex payroll tax calculation software, the tax area code is synonymous with GeoCode. To determine the values for your location, refer to the documentation for the tax calculation software that you are using.

#### **Original Hire Date**

Enter the date on which the employee was originally hired by the company. If the employee was terminated and subsequently rehired, the new start date will be represented by the date in the Date Started (DST) field.

# **Date Started**

Enter a future date when all changes will take effect or the date when the changes went into effect. If you do not enter a date in this field, the system uses the current date as the effective date.

# **Date Pay Starts**

Enter the date that an employee may begin participating in the company's benefit plans or may be included in payroll processing.

You can also use this field to provide a beginning date for seasonal employees or for employees who work only part of the year (such as a teacher who works only nine months of the year).

# **S h (shift)**

Enter a code from UDC 00/SH that identifies daily work shifts.

In payroll systems, you can use a shift code to add a percentage or amount to the hourly rate on a timecard.

For payroll and time entry: If an employee always works a shift for which a shift rate differential is applicable, enter that shift code on the employee's master record. When you enter the shift on the employee's master record, you do not need to enter the code on the timecard when you enter time. If an employee occasionally works a different shift, you enter the shift code on each applicable timecard to override the default value.

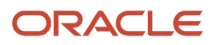

# **Loc (location)**

Enter a code from UDC 07/SL that specifies the employee's salary locality within an organization. For example, you can compare salaries for employees on the East Coast with employees in the Midwest.

# **Emp St (employee status)**

Enter a code from UDC 07/ES that specifies an employee's status within the company. You can change the default codes or set up new codes to meet the needs of your company. Sample values include:

Blank: Full-time regular.

- **1**: Full-time temporary
- **2**: Part-time temporary
- **3**: Part-time regular
- **4**: Seasonal
- **5**: Casual

# **R C (recharge)**

Enter a code that identifies whether the employee is to be handled through the Recharge processing option for the Payroll Journal Entry program. Values are:

**1**: Payroll Processing Only

**2**: Payroll and Recharge Processing

**3**: Recharge Processing Only

After a timecard has been added, you cannot change its record type.

# **Part. Date (participation date)**

Enter the date the employee began participating in the company deferred income or stock option plan. This date must be later than the date in the Date Started field.

# **B S (benefit status)**

Enter a code from UDC 06/EA that specifies the employee's status, such as new hire or rehire. The system uses this value as it searches and tests for benefits eligibility. An **\*** indicates that the guidelines refer to all employee statuses that are not otherwise specified.

Do not change the codes that are hard-coded, such as A (Active) and X (Terminated). These codes are required in the system.

#### **Pay Grade**

Enter a code that designates a category for grouping employees according to pay ranges. For each pay grade, you enter a pay range that includes a minimum, a midpoint, and a maximum pay rate. The system uses these pay ranges to calculate compa-ratios for the employees that you assign to pay grades. After you enter a pay grade for an employee, the system displays either an error or a warning message if you enter a rate for the employee that is not within the pay range for the employee's pay grade.

To set up pay grades, use the Pay Grades by Class program (P082001).

If you have set up the system to use rates in the Pay Grade Step table as the default pay rates for employees, changing an employee's pay grade step causes the system to automatically update these fields:

- Salary
- Hourly Rate

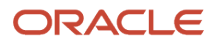

- Hours per day
- Hours per year
- Days per year

### **Grade Step**

Enter a code that identifies a pay grade and pay step. You can use this code to determine an employee's pay rate.

If you have set up the system to use rates in the Pay Grade Step table as the default pay rates for employees, changing an employee's pay grade step causes the system to automatically update:

- Salary
- Hourly Rate
- Hours per day
- Hours per year
- Days per year

# **F L (fair labor)**

Enter a code that indicates whether the employee fits the rules of the Fair Labor Standards Act (FLSA) and thus does not have to be paid for working overtime. Values are:

**Y**: Yes.

**N**: No.

# **WCI Code (worker's compensation insurance code)**

Enter a code from UDC 00/W that represents a workers' compensation insurance (WCI) code. This code should correspond to the classifications on the periodic workers' compensation insurance reports.

#### **Benefit Group**

Enter the benefit group to which the employee is assigned. Benefit groups facilitate employee enrollment by categorizing benefit plans and allowing enrollment rules for those categories. For example, assigning an employee to an executive (EXEC) benefit group automatically links the employee to the benefits available to executives in your organization.

# **S C (special circumstances)**

Enter a code that specifies any special circumstances associated with the workers compensation insurance (WCI) code, resulting in multiple rates for the same WCI code due to location or risk, for example. The subclass should remain blank if multiple rates do not exist. Default codes are:

Blank: There are no special circumstances associated with this code.

**F**: There are special circumstances associated with this code.

# **I9**

Enter a code indicating the method used to verify that this employee is eligible to work in the United States. Values are:

**Y**: I9 form on file.

- **P**: Passport used for verification.
- **L**: Driver's license and Social Security card.
- **V**: Visa (worker's permit).
- **B**: Birth certificate.
- **N**: Waiting for verification.

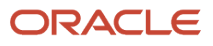

# **MS TX (marital status - tax)**

Enter a code from UDC 06/MS that specifies the employees' federal marital status code as retrieved from the W-4 form. This code is used in the computation of all federal income tax. You can add codes if needed.

### **MS Res State (marital status - resident state)**

Enter a code from UDC06/MS that specifies the marital status code for the state of residence. It is used for tax computations. This code is related to specific Vertex system codes (see the Vertex Tax Manual for their explanation). Also, two special codes have been provided: one designates single for federal and married for state, and the other designates married for federal and single for state.

#### **MS State Tax (marital status - state tax)**

Enter the employee's work state marital status code as retrieved from the state W-4. This code is used in the computation of all state payroll taxes associated with the state in which the employee performed work.

If you leave this field blank, the federal status is used.

#### **Pay St (pay status)**

Enter the code used to indicate whether an employee's pay status is active or inactive. Codes for active pay status employees are numeric, and codes for inactive pay status employees are alphabetic. The system omits all employees with alphabetic pay status codes from the payroll run.

Also refer to these data items:

EST: Employment Status

TRS: Change Reason

#### **R S (state of residence)**

Enter a value that identifies out-of-state employees for whom an employer must withhold tax for the state of residence. Values are:

**N** (Default): The system uses the employee residence state to calculate taxes.

Because the work state has a reciprocal agreement with the employee state of residence, the system uses the employee residence state from the Employee Master Information table (F060116).

**W**: The system uses only the work state to calculate taxes.

# **T S**

Enter a value that specifies the source for obtaining the tax area code for the employee's work location.

**N**: Use time entry, job master, employee labor rules or employee master to determine Tax Area.

**E**: Always use the Work Tax Area from the employee master on time record.

When blank the system assumes **N**.

#### **SUI/SDI Rpt**

Enter a value that specifies the work tax area that is used for SUI reporting.

You can specify that the system use either the resident state or the work state, regardless of where the employee worked. FUI is calculated in the same state where SUI is calculated. Weeks Worked are the number of weeks the employee worked in the taxed state. Values are:

**N**: Use the work tax area in the time entry record to determine SUI. This is the default value.

**R**: Always use residence tax area from Employee Master table even if the time entry record is different.

**W**: Always use work tax area from Employee Master table even if the time entry record is different.

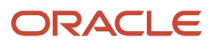

# **T M (tax method)**

Enter a code from UDC 07/TM that specifies the tax method that the Vertex payroll-tax calculation system uses to calculate certain taxes.

This code can also determine the form that the employee receives for year-end tax reporting. For example, when you enter **C,** a contract employee receives IRS Form 1099-M rather than IRS Form W-2. If a form is not specified in the Description 2 field of the UDC, the system generates IRS Form W-2.

For employees who are paid multiple times within one pay period, the system should review previous payments within the same pay period and then adjust tax amounts. To specify this function, enter **S**.

If a tax method exists for an employee in addition to the normal tax method that is set up in the Employee Master Information table (F060116), the system can use the alternative tax method to interactively process interim payments. To specify this function, enter **Z.**

Some values, such as **S** and **Z**, might require additional setup in the UDC table.

#### **Stat. Code (statutory code)**

Enter a code that allows you to override supplemental taxes for federal and state taxes and to add additional local residence taxes. Values are:

**F**: Override the federal supplemental tax for this employee.

**S**: Override the state supplemental tax for this employee.

**R**: Add additional local residence tax.

When you override supplemental taxes, you must leave the Tax Area and Tax Type fields blank.

#### **Lc St (local marital status)**

Enter the employee's local marital status code as retrieved from the locality's W-4.

This code is used in the computation of all local (city, county) payroll taxes associated with the state in which the employee performed work.

If you leave this field blank, the federal status is used.

#### **Vet (veteran)**

Enter a code that indicates the veteran status of the employee for EEO reporting purposes. Values are:

**N**: No, this employee is not a veteran.

**Y**: Yes, this employee is a veteran.

**V**: This employee is a Vietnam veteran.

**O**: This employee is a veteran, classified as Other, as defined by the U.S. Department of Labor.

#### **Dis Vet (disabled veteran)**

Enter a code indicating whether this employee is a disabled veteran. Values are:

**Y**: Yes.

**N**: No.

This field is used to generate the Veterans Employee (VETS-100) report.

#### **Disb (disability)**

Enter a code indicating whether this employee has a mental or physical disability. Values are:

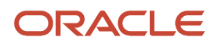

# **Y**: Yes.

**N**: No.

**U**: Unknown.

# **Birth Date**

Enter the employee's date of birth.

# **ST (state)**

Enter a code from UDC 00/S that specifies the state or province. This code is usually a postal service abbreviation.

# **County**

Enter the name of a county, parish, or other political district that is necessary for the address or for tax purposes.

# **Prefix Phone-Work**

Enter the first segment of a telephone number. In the United States, the prefix is the three-digit area code.

# **Phone Number-Work**

Enter a number without the prefix or special characters, such as hyphens or periods, that makes up the telephone number for an entity. You can use any applicable telephone number format for a country. This field is used in conjunction with the Prefix field (AR1), where you enter the first segment of the telephone number, which is called the area code in the United States.

When you search for an address using a phone number, you must enter the number exactly as it is set up in the JD Edwards EnterpriseOne Address Book system, including any special characters.

# **Prefix Phone-Home**

Enter the prefix for telephone number 3. The default format for the Phone Prefix data dictionary item is set to the United States prefix (area code). This format is three characters enclosed in parentheses. For example, (303). If you require an alternate format to accommodate a non-United States prefix, you must change the data display rules in the data dictionary.

# **Phone Number-Home**

Enter the telephone number. This field has been established in free form to allow incorporation of extension numbers and local telephone oddities. For example, Laramie, Wyoming could be expressed as 21-5223; and Singapore could be expressed as 011-65-469-8382. If all phone numbers are to follow a consistent format, you may specify an edit code in the data dictionary for the phone number.

**Note:** In using the phone search capability of the JD Edwards EnterpriseOne Address Book, you must spell the search in the same manner that you recorded the phone numbers.

# **Salu (salutation)**

Enter a code for the salutation that is used to identify the proper title for a given employee. Some examples of salutations are Mr., Ms., Dr., and so on.

# **Suff (suffix)**

Enter the suffix code is used to identify the credentials for a given employee. Some examples are Phd, MD, CPA, and so on.

# **Contact Name**

Enter the alpha name of the contact.

# **Contact Prefix**

Enter the prefix for telephone number 4. The default format for the Phone Prefix data dictionary item is set to the United States prefix (area code). This format is three characters enclosed in parentheses. For example, (303). If you

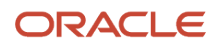

require an alternate format to accommodate a non-United States prefix, you must change the data display rules in the data dictionary.

# **Contact Phone Number**

Enter the telephone number has been established in free form to allow incorporation of extension numbers and local telephone oddities. For example, Laramie, Wyoming could be expressed as 21-5223; and Singapore could be expressed as 011-65-469-8382. If all phone numbers are to follow a consistent format, you may specify an edit code in the data dictionary for the phone number.

**Note:** When using the phone search capability of the JD Edwards EnterpriseOne Address Book, you must spell the search in the same manner that you recorded the phone numbers.

# **Check Route Code**

Enter a code from UDC 07/CR that specifies the check routing or mail-stop code. Use this code to sequence the printing of payroll checks to facilitate their handling and delivery.

# **P C (pre-note code)**

Enter a code that lets you test the deposit instructions for one pay period before actually processing a deposit. Adding an employee to this form automatically activates this person in the automated deposit system. The system prenotes this employee in the next applicable payroll run to test the auto deposit instructions you have set up before actually depositing a check. In the prenote test, the system creates a no-dollar entry for this employee and sends it to the employee's bank account. In addition, the employee receives a check for this amount. After the test, the system changes this field to **N**. To repeat this test, enter **P** in this field.

If you leave this field blank, the system uses the default value of **P.**

If you change an employee's automatic deposit instructions, the system creates a prenote. If you do not want a prenote, you must change the value in the Prenote Flag field to **N.**

You cannot use this field for Canadian employees.

# **Req No. (requisition number)**

Enter the number that identifies the position requisition. This number must be unique. The next number program assigns this number if no other number is provided when the requisition is initially entered.

# **Candidate Req. Status (candidate requisition status)**

Enter the code from UDC 08/CN to indicate the current activity level of a candidate record that is attached to a requisition.

You can group candidate requisition status codes based on the hard-coded special handling code values in the table. These hard-coded values are:

- **CAN**: Any candidate code.
- **DET**: Any code indicating that the position is detached or no longer filled.
- **FIL**: Any code indicating that the position has been filled.
- **REJ**: Rejected
- **TMP**: Temporarily filled.

Candidate requisition status codes that have a special handling code of either **FIL** or **TMP** update the Filled Headcount field. However, only those status codes that have special handling codes of **FIL** can cause the system to change the requisition status to Filled and Closed.

# **E M (address type - employee)**

Enter **Y** to indicate that the address number represents an employee.

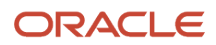

This code is for information only. It has no predetermined use in the JD Edwards EnterpriseOne Address Book system.

### **Remark 1 (Email)**

Enter as many as 40 characters of text.

# **Days/ Year**

Enter the number of workdays in a year. The number of standard days per year multiplied by the number of hours per day equals the standard hours per year.

When you set up the human resources system options and you use the pay grade step table as the default source for the pay rate, the system calculates the salary for an employee by multiplying the standard days per year by the employee's hourly rate.

# **AB Cat 01 (address book category code 01)**

Enter one of thirty reporting codes that you can assign to an address in the JD Edwards EnterpriseOne Address Book system. Use these codes to group address book records for reports, mailings, and so on. Category codes are userdefined (system 01, types 01 through 30). Examples of category codes include:

- Category code 01: Location or Branch
- Category code 02: Salesperson
- Category code 03: Product
- Category code 04: Credit officer

#### **P/R 001 (payroll category code 01)**

Enter a category code that defines payroll system needs. You can define the use and description of this code to fit your organization. For example, you can set up a category code for information such as division, supervisor, branch office, health insurance plan, stock plan, and so on.

**Note:** When setting up category codes in the JD Edwards EnterpriseOne Human Capital Management system, you should coordinate information with the payroll department to insure that information is not duplicated or overwritten.

# **Elig 1 (eligibility 1)**

Enter a code to specify an employee's eligibility for or participation in various user-defined plans or programs.

For example, these codes can be used to designate:

- Voluntary Accidental Death/Dismemberment Insurance (Y/N).
- Overtime Call Up (Y/N).
- Profit Sharing (Y/N).
- Political Action Committee (Y/N).
- Coffee Fund (Y/N).
- U.S. Citizen (Y/N).

The category code fields are examples of multiple, similar fields that are user-defined. You can use up to 30 Category Code - Address book fields that can be assigned to addresses in the JD Edwards EnterpriseOne Address Book system for tracking purposes. You can use up to 20 Category Codes - Payroll fields for Payroll tracking needs. You can also use up to ten Eligibility Codes to specify employee eligibility for participation in various user-defined plans or programs. For example, you might want to track employee eligibility for programs such as overtime call-up, profit sharing, political action committees, or an office coffee fund.

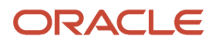

**Note:** If you use the GeoCoder, the system uses the employee's address information to determine the GeoCode for the Tax Area (Residence) field, and uses the GeoCode from the employee's home business unit to determine the GeoCode for the Tax Area (Work) field. The system automatically populates these fields if there is only one possible GeoCode available for the field. If you are using the GeoCoder to interactively assign tax area information and the fields remain blank, or if you use the batch GeoCoder.

**Note:** *["Assigning Tax Area Information Using the GeoCoder"](olink:EOAHFunderstanding-tax-area-information-assignment-using-the-geocoder)*in the *JD Edwards EnterpriseOne Applications Human Capital Management Fundamentals Implementation Guide*

# Running the Process Pending Employees Report

This section provides an overview of the Process Pending Employees report (R060116P) and discusses how to:

- Run the Process Pending Employees Report.
- Set processing options for Process Pending Employees.

# Understanding the Process Pending Employees Report

The Process Pending Employees report (R060116P) updates the Employee Master Information table (F060116) and the Address Book Master table (F0101) with information from the Unedited Quick Hire Transaction File table (F060116Z).

The R060116P report generates an error report in all cases. If the system finds errors or incomplete employee records, error messages are printed and the databases are not updated with the new employee information. If no errors are found, the report indicates that none occurred. This report compares all new information to the data in the F060116 file before any of the new information is transferred.

If you receive error messages, you can use the Employee Work File Revisions program (P060116P) to correct employee records and then rerun the report to update the F060116 and F0101 tables with the new employee records. The system processes each record individually. The system records a completed status for each record when updates to the F060116 and F0101 tables are successful.

# Running the Process Pending Employees Report

Select Employee Quick Hire (G05BE11), Process Pending Employees.

# Setting Processing Options for Process Pending Employees (R060116P)

Processing options enable you to specify the default processing for programs and reports.

# **Defaults**

Use these processing options to specify the values that the system automatically provides and values that must be supplied by entering a UDC code.

# **1. Security Business Unit**

Specify whether the system automatically supplies the security business unit from the Address Book table (F0101). Values are:

**0** or blank: Do not supply (default).

**1**: Supply.

If you complete the Security Business Unit field on the Pending Employee Defaults form (W060116QB) and this processing option is set to **1,** the system uses the value from the Pending Employee Defaults form when you add an employee record.

If you enter **0**, you must manually enter the security business unit when you add an employee record.

# **2. Tax Areas**

Specify whether the Residence Tax Area and Work Tax Area fields are required when you add or change an employee record. The JD Edwards EnterpriseOne Payroll system uses the tax area fields to calculate payroll taxes for employees. Values are:

**1**: Tax area fields are not required. Enter this value only if you are not using the JD Edwards EnterpriseOne Payroll system to process payroll for employees.

**0**: Tax area fields are required. Enter this value if you are using the JD Edwards EnterpriseOne Payroll system. Blank means the same as **0**.

# **3. Job Information**

Specify whether the system automatically supplies the Employee Quick Hire form (W060116QA) with certain job information when you complete the Job Type field. The system retrieves information in these job information fields from the Job Information table (F08001): Pay Type,Pay Frequency,WCI Code (Workers Comp Insurance Code), SC (Sub Class-Workers Comp), Benefit Group, and Union Code. Values are:

**1**: Supply.

**0**: Do not supply.

# **4. Job Category Codes**

Specify whether the system automatically supplies values for job category codes. Values are:

**1**: Supply.

**0**: Do not supply.

# **5. Country Code**

Specify the country code.

# **6. Contact Type**

Specify the UDC for a contact type in the Address Book Who's Who table (F0111). The system uses the contact name and phone number that you enter on the Quick Hire form (W060116QA) to update the Employee Master and Address Book tables with the type of contact you specify. If you leave this processing option blank, the system uses **E** (emergency contact) as the default.

# **7. Home Phone Type**

Specify the UDC for a home phone type in the Contact Phone table (F0115). The system uses the phone number that you enter on the Quick Hire form (W060116QA) to update the Employee Master and Address Book tables with the type of home phone number you specified with the code.

# **8. Work Phone Type**

Specify the UDC for a work phone type in the Contact Phone table (F0115). The system uses the phone number that you enter on the Quick Hire form (W060116QA) to update the Employee Master and Address Book tables with the type of work phone number you specified with the code.

### **9. Business Unit/Job ID Cross Reference**

Specify whether the system automatically supplies values for the business unit/job ID information for the new employee. Values are:

**1**: Use default business unit/job ID information.

**0**: Do not use default business unit/job ID information.

# Versions

Use these processing options to specify program versions that you want the Process Pending Employees program to use.

# **1. Applicant Information**

Specify the version of the Applicant Entry program (P08401) that the system uses for transferring applicant information. If the applicant records that you are adding include supplemental data, you can specify a program version that the system uses to transfer the supplemental data along with the applicant information to the new employee records. If you leave this processing option blank, the system uses the default version, ZJDE0001, which does not transfer supplemental data.

**Note:** For the system to transfer an applicant's supplemental data, you must also set a processing option to transfer supplemental data in the processing options for the Applicant Entry program (P08401).

# **2. Address Book MBF (address book master business function)**

Specify the version if the Address Book Master Business Function (MBF) that the system uses. If you are using interoperability transactions, you might want to specify a version that updates the Address Book table (F0101). If you leave this processing option blank, the system uses the default version, ZJDE0001.

**Note:** If you specify an Address Book MBF version, you must also set a processing option to indicate the interoperability outbound transaction in the processing options for the Address Book Master Business Function (P0100041).

# Action

Use these processing options to specify to specify whether you want to run this report in final mode so that master files are updated and processed records are deleted.

# **1. Update Master Files**

Specify the tables that the system updates when you use Employee Quick Hire to add employee records. When you enter **0** (Blank), the system updates only the Unedited Quick Hire Transaction File table (F060116Z).

When you enter **1**, the system also updates these tables in addition to the F060116Z table:

- Employee Master Information (F060116)
- Requisition Activity (F08105)

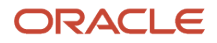

- Applicant Master (F08401)
- Address Book (F0101)
- HR History (F08042)

Values are:

**0**: Update only the Unedited Quick Hire Transaction File table.

**1**: Update all of the linked tables.

If you set the processing option to **0**, you can review and revise the employee information before the system updates the databases. After you review and revise information, you need to run the Process Pending Employees program (R060116P) to update the databases.

# **2. Purge Processed Records**

Specify whether to allow the system to delete records automatically after they have been successfully updated in the master tables. If you do not have the records deleted automatically, you can delete them later by running the Purge Pending Employees program (P060116PP). Values are:

**1**: Delete.

**0**: Do not delete.

# **3. Effective On (EFTO) in Employee History (Release 9.2 Update)**

Use this processing option to specify whether to update the Effective On column in the history table (F08042) with the system date or the date started for an employee. Values are:

**1**: Update with Date Started (DST).

**0**: Update with System Date.

# Revising New Employee Records

This section provides an overview of new employee record revision and discusses how to revise new employee records.

# Understanding New Employee Record Revision

To ensure accuracy of your new employee records, you can add, change, or delete records from the Unedited Quick Hire Transaction File table (F060116Z) before or after running the Process Pending Employees report (R060116P).

If you need to correct errors that display in the Process Pending Employees report (R060116P), you can use the Employee Work File Revisions program (P060116P) to make changes that the system saves in the Unedited Quick Hire Transaction File (F060116Z).

You need to correct the errors and then rerun the report to update the Employee Master Information (F060116) and Address Book Master (F0101) tables. The system saves the entire batch of records in the Employee Master Information and Address Book Master tables only when the report runs successfully.

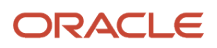

# Form Used to Revise New Employee Records

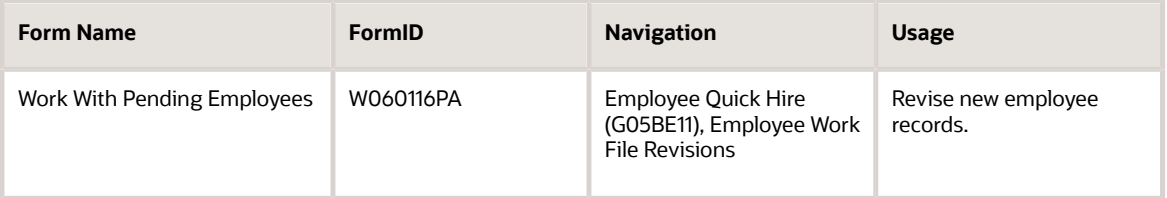

# Revising New Employee Records

Access the Employee Work File Revisions form.

# **User ID**

Enter the source of the transaction. This can be a user ID, a workstation, the address of an external system, a node on a network, and so on. This field helps identify both the transaction and its point of origin.

# **Transaction Number**

Enter the number that an Electronic Data Interchange (EDI) transmitter assigns to a transaction. In a non-EDI environment, you can assign any number that is meaningful to you to identify a transaction within a batch. It can be the same as a JD Edwards EnterpriseOne document number.

### **All**

Enter an option that indicates whether a record has been successfully processed. Depending on the application, the system updates the EDSP field in a table with one of these values:

**1** (or **Y**): The record has been successfully processed.

Blank (or **N**): The record has not been processed.

# **Unprocessed**

Enter an option that indicates whether a record has been successfully processed. Depending on the application, the system updates the EDSP field in a table with one of these values:

**1** (or **Y**): The record has been successfully processed.

Blank (or **N**): The record has not been processed.

# Purging Pending Employee Information

This section provides an overview of pending employee information purges and discusses how to purge pending employee information.

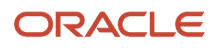

# Understanding Pending Employee Information Purges

After you update the Employee Master Information (F060116) and Address Book Master (F0101) tables with batches of new employee records, you need to purge the information from the Unedited Quick Hire Transaction File table (F060116Z) occasionally to free up space in the table. Purging the table removes the information so that you can continue to add new employee records. You can run this process if you are experiencing performance problems with Employee Quick Hire or if you want to avoid scrolling through many processed employee records to view the ones for which you are looking.

# Purging Pending Employee Information

Select Employee Quick Hire (G05BE11), Purge Pending Employees.

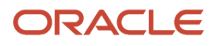

# **18 Using the Employee Organization Chart (Release 9.2 Update)**

# Understanding the Organization Chart

Use the Organization Chart program (P05002X) to view information about an employee in an organization chart format. You can view information such as the name and title of the employee, the supervisor and subordinates of the employee, and the organization to which the employee is assigned.

(Release 9.2 Update) You can also use this chart to review the open requisitions linked to the employee for whom you are reviewing the details, and also the exact number of active candidates against the open requisitions at any given time. The system retrieves the requisitions linked to the employee from the Supplemental Data table (F00092) based on the value you specify in the Requested Supervisor field of the Requisition Master application (P08102). If you do not specify a supervisor in this field, the system checks the requisition to the employee in the Requested By field of P08102.

Some of the information that you can view or act upon, such as viewing your organization chart upon entry, viewing the employee profile, sending an email to the employee from the organization chart, viewing open requisitions is controlled by processing options. You set up processing options for the employee organization chart in two programs. You set up processing options in the Employee Information for Organization Chart program (P08714) to identify the source of the data to display in the organization chart. You set up processing options in the Organization Chart program (P05002X) to identify other factors about the organization chart.

**Note:** For this application to function efficiently, you must have Tools Release 9.2.5.4 or higher installed.

**Note:** Download the ESU and the dependent User Defined Objects (UDOs) to implement the Employee Organization Chart. See MOS Doc *[2189817.1](https://support.oracle.com/epmos/faces/DocumentDisplay?id=2189817.1)* for more information on the implementation steps.

# Viewing Employee Information in the Organization Chart

This section discusses how to:

- Set processing options for Employee Information for Organization Chart (P08714).
- Set processing options for Organization Chart (P05002X).
- Locate an employee in the organization chart.
- View employee information in the organization chart.

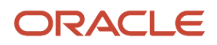

# Form Used to Locate and View Employee Information

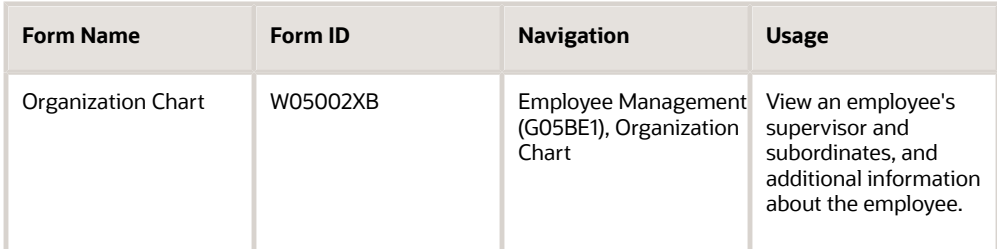

# Setting Processing Options for Employee Information for Organization Chart (P08714)

You access the processing options for the Employee Information for Organization Chart from Interactive Versions. The program does not appear on any menu.

# **Display**

# **1. Work Phone Number Type**

Use this processing option to specify a value from UDC 01/PH to identify the address book phone type for a work phone number. The system uses this processing option to obtain the employee's work phone number.

Because Blank is a valid value in UDC 01/PH, if you leave this processing option blank, the system will look for the value Blank in UDC 01/PH and will retrieve the value for the address book record that is associated with the Blank type. If no phone number exists for the employee in the Blank type, then the organization chart will not display a work phone number.

# **2. Mobile Phone Number Type**

Use this processing option to specify a value from UDC 01/PH to identify the address book phone type for a mobile phone number. The system uses this processing option to obtain the employee's mobile phone number.

Because Blank is a valid value in UDC 01/PH, if you leave this processing option blank, the system will look for the value Blank in UDC 01/PH and will retrieve the value for the address book record that is associated with the Blank type. If no phone number exists for the employee in the Blank type, then the organization chart will not display a mobile phone number.

# **3. Email Address Type**

Use this processing option to specify a value from UDC 01/ET to identify the electronic address type for email addresses. The system uses this processing option to obtain the employee's email address.

Because Blank is a valid value in UDC 01/ET, if you leave this processing option blank, the system will look for the value Blank in UDC 01/ET and will retrieve the value for the address book record that is associated with the Blank type. If no email address exists for the employee in the Blank type, then the organization chart will not display an email address.

# **4. Employee Work Location Related Address Number**

Use this processing option to specify the Address Book Related Address Number that you are using to store employee work location information. If you leave this processing option blank, the organization chart displays the address of the Home company.

# **5. Display Terminated Employees**

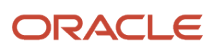

Use this processing option to specify whether to include terminated employees in the organization chart. If you enter **1** to display terminated employees, the system displays the terminated subordinates of the employee you selected to display in the organization chart. If you leave this processing option blank, terminated employees are not included in the organization chart.

# **6. Termination Date**

Use this processing option to specify the date that an employee was terminated. The system uses this date to determine which terminated employees to display based on termination date. The system uses the date in this processing option only when you enter **1** in the display Terminated Employees processing option.

# Setting Processing Options for Employee Organization Chart (P05002X)

Processing options enable you to specify default processing values.

# **Display**

# **1. Display Employee's Address Book Number**

Use this processing option to specify whether to display employee Address Book numbers in the organization chart.

# **2 Allow Access to Employee Profile**

Use this processing option to specify whether users can view the employee profile from the organization chart.

# **3. Allow Users to Send Email**

Use this processing option to specify whether users can send email messages from the organization chart.

# **4. Display Employee Pictures**

Use this processing option to specify whether to display employee pictures in the organization chart. The system uses the employee picture associated with the address book record and that is specified as the default image. If you leave this processing option blank, employee pictures are not displayed.

# **5. Display Users' Organization Chart on Entry**

Use this processing option to specify whether to display your own personal hierarchy by default when you initiate the Employee Organization Chart application. If you leave this processing option blank, the system will not display anyone's hierarchy by default.

# **6. Display Requisitions with Open Positions**

Use this processing option to specify whether to display the requisitions with open positions for the selected employee when you initiate the Employee Organization Chart application. If you leave this processing option blank, the system will not display the requisitions.

# **Versions**

# **1. Employee Information for Organization Chart Version (P08714)**

Use this processing option to specify the Employee Information for Organization Chart program (P08714) version used by the Employee Organization Chart program. If you leave this processing option blank, the system uses the default version (ZJDE0001).

# **2. Employee Profile Version (P060116)**

Use this processing option to specify the Employee Profile (P060116) version. The system uses the value in this processing option to determine which version of the Employee Profile and Job Information form the system launches when you click the employee name in the organization chart.

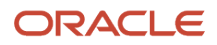

The system uses the value in this processing option only when the Allow Access to Employee Profile processing option is set to enable viewing of the employee profile. If you leave this processing option blank, the system uses the default version (ZJDE0001).

# Locating Employees in the Organization Chart

You can locate the employee whose information you want to view in several ways:

- If you know the employee's complete alpha name, enter the name in the Employee Name field, and then click Apply.
- If you do not know all of the employee's alpha name:
	- **a.** Click the Search icon next to the Employee Name field to display the Employee Search & Select form.
	- **b.** Enter the partial alpha name in the Employee Name field wrapped in % sign, for example, "%Nguyen%", to search for "Nguyen, Daniel". Alternately, you can search by employee ID, supervisor name, supervisor ID, or by a combination of these fields to narrow down your search.
	- **c.** Click Search.

The system searches for the employee's alpha name in the Address Book - Who's Who (F0101) and the Employee Master (F060116) tables.

**d.** Select the employee record from the list. When you select a record, the program returns you to the Employee Organization Chart form and populates the Employee Name field with the employee's alpha name. Click the Apply button to display the employee's details in the left pane as well as empoyee's information in the organization chart.

# Viewing Employee Information

When you select the employee whose information you want to view, the system displays a card with the employee name and job title. If you set up the processing options in the Organization Chart program to display them, the cards will also include the address book number and employee picture.

**Note:** Terminated employees appear in the organization chart only if you enter **1** in the Display Terminated Employees processing option in the Employee Information for Organization Chart program. The system displays a gray color card for terminated employees.

The following list describes the actions that you can perform and the information that you can view in the employee hierarchy:

- Scroll through the contact, address, and organization views. Use the arrows on either side of the card to scroll through views. The contact view lists the employee's phone numbers and email address. The location view lists the employee's work address. The organization view lists the company and business unit, and the job type and step for the employee.
- View supervisor and subordinate information.
- Change the scale of the view. You can use the control panel to zoom in or zoom out the view.

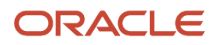

# • View employee profile.

If the Allow Access to Employee Profile processing option in the Employee Organization Chart program is enabled, you can click the employee name to view the Employee Profile and Job Information form in the Employee Profile program (P061116).

• Send email.

If the Allow Users to Send Email processing option in the Employee Organization Chart program is enabled, you can click the employee's email address to send an email to the employee.

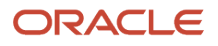

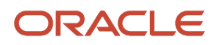

# **19 Assigning Tax Area Information Using the GeoCoder**

# Understanding Tax Area Information Assignment Using the GeoCoder

To calculate employee payroll taxes correctly, each employee is assigned a tax area, also known as a GeoCode, for their work location and their residence. You can use the GeoCoder to automatically assign a GeoCode to each employee work tax area and residence tax area. You can also use the GeoCoder to assign a GeoCode to the payroll tax area for each business unit in your organization automatically.

The GeoCoder uses the employee address, city, state, province (if applicable), and postal code to determine which GeoCode to use for the employee's residence tax area. The GeoCoder uses the GeoCode that is assigned to the employee home business unit to populate the employee work tax area. You can set up the GeoCoder to assign tax area information interactively, or you can process batch versions of the GeoCoder to assign tax area information to groups of employees or business units simultaneously.

A Vertex compression capability can also be used in combination with the GeoCoder to improve the ability of the system to recognize many city names that contain abbreviated words and phonetic misspellings. You activate this feature by selecting the Quantum City Compression option in the Quantum Sales and Use Tax Constants program (P7306).

If you assign tax areas using batch processes, to ensure that the correct GeoCode is used for each employee's work tax area, you should run the Cost Center Tax Area Processing program (R079052) before you process the GeoCoder Employee Batch Processing program (R070103). The R079052 program assigns a GeoCode to each cost center, or business unit, using the address, city, state, and postal code for each cost center. The system then uses this GeoCode value for the employee work tax area when you run the R070103 program. You might want to run each of these programs before each payroll cycle to ensure that all employee payroll history is updated to the correct tax area.

You can also use the GeoCoder to assign tax area information when an employee's address is changed using selfservice.

**Note:** You must use Quantum for Payroll Taxes to calculate employee payroll taxes and to use the GeoCoder.

# **Prerequisite**

Activate the GeoCoder for the JD Edwards EnterpriseOne Human Resource Management system.

See *[Setting up the Quantum Geocoder](#page-73-0)*

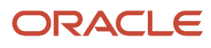

# Assigning Tax Areas Interactively

This section provides an overview of interactive tax area assignment and discusses how to assign tax areas interactively.

# Understanding Interactive Tax Area Assignment

You can interactively assign tax areas to employee records and to business unit records using the GeoCoder. When you assign employee tax areas interactively, the GeoCoder assigns the correct work and residence tax area information to the employee at the time that you enter the employee's information into the system. Similarly, when you enter or update business unit constants, the GeoCoder assigns a tax area to the business unit.

The GeoCoder uses the employee address information to determine the correct GeoCode for the residence tax area. Similarly, the GeoCoder uses the address information associated with a business unit to assign the correct GeoCode to the Tax Area - Payroll field in the business unit constants. The GeoCode from the employee's home business unit is used to populate the employee's work tax area.

If only one possible tax area exists, given the address information, the system automatically populates the Tax Area (Work) and Tax Area (Residence) fields during employee entry. When assigning tax area information to business units, the system automatically updates the Tax Area - Payroll field. If multiple tax area codes exist that might be valid for the employee or business unit, the system displays the possible choices when you click the visual assist on any of the tax area fields.

You can use the GeoCoder interactively to assign employee tax areas when you enter employee records one at a time or when you enter groups of employees using Employee Quick Hire (P060116Q).

# **Note:**

- *[Adding Employee Records One at a Time](#page-234-0)*
- *[Adding Employee Records Using Employee Quick Hire](#page-278-0)*
- *[Setting Up Business Unit Information](#page-42-0)*

# Form Used to Assign Tax Areas Interactively

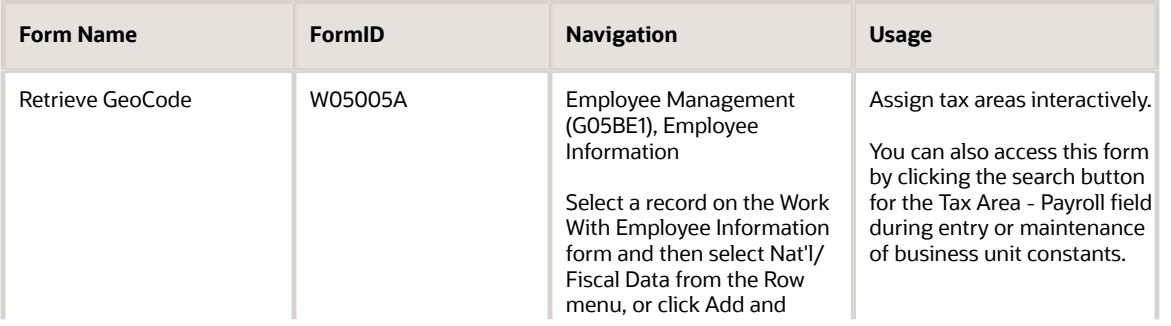

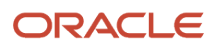

JD Edwards EnterpriseOne Applications Human Capital Management Fundamentals Implementation Guide

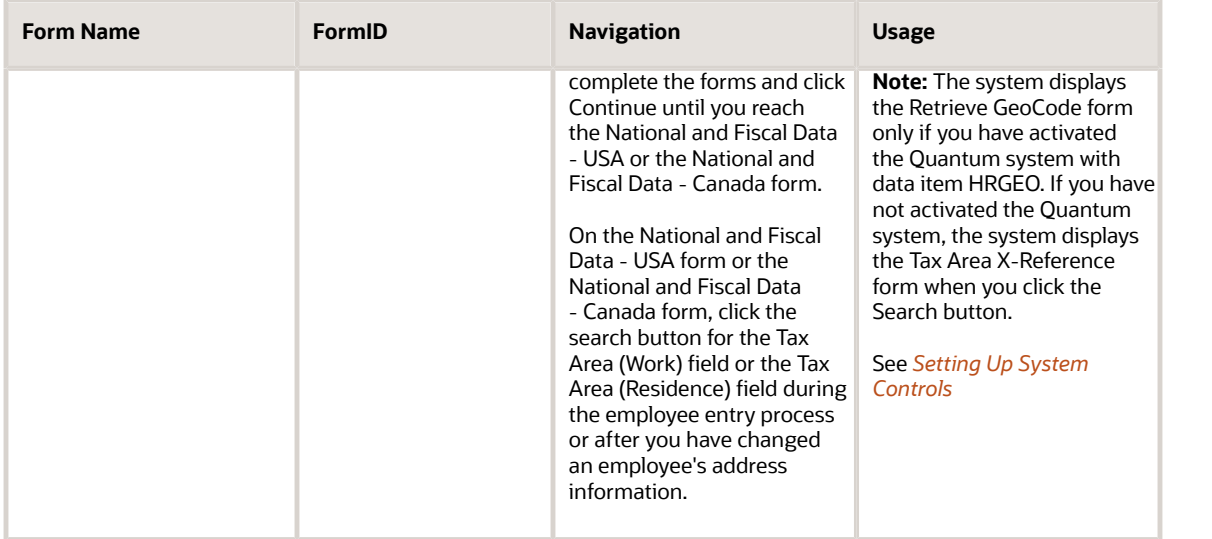

# Assigning Tax Areas Interactively

Access the Retrieve GeoCode form.

**Note:** Before you access this form, you must enter all of the employee or business unit address information, including city, county, state, province (if applicable), postal code, and country code. If this information is incomplete when you access this form, the system cannot retrieve the correct GeoCodes.

# **State or Province**

Enter the description for the state or province code. If you extract address book data from the JD Edwards EnterpriseOne Address Book system, the description originates in UDC 00/S.

# **County**

Enter the name of a county, parish, or other political district that is necessary for the address or for tax purposes.

**Note:** This field is displayed on the Retrieve GeoCode form only if the selected employee is a US employee.

# **Zip Code**

Enter the United States ZIP code or the postal code that specifies where a letter is to be routed. Attach this code to the address for delivery in other countries. This code is used as the low end value when doing Postal Code Transaction range processing.

**Note:** This field is displayed on the Retrieve GeoCode form only if the selected employee is a US employee.

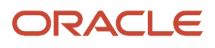

# Assigning Tax Areas Using Batch Processes

This section provides an overview of tax area assignment using batch processes and discusses how to:

- Run batch processes to assign tax areas.
- Set processing options for cost center tax area processing (R079052).
- Set processing options for GeoCoder employee batch processing (R070130).

# Understanding Tax Area Assignment Using Batch Processes

You can assign tax area information for employees and business units using batch versions of GeoCoder programs. When you assign tax areas using the batch process, you do not have to enter tax area information at the time that you enter employee or business unit records into the system. After you enter business unit records into the system, you can run the Cost Center Tax Area Processing program (R079052) to assign tax areas to each business unit. Similarly, after you enter employee records into the system, you can run the GeoCoder Employee Batch Processing program (R070103) to assign work and residence tax areas to the employee.

This program automatically enters values for work and resident tax areas for each employee in the system. Or, depending on how you set the processing options, the program enters values for only the resident tax area. The GeoCoder Employee Batch Processing program enters values for the resident tax area using the employee address information, and enters values for the work tax area with the GeoCode from the Business Unit Constants for the employee home business unit. Because the program uses tax area information from the business unit to update the employee work tax area, you should update business unit tax area information before updating employee tax area information.

If multiple GeoCodes exist that are valid for an employee or business unit tax area, the system produces an exception report that lists all of the valid GeoCodes for the specified employee or business unit. You then choose the correct GeoCode and manually enter it in the employee or business unit record.

# **Prerequisites**

Before you complete the tasks in this section:

- Verify that the Tax Area processing option on the Defaults Tab for the Employee Master program (P0801) is set to allow the tax area fields to be left blank during employee entry. See *[Setting Processing Options for Employee Master \(P0801\)](#page-237-0)*
- Enter employees into the system. See *[Adding Employee Records One at a Time](#page-234-0)*

# Running Batch Processes to Assign Tax Areas

Use one of these navigations:

• Select Employee Management (G05BE1), Cost Center Tax Area Processing to update business unit tax areas.

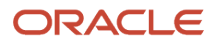

• Select Employee Management menu (G05BE1), GeoCoder Employee Batch Processing to update employee tax areas.

# Setting Processing Options for Cost Center Tax Area Processing (R079052)

Processing options enable you to specify the default processing for programs and reports.

# Process

Use this processing option to select the processing mode for this program.

# **Update Business Unit (Required)**

Specify the processing mode for Cost Center Tax Area Processing (R079052). You can run this report in proof mode to produce a report without updating the Business Unit Master table, or you can run this report in final mode to produce a report and update the Business Unit Master table. Values are:

Blank: Proof Mode - Print report only.

**1**: Final Mode - Print report and update table.

# Setting Processing Options for GeoCoder Employee Batch Processing (R070103)

Processing options enable you to specify the default processing for programs and reports.

# Process

Use these processing options to specify the processing mode for this program, the type of number that is required for employee identification, and the tax areas that the system automatically assigns.

# **1. Update Tax Area in Employee Master (Required)**

Specify the processing mode for the GeoCoder Employee Batch Processing program (R070103). You can run this program in proof mode and print a report only, or you can run this program in final mode and produce a report and update the tax areas in the Employee Master table. Values are:

Blank: Proof Mode - Print report only.

**1**: Final Mode - Print report and update table.

# **2. Employee Type (Required)**

Specify which number is used as the employee's identification number. Values are:

Blank or **A**: Address Number (Default)

**S**: Social Security Number

**O**: Other Third-Party Number

# **3. Validate Tax Area (Required)**

Specify which tax areas the GeoCoder automatically assigns, and which fields the program updates in the Employee Master table when the program is run in final mode. You can assign GeoCodes to the employee's work and resident tax areas, and update both fields in the Employee Master table, or you can assign a GeoCode to the resident tax area only, and update only the resident tax area in the Employee Master table. Values are:

Blank: Resident and Work Tax Areas

**1**: Resident Tax Area Only

# Adding Pretax Deduction Overrides

This section provides an overview of pretax deduction overrides and discusses how to assign taxable values.

# Understanding the Modification of Pre-Tax Deduction Overrides

After the GeoCoder populates the Pretax Deduction Override table (F0701735), you run the GeoCoder Report Setup program (P07500) and select the geographic areas and states that you want to update.

Use the Pretax Deduction Overrides program (P0701735) to review the taxable values pre-defined for each record. This program indicates whether a deduction in a specific tax area is considered taxable (non-deductible) or non-taxable (deductible). You can update the taxable values for any of the pretax deductions that apply. Once you make all the necessary changes, you can then process pre-payroll or interim payments for these changes to take effect.

For example, if you want to change the taxable value of the PA State Withholding Tax, you can modify the settings so the system processes it as taxable when the pre-defined value shows that it is not.

# Forms Used to Modify Pre-Tax Deduction Overrides Taxable Values

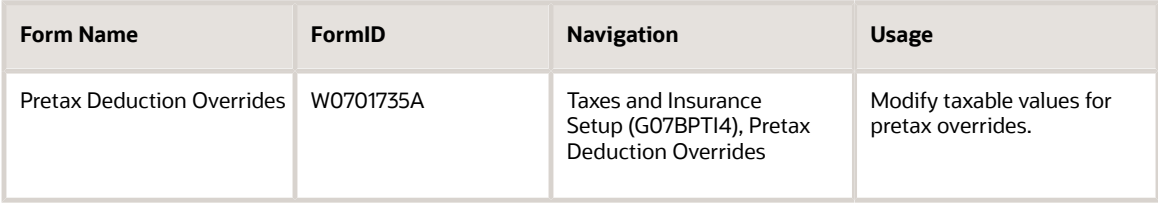

# Modifying Taxable Values for Pretax Deduction Overrides

Access the Pretax Deduction Overrides form.

# **Tax Area**

This field displays the geographical location and tax authorities for an employee work site, including employee and employer statutory requirements. In the Vertex payroll tax calculation software, the tax area code is synonymous with GeoCode.

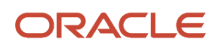

# **Tax Type**

This field displays the code from UDC 07/TX that specifies the type of payroll tax being processed.

# **Pretax Deduction**

This field displays the predetermined user defined code that allows Vertex to use current tax laws in the applicable jurisdiction to determine whether the DBA is pretax in that tax area. These codes eliminate the need to set up taxexempt status in the P06TAX window or to have multiple deductions to accommodate pretax status in one state but not another.

# **Deduction Description**

This field provides a description of the Pretax Deduction field.

# **Pay Method**

This field always displays one of these two values:

**R**: Regular pay

**S**: Supplemental Pay (for example, a bonus)

#### **Taxable Value**

This field displays the default taxable value associated with a deduction in a specific tax area. This field always displays one of these two values:

**0**: Deductable (reduces taxable wages)

**1**: Non Deductable (taxable wages are not reduced)

# **Override Taxable Value**

Use this field to override the taxable value assigned by the system. Values are:

**Blank**: The system uses the default taxability setting defined by Vertex

**0**: The pretax deduction does not reduce the taxable gross wage

**1**: The pretax deduction reduces the taxable gross wage

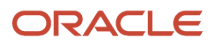

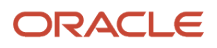

# **20 Entering Additional Employee Information**

# Understanding Additional Employee Information Entry

You can use the JD Edwards EnterpriseOne Human Capital Management Foundation system to track detailed information about your employees. You can use this information to analyze and report on your employees and to meet government reporting requirements. Additional employee information includes user-defined information, such as information that is unique to your organization or your industry.

# **Note:**

- *["Understanding Compensation Management", in the JD Edwards EnterpriseOne Applications Human](olink:EOAHR00654) [Resources Implementation Guide](olink:EOAHR00654)*
- *["Working with Compensation Management", in the JD Edwards EnterpriseOne Applications Human Resources](olink:EOAHR00655) [Implementation Guide](olink:EOAHR00655)*

# Entering Payroll Information for Employees

This section provides an overview of payroll information entry for employees, lists a prerequisite, and discusses how to enter payroll information entry for employees.

# Understanding Payroll Information Entry for Employees

You must enter payroll information for employees before you can process a payroll for them. You enter payroll information to identify information that the system needs in order to calculate an employee's pay. This information includes:

- Geographic information
- Labor distribution information
- Wage attachment payees
- Pay cycle code

**Note:** When you use the Employee Payroll Revisions program (P0801PRL) to update the employee master values for labor distribution period ID or total time accounting rules in table F08042, the system also updates the respective values in the Employee Transaction Detail File table (F06116).

# **Prerequisite**

Run the Add Records to F06041, F08041 Report (R05041) before you enter payroll information for employees for the first time after upgrading to JD Edwards EnterpriseOne release 9.0. You must run this report as part of the post-install

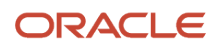

instructions for release 9.0. This report updates the Specify Future Data Fields table (F06041) for future data changes and the Select Data Items for History table (F08041) for history tracking with the new fields for Labor Distribution Period ID (LDID) and Total Time Accounting Rules (TTAR).

# Form Used to Enter Payroll Information for Employees

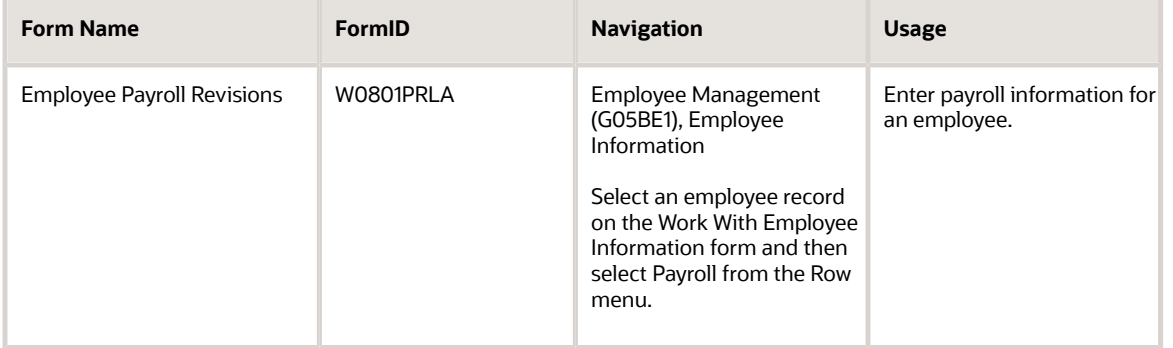

# Entering Payroll Information for Employees

Access the Employee Payroll Revisions form.

# **Employee No.**

Enter the employee number, tax ID, or alternate number, depending on the employee number mode that is set up in the Payroll Constants for company 00000.

# Payroll Processing

# **Pay Cycle Code**

Enter a code that identifies the values for a master payroll cycle.

# **Employee Classification Status**

Enter an employee classification that determines the type of employee to the system. It identifies them as an independent contractor, a regular employee, or a step progression employee. Values are:

**Y**: Independent Contractor

**N**: Regular Employee

**S**: Employee using Step Progression

#### **Work Schedule**

Enter a user-defined code to designate intra-pay period work schedules. This code can be used for reporting and to select employees to be included in a payroll run. For example:

**A:** Monday through Friday

- **B:** Saturday through Wednesday
- **C:** Monday through Thursday (4 × 10 hours)

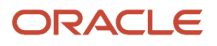

# **Record Type**

Enter a code that identifies whether the employee is to be handled through recharge processing for the Payroll Journal Entry program. Values are:

- **1:** Payroll Processing Only
- **2:** Payroll and Recharge Processing
- **3:** Recharge Processing Only

After a timecard has been added, you cannot change its record type.

#### **Pre-Note Code**

Enter a code that lets you test the deposit instructions for one pay period before actually processing a deposit. Adding an employee to this form automatically activates this person in the automated deposit system. The system assigns a pre-note code to this employee in the next applicable payroll run to test the automatic deposit instructions you set up before actually depositing a check. In the pre-note test, the system creates a zero-dollar entry for this employee and sends it to the employee's bank account. In addition, the employee receives a check for this amount. After the test, the system changes this field to **N.** To repeat this test, enter **P** in this field.

If you leave this field blank, the system uses the default value of **P.**

If you change an employee's automatic deposit instructions, the system creates a pre-note. If you do not want a prenote, you must change the value in the Pre-note Code field to **N.**

Do not use this field for Canadian employees.

#### **Wage Attachment Payee**

Enter the address book number for the supplier who receives the final payment.

In benefits administration, this is the address book number of the company that issues the plan and receives premium payments for it.

For wage attachments, the payee is the address book number of the agency, company, individual, or court that is to receive the payment of the check.

# **Vacation Factor**

Enter a value in this field represents the number of pay periods that this check is to cover. The JD Edwards EnterpriseOne Payroll system uses this value to direct the Vertex payroll tax program to treat the pay as a vacation advance. The computed taxes are automatically averaged over the number of pay periods. See the Vertex system manual for an explanation of the method of calculating tax on vacation advances.

# **Max/Min Net Pay (maximum/minimum net pay)**

Enter the lowest amount to be generated as a check, bank advice, or payslip. The system does not allow zero amount checks if you have specified a minimum check amount. You can leave this field blank. Generally, the value in this field specifies the minimum amount that must be paid to the employee.

#### **Labor Distribution Method**

Enter a value that controls whether the labor costs include a flat burden for payroll taxes and benefits. Values are:

**0:** The flat burden factor is always 1.0000, so the resulting amount for the flat burden is zero.

**1:** The flat burden factor is always greater than 1.0000, so the labor costs include a flat burden.

# **Labor Distribution Multiplier**

Enter a multiplier to load direct labor costs with burden. For example, a factor of 1.32 would load every dollar of labor cost with 32 cents worth of burden.

#### **Distribution Rate**

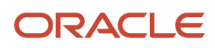

Enter a number that specifies the rate that the system uses to bill for labor services. This rate is often referred to as the billing or recharge rate. The system charges the resulting amount, based on this rate, to the primary distribution account for the timecard. The system also enters an offset to an account that is derived from automatic accounting instructions. This rate does not affect employee payroll.

To allow billing rates in time entry, you must enter a value of **2** (payroll and recharge processing) or **3** (recharge processing only) in the Record Type field on the Employee Payroll Revisions form.

# **Pay Cycle Bypass Count**

Enter the number of pay cycles (paychecks) that the system bypasses. You normally specify this number during the interim check process for short term absences such as vacations and jury duty. The system prints a normal paycheck for an employee only when this number is zero.

For Flexible Spending Accounts Auto Deposit Instructions Only: To bypass the auto deposit feature and write a manual check, you can use this field to specify the number of pay cycles that you want to bypass. Reasons for bypassing pay cycles might include an employee's involvement in jury duty, vacation, or leave of absence.

# **Labor Distribution Period ID**

Enter a value from user-defined code (UDC) table 05T/LD that identifies the labor distribution period. If you leave this field blank, no labor distribution period is specified for the employee.

When you update the value in this field, the system also updates the LDID value in the F06116 table.

# **Not Subject to TTA Rules**

Select an option from the drop-down menu to specify whether timecards for employees are subject to total time accounting (TTA) rules. These options are values from UDC table 05T/TA.

When you change the total time accounting rules for an existing employee who has timecard records, the system also updates the timecard in the F06116 table. For example, if you already created a timecard with the TTAR value set to **Not Subject to TTA Rules,** the TTAR value in the F06116 table would be **0.** Now, if you update the TTAR field to **Subject to Hourly Rate TTA Rules,** the system will update the TTAR value of timecard in the F06116 table to **1.** This value indicates that you should process the timecard through TTA rules.

# **Date of Last Raise**

Enter the date of the employee's last raise. For the E-mail HR system, this is the date when you update salary and wages. If you also have the Payroll system, this date is automatically updated when a payroll is run. You define payeffective dates using the Pay Rate Information form.

# **Date of Next Raise**

Enter the date that the hourly or annual pay rate for the employee increases. The new rate goes into effect after a payroll cycle finishes with a pay period end date on or after the date of the next raise.

# **Business Unit – Last Worked**

Enter the last business unit (job) number associated with this employee. This field is used for distribution of paychecks and in the generation of journal entries. When you process a payroll cycle that includes the employee, the system automatically updates this field.

# **Date of Last Check**

Enter the date of the last payroll check issued to the employee. The system automatically updates this field when you run a payroll. If you leave this field blank, the system uses the check date as the default.

# Geographic Tax Data

# **Home State**

Enter the employee's home state for tax reporting purposes. This code designates the state in which the employee resides.

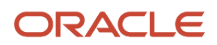

**Note:** For W-2 reporting, use the numeric equivalent of the designated state. For example: 06 - Colorado, 05 - California. Otherwise, the system produces undesirable report results. If you leave this field blank, the system uses the value in the Tax Area (Resident) field on the Pay and Tax Information form as the employee's resident (base) state.

### **Home City**

Enter the location or city where the employee resides.

#### **Work State**

Enter the employee's work state for tax reporting purposes. This code indicates the state in which the employee normally works. The system uses this code to compute state income tax withholding. You can override this code during time entry, if necessary.

#### **Work City**

Enter the employee's work city for tax reporting purposes. This code indicates the city in which the employee normally works.

#### **Work Country**

Enter the employee's work country for tax reporting purposes. This code indicates the country in which the employee normally works.

# Entering Additional Benefits Information for Employees

This section provides an overview of additional benefits information entry for employees, lists a prerequisite, and discusses how to enter additional benefits information for employees.

# Understanding Additional Benefits Information Entry for Employees

Additional benefits information includes information related to:

- Benefits eligibility
- Nondiscrimination testing (NDT)
- Benefits participation

To track additional eligibility information that is specific to your organization, you can enter eligibility codes. Eligibility codes are one-digit codes that you can use to track any type of additional eligibility information that your organization needs.

If your organization offers retirement pension plans as part of its employee benefit package, the government in some countries requires that you perform nondiscrimination testing. You use nondiscrimination testing to demonstrate that your organization's highly compensated employees do not take unfair advantage of retirement pension contributions.

To specify whether employees are participating in certain benefit plans, you enter participation information.

# **Prerequisite**

Set up eligibility codes in UDC 05/YB.

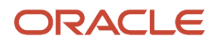

# Form Used to Enter Additional Benefits Information for Employees

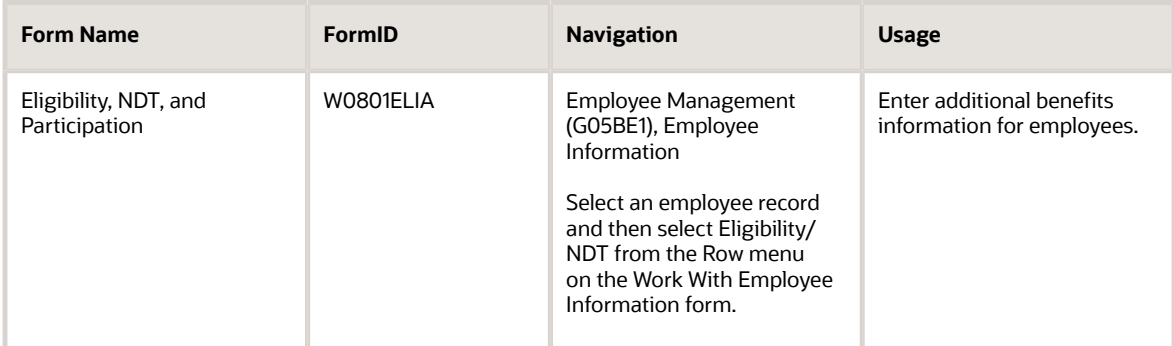

# Entering Additional Benefits Information for Employees

Access the Eligibility, NDT, and Participation form.

# **Employee No (employee number)**

Enter a number that identifies the employee in the JD Edwards EnterpriseOne Address Book system.

# **Eligibility Code 001**

Enter a code to specify an employee's eligibility for or participation in various user-defined plans or programs.

For example, these codes can be used to designate:

- Voluntary Accidental Death/Dismemberment Insurance (Y/N)
- Overtime Call Up (Y/N)
- Profit Sharing (Y/N)
- Political Action Committee (Y/N)
- Coffee Fund (Y/N)
- U.S. Citizen (Y/N)

# **Pension**

Enter a code that specifies whether the employee is eligible to participate in the company's retirement plan. When you process W-2 information for employees, the code that you enter in this field determines whether the system places an *X,* indicating employee eligibility, in the Retirement plan box of the employee's W-2 form.

# **Oregon Insurance**

Enter a code to specify whether an employee is participating in the Oregon Industrial Insurance program. The Oregon SUI continuation report reads this field to determine what value should be entered in the appropriate box on the tax return.

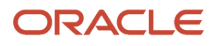
# Entering User-Defined Information for Employees

This section provides an overview of user-defined benefits information entry for employees and lists the forms used to enter user-defined information for employees.

## Understanding User-Defined Information Entry for Employees

After you add an employee record, you can enter additional information for the employee that is unique to your organization or industry. For example, you might need to track the date that employees' drivers licenses expire.

Your software includes user-defined category codes and user-defined dates that facilitate tracking this information. You define these codes and dates when you set up your system. You can use this information for reporting and analysis purposes. For example, you can set up geographic data codes that you use to prepare unemployment reports.

When you define category codes and dates, you enter a name (label) for the information that you want to track. For example, you might enter drivers license expiration date for user-defined date field 1.

When you enter employee information, you attach a value from a category code or a date to the employee.

**Note:** You use the Work With Employee Information form to access category codes 11 through 20 and user-defined dates 11 through 20. You use the Work With Organizational Assignment form to access category codes 1 through 10 and user-defined dates 1 through 10. Category codes 1 through 4 are reserved for Time Entry information.

## Forms Used to Enter User-Defined Information for Employees

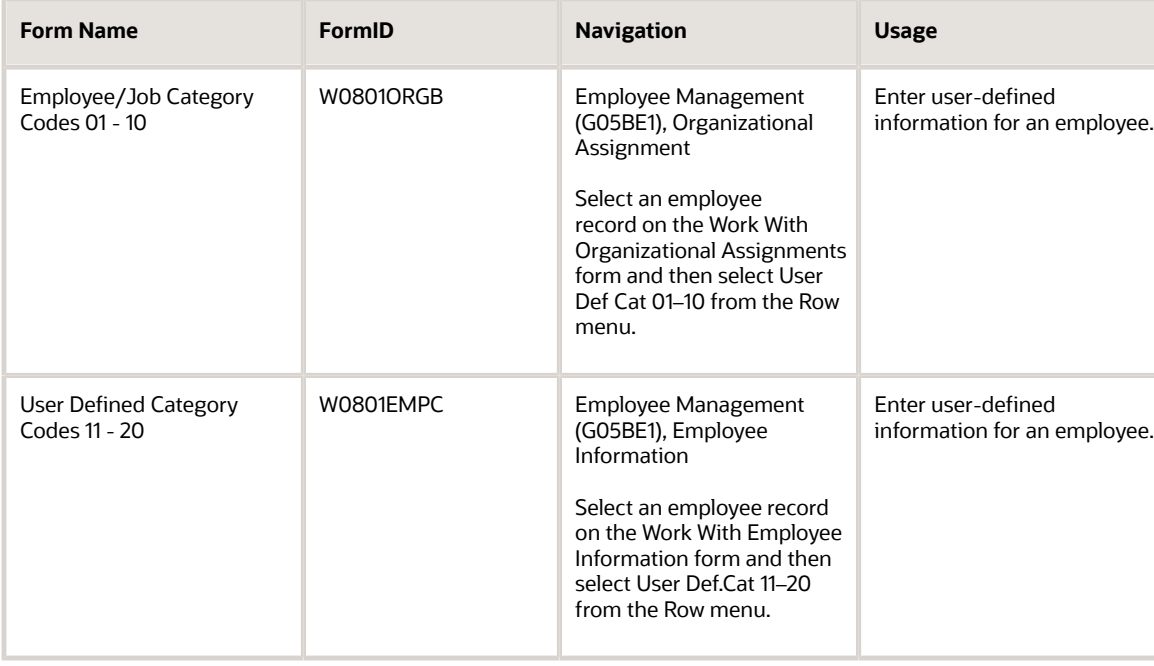

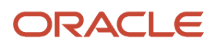

JD Edwards EnterpriseOne Applications Human Capital Management Fundamentals Implementation Guide

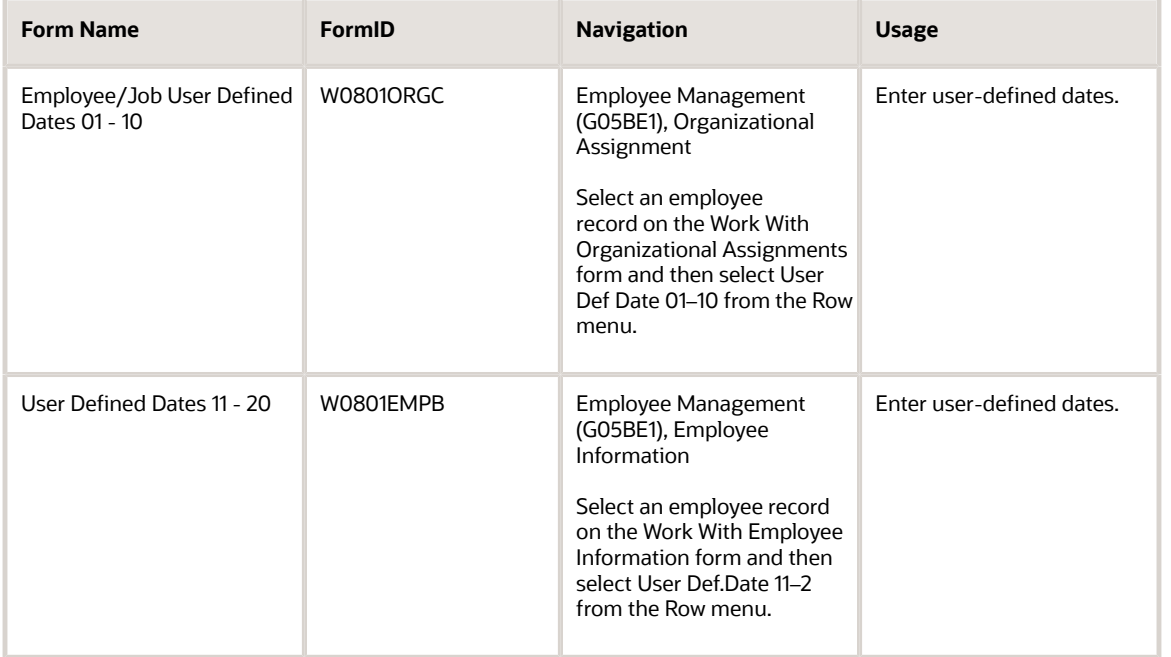

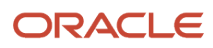

# **21 Entering Employee Instructions**

# Understanding Split Time

In addition to labor distribution instructions, we offer a Split Time feature that automatically allocates time entry charges to various accounts during time entry. Split Time is activated in the processing options for the Time Entry MBF Processing Options program (P050002A). When the Split Time feature is activated, it sets up a hierarchy for the system to search to find the appropriate account number as follows:

• The system first searches for labor distribution instructions at the employee level. If it finds them, it retrieves the percentage or number of hours set up, as well as the account number assigned to each amount.

If the labor distribution instructions are using the hours method instead of the percentage method, the system prorates the hours to determine the amount of the split. The system applies these amounts to all pay types entered on the Time Entry Revisions form regardless of the pay type set up in the labor distribution instructions.

- If no labor distribution instructions are set up, the system searches the Position Control specifications and selects the allocation, if any.
- If no labor distribution instructions are set up and no account allocations are defined in the Employee Master program (P0801) specifications, the system proceeds to the automatic accounting instructions and uses the account information defined there.

The Split Time feature was designed for clients who want to avoid setting up numerous automatic accounting instructions. It is intended for those employees who typically charge their time to more than one area. All pay types are split according to the instructions that the system finds. Split Time and labor distribution instructions were not designed to work together. When Split Time is activated, the system includes labor distributions in the hierarchy when searching for the account numbers used to allocate labor charges. When Split Time is not activated, the labor distribution instructions must be manually copied during time entry for non-autopay employees.

When Split Time is activated and the employee also has labor distribution instructions, every pay type entered on the timecard is split according to the labor distribution instructions that are set up for the employee. Therefore, if pay type 1 is set up to be split between two accounts on the labor distribution instructions, then the time is split between the accounts selected on labor distribution instructions.

## Examples: Activating Split Time

These are examples of how the system allocates labor charges among accounts based on labor distribution instructions or the Split Time feature.

Example 1: Labor distribution instructions set up at the employee level using the percentage method as shown in this table. Split Time is activated.

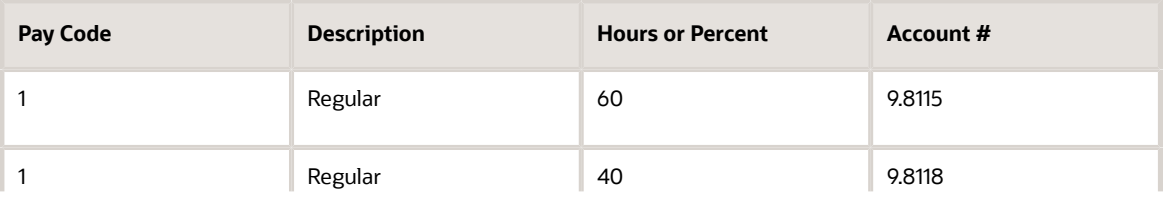

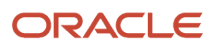

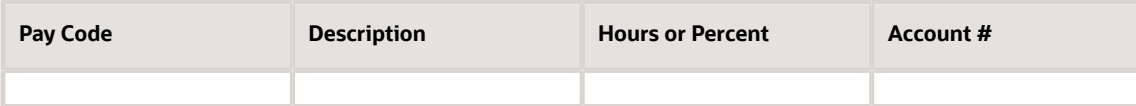

On the Time Entry Revisions form, when 40 hours is entered for pay code 801, the system automatically supplies this allocation because the Split Time feature is activated:

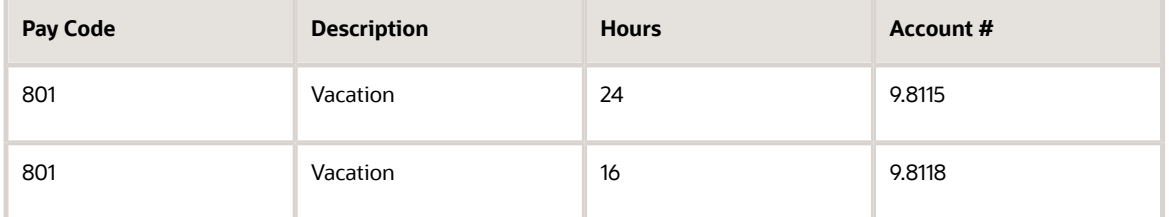

For any pay code entered (including pay code 1) on the Time Entry Revisions form, the system supplies the hours and account number from the labor distribution instructions. The system does not supply the pay code or change the pay code that was entered.

When time is entered you must copy the labor distribution instructions for the employee if the Split Time processing option is not activated. The time is then allocated according to the labor distribution instructions. Only the pay type set up on the labor distribution instructions is allocated on the Time Entry Revisions form.

Example 2: Labor distribution instructions are set up at the employee level using the percentage method. Split Time is not activated.

On the Time Entry Revisions form, when 40 hours is added for pay code 801, the system does not allocate time charged to pay code 801 because the labor distribution instructions were set up to allocate charges to pay code 1 and the Split Time feature is not activated:

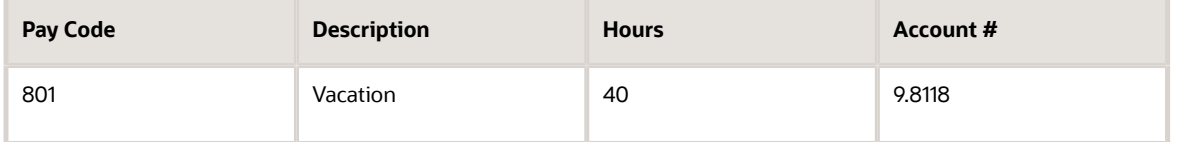

When you add 40 hours for pay code 801 on the Time Entry Revisions form and then select copy labor distribution instructions, the system prompts you for the number of hours to charge and allocates those hours of regular pay based on the labor distribution instructions:

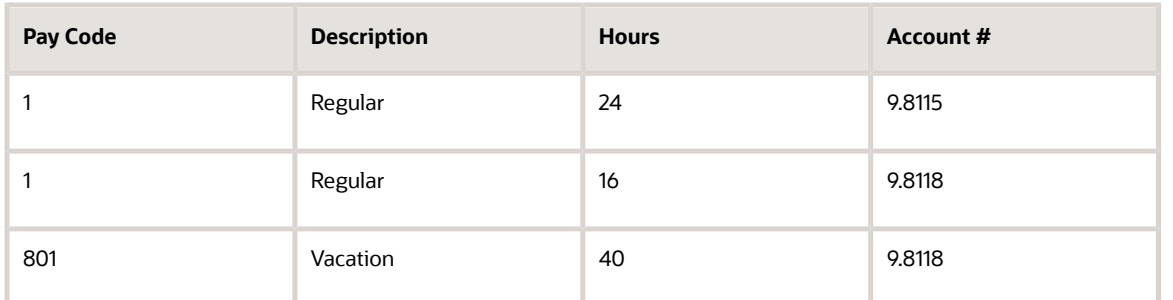

The vacation pay code is not split because the labor distribution instructions specified only regular pay (pay code 1).

These are suggestions for using the labor distribution instructions and the Split Time feature:

- Use Split Time when you want to split every pay code according to either labor distribution instructions or position control.
- Enter a batch of timecards with the Split Time feature activated, and then deactivate Split Time and enter additional timecards.

### **Note:**

• *["Defining Position Budgets", in the JD Edwards EnterpriseOne Applications Human Resources Implementation](olink:EOAHR00652) [Guide](olink:EOAHR00652)*

## Entering Employee Deduction, Benefit, and Accrual **Instructions**

This section provides an overview of employee deductions, benefits, and accruals instructions and discusses how to:

- Enter employee deductions, benefits, and accruals instructions.
- Delete a DBA instruction
- Enter rollover overrides.

## Understanding Employee Deduction, Benefit, and Accrual **Instructions**

After you set up deductions, benefits, and accruals (DBAs), you enter DBA instructions to assign DBAs to employees. You can enter DBAs at these levels:

- One-time DBA override.
- Employee DBA instructions.
- Group DBAs.
- DBA setup.

After you assign DBAs, the system calculates them during the payroll cycle in the same search sequence.

You enter DBA instructions at the employee level to define and maintain DBAs unique to an individual employee. A DBA assigned at the employee level overrides DBA amounts or rates that are defined at the group or DBA setup level, unless the DBA is a table method DBA.

To help you understand how to assign DBAs, this diagram illustrates the order in which the system manages DBA setup and DBA calculations:

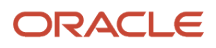

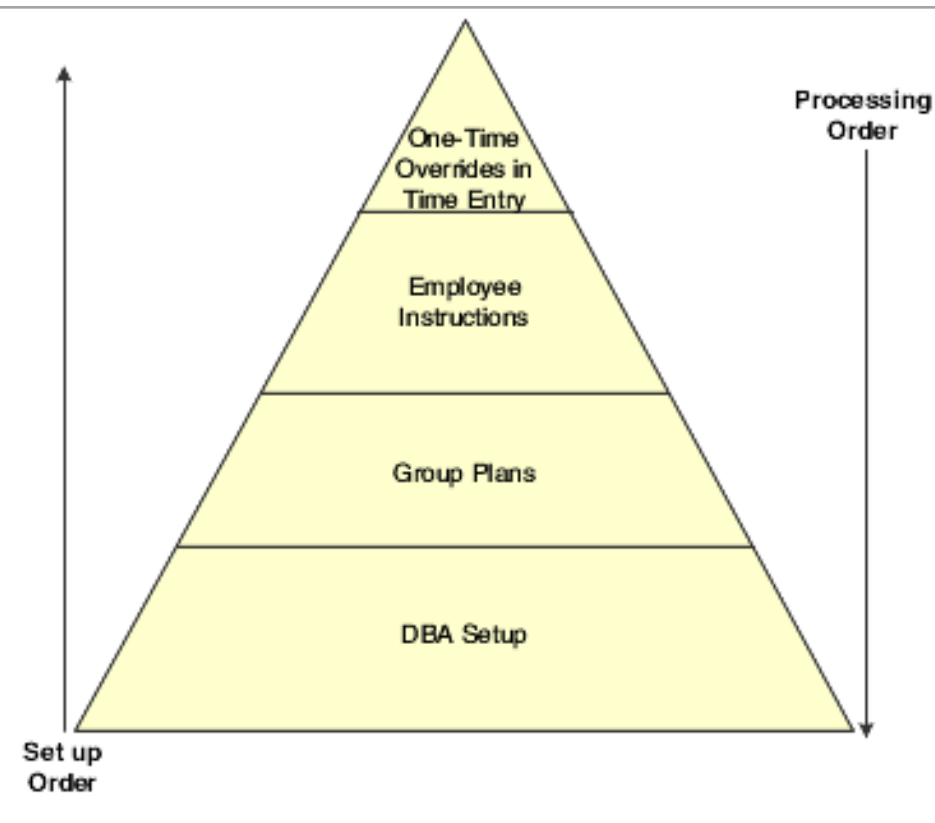

This table illustrates the order in which the system handles DBA setup and DBA calculations:

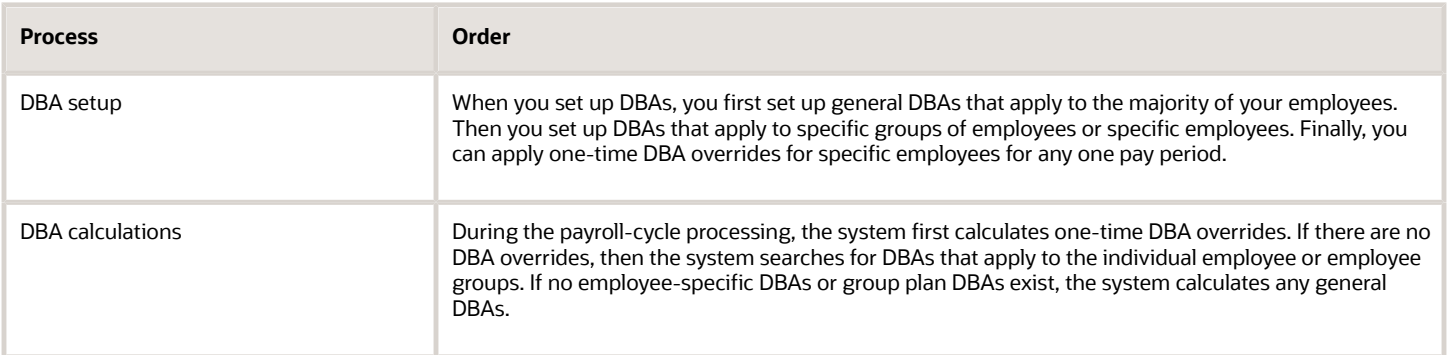

The information that you enter with the Employee DBA Instructions program (P050181) represents the third level of DBA assignment, the employee level.

When you assign DBA instructions at the employee level, you can specify:

- Exceptions by employee for a group of DBAs.
- Overrides for DBA amounts, dates, and limitations.
- Start and stop dates for a DBA.
- DBAs to calculate only when an employee works in a specified assignment.

**Note:** You can also view expired or cleared DBA transactions.

To simplify the management of DBAs among employees, you can use benefit groups to avoid entering identical lists of DBAs for each employee. The system refers to groups of DBAs as group plans. Group plans are defined by union codes or group codes. The system automatically assigns group plans to the employee when you are hiring an employee and enter a Union Code in the Employee Organizational Assignments program (P0801ORG).

You can use the EE DBA Review program (P05087) to review existing DBAs assigned to an employee before adding more DBAs. You can also review the DBA itself before assigning it to an employee.

Although you can use this form to assign all DBAs for an employee, maintaining the lists requires considerable effort. For this reason, we recommend that you assign the majority of an employee's DBAs in a group plan and that you use DBAs for an individual employee only for exceptions to the group plans.

You can override a DBA in a group plan on P050181, as well as add DBAs to an employee record.

If you are using the JD Edwards EnterpriseOne Benefits Administration module, the system automatically assigns DBA codes to an employee record when you enroll the employee in benefit plans. The DBA codes for these benefit plans appear on P050181.

## **Note:**

If you want a DBA to calculate only when an employee works in a specified assignment, you enter an assignment number for that DBA on P050181. When calculating the DBA, the system uses all timecards associated with that assignment as the basis of calculation for the DBA. For example, if the employee works 40 hours during the pay period, but only 20 hours were worked in the specified assignment, the system uses all pay associated with the 20 hours worked in the assignment as the basis of calculation for the DBA.

If you want to set up DBAs that use other DBAs as the basis of calculation to calculate only when an employee works in a specified assignment, you would only enter the assignment number on the initial DBA. For example, you want DBA 4999 and DBA 5000 to calculate for an employee only when they work in a specified assignment, and DBA 5000 is based on DBA 4999. You would only enter the assignment number DBA 4999 on P050181. The system would use all pay associated with the specified assignment number as the basis of calculation for DBA 4999, and would use DBA 4999 as the basis of calculation for DBA 5000.

Administrators can use the Inception to Date Limits code (CMAX) in the Employee DBA Instructions program (P050181) to specify the maximum payment amount or hours that an accrual can have at any one time. For example, a company might have a vacation policy that allows an employee to roll 40 hours each year over to the following year, but the accrued balance cannot exceed a total of 300 hours at any one time. The system calculates the payroll cycle and year-end rollover up to the limit and takes into account the amounts that the system has processed.

## Rollover Overrides

When you set up accruals to calculate leave time, you typically attach a rollover table to the accrual. Rollover tables specify the service requirements and limits associated with leave time rollover. When you attach the rollover table to the accrual, and then attach the accrual to employees, the system use the rollover table that is associated with the accrual to calculate rollovers for all of the employees.

Occasionally, you might find it necessary to override the rollover instructions for one or more employees. Using rollover overrides, you can specify the differences in rollover information at the employee level. For example, as a condition of employment, an employee may be able to keep all accrued time as opposed to the company policy that employees may not roll accrued time from one year to the next. Rather than setting up a new leave accrual, you can use rollover

overrides to specify the different rollover schedule for the new employee. You can create a rollover table that specifies rollover rules for this employee, and attach it to the employee's DBA instruction for the leave accrual.

To enter rollover instructions, you must first assign to the employee a leave accrual that is associated with a rollover table, then assign the desired rollover table to the employee on Work With Employee Rollover Table Override.

To implement rollover overrides, you use the Employee DBA Instructions program (P050181). This program uses these tables:

- Employee Master Information (F060116)
- Employee Pay Instructions (F06106)
- Employee Rollover Table Overrides (F0690361)

## **Note:**

• *[Setting Up Deductions, Benefits, and Accruals](#page-120-0)*

## Forms Used to Enter Employee Deduction, Benefit, and Accrual **Instructions**

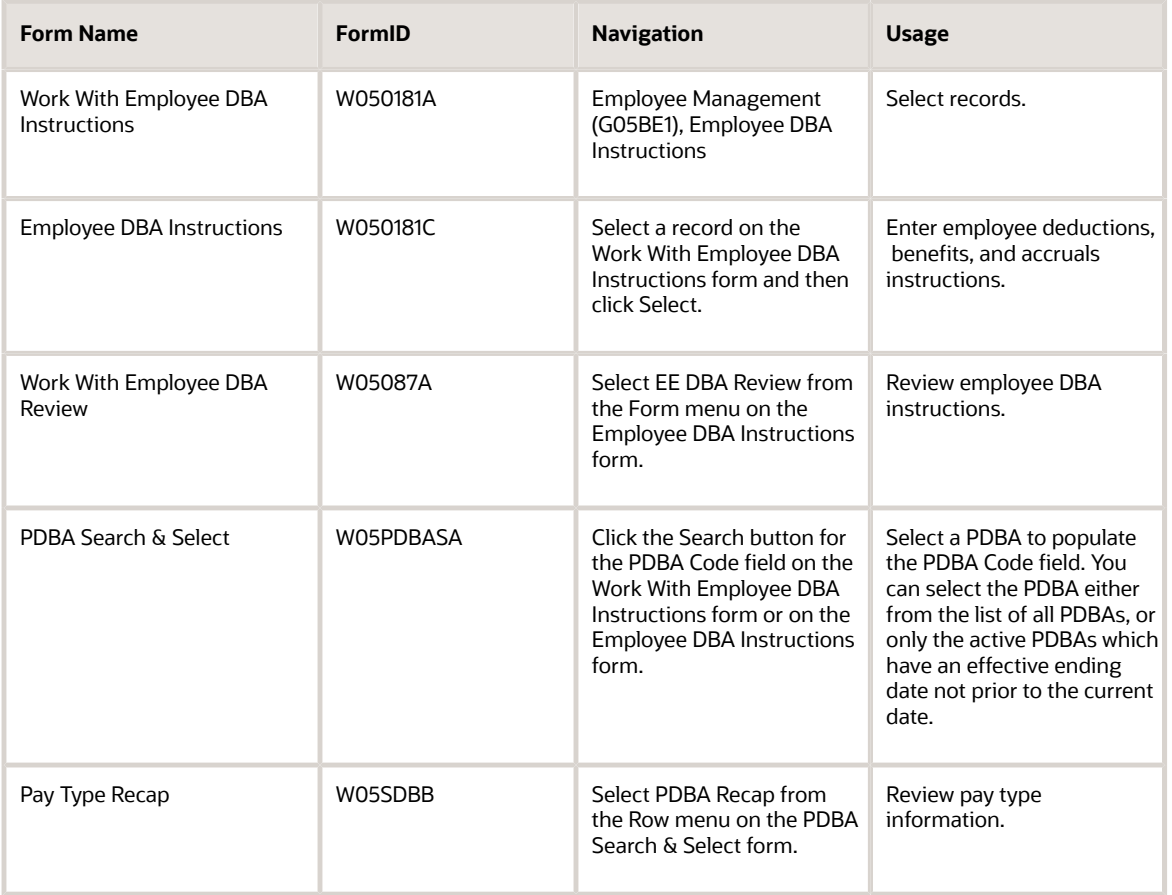

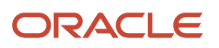

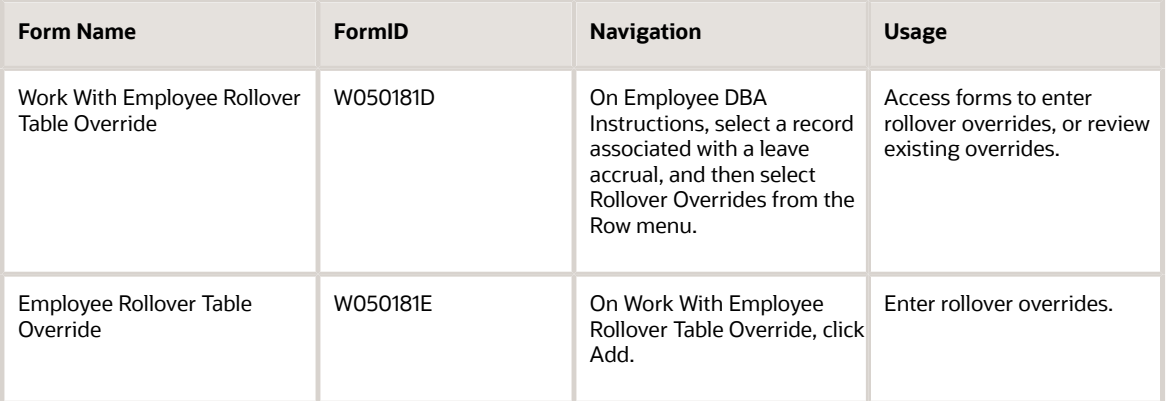

## Setting Processing Options for Employee Deduction, Benefit, and Accrual Instructions (P050181)

Processing options enable you to specify the default processing for programs and reports.

## Process

## **1. Edit Benefit Plan DBA**

Enter a value to determine if the system allows edits on the Employee DBA Instruction form for DBAs that are attached to a benefit plan. Values are:

Blank: Changes or deletions may only be initiated through the Benefits Administration menu (G08BB - Daily Processing).

**1:** Allow changes or deletions.

## **2. Overlapping Date Edit Rule**

Enter a value to determine how Employee DBA Instructions are edited for overlapping dates. Values are:

Blank: Edit for overlapping records in the grid only - Set an error on overlapping records (Default).

**1:** Edit for overlapping records in the grid only - Set a warning on overlapping records.

**2:** Edit for overlapping records in the grid and against corresponding cleared items - Set an error on overlapping records.

**3:** Edit for overlapping records in the grid and against corresponding cleared items - Set a warning on overlapping records.

**4:** Edit for overlapping records in the grid and against cleared items on new and changed rows only - Set an error on overlapping records.

**5:** Edit for overlapping records in the grid and against cleared items on new and changed rows - Set a warning on overlapping records.

**Note:** When the Cleared Items Checkbox is selected, all instructions are added to the grid. Therefore, the system edits for overlapping dates on all records in the table.

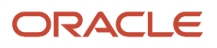

## Entering Employee Deduction, Benefit, and Accrual Instructions

Access the Employee DBA Instructions form.

**Note:** You can use the Employee DBA Instructions program (P050181) to enter group limit amounts for only those DBAs that are associated with a group limit code.

## **Employee Identification**

Enter the employee number, tax ID, or alternate number, depending on the employee number mode that is set up in the Payroll Constants for company 00000.

## **Effective On**

Enter a future date when all changes will take effect or the date when the changes went into effect. If you do not enter a date in this field, the system uses the current date as the effective date.

## **Active, Terminated, and All**

Enter a value for the employee Active/Terminated/All Flag. This flag is used for JD Edwards EnterpriseOne to select and sort employees depending on their status.

## **PDBA Code**

Enter a code that defines the type of pay, deduction, benefit, or accrual.

Pay types are numbered from 1 to 999. Deductions and benefits are numbered from 1000 to 9999.

## **Amt/Rt Level 1 (amount/rate level 1)**

Enter a value that specifies a percentage, a monetary amount, or an hourly rate, depending on where it is used. Values are:

**1**: For a deduction, benefit, or accrual, the meaning of this value depends on the method of calculation. The method determines whether the deduction is a flat monetary amount, a percentage, or a multiplication rate. Table method DBAs, depending on which table method they use, can either use this amount in the calculation or ignore it. If there are exceptions to the table calculation, you can override the table code in the detail area, set up a flat monetary DBA amount, or override the amount with a one-time override for a timecard.

**2**: For a pay type, amounts entered in this field override the hourly rate.

## **Amt/Rt Level 2 (amount/rate level 2)**

Enter the second amount or rate associated with a deduction, benefit, or accrual. Because many DBA types require multiple tiers, two levels of Amount (Rate) exist. The system uses the first level, Amount (Rate) 1, until the annual limit is reached. Then, the second level, Amount (Rate) 2, begins the next time the employee is paid. Amount (Rate) 2 continues until the second annual limit is reached.

This field works in conjunction with the annual limit fields. The rate you enter in this field supersedes any other table rate for an employee, except for one-time overrides during time entry.

## **Pay Start Date**

Enter the date an instruction starts, for example, the date the system should start a deduction.

The start date must be less than or equal to the timecard date. To start a DBA at the beginning of a pay cycle, make the start date equal to the first day of the pay cycle. For example, if the pay cycle runs from October 1 to October 15, start the DBA on October 1.

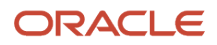

If both the start and stop dates are within the pay period from and through dates, even if the stop date is not less than the timecard date, the system does not calculate the DBA.

For a flat amount DBA, the system calculates the full DBA for any timecard that falls within the DBA start and stop dates.

For DBAs that calculate from a basis amount, such as a percentage rate DBA, the system includes only those timecards that fall within the DBA start and stop dates in the basis of calculation.

## **Pay Stop Date**

Enter the date an instruction stops, for example, the date the system should stop a deduction.

The stop date must be less than the timecard date. To stop a DBA before the next pay cycle, make the stop date one day prior to the first day of the next pay cycle. For example, if the pay cycle runs from October 1 through October 15, set the DBA stop date as September 30.

If both the start and stop dates are within the pay period from and through dates, even if the stop date is not less than the timecard date, the system does not calculate the DBA.

For a flat amount DBA, the system calculates the full DBA for any timecard that falls within the DBA start and stop dates.

For DBAs that calculate from a basis amount, such as a percentage rate DBA, the system includes only those timecards that fall within the DBA start and stop dates in the basis of calculation.

## **Voucher Flag**

Enter a code used to determine whether the system should generate a voucher for the DBA, tax, or wage attachment during the final update phase of the payroll processing cycle. Values are:

**N**: No

**Y**: Yes

## **Payee No (payee number)**

Enter the address book number for the supplier who receives the final payment.

In benefits administration, this is the address book number of the company that issues the plan and receives premium payments for it.

For wage attachments, payee is the address book number of the agency, company, individual, or court that is to receive the payment of the check.

## **DBA Type**

Enter a code that specifies the type of payroll entry. Values are:

**P**: Time Cards (earnings).

- **D**: Deductions withheld.
- **B**: Benefit (both cash and noncash).
- **A**: Time accrual, such as sick and vacation time.

**Note:** These values are hard-coded.

## **Calc Method (calculation method)**

Enter a code from UDC 07/DM that specifies the method that the system uses to perform certain calculations. For example, the system uses a method of calculation to calculate deductions, benefits, and accruals (DBAs) and workers' compensation insurance.

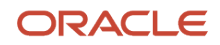

## **Assignment Number**

Enter a number that identifies a task that is used for resource scheduling. The task number is generated by the system.

## **Override Flag**

Enter **Yes** or **No**, indicating whether the system treats the Amount/Rate field as a zero amount override. You use this field primarily when an employee is part of a group plan yet does not receive a particular benefit in that plan.

## **Group Code**

Enter a code that is common to all deduction or benefits that share the same limitations, such as pay period currency amount, percentage, monthly, and annual. The system takes these limits from the first deduction encountered in the group and withholds for all deductions until the limit is reached for the aggregate.

## **Table Code**

Enter the table that the system should use if the calculation requires table values.

## **Amount Due**

Enter the balance or amount due on an open invoice or voucher.

## **Prior DBA**

Enter a code that identifies another DBA whose limit must be met first before this DBA calculates. For example; deduction 1400 has an annual limit of 2,000.00 USD.

After this limit is met, deduction 1500 begins calculation and withholding.

The DBA number of the predecessor must be lower than the successor's number.

## **Ded Per 1 (deduction percentage 1)**

Enter a code designating the pay period in which the system calculates the DBA/auto deposit. Values are:

**Y**: Take the DBA/auto deposit during the current period.

**N**: Do not take the DBA/auto deposit during the current period.

**\***: Take the DBA/auto deposit only during the first pay period of each month that the employee works based on the ending date of this month's pay period.

Blank: Continue to look for a code at the lower level. The system searches for DBA/auto deposit rules first at the employee level, then at the group level, and finally at the DBA master level. If the field is blank at all levels, the system does not calculate the DBA/auto deposit in that period.

**M**: Applies only to benefits based on gross hours or dollars. An **M** in the fifth field tells the system to calculate the benefit only during the special timecard post. An **M** implies a Yes for a weekly withholding frequency.

**Note:** Some organizations may have the need to process a sixth, or special, payroll during a month.

## **Nbr Per (number of periods)**

Enter the number of periods for which a deduction or benefit should be taken. The system automatically decreases this number by one for each period taken.

You must enter a value in this field if you automate the Number of Periods field.

## **DBA Limit \$ Pay Period**

Enter the maximum amount that can be withheld or accrued in a pay period for a deduction or a benefit. This amount is expressed in dollars. This amount refers to the gross pay/amount field.

## **DBA Limit Monthly**

Enter the maximum amount that can be withheld or accrued in a month for a deduction or a benefit. This amount is expressed in dollars. This amount refers to the gross pay/amount field.

## **DBA Limit \$ Quarterly**

Enter the maximum amount that can be withheld or accrued in a quarter for a deduction or benefit. This amount is expressed in dollars. This amount refers to the gross pay/amount field.

## **DBA Limit \$ A/L1 (limit \$ annual/level 1)**

Enter the maximum amount that can be withheld or accrued in a year for a deduction or a benefit. This amount is expressed in dollars. This amount refers to the gross pay/amount field.

For the JD Edwards EnterpriseOne Payroll system, this field can represent either an initial annual limitation or a final limitation in a year.

The amount in the Limit \$ A/L1 field represents the first level of the yearly limitation. The value in the Limit \$ A/L2 field represents the final limitation.

If an annual limit is specified on a DBA calculation table, the annual limit from the table takes precedence over annual limits defined at the master DBA or employee levels.

## **DBA Limit \$ A/L2 (limit \$ annual/level 2)**

Enter the maximum amount that can be withheld or accrued in a year for a deduction or a benefit. This amount is expressed in dollars. This amount refers to the gross pay/amount field.

**Note:** This field represents the second level annual limitation. It is used when there is an initial limitation and a corresponding rate, which is followed up by a new rate and a final limitation. This field is dependent on the Limit \$ A/ L1 field. There must be a value in the Limit \$ A/L1 field if you specify a value in the Limit \$ A/L2 field.

## **ITD Limit**

Enter the maximum amount of dollars or hours that an accrual can have at any one time. For example, your company might have a vacation policy that allows an employee to roll over 40 hours each year, but the accrued balance cannot exceed a total of 300 hours at any one time. The system calculates the payroll cycle and year-end rollover up to the limit, taking into account the amounts that you have used.

**Note:** If the system rolls over the accrual at the end of a standard year, it applies the limit against payroll month history. If the system rolls the accrual over at the end of a fiscal or anniversary year, it applies the limit against fiscal and anniversary history.

## **DBA Limit % Period**

Enter the maximum percentage of pay that the calculated deduction or benefit amount may not exceed. This percentage works in conjunction with the dollar limits of the deduction or benefit, so whichever limit is reached first stops the calculation. For accrual transactions, this field represents an hour's limit.

## **Cleared Items**

Enter a value that specifies whether cleared deductions appear on the form. To display cleared items, select the Cleared Items option.

The system categorizes deductions as cleared when:

The through date of the deduction is older than the system date.

The Declining Balance flag for the deduction is turned on and the amount due is 0.

The Use Number of Periods flag is turned on and the number of periods is 0.

## **Rate Control**

Enter a value that defines the date that is effective for the PDBA. The system uses this field to control the rate that it uses to calculate a DBA when multiple rates are valid within the pay cycle. During payroll and interim processes, this value determines whether the system uses the ending rate, beginning rate, or prorates all rates it finds within a pay cycle period. Values are:

- **1**: Use the rate that is valid at the end of the pay period.
- **2**: Use the rate that is valid at the beginning of the pay period.
- **3**: Prorate the DBA calculation using all rates.

**Note:** When you set this value to **3**, (prorate the DBA calculation) two results are possible, based on the type of DBA. DBAs that include flat calculations (dollars or accrued hours) use the number of days in the pay period in which the instruction is valid, divided by the total number of days in the pay period, to determine a proration factor. The system then multiplies the flat amount by the proration factor to produce the final DBA calculation. The system performs this calculation for each valid DBA instruction during a pay cycle period. All other calculations use this definition of proration: The DBA uses only items as a basis of calculation which include an effective date that falls within the effective date of the instruction or within the effective dates of the calculation range.

## **Group Limit Pay Period**

Displays the maximum amount that can be withheld or accrued in a pay period for DBAs grouped together by Group Limit Code (DGRP).

This amount is expressed in dollars for deductions and benefits. For accruals, this amount is expressed in hours.

### **Group Limit Monthly**

Displays the maximum amount that can be withheld or accrued in a month for DBAs grouped together by Group Limit Code (DGRP).

This amount is expressed in dollars for deductions and benefits. For accruals, this amount is expressed in hours.

### **Group Limit Quarterly**

Displays the maximum amount that can be withheld or accrued in a calendar quarter for DBAs grouped together by Group Limit Code (DGRP).

This amount is expressed in dollars for deductions and benefits. For accruals, this amount is expressed in hours.

### **Group Limit Annual**

Displays the maximum amount that can be withheld or accrued in a year for DBAs grouped together by Group Limit Code (DGRP).

This amount is expressed in dollars for deductions and benefits. For accruals, this amount is expressed in hours.

### **Group Limit Maximum Percent**

Displays the maximum percentage of pay that the calculated DBAs grouped together by Group Limit Code (DGRP) may not exceed. This percentage works in conjunction with the dollar limits of the deduction or benefit, so whichever limit is reached first stops the calculation.

For accrual transactions, this field represents an hour's limit.

### **Note:**

• *[Understanding Wage Attachments for Employees](https://www.oracle.com/pls/topic/lookup?ctx=jde9.2&id=u10067705)*

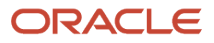

## Deleting a DBA Instruction

When you need to remove a DBA instruction from an employee record, use caution to avoid deleting a DBA that has already accumulated history information. After a DBA has been active and amounts have been withheld from an employee's compensation, removing the DBA could result in errors on year-end forms.

When deleting a DBA instruction, if the DBA has history information, the system displays a warning message indicating that history information exists. If you receive this message, cancel the deletion procedure.

## Entering Rollover Overrides

Access the Employee Rollover Table Overrides form.

## **PDBA Code**

Specify the DBA that you want to associate with the selected leave accrual. The system uses this DBA to store available leave time that is associated with the selected leave accrual. You can enter the code of the DBA that is associated with the selected leave accrual, or you can associate the leave accrual with a different available DBA.

The DBA that you enter in this field must have an associated rollover table. However, you can override the rollover table that the system uses by entering a different table code in the Rollover Table field.

## **Hard Override**

Select this option to specify that the override cannot be changed by subsequent DBA calculations. If you do not select this option, the rollover information that you enter is a soft override, and the system can the override information that you enter during subsequent calculations of the accrual DBA. For example, if you specify that this is a soft override, the system can override the information that you enter here if additional overrides exist at the union or group level. If you select this option, the system uses only this override rollover table to determine rollover limits, which will not be changed by subsequent calculations.

## **Rollover Table**

Enter the code that specifies which rollover table the system uses to calculate rollover service requirements and limits for this employee.

# Entering Labor Distribution Instructions

This section provides an overview of labor distribution instructions entry and discusses how to:

- Set processing options for labor distribution instructions.
- Enter labor distribution instructions.

## Understanding Labor Distribution Instructions Entry

You enter labor distribution instructions for individual employees to automate the process of distributing an employee's work time to multiple general ledger accounts. You can enter labor distribution instructions for hourly and salaried employees.

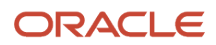

Labor distribution instructions simplify time entry. If you enter distribution instructions for an employee who is not set up for autopay, you can obtain the instructions when you enter timecards manually. The system uses the labor distribution instructions that you enter when it creates timecards for autopay employees.

These examples are practical applications of labor distribution instructions:

- If an employee always spends 80 percent of the time processing payroll and 20 percent managing other staff, then you can allocate the time 80 percent to G/L account Regular Pay and 20 percent to G/L account Regular Pay-Managers using labor distribution instructions.
- If an employee spends five hours per week performing administrative duties and 35 hours performing regular salaried duties, you can allocate the amount to two different G/L accounts.
- In the previous example, you can specify the start and stop dates of the instructions. These dates control when the labor distribution instructions can be used. If you entered a timecard on a different date, the instructions would not apply, and you could not copy them in time entry.
- If you are entering a batch of timecards for employees whose time needs to be allocated identically, you can assign labor distribution instructions to one employee in the batch and then copy the instructions to all of the other employees in the batch.

An example of this would be a hospital setting where a group of general nurses works on a unit part of the time and also works in the HR Department in Occupational Health evaluating employee on-the-job injuries the rest of the time.

• When an employee works for a business unit or company other than the home company, you can override the position ID so that budget allocations reflect the position ID of the business unit or company where the employee performed work.

This feature is useful in the public sector and in organizations in which budget tracking by position is critical to maintain or justify the appropriate workforce.

You use labor distribution instructions to:

- Distribute time to multiple general ledger accounts.
- Distribute time by either percentage or number of hours.
- Set effective dates for distributions.
- Create a template for time entry.
- Define job type information when the employee has more than one job.
- Override position ID and AAI accounts for an employee.

## Form Used to Enter Labor Distribution Instructions

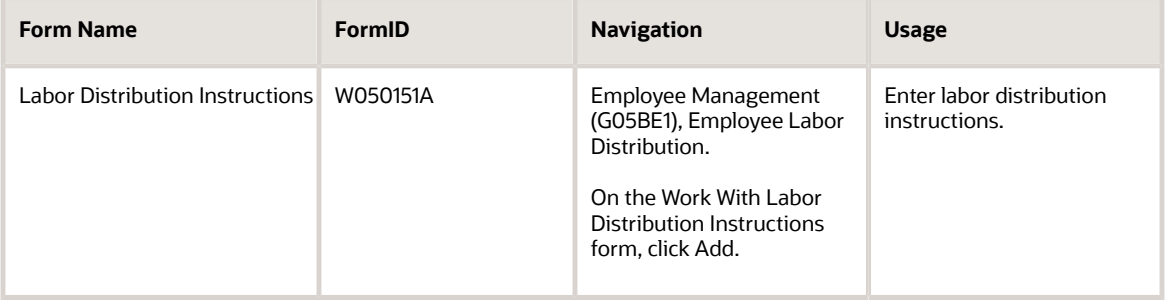

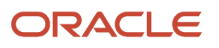

## Setting Processing Options for Labor Distribution Instructions (P050151)

Processing options enable you to specify the default processing for programs and reports.

## **Defaults**

This processing option specifies how the system determines the appropriate source for the Worker's Compensation Code.

## **1. Worker's Compensation Code**

Specify the default Worker's Compensation Code for Employee Labor Distribution. Values are:

**1**: The Worker's Compensation Code comes from the Employee Master table regardless of the Employee Labor Distribution entry.

**2**: The Worker's Compensation Code comes from the Employee Master table only if the Employee Labor Distribution field is blank.

**3**: The Worker's Compensation Code comes from the Data Dictionary only if the Employee Labor Distribution field is blank. (Default)

## Entering Labor Distribution Instructions

Access the Labor Distribution Instructions form.

## **Employee Identification**

Enter the employee number, tax ID, or alternate number, depending on the employee number mode that is set up in the Payroll Constants for company 00000.

## **Percent or Hours**

Enter a value that specifies how the system creates or applies labor distribution employee time. Values are:

**H**: Adds a specified number of hours to the employee time. For example, if you want to charge 20 hours of employee time in every pay period to a specified account, you enter **20** in the Hours/Percent field.

**%**: Apportions the total hours entered to specified accounts based on the percentages entered in the hours/percent field. For example, if you always want 30 percent of employee time charged to a specified account, and the remaining 70 percent of the time to a different account, you enter in 30 in the hours/percent field in the first row, and 70 in the hours/percent field in the second row. The Totals must equal 100 percent.

## **Pay Code**

Enter a code that defines the type of pay, deduction, benefit, or accrual.

Pay types are numbered from 1 to 999. Deductions and benefits are numbered from 1000 to 9999.

## **Hours/ Percent**

Enter the number of hours associated with each transaction.

## **Account Number**

Enter a value that identifies an account in the general ledger. Use one of these formats to enter account numbers:

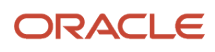

Standard account number (business unit.object.subsidiary or flex format).

Third G/L number (maximum of 25 digits).

Account ID number. The number is eight digits long.

Speed code, which is a two-character code that you concatenate to the AAI item SP. You can then enter the code instead of an account number.

The first character of the account number indicates its format. You define the account format in the General Accounting constants.

### **Pay Start Date**

Enter the date that an employee may begin participating in the company's benefit plans or may be included in payroll processing.

**Note:** You can use this field only if the method you are using is based on hours. You can set a range of pay period ending dates during which a particular labor distribution instruction is effective. Leave these fields blank for any standard, continuous distribution instructions.

### **Pay Stop Date**

Enter the date when an employee should no longer be included in a payroll cycle or the date when an employee stops participating in the company's benefit plans.

**Note:** You can use this field only if the method you are using is based on hours. You can set a range of pay period ending dates during which a particular labor distribution instruction is effective. Leave these fields blank for any standard, continuous distribution instructions.

## **WCI Code (worker's compensation insurance code)**

Enter a code from UDC 00/W that represents a workers' compensation insurance (WCI) code. This code should correspond to the classifications on your periodic workers' compensation insurance reports.

## **WCI Class (worker's compensation insurance class)**

Enter a code that specifies any special circumstances associated with the workers compensation insurance (WCI) code, resulting in multiple rates for the same WCI code due to location or risk, for example. The subclass should remain blank if multiple rates do not exist. Default codes are:

Blank: There are no special circumstances.

**F**: There are special circumstances.

### **Hourly Rate**

Enter the employee's hourly rate, which is retrieved during time entry. If you enter a rate in this field on any other form, that rate can override the value in the Employee Master table.

In the Employee Master table, this number is the employee's base hourly rate.

In the Union Rates table, it is the straight time rate.

**Note:** If you change the number of the data display decimal digits for this field, you must also change the Rate - Base Hourly (BHRT) and Rate - Hourly (SHRT) fields so that they have exactly the same number of data display decimal digits.

### **Billing Rate**

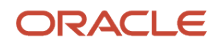

Enter a number that specifies the rate that the system uses to bill for labor services. This rate is often referred to as the billing or recharge rate. The system charges the resulting amount, based on this rate, to the primary distribution account for the timecard. The system also enters an offset to an account that is derived from automatic accounting instructions. This rate does not affect employee payroll.

To allow billing rates in time entry, the employee record type must be set to **2** (payroll and recharge processing) or **3** (recharge processing only) with the Employee Payroll program (P0801PRL).

## **Burden Rate**

Enter an hourly rate to be used when charging burden associated with the actual billing (recharge) amounts.

# Entering Automatic Deposit Instructions

This section provides an overview of automatic deposit instructions entry, lists prerequisites, and discusses how to:

- Set processing options for auto deposit instructions.
- Enter automatic deposit instructions.

## Understanding Automatic Deposit Instructions Entry

You enter automatic deposit instructions for any employee who wants all or part of each payment deposited directly in a bank account. When you enter automatic deposit instructions, the system creates a prenote record that is sent to the bank for verification. The prenote information can be created during the first payroll cycle in which the employee is processed after the automatic deposit instructions are entered into the system, or you can create prenote transactions outside of the payroll cycle.

Using automatic deposit instructions, you can:

- Set up a combination of automatic deposit, check, or cash payments.
- Set up multiple bank accounts for an employee.
- Start and stop automatic deposits by period.
- Start and stop automatic deposits by date.
- Set up a remainder code to automatically process any money remaining when an employee chooses different ways to distribute a payment.

## **Note:**

• *[Creating Prenote Transaction Records](#page-349-0)*

## Entering Multiple Remainder Records

You can enter multiple remainder records when setting up auto deposit instructions, using Pay Start Date and Pay Stop Date fields.

For example, an employee might want to deposit \$1000 USD per pay period into their checking account. They would also like, for the next 2 months, for the remaining amount of their pay to be deposited into savings account A. After the

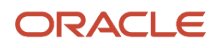

two month period, they want the remainder amount to be deposited into savings account B. To accomplish this, you can set up multiple remainder records using start and stop dates.

If you enter multiple remainder records, the records with the earlier dates must have a Pay Start Date and a Pay Stop Date. The latest remainder record must have a Pay Start Date and leave the Pay Stop Date field blank.

When you enter multiple remainder records, the latest remainder record must have a Pay Start Date that is one day after the Pay Stop Date entered on the earlier remainder record. If a valid remainder record does not exist for the remainder amount during a payroll cycle, a check is created.

## Example: Multiple Remainder Records

In the following illustration, there are two remainder records set up for the employee, Rod McLind. Rod wants to have all of his pay deposited into account 5555555 between June 15th and November 1st of 2012. After that, Rod wants his pay deposited into account 365910170.

The earlier record, for account 5555555, has a value in both the Pay Start Date and Pay Stop Date fields. The later record includes a start date that is one day after the stop day of the earlier record, and includes no stop date. These dates ensure that only one remainder record is active at any time.

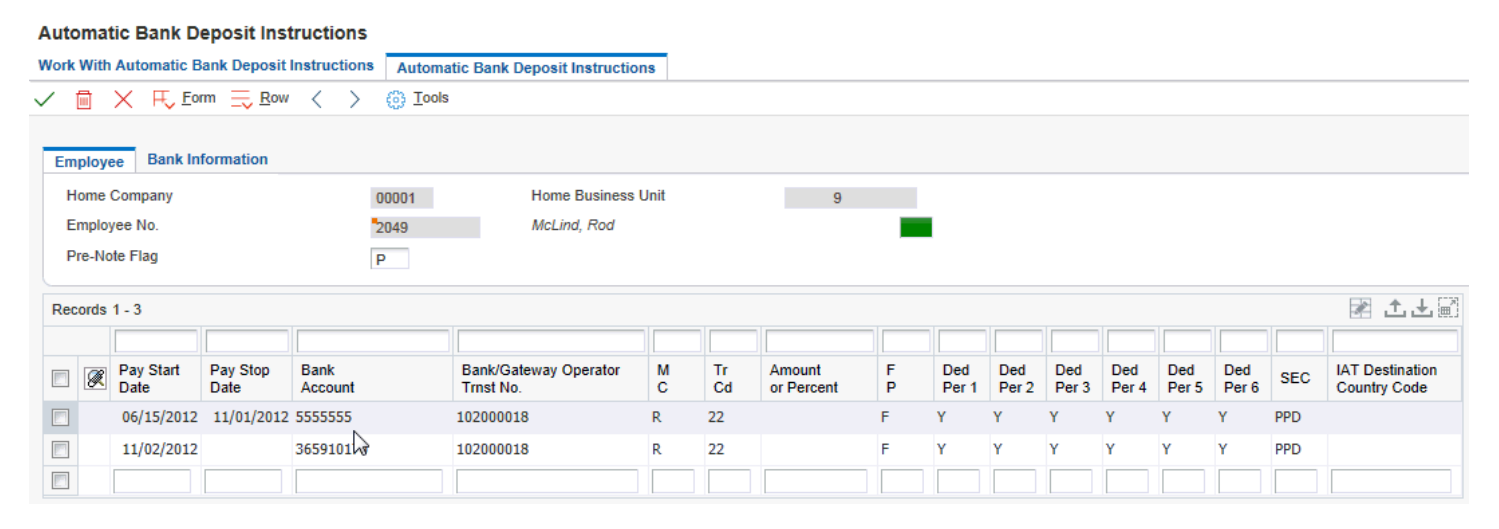

The application displays an error message if the last remainder record does not contain a start date.

## If there is only one remainder record, it is not necessary to have a pay start date or pay stop date.

## **Prerequisite**

Set up the processing options that provide the originating bank number, service class code, and standard entry class.

## Form Used to Enter Automatic Deposit Instructions

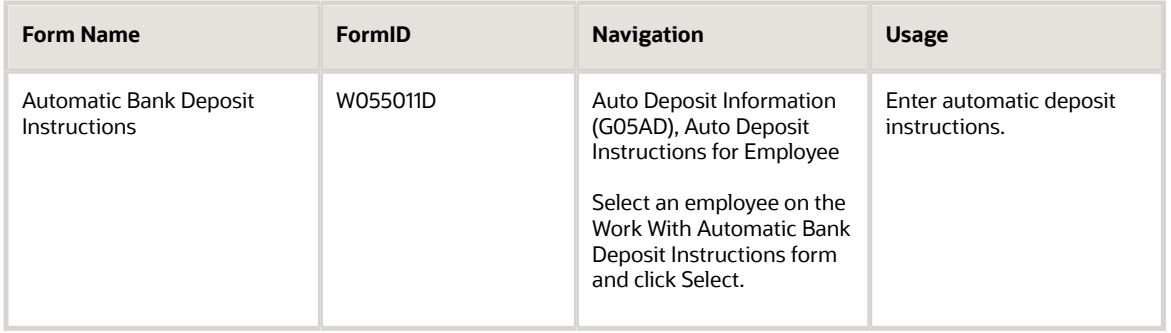

## Setting Processing Options for Auto Deposit Instructions (P055011)

These processing options specify information codes and formatting that is required so that financial institutions can exchange automatic deposit information accurately.

## Bank Info.

## **1. Originating Financial Organization No. (originating financial organization number)**

Enter the transit routing number used to identify the financial organization to which the deposit tape is being sent for processing. Obtain this code from the bank at which your company's payroll account is maintained.

This bank serves as a clearing house for your employees' automatic deposits'. Using the Individuals Financial Organization No (IFO#) and Financial Organization Account Number (FOA#), this bank will route--through electronic funds transfers (EFT)--each employee's deposit to his own account at his own financial institution.

## **2. Service Class Code**

Enter a code to identify the general classification of dollar entries to be exchanged. This standard is used to facilitate transmission of data between organizations. Automated Clearing House (ACH) entries required for payroll deposits use the following service class codes:

200: ACH entries mixed debit and credits

220: ACH credits only (batch format)

225: ACH debits only (batch format).

At the time of this writing, only the use of class **200** is recommended.

## **3. Standard Entry Class**

Enter a code to distinguish the various kinds of paperless entries. The following entry classes have been defined:

SIA: Single item authorization

PPD: Pre-arranged payments and deposits.

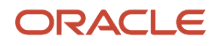

At the time of this writing, only **PPD** is recommended for the entry class.

### **4. Off Set Begin Deposit Date**

Specify whether to use a default for the begin deposit date.

**0**: Do not default the Begin Deposit Date.

**1**: Default the Begin Deposit Date.

### **5. Off Set Begin Deposit Date**

Specify the number of offset days that the system uses for the pay start date.

When you enter 0 or leave this field blank, the system uses the current date. When you enter a value of 1 or greater, the system uses the current date plus that value.

This feature works only when the effective deposit date follows the MMDDYY format, which is required by ACH. Values are:

0 or Blank: The system uses the current date.

X (a value of 1 or greater): The system uses the current date plus the number of days specified.

## Entering Automatic Deposit Instructions

Access the Automatic Bank Deposit Instructions form.

#### **Employee Identification**

Enter the employee number, tax ID, or alternate number, depending on the employee number mode that is set up in the Payroll Constants for company 00000.

### **Pre-Note Flag**

Enter a code to indicate whether you want to test the deposit instructions for one pay period before actually processing a deposit.

Adding an employee to the Automatic Bank Deposit Instructions form automatically activates this person in the automated deposit system. The system prenotes this employee in the next applicable payroll run to test the auto deposit instructions you have set up before actually depositing a check. In the prenote test, the system creates a nodollar entry for this employee and sends it to the employee's bank account. In addition, the employee receives a check for this amount. After the test, the system changes this field to **N**. To repeat this test, enter **P** in this field.

If you leave this field blank, the system uses the default value of **P**.

If you change an employee's automatic deposit instructions, the system creates a prenote. If you do not want a prenote, you must change the value in the Prenote Flag field to **N**.

You cannot use this field for Canadian employees.

#### **Bank Account**

Enter the employee's unique account number at the financial institution. The number is obtained from the MICR line of a voided check or a deposit slip from the employee's account. You must include dash cue symbols in the field. However, they are recorded in a translated mode as a hyphen (-).

Account numbers can also be obtained from other sources, such as passbooks or debit cards.

When transcribing information, left justify and enter only numbers (0 through 9), alphabetic (A through Z), and hyphens (-). If fewer than 17 characters are required, leave the unused spaces blank. Spaces left within the depositor's account

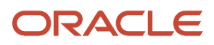

number are ignored when the paperless entry is prepared. For example, 0123 4 56789 appears as 0123456789 in the entry record, and 0123-4 56789 appears as 0123-456789.

If you change this number, the system automatically prenotes the employee's auto deposit record again.

The Financial Organization Account Number (FOA#) is used as the company's unique bank account number rather than the employee's unique bank account number in these tables:

F06560 - Bank Reconciliation - Issue Table

F06561 - Bank Reconciliation - Paid Table

### **Bank Trnst No. (bank transit number)**

Enter the bank transit number for the employee's financial institution. Banks might refer to this number as the ABA or payment routing number. This number can be obtained from the employee's check or deposit slip. It is located between the MICR colons (:) at the bottom of the check.

For U.S. banks, this number contains 9 digits. If this number does not contain nine digits, you must contact the employee's financial institution to obtain the correct number.

For Canadian banks, this number contains 8 digits. Therefore, Canadian clients must enter the bank transit number with a leading zero.

If you change this number for an employee, the system creates a prenote for the employee's next auto deposit.

## **M C (method code)**

Specify the method in which an employee can split up net pay. This code specifies the method(s) in which a segment is to be computed:

**\$**: A specific amount is to be deposited.

- **%**: A percentage of net pay is to be deposited.
- **C**: A specific amount is to be generated as a payroll check.

**P**: A specific amount is to be generated as cash.

**R**: The remainder of the net pay, after percent and specific amount segments are processed, is to be deposited in the bank.

**Q**: The remainder of the net pay, after percent and specific amount segments are processed, is to be generated as cash.

**D**: The remainder of the net pay, after percent and specific amount segments are processed, is to be generated as a payroll check.

**Note:** A remainder record is required and only one method can be specified (R, Q, or D).

## **Tr Cd (transaction code)**

Enter a code used to distinguish various types of bank accounts, for example, checking, savings, or credit union. Currently these codes have been assigned:

Demand account credits are:

**20**: Reserved

**21**: Credit entry to return automated deposit

**22** Automated Deposit

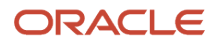

### Savings Account credits are:

**30**: Reserved

**31**: Credit entry to return automated deposit

**32**: Automated Deposit

Demand account debits are:

**25**: Reserved

- **26**: Debit entry to return automated payment
- **27**: Automated Payment

Savings account debits are:

**35**: Reserved

**36**: Debit entry to return automated payment

**37**: Automated Payment

**Note:** If you leave this field blank, the system uses the default value of **22**.

### **Amount or Percent**

Enter the actual gross pay amount for an employee. This amount is to be distinguished from the distributed gross pay amount used for labor distribution. See data item DPAY.

When using Work Order Time Entry, this field is used to record miscellaneous pay for an employee, (for example, piece rate bonus).

## **Pay Start Date**

Enter the date that an employee may begin participating in the company's benefit plans or may be included in payroll processing.

You can also use this field to provide a beginning date for seasonal employees or for employees who work only part of the year (such as a teacher who works only nine months of the year).

### **Pay Stop Date**

Enter the date when an employee should no longer be included in a payroll cycle or the date when an employee stops participating in the company's benefit plans.

You can use this date for terminated employees, seasonal employees, or employees who work only part of the year (such as a teacher who works only nine months of the year). See also data item PSDT.

This date may also be the date that a deduction, benefit, or accrual instruction stops.

### **Prenote Flag**

Enter a code that lets you test the deposit instructions for one pay period before actually processing a deposit. Adding an employee to this form automatically activates this person in the automated deposit system. The system prenotes this employee in the next applicable payroll run to test the auto deposit instructions you have set up before actually depositing a check. In the prenote test, the system creates a no-dollar entry for this employee and sends it to the employee's bank account. In addition, the employee receives a check for this amount. After the test, the system changes this field to **N.** To repeat this test, enter **P** in this field.

If you leave this field blank, the system uses the default value of **P.**

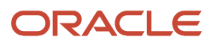

If you change an employee's automatic deposit instructions, the system creates a prenote. If you do not want a prenote, you must change the value in the Prenote Flag field to **N**.

You cannot use this field for Canadian employees.

### **Originating Bank**

Enter the transit routing number used to identify the financial organization to which the deposit tape is being sent for processing. Obtain this code from the bank at which your company's payroll account is maintained.

This bank serves as a clearing house for your employee automatic deposits. Using the Individuals Financial Organization No (IFO#) and Financial Organization Account Number (FOA#), this bank uses electronic funds transfers (EFT) to route each employee deposit to a financial institution.

## **SCC (service class code)**

Enter the code that identifies the general classification of dollar entries to be exchanged. This standard is used to facilitate transmission of data between organizations. Automated Clearing House (ACH) entries required for payroll deposits use these service class codes:

**200**: ACH entries mixed debit and credits.

**220**: ACH credits only (batch format).

**225**: ACH debits only (batch format).

At the time of this writing only the use of class 200 is recommended.

### **SEC (standard entry class)**

Enter a code that permits various kinds of paperless entries to be distinguished. These entry classes have been defined:

**SIA**: Single item authorization; and

**PPD**: Pre-arranged payments and deposits.

At the time of this writing only PPD is recommended for the entry class.

## **F P (full/partial code)**

Enter the code that applies only to method code \$ (see BDM). If there is not enough net pay remaining to process the amount specified in the amount/percentage field, these values apply:

**F**: The full amount cannot be generated. The segment is ignored.

**P**: A partial amount can be generated for the bank and account specified for the segment.

If you leave this field blank, the system uses **F** as the default value.

## **Ded Per 1 (deduction period 1)**

Enter a code designating the pay period in which the system calculates the DBA/auto deposit. Values are:

**Y**: Take the DBA/auto deposit during the current period.

**N**: Do not take the DBA/auto deposit during the current period.

**\***: Take the DBA/auto deposit only during the first pay period of each month that the employee works based on the ending date of this month's pay period.

Blank: Continue to look for a code at the lower level. The system searches for DBA/auto deposit rules first at the employee level, then at the group level, and finally at the DBA master level. If the field is blank at all levels, the system does not calculate the DBA/auto deposit in that period.

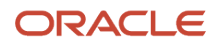

**M**: Applies only to benefits based on gross hours or dollars. An M in the fifth field only tells the system to calculate the benefit during the special timecard post. An M implies a Yes for a weekly withholding frequency.

**Note:** Some organizations may have the need to process a sixth, or special, payroll during a month.

## Creating Prenote Transaction Records

This section provides an overview of prenote transaction records, list prerequisites, and discusses how to:

- <span id="page-349-0"></span>• Run the Auto-Deposit prenote Bank File process.
- Set processing options for Auto-Deposit prenote Bank File (R055011).

## Understanding Prenote Transaction Records

When employees decide to have their payroll payments automatically deposited in their bank accounts, they must provide information about the bank accounts to their employer. The employer must verify that the bank information is accurate before payments are actually deposited into those accounts. The process of verifying employee bank information is called pre-noting.

Pre-noting is a method of electronically testing the accuracy of an automatic deposit bank account before transferring actual funds to the account. If there are problems with the bank account information, the bank provides feedback to the employer to notify them of any errors. Typically, new accounts are prenoted during the first payroll cycle in which the employee is processed after they have submitted their bank account information. During the payroll cycle that the bank information is prenoted, the employee receives an actual paycheck rather than an automatic deposit.

The prenote process consists of these steps:

- **1.** Employees provide bank account information to the payroll department.
- **2.** The bank information is entered into the system.
- **3.** The bank information is typically sent electronically to a regional clearing house association facility.
- **4.** The clearing house facility consolidates all transactions for daily routing to all member banks.
- **5.** Member banks receive and verify that the auto deposit instructions submitted through the clearing house facility are accurate. If errors are discovered, the originator of the test is notified of the problem for correction and retesting.

**Note:** This prenote cycle typically requires ten days from the time the clearing house facility receives the transaction.

The Auto Deposit Pre-Note Bank File program (R055011) allows you to generate prenote transactions as soon as you enter automatic deposit instructions into the system. Generating the prenote transaction before the employee is paid expedites the verification process and increases the probability that employees receive their first payment through an automatic deposit rather than a live check. Expediting the verification process reduces the number of live checks that an organization must distribute.

For example, if you hire an employee who is not scheduled to begin working for your organization for several weeks, you can process the employee's prenote transaction before they begin working. By completing the prenote process ahead of time, the employee's first payment can be generated as an automatic deposit rather than a live check.

When you create the prenote transaction using the Auto Deposit Pre-Note Bank File program, the system assigns a start date to the employee's automatic deposit information. This start date is determined by adding the number of

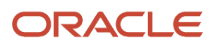

days that you enter in the processing options for the Auto Deposit Instructions program (P055011) to the system date. We recommend using a value of 10 days or more to ensure that the prenote process is completed before funds are deposited into the accounts. If the employee is paid before the start date that is associated with their automatic deposit instructions, the employee will receive a live check rather than an automatic deposit.

In addition to pre-noting new automatic deposit instructions, you must also prenote bank information when an employee changes existing automatic deposit instructions. The system uses the value in the Pre-Note Flag and Tr Cd (transaction code) fields on the Automatic Bank Deposit Instructions form to determine which records to include in the prenote process. If the Pre-Note Flag field is set to **P**, all automatic deposit instructions for the employee are included in the prenote process. If the Pre-Note Flag field is set to **N**, only automatic deposit records with a value of **23, 28, 33,** or **38** in the Tr Cd field are included in the prenote process.

**Note:** If an employee changes the amount that they want deposited into a bank account, the system does not change the value in the Tr Cd field to a prenote value. The system only changes this value if the bank account information changes.

After you enter or change automatic deposit instructions for employees, you must generate the prenote file to send to the clearing house facility. If your organization has multiple business units that use unique bank information, you can create separate clearing house facility files for each business unit. To do this, you must set up automatic deposit tape file information for each business unit.

## **Note:**

- *["Entering Automatic Deposit Information", in the JD Edwards EnterpriseOne Applications Human Capital](olink:EOAHS00168) [Management Self-Service Implementation Guide](olink:EOAHS00168)*
- *[Setting Up Business Unit Information](#page-42-0)*

## **Prerequisites**

Set the company options for Company 00000 to determine how the system creates automatic deposit bank tapes.

See *[Setting Up Company Options](#page-35-0)*

## Running the Auto-Deposit Pre-Note Bank File Process

Select Auto Deposit Information (G05AD), Auto Deposit Pre-Note Bank File.

## Setting Processing Options for Auto-Deposit Pre-Note Bank File (R055011)

Processing options enable you to specify the default processing for programs and reports.

## Company Options

These processing options are used to determine the processing information that is included in the prenote transaction file.

## **1. Enter Effective Deposit Date**

Specify the date on which funds are to be deposited into an employee's bank account. If you leave this option blank, the system date is used.

**Note:** If you enter an offset number in the Offset Effective Deposit Date processing option, the system adds the number of days that you enter in that processing option to the date that you enter in this processing option to determine the effective deposit date. If you leave this processing option blank and enter an offset number, the system adds the number of days tat you enter in that processing option to the system date to determine the effective deposit date.

## **2. Off Set Effective Deposit Date**

Specify the number of days the system should use in the offset formula. If you enter a number in this processing option, the system adds that number of days to the date in the Enter Effective Deposit Date processing option to determine the deposit date for the funds. If that processing option is left blank, the offset days are added to the system date to determine the deposit date. For example, if you enter **1** in this processing option and you leave the Enter Effective Deposit Date processing option blank, the deposit date that the system uses is the system date + 1. If you leave this processing option blank or enter **0**, the date that you enter in the Enter Effective Deposit Date processing option is used.

**Note:** This feature works only if the date in the Enter Effective Deposit Date processing option is entered using MMDDYY format, as required by the clearing house facility.

## **3. Enter Trace Number (7 pos.)**

Specify the trace number, which is assigned by the ODFI, and is used for the creation of automatic deposit and prenote transaction records. This number, which can be as many as 15 characters in length, is used in conjunction with the batch number, transmission date, and file ID modifier to identify records within a file.

## Optional Items

These processing options are used to define optional information that the system includes in the prenote transaction file.

**1. Enter Tape Processor's Name if different from Company Name. If left blank, it will default to Company Name.**

Specify the name of the ACH operator or sender. Typically, this is the name of your company or the entity for which you are creating an automatic deposit or prenote transaction file.

## **2. Descriptive Date**

Specify the date description that you want to appear to the receiver of the automatic deposit or prenote transaction file. This 6-character code is used for descriptive purposes only and does not control the timing of fund deposits. Examples of possible entries for this processing option are 011305, 01 05, JAN 13, or JAN 05.

**Note:** If you are using the Off Set Descriptive Days processing option, you must enter this date using the MMDDYY format.

## **3. Off Set Descriptive Date**

Specify the number of days the system should use in the offset formula to determine the date for the descriptive date. If you enter a number in this processing option, the system adds this number to the date that is entered in the Descriptive Date processing option. For example, if you enter **2** in this processing option, the actual descriptive date that is used

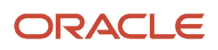

in the prenote transaction file is the date that is entered in the Descriptive Date processing option + 2. If you leave this processing option blank or if you enter **0**, the date in the Descriptive Date processing option is used.

**Note:** To use this feature, the date in the Descriptive Date processing option must be entered using the MMDDYY format.

## **4. Reference Code for Auto Deposits**

Specify user-defined information that is specific to your organization. This processing option is optional.

## **5. Company Entry Description (10 pos.)**

Specify a 10-character description of the purpose of the file that you are sending. This code is used for information purposes only and does not affect the processing or calculation of automatic deposit or prenote transaction records. Examples of codes that you might use are REG SALARY, BONUS PAY, or HOLIDAY.

## **6. Enter if Pre-Note is to be run in update or proof mode.**

Specify the mode of processing when running the prenote transaction program. When you run this process in proof mode, the system creates a report to display the changes that will be made. When you run this process in update mode, the system updates the F060116 and F065016 tables, changing the prenote flag and adding the auto deposit start date. Values are:

**0**: Proof Mode

**1**: Update Mode

## Setting Up Instructions to Generate Component Pay **Types**

This section provides an overview of component pay types and discusses how to set up the instructions to generate component pay types for a base pay type.

## Understanding Component Pay Types

Component pay is a method of paying employees or contractors where a single pay type entry automatically results in the creation of multiple timecards based on pre-defined rules that are assigned to the original pay type. You use the Component Pay Instructions program (P05601) to set up instructions to generate component pay transactions for base pay types. You can add multiple component pay instructions for a single base pay type. You can also copy instructions from one base pay type to another.

## Forms Used to Set Up Instructions to Generate Component Pay **Types**

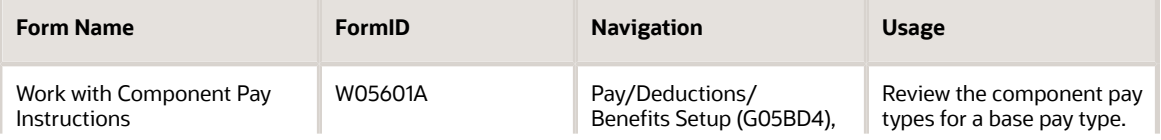

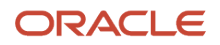

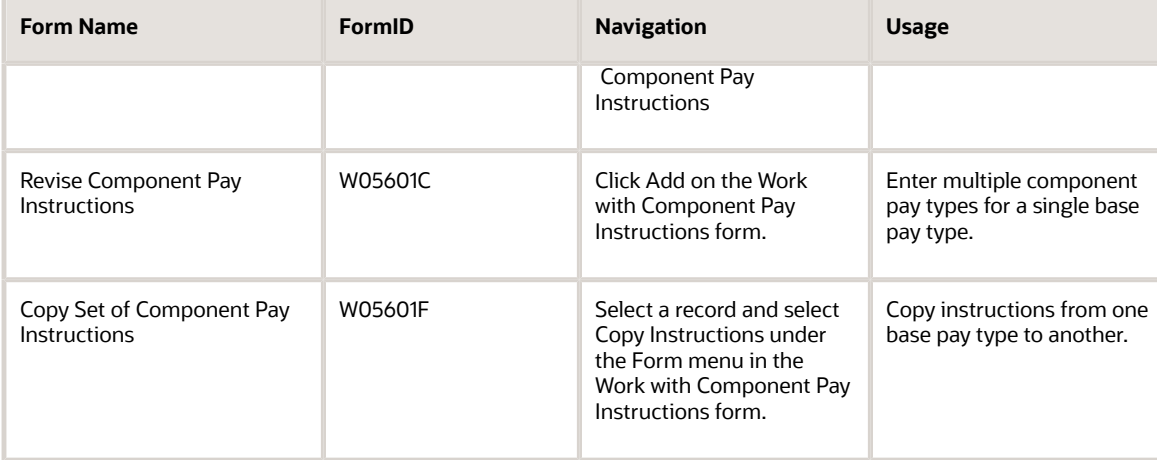

## Setting Up Instructions to Generate Component Pay Types for a Base Pay Type

Access the Revise Component Pay Instructions form.

## **Base Pay**

Enter the base pay type used to generate the component pay.

## **Component Pay**

Enter the component pay type that needs to be generated when a particular base type is entered.

## **Effective Beginning Date**

Enter the date on which an address, item, transaction, or table record becomes active. The effective date could represent any of these:

When a change of address becomes effective.

When a lease becomes effective.

When a price becomes effective.

When the currency exchange rate becomes effective.

When a tax rate becomes effective.

### **Effective Ending Date**

Enter the date on which the item, transaction, or table becomes inactive, or through which you want transactions to appear. This field is used generically throughout the system. It could be a lease effective date, a price or cost effective date, a currency effective date, a tax rate effective date, or whatever is appropriate.

## **Component Pay Calculation Method**

Enter a value from UDC table (05T/CM) to specify the calculation method associated with component pay generation. Values are:

**H:** Base pay hours \* Rate.

**I:** Base pay pieces \* Rate.

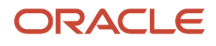

### **%:** Percentage of base pay gross.

**T:** Based on a table method code.

### **Component Pay Amount/Rate**

Enter the amount or rate used to calculate component pay gross.

### **Table Code**

Enter the table used if the calculation requires table values.

### **Account Bus Unit Rule**

Enter a value from UDC table (05T/BU) to specify whether to derive the account business unit from the base pay timecard or the automatic accounting instructions (AAIs) when generating component pay timecards. Values are:

**0:** Retrieve value from AAIs.

**1:** Use MCU from base timecard.

**2:** Use HMCU from base timecard.

**3:** Use MCUO from base timecard.

### **Account Object Rule**

Enter a value from UDC table (05T/CO) to specify whether to derive the account object from the base pay timecard or AAIs when generating component pay timecards. Values are:

**0:** Derive account object from AAIs.

**1:** Derive account object from base pay timecard.

### **Account Subsidiary Rule**

Enter a value from UDC table (05T/CO) to specify whether to derive the account subsidiary from the base pay timecard or AAIs when generating component pay timecards. Values are:

**0:** Derive account subsidiary from AAIs.

**1:** Derive account subsidiary from base pay timecard.

## **AAI Search Business Unit**

Enter a value from UDC table (05T/AB) to determine how the Generate Component Pay program (R05601) derives the account number on the Component Pay timecard when searching the Automatic Accounting Instructions (AAIs). Values are:

Blank: Use the account number derived from the Base Timecard. This is the default value.

**1:** Use the Base Timecard's Business Unit (MCU) to derive the account number from the AAIs.

**2:** Use the Base Timecard's Home Business Unit (HMCU) to derive the account number from the AAIs.

**3:** Use the Base Timecard's Job Location (MCUO) to derive the account number from the AAIs.

**Note:** Note: A value of Blank is only valid when the Business Unit, Object, and Subsidiary Rules are all not equal to '0' as defined on the Component Pay Instruction record (F05601). This means that each value that makes up the account number is taken directly from the Base Timecard.

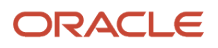

# Revising the Pay Calculation Table

This section provides an overview of the pay calculation table and discusses how to revise a pay calculation table.

## Understanding the Pay Calculation Table

You use the Pay Calculation Tables program (P059022) to create a table of pay rates similar to the existing DBA calculation tables. Calculation tables provide calculations based on values that vary from employee to employee. The calculation table includes a table-method code that defines how to calculate the pay. You set up calculation tables to define the parameters for calculating DBAs that are based on variable values. You set up calculation tables to define the parameters that the system uses to calculate pay. Calculation tables contain user-defined information to help define your standard pay methods of calculation.

## Forms Used to Revise the Pay Calculation Table

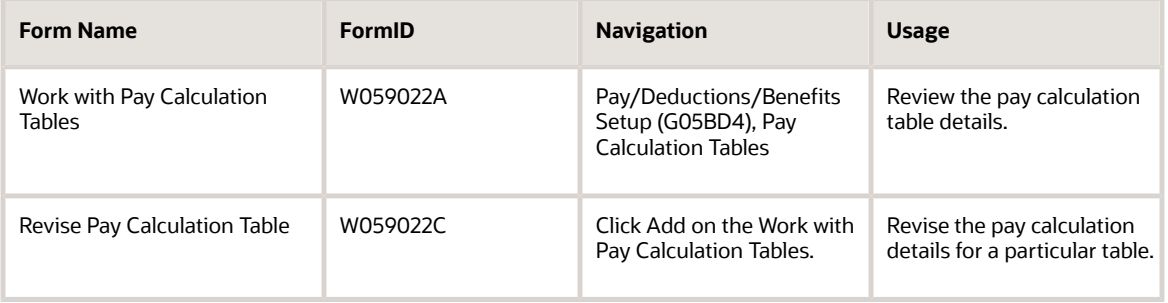

## Revising a Pay Calculation Table

Access the Revise Pay Calculation Tables form.

## **Table Code**

Enter a code that specifies the table that the system accesses in the Payroll Generic Tables (F069026).

## **Component Pay Scale**

Enter a value from UDC table (05T/CP) to specify the criteria for determining the pay rates in the pay calculation tables. Values are:

**AGE:** Age from the date of birth to date worked on the timecard.

**GEN:** Gender.

**SAL:** Current salary.

**PGR:** Pay grade and step.

**DSM:** Length of service in months from date started to date worked on the timecard.

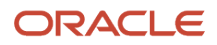

### **DSW:** Length of service in weeks from date started to date worked on the timecard.

**OHM:** Length of service in months from the original hire date to the date worked on the timecard.

**OHW:** Length of service in weeks from the original hire date to the date worked on the timecard.

**SHF:** Shift code.

**C01:** Category code 1.

**C02:** Category code 2.

- **C03:** Category code 3.
- **C04:** Category code 4.
- **C05:** Category code 5.
- **C06:** Category code 6.
- **C07:** Category code 7.
- **C08:** Category code 8.
- **C09:** Category code 9.

**C10:** Category code 10.

**Lower Limit** Enter the minimum amount to be compared.

### **Upper Limit**

Enter the maximum amount to be compared.

### **Component Pay Calculation Method**

Enter the calculation method associated with component pay generation.

### **Component Pay Amount/Rate**

Enter the amount or rate used to calculate component pay gross.

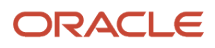

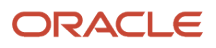

# **22 Reviewing and Revising Employee Information**

# Understanding Employee Information Revision

After you add an employee record to the database, you can update the employee's information as necessary. For example, when an employee gets married, you might need to change the employee's marital tax status. When an employee receives a promotion, you typically update the employee's salary, job type, and pay grade.

You have many options for changing an employee's salary. One option is using workflow. Workflow is an electronic message delivery system that streamlines the process of getting an approval for a salary change. Workflow automates tasks, such as notifying a manager that a salary change is waiting for approval, using an E-mail based flow across a network.

You can enter employee changes that take effect either immediately or on a future date. You can also enter changes that apply to a group of employees.

When an employee arranges to be absent from work for an extended period of time, such as to care for a newborn, you can enter leave-of-absence information for the employee.

When an employee stops working for your organization, you need to terminate the employee. You can do this manually or with the help of workflow.

If you are tracking employee history and turnover information, the system creates a history record every time you change employee information. After correcting employee information, you typically remove the incorrect entries from the employee's history and turnover records.

# Reviewing Employee Information

This section provides an overviews of employee information review and discusses how to review employee information.

## Understanding Employee Information Review

Reviewing employee information is a necessary task for human resources personnel. The Employee Profile program (P060116) centralizes employee information in a few inquiry-only forms. With the Employee Profile program, you can quickly locate an employee's personal, company, job, and history information.

Employees can review their own information by selecting the Employee Personal Profile option from the Employee Self Service menu. Managers can review this information by accessing Managers Workbench from the Manager Self Service menu.

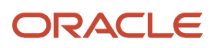

## Forms Used to Review Employee Information

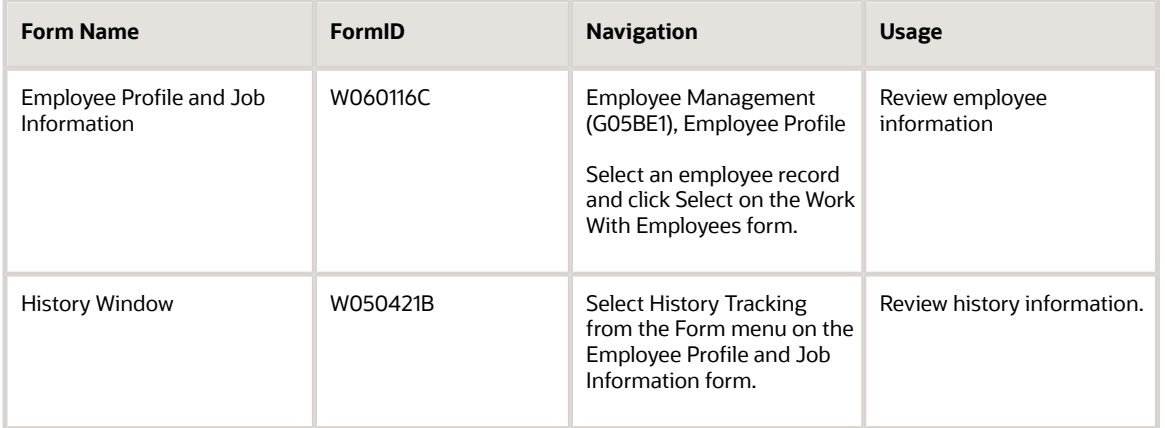

# Processing Mass and Future Changes

This section provides overviews of mass change processing, of future change processing, and of employee master record updates, lists a prerequisite, and discusses how to:

- Set processing options for Employee Master Mass Changes (R06045A).
- Process mass changes.
- Process future changes.
- Run the Employee Master Update program.
- Set processing options for Employee Master Update (R06394).

## Understanding Mass Change Processing

You process mass changes to change similar information for groups of employees at one time. For example, you could process mass changes in either of these situations:

• All employees currently in building 1 are moving to building 2.

Because you use the check route code to indicate the location of employees, you must reassign the check route code for employees who are currently in building 1.

- Your company is restructuring departments.
	- You must change the category code for all employees who are currently in department 10 to department 110.

When you are preparing to enroll employees in benefit plans, the mass change feature provides a convenient method for entering or updating the benefit group assignment for many employees.

When you process mass changes, you complete these procedures:

**1.** Identify employees in the data selection values.

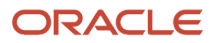
- **2.** Omit individual employees before the update occurs.
- **3.** Identify the effective date and reason for the change.
- **4.** Use percentages or flat amounts when changing salary or hourly rate.
- **5.** Review both the old and the new data.
- **6.** Override the mass change data and effective date for specific employees.
- **7.** Apply changes immediately or at a later date.

After you enter mass changes, you must update the Employee Master Information table (F060116) for the changes to take effect. Examples of the ways that you can update changes are:

- If you are using the JD Edwards EnterpriseOne Payroll system, you can allow the final update step of the payroll cycle to automatically update changes.
- You can request a batch job to update the changes.

When you update the changes using the batch job, the system does not update any employee records that are included in a current payroll cycle. Such records are called locked records.

This graphic illustrates how the system processes data changes:

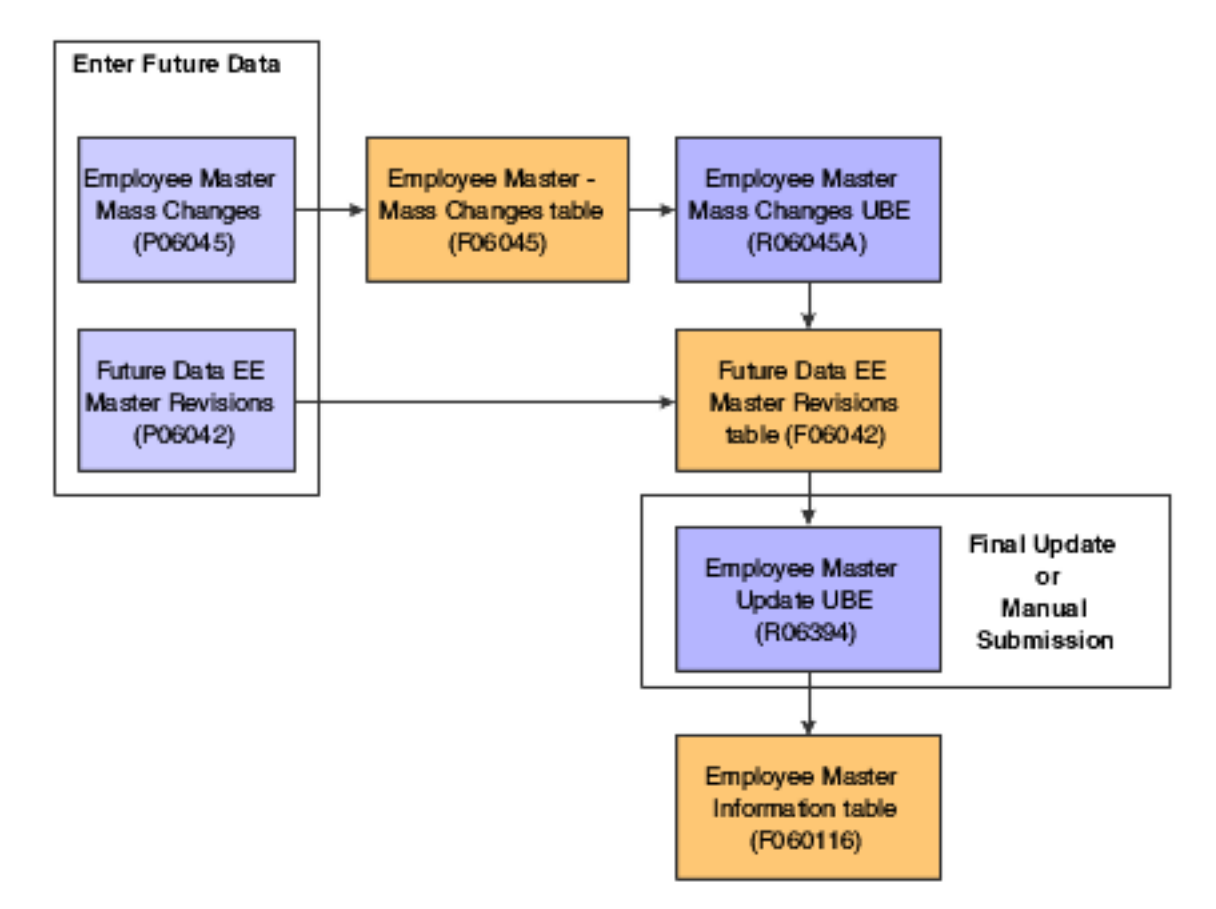

If a data item that is changed affects the employee and supervisor relationship, the information is stored in the Employee Master Information and Address Organization Structure Master (F0150) tables. When these relationships are changed, you can view the results in programs such as:

- A/B Org Structure Browse (P0150)
- Distribution List Control (P02150)

The mass change process updates these tables, depending on how the processing options are set up:

- Future Data EE Master Revisions (F06042)
- Employee Master Information (F060116)
- Address Organization Structure Master (F0150)

### Understanding Future Change Processing

You can use the Future Data EE Master Revisions program (P06042) to enter future changes for an individual employee that will take effect on a future date. For example, if an employee will change from one business unit to another on a certain date, you can enter the new information prior to the employee actually changing business units.

You can enter future changes only for information that the system stores in the Employee Master Information table (F060116). Changes that affect supervisor and employee relationships are also saved in the Address Organization Structure Master table (F0150) and can be displayed with the Distribution List Control program (P02150). When you set up the system, you can limit the data items (fields) that you allow the update program to change.

You can enter changes for a group of employees. For example, you might enter a mass change for all employees whose business unit 32 is changing to business unit 459.

After entering future changes, you must update the F060116 table for the changes to take effect. These options are available for updating changes:

- If you are using the JD Edwards EnterpriseOne Payroll system, you can allow the final update step of the payroll cycle to automatically update changes.
- You can run a batch job to update the changes.

When you update the changes using the batch job, the system does not update any employee records that are included in a current payroll cycle. Such records are called locked records.

Example of the types of future changes that you can enter are:

- Changes to employee information prior to the effective date of the change.
- Multiple changes to the same data item with different effective dates.
- Changes to employee records that are included in a current payroll cycle (locked records).

The future change process updates one or both of these tables, depending on how the processing options are set up:

- Future Data EE Master Revisions (F06042).
- Employee Master Information (F060116).

### Understanding Employee Master Record Updates

After you enter mass or future changes for one or more employees, you can:

• Allow the system to update the Employee Master Information table (F060116) during the final update step of the payroll cycle.

This method applies only if you are using the JD Edwards EnterpriseOne Payroll system.

• Manually submit the Employee Master Update program (R06394) to apply changes to the information in the F060116 table.

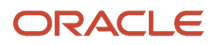

When you allow the system to make the changes during the payroll cycle, the system processes future changes only for the employees who are included in the current payroll cycle. When you choose to run the master update, you can select employees who are included in different payroll cycles. For example, you can select some employees who are included in the payroll cycle for hourly employees and some employees who are included in the payroll cycle for salaried employees.

Run the update program if you need to control when the update occurs and which records the system updates. You can set the processing options for a specific date. The system updates any records with an effective date on or before that date. You can identify all employees or a specific employee in the data selection values.

### **Prerequisite**

Choose the data items (fields) that you want the update program to change.

See *[Choosing Fields for Future Data Revisions](#page-49-0)*

## Form Used to Process Mass and Future Changes

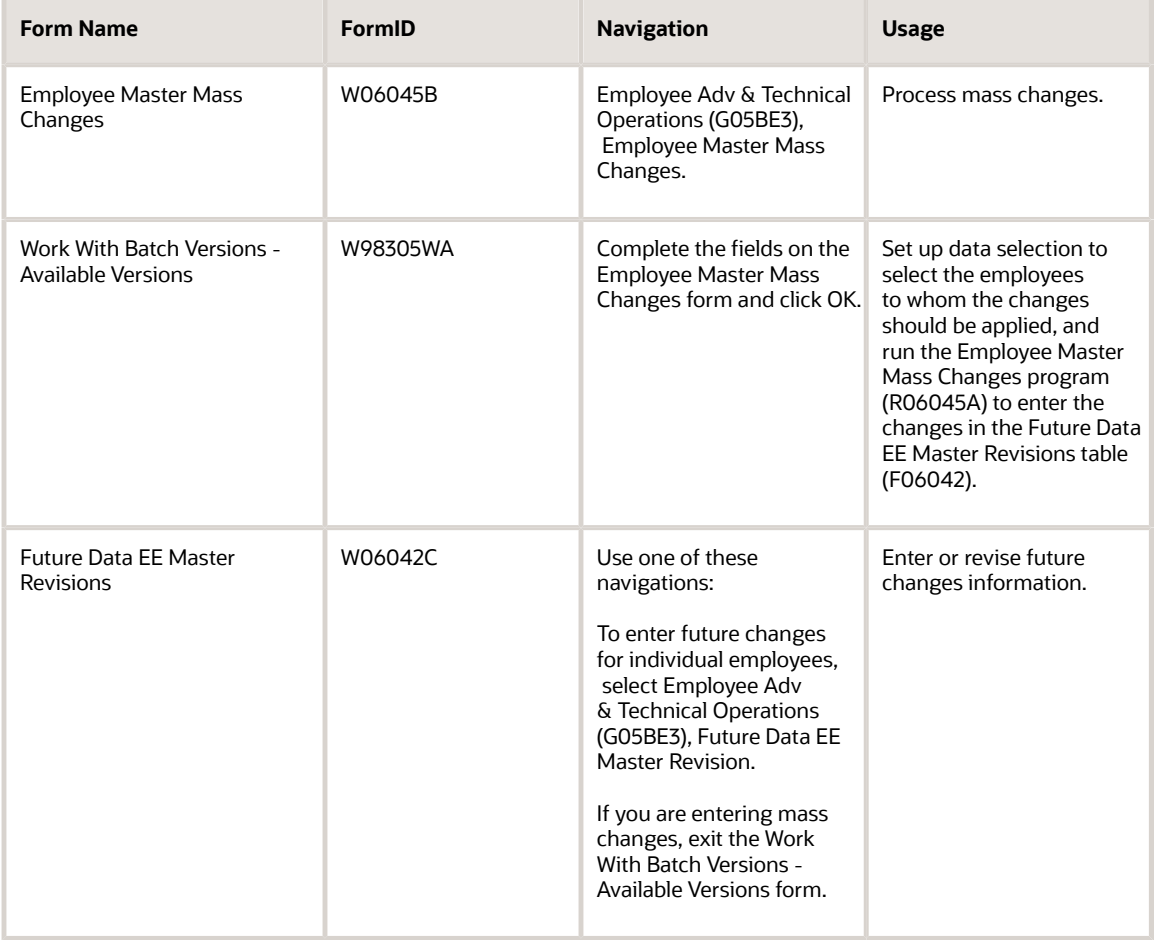

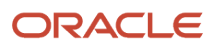

## Setting Processing Options for Employee Master Mass Changes (R06045A)

Processing options enable you to specify the default processing for programs and reports.

### Report

Use this processing option to specify whether you want to update the Future Data EE Master Revisions table (F06042) when you run the report.

#### **1. Update F06042 Proof/Final.**

Specify whether you want to update the Future Data Employee Master Revision file (F06042) when you run the report. Values are:

**0**: Do not update.

**1**: Update.

#### **2. Print Report.**

Specify whether you want to print the report. Values are:

**0**: Do not print.

**1**: Print.

### Processing Mass Changes

Access the Employee Master Mass Changes form.

- **1.** Specify the data item that contains the information you want to change in the Data Item field.
- **2.** Enter the new value to be applied to the data item in the New Value field.

The value in this field represents an employee master value to be updated in the future based upon the effective date of the revision.

- **3.** Specify the effective date and reason for the change.
- **4.** If you are revising a rate field, complete the Method for Numeric Change field.

When you select method **F** (flat rate increase), the final amount is the original amount plus the indicated flat rate increase. When you select method **%**(percentage increase), the final amount is the original amount multiplied by the indicated percentage plus the original amount. When you leave this field blank the final value is the value entered in the New Value field.

- **5.** Click OK.
- **6.** On the Work With Batch Versions Available Versions form, select a version of the Employee Master Mass Changes program (R06045A) click Select, and then click Submit.

You can also revise the data selection and data sequencing of the version.

When the version has completed processing, the system displays the Work With Batch Versions - Available Versions form again.

**7.** Click Close.

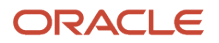

The system displays the Future Data EE Master Revisions form.

**8.** Click Find to display the records for which you have requested a change.

**Note:** After you enter mass changes, run the Employee Master Update (R06394) to update the record in the Employee Master Information table (F060116).

## Processing Future Changes

Access the Future Data EE Master Revisions form.

#### **Unprocessed Records**

Enter an option that specifies whether the system displays unprocessed records, processed records, or all records.

#### **Data Item**

Enter a code that identifies a unit of information that you want to update.

#### **Effective On Date**

Enter the date that the system updates the HR History table (F08042) with the revised information. The update program identifies the pay period ending date of the payroll ID being processed to determine whether the future value qualifies for the update.

#### **Future Value**

Enter the value to be used to populate the specified data item on the effective date. The value in this field represents an employee master value to be updated in the future.

#### **Chg Rsn (change reason)**

Enter a code that indicates the reason for:

- Changing an active employee's record.
- Terminating an employee.
- Recommending a change in salary or rate.

Values are stored in UDC 06/T.

**Note:** If you are reactivating an employee, the code must be numeric.

### Running the Employee Master Update Program

Select Employee Adv & Technical Operations (G05BE3), Future Data Employee Master Update.

## Setting Processing Options for Employee Master Update (R06394)

Processing options enable you to specify the default processing for programs and reports.

### Default

Use these processing options to specify the mode in which the report runs and the records that the system displays on the exception report.

#### **1. Pay Period Ending Date**

Specify the last day of a processing period (pay period, month, quarter, or year). The system uses the current date if you leave this processing option blank.

#### **2. Process Mode**

Specify whether to process future data in proof mode or final mode. Values are:

#### **0**: Proof Mode Full Edit

The system prints the requested report without updating the Employee Master Information table (F060116). Use the report to verify future data changes before you process future data in final mode.

#### **1**: Final Mode No Edit

The system prints the requested report and updates the Employee Master Information table (F060116). This mode updates the specific data items entered. Use this mode after you have verified future data changes and are ready to update the Employee Master Information table.

#### **2**: Final Mode Full Edit

The system prints the requested report and updates the Employee Master Information table (F060116). This mode updates the specific data items entered. In addition, if an update is entered for Hourly Rate (PHRT) only, or for Salary (SAL) only, the update will also recalculate and update the related field (either PHRT or SAL). Use this mode after you have verified future data changes and are ready to update the Employee Master Information table.

#### **3. Exception Report Mode**

Specify whether the system prints all records or prints an exception report that displays only records with editing errors that occur when attempting to update the Employee Master Information table (F060116). Values are:

**0** or Blank: Print an exception report that displays only records with errors. Use this mode to display which records have editing errors and the types of errors. Revise data specifications that correct the errors before you process future data in final mode.

**1**: Print a report that contains all records. Records without an error display No Editing Error in the Editing Error Message column. Records with errors display the error IDs and the error descriptions in the Editing Error Message column.

# Entering Leave-of-Absence Information

This section provides an overview of leave-of-absence information entry and discusses how to enter leave-of-absence information.

## Understanding Leave-of-Absence Information Entry

When an employee arranges to be absent from work for an extended period of time, such as to care for a newborn, you can enter leave-of-absence information for the employee.

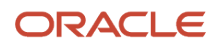

You can enter the date on which the leave begins and the date on which the employee plans to return. Entering leaveof-absence information allows you to:

- Keep your employee information current.
- Indicate whether the employee receives payments while on leave.
- Report on inactive employees.

### Form Used to Enter Leave-of-Absence Information

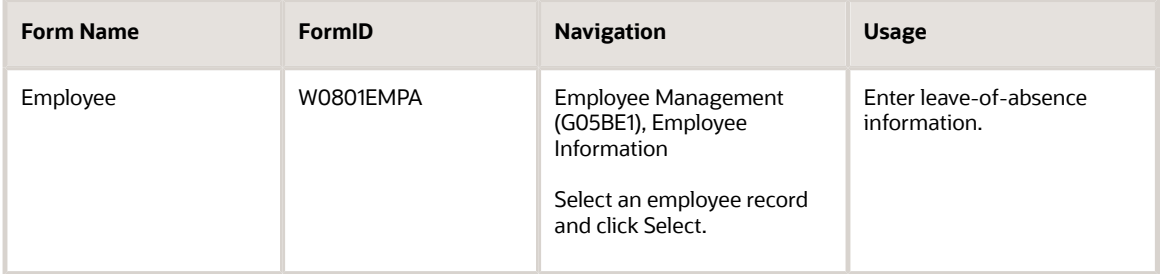

### Entering Leave-of-Absence Information

Access the Employee form.

#### **Pay Status**

Enter the code used to indicate whether an employee's pay status is active or inactive. Codes for active pay status employees are numeric, and codes for inactive pay status employees are alphabetic. The system omits all employees with alphabetic pay status codes from the payroll run.

See also Employment Status (EST) and Change Reason (TRS).

#### **Leave Begin Date**

Enter the date on which an employee's paid or unpaid leave of absence begins. Use this date to indicate the leave for the Family and Medical Leave Act.

If you are using Position Control, the system enters a leave of absence as unpaid leave and adjusts the projected yearend calculations accordingly.

#### **Leave End Date**

Enter the date on which an employee's paid or unpaid leave of absence expires.

If you are using Position Control, the system enters a leave of absence as unpaid leave and adjusts the projected yearend calculations accordingly.

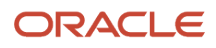

# Terminating Employees

This section provides overviews of employee termination and of termination using workflow, lists prerequisites, and discusses how to:

- Set processing options for HRM Termination Workflow (P05W01).
- Initiate employee terminations.
- Complete requisition information for terminations.
- Approve terminations.

## Understanding Employee Termination

A terminated employee is an employee who no longer works for your organization.

Entering termination information allows you to:

- Keep your employee information current.
- Report on terminated employees.
- Prevent the employee from receiving payments (if you are using the JD Edwards EnterpriseOne Payroll system).

You have two options for terminating an employee. You can manually terminate an employee or, if workflow is enabled, you can simplify the termination process by using workflow. If the software is set up to track employees and jobs with requisitions, and a separating employee is included on a requisition, the system can automatically include the requisition process in the termination process.

The initial task for terminating an employee is the same for both options. The two options occur with the administrative tasks after you terminate an employee. If you choose to terminate an employee manually, you need to manually perform these tasks that are associated with terminating an employee:

- Contact supervisors and benefits administrators.
- <span id="page-367-0"></span>• Calculate the employee's unpaid time, vacation, holiday, and sick accruals.

If you use workflow to terminate an employee, workflow can automatically notify the appropriate parties of the termination with electronic messages and process any unpaid time and accruals.

Workflow can be set up to complete one or any combination of these administrative tasks automatically after you terminate an employee. For example, workflow can be set up to pay or not pay for vacation accruals and to notify certain people.

## Understanding Termination Using Workflow

Using workflow expedites the termination process and reduces some of the miscommunication that can occur during the termination process. In a typical termination process, payroll staff must manually calculate any benefits, such as vacation or sick accrual, due the employee. This requires accurate data from the benefits department. Timely and accurate communication among the Benefits, Human Resources, and Payroll departments is necessary to ensure that the final payment due the employee is precise.

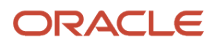

If you use workflow to help terminate an employee, after you initiate the termination, workflow completes the subsequent administrative tasks associated with terminations. Most tasks are dependent on how the system is set up. For example, workflow electronically notifies either one person or a group of people on a distribution list about a termination, if you define the notification process appropriately.

After workflow sends notifications and the appropriate parties review the employee timecards and benefits information, the system sends a request to a manager to approve the termination. The manager can review the termination information and then either approve or abort the termination process. The manager might also elect to review or adjust the employee's timecard information before approving the termination.

After you initiate the termination, workflow:

- Notifies the appropriate parties.
- Reviews timecards and benefits information.
- Sends approval message to the originator.
- Processes the payment.
- Completes the termination.

This flow diagram illustrates the process that workflow completes after you initiate a termination:

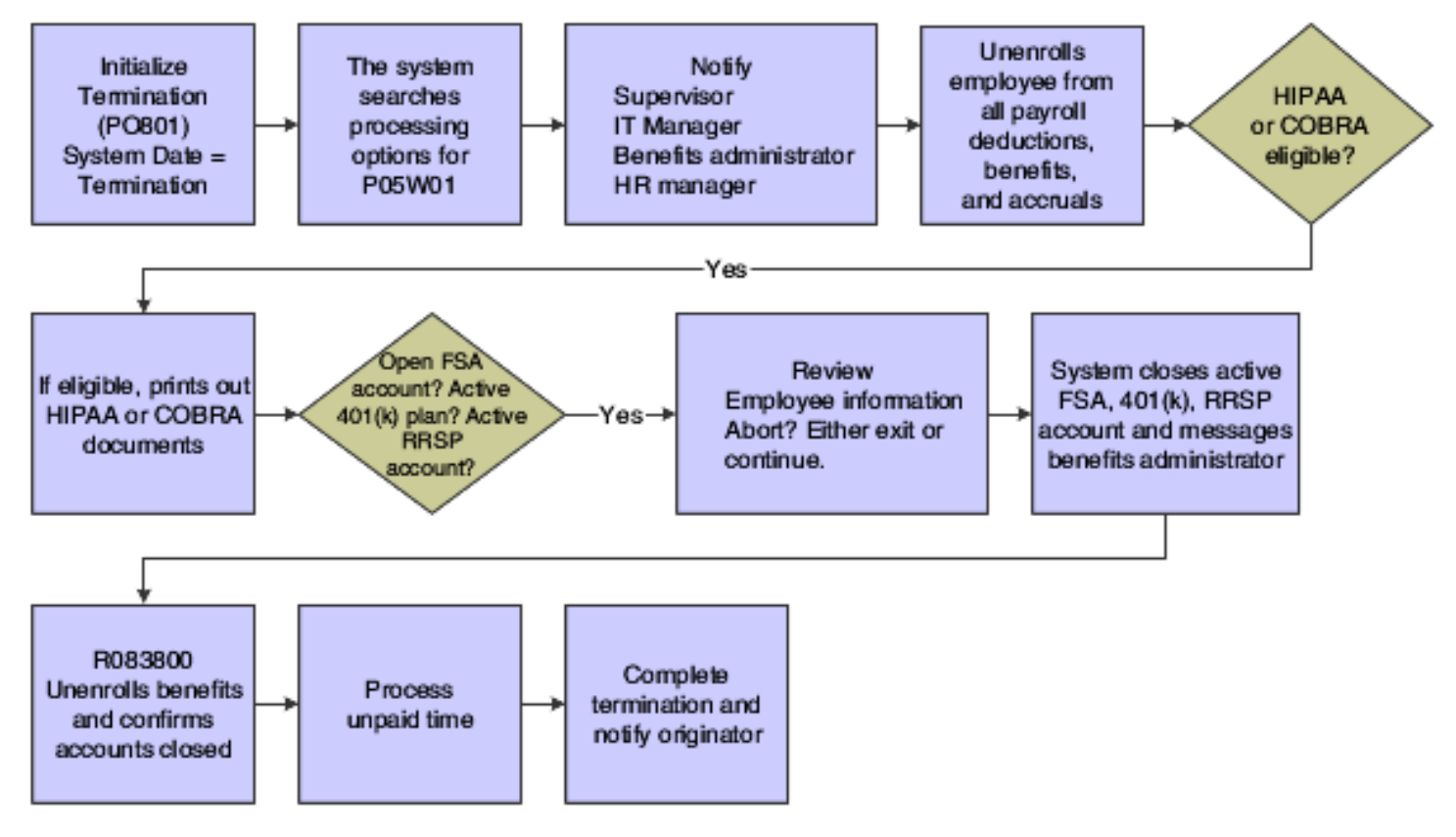

### Notification of the Appropriate Parties

Workflow notifies a person or a group of people, as defined during set up, about a termination.

Workflow might notify these people about a termination:

• The employee's immediate supervisors.

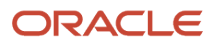

- The IT manager
- The HR manager (to set up an exit interview).

### Review of the Timecards and Benefits Information

Depending on which of these items the system administrator set in the HRM Termination Workflow Processing Options program (P05W01), workflow searches for certain employee information and completes these processes:

- Pays out vacation and holiday accruals through time entry.
- Pays out sick accruals through time entry.
- Sends the time entry records to the originator or the designated person.

The time entry records might contain unpaid time.

• Sends batch enrollment that removes enrollment of the employee from all DBAs.

A batch enrollment report confirms all actions. A message with the program attached is sent to the person being notified. The person must manually run the program from there.

Workflow sends the Work With Enrollment With Eligibility form to the benefits administrator confirming all the employee's benefits before the termination. If the employee has active retirement savings or government authorized spending accounts, workflow informs the benefits administrator that these employee's retirement savings or government authorized spending accounts are closing and then closes the account automatically using the Batch Enrollment program (R083800).

The Batch Enrollment program also disengages the employee's other benefits, deductions, and accruals. A Batch Enrollment report is created confirming all the actions and is sent to the benefits administrator.

Workflow also searches for an employee declining balance owed. If a declining balance is owed, the system creates a record in the Deduction/Benefit/Accrual Ledger File table (F0609) so that the balance is deducted from the employee's last paycheck.

### Approval of the Termination

If you are a supervisor or a manager who is responsible for approving terminations, you can approve a termination after receiving a termination message in the workflow queue.

If workflow is set up to pay sick time, vacation, or holiday accruals, or if the employee has unpaid time and unprocessed checks, workflow sends a message to the originator's workflow queue. When clicking the Time Entry Workflow button, the originator is prompted to review the employee's time entry record. The originator can approve or abort the termination process, or skip to time entry to review and adjust the employee's timecard.

### Processing the Payment

After workflow receives the originator's approval, the system sends the employee timecard to payroll to create a payment for the employee. If a payroll lockout occurs, the system puts the process on hold, sends a message to the originator, and creates the payment after the payroll concludes.

**Note:** The system does not update the Employee Master Information table (F060116) until the time entry record is approved. If no time entry record needs to be approved, the system updates the Employee Master Information table during the payroll process.

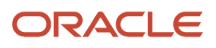

### Completion of the Termination

After workflow processes a payment, if you have the Send Completion Messages processing option set correctly in the HRM Termination Workflow Processing Options program (P05W01), the system sends a message to the originator confirming the termination.

### **Prerequisites**

Before you complete the tasks in this section:

- If you use workflow to terminate an employee, activate or deactivate certain workflow subprocesses with HRM Termination Workflow Processing Options (P05W01). These processing options must be accessed through the Application Versions Interactive program (P983051).
- Verify that TERMEMP01 and TERMEMP03 are activated in the Process Master program (P98800). Depending on how you set the processing options for P05W01, you might also need to verify that these optional processes are activated or deactivated:
	- TERMNTFY01
	- TERMTIME
	- TERMBEN01
	- TERMUPDATE
	- TERMEMP05
	- TERMNTFY01
	- TERMABNOT
	- TERMEMP08
- If you want to use workflow to help terminate an employee, verify that workflow is set up appropriately for your business needs.

*["JD Edwards EnterpriseOne Tools Workflow Tools Guide"](olink:EOTWKjd-edwards-enterpriseone-workflow-overview)* in the *JD Edwards EnterpriseOne Tools Workflow Tools Guide*

### Forms Used to Terminate Employees

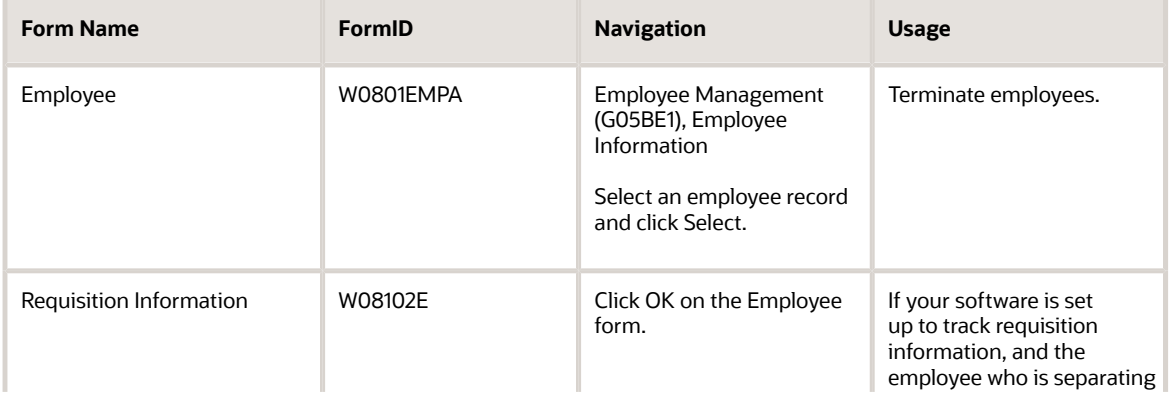

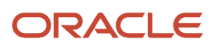

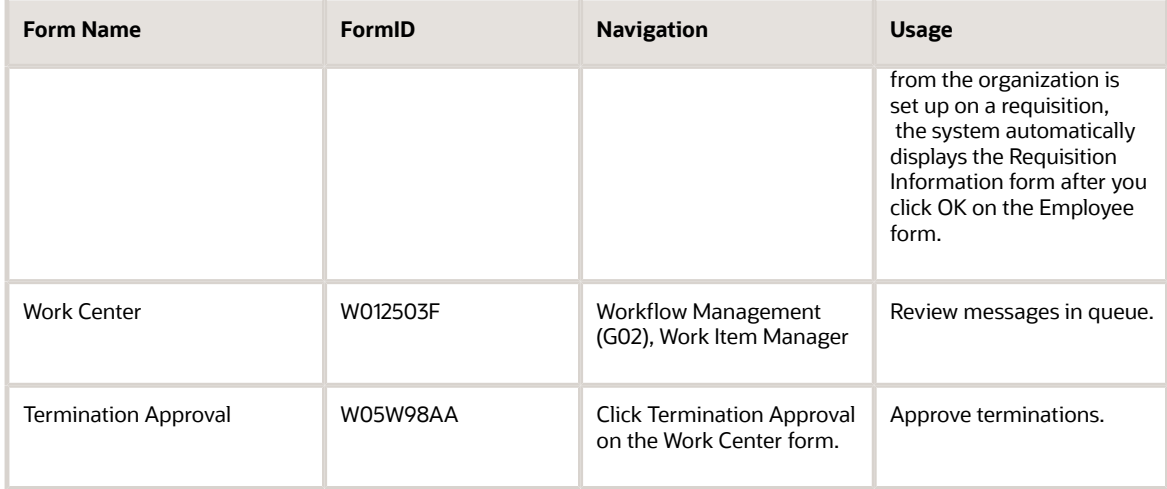

## Setting Processing Options for HRM Termination Workflow (P05W01)

Processing options enable you to specify the default processing for programs and reports.

### EE Termination

Use these processing options to define the default values that the program will use at each step of the workflow process. The first four options define portions of the communication process. Options five through seven stipulate whether JD Edwards EnterpriseOne Time Entry, JD Edwards EnterpriseOne Payroll, and JD Edwards EnterpriseOne Benefits Administration software is installed. Options eight through ten indicate how the system addresses accrued benefits in the areas of sick time, vacation and holidays.

#### **1. Send Batch Enrollment**

Specify whether workflow sends the Batch Enrollment report (R083800) to the designated recipient. Values are:

**0:** Do not send the Batch Enrollment report to the designated recipient.

**1:** Send the Batch Enrollment report to the designated recipient.

#### **2. Send Completion messages**

Specify whether workflow sends a completion message to the designated recipient(s) when the termination is complete. Values are:

**0**: Do not send.

**1**: Send.

#### **3. Send Enrollment with Eligibility**

Specify whether workflow sends the Work With Enrollment With Eligibility form to the designated recipient. This form displays the employee's benefits before the termination. Values are:

**0**: Do not send.

**1**: Send.

#### **4. Send time entry notifications**

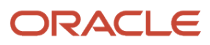

Specify whether workflow sends a notification message to the designated recipient of any unpaid time or unprocessed checks that the employee has as of the termination date. Values are:

**0**: Do not send.

**1**: Send.

#### **5. Time Entry is installed**

Specify whether the JD Edwards EnterpriseOne Time Entry system is installed. Values are:

**0**: Not installed.

*1*: Installed.

#### **6. HRM Payroll Installed?**

Specify whether the JD Edwards EnterpriseOne Payroll system is installed. Values are:

**0**: Not installed.

**1**: Installed.

#### **7. HRM Benefits Installed?**

Specify whether the JD Edwards EnterpriseOne Benefits Administration module is installed so that workflow can send the Batch Enrollment report and the Work With Enrollment With Eligibility form as specified in other processing options for termination workflow. Values are:

**0**: Not installed.

**1**: Installed.

#### **8. Pay Sick Accrual**

Specify whether the system pays the terminated employee for any accrued sick time. Values are:

**0**: Does not pay the terminated employee for accrued sick time.

**1**: Pays the terminated employee for accrued sick time.

#### **9. Pay Vacation Accrual**

Specify whether the system pays the terminated employee for any accrued vacation time. Values are:

**0**: Does not pay the terminated employee for accrued vacation time.

**1**: Pays the terminated employee for accrued vacation time.

#### **10. Pay Holiday Accrual**

Specify whether the system pays the terminated employee for any accrued holiday time. Values are:

**0**: Does not pay the terminated employee for accrued holiday time.

**1**: Pays the terminated employee for accrued holiday time.

## Initiating Employee Terminations

Access the Employee form.

**Pay Status**

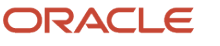

Enter the code used to indicate whether an employee's pay status is active or inactive. Codes for active pay status employees are numeric, and codes for inactive pay status employees are alphabetic. The system omits all employees with alphabetic pay status codes from the payroll run.

See also Employment Status (EST) and Change Reason (TRS).

#### **Termination Date**

Enter the date that the employee was terminated, if applicable.

#### **Expected Recall Date**

Enter the date on which the employee can be recalled for employment, if known.

#### **Employee Benefit Status**

Enter a code from UDC 06/EA that specifies an employee status, such as new hire or rehire. The system uses this value as it searches and tests for benefits eligibility.

Do not change the codes that are hard-coded, such as A (Active) and X (Terminated). These are required codes in the system.

#### **Move to Applicant Pool**

Enter a code that you use to indicate whether a terminated employee should be moved into the applicant pool. When you move an employee to the applicant pool, the system changes the employee search type to applicant (A) and adds a record to the Applicant Master (F08401). If you do not move the employee to the applicant pool, the system changes the employee search type to terminated (X).

Select this option to allow an employee to become an eligible applicant for your organization after termination.

**Note:** If you are using workflow, a small form appears stating that the termination is pending. If the software is set up to track requisition information, and the employee who is separating from the organization is set up on a requisition, the system automatically displays the Requisition Information program (P08102) so a requisition can be added for the terminated employee's position.

## Completing Requisition Information for Terminations

Access the Requisition Information form.

#### **Requisition Number**

Enter the number that identifies the position requisition. This number must be unique. The next number program assigns this number if no other number is provided when the requisition is initially entered.

#### **Requisition Status**

Enter a code that describes the status of the position associated with the requisition. The system provides several codes that you can use for requisition status purposes.

Two of them are hard-coded and should not be changed:

- Approved (AA)
- Filled and Closed (99)

You can define requisition status codes in user-defined codes table (08/RS). Statuses that indicate that a requisition is approved should begin with the letter A.

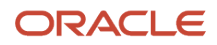

If you are using workflow to automate the process of approving requisitions, the system automatically updates the requisition status when the appropriate person approves the requisition. This update overwrites any existing value in the field.

#### **Requisition Date**

Enter the effective date of the requisition. The default value for this field is the system date.

#### **Fiscal Year**

Enter a four-digit number that identifies the fiscal year. You can enter a number in this field or leave the field blank to indicate the current fiscal year (as defined on the Company Setup form).

Specify the year at the end of the first period rather than the year at the end of the fiscal period.

#### **Effective From Date**

Enter the date on which a requisition, a position, or activity within a position takes effect.

#### **Effective Thru Date**

Enter the date on which a requisition, a position, or an activity within a position is no longer in effect. In position activity, the default value for this field is the end of the current fiscal year so that the system can calculate projected figures.

#### **Security Business Unit**

Enter an alphanumeric code that identifies a separate entity within a business for which you want to track costs. For example, a business unit might be a warehouse location, job, project, work center, branch, or plant.

You can assign a business unit to a document, entity, or person for purposes of responsibility reporting. For example, the system provides reports of open accounts payable and accounts receivable by business unit to track equipment by responsible department.

Business unit security might prevent you from viewing information about business units for which you have no authority.

#### **Position ID**

Enter a code that you use for budgetary (position) control purposes. The position ID consists of:

- Position (position code and its description).
- Fiscal year.
- Home business unit.

For example, you can identify position A0-1 as Accounting Manager for fiscal year 2007-2008, for home business unit 41.

You might choose to set up positions so that the position IDs are the same as the corresponding job IDs. Within a home business unit, positions appear in the alphanumeric sequence of their position IDs. For example, position A0-1 appears before position A0-2.

#### **Requested By**

Enter the address book number of the person who enters a position requisition. This field is required.

#### **Headcount**

Enter the number of employees requested, budgeted, or approved for a position or requisition.

#### **Approved By**

Enter the address book number of the person who approves a requisition.

If you are using workflow to automate the process of approving requisitions, the system automatically updates the approved by field when the appropriate person approves the requisition. This update overwrites any existing value in the field.

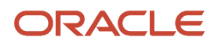

#### **Approval Date**

Enter the date on which the person with the appropriate authority approves a requisition.

#### **Pay Grade/Step**

Enter a code that designates a category for grouping employees according to pay ranges. For each pay grade, you enter a pay range that includes a minimum, a midpoint, and a maximum pay rate. The system uses these pay ranges to calculate compa-ratios for the employees that you assign to pay grades. After you enter a pay grade for an employee, the system displays either an error or a warning message if you enter a rate for the employee that is not within the pay range for the employee's pay grade.

To set up pay grades, use Pay Grades by Class (P082001).

If you have set up the system to use rates in the Pay Grade Step table as the default pay rates for employees, changing an employee's pay grade step causes the system to automatically update these fields:

- Salary
- Hourly Rate
- Hours per day
- Hours per year
- Days per year

#### **Grad Step (grade step)**

Enter a code that identifies a pay grade and pay step. You can use this code to determine an employee's pay rate.

If you have set up the system to use rates in the Pay Grade Step table as the default pay rates for employees, changing an employee's pay grade step causes the system to automatically update these fields:

- Salary
- Hourly Rate
- Hours per day
- Hours per year
- Days per year

#### **Pay Class (H/S/P)**

Enter a code that specifies how an employee is paid. Values are:

**H**: Hourly

- **S**: Salaried
- **P**: Piecework

#### **Overtime Exempt**

Enter a code that indicates whether the employee fits the rules of the Fair Labor Standards Act (FLSA) and thus does not have to be paid for working overtime. Values are:

**Y**: The employee fits the rules and does not have to be paid for working overtime.

**N**: The employee does not fit the rules and is to be paid for working overtime.

#### **Expected Salary**

Enter the salary you expect to pay the individual filling the requisition.

#### **FTE (full-time equivalents)**

Enter the number of full-time equivalents (FTEs) that your organization has budgeted for the position. A full-time equivalent is the portion of a full-time worker that an employee represents within a business unit. For example, an employee who works 20 hours per week represents .50 (one-half) FTE. An employee cannot represent more than 1 FTE.

#### **Hours**

Enter the number of hours that are budgeted for a position within a business unit for a period of one year. This is the total number of hours allotted to a position for all the full-time equivalents (FTEs). If you do not enter a value in this field when you budget the position, the system enters a default value.

To determine that default value, the system searches these sources, in the order that they are listed, and uses the value from the first of these sources:

The number of FTEs multiplied by the standard number of hours per year for the company associated with the business unit that you entered.

The number of FTEs multiplied by the standard number of hours per year for Company 0

A default value that you defined in the data dictionary when you set up the system

#### **2080**

#### **Last Filled By**

Enter a number that identifies an entry in the JD Edwards EnterpriseOne Address Book system, such as employee, applicant, participant, customer, supplier, tenant, or location.

#### **Filled Date**

Enter the assignment or hire date for the last person to fill the requisition.

#### **Req Code 01 (required code 01)**

Enter a code defined by the user for reporting on requisitions. Each category code is tied to a particular set of User Defined Codes in the data dictionary.

**Note:** If workflow is set up and activated, the system displays the Workflow Pending Review Notification form.

## Approving Terminations

Access the Termination Approval form.

#### **Skip To Name**

Enter the text that names or describes an address. This 40-character alphabetic field appears on a number of forms and reports. You can enter dashes, commas, and other special characters, but the system cannot search on them when you use this field to search for a name.

#### **Code 1**

Enter one of thirty reporting codes that you can assign to an address in the JD Edwards EnterpriseOne Address Book system. Use these codes to group address book records for reports, mailings, and so on. Category codes are userdefined (system 01, types 01 through 30).

Examples of category codes include:

Category code 01: Location or Branch

Category code 02: Salesperson

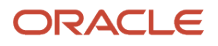

Category code 03: Product

Category code 04: Credit officer

#### **Unprocessed Checks, Unpaid Time, Unpaid Sick, Vacation, Holiday Accrual, Unpaid DBA's, Payroll Lockout, Payroll, Continue, Abort, Skip Time Entry, Approve, and Disapprove**

Enter an option that specifies the type of processing for an event.

**Note:** If you select Abort or Skip Time Entry, you must also enter comments regarding the action in the text window.

#### **Begin Date and End Date**

Enter an event point for Date.

#### **Wait for Payroll Lockout**

Enter an option that specifies the type of processing for an event.

If you click Wait for Payroll Lockout, the system temporarily stops the termination process until a payroll completes. If you click Continue, the system continues the termination. If you click the Abort option, the Abort form appears. If you click Skip Time Entry, the employee's time entry record appears on the Time Entry Revisions form.

If you click Wait for Payroll Lockout and then click OK, you might want to click the Re-Verify option on the Form menu at a later time to refresh the form and display any status changes. For example, if an employee is in a payroll lockout, you might click this option to verify whether the Pre-Payroll lockout status is still checked.

#### **Effective On**

Enter the effective date that you want to record all the changes to the HR History table (F08042) and the Employee Turnover Analysis table (F08045). The changes that you make to the Employee Master table take effect immediately. If you are adding an employee record and you do not enter a date in this field, the system uses the Date Started as the effective date.

#### **Change Reason**

Enter a user-defined code (06/T) that indicates the reason an employee's record changed. For example, you can enter the reason you are recommending a salary or rate change.

Note: If you are reactivating an employee, you must change the code in this field to a numeric character. The default reason code for new hires is the default value for this data item.

#### **Note:**

If the Pre-Payroll Lockout field is marked, you might want to continue with the termination process, or wait until the payroll completes.

If you click Continue and then click OK, workflow continues the termination process and processes a payment.

To review historical information about the current termination process, you can select Audit Trail from the Form menu and review the information in the Process Audit Trail form.

#### **Note:**

• *[Understanding Termination Using Workflow](#page-367-0)*

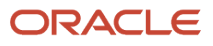

# Working with Supplemental Data

This section provides an overview of the supplemental database, lists a prerequisite, and discusses how to:

- Set processing options for Transfer Supplemental Data on Hire/Termination (P08094).
- Set up cross-reference tables for supplemental data.
- Transfer supplemental data.
- Work with multiskill search.

## Understanding the Supplemental Database

You might need to store information about a contact that has no place reserved for it in the standard master tables. We refer to this additional information as supplemental data. Each supplemental database is identified by a code that is specific to a system. For example, for the JD Edwards EnterpriseOne Address Book system, the supplemental database code is AB. Depending on what kinds of supplemental data you maintain, you can set up more than one database for a system.

If your company is multinational, you can set up a language override code that allows you to write and view supplemental data in an appropriate language.

Supplemental database code information is stored in the Supplemental Database Setup table (F00090).

The JD Edwards EnterpriseOne Address Book system does not require you to use supplemental data.

### Supplemental Data for Human Capital Management

Supplemental data is any type of information that you want to track but for which the system provides no tracking. It can include information about employees, such as their educations or work experiences, or information that is unique to your business requirements, such as information about foreign languages spoken.

You can track supplemental data in these systems:

- Address Book
- General Accounting
- Human Capital
- Payroll
- Asset Management (equipment)
- Fixed Assets
- Work Orders (engineering orders)
- Inventory Management

The way that you set up and maintain supplemental data is the same for all of these systems.

With each of these systems, we provide one or more supplemental databases that can track related types of supplemental data. The JD Edwards EnterpriseOne Human Capital Management Foundation system contains supplemental databases for:

• Employees (E)

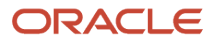

- Jobs (J)
- Applicants (A)
- Requisitions (R)

You can set up any supplemental database so that the information that you enter appears in the language of your choice.

When setting up supplemental data, you define the types of supplemental information that you want to track in each of the supplemental databases.

To simplify working with supplemental information, you might choose to make some types of supplemental data consistent across multiple databases. Making these supplemental data types consistent allows you to:

- Simultaneously search for both applicants and employees who have specific job skills.
- Transfer a hired applicant's supplemental data to the employee database.

You can also transfer supplemental information from one data type to another within the same database. You might need to transfer supplemental data in cases where you change the name of a data type or when you decide to divide the information in one data type into multiple data types.

### Example: Setting Up a Code Format Data Type

When you define a code format data type, you specify a code title and, typically, a related date. You can also associate the code title with a user-defined code table. This section describes how to set up a code format data type that you could use to track employee training. The data type is associated with a user-defined code table that you have already set up.

Define this information:

- Code title Type (types of training that you track)
- Date from title Trng Dte (date when training was completed)
- Amount 1 title Costs (amount of training costs)
- System code 55 (system code for the user-defined code table that you set up for the training type)
- Record type TG (record type for the user-defined code table that you set up for the training type)

### Language Override Setup

If your company is multinational, you can use the Supplemental Data Language Override feature to view descriptions for the key fields in the language that you specify. The key fields for which you designate the language override must be the same fields that you designated as key fields when you set up your database. For example, if you designated a key field in the supplemental database setup, you can assign a Spanish language code and enter that key field description information in Spanish. If the Language field in your user profile is set to the same language, the key fields on the data entry form that is provided by the Supplemental Data program (P00092) appear in the language that you specify. You can later view the supplemental database information in Spanish by selecting the Spanish language code.

### Cross-Reference Tables Setup for Supplemental Data

To save time and reduce typing errors, you can set up the system to automatically transfer a terminated employee's supplemental data to the applicant database. An example of a terminated employee whose supplemental database you might transfer is a seasonal employee that you terminate at the end of the season and intend to rehire next season.

Transferring supplemental data in this manner makes it easy to maintain consistent data throughout the processes of hiring applicants and terminating employees.

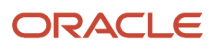

When you set up the cross-reference table, observe these guidelines:

- The format (code or narrative) of each data type that you want to transfer must be the same in both databases.
- For code format data types, the source data type and target data type codes must be the same.
- The user-defined code tables that are associated with code format data types must be the same in both databases.

For example, if you have a data type, Prior Employment, in the applicant database that is associated with table 07/G, you can cross-reference it with the data type Prior Employment in the employee database, provided that the data type also uses table 07/G. When you transfer supplemental data for a terminated employee, you can choose to save a copy of the data in the employee database, or delete the information from the employee database and store it only in the applicant database.

**Note:** You must have the Recruitment Management module to transfer supplemental data for terminated employees.

### Supplemental Data Transfer

After defining types of supplemental data, you can transfer data from one data type within a database to another. If you change the data type code for a type of supplemental data, you can use this program to transfer data from the old data type to the new one. For example, if you have a data type S, for skills, that contains employee information, and you need to change its data type code to SK, you can use this program to move employee information from data type S to data type SK.

Transferring supplemental data saves you time and reduces typing errors. You can transfer data by:

- Copying the information, which retains it in one data type and transfers it to another
- Moving the information, which deletes it from one data type and transfers it to another

### Working with Multiskill Search

You can search the supplemental database for records that meet criteria that you define. You typically use this type of search when you are looking for a person to fill a vacancy within your organization.

For example, you can search for all employees and applicants who meet these criteria:

- Have an MBA degree.
- Speak French.
- Are certified public accountants.
- Know C programming.

When you perform the search, the system lists all of the people who meet the multiple criteria. You can enter as many as 20 search criteria.

The criteria that you enter can be based on either an AND condition or an OR condition. This means that you can search for people who meet either all of the criteria or some of the criteria. For example, you can search for people who meet these criteria:

- Know C programming, AND have a degree in either computer science or mathematics.
- Have an MBA degree from any college OR a BA in business from Harvard.

The system processes search criteria in the order in which you list them. When any of the criteria that you specify are based on an OR condition, the order in which you enter the search criteria is important.

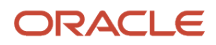

### Example: Entering Search Criteria

In this example, you are searching for people who know C programming and have a degree in either mathematics or computer science. To locate that group of people, enter these search criteria in the order listed:

C programming

AND

Degree in computer science

OR

C programming

AND

Degree in mathematics

To locate the people who meet the search criteria, the system completes these steps:

- **1.** Locates the people who know C programming. (For demonstration purposes, call this group of people group A.)
- **2.** Searches group A for people who have degrees in computer science. (Call these people group B.)
- **3.** Searches group A for people who have degrees in mathematics. (Call these people group C.)

The result of the search is the total of the people in groups B and C.

### **Prerequisite**

Verify that the data type in the database you are copying from and the data type in the database you are copying to are the same.

## Forms Used to Work with the Supplemental Database

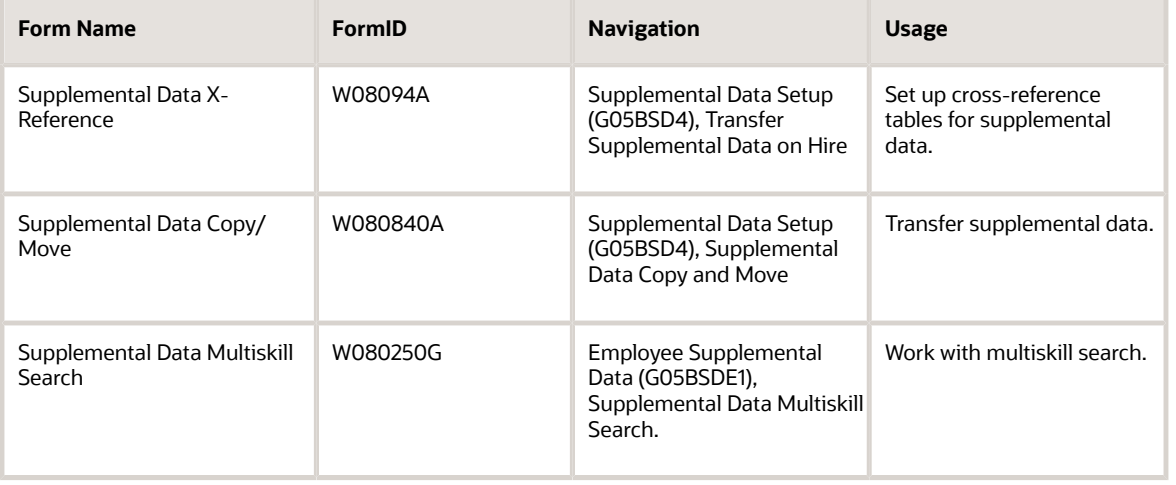

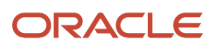

### Setting Processing Options for Transfer Supplemental Data on Hire/Termination (P08094)

Processing options enable you to specify the default processing for programs and reports.

#### Versions

**1. Enter a '1' to transfer supplemental data on hire, enter a '2' to transfer data on terminate.**

Specify how the system handles supplemental data. Values are:

- **1**: Transfer supplemental data on hire.
- **2**: Transfer data on terminate.

## Setting Up Cross-Reference Tables for Supplemental Data

Access the Supplemental Data X-Reference form.

#### **Hire and Terminate**

Select an option that specifies the type of cross-reference table to be used for transferring profile data between the employee and applicant supplemental databases. Values are:

**Hire**: When you hire an applicant, transfer applicant profile data to the employee supplemental database.

**Terminate**: When you terminate an employee, transfer employee profile data to the applicant supplemental database.

#### **Source DataType**

Enter a code that you assign to supplemental data so that you can group data by categories. Values include:

**A**: Approval steps

- **B**: Requisition requirements
- **C**: Interview process
- **N**: Requisition notes

#### **Delete**

Enter a code that defines whether supplemental data should be deleted from the applicant database when it is moved to the employee database. Values are:

**Y**: Yes, move the applicant supplemental data to the employee database and delete the data from the applicant database.

**N** or Blank: No, do not delete the supplemental data from the applicant database. Instead, make a copy of the supplemental data and move the copy to the employee database.

#### **Target Data Type**

Enter a code you define and use to categorize data within a specific database. The code is often an abbreviation for the data it represents. For example, CC could represent company cars, and EC could represent emergency contacts.

You define these codes using the Define Types of Data screen.

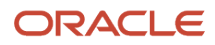

## Transferring Supplemental Data

Access the Supplemental Data Copy/Move form.

#### **Supplemental Database Code**

Enter a code from UDC 00/SD that sets up databases for groups of related supplemental data types. This code differentiates the supplemental data types for various systems. For example, the Employee (E) supplemental database contains data types that you use to track additional employee information, such as education and job skills.

#### **Type of Data the information will be copied to and Type of Data the information will be copied from**

Enter a code that you assign to supplemental data so that you can group data by categories. Values include:

- **A**: Approval steps
- **B**: Requisition requirements
- **C**: Interview process
- **N**: Requisition notes

## Working with Multiskill Search

Access the Supplemental Data Multiskill Search form.

#### **And /Or**

Enter a code to designate whether the test parameters or criteria are based on an AND condition or an OR condition.

#### **SDB Code (supplemental database code)**

Enter a code from UDC 00/SD that sets up databases for groups of related supplemental data types. This code differentiates the supplemental data types for various systems. For example, the Employee (E) supplemental database contains data types that you use to track additional employee information, such as education and job skills.

#### **Data Type**

Enter the type of data from the supplemental database that the system uses in a multiple information search.

#### **Field**

Enter a value that indicates which data item within the data type is to be included in the multiskill search.

#### **OP (operand)**

Enter a code that identifies the operands in Boolean logic. You can specify any of these codes:

**EQ**: Equal to

**LT**: Less than

**LE**: Less than or equal to

- **GT**: Greater than
- **GE**: Greater than or equal to
- **NE**: Not equal to

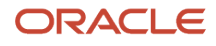

#### **NL**: Not less than

#### **NG**: Not greater than

#### **Search Value**

Enter a value that the system uses to search for supplemental employee data. To obtain desired results, enter a search value that is based on the data that you entered in the profile for the selected field.

**Note:** This value is case-sensitive. For example, suppose that you want to search for the value Active. If the value was originally entered into the database as Active, then you must enter the value into the search field as **Active**. Do not enter ACTIVE or active.

#### **Note:**

• *["Understanding Supplemental Data", in the JD Edwards EnterpriseOne Applications Human Capital](olink:EOAHF00115) [Management Fundamentals Implementation Guide](olink:EOAHF00115)*

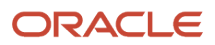

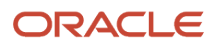

# **23 Updating Disability and Protected Veteran Status Information**

# Updating Disability and Protected Veteran Status Information for Employees and Applicants

This section provides an overview of disability and protected veteran status updates for employees and applicants, and discusses how to enter self-identification responses on behalf of employees and applicants.

### Understanding Disability and Protected Veteran Information Update

As an HR administrator, you can search for disability and protected veteran status responses provided by an employee or applicant on the Disability and Veteran Status Responses form. You can review the self-identification responses and modify them, if required. You can also add a self-identification response for an employee or applicant.

If you use the JD Edwards EnterpriseOne HR Self-Service system, employees can use the Disclose Disability Status program (P085590) and the Disclose Veteran Status program (P085605) to submit their self-identification responses. You can use the Disability and Veteran Status Responses program (P085595) to view and update self-identification responses that are submitted through the self-service applications.

Use the Disability and Veteran Status Responses program (P085595) to search for disability and protected veteran status responses provided by an employee or applicant. Additionally, you can add a media object attachment to support the self-identification response provided by the employee or applicant. The system retrieves the employee and applicant information for the Disability and Veteran Status Responses form from the Disability and Veteran Status History table (F085590).

Use the HR - Identification of Disability and Veteran program (P085600) to add, modify, or delete a self-identification response for an employee or applicant.

**Note:** You can only modify or delete a self-identification response that is entered by an HR administrator. You cannot modify or delete a self-identification response that is entered by an employee through the employee self-service applications. However, you can enter and update the special accommodation request fields.

After adding or modifying a self-identification response, the system stores the updated information in the Disability and Veteran Status History table (F085590).

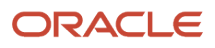

### Forms Used to Update Disability and Protected Veteran Information

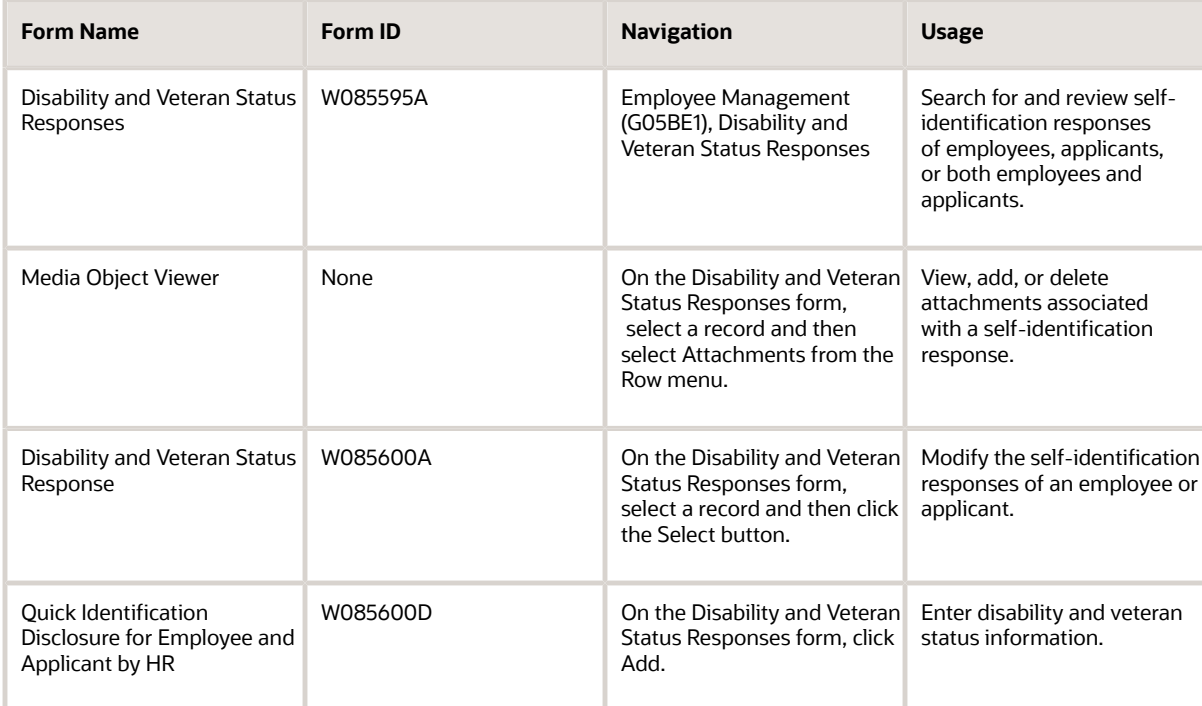

### Setting Processing Options for the HR - Identification of Disability and Veteran Program (P085600)

Processing options enable you to specify the default processing for programs and reports.

#### Process

#### **1. When adding/updating self-identification responses, also update corresponding Veteran, Disabled Veteran, and Disability fields in the employee or applicant master:**

Specify whether the system should update the Employee Master Information table (F060116) and the Applicant Master table (F08401) with the self-identification responses for disability and veteran status. Values are:

Blank: Update.

**1:** Do not update.

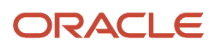

## Entering Disability and Protected Veteran Information

Access the Quick Identification Disclosure for Employee and Applicant by HR form.

#### **Address Number**

Enter a number that identifies an entry in the JD Edwards EnterpriseOne Address Book system, such as an employee or applicant.

#### **Offer Type**

Enter a value from UDC table 05/OT that indicates the type of offer for the employee or applicant. Values are:

**A:** Pre-Offer

**B:** Post-Offer

**C:** Periodic Employee Offer

#### **Self Identification Response Type**

Enter a value from UDC table 05/TI that indicates the self-identification response type. Values are:

**D:** Disability

**V:** Veteran

#### **Disabled**

Enter a value from UDC table 05/HQ that indicates whether the employee or applicant has a mental or physical disability. Values are:

**D:** Do Not Wish to Answer.

**Y:** Yes, this employee or applicant has a mental or physical disability.

**N:** No, this employee or applicant does not have a mental or physical disability.

**U:** Unknown.

#### **Veteran**

Enter a value from UDC table 05/HO that indicates the veteran status of the employee or applicant for equal employment opportunity (EEO) reporting purposes. Values are:

**A:** Armed Forces Service Medal Veteran

**B:** Armed Forces Service Medal and Other Veteran

**C:** Armed Forces Service Medal and Recently Separated Veteran

**D:** Armed Forces Service Medal, Other, and Recently Separated Veteran

**L:** Protected Veteran

**N:** Not a Veteran

**O:** Other Veteran

**S:** Recently Separated Veteran

**Y:** Other and Recently Separated Veteran

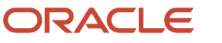

#### **Disabled Veteran**

Enter a value from UDC table 05/HP that indicates whether the employee or applicant is a disabled veteran. Values are:

**Y:** This employee or applicant is a disabled veteran.

**N:** This employee or applicant is not a disabled veteran.

#### **Military Discharge Date**

Enter the date on which the employee or applicant was discharged from military duties.

**Note:** When you enter a date in the Military Discharge Date field, the system does not update this information in the Supplemental Data table (F00092).

#### **Special Accommodation Request**

Enter a value from UDC table 05/SA that indicates whether the employee or applicant has made a request for special accommodation. Values are:

Blank: Not applicable

**Y:** Requested

**N:** Not Requested

#### **Special Accommodation Request Status**

Enter a value from UDC table 05/RS that indicates the special accommodation request status. Values are:

Blank: Not applicable

**A:** Request Accommodated

**I:** In Process/Under Review

**R:** Received from Employee

#### **Special Accommodation Request Date**

Enter the date when a special accommodation request was received from the employee or applicant.

#### **Response Date**

Enter the date that the disability/veteran self-identification response was received.

If you leave this field blank, the system date is used.

# **24 Working with Hours of Service Eligibility for the Affordable Care Act**

# Understanding the Affordable Care Act and Hours of Service Processing

In response to the Affordable Care Act (ACA) Employer Shared Responsibility provisions, Oracle has delivered enhancements that will assist customers in determining the employees to be considered full-time under ACA Hours of Service provisions. Under ACA provisions, employees who meet the hours of service threshold should be considered full-time and therefore eligible to receive an offer of health coverage.

On February 10, 2014, the Internal Revenue Service (IRS) and the Department of the Treasury issued final regulations under section 4980H of the Internal Revenue Code with respect to the shared responsibility for employers regarding health coverage of employees. These regulations affect employers referred to as Applicable Large Employers (ALEs).

An ALE is an employer that employs 50 or more full-time employees, including full-time equivalent (FTE) employees during a year. Under section 4980H, an ALE who for a calendar month fails to offer to its full-time employees the opportunity to enroll in minimum essential coverage (MEC) under an eligible employer-sponsored plan may be subject to an assessable payment if a full-time employee enrolls for that month in a qualified health plan for which the employee receives a premium tax credit.

To assist with the identification of an employer's full-time employees for determining any potential liability under section 4980H, the Oracle JD Edwards EnterpriseOne system provides an Hours of Service eligibility process that can be used to calculate an employee's average hours of service for a particular measurement period. The features include:

- An ACA Hours of Service workbench for establishing processing versions and parameters, such as the measurement method and dates.
- Reporting of employee hours of service for the measurement period defined and calculation of the average hours of service per week and for the monthly equivalent.
- The ability to create employee eligibility status records with the ACA Eligibility Status designation.
- An audit history of the input parameters and the results from the Hours of Service report and the ability to inquire into the audit history for further review.
- The ability to incorporate the employee ACA Eligibility Status into benefits eligibility criteria to establish eligibility for enrollment.

**Note:** The Hours of Service Reporting feature provides functionality for counting actual hours of service from historical timecards in the system over a specified period that lies within a single measurement period start and end date and calculating the average hours of service for that period of time. The Affordable Care Act Hours of Service rules provide additional guidance for specific employment scenarios or types of employees. The JD Edwards Hours of Service feature does not necessarily address all these various scenarios, and employers may need to do additional evaluation or incorporate alternative methods for determining hours of service for certain employees, such as employees who are new variable hours or seasonal employees, employees in certain industries or sectors such as education or transportation, or employees who have been rehired or have had breaks in employment during the year.

**Note:** Due to the complexity of the ACA legislation, and that by nature many of the provisions do not directly affect Oracle JD Edwards applications, it is expected that the employer will be responsible for many of the requirements of the ACA provisions, such as determining whether health coverage is affordable or if it provides minimum essential coverage.

# Setting Up Applicable Large Employers

This section provides an overview of ALE setup and discusses how to set up Applicable Large Employers.

## Understanding ALE Setup

As an HR Administrator, you need to associate an ALE ID to a company as a part of the ALE Company cross reference that identifies the ALE members that are part of an ALE. You use the ALE ID to Company Cross Reference program (P08116) to define the company members that make up an ALE. ALE comprises those companies that have a common owner and should therefore be treated as a single employer. The ALE ID identifies the member of a business entity that employs 50 or more full-time equivalent employees (FTEs). You need the ALE ID to company association to set up employee ACA eligibility information details for employees and for the company members. ACA regulations provide that, for purposes of identifying full-time employees, hours of service must be counted across all applicable large employer members. The system stores the ALE information in the ACA Applicable Large Employer table (F08116).

You can also use the ALE ID program to delete records associating ALE ID to a company. When you delete a record, the system deletes the record from the F08116 table.

## Form Used to Work with ALE Setup

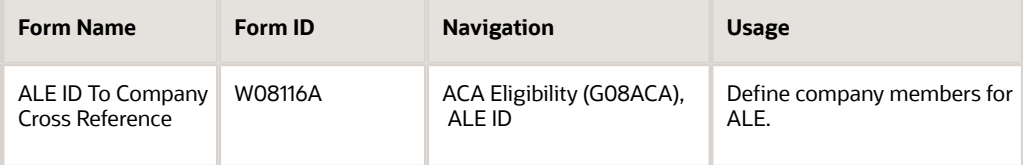

## Setting Up Applicable Large Employers

Access the ALE ID To Company Cross Reference form.

#### **ALE ID**

Enter a value from UDC table 08/LE to identify a business entity that employs 50 or more full-time employees, including FTE employees during a year.

#### **Home Company**

Enter a code from the Company Constants table (F0010) that identifies a specific organization, fund, or other reporting entity. The company code must identify a reporting entity that has a complete balance sheet. At this level, you can have intercompany transactions.

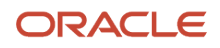

#### **ALE Member ID**

Enter a value from UDC table 08/MI to identify a company with an ALE Member ID. This value is currently informational only, but may be used for ACA IRS Reporting under Sections 6055 and 6056.

# Working with Hours of Service Workbench

This section provides overviews of hours of service parameters setup, hours of service workbench, ACA hours of service report processing, and the archive eligibility batch process, and discusses how to:

- Add hours of service parameters.
- Run the ACA Hours of Service report.
- Set processing options for the ACA Hours of Service report (R081161).
- Set processing options for the ACA Hours of Service program (P081161).
- Run the Archive Eligibility batch process.

### Understanding Hours of Service Parameters Setup

You use the Hours of Service Workbench program (P081162) to add the ACA parameters record required to generate the hours of service report. Before you define parameters on this program, you must set up the ALE ID on the ALE ID to Company Cross Reference program (P08116). Additionally, you must have the version for the ACA Hours of Service report (R081161) added in the system before you define a parameter record.

While defining a parameter record, you must define the measurement period. The system automatically calculates the weeks and months based on the period that you define, but you can override these values. The system runs the hours of service report based on the measurement period. When you run the Hours of Service report in final mode, the system stores the parameter record in the ACA Parameters History table (F0811629). While setting up a parameter record, you can also specify an eligibility status override that is normally determined by the hours of service report.

## Understanding Hours of Service Workbench

Hours of Service workbench is a central location where you can perform setup and run various processes for hours of service reporting. The workbench simplifies the process of working with hours of service reporting and its associated information.

You access the Hours of Service Workbench program to perform these procedures:

• Set up the ALE ID to Company Cross Reference.

**Note:** You can also run this program from the G08ACA menu.

- Define Hours of Service processing parameters.
- Submit the Hours of Service report.
- Review Employee Eligibility data created by the ACA Hours of Service report.

**Note:** You can also run this program from the G08ACA menu.

• Manually create or edit Employee Eligibility data.

From the Hours of Service workbench, you can also

- Archive prior employee eligibility status information.
- Review archived information.

## Understanding the ACA Hours of Service Report Processing

After setting up the parameter record, you run the ACA Hours of Service Report (R081161) in proof or final mode to generate the hours of service report. You use this report to determine which employees meet the ACA hours of service threshold and should be considered full-time under ACA provisions. If you specify an override eligibility status while defining a parameter record, the report displays the new status for all employees as the override status.

When you run the ACA Hours of Service report in proof mode, the system displays employee information from the Employee Master and also the hours of service information, but it does not update any tables in the system.

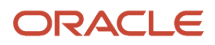

JD Edwards EnterpriseOne Applications Human Capital Management Fundamentals Implementation Guide

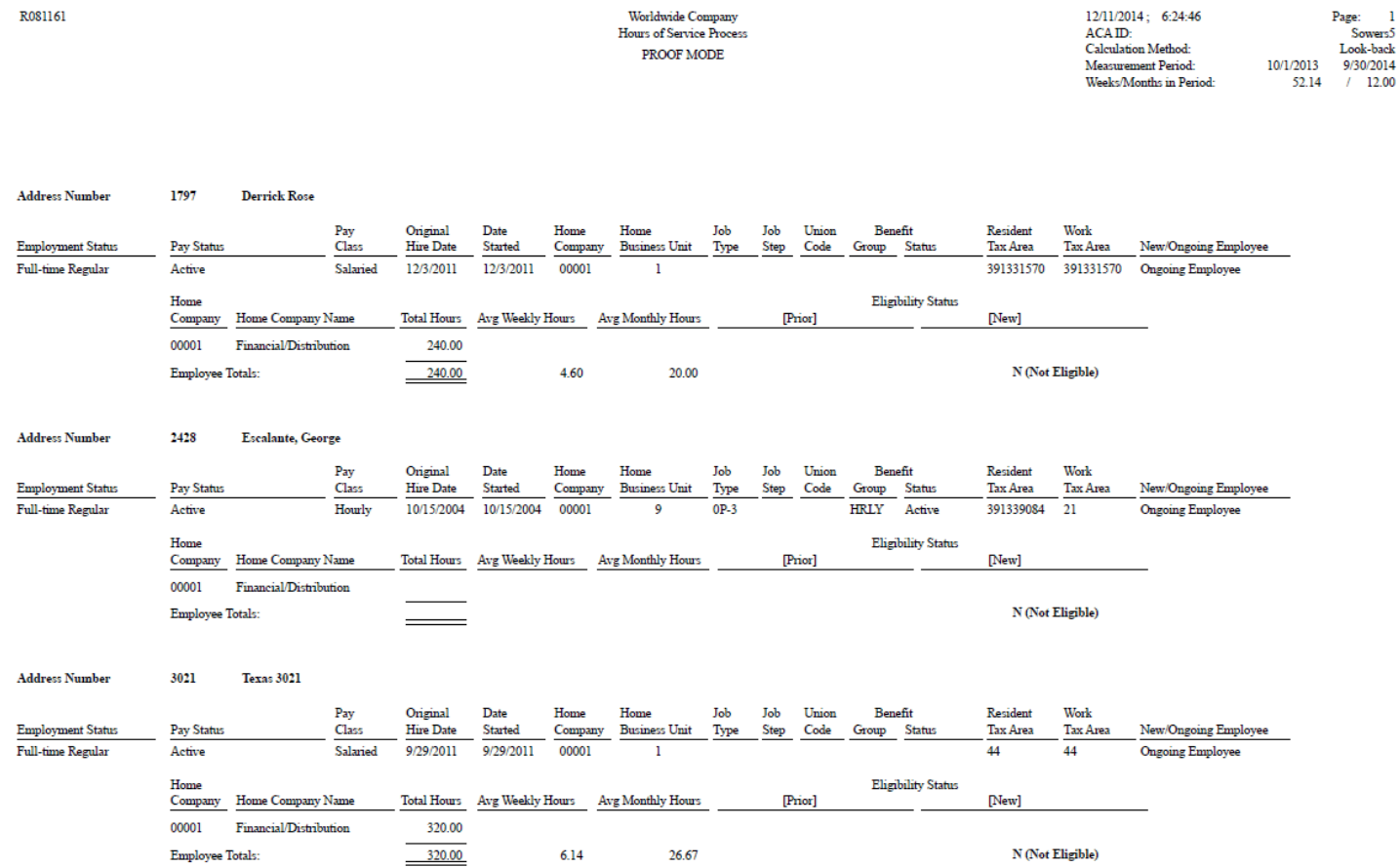

When you run the report in final mode, the system displays a warning that indicates that the F081161, F081163 and F0811629 tables will be updated. When you accept the warning and process the report, the system updates these tables in the following way:

- F081163: The system retrieves all timecards for an employee having worked with various home companies between the measurement period that you define in the parameter record updates. The system writes a record for each home company in which the employee worked for the given measurement period.
- F0811629: Each time you run this report, the system creates a new ACA parameters history record in F0811629 and assigns it the Eligibility Status Effective Date value for the processed ACA ID. The system assigns a unique Parameter Control Number to this new record on the basis of next number logic.
- F081161: The system creates an employee eligibility record for each employee number that the report processes and assigns each record the Date and Time Last Submitted values and the Parameter Control Number derived for the ACA parameters history record in F0811629. These values make the records unique. The system links the F081161, F081163, and F0811629 tables on the unique Parameter Control Number.

An employee is considered eligible for ACA benefits if one of the following conditions is true:

- Average weekly hours >= 30: This means that on an average the employee worked greater than or equal to 30 hours in a week during the measurement period.
- Average monthly hours >= 130: This means that on an average the employee worked greater than or equal to 130 hours in a month during the measurement period.

**Note:** You can override the threshold values for average weekly and monthly hours in the processing options of the ACA Hours of Service report (R081161).

- Eligibility Status (New): The system determines the eligibility status in this way:
	- If the employee meets the hours of service thresholds, the system updates the employee status to Y.
- If the employee does not meet either of the hours of service thresholds, the system updates the employee status to N.
- If an override is used, the system updates the eligibility status for all employees processed to the override value.

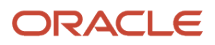
JD Edwards EnterpriseOne Applications Human Capital Management Fundamentals Implementation Guide

Employee Totals:

 $320.00$ 

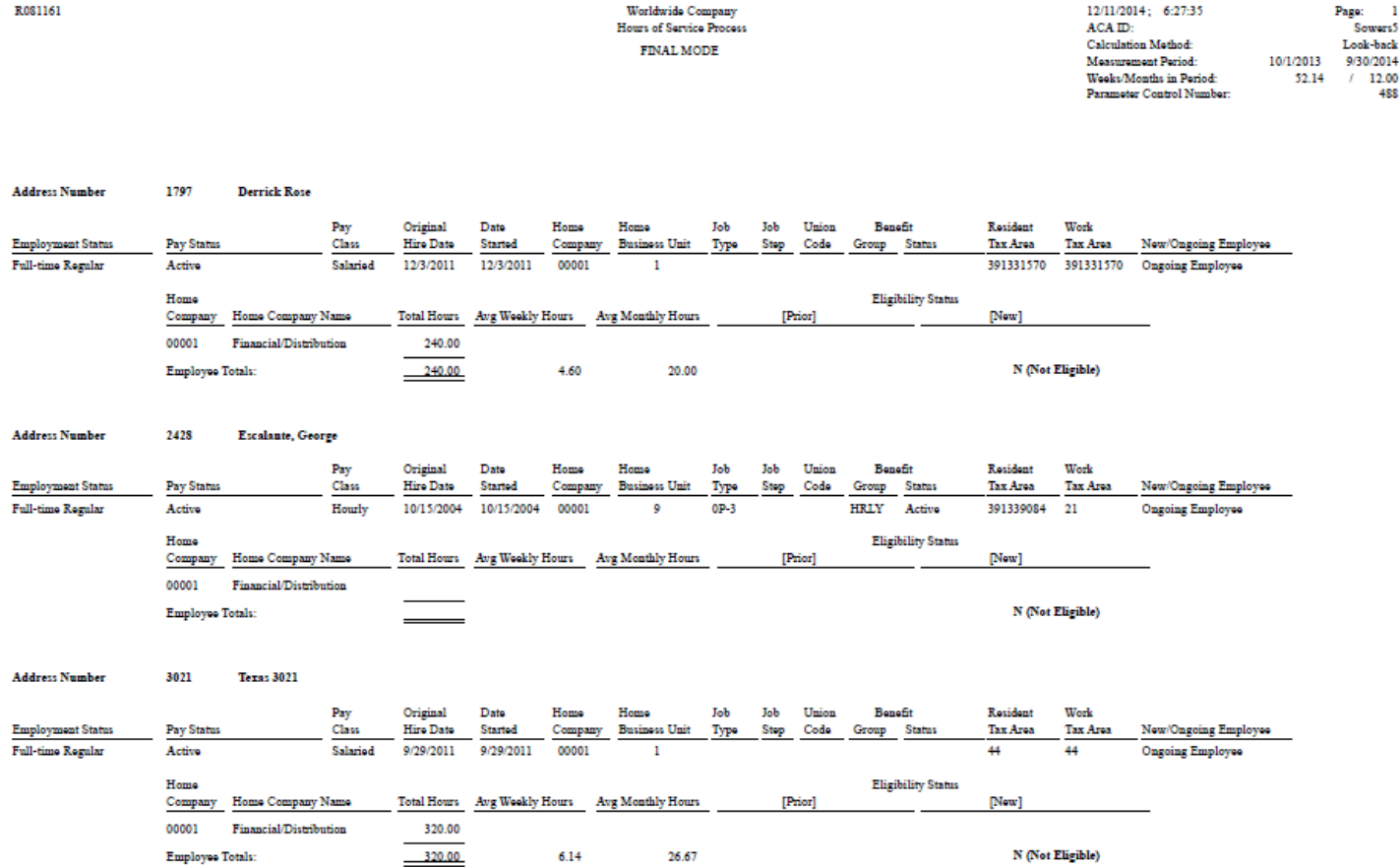

### Understanding the Archive Eligibility Batch Process

You use the Archive Eligibility batch process (R0811619) to archive the employee eligibility status records. When you run the Archive Eligibility batch process, the system moves the records from the F081161 to the F0811619 table for an ACA ID. Also, the Archive Eligibility batch process moves the records from the ACA Home Company Summary table (F081163) to the ACA Home Company Summary Archive table (F0811639).

If you run the archive eligibility process from the Hours of Service workbench, the process archives all non-current records for the selected ACA ID. If you run the process from the Parameters History application, it archives all noncurrent records for the specific instance of that ACA ID.

**Note:** When you run the UBE to archive the records, it archives all non-current records. But, in the process, the records with the most recent Eligibility Status Effective Date value also get archived if they are non-current records. This affects the eligibility status of an employee while working with benefits for the employee. Therefore, you should not archive any record if you think it might be required for benefits eligibility testing based on the Effective Date or if based on the Effective Date, the record is still considered to be effective.

### Forms Used to Work with Hours of Service Using the Hours of Service Workbench

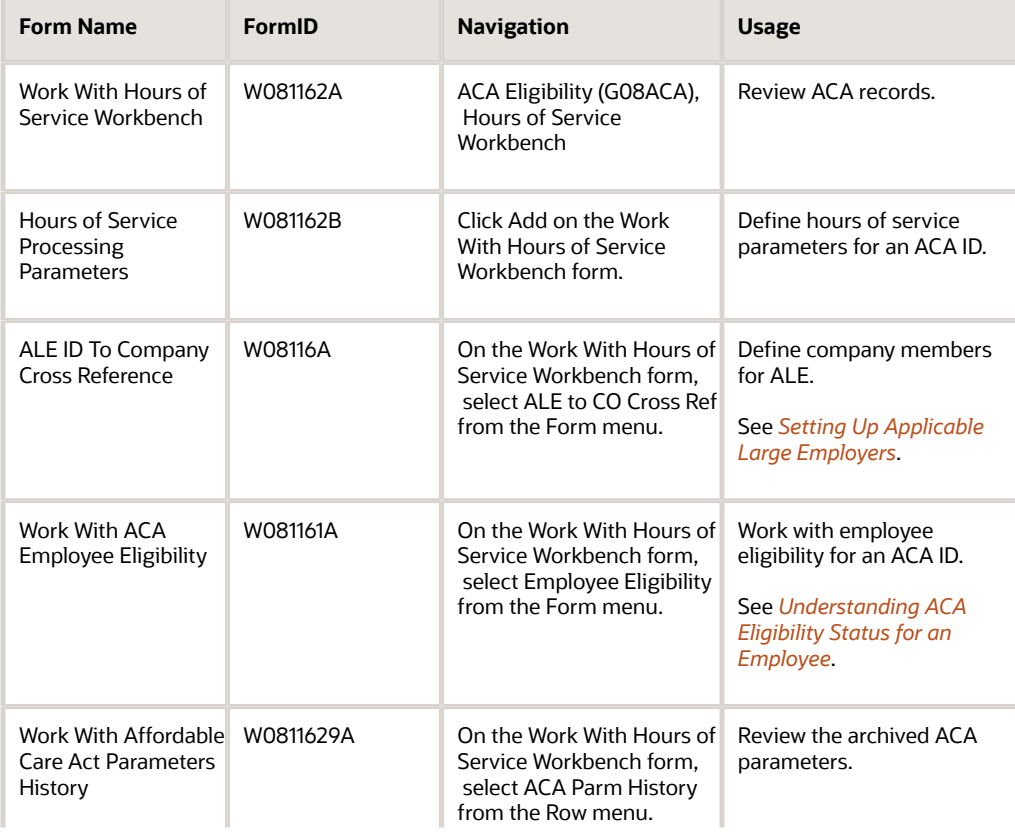

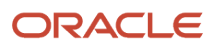

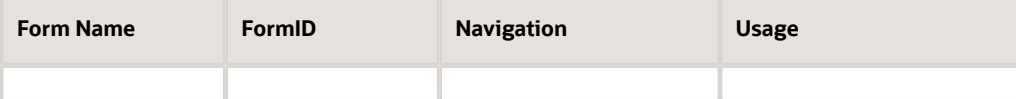

### Adding Hours of Service Parameters

Access the Hours of Service Processing Parameters form.

#### **ACA ID**

Specify a user-defined value that identifies a set of parameters for the ACA Hours of Service process.

#### **Applicable Large Employer ID**

Enter a value from UDC table 08/LE to identify a business entity that is an ALE under ACA provisions. This is a required field.

You also use this field to select the home companies to be processed in the Hours of Service Report. The system processes only those timecard history records that match the home companies defined for a given ALE ID.

#### **Calculation Method**

Select an option from the drop-down menu to specify the measurement method for average hours of service for employees according to the methods prescribed by ACA. Options are:

Look-Back: As defined in Affordable Care Act provisions, the look-back measurement method is used to look back over a prior period and to determine eligibility for a future (stability) period based on the average hours of the prior period.

Monthly: Under ACA provisions, the monthly method is used to base the measurement on hours of service for a particular calendar month.

#### **Hours of Service Version**

Select an option to specify a previously created version. This version uses the standard data selection and processing options to customize the previously created version of the Hours of Service Report (R081161).

#### **Eligibility Status Effective Date**

Enter the date for which the ACA eligibility status is effective for an employee. For the look-back measurement method, this date is typically the same as the Stability Start Date. You must enter a value in this field.

#### **Override Eligibility Status**

Enter a code from UDC table 08/SE to specify a status for eligibility in the hours of service report. If you specify a value in this field, the hours of service report assigns this status to all employees in the report run for the specific measurement period.

#### **Measurement Period - Start Date and End Date**

Specify the start and end dates for an ACA Hours of Service measurement period. The report uses these dates to determine the timecards in timecard history to include in the report.

#### **Number of Weeks**

The system calculates the number of weeks based on the measurement period that you specify. You can override this value to specify the number of weeks.

#### **Number of Months**

The system calculates the number of months based on the measurement period that you specify. You can override this value to specify the number of months.

#### **Administration Period - Start Date and End Date**

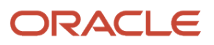

Specify the start and end dates for ACA administration period. This is an optional period between the look-back and the stability period. The administration period dates are informational only.

#### **Stability Period - Start Date and End Date**

Specify the start and end dates for ACA stability period. When using the Look-Back measurement method, the stability period represents the period of time for which the eligibility status of the employee remains constant.

**Note:** While the legislation defines the minimum and maximum lengths for the duration of measurement period, administration period, and stability period, the software does not enforce date edits. You must ensure that appropriate dates are entered.

### Running the ACA Hours of Service Report

Select ACA Eligibility (G08ACA), Hours of Service Workbench.

Select Submit and then the appropriate mode on the Hours of Service Rpt option from the Row menu on the Work With Hours of Service Workbench form.

### Setting Processing Options for the ACA Hours of Service Program (P081161) (Release 9.2 Update)

Processing options enable you to specify the default processing for programs and reports.

### Process

Use this processing option to specify the default eligibility status for a record.

#### **1. Default Eligibility Status When Adding Records**

Select a value from the user defined code table 08/SE to set the default ACA eligibility status of the employee when adding records. If this processing option is left blank, the ACA Eligibility Status field is not defaulted in the ACA Employee Eligibility Revisions form.

The default values are:

- N Not Eligible
- S Standard Eligibility
- U Unknown/To Be Determined
- X Exclude From Testing
- Y Eligible

### Setting Processing Options for the ACA Hours of Service Report (R081161)

Processing options enable you to specify the default processing for programs and reports.

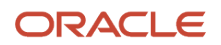

### Process

Use these processing options to specify the average hours of service for a measurement period.

#### **1. Override Average Weekly Hours of Service Threshold (Note: If not entered, 30 hours will be used.)**

Specify the average hours of service for a week for a measurement period. The hours include all hours worked or paid, including paid leave, in a week. The system uses this value to determine whether an employee is full-time under the ACA. If you do not enter a value in this field, the system considers the override value to be 30 hours.

#### **2. Override Average Monthly Hours of Service Threshold**

Specify the average hours of service for a month for a measurement period. The hours include all hours worked or paid, including paid leave, in a month The system uses this value to determine whether an employee is full-time under the ACA. If you do not enter a value in this field, the system considers the override value to be 130 hours.

#### **3. Select and process only employees whose Date Started is within the date range: From Date**

Use this processing option to enter the From Date. When entered, employees that have a Date Started (DST) that is greater than or equal to the From Date will be processed thru the Hours of Service Report (R081161).

#### **Thru Date**

Use this processing option to enter the Thru Date. When entered, employees that have a Date Started (DST) that is less than or equal to the Thru Date will be processed thru the Hours of Service Report (R081161).

#### **4. Pay Type Table**

Enter the name of the table you defined on user defined code table 08/TT.

#### **5. R081161A Version (Release 9.2 Update)**

Enter the version of R081161A to run. This version of R081161A runs when the version of the Hours of Service Report (R081161) is run. If this processing option is left blank, the system uses version XJDE0001.

The R081161A version generates the R081161A (ACA Hours of Service Report - Employees Without Time) report for employees within the data selection criteria who do not have a timecard history in the F0618 table and whose measurement period is not created in the F081161 table.

### Running the Archive Eligibility Program

Select ACA Eligibility (G08ACA), Hours of Service Workbench.

Select Archive Eligibility from the Row menu on the Work With Hours of Service Workbench form.

# Working with ACA Details for an Employee

This section provides overviews of ACA eligibility status for an employee and review of archived employee details, and discusses how to:

- Set up ACA employee eligibility.
- Add or update ACA employee eligibility details.
- Review employee eligibility archived records.

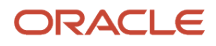

### <span id="page-401-0"></span>Understanding ACA Eligibility Status for an Employee

As an HR administrator, you use the Work With ACA Employee Eligibility program (P081161) to review employee eligibility information created by the Hours of Service report or to add or modify eligibility records. This status determines whether an employee is eligible for benefits coverage and should be offered coverage. From this form, you can review only the information that is not archived in the system. The eligibility information includes ACA eligibility status, eligibility effective date, record origination, average service hours, service hours work period, calculation method, measurement weeks, measurement period begin and end dates, administration period begin and end dates, and stability period begin and end dates. Additional employee master information is also included with the eligibility record to track information about the employee at the time the record was created. You can use the current eligibility status of the employee and the eligibility effective date to determine eligibility for benefits enrollment.

When you run the Work with ACA Employee Eligibility Status program, the system retrieves ACA eligibility information from the ACA Employee Eligibility table (F081161). If you make any changes to the information, the system updates the F081161 table. You can change records in the following way:

- Computer-generated records: When the ACA employee eligibility records are created by the Hours of Service report, the system assigns them a value of C in the Record Origination field. You can update only the employee eligibility status for such a record, if it is a current record. Otherwise, you cannot update the computergenerated records.
- Manual records: When the ACA employee eligibility records are manually created, the system assigns them a value of M in the Record Origination field. You can update eligibility status only for current records. However, you can update other details for both current and non-current records.

To update only eligibility status for a record, you need to select the current record and make the change. To update a record for details in addition to the eligibility status, you use the ACA Employee Eligibility Revisions program (P081161A). Access the ACA Employee Eligibility Revisions program from the Row menu on the Work with ACA Employee Eligibility program.

You cannot modify the archived information. In the ACA Employee Eligibility Revisions program, you can change eligibility status for a single employee only if the record is flagged as the current record in F081161. You can modify the employee eligibility information based on the value in the Record Origination field that represents whether a record is manually created or is a computer-generated record. For a manually created record, you can modify details in these columns:

- ACA Eligibility Status
- Eligibility Status Effective Date
- Total Measurement Period Hours
- Number of Measurement Weeks
- Number of Measurement Months
- New/Ongoing

**Note:** The Hours of Service report determines the employee category as new or ongoing based on the Date Started for the employee. If the Date Started is within the measurement period, the system classifies the employee as new and if the employee's Date Started is less than the measurement period start date, the system classifies the employee as ongoing.

In addition, when you manually add a record, the system populates various fields on the ACA Employee Eligibility form of the Work With ACA Employee Eligibility program on the Employee Detail tab from the Employee Master table (F060116). You can update the values in these fields, if required. The basic purpose of saving this information from

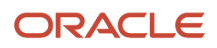

F060116 for an employee is to capture the state of the employee at the time the eligibility record is created. The fields that the system populates from F060116 are:

- Original Hire Date
- Date Started
- Pay Status
- Employment Status
- Benefit Group
- Benefit Status
- Home Company
- Home Business Unit
- Job Type
- Job Step
- Union Code
- Pay Class
- Work Tax Area
- Residence Tax Area

For more details on the values to be entered in these fields, see *[Adding or Updating ACA Employee Eligibility Details](#page-404-0)*.

### Understanding Review of Archived Employee Details

To maintain the multiple records created over a period of time due to multiple runs of the ACA Hours of Service report, you can archive the previous data by running the Archive Eligibility batch process (R0811619).

To review the archived employee information, you use the Work with ACA Employee Eligibility Archive program (P0811619). This program retrieves the archived information from the ACA Employee Eligibility Archive table (F0811619). You can use the Work with ACA Employee Eligibility Archive program to review the data, but you cannot make any modifications to the archived data.

### Forms Used to Work with ACA Details for an Employee

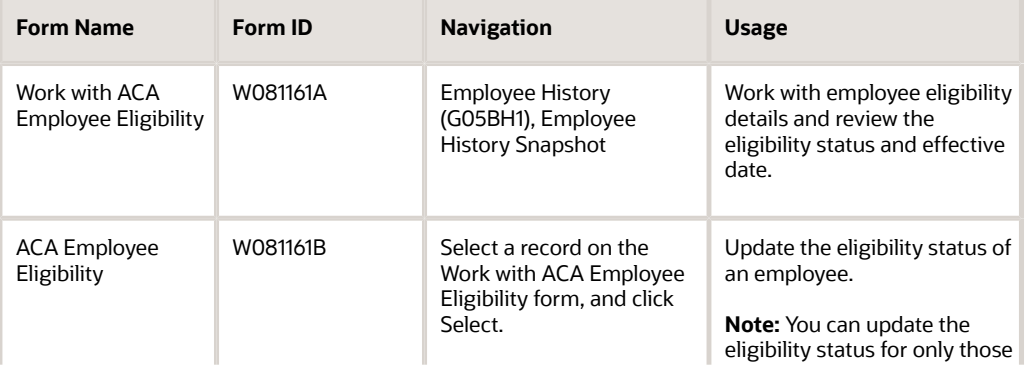

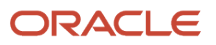

#### JD Edwards EnterpriseOne Applications Human Capital Management Fundamentals Implementation Guide

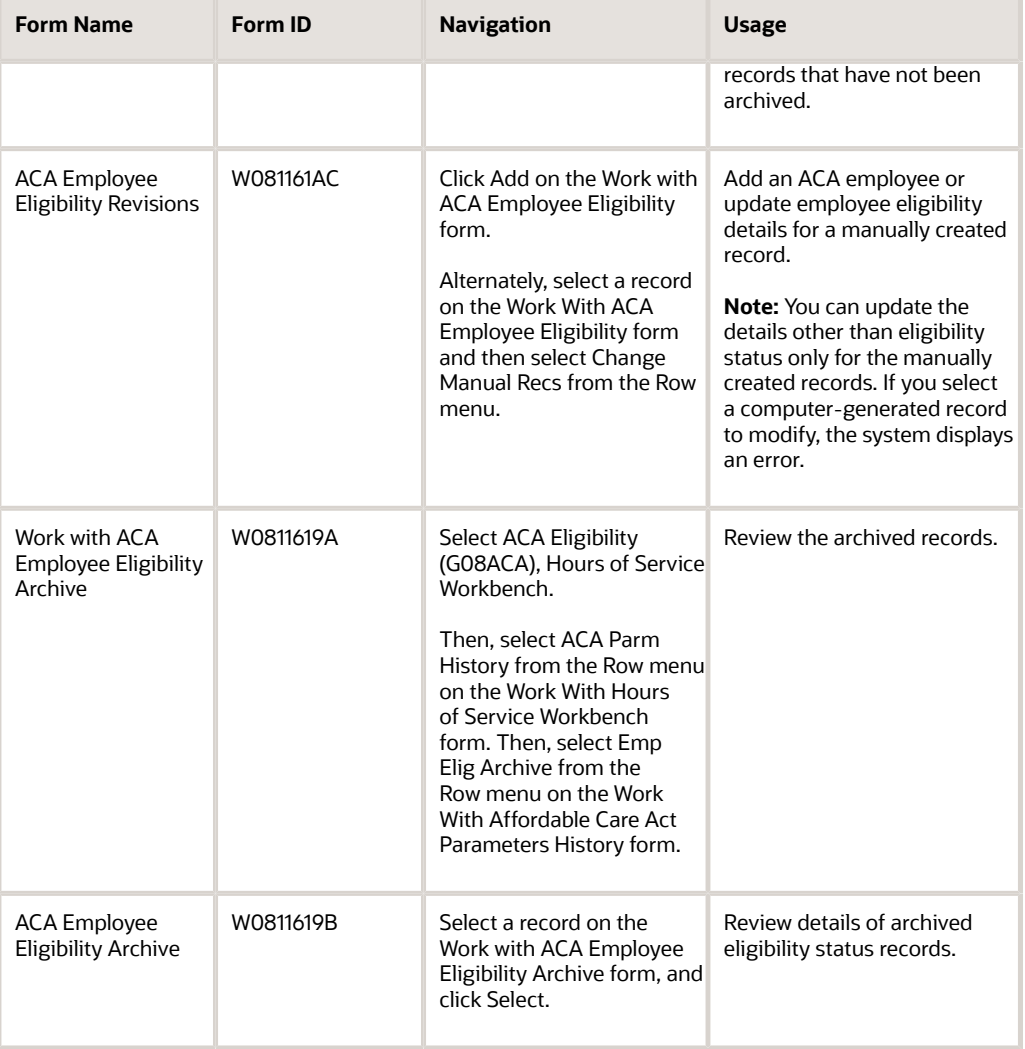

## Setting Up ACA Employee Eligibility

Access the ACA Employee Eligibility form.

#### **ACA Eligibility Status**

Enter a value from UDC table 08/SE to update the eligibility status of the employee. Do not change any of the codes provided by the Oracle JD Edwards EnterpiseOne system. You can add codes, if required. Values are:

N: Not eligible

- S: Standard eligibility
- U: Unknown/To be determined
- X: Exclude from testing
- Y: Eligible

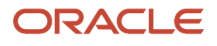

### <span id="page-404-0"></span>Adding or Updating ACA Employee Eligibility Details

Access the ACA Employee Eligibility Revisions form.

#### **ACA ID**

Enter a user-defined value that identifies a set of parameters for the ACA Hours of Service process.

#### **Address Number**

Enter a number that identifies an entry in the Address Book system, such as employee, applicant, participant, customer, supplier, tenant, or location.

#### **ACA Eligibility Status**

Enter a value from UDC table 08/SE to identify the current ACA status of the employee as it pertains to eligibility for benefits. Do not change any of the codes provided by the Oracle JD Edwards EnterpiseOne system. You can add codes, if required. Values are:

N: Not eligible

S: Standard eligibility

U: Unknown/To be determined

X: Exclude from testing

Y: Eligible

#### **Eligibility Status Effective Date**

Enter the date for which the ACA eligibility status is effective for an employee. For the look-back measurement method, this date can be the same as the Stability Start Date. You must enter a value in this field.

#### **New/Ongoing**

Enter a value from UDC table 08/NO to specify whether an employee is categorized as new or ongoing as it pertains to ACA. A new employee should have a start date that falls within the measurement period.

#### **Home Company**

Enter a number that identifies the company to which the employee is assigned.

#### **Home Business Unit**

Enter an alphanumeric code that identifies a separate entity within a business for which you want to track employees. For example, a business unit might be a warehouse location, job, project, work center, branch, or plant.

#### **Benefit Group**

Enter a value to specify the benefit group to which the employee is assigned. Benefit groups facilitate employee enrollment by categorizing benefit plans and allowing enrollment rules for those categories. For example, assigning an employee to an executive (EXEC) benefit group automatically links the employee to the benefits available to executives in your organization.

#### **Benefit Status**

Enter a value from UDC table 06/EA to specify status of an employee, such as a new hire or a rehire. The system uses this value as it searches and tests for benefits eligibility.

**Note:** You must not change the codes that are hard-coded, such as A for Active and X for Terminated. These are required codes in the system.

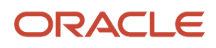

#### **Pay Status**

Enter a value from UDC table 06/PS to specify the pay status for the employee. Values are:

0: Active

- 1: Paid leave of absence
- 9: Terminated, last check

I: Inactive

- L: Layoff
- T: Terminated
- U: Unpaid leave of absence

#### **Pay Class**

Enter a value from UDC table 05A/PK to specify how an employee is paid. Values are:

H: Hourly

P: Piecework

S: Salaried

#### **Employment Status**

Enter a value from UDC table 06/ES to specify the employment status of the employee within the company. You can change the default codes or set up new codes to meet the needs of your company. Examples are:

Blank: Full-time regular employee.

- 1: Full-time temporary employee
- 2: Part-time temporary
- 3: Part-time regular
- 4: Seasonal
- 5: Summer intern
- 6: Board of directors

#### **Job Type**

Enter a value from UDC table 06/J to specify the jobs within your organization. You can associate pay and benefit information with a job type and apply that information to the employees who are linked to that job type.

#### **Job Step**

Enter a value from UDC table 06/GS to specify the level within a particular job type. The system uses this code in conjunction with the job type to determine pay rates by job in the Pay Rates table (F060146).

#### **Union Code**

Enter a value from UDC table 06/UN to specify the union or plan in which the employee or group of employees work or participate.

#### **Total Measurement Period Hours**

Enter the total hours of service for a measurement period. When you enter the total measurement period hours, the system automatically calculates the number of measurement weeks and months. However, you can overwrite those values.

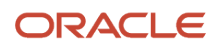

#### **Number of Measurement Weeks**

Specify the number of weeks in a measurement period. The system calculates this based on the measurement period dates, but you can override this value.

#### **Hours of Service Average - Weeks**

Specify the average number of hours per week for a measurement period. The system calculates this by dividing the total measurement period hours by the number of measurement weeks, but you can override this value.

#### **Number of Measurement Months**

Specify the number of months in a measurement period. The system calculates this based on the measurement period dates, but you can override this value.

#### **Hours of Service Average - Months**

Specify the average number of hours per month for a measurement period. The system calculates this by dividing the total measurement period hours by the number of measurement months, but you can override this value.

#### **Original Hire Date**

Specify the date on which the employee was originally hired by the company. If the employee was terminated and subsequently rehired, the new start date is displayed in the Date Started field.

#### **Date Started**

Specify the date on which the employee actually reported to work for the most recent period of hire. When an employee initially begins working, the default is the original hire date. If no original hire date exists, the system uses the current date. You can update this field multiple times in different situations, such as an employee being a seasonal worker.

For the calculation tables in the Payroll system, and the eligibility tables and date codes in the Human Resources system, the system uses the date in this field as a start date when it calculates deductions, benefits, and accruals.

#### **Work Tax Area**

Specify a code that identifies a geographical location and the tax authorities for the work site of the employee. This code also includes employee and employer statutory requirements.

**Note:** In the Vertex payroll tax calculation software, the tax area code is synonymous with GeoCode. To determine the valid codes for your location, see documentation for the tax calculation software that you are using.

#### **Residence Tax Area**

Enter a code that identifies both the geographical location and the tax authorities for the residence of the employee. Tax authorities include employee and employer statutory requirements.

**Note:** This code is synonymous with GeoCode. For valid codes for your location, see the Vertex System's Master GeoCode File.

### Reviewing Employee Eligibility Archived Records

Access the Work with ACA Employee Eligibility Archive form.

**Note:** You can only review the data on the Work with ACA Employee Eligibility Archive form. The system populates the values in the header area from the archived parameter record.

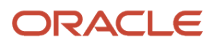

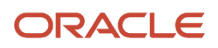

# **25 Creating Parent-Child Relationships**

# Understanding Parent-Child Relationships

You can define an organizational structure to provide executives and managers with a summary of the reporting relationships in your organization. An organizational structure shows the flow of information in an organization. The organizational structure that you define can vary from business to business, or even from department to department within a business.

You can use an organizational structure to show reporting relationships among employees and supervisors. These relationships are called parent-child relationships.

You can define two types of parent-child relationships:

- A relationship in which an employee address can appear multiple times.
- A relationship in which an employee address can appear only once.

After you define a parent-child relationship, you can periodically review and revise that relationship to reflect staff additions or turnover.

# Creating Parent-Child Relationships by Employee

This section provides an overview of parent-child relationships by employee, lists prerequisites, and discusses how to:

- Set processing options for the A/B Org Structure Browse program (P0150).
- Set processing options for distribution list control (P02150).
- Create parent-child relationships by employee.

### Understanding Parent-Child Relationships by Employee

When you define organizational structures, you create hierarchies of relationships between parents and children. For example, a large business might have headquarters in one city and several regional offices that are subsidiaries of the headquarters. You can define an organizational structure in which you set up the regional offices as children, or subsidiary business units, of the headquarters. The regional offices can in turn be parents, or higher-level business units, of local offices. For each office, you can set up an organizational structure by employee, with upper-level managers as parents of mid-level managers, and mid-level managers as parents of employees.

Each employee can have only one immediate supervisor. The system prevents you from entering a manager as a subordinate of an employee.

You use one of these modes to define an organizational structure by employee:

- Enter child positions for a higher-level parent.
- Enter a parent position for subordinate child positions.

After you create parent-child relationships, you can revise these relationships as necessary to reflect changes in the organization.

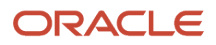

### **Prerequisite**

Set up parent-child structure types in user-defined code (UDC) 01/TS.

See *[User-Defined Codes for Human Capital Management Systems](#page-96-0)*

### Form Used to Create Parent-Child Relationships by Employee

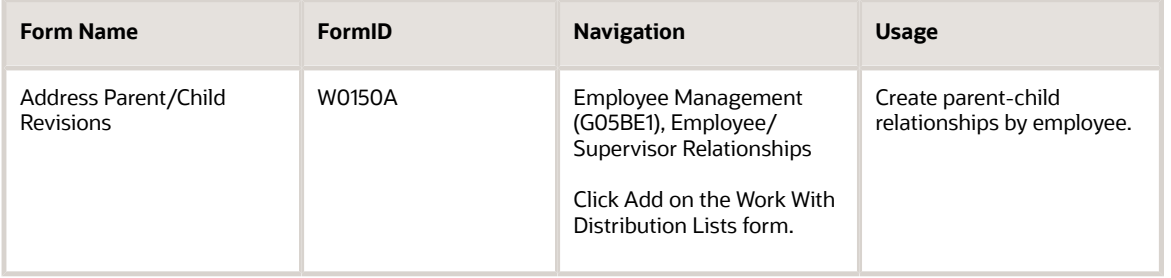

### Setting Processing Options for the A/B - Org Structure Browse Program (P0150)

Processing options enable you to specify the default processing for programs and reports.

**Note:** To access the processing options for the A/B - Org Structure Browse program (P0150), you must use the Work With Interactive Versions program (P983051).

### Process

These processing options specify whether the system displays workflow information for parent-child relationships and controls whether multiple parents in tier relationships can have overlapping effective dates.

#### **1. Workflow Information**

Specify whether the system displays workflow processing information. Values are:

Blank: Do not display

**1**: Display

#### **2. Tier Descriptions**

Specify whether a tier structure can be defined based on effective dates for a root parent address. The root parent in a structure is the highest level of a parent-child structure, and it can have no parent. Values are:

Blank: Do not allow.

**1**: Allow.

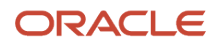

### **Defaults**

These processing options specify whether the system automatically provides effective dates and provides the option to select an organization structure from a predefined list in UDC 01/TS.

#### **1. Date Defaults**

Specify whether the system supplies default dates on the Address Parent/Child Revisions form (W0150A) when the beginning and ending effective dates are blank. Values are:

Blank: Does not supply default dates.

**1**: Supplies default dates.

#### **Beginning Effective Date - Julian**

Specify the default beginning effective date. The system supplies this date on the Address Parent/Child revisions form if you leave the beginning effective date on that form blank and if you specify a **1** in the Date Defaults processing option.

#### **Ending Effective Date - Julian**

Specify the default ending effective date. The system supplies this date on the Address Parent/Child revisions form if you leave the ending effective date on that form blank and if you specify a **1** in the Date Defaults processing option.

#### **2. Default Organization Structure Type**

Specify the value that the system enters in the Organizational Structure field when the A/B Org Structure Browse program (P0150) is first run.

### Setting Processing Options for Employee/Supervisor Relationships (P02150)

Processing options enable you to specify the default processing for programs and reports.

### **Defaults**

These processing options specify an organizational structure type and designate the program version number that the system uses.

#### **1. Enter the default Structure Type**

Specify the default structure type. For employee/supervisor relationships, specify **ES**.

#### **2. Enter the Version of Organizational Structure Revisions to call.**

Specify the version of the A/B - Org Structure Browse program (P0150) to call. If this processing option is left blank, the system uses version ZJDE0001.

### Creating Parent-Child Relationships by Employee

Access the Address Parent/Child Revisions form.

#### **Parent Number**

Enter the Address Book number of the primary level in a hierarchy (or reporting) relationship. A parent in one hierarchy can be a child in another hierarchy. A hierarchy can be organized by business unit, employee, or position. For example, you can create a hierarchy that shows the reporting relationships between employees and supervisors.

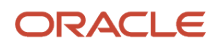

#### **Structure Type**

Enter a code from UDC 01/TS that identifies a type of organizational structure that has its own hierarchy in the JD Edwards EnterpriseOne Address Book system (for example, E-mail). This value identifies the type of distribution list, such as **ES** for employee/supervisor, **ORG** for group, and *EML* for E-mail.

#### **Address Number**

Enter a number that identifies an entry in the JD Edwards EnterpriseOne Address Book system, such as employee, applicant, participant, customer, supplier, tenant, or location.

#### **End Eff Date (end effective date)**

Enter the date on which the address book record will cease to exist in the structure.

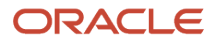

# **26 Working with Point-in-Time Employee Reports**

# Understanding Point-in-Time Employee Reports

As with currently available employee reports, you can run point-in-time employee reports to review changes that have been made to the employee master record. The primary difference is that in the point-in-time report group, you can produce a view of an employee's record (or any group of employee records) as of a specified date. For example, you might need to produce a report to satisfy a governmental inquiry that includes the top 10 salaried employees for each business unit as of a particular date, including each employee's surname, job, position, and mailing address, and the name of the person to whom each employee reported.

The system provides several point-in-time reports. To create your own custom reports, use the Report Director Templates program (P91400) and select the Point-in-Time EE Reporting template. The Report Director Templates program offers an automated approach for creating user-defined reports using the Point-In-Time Employee Master table (F0601161). The Director assists you with report creation by guiding you step-by-step through the design process.

The Report Director Templates program uses templates that contain default criteria. When you select the Point-in-Time EE Reporting template in the Report Director Templates program, the program presents the default criteria through Director forms. You can modify the JD Edwards EnterpriseOne templates and create your own templates or programs.

The Point-in-Time EE Reporting template provides smart fields that enhance report-writing capabilities and reduce the amount of time required to create a custom report. Smart fields are predesigned components of logic and processing that you can select for a particular field; you do not need to write code to create the desired functions. Available smart fields include:

• Amount Variance.

Used to include the specific amount between the salary levels of employees that you have selected for a pointin-time version in a new report

• Salary Percent Variance.

Used to include the specific percentage difference between the salary levels for a selected employee group

Salary Midpoint.

Used to include the midpoint salary levels for a selected employee group

You can use the Salary Midpoint smart field to show the midpoint of a pay grade for a specific effective date. You can also create separate report versions and enter them into processing options for point-in-time reports to calculate the midpoint between two salaries.

You can use these smart fields in conjunction with the processing options of the Report Director Templates program to specify the desired functions.

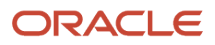

# Preparing Data for Point-in-Time Reports

This section provides overviews of data preparation for point-in-time reports, the HR history data integrity check, and the point-in-time employee master, lists prerequisites, and discusses how to:

- Verify the integrity of the data in the HR History table.
- Set processing options for HR History Data Integrity Check (R08042D)
- Build a new point-in-time employee master table.
- Set processing options for Build/Delete Point in Time Employee Master (R060116D).
- Set processing options for Point-in-Time Employee Master (P060116D).
- Review the data selection.

### Understanding Data Preparation for Point-in-Time Reports

To prepare data for reports, you must verify the integrity of the data in the HR History table (F08042), build a new Point-In-Time Employee Master table (F0601161), and then review the data selection. After these tasks have been completed and any errors have been fixed in employee records, you can run any of the point-in-time reports.

If errors exist in the HR History table, you can run the HR History Data Integrity Check (R08042D) to produce an error report. You must fix errors listed in this report to include the records in a subsequent report. To correct data or add missing data to employee records, you use the Employee History Maintenance program (P050420).

The Build/Delete Point-In-Time Employee Master program (R060116D) creates a new Point-in-Time Employee Master table, based on the existing Employee Master Information table (F060116), that includes two new data fields: the Effective Date field and the Version field. The additional fields allow the table to contain multiple records for employees, covering different points in time. A combination of data from the Employee Master Information table and the HR History table is used to build the point-in-time records.

When employee records for a specific date are not available in the HR History table, the program uses the next earlier date available. If an earlier date is not available, the program provides an exception report that lists the next date available for each record.

### Understanding the HR History Data Integrity Check

You run the HR History Data Integrity Check program (R08042D) to review all employee records in the HR History table (F08042) to ensure that each record includes an associated effective date. The Point-in-Time Employee Master table (F0601161) that you build in the next task includes only records that include an effective date.

When selected employee records do not contain all the data needed for point-in-time reporting, the HR History Data Integrity Check automatically generates a report that includes the employee records with missing data.

You use the Employee History Maintenance program (P050420) to enter the missing data listed on the error report. Then you rerun the HR History Data Integrity Check program to ensure that no more errors occurred. When you build a new Point-in-Time Employee Master table (F0601161), the system does not include any records with incomplete data. Only employees who have an original hire date that is equal to or earlier than the date that you select are included in the new table.

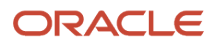

While optional, verifying the integrity of the data and entering corrections as needed ensures that all applicable data is included in point-in-time reporting.

### Understanding the Point-in-Time Employee Master

After you verify the integrity of your employee record data, and before you review your data selection, use the Build/ Delete Point-In-Time Employee Master program (R060116D) to create a new Point-in-Time Employee Master table (F0601161) that the system uses to generate point-in-time reports. This table is a mirror image of the Employee Master Information table (F060116) with two additional fields: the Effective Date field and the Version field. These additions enable you to generate multiple employee records for multiple points in time.

When selected employee records are not available for the specified date, the system selects data for the next earlier date. If no earlier data is available, the system automatically generates an exception report that includes the employee records with missing data, the date, and values from the next earlier date. This might occur if:

- Historical records have been archived and no longer exist in the HR History table (F08042).
- Data was not tracked in history before a specified date.
- The HR History table has been purged or initialized.

By resetting a processing option for the Build/Delete Point-in-Time Employee Master program, you can delete data from the R060116D table. Do this to remove point-in-time versions that are no longer useful and to reduce the size of the R060116D table.

**Note:** This process requires at least one minute per employee record. When working with a large number of employee records, consider this time requirement before you begin.

### **Prerequisites**

Before you complete the tasks in this section:

- Verify that point-in-time information has been included appropriately in your data.
- Create a new Point-in-Time Employee Master table (F0601161).

### Forms Used to Prepare Data for Point-in-Time Reports

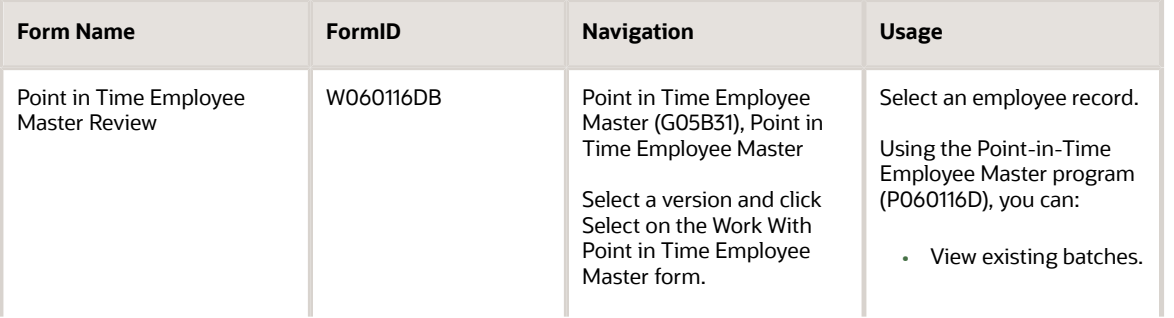

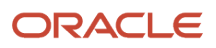

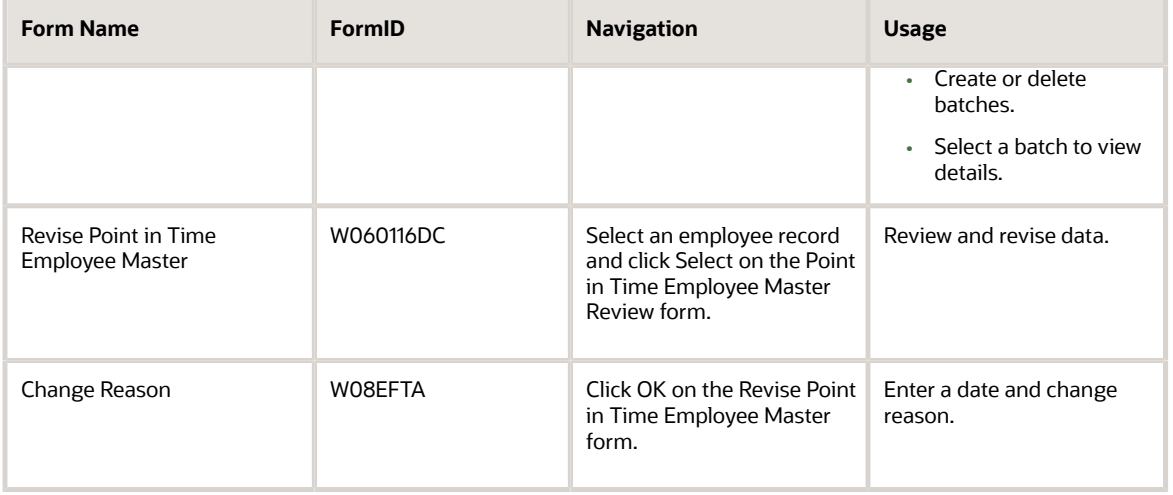

### Verifying the Integrity of the HR History Data

Select Point in Time Employee Master (G05B31), HR History Data Integrity Check.

#### **Note:**

• *[Correcting Employee History](#page-432-0)*

### Setting Processing Options for HR History Data Integrity Check (R08042D)

Processing options enable you to specify the default processing for programs and reports.

### **Display**

#### **Data Item Descriptions**

Enter **1** to display the descriptions for the data items on the report. If you enter **0** or leave this processing option blank, the system does not display the descriptions for the data items on the report.

**Note:** If you choose to display the descriptions, system performance is affected.

### Building a New Point-in-Time Employee Master Table

Select Point in Time Employee Master (G05B31), Build/Delete Point in Time EE Master.

### Setting Processing Options for the Build/Delete Point-in-Time Employee Master (R060116D)

Processing options enable you to specify the default processing for programs and reports.

### Parameters

#### **1. Effective Date**

Specify the effective date of the records to be written to the Point In Time Employee Master table.

#### **2. Version Name**

Specify the version name of the records to be written to the Point In Time Employee Master table.

#### **3. Build/Delete**

Specify whether the system builds records into or deletes records from the Point In Time Employee Master table.

Blank or **0**: Build

**1**: Delete

### Setting Processing Options for Point-in-Time Employee Master (P060116D)

Processing options enable you to specify the default processing for programs and reports.

### **Update**

#### **1. Point in Time Employee Master and HR History**

Specify the table that the system updates. Values are:

**0**: Update neither the Point-In-Time Employee Master table (F0601161), nor the HR History table (F08042).

- **1**: Update the F0601161 table only.
- **2**: Update both the F0601161 table and the F08042 table.

### Reviewing the Data Selection

After you build the Point-In-Time Employee Master table (F0601161), and before you generate a point-in-time report, you should review the records that you have selected to ensure that they include the correct group of employee records and the correct data.

Access the Point in Time Employee Master Review form.

To review the data selection:

**1.** On the Point in Time Employee Master Review form, to ensure that the desired data has been included, select an individual employee record and click Select.

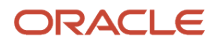

**2.** On the Revise Point in Time Employee Master form, review the data on each of the tabs.

Add or change missing data if necessary so that the record is included in the point-in-time report.

- **3.** When finished reviewing, click OK.
- **4.** On the Change Reason form, enter the date and the reason for the changes that you entered.

Use Database Correction for the change reason if you do not know the reason that data was wrong or missing, and then click OK.

- **5.** If records were missing or if you discovered inaccurate data in selected records, repeat these tasks before running point-in-time reports:
	- Verify the integrity of the data in the HR History table.
	- Build a new Point-In-Time Employee Master table.
	- Review the data selection.

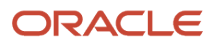

# **27 Working with Web Mail Merge**

# Understanding Web Mail Merge

This section discusses:

- Web mail merge.
- Letter processing.
- Letter viewing.
- Letter editing and mailing.

### Web Mail Merge

When you need to send written information to employees, you can use the mail merge features of the system to efficiently produce letters for small, infrequent mailings such as COBRA and HIPAA notifications, or large, mass mailing projects. For example, you can quickly generate a letter to a group of employees who are included in a new marketing campaign. Or you can generate a mass mailing to all employees to announce a new benefit option. You use the Print Employee Letters program (P08452) to create one letter or a batch of personalized letters. You can use an existing template document, modify a template document, or edit information in individual letters.

You can use workflow processes to produce HTML documents that you can edit in Microsoft Word or other editing programs. These mail merge letter templates are provided with the system, and you can modify them to meet your business needs:

- HIPAA
- COBRA
- Verification-of-employment letter
- IRS Form W4

To review and revise the generated letters, you use the Web Mail Merge program (P05WEBMM).

You use the Employee Letters - Mass Mailing program (R08451) to prepare to send letters to a large number of people or to preselected groups of people.

You can use the Mail Merge Workbench Setup program (P05WMMWB) to add or change text in the template documents included with the system, to add entirely new template documents, and to delete template documents.

A data structure is required to perform the merge process for the merge fields that are specified in a mail merge template. You can use the Mail Merge Workbench Setup program to create a new data structure for each mail merge template. The Mail Merge Workbench Setup program can validate the template document to determine whether the merge fields match the data items in the linked data structure. You can also use this program to generate a data structure that is based on the merge fields that are contained in a template document.

The generated merge letter can contain one or more individual letters. You can use the Web Mail Merge program (P05WEBMM) to view, edit, print, or send the letters by E-mail. You can also attach the letters to an employee master record. Because the data used to generate the merge letters is stored in the Mail Merge Runtime Web Data table (F980014D), the letters can be regenerated at a later date.

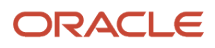

### Letter Processing

When you need to send written information to employees, you can use web mail merge to efficiently produce letters for small, infrequent mailings or large, mass mailing projects. For example, you can quickly generate a letter to a group of employees who are included in a new marketing campaign. Or you can generate a mass mailing to all employees to announce a new benefit plan.

When you create web mail merge letters, you normally begin at an entry point such as a Human Resources or selfservice tax form process. For example, you might need to mail HIPAA letters to employees who are leaving the company. In many cases, you generate letters and then immediately mail the letters. Alternatively, for informal letters, you might E-mail letters to the employee work center or an outside address. In some circumstances, web mail merge letters might be created and then processed at a later date for editing and mailing. Each entry point uses a program to create web mail merge letters that is specific to the process. These programs include:

- Employee Letters (P08452).
- Applicant Letters (P08450).
- COBRA Qualifying Events (P089102).
- COBRA Subsequent Qualifying Events (P089101).
- HIPAA Letters (P089101).
- Benefits Statement (P083300).
- Benefit Statement File Creation Mail Merge (R083305).
- Verification of Employment (P05003).
- IRS Form W4 (P053030).

Forms that you access through self-service do not include accompanying user instructions. The web interface provides a simple, intuitive approach to generate each form. When you use programs that are specific to each process, the letters that you generate are created and configured by using similar procedures. For example, the process that you use to create employee letters is similar to the process that you use to create applicant letters. To create one letter at a time and select a particular letter template, you use the Print Employee Letters program (P08452).

When you prepare employee letters such as HIPAA or COBRA letters, you first generate one or more web mail merge letters. The system then automatically displays a form in the Web Mail Merge program (P05WEBMM) so that you can display and mail the letters. The form that the system displays is determined by the entry point of the mail merge process. For example, if you are using web mail merge to create a document that should not be edited, the system displays the View Mail Merge Letter form (W05WEBMMI). Likewise, if you are using web mail merge to create a document that might require editing, the system displays the Mail Merge Letter Display form (W05WEBMMA).

After you generate merged letters, you can use Managers Workbench (P08712) to access the Web Mail Merge program (P05WEBMM) and then add or change text in the letters.

### Letter Viewing

If you are using a process to create letters that should not be edited, the system automatically displays the View Mail Merge Letter form (W05WEBMMI). You normally use View Mail Merge Letter when you are sending internal mail to the work center. This form uses a text control that displays the letter without an option to enter edits.

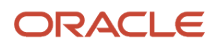

### Letter Editing and Mailing

If you are using an entry point such as the COBRA process in Human Resources to create letters that might require editing, the system displays the Mail Merge Letter Display form (W05WEBMMA). You can use this form to perform these functions:

• Edit and print a letter.

You use an HTML option to launch Microsoft Word. In Word, you can edit and resave the document with the .htm extension. You must have your browser security set up to enable you to run ActiveX controls.

• Delete a letter.

An option on the Form menu enables you to delete the header record from the Web Mail Merge Letter Header table (F05WEBMM), the detail records in the Mail Merge Runtime Web Data table (F980014D), and the .htm file on the server.

• Attach a letter.

An option on the Form menu enables you to attach all of the letters or individual letters to an employee master information record. Doing so enables you to archive copies of letters that you send to employees.

• Send a letter by E-mail.

An option on the Form menu enables you to send all letters in a batch to the designated recipient for each letter.

# Creating Employee Letters

This section provides an overview of employee letter creation and discusses how to create employee letters.

### Understanding Employee Letter Creation

You use the Print Employee Letters program (P08452) to create one letter or a batch of personalized letters. You can use a letter from an existing sample, or you can insert custom information as each letter is printed.

The Print Employee Letters program automates the process of printing letters that you send to people listed in the Employee Master Information table (F060116). You can select employees from a table, specify a form letter, and then print personalized copies for each recipient. You can also sort employee records and select a particular group for which you print letters.

There are two ways to personalize the content of letters that you print for individuals:

- Enter direct changes to a selected form letter just before you print it.
- Use the Mail Merge Workbench Setup program (P05WMMWB) to edit an existing web mail merge letter template.

Other entry point processes such as COBRA and applicant letters use a similar approach for generating, editing, and mailing web mail merge letters. Use the instructions for the Print Employee Letters program as a reference.

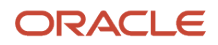

You use the Employee Letters - Mass Mailing program (R08451) to prepare for sending letters to a large number of people or to preselected groups of people.

### Forms Used to Create Employee Letters

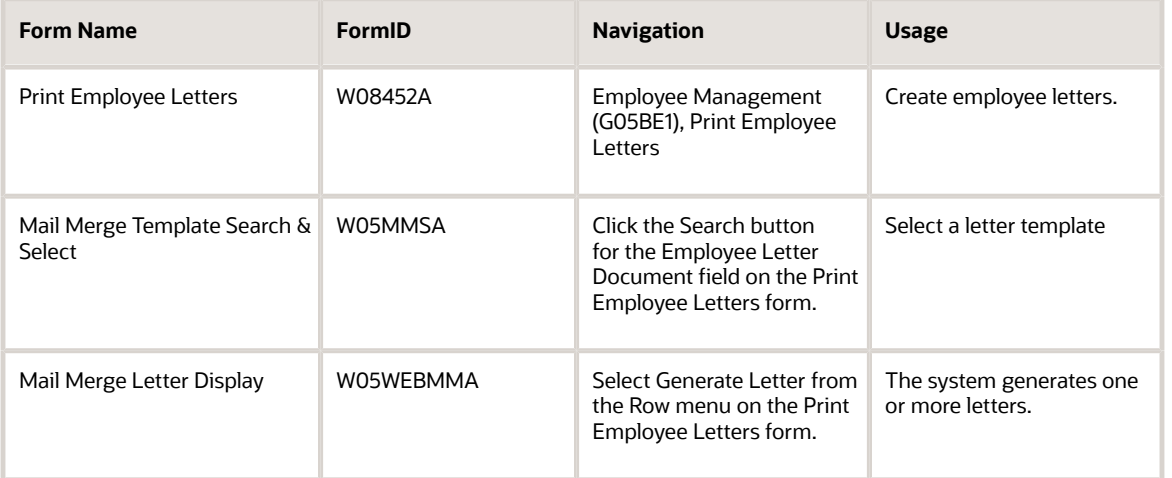

### Creating Employee Letters

Access the Print Employee Letters form.

To create an employee letter:

- **1.** On the Print Employee Letters form, click Find to display all employees.
- **2.** To print a date other than the current system date on the letter, complete the Mailing Date field.
- **3.** To select a letter template, complete the Employee Letter Document field.

The Employee Letter Document field contains a value that identifies which employee letter document is used from the Maintain Mail Merge Documents program (P980014).

- **4.** To create multiple letters, click Find and then select multiple employee records from the table.
- **5.** To create a single letter, complete the Employee Identification field and the Employee Name field, click Find, and then select the employee record.

The employee identification is the employee number, tax ID, or alternate number, depending on the employee number mode that is set up in the payroll constants for company 00000.

The Employee Name field names or describes an address. This 40-character alphabetic field appears on a number of forms and reports. You can enter dashes, commas, and other special characters, but the system cannot search on them when you use this field to search for a name.

**6.** Select Generate Letter from the Row menu.

Depending both on the setup options for the mail merge application and on the web mail merge letter template, a Print form might appear.

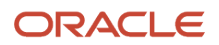

**7.** If a Print form appears, click OK.

The system displays a copy of the letter, including the merged information. You can modify the letter if necessary.

**8.** On the Mail Merge Letter Display form, select the Printable View option.

You can use the browser print option to print the letter.

**9.** To send the letter by E-mail, select E-Mail from the Form menu.

The system sends the letter to the employee work center.

### Viewing, Editing, and Sending Web Mail Merge Letters by Email

This section provides an overview of web mail merge letters and discusses how to view, edit, and send web mail merge letters.

### Understanding Web Mail Merge Letters

After you generate web mail merge letters, you can process them for mailing at a later time. You can also review letters and perform maintenance functions such as updating text. When you are not using a normal entry point for creating and mailing web mail merge letters such as Employee Information, you can use the Managers Workbench program (P08712) to access the Web Mail Merge program (P05WEBMM). On the Work With Web Mail Merge Letters form (W05WEBMME), you can perform any of these functions:

• Edit a letter.

After opening a letter file, you can select an option that launches Microsoft Word. In Word, edit, and resave the document with the .htm extension. To perform this function, you must have your browser security set up to allow you to run ActiveX controls.

• Extract a letter

An option on the Row menu enables you to extract individual letters from a batch .htm letter file that contains multiple web mail merge letters.

• Rebuild a batch .htm letter file.

An option on the Row menu enables you to regenerate the batch .htm file.

• Remove a document

This option enables you to delete the .htm file on the server.

• Attach a letter

An option on the Row menu opens the Employee Master Attachments form (W05WEBMMK) and enables you to attach all of the letters or individual letters to employee master information records. That way, you can archive copies of letters that you send to employees.

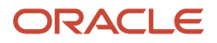

#### • Email a letter

An option on the Row menu opens the Send Mail Merge Letter form (W05WEBMMJ) so that you can send one or all letters in a batch to designated recipients.

• Delete

This option enables you to delete the header record from the Web Mail Merge Letter Header table (F05WEBMM), the detail records in the Mail Merge Runtime Web Data table (F980014D), and the .htm file on the server.

### Forms Used to View, Edit, and Send Web Mail Merge Letters by Email

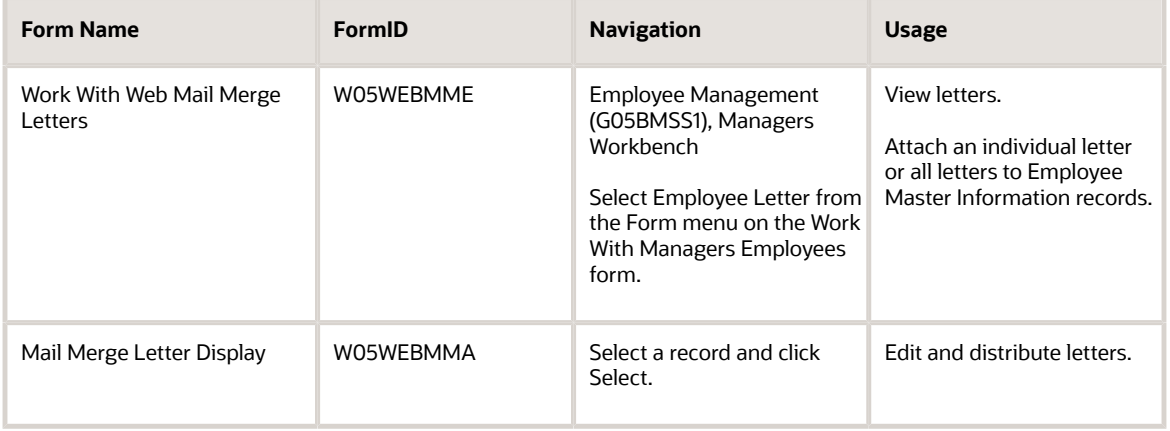

### Viewing, Editing, and Sending Web Mail Merge Letters

Access the Work With Web Mail Merge Letters form.

To view, edit, and send web mail merge letters:

- **1.** To work with an individual letter, select the .htm letter record and then select Extract from the Row menu.
- **2.** To work with an .htm letter record that contains only one letter, select the .htm letter record and then click Select.
- **3.** On the Mail Merge Letter Display form, select the Edit Letter option to edit the letter.

This option launches Microsoft Word. To perform this function, you must have your browser security set up to allow you to run ActiveX controls.

**4.** When you are finished editing the letter, in Microsoft Word, resave the letter as an HTML document. Then close the session of Microsoft Word.

If you prefer to mail the letter, you can print the letter from Microsoft Word.

**5.** On the Mail Merge Letter Display form, select E-Mail from the Row menu to send the letter.

**6.** To ensure the correct recipient, review the Address Number field.

The system automatically supplies this value from the data structure. If this field is blank, the data structure does not contain the Address Book number of the recipient. To complete this field, clear the Use Sort Key option and then click the Address Number field. Use the search button to select **mnAddressNumber** and then click Select.

If multiple letters exist in the .htm letter file, to select a recipient, clear the Single Letter option. Doing so enables the Record Number field. You can enter a value for the record number, use the visual assist, or use the Previous and Next options.

If the Single Letter option is disabled, only one merge letter exists in the merge batch.

- **7.** Use the visual assist for the Mail Box field and then select Internal/External Email or another appropriate option.
- **8.** Select Send from the Form menu.

This option sends the letter. The system displays the Notification form (W05MSGBXA).

- **9.** On the Notification form, click OK.
- **10.** Click Cancel.
- **11.** On the Work With Web Mail Merge Letters form, to attach an individual letter or all letters to Employee Master Information records, select Attach Letter from the Row menu.
- **12.** On Employee Master Attachments, review these fields for accuracy:
	- Address Number

The system automatically supplies this value from the data structure. If this field is blank, the data structure does not contain the Address Book number of the recipient. To complete this field, clear Use Sort Key and then click the Address Number field. Use the visual assist to select **mnAddressNumber** and then click Select.

◦ Attachment File

This value specifies a directory on a network server where the system stores generated mail merge letters. For example, if the default network server location is //jdeow1/root, you might store generated mail merge letters in a subdirectory called mailmerge. In this case, the value might appear as follows: // jdeow1/root/mailmerge.

◦ Single Letter

This option specifies whether the system sends only the selected letter or all letters in the batch.

◦ Record Number

This is the number that the system assigns to an individual web mail merge letter that resides inside a batch letter .htm file.

◦ Use Sort Key

This option specifies where to find the employee address book number-in the MMSK field of the Mail Merge Runtime Web Data table (F98014D) or in the data structure.

◦ Letter Count

This value specifies the number of letters that the system uses in the web mail merge process. The Web Mail Merge Letters table (F05WEBMM) includes this value and contains the number of linked detail records in the Mail Merge Runtime Web Data table (F980014D).

#### **13.** Select Attach Merge Letter.

If multiple letters exist, click Attach All Letters.

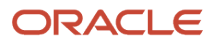

This option attaches the web mail merge attachment to one or more employee master information records. Do not use the media object window to enter text. The system does not save any text that is entered in this area.

To verify the attachment, you can use the Employee Master program (P0801) to view the media object attachment.

**14.** Click OK.

## Creating Mass Mailing Letters

This section provides an overview of mass mailing letter creation and discusses how to:

- Run the Employee Letter Mass Mailing program (R08451).
- Set processing options for the Employee Letter Mass Mailing program (R08451).

### Understanding Mass Mailing Letter Creation

To prepare for mass mailing projects and frequent communication to selected groups of employees, you can use the Employee Letter - Mass Mailing program (R08451). You can create multiple report versions to address specific groups of employees or for repetitive mailing projects. For example, you can send a letter offering a new company benefit to all of the employees who share the same company code.

You can sort employee records to select the group. This selection process uses data from the Employee Master Information table (F060116).

You set processing options to specify which letter template the system uses and the mailing date. The data selection determines which employees receive the letter.

### Running the Employee Letter - Mass Mailing Program (R08451)

Select Employee Management (G05BE1), Employee Letters - Mass Mailing.

### Setting Processing Options for Employee Letter - Mass Mailing (R08451)

These processing options specify the letter template and generation date that the system uses for a mass mailing.

### Process

Use this processing option to specify a mail merge document template.

#### **Employee Letter Document**

Specify the letter template that the system uses when generating employee letters.

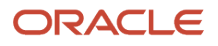

### **Default**

Use this processing option to specify the date on which the system creates a mass mailing.

#### **Mailing Date**

Specify a date that the system uses for generating and printing employee letters. This date also appears as the mailing date that the system prints on each letter. If you leave this processing option blank, the system uses the current date.

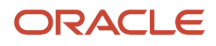

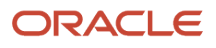

# **28 Working with Employee History Records**

## Understanding Employee History Records

This section provides overviews of:

- Employee history information.
- How the system stores employee master history and turnover.
- Importance of the change reason code.
- Where the system stores history and turnover records.

### Employee History Information

When current employee information changes, such as when an employee receives a raise or changes jobs, you must update the employee's record to reflect the change. You can set up the system options so that the system creates history records for employees whenever you change employee information.

You can review historical information from the date that you began tracking history. This allows you to analyze an employee's qualifications and work record. You can track employee history and turnover for any of the information stored in the Employee Master Information table (F060116). You can use history and turnover information to:

- Review an employee's job progression.
- Review salary increases that are given at the same time that a job change was made.
- Analyze historical changes to employee information.
- Analyze an employee's job history to determine whether the employee is ready for a promotion.
- Consider an employee for another position.
- Monitor employee movement within your company.

You can review an employee's history record for information as it was on a specific date. For example, a supervisor might need to know the annual salary that an employee was earning on January 1, 1995.

When you enter, revise, or review employee information, you can easily access history for a particular field. For example, you can review past changes to an employee's salary or position ID.

If you make a mistake and do not want to maintain the record in history, you can delete the history record from the history table.

### How the System Stores Employee Master History and Turnover

Employee master history includes the history records that the system creates when you change information on the employee entry forms.

To track history and turnover, you must choose the data items (such as home company, tax ID number, and so on) that the system uses to gather data. These data items must exist in the Employee Master table. Whenever you change

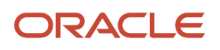

#### employee information, the system creates a separate history record for each data item for which you are tracking history.

The history records include:

- The specific change.
- The reason for the change (known as the change reason code).
- The date that the change became effective or the date that the change becomes effective.
- The system date when the change is made.
- The user ID of the person who made the change.
- The program ID that identifies where the change is made.

### Importance of the Change Reason Code

When you revise employee information, the system prompts you for a change reason code. If you enter a change reason code, the system creates a turnover record with a history record. If you do not enter a change reason code, the system creates only a history record.

You define change reason codes in user-defined code (UDC) 06/T. When you define change reason codes, remember that alphabetic codes indicate a negative effect on turnover. For example, you use an alphabetic code to indicate that a person has resigned. Numeric codes indicate either a positive or a neutral effect on turnover. For example, when you hire an applicant from outside of your organization, the change has a positive effect on turnover. When a person changes departments within your organization, the change has a neutral effect on turnover because it negatively affects turnover for the department that the employee leaves and positively affects turnover for the department that the employee enters.

### Where the System Stores History and Turnover Records

The system stores history and turnover records in these tables:

• HR History (F08042).

This table contains the employee master history.

• Employee Turnover Analysis (F08045).

### **Prerequisites**

Before you complete the tasks in this chapter:

- Choose the employee data items for which you want to track history. See *[Choosing Data for History Tracking](#page-52-0)*
- Verify that the Human Resources options are set up to track employee history. See *[Setting Up System Options](#page-28-0)*

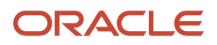

# Reviewing History for an Employee

This section provides overviews of complete history review for an employee and of review of history for a specific field and discusses how to:

- Review complete history for an employee.
- Review employee history for a specific date.
- Review history for a specific field.

### Understanding Complete History Review for an Employee

You can set up the system options so that the system creates history records for employees whenever you change employee information. You might want to review this history to:

- Analyze historical changes to employee information.
- Consider an employee's work record for promotions or raises.
- Consider an employee's work record for another position.

To review the complete history records for an individual, from the oldest entry through the most recent entry, you can use the Employee History Inquiry program (P050242).

### Understanding Review of History for a Specific Field

When you enter, revise, or review employee information, you might need to review history for a specific type of information only. For example, when you enter a job change for an employee, you might need to review all of the previous jobs in which the employee has worked.

The HR History - EE History Window program (P050421) provides quick and efficient access to field-specific history for an employee. You can access the HR History - EE History Window from any form that has data items from the Employee Master Information table (F060116). For example, you can access history for a specific field from any of these employee entry forms:

- Employee
- Personal
- Organizational Assignment
- Basic Compensation
- National and Fiscal Data
- User-Defined Dates 11-20
- User-Defined Category Codes 11-20
- Eligibility, NDT, and Participation
- Employee Payroll Revisions

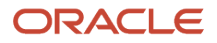

### Form Used to Review Complete History for an Employee

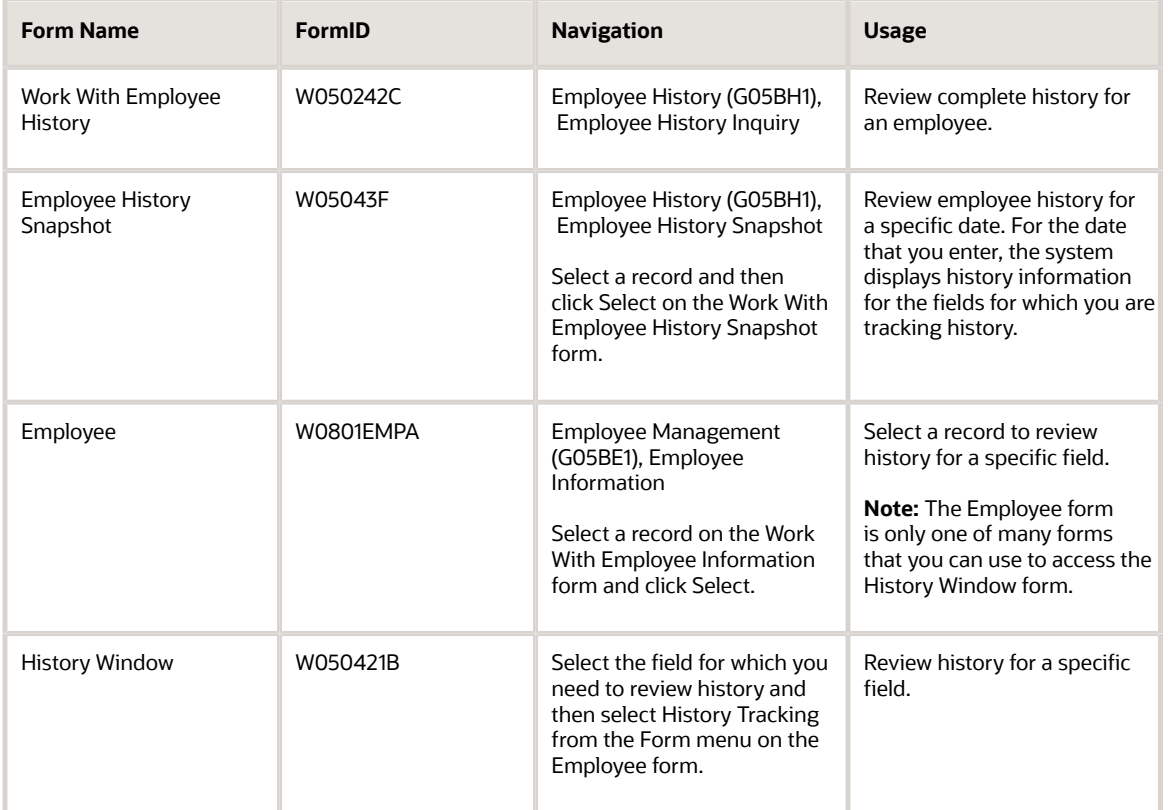

### Reviewing Complete History for an Employee

Access the Work With Employee History form.

#### **As Of Date**

Enter the future date when all changes will take effect or the date when the changes went into effect. If you do not enter a date in this field, the system uses the current date as the effective date.

#### **Employee Identification**

Enter the employee number, tax ID, or alternate number, depending on the employee number mode that is set up in the Payroll Constants for company 00000.

#### **Last Changed Only**

Select this option to display only the employee history changes that were in effect on the date you indicated in the As of Date field.

**Note:** Since changes are based on the effective date, if two changes were made on the same date, the form shows both changes.
#### **Data Item**

Enter a code that identifies and defines a unit of information to limit the records that are returned to that unit of information.

#### **Selected Data Items**

Select the Tracked with History option to display all data items that you selected for tracking during setup and that have history records attached.

Select the All option to display data items that you selected for tracking whether or not they have history records.

#### **Employees**

To display all employees who are not terminated or in a leave of absence, select the Active option.

### Reviewing Employee History for a Specific Date

Access the Employee History Snapshot form.

### Reviewing History for a Specific Field

Access the History Window form.

## <span id="page-432-0"></span>Correcting Employee History

This section provides an overview of employee history correction and discusses how to delete or correct an incorrect history record.

### Understanding Employee History Correction

Each time you make an entry in an employee record, the system creates a record in the corresponding history table. If you make a mistake when you enter employee information and then correct the error, you must delete the incorrect record from the corresponding history table to maintain an accurate history trail. When you delete a record in the history table, you do not affect the information in the Employee Master Information table (F060116).

If the only information that you entered incorrectly was the change reason or the effective date, you can correct that information in the history table. You do not need to delete the entire record to correct those two fields.

Correcting the error in the history table allows you to maintain accurate history records. If the history record that you correct has a change reason, you must also correct the corresponding turnover record.

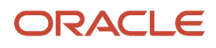

### Form Used to Correct Employee History

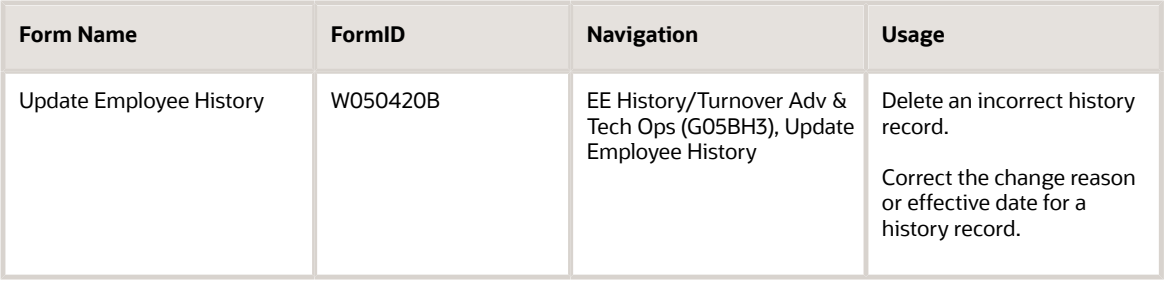

### Deleting or Correcting an Incorrect History Record

Access the Update Employee History form.

To delete an incorrect record, select the record and click Delete.

If the record that you deleted was a duplicate for the same data item on the same date, enter the correct sequence number for the remaining record.

To correct the change reason or effective date for a history record, select the record and revise the values in the Eff On (effective on) or Change Reason fields and click OK.

## Purging HR History Information

This section provides an overview of HR history information purges and discusses how to set processing options for Purge HR History (R08042P).

### Understanding HR History Information Purges

A system administrator can use the Purge HR History table conversion (R08042P) to remove all historical information from the HR History table (F08042). This procedure is occasionally desirable to reduce the amount of information that the system stores. You can also set a processing option to save the purged information in a separate file.

To save the information, you must designate different environments as the information source and destination. The system saves the information that you are removing from the source environment, normally the production environment, and creates a new HR History table in the destination environment that you choose for the backup location. To designate source and destination environments, you must modify the properties of the Purge HR History table conversion.

*[Business Views in Table Conversion](olink:EOTTC00177)* in the *JD Edwards EnterpriseOne Tools Table Conversion Guide*

*[Understanding Table Conversion](olink:EOTTC00181)* in the *JD Edwards EnterpriseOne Tools Table Conversion Guide*

*[Setting Up Table Conversions](olink:EOTTC00175)* in the *JD Edwards EnterpriseOne Tools Table Conversion Guide*

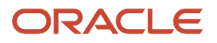

### Setting Processing Options for Purge HR History (R08042P)

Processing options enable you to specify the default processing for programs and reports.

#### **Process**

Use this processing option to save purged, historical information.

#### **1. Enter a '1' to save the purged records.**

Specify whether the system saves a copy of the purged records.

If you want to save a copy of the records, the input and output environments for the F08042 file must be different.

### Running the Purge HR History Program

Select EE History/Turnover Adv & Tech Ops (G05BH3), Purge History Data.

## Correcting Turnover Records

This section provides an overview of turnover record correction and discusses how to correct turnover records.

### Understanding Turnover Record Correction

When employee assignment information changes (such as when an employee changes jobs or moves to a new business unit within your organization), you must update the employee's record to reflect the change. You can set up the system to create turnover records of the information that you change when you update employee records. Turnover records also show employee movement that results from new hires and terminations.

If you enter incorrect employee assignment information, you must reenter the correct information. You should also correct the turnover record so that you can accurately analyze turnover information.

To track turnover for a change, you must enter a change reason and an effective date. The system does not create a turnover record unless you enter a change reason code. You can review turnover records to verify that no duplicate records, incorrect change reason codes, or incorrect effective dates exist.

You can correct both effective date and change reason in the turnover data. If any other information in the turnover record is incorrect, you should delete the entire record. When you correct the information in employee information, the system creates the correct turnover record.

When you enter information for which you are tracking turnover, the system creates a turnover record for each of these data items:

- Home company (HMCO)
- Home business unit (HMCU)
- Job number (JBCD)
- Check route (MAIL)

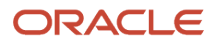

When you correct turnover, you must correct the turnover records for each of these data items.

To maintain the accuracy of your historical information, you should correct the corresponding employee history record when you correct turnover records.

#### **Note:**

• *[Initializing History and Turnover Tracking](#page-52-0)*

### Form Used to Correct Turnover Records

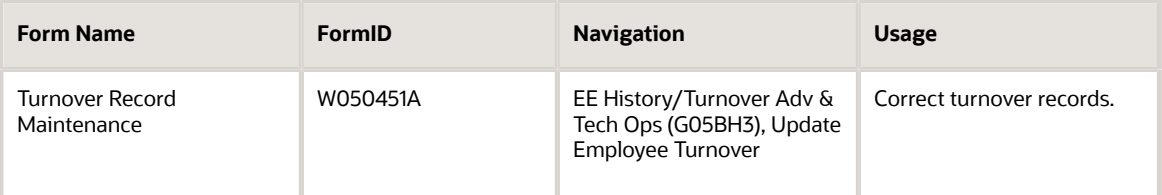

### Correcting Turnover Records

Access the Turnover Record Maintenance form.

#### **As Of**

Enter a future date when all changes will take effect or the date when the changes went into effect. If you do not enter a date in this field, the system uses the current date as the effective date.

#### **Data Item**

Enter a code that identifies and defines a unit of information. It is an alphanumeric code up to 8 characters long that does not allow blanks or special characters such as %, &, or +. You create new data items using system codes 55-59. You cannot change the alias.

#### **Turnover Data**

Enter the value you enter in this field is specific to the data item you enter in the Data Item field.

This field is optional. You can use it to limit the information that appears on the form. If you do not put a code in this field, all turnover information for the data item appears.

If you enter **HMCU** (Home Business Unit) in the Data Item field, enter an individual business unit.

If you enter **HMCO** (Home Company) in the Data Item field, enter a specific company.

If you enter **JBCD** (Job ID) in the Data Item field, enter a job type.

If you enter **MAIL** (Check Route Code) in the Data Item field, simply enter the correct check route code.

#### **Change Reason**

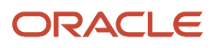

Enter a code that indicates the reason for:

- Changing an active employee's record.
- Terminating an employee.
- Recommending a change in salary or rate.

Values are stored in UDC 06/T. If you are reactivating an employee, the code must be numeric. The code for new hires is the default reason code.

**+**

Select this option to display employee records that add to employee turnover.

**-**

Select this option to display employee records that reduce employee turnover.

#### **0**

Select this option to display employee records that have no effect on employee turnover.

#### **Note:**

• *[Correcting Employee History](#page-432-0)*

## Working with History and Turnover Reports

This section provides an overview of history and turnover reports and discusses how to:

- Set processing options for Employee History Inquiry (R080423).
- Define turnover columns.

### Understanding History and Turnover Reports

You can run history reports to review the most recent changes made to your employee history records. Turnover reporting identifies changes in jobs and terminations. You define the columns that you want to use to analyze turnover. For example, you might want to report on terminations with and without cause. To do this procedure, you can set up a column to compile the specific data types that are associated with termination.

### Form Used to Work with History and Turnover Reports

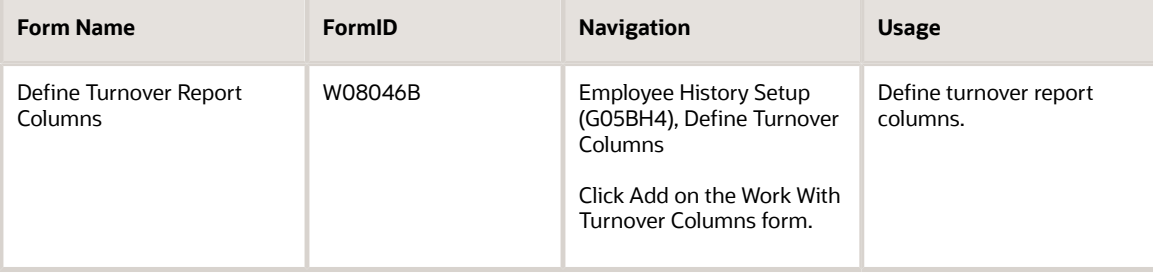

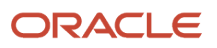

### Defining Turnover Columns

Access the Define Turnover Report Columns form.

#### **Turnover Column Group**

Enter the Define Turnover Columns form allows you to define up to 999 sets of column headings for your turnover analysis reports. You use the Turnover Column Group field to number each set of column headings.

For example, the first group of column headings could be Turnover Column Group 000. To define an additional set of column headings, change the number in this field to 001 and then define as many of the seven available column headings as necessary to meet your needs. If you require additional sets of column headings, increase the number in this field by one and again define the necessary column headings.

#### **Turnover Column**

Enter the number of the column that you want to define for your Employee Turnover Analysis reports. There are seven columns, numbered from left to right, available for you to define.

#### **Column Heading 01**

Enter a value that, in conjunction with the Column Heading 02 field (data item TCH2), allows you to define the title of one of the seven columns available on the Employee Turnover Analysis reports to match one of the change reason codes.

You use this first field to either enter the first word or an abbreviation of the column heading. You can use a maximum of seven characters.

For example, if you want to title a column New Hire, you would use this field for the word New. You would use the Column Heading 02field for the word Hire.

On the reports, this column title would look like this:

New Hire

You do not have to define all seven available column headings.

#### **Chg Rsn (change reason)**

Enter a code that indicates the reason for:

- Changing an active employee's record.
- Terminating an employee.
- Recommending a change in salary or rate.

Values are stored in UDC 06/T. If you are reactivating an employee, the code must be numeric. The code for new hires is the default reason code.

The change reason codes that you specify are used to select the data that appears on the report.

After defining the turnover columns, you can run the employee turnover report.

### Running the Employee Turnover Report

Select Employee History (G05BH1), Employee Turnover Report.

### Setting Processing Options for Employee Turnover Report (R080430)

Processing options enable you to specify the default processing for programs and reports.

#### Process

#### **From Date**

Enter the beginning date of the date range from which you want to select records for the report.

#### **Thru Date**

Enter the ending date of the date range from which you want to select records for the report.

#### **Turnover Column Group**

Specify the name of the turnover column group that has been set up with the headings that you want to be displayed on the report.

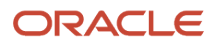

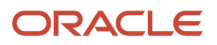

# **29 Defining Jobs**

## Understanding Job Information

You can track detailed information about the jobs within your organization. You can use this information to:

- Track pay and other types of information about jobs.
- Simplify the process of entering employee information.

You can review job information and the employees who are assigned to a particular job.

To help you determine equitable pay ranges for a job, you can evaluate each job by degrees or points, depending on the evaluation method that you link to each job.

When you define a job, you can track additional information that is unique to your organization or your industry. For example, if a senior consultant job requires fluency in another language, you can track the language skills required for the job.

Periodically, you might need to update job information. For example, when management negotiates a new contract with a union, you typically need to update the pay rates for the pay grade steps associated with the union members' jobs. When you change information for a job, you can globally apply the changes for all of the employees who are assigned to that job.

Job information is stored in the Job Information table (F08001).

## Entering Job Information

This section provides an overview of job information entry, lists prerequisites, and discusses how to:

- <span id="page-440-0"></span>• Set processing options for Job Entry and Evaluation (P08001).
- Enter job information.

### Understanding Job Information Entry

You enter job information to identify and define the jobs within your organization. You must define and identify a job before you can enter supplemental data for it. When you enter a new job, you can review an existing job first, and then copy information from it, if applicable.

Initial job information includes information such as:

- Job identifiers.
- Job titles.
- Reporting information.
- Pay information.
- Union codes.
- Hourly or salary classification.

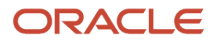

You must set up the processing options for Job Entry and Evaluation to allow a legislative form to appear after you enter job information. The legislative form allows you to enter job information that is specific to your country.

Entering this information at the job level simplifies the process of entering employee information because it eliminates the need to enter that information for each employee in that job. When you assign a job to an employee, you can have the system automatically assign all the associated job information to the employee. You can override this default job information for individual employees, if necessary.

After entering initial job information, you can evaluate a job to determine a salary for the position. Job evaluation is a method of comparing jobs and establishing equitable salaries for all positions relative to their importance and value to your company. You might evaluate jobs when you add new positions to your company or when you determine a salary increase for all positions in a certain job group to stay competitive with comparative salaries in the industry.

Depending on how the processing options are set up, you can access the job evaluation feature following the entry of job information, or you can access the feature from the menu. You choose a job evaluation method to evaluate your jobs, and then rate the job using the evaluation factors that you defined for that method. Typical evaluation factors include:

- Problem-solving abilities
- Technical skills
- Working conditions
- Leadership qualities

For each job, you assign values (degrees or points, depending on the evaluation method) to each of the evaluation factors. The system then automatically calculates the total evaluation degrees or points for the job.

You can use job evaluation information to compare job requirements and compensation with other jobs within your organization and to similar jobs within your industry.

#### **Note:**

- *[Adding Employee Records One at a Time](#page-234-0)*
- *[Updating Jobs Globally](#page-448-0)*

### **Prerequisites**

Before you complete the tasks in this section:

- Set up the pay grades and pay grade steps for jobs.
- Set up the processing options for Job Entry and Evaluation (P08001) to specify whether the Job Evaluation form and a country-specific legislative form appear after you enter a job.

### Forms Used to Enter Job Information

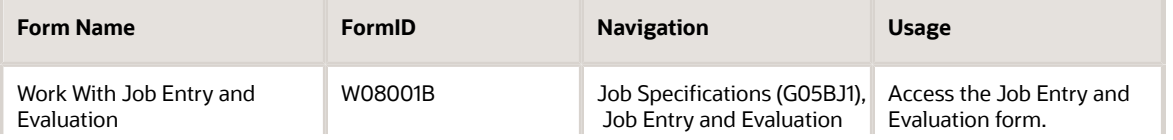

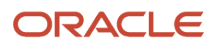

#### JD Edwards EnterpriseOne Applications Human Capital Management Fundamentals Implementation Guide

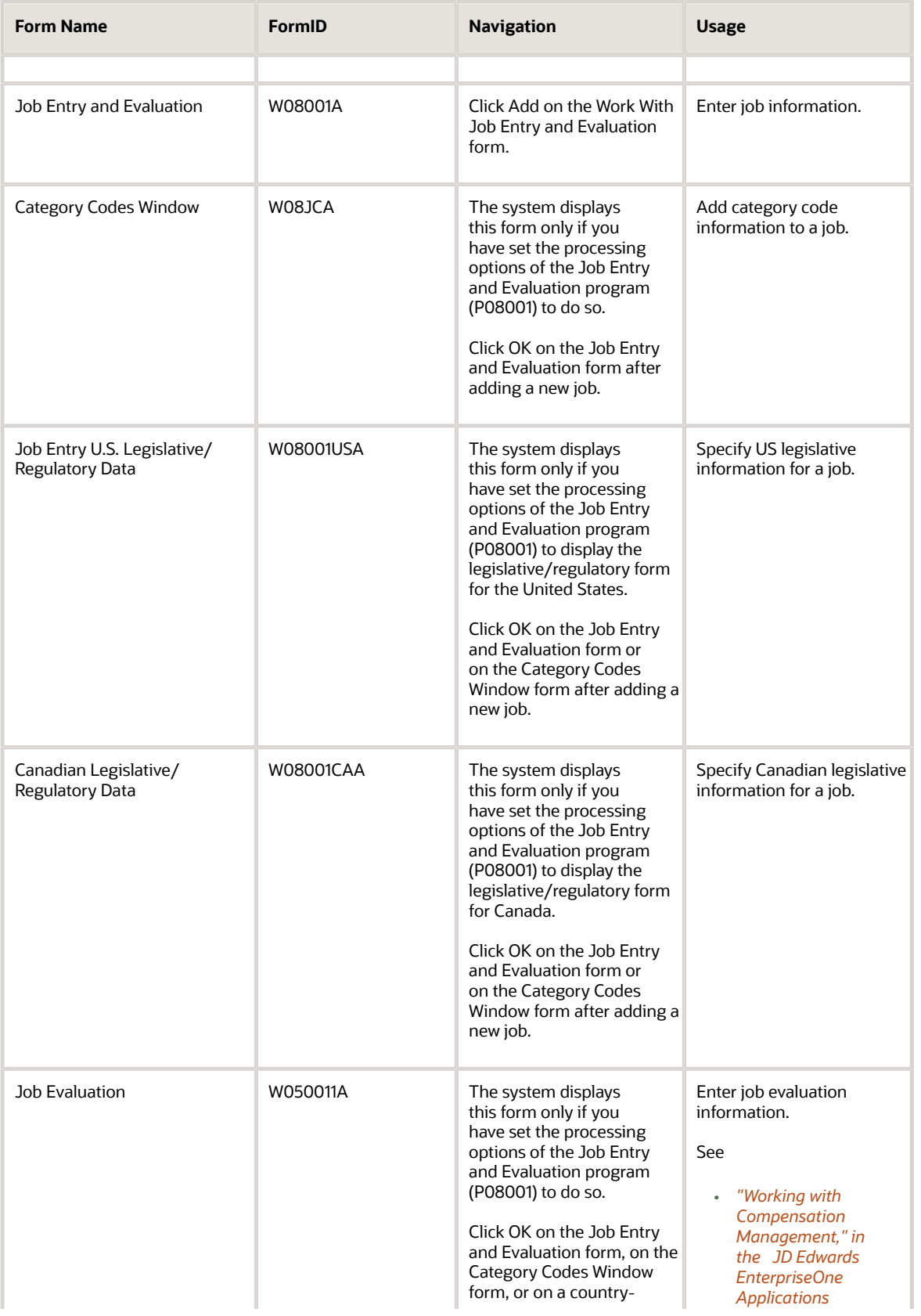

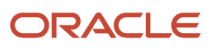

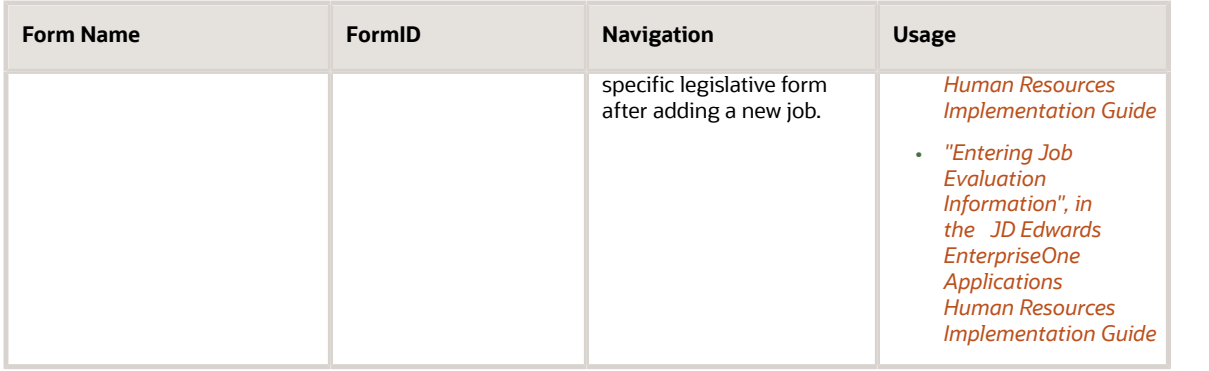

## Setting Processing Options for Job Entry and Evaluation (P08001)

Processing options enable you to specify the default processing for programs and reports.

#### Auto Call

#### **1. Enter a '1' to automatically call the Category Code window when adding a job. Default of blank will not call the Window.**

Specify whether the system automatically displays the Category Code Window form when you add a job record. Values are:

Blank: Do not display.

**1**: Display.

#### **2. Enter the country whose legislative/regulatory window is to be called when adding a job. A blank will call the form which applies to the country of the default company 00000.**

Specify the code from UDC 00/CN for a country-specific legislative/regulatory window that the system displays when you add a job record. Values are:

Blank: Displays the form that is linked to the default company 00000.

Enter an appropriate code.

#### **3. Enter a '1' to automatically call the Job Evaluation window when adding a job. Default of blank will not call the Window.**

Specify whether the system automatically displays the Job Evaluation form when you add a job record. Values are:

Blank: Do not display.

**1**: Display.

### Entering Job Information

Access the Job Entry and Evaluation form.

**Overtime Exempt Y/N**

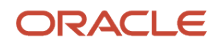

Enter a code that indicates whether the employee fits the rules of the Fair Labor Standards Act (FLSA) and thus does not have to be paid for working overtime. Valid codes are:

**Y**: Yes, the employee fits the rules and does not have to be paid for working overtime.

**N**: No, the employee does not fit the rules and is to be paid for working overtime.

#### **Pay Frequency**

Enter a code from UDC 07/PF that indicates how often an employee is paid. Values are:

**B**: Biweekly

- **W**: Weekly
- **S**: Semimonthly
- **M**: Monthly
- **A**: Annually
- **C**: European Annualized

The system uses the value in the Description-2 field on UDC to calculate the amount per pay period for a salaried employee.

You can leave this field blank and enter a pay frequency at the employee level. A blank value in this field at the job level does not override any value that you enter at the employee level.

#### **Pay Class (H/S/P) (pay class (hourly/salaried/piecework))**

Enter a code that specifies how an employee is paid. Codes are:

**H**: Hourly

**S**: Salaried

**P**: Piecework

#### **Pay Grade/Step**

Enter a code that designates a category for grouping employees according to pay ranges. For each pay grade, you enter a pay range that includes a minimum, a midpoint, and a maximum pay rate. The system uses these pay ranges to calculate compa-ratios for the employees that you assign to pay grades. After you enter a pay grade for an employee, the system displays either an error or a warning message if you enter a rate for the employee that is not within the pay range for the employee's pay grade.

To set up pay grades, use the Pay Grades by Class program (P082001).

#### **Benefit Group**

Enter the benefit group to which the employee is assigned. Benefit groups facilitate employee enrollment by categorizing benefit plans and allowing enrollment rules for those categories. For example, assigning an employee to an executive (EXEC) benefit group automatically links the employee to the benefits available to executives in your organization.

#### **Job Group**

Enter a group of similar jobs that are linked together to form a unit. The jobs might be similar in functions within the organization, job duties, tasks, responsibilities, job evaluation methods, or pay philosophies. Typical job units are clerical or administrative; technical, engineering, scientific, and professional; factory jobs; management; and executive.

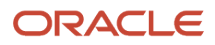

Consider dividing groups into separate populations based on the differences between exempt and non-exempt employees, according to the rules and regulations of the Fair Labor Standards Act. For example, consider assigning all your managers to the Managers job group.

A job category defines a specific job, and all related job categories are classified by a job group. You can define job group codes using UDC 08/JG.

#### **Job Status**

Enter a code that indicates whether a job is active or inactive. You can define codes using UDC 08/JS.

#### **Status Change Reason**

Enter a code from UDC 08/JC that explains why a change in status was made.

#### **Effective From/Thru**

Enter the date on which the job record becomes active.

#### Related Tasks

This table lists related tasks:

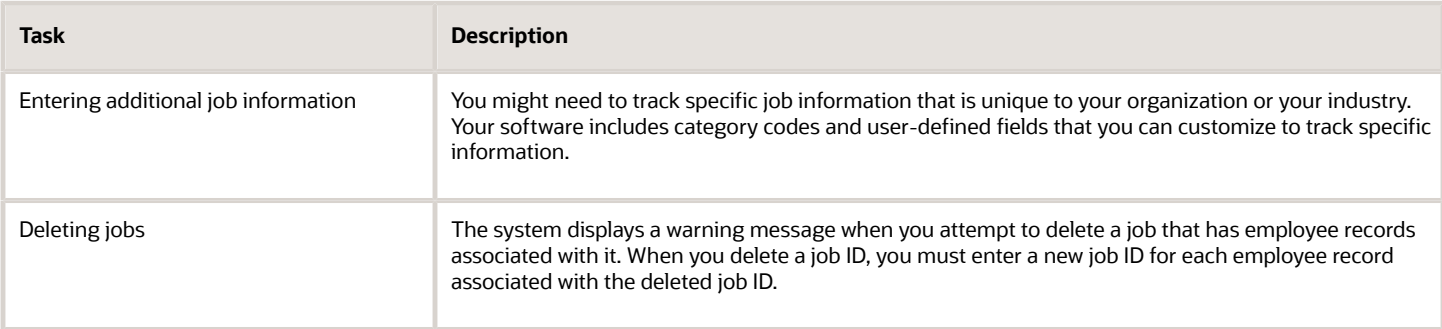

## Entering Supplemental Data for Jobs

This section provides an overview of supplemental data entry for jobs and lists the forms used to enter supplemental data for jobs.

### Understanding Supplemental Data Entry for Jobs

Supplemental data is any type of information that you want to track that is not already provided for by the system. You can track supplemental data for these databases:

- Employees
- Jobs
- Applicants
- Requisitions

When you set up your JD Edwards EnterpriseOne Human Resources system, you define the types of supplemental data (data types) that you want to track. Supplemental data is not required by the system.

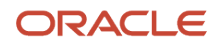

#### For jobs, typical types of supplemental data might include:

- Job descriptions
- Major responsibilities
- Authority level
- Job reporting relationships
- Education required
- Experience required
- Skills required
- Job progression patterns
- Hazardous materials handling
- Succession candidates

The method that you use to enter supplemental data is the same as for any other type of supplemental information that you track.

#### **Note:**

• *[Working with Supplemental Data](#page-378-0)*

### Forms Used to Enter Supplemental Data for Jobs

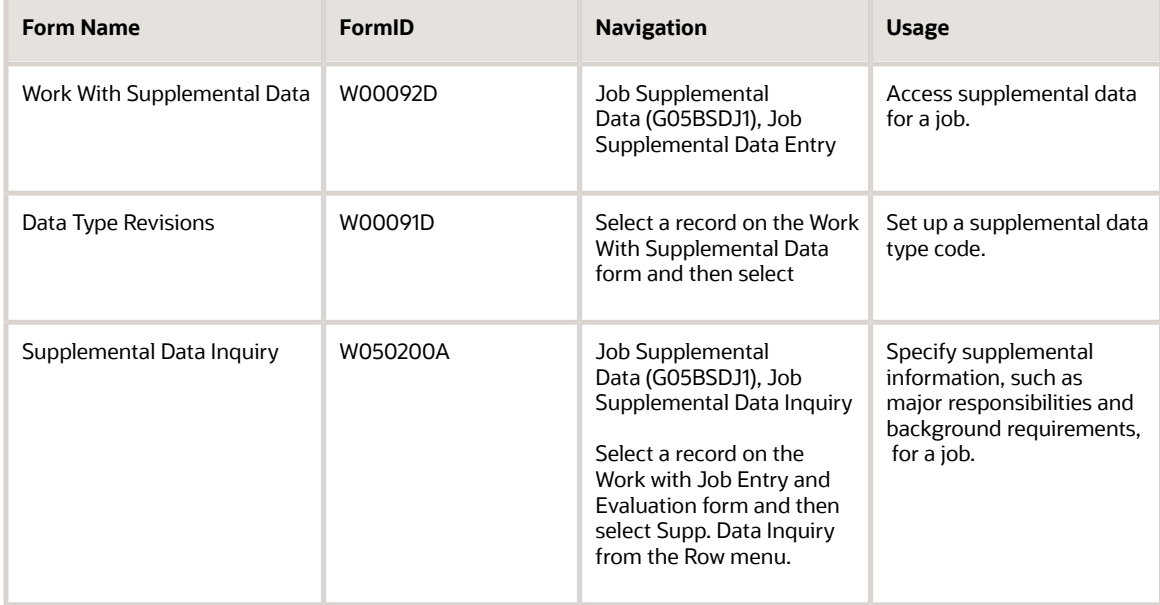

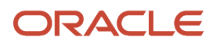

## Reviewing Employees by Job Type and Step

This section provides overviews of job reviews and of job reports and lists the form used to review employees by job type and step.

### Understanding Job Reviews

After you define jobs and enter employee information, you can review jobs by employee to verify that you entered the correct job information for each employee. You can also review a list of employees who are in different job types or job steps to determine whether their compa-ratios are equitable.

If your company posts job openings internally, your employees can review job descriptions online to determine whether they qualify for job openings. You can also print job descriptions and post them on company bulletin boards.

After you evaluate your jobs, you can review the evaluations for each job to verify that your evaluations are equitable. For example, you might compare the job evaluations for these jobs to ensure that they received equal evaluation points for accountability:

- Manager of Information Services
- Manager of Documentation
- Manager of Software Development

You can also review the pay ranges for the jobs and pay grades within your organization. You can use this information to verify that these ranges are equitable and appropriate for the job duties and the geographic location where each job is performed.

### Understanding Job Reports

To enable you to review or compare all the information that you entered for jobs, the system includes a series of reports that you can use to evaluate the jobs in your organization, review the compensation linked to jobs, and review the supplemental data defined for jobs. You can use these reports, for example, to help you determine whether certain jobs are rated at an appropriate level or to identify all jobs that share a particular training requirement.

### Job Evaluation Reports

You can use job evaluation reports to review the information that is assigned to each job in your organization. You can analyze data such as the reporting structure, evaluation components, and evaluation methods that are linked to each job.

These job evaluation reports are available:

- Job Evaluation Factor Data (R051450)
- Job Data & Evaluation Points (R08001)
- Evaluation Factors Table (R080012)

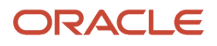

### Compensation Reports

You can run compensation reports to review and analyze compensation information that is linked to jobs, pay ranges, and employee groups. You can also review upcoming performance reviews to help evaluate compensation expenditures and plan for future economic requirements.

These compensation reports area available:

- Employees Above/Below Pay Grade (R052001)
- Pay Ranges by Job Report (R052450)

#### Job Supplemental Data Reports

You can run reports on job supplemental data to review all of the information that you collect for jobs in your organization. You can evaluate information that is a shared requirement for a group of jobs and focus on job categories for which you need to gather additional data.

These job supplemental data reports are available:

- Job Data by Data Type (R080402)
- Job Supplemental Data Report (R080412)

### Form Used to Review Employees by Job Type and Step

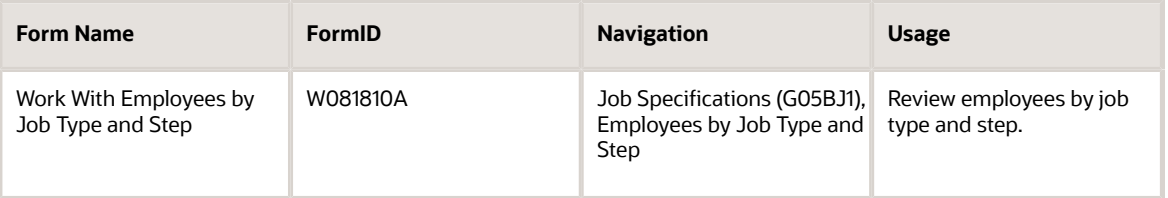

## Updating Jobs Globally

This section provides an overview of global job updates, lists prerequisites, and discusses how to:

- <span id="page-448-0"></span>• Run the Update Job Information to Employee Master program.
- Set processing options for Update Job Information to Employee Master (R08801).

### Understanding Global Job Updates

When you change job specifications for one or more jobs in your organization, you can automatically update job information for employees that are assigned to those jobs. For example, if you change the pay grade for the job named Accountant, you do not need to individually change the pay grades for all the accountants in your organization. Instead, you can run a program that globally updates pay grades for employees who are affected by the pay grade change.

When you run the Update Job Information to Employee Master program (R08801), the system updates job information on an employee's record to match the information in the Job Information table and generates a list of employee records that are affected by the update.

You can activate a common setting in the Common Settings for HR Employee Self Service Programs program (P05004) to change the source of the default information for benefit group, workers comp, and sub class for this update process. When you activate the common setting JOBXREF - Default Job Information from F08005, the information for these three fields comes from the Business Unit/ Job Id. X-Ref table (F08005). When JOBXREF is turned off, the information for these three fields comes from the job type.

#### **Note:**

• *[Setting Up System Controls](#page-28-0)*

### **Prerequisite**

Make any changes to job information that you want reflected in employee records.

See *[Entering Job Information](#page-440-0)*

### Running the Update Job Information to Employee Master Program

Select Job Specifications Adv Operations (G05BJ3), Update Job Information to EE Master.

### Setting Processing Options for Update Job Information to Employee Master (R08801)

Processing options enable you to specify the default processing for programs and reports.

### Update Options

Use these processing options to select the mode in which you want to run the Update Job Information to Employee Master report, to choose whether category codes from the Job Information table (F08001) override category codes in the Employee Master Information table (F060116), and to select the change reason and the effective date for any changes made to the Employee Master Information table.

#### **1. Processing Mode**

Specify whether you want to process the report in proof mode or update mode. Values are:

**0**: Proof mode.

Use this processing mode to print a report of all changes that will be updated to the Employee Master table when the report is run in update mode. Running this report in proof mode does not update the Employee Master table.

**1**: Update mode.

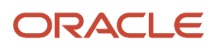

Use this processing mode to update the Employee Master table with updated information from the Job Master table and to print a report of all changes made.

**Note:** After you run this report in update mode, any corrections to updated data in the Employee Master table need to be done manually. You should run this report in proof mode and verify all information before running in update mode.

#### **2. Category Codes**

Specify whether the category codes from the Job Master table should override existing category codes in the Employee Master table. Values are:

**0**: Do not copy category codes from the Job Master table.

Use this option if you do not want to change category code information in the Employee Master table to match category code information in the Job Master table.

**1**: Copy all category codes from the Job Master table.

Use this option to change all category codes in the Employee Master table to match the category codes in the Job Master table.

#### **3. Change Reason**

Specify the reason for any changes made to the Employee Master table. You are required to enter a change reason when processing this report in update mode. All updates to the Employee Master table are made with the change reason entered here. To enter different change reasons for different jobs, you must run this report separately for each job by specifying the job in the data selection of this report. For a list of valid change reasons, see UDC 06/T.

#### **4. Effective date**

Specify the effective date for all updates made to the Employee Master Information table.

To enter different effective dates for different jobs, you must run this report separately for each job by specifying the job in the data selection of this report. If you do not enter an effective date, the system date is used.

## Working with Obsolete Jobs

This section provides an overview of obsolete jobs and discusses how to:

- Change the status of a job.
- Identify employees assigned to obsolete job IDs.

### Understanding Obsolete Jobs

Occasionally, a job that you have defined becomes obsolete. When a job becomes obsolete, you can:

- Delete the job from the Job Information table.
- Change the status of the job to indicate that it is inactive.

Deleting the job from the Job Information table (F08001) conserves computer disk space and eliminates obsolete information. However, after you delete a job, you cannot use it for review or for historical reporting purposes.

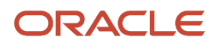

To track historical records of all the jobs within your organization, you can change the status of obsolete jobs rather than delete them. After you change a job status to indicate that it is inactive, you should no longer assign that job to active employees. The inactive job remains in the Job Information table.

After you delete a job from the Job Information table or change a job status to inactive, you must change the employee records of each active employee who is assigned to the deleted or inactive job. When you change these employee records, you manually replace the obsolete job ID with a valid job ID.

To identify the employees assigned to obsolete jobs, you can print the Invalid Job IDs in Employee Master report (R08802).

When you replace an obsolete job ID in an employee's record, verify that additional job-related information for the employee, such as the pay frequency, pay class, and pay grade step, are appropriate for the new job.

### Form Used to Work With Obsolete Jobs

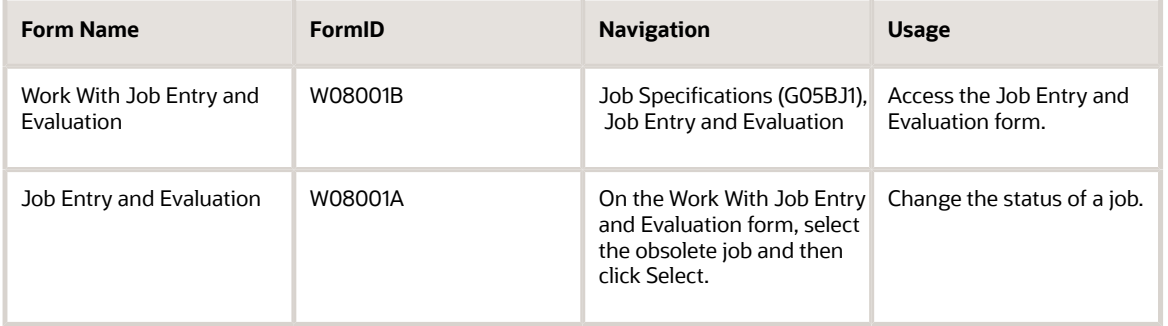

### Changing the Status of a Job

Access the Job Entry and Evaluation form.

#### **Job Status**

Enter a code that indicates whether a job is active or inactive. You can define codes using UDC 08/JS.

### Identifying Employees Assigned to Obsolete Job IDs

Select Job Specifications Adv Operations (G05BJ3), Invalid Job IDs in EE Master.

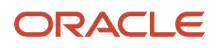

# **30 Appendix A - DBA Table Methods**

## DBA Table Methods

Five general, arbitrary categories of DBA table methods are available. The methods are distinguishable by the basis of the DBA method. This table lists the categories and available calculations:

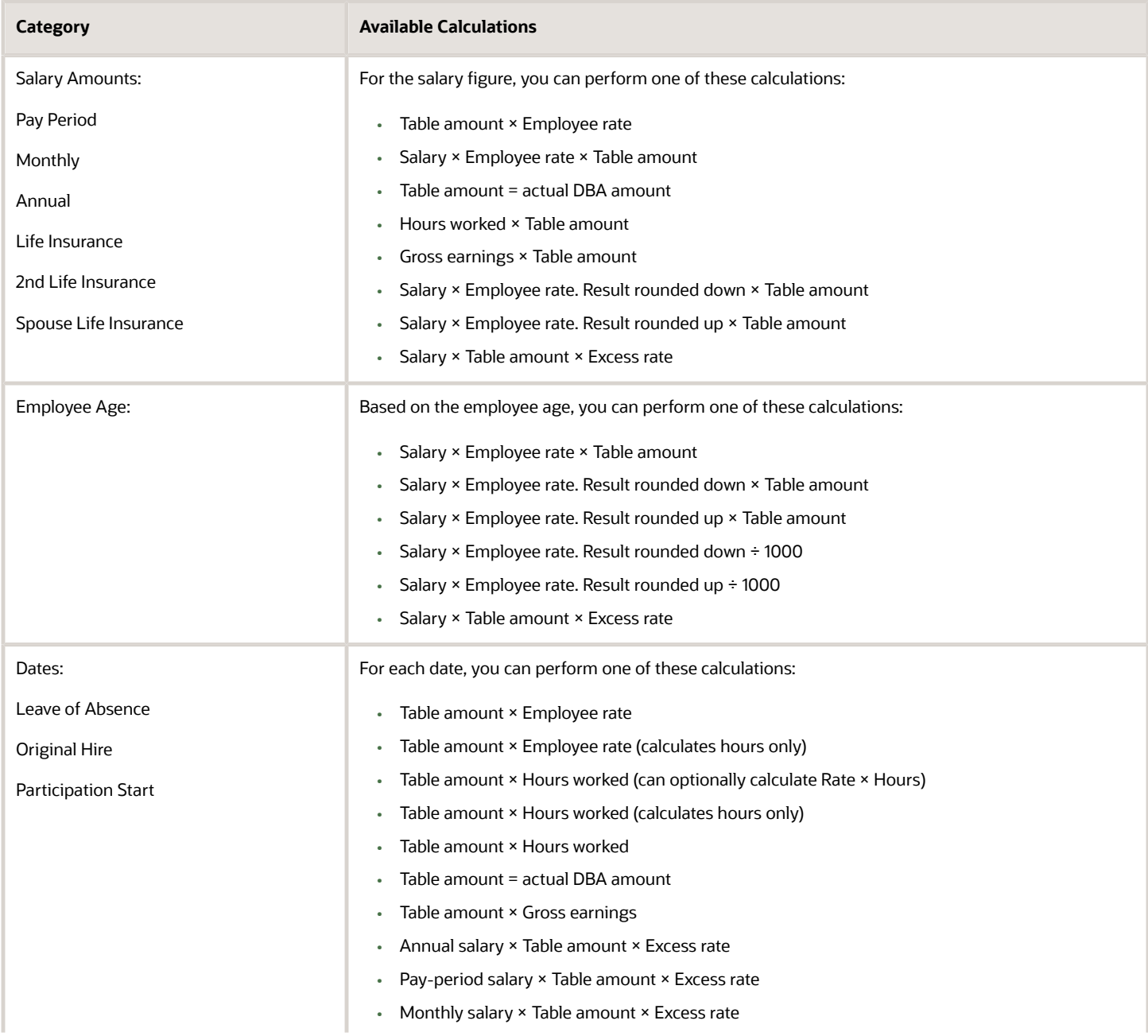

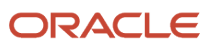

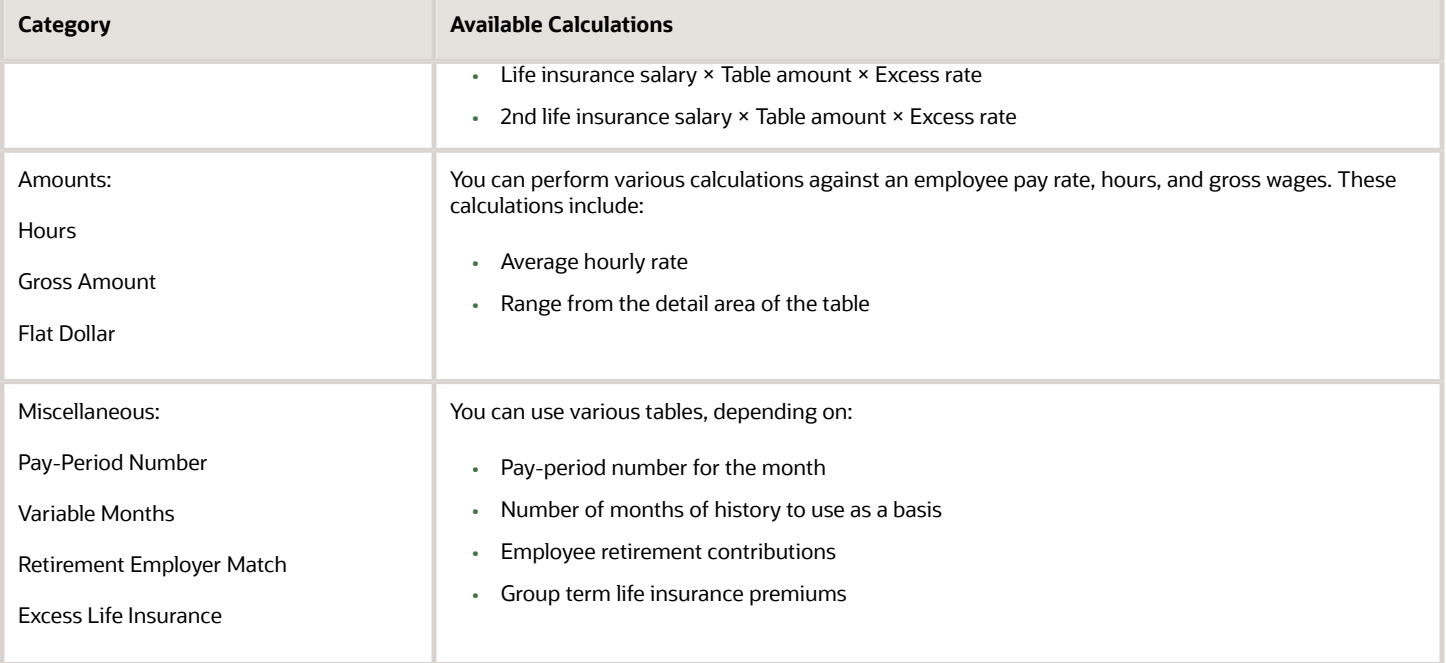

### Based on Pay-Period Salary

This table lists calculations based on pay-period salary:

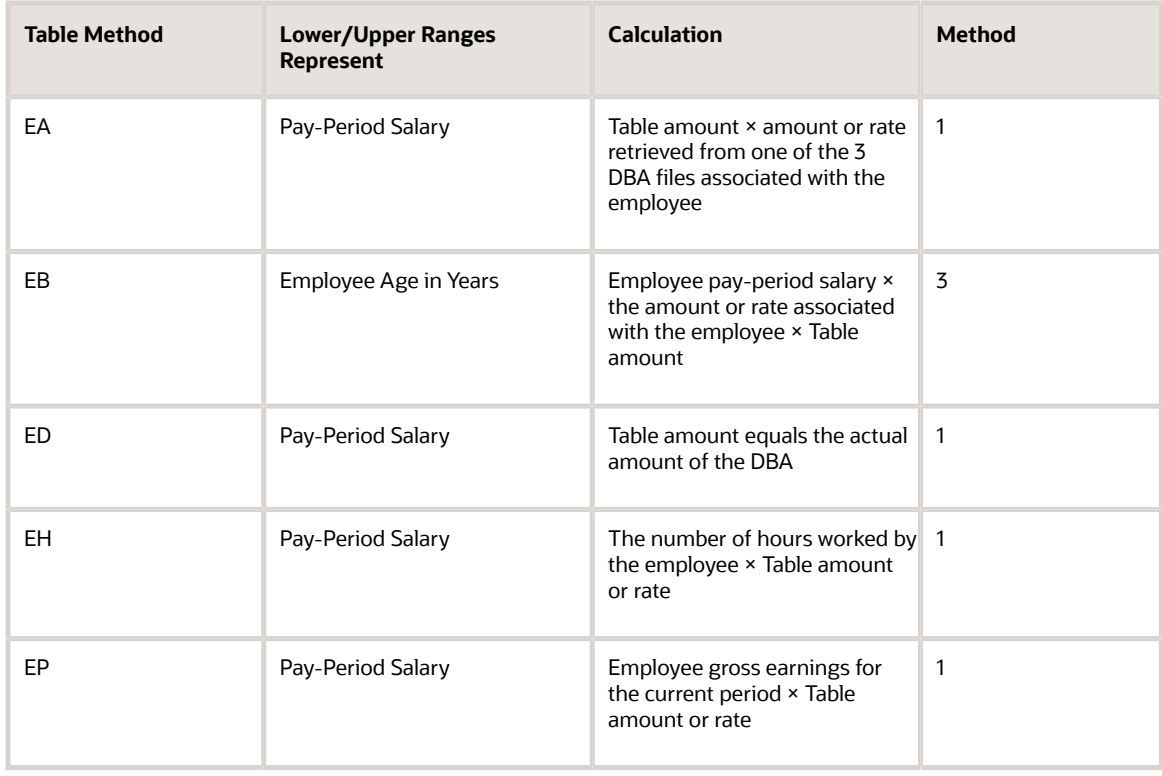

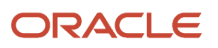

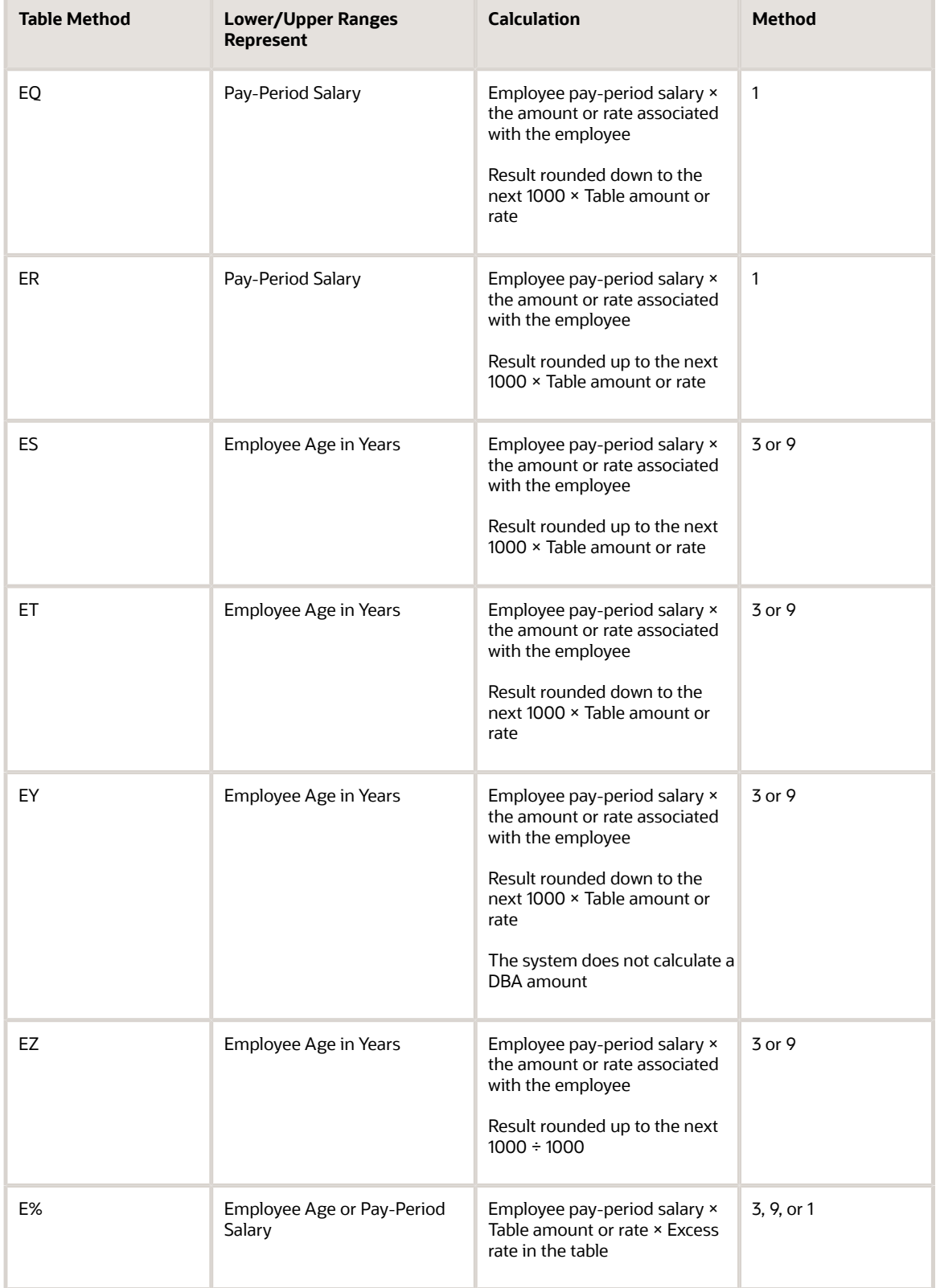

### Based on Monthly Salary

This table lists based on monthly salary calculations:

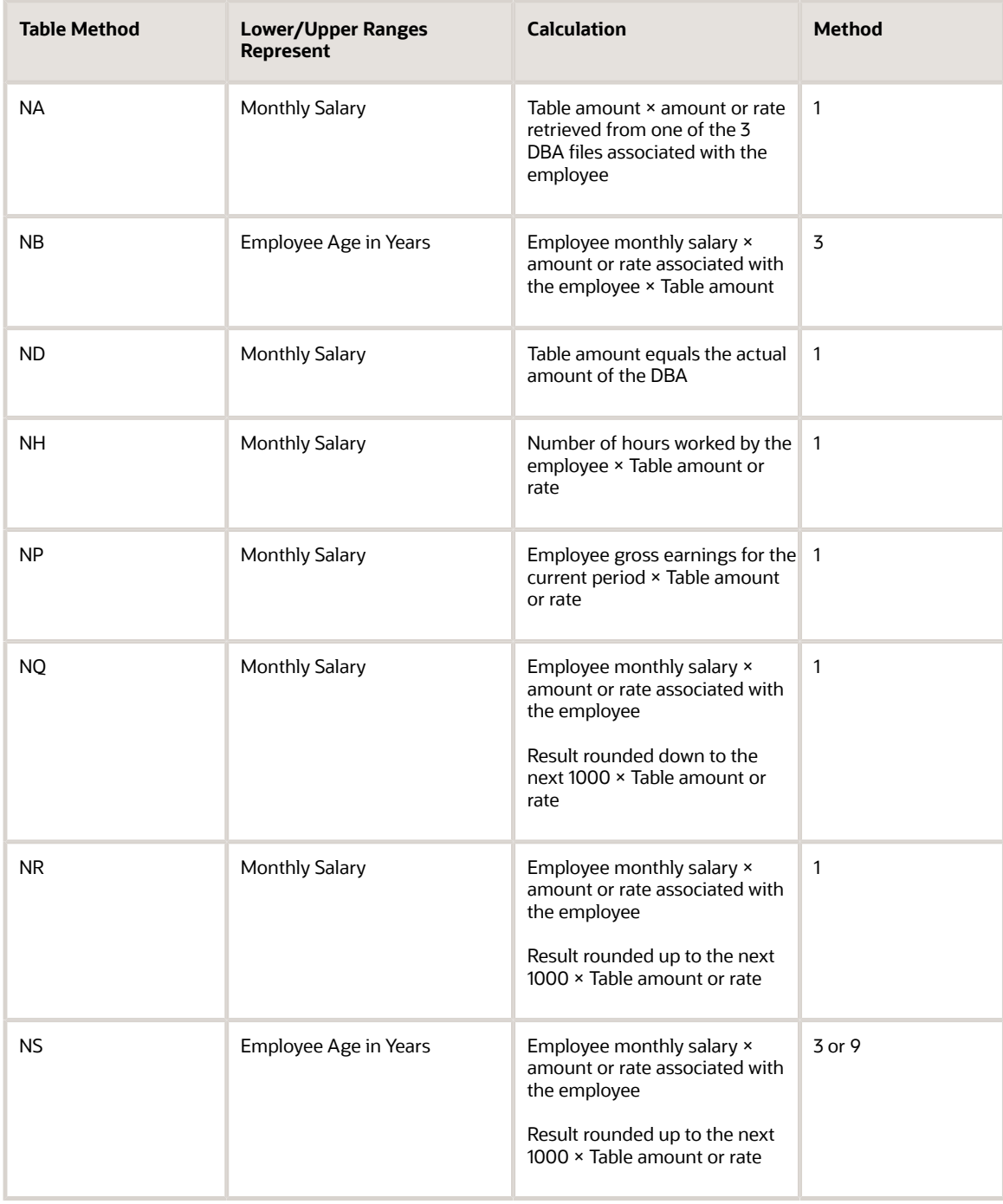

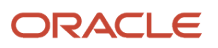

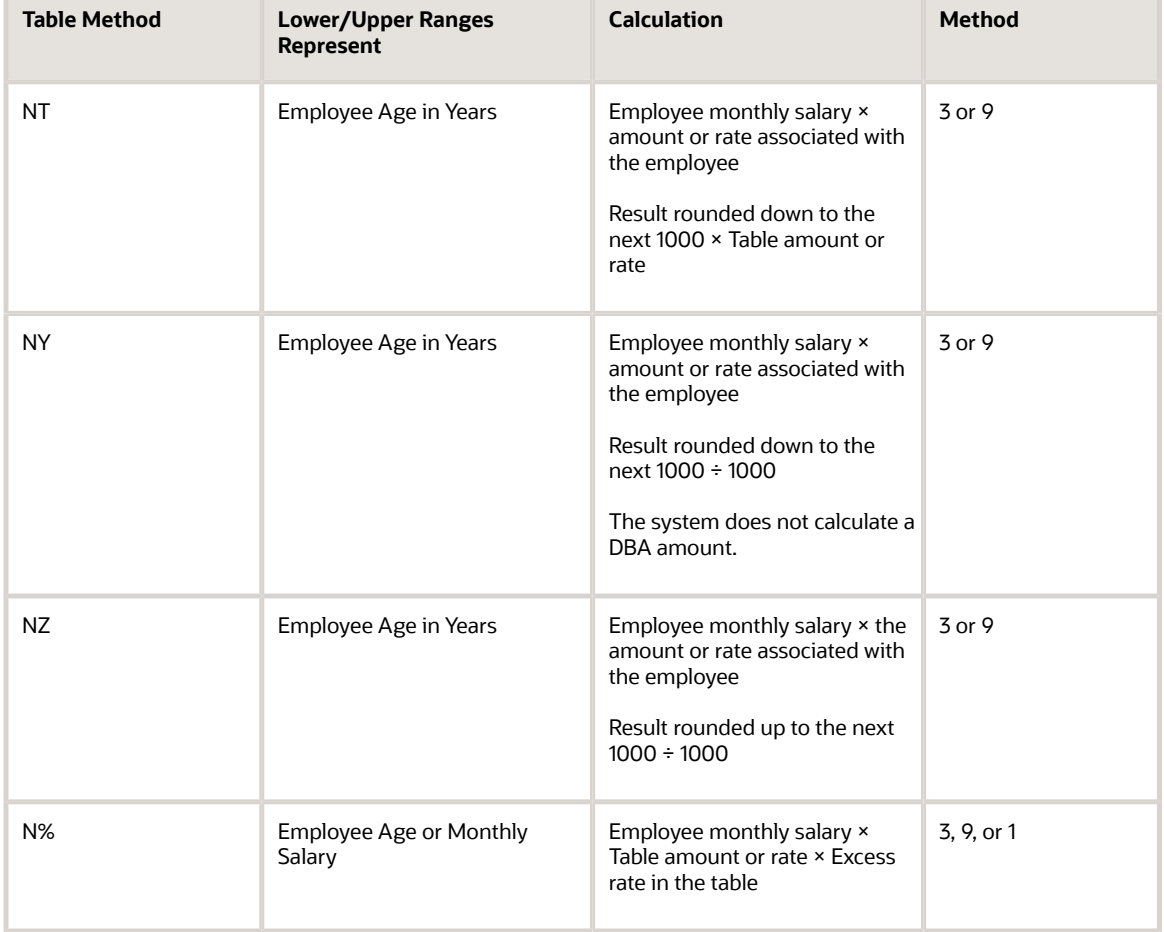

### Based on Annual Salary

This table lists based on annual salary calculations:

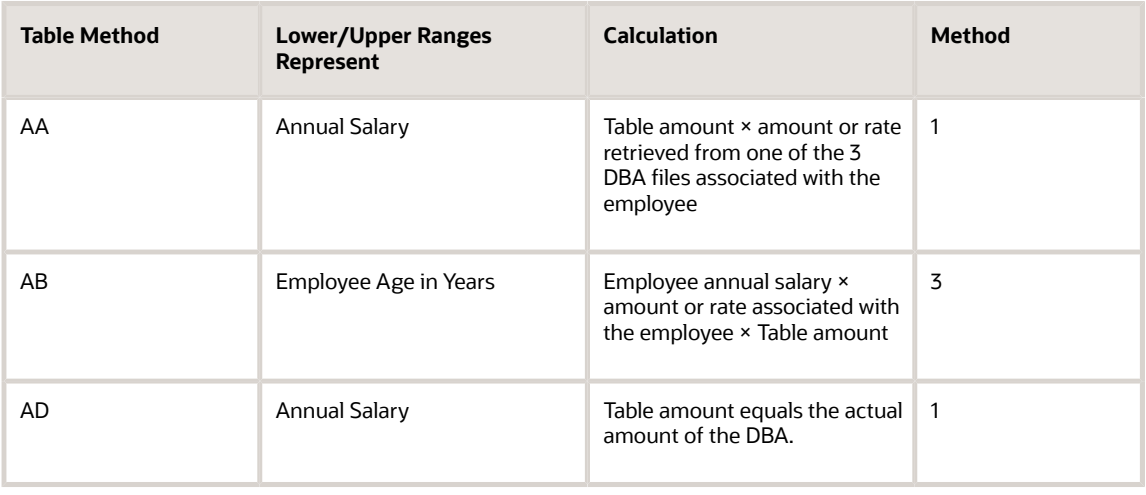

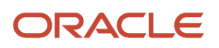

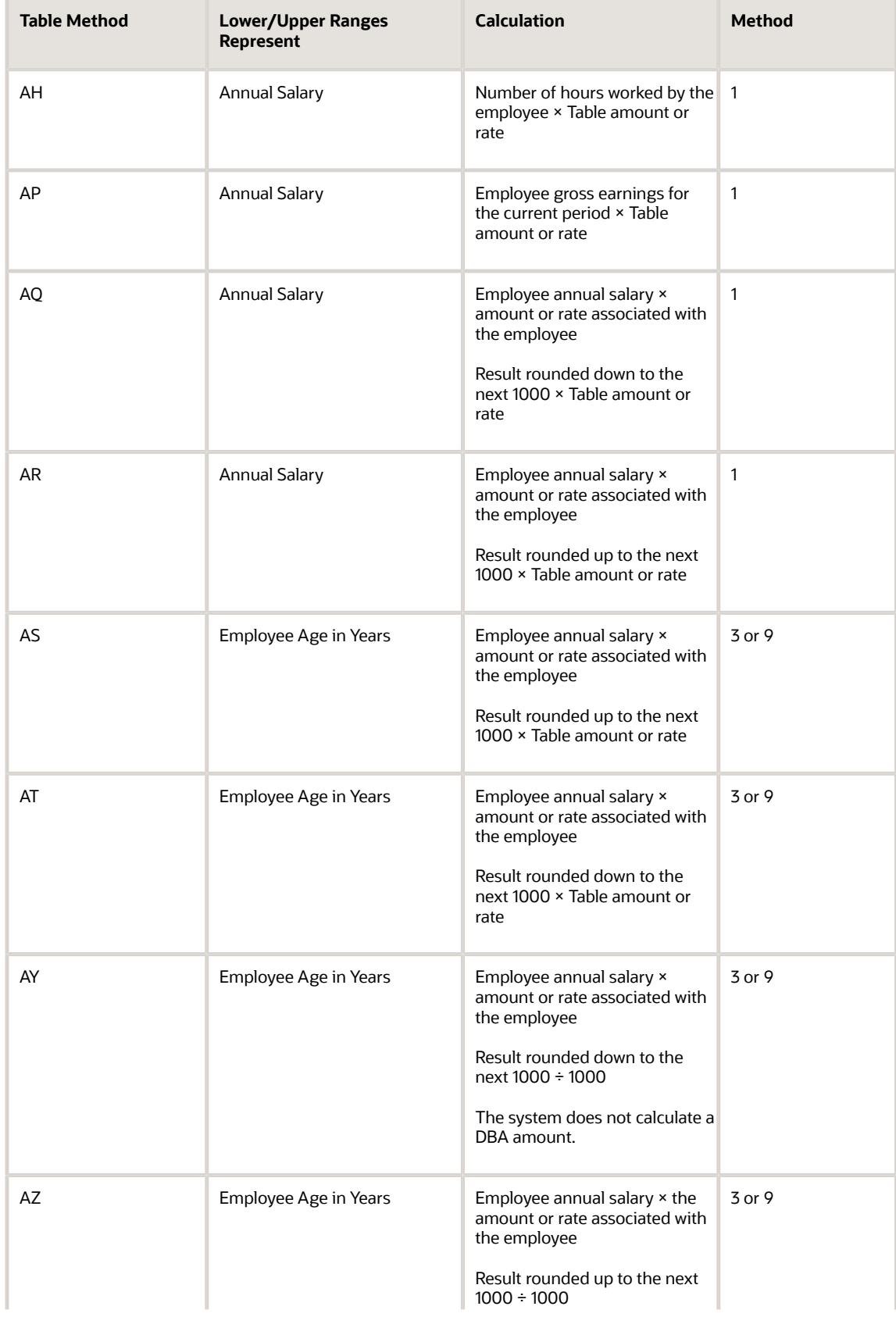

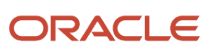

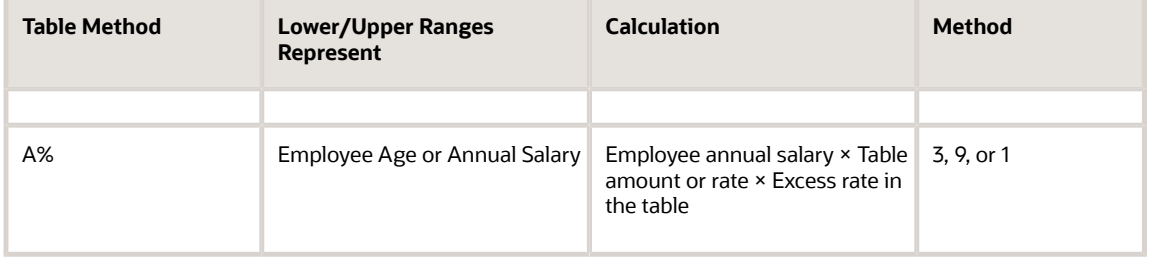

### Based on Life Insurance Salary

This table lists based on life insurance salary calculations:

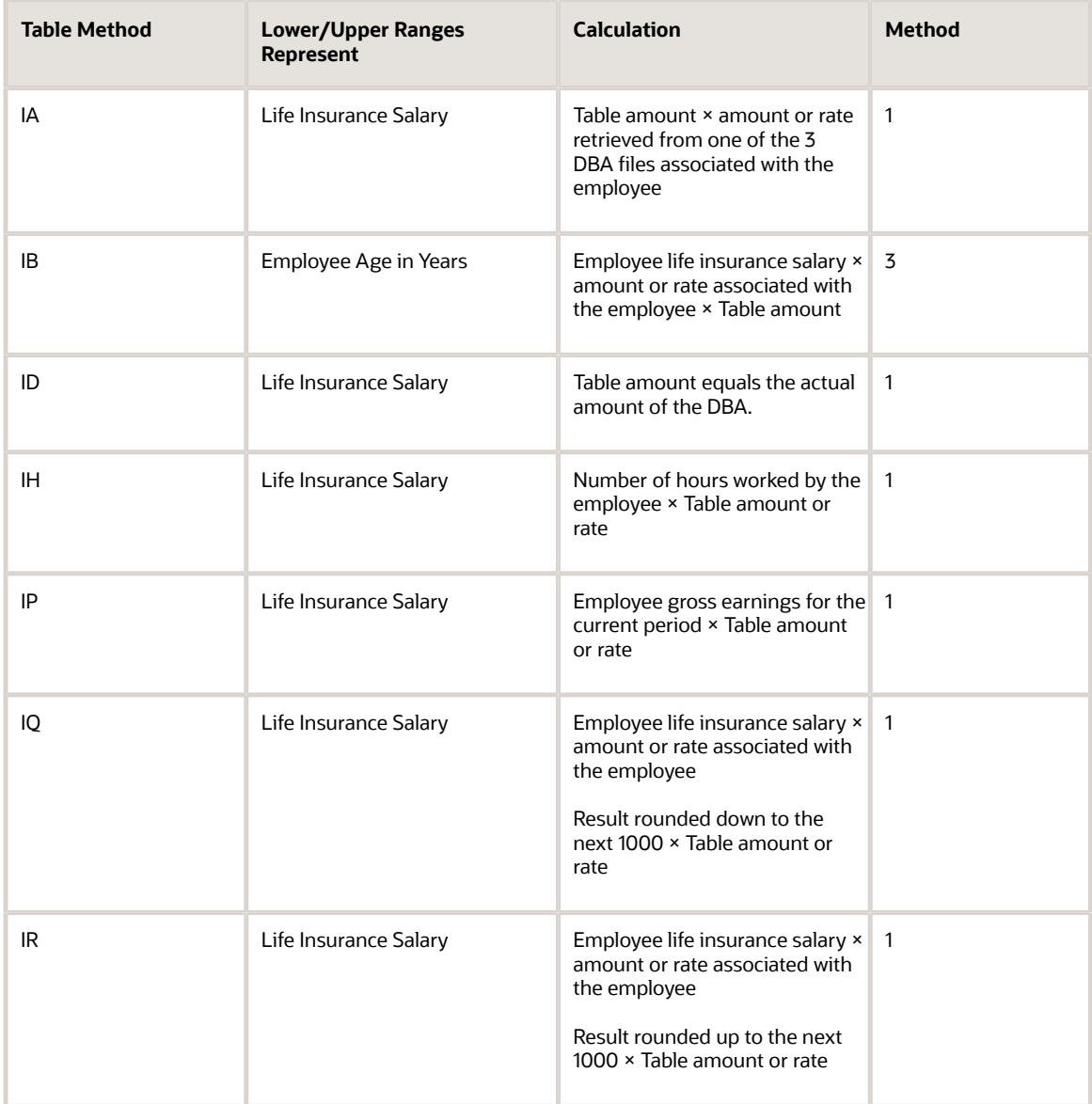

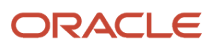

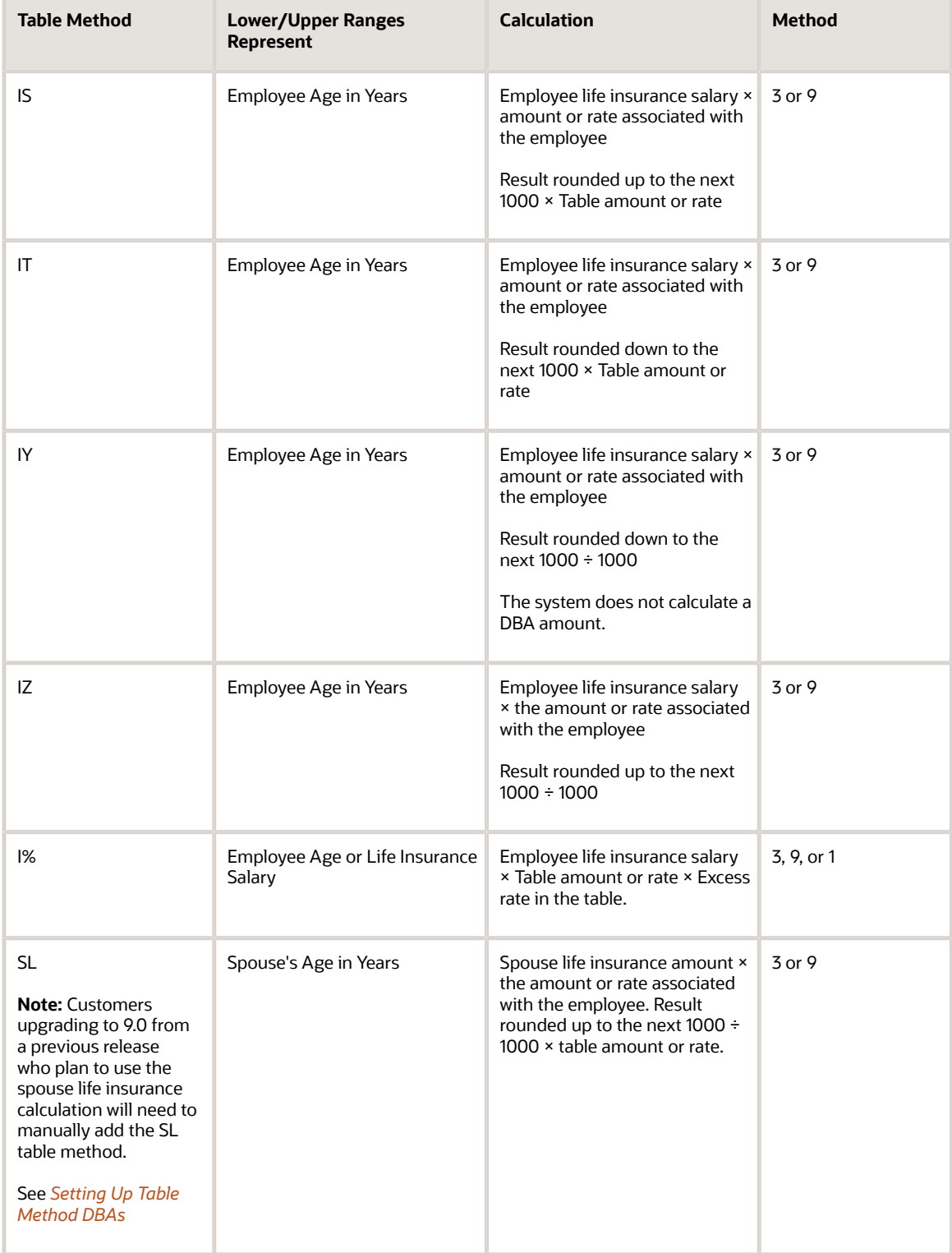

### Based on Second Life Insurance Salary

This table lists based on second life insurance salary calculations:

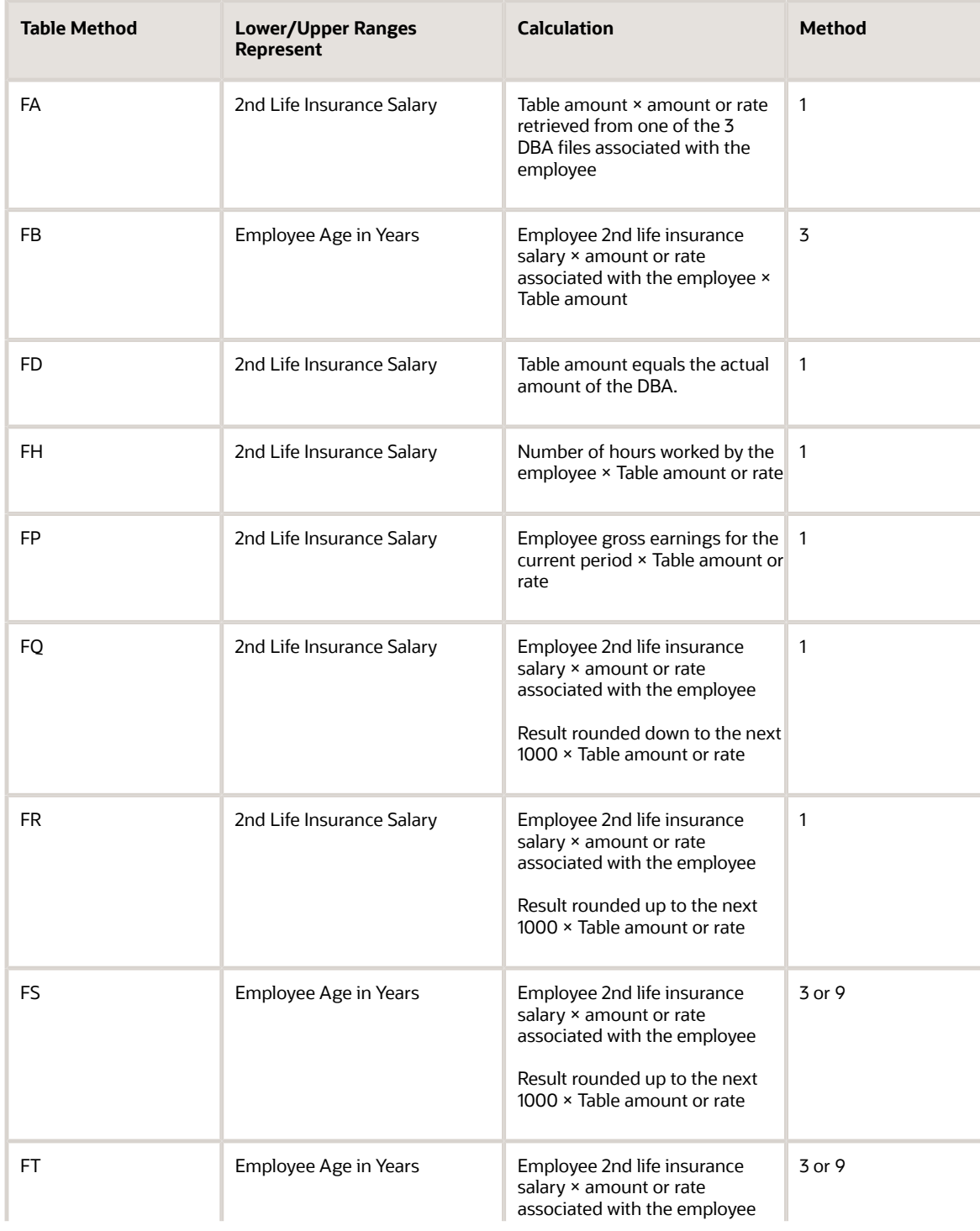

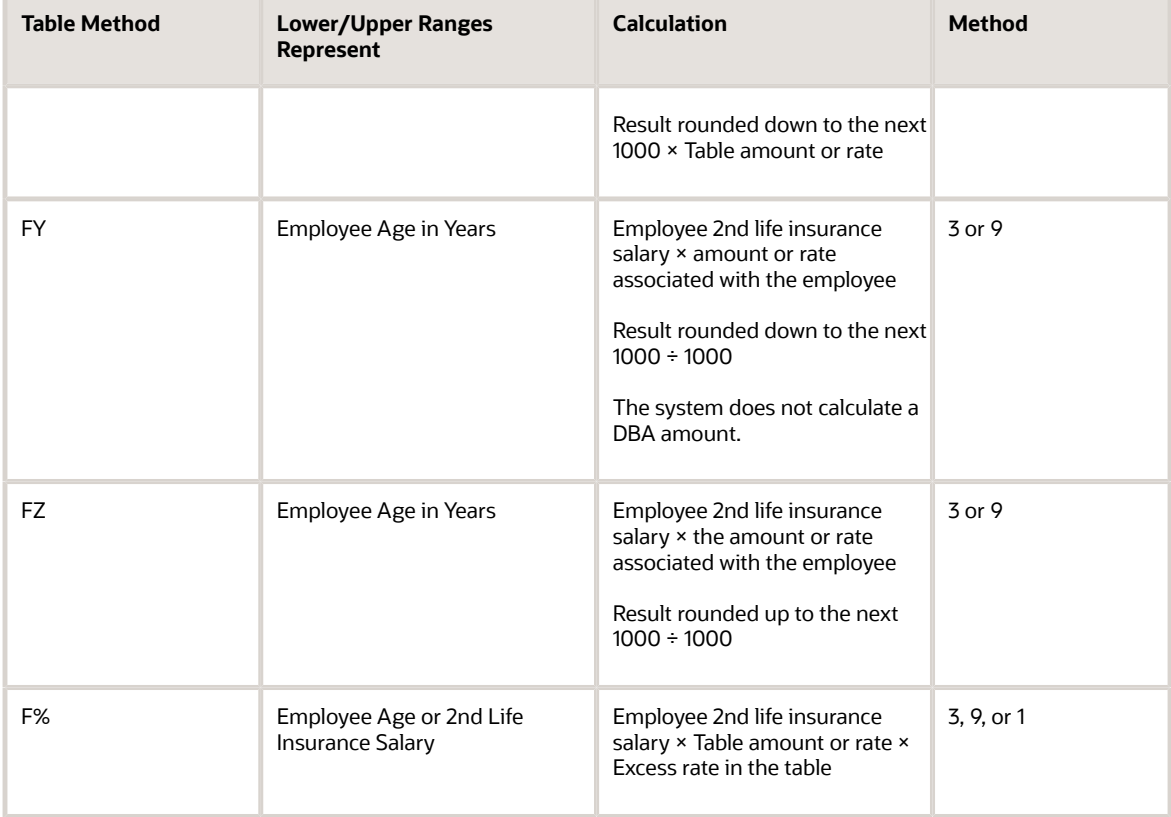

### Based on Leave-of-Absence Date

This table lists based on leave-of-absence date calculations:

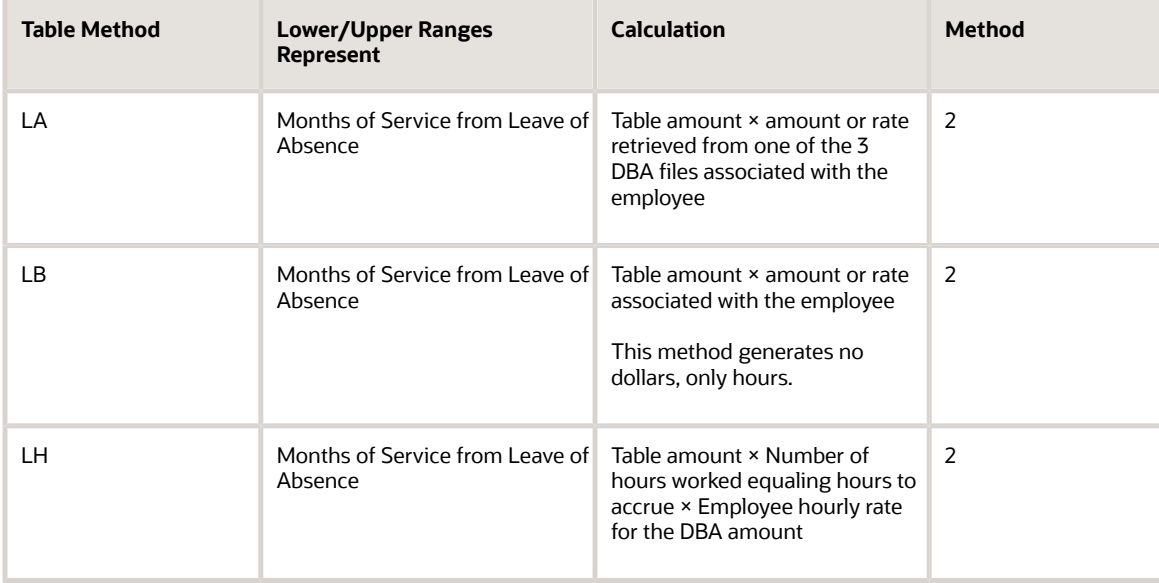

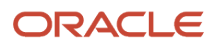

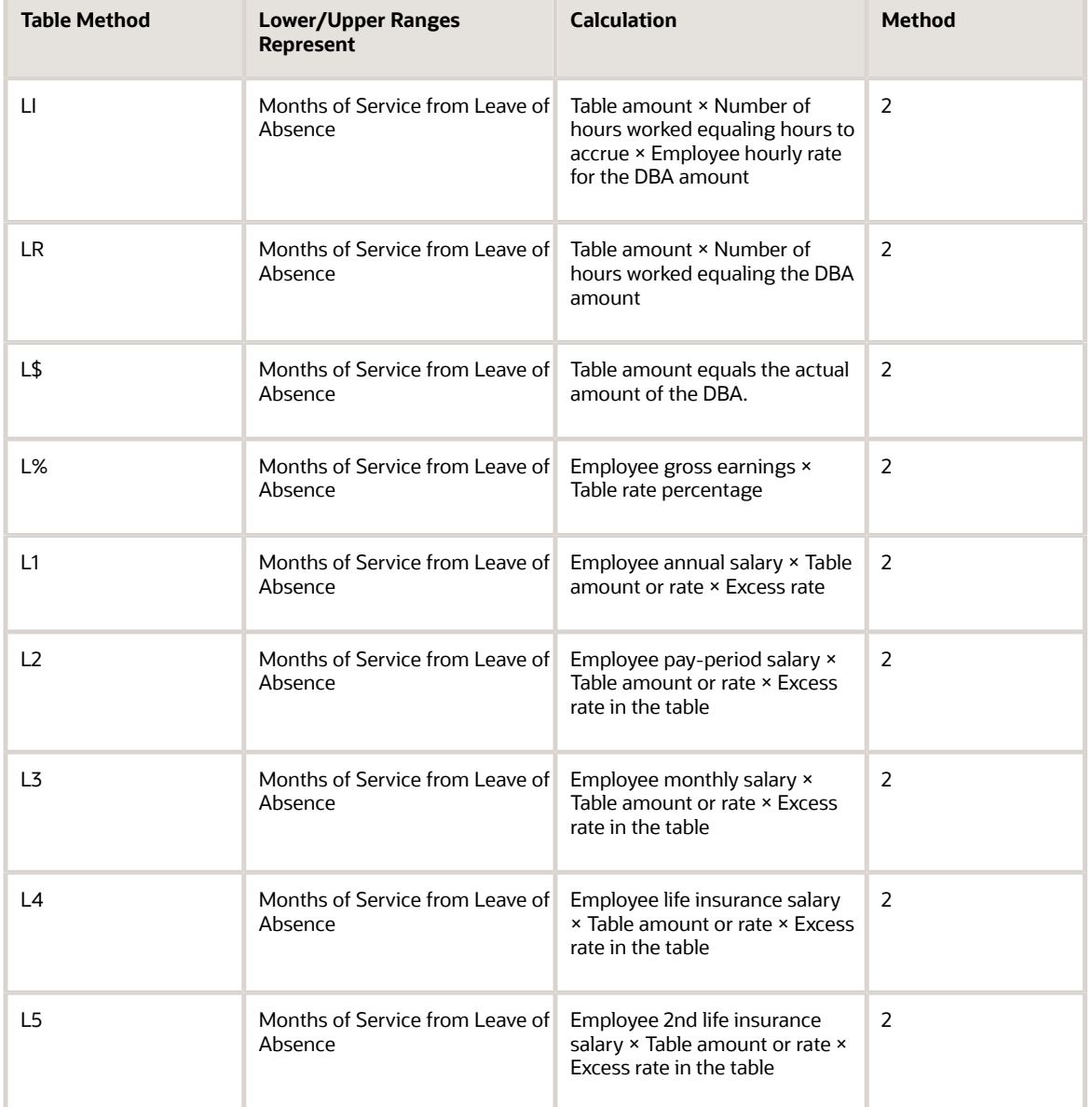

### Based on Original Hire Date

This table lists based on original hire date calculations:

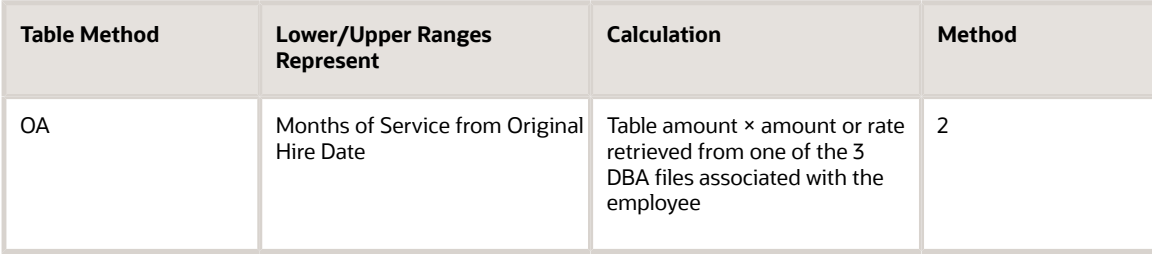

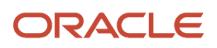

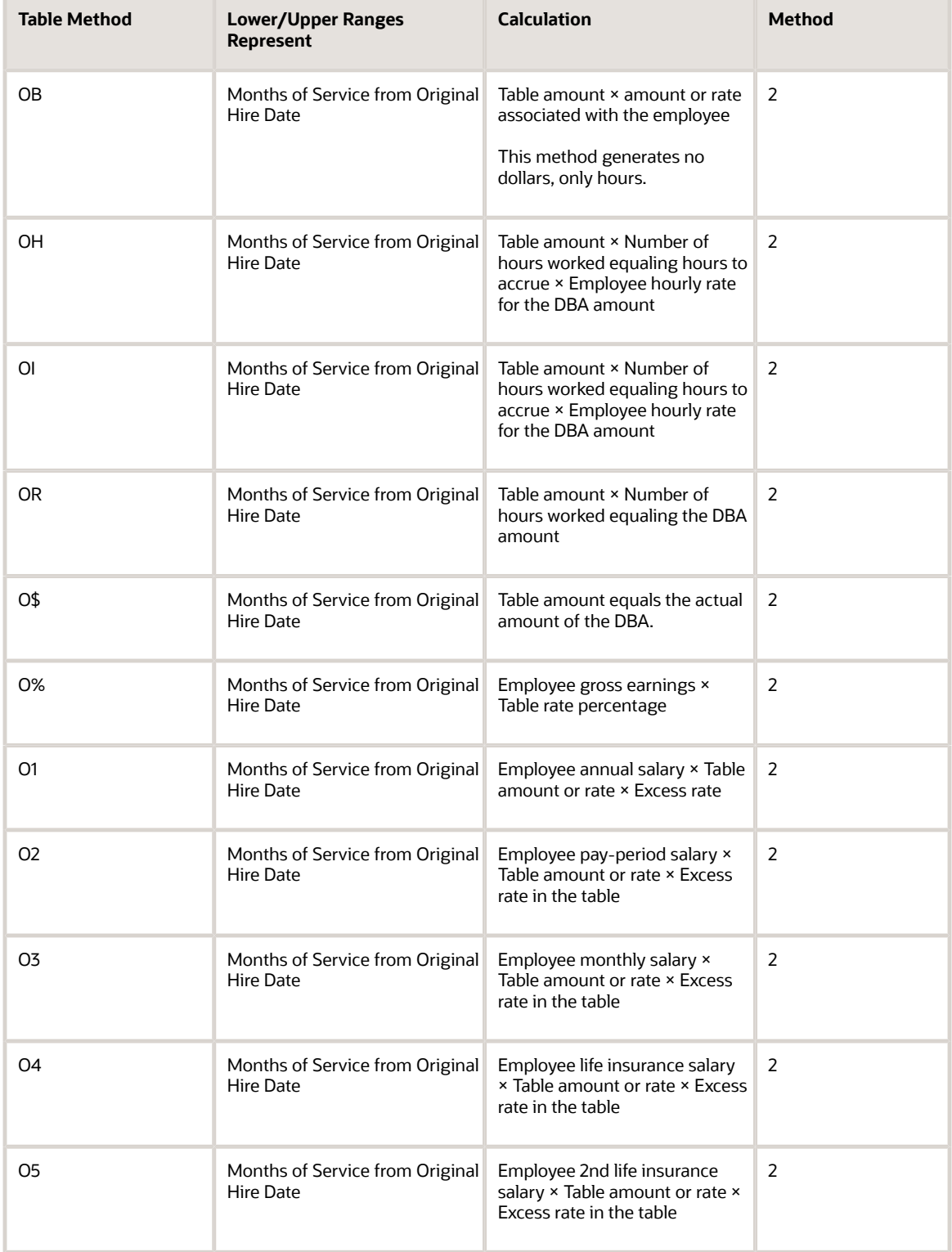

### Based on Participation Date

#### This table lists based on participation date calculations:

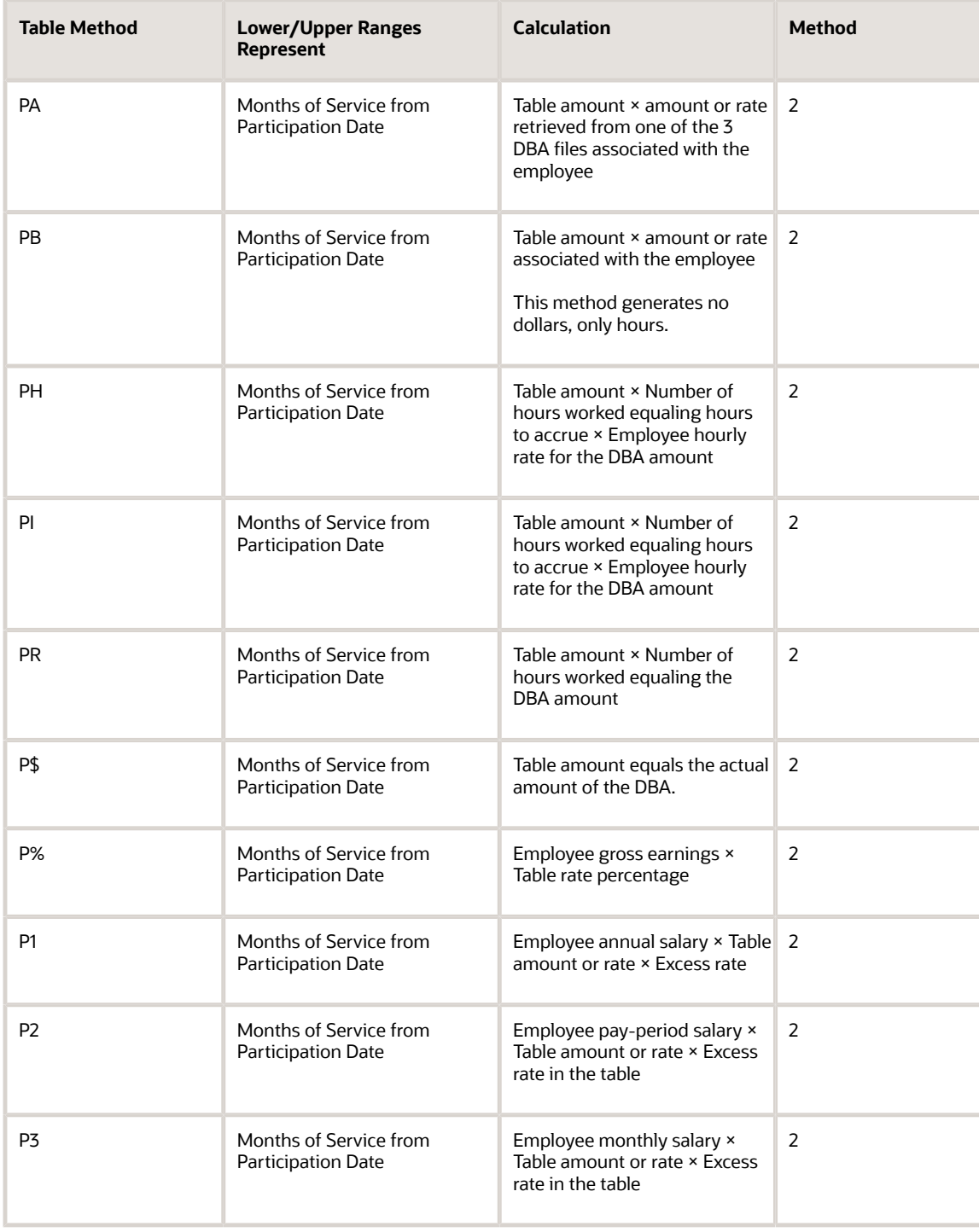

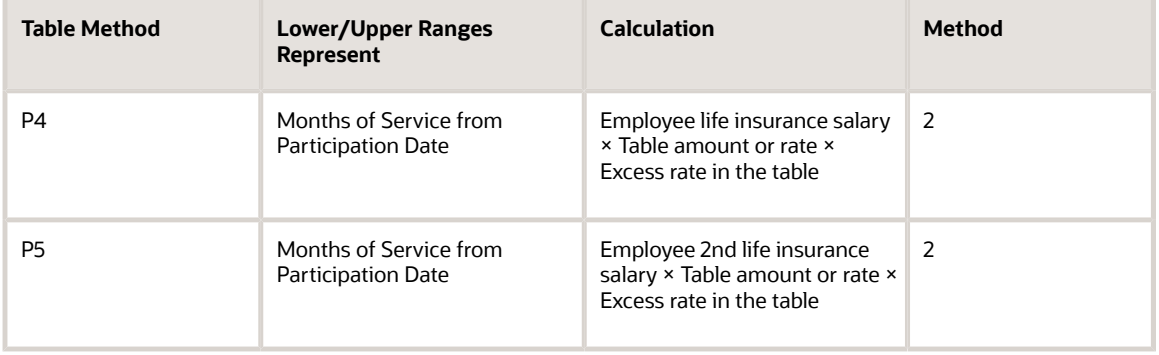

### Based on Start Date

This table lists based on start date calculations:

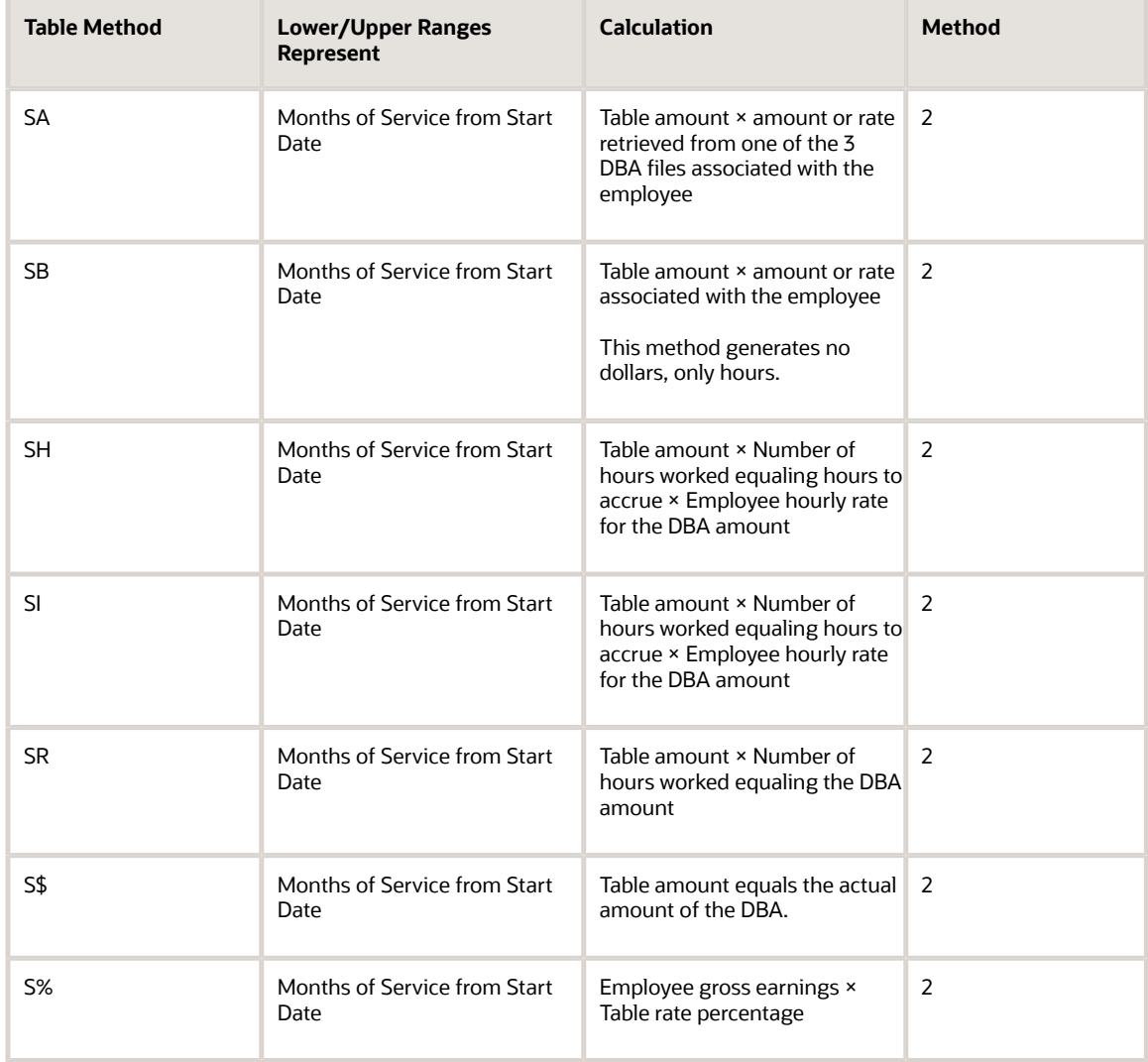

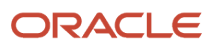

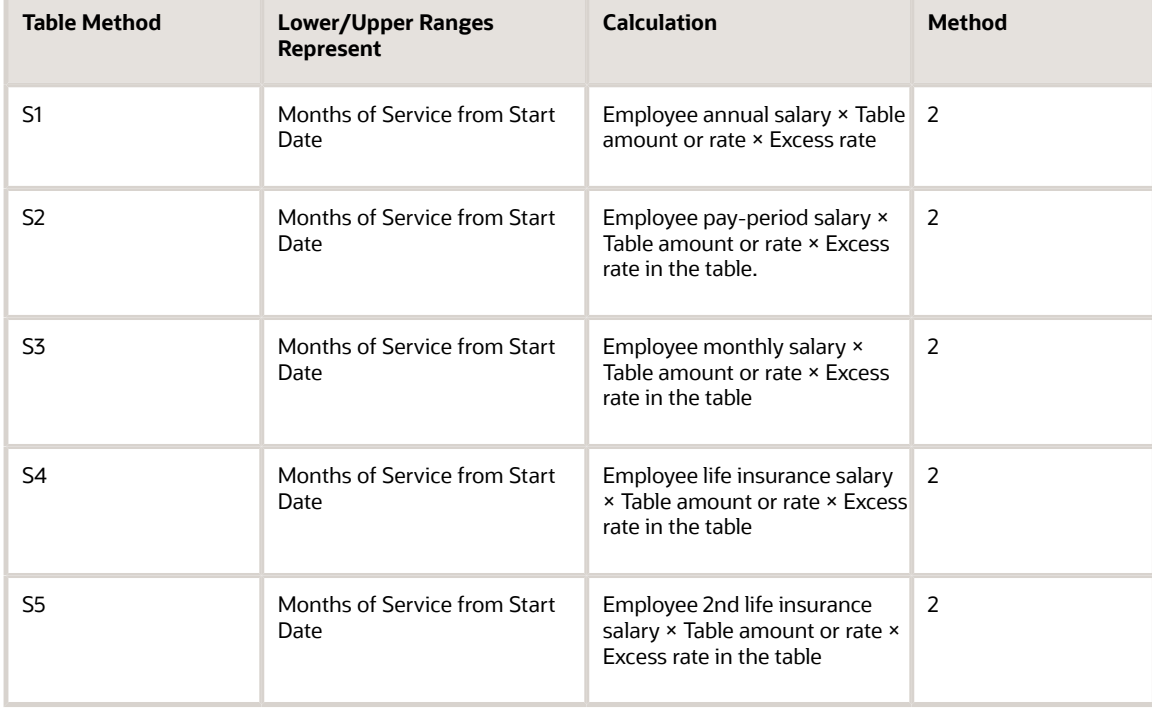

### Based on Hours Worked

This table lists based on hours worked calculations:

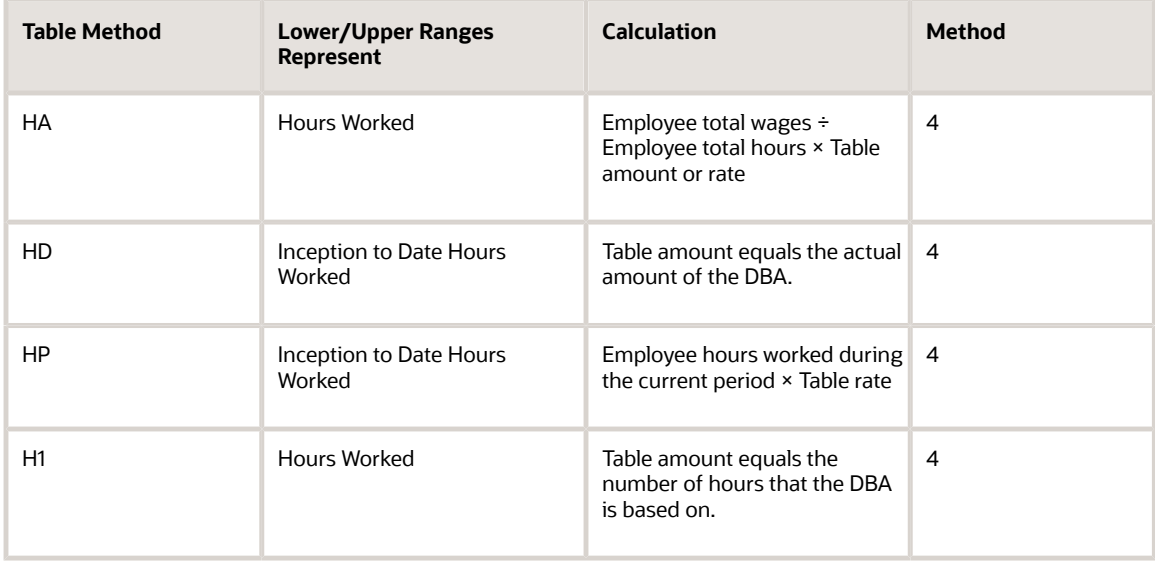

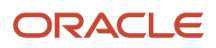

### Based on Gross Amount

This table lists based on gross amount calculations:

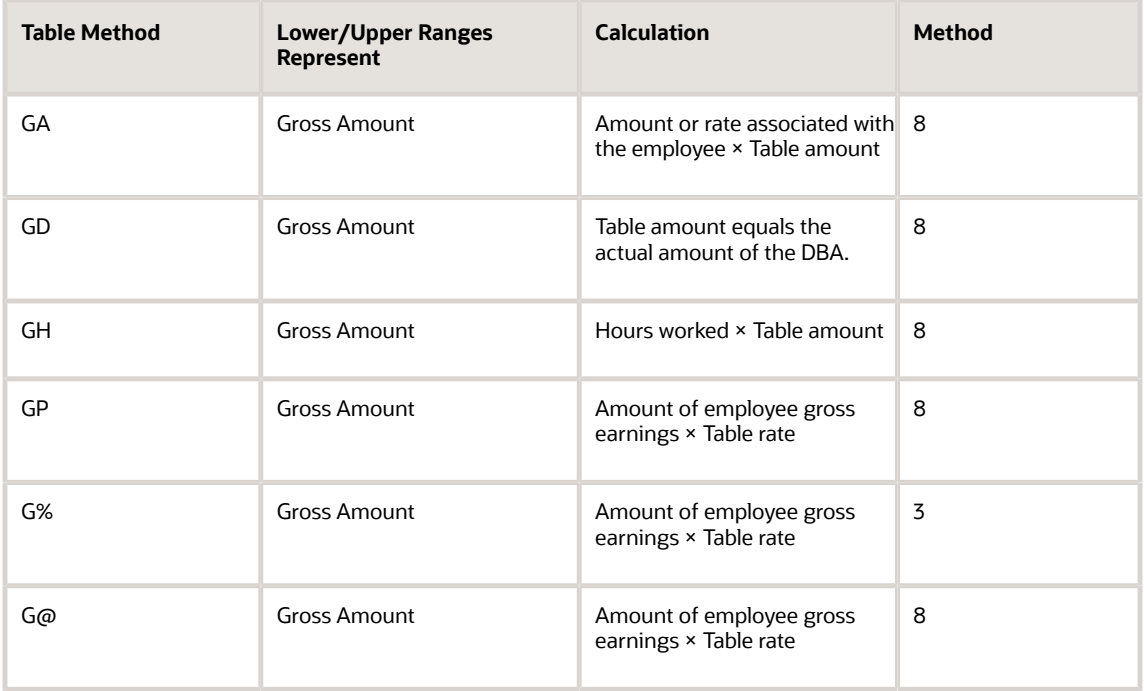

### Based on Flat Dollar Amount

This table lists based on flat dollar amount calculations:

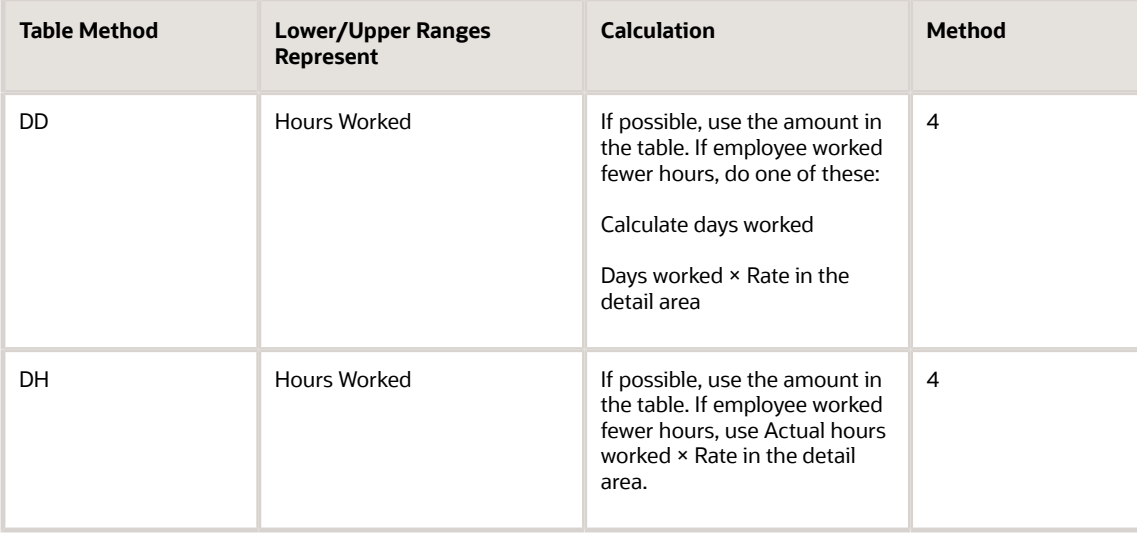

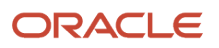
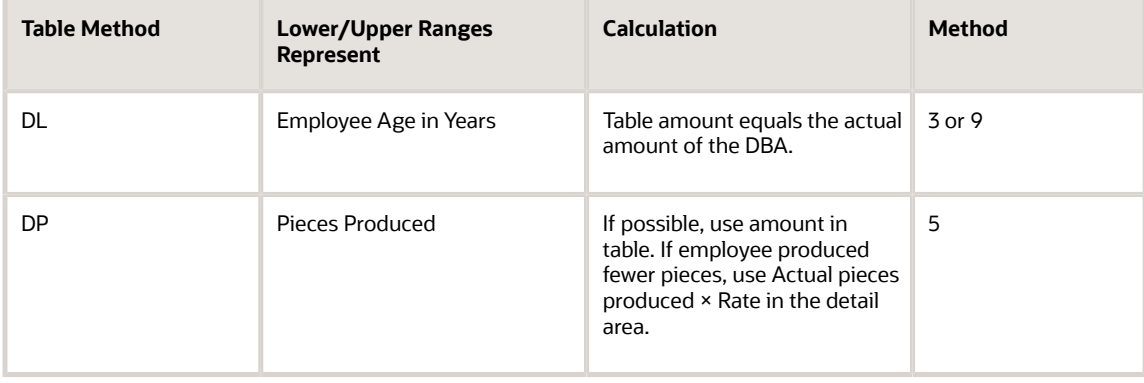

## Based on Pay-Period Number

This table lists based on pay-period number calculations:

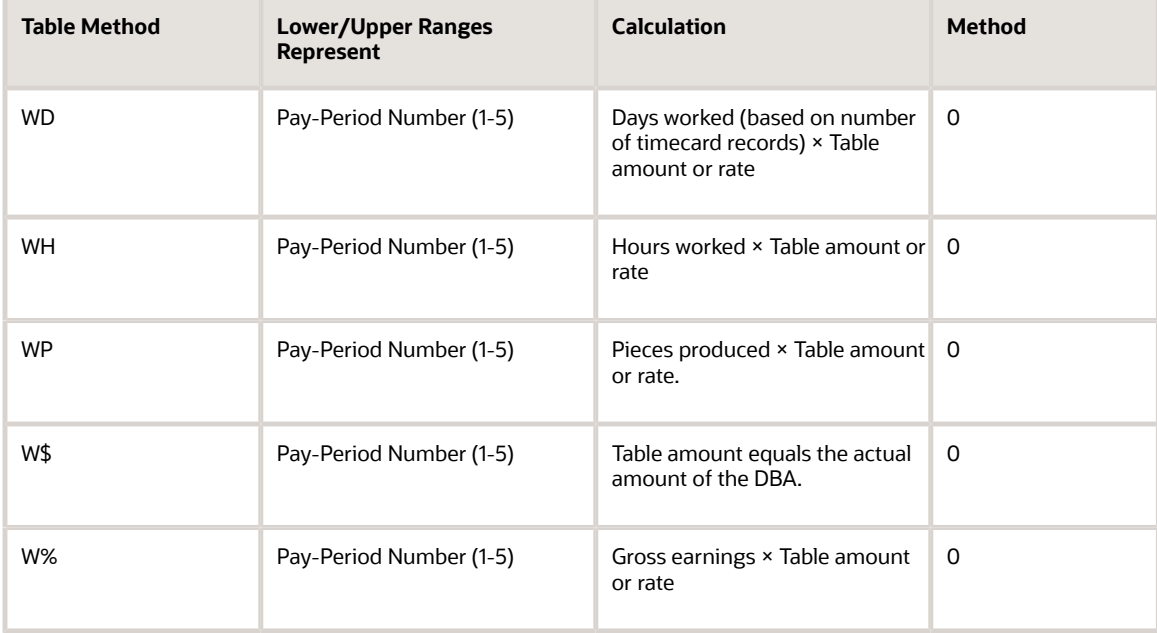

## Based on Variable Months

This table lists based on variable months calculations:

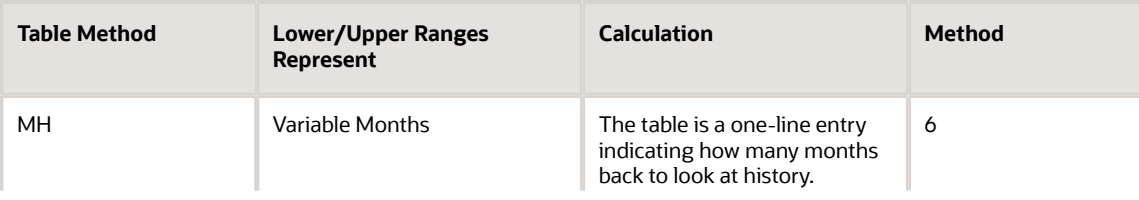

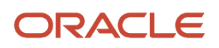

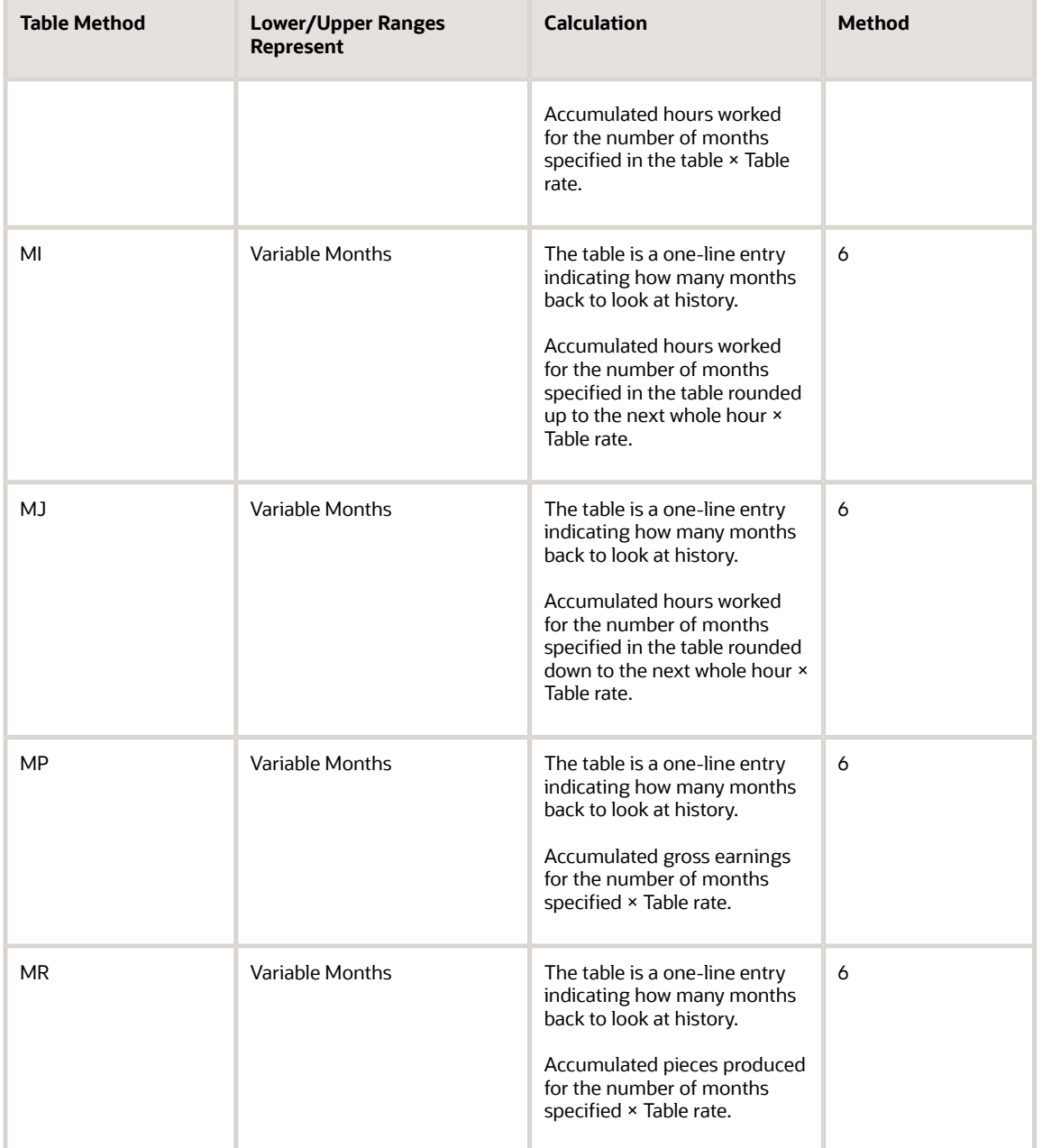

## Based on Retirement Employer Match

This table lists based on the employee retirement contribution calculations:

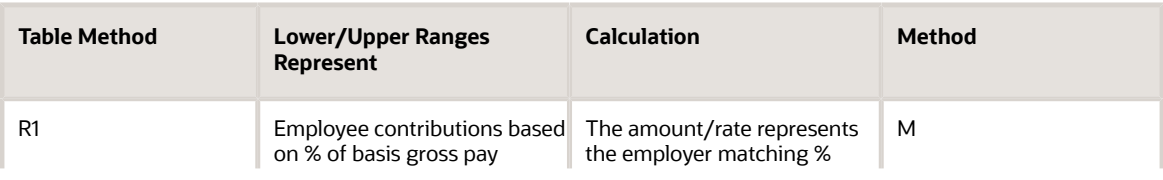

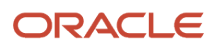

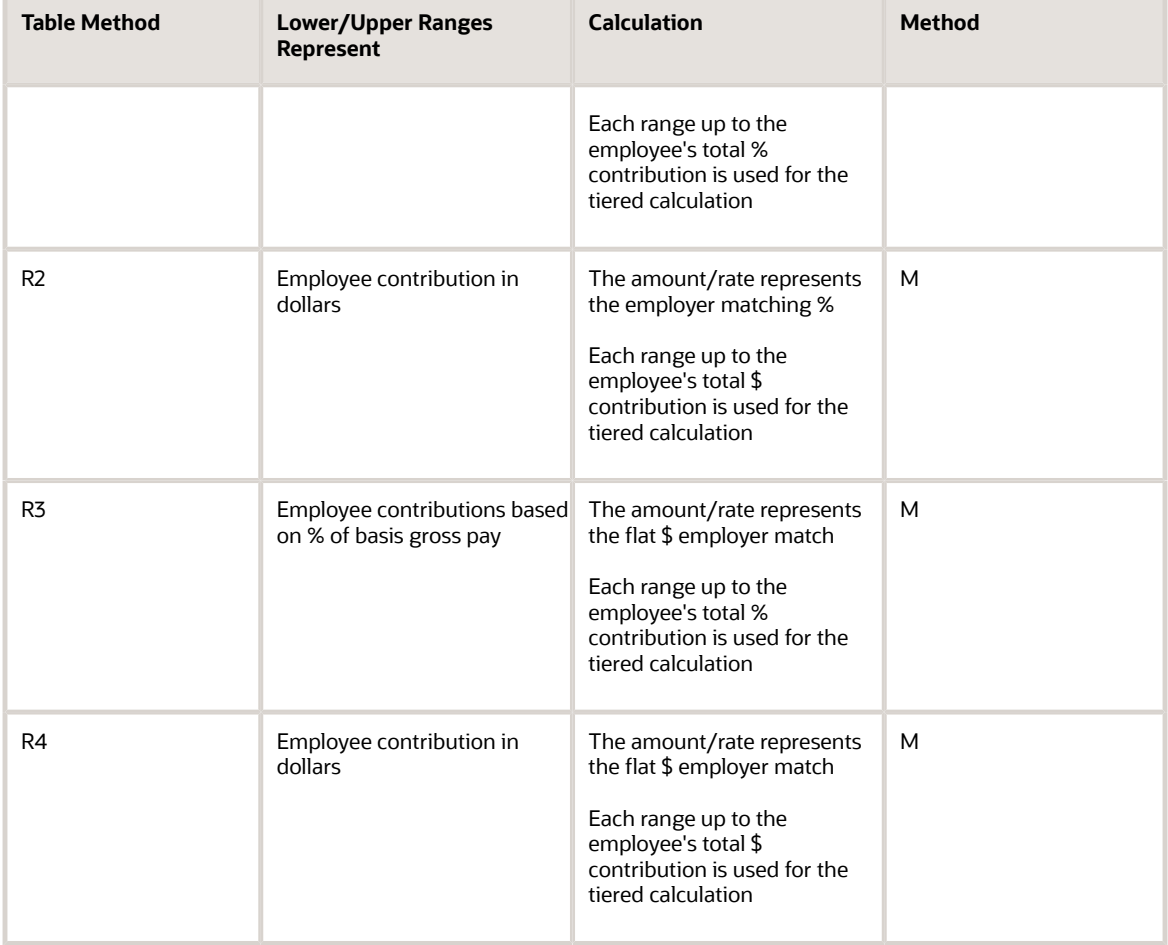

## Based on Excess Life Insurance

This table lists based on excess life insurance calculations:

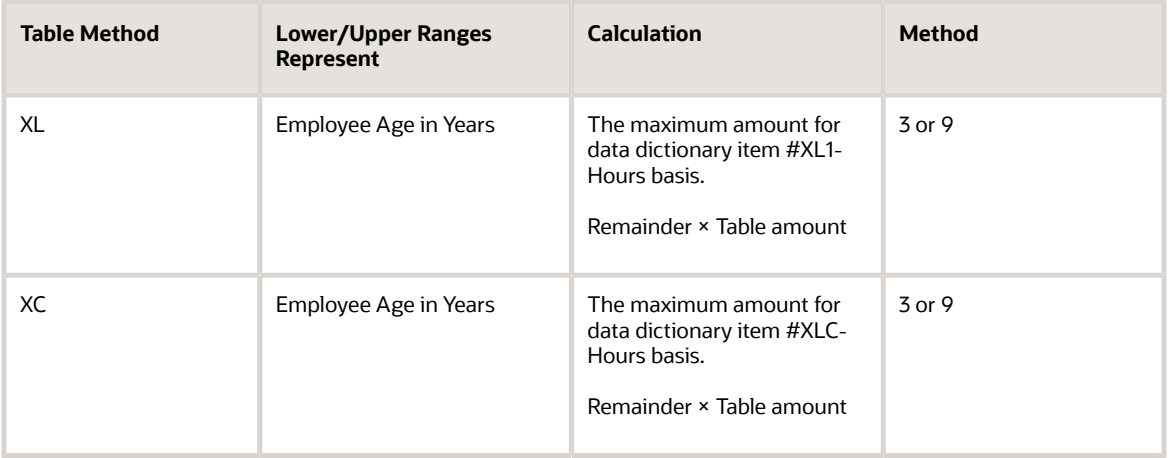

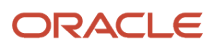

## Example: Calculation Table Based on Months of Service

When you set up a calculation table based on months of service, the system uses only whole numbers for the lower and upper limits:

#### **Calculation Table**

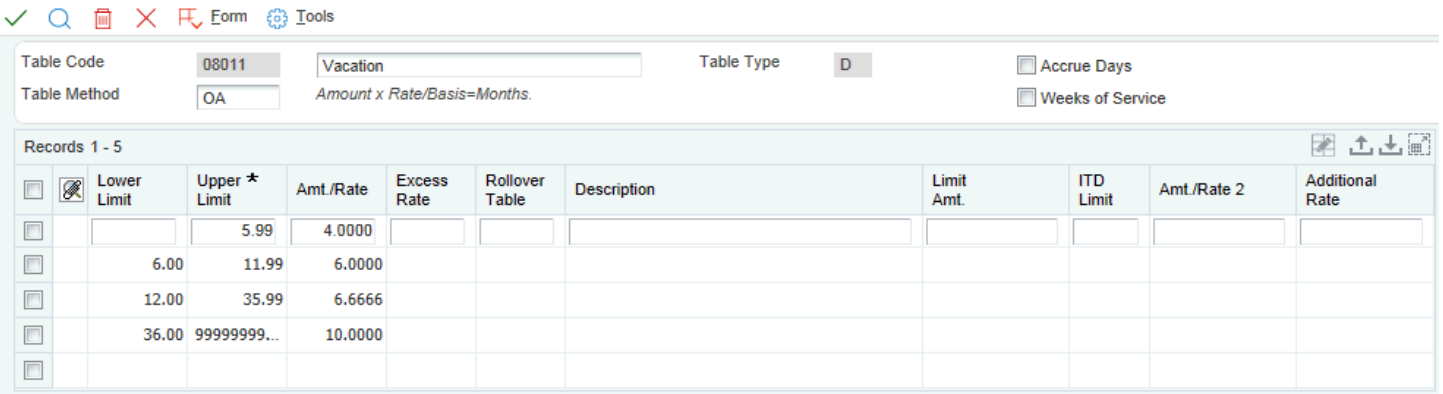

For example, the system reads the limits above as:

- 0 to 5
- 6 to 11
- 12 to 35
- 354 to 9,999,999

The system considers the months between the specified date and the payroll date, not the number of days. The system does not convert number of days to months. For example, the system would calculate months of service as follows:

• Start Date = January 15 and Pay Date = January 31

The system calculates one month of service. The employee started in January and was paid in January.

• Start Date = January 15 and Pay Date = February 15

The system calculates two months of service. The employee started in January and was paid in February.

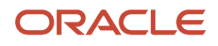

## Example: Calculation Table Based on Periods Worked

You might want to set up a calculation table based on different amounts based on pay periods worked. For example, you might want to split a 75.00 per month health insurance premium between two pay periods.

This list shows the information to enter on each line of the calculation table:

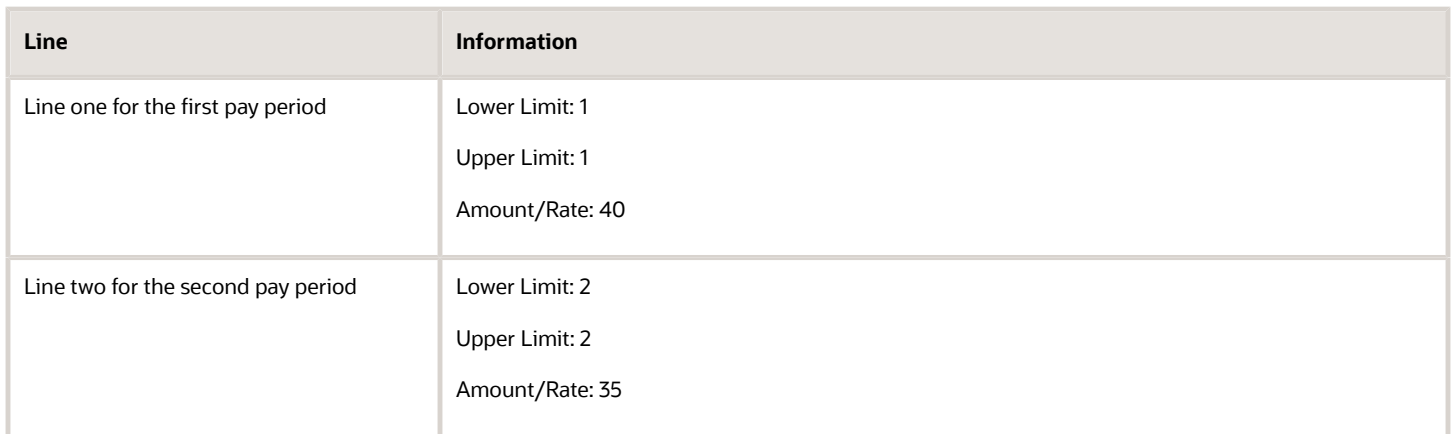

Based on this calculation, the system deducts 40.00 in the first pay period and 35.00 in the second pay period.

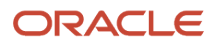

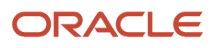

# **31 Appendix B - Delivered Workflow for JD Edwards EnterpriseOne HCM Application Fundamentals**

## Delivered Workflow for JD Edwards EnterpriseOne HCM Application Fundamentals

This appendix discusses the delivered workflow for JD Edwards EnterpriseOne HCM Application Fundamentals.

#### **Note:**

• *["JD Edwards EnterpriseOne Tools Workflow Tools Guide"](olink:EOTWKjd-edwards-enterpriseone-workflow-overview)* in the *JD Edwards EnterpriseOne Tools Workflow Tools Guide*

# Delivered Workflow for JD Edwards EnterpriseOne HCM Application Fundamentals

This section discusses the JD Edwards EnterpriseOne HCM Application Fundamentals workflow.

### Termination Initialization

This section discusses the Termination Initialization workflow.

### **Description**

#### **Workflow Description**

This process initiates the employee termination process by gathering information about the employee and retrieving processing options. A subprocess, TERMNTFY01, sends initial notifications. Another process, TERMEMP03, is initiated that controls the process from this point on. This information is updated when workflow approves the change:

- Employment status
- Benefit status
- Date terminated

#### **Workflow Trigger**

An HR representative uses the Employee/Personal program (P0801EMP) to change these values:

- Pay Status for an individual: T (terminated)
- Benefit Status: 9

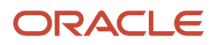

#### – Termination Date: Any valid date

#### **Workflow Action**

The termination process is initiated by starting several subtasks tasks to gather information about the employee and retrieve processing options. Another sub process (TERMNTFY) sends initial notifications. The TERMEMP03 process controls the activity flow after this point.

### Workflow Objects

**System** 87

**Workflow Object Name** TERMEMP01

**Object ID** W0801EMPA

**Event Description / Function Names** OK Button Clicked / Update Record to DB Before / StartTermWF

#### **Sequence / Line Numbers** 108, 45

### Termination Notification

This section discusses the Termination Notification workflow.

### **Description**

#### **Workflow Description**

As part of terminating an employee, termination notifications are sent to IT, HR, and Payroll. A company property report is also sent to a designated manager.

#### **Workflow Trigger**

An HR representative uses the Employee/Personal program (P0801EMP) to change these values:

- Pay Status for an individual: T (terminated)
- Benefit Status: 9
- Termination Date: Any valid date.

#### **Workflow Action**

The process sends four messages, one with an attached Time Entry application. The attached application launches and submits the company property report.

### Workflow Objects

**System** 87

```
Workflow Object Name
TERMNTFY01
```
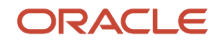

**Object ID** TERMEMP01

## Terminate Employee

This section discusses the Terminate Employee workflow.

### **Description**

#### **Workflow Description**

As part of terminating an employee, this process serves as a driver to start other sub processes as specified in the processing options attached to the HRM Termination Workflow Processing Options program (P05W01).

#### **Workflow Trigger**

An HR representative uses the Employee/Personal program (P0801EMP) to change these values:

- Pay Status for an individual: T (terminated)
- Benefit Status: 9
- Termination Date: Any valid date.

#### **Workflow Action**

On the termination date, the system runs these processes:

- TERMEMP05: Gets approval and calls TERMUPDATE.
- TERMUPDATE: Updates the database.
- TERMBEN: Terminates benefits.
- TERMTIME: Sends the Time Entry program (P051131) to the specified HR administration person.

### Workflow Objects

**System** 87

**Workflow Object Name** TERMEMP03

**Object ID** TERMEMP01

## Cleanup Unpaid Time, Checks, DBA's

This section discusses the Cleanup Unpaid Time, Checks, DBA's workflow.

### **Description**

**Workflow Description**

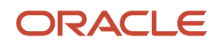

As part of terminating an employee, this process checks for unpaid time, checks, or DBA's and send an approval message to an HR person for approval.

#### **Workflow Trigger**

After an HR representative starts the termination process (TERMEMP01), TERMEMP03 is automatically started as a local sub process.

#### **Workflow Action**

This process checks for unpaid time, checks, or accrued sick, vacation, and holiday pay. If any balances are found, and the processing option is turned on, an approval application is sent to an HR person. The address book number of this person is hard-coded in the message. To override the default, recipient rules must be entered.

### Workflow Objects

**System** 87

**Workflow Object Name** TERMEMP05

**Object ID** TERMEMP03

### Termination of Benefits

This section discusses the Termination of Benefits workflow.

### **Description**

#### **Workflow Description**

This process terminates employee benefits.

#### **Workflow Trigger**

After an HR representative starts the termination process (TERMEMP01), TERMEMP03 is automatically started as a local sub process.

#### **Workflow Action**

This process starts six other processes to check for fund allocations, flexible spending accounts, COBRA, and HIPAA eligibility, retrieves processing option values and determines if UCR is set in Common Display Settings. Depending on what was retrieved from the previous processes, these actions are initiated:

- Send Batch Enrollment report (R083800)
- Generate a COBRA mail merge letter
- Generate a HIPAA mail merge letter
- Send Enrollment with Eligibility (P08334)
- Notify Fund administrator
- Notify FSA administrator

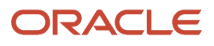

### Workflow Objects

**System** 87

**Workflow Object Name TERMBEN** 

**Object ID** TERMEMP03

## Terminate Time Entry

This section discusses the Terminate Time Entry workflow.

### **Description**

#### **Workflow Description**

This process sends the time entry application to the specified employee.

#### **Workflow Trigger**

After an HR representative starts the termination process (TERMEMP01), TERMEMP03 is automatically started as a local sub process.

#### **Workflow Action**

This process checks for accrued sick, vacation, and holiday pay, unprocessed checks, and unpaid time. If any positive values are found, the Time Entry program (P051131) is sent to the specified employee.

### Workflow Objects

**System** 87

**Workflow Object Name** TERMTIME

**Object ID** TERMEMP03

## Termination Aborted Notification

This section discusses the Termination Aborted Notification workflow.

### **Description**

#### **Workflow Description**

This process sends a notification to inform the recipient that the termination process has been aborted. This message is sent to all of those who received the original notifications in the TERMNTFY01 process.

#### **Workflow Trigger**

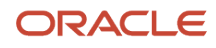

After an HR representative starts the termination process (TERMEMP01), TERMEMP03 is automatically started as a local sub process.

#### **Workflow Action**

The process sends four messages to the same employees who originally received messages in the TERMNTFY01 process.

### Workflow Objects

**System** 87

**Workflow Object Name TERMABNOT** 

**Object ID** TERMEMP03

### EE Termination Update

This section discusses the EE Termination Update workflow.

### **Description**

#### **Workflow Description**

This process checks for Time Entry and updates the changes in the data base.

#### **Workflow Trigger**

After an HR representative starts the termination process (TERMEMP01), TERMEMP03 is automatically started as a local sub process.

#### **Workflow Action**

If Skip Time Entry was not selected on the approval application, and the employee has unprocessed sick, vacation or holiday pay, this process starts the TERMEMP06 process to write time entry records. The N0500022 function then updates these fields in the data base:

– Date Pay Stopped (PTDT)

– Date Terminated (DT)

– Benefit Status (BENS)

– Pay Status (PAST) The B0500575 function is called from N0500022 to update the Employee Master Information table (F060116).

### Workflow Objects

**System** 87 **Workflow Object Name TERMUPDATE** 

**Object ID**

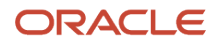

#### TERMEMP03

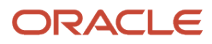

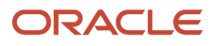

# **32 Appendix C - JD Edwards EnterpriseOne Human Capital Management Foundation Reports**

# JD Edwards EnterpriseOne Human Capital Management Foundation Reports

This appendix allows you to view:

- Human Capital Management Foundation Reports: A to Z.
- Selected Human Capital Management Fundamentals Reports.

# Human Capital Management Foundation Reports: A to Z

This table lists the JD Edwards EnterpriseOne Human Capital Management Foundation reports, sorted numerically by report ID.

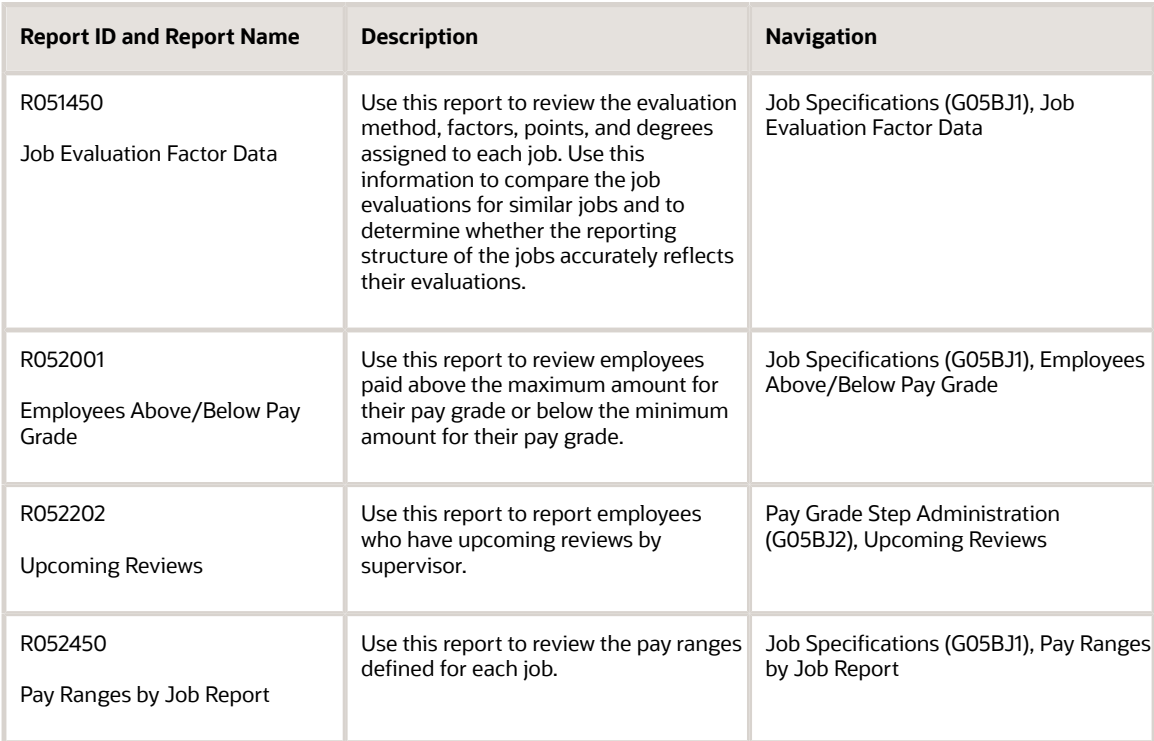

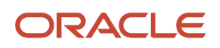

#### JD Edwards EnterpriseOne Applications Human Capital Management Fundamentals Implementation Guide

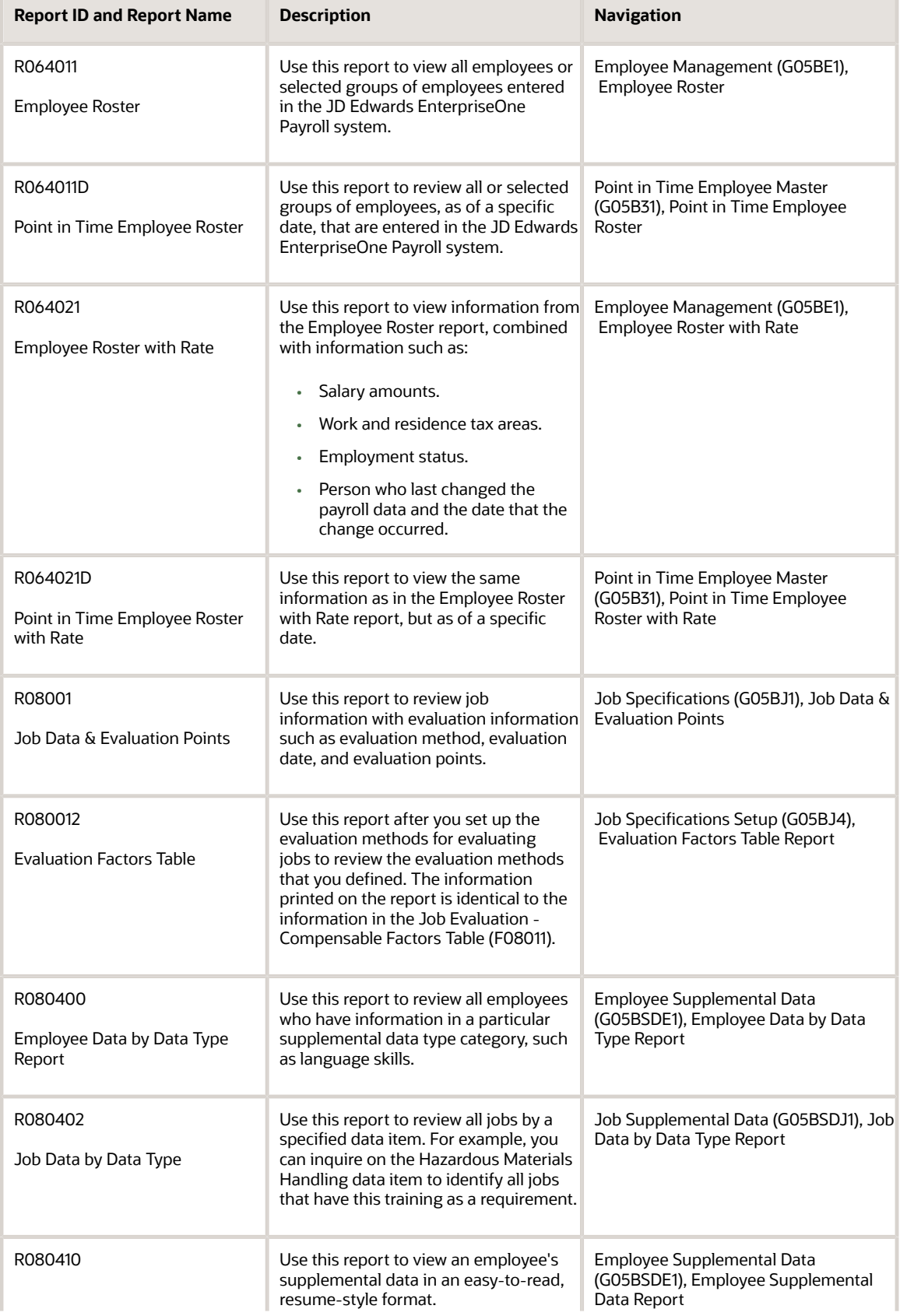

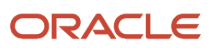

#### JD Edwards EnterpriseOne Applications Human Capital Management Fundamentals Implementation Guide

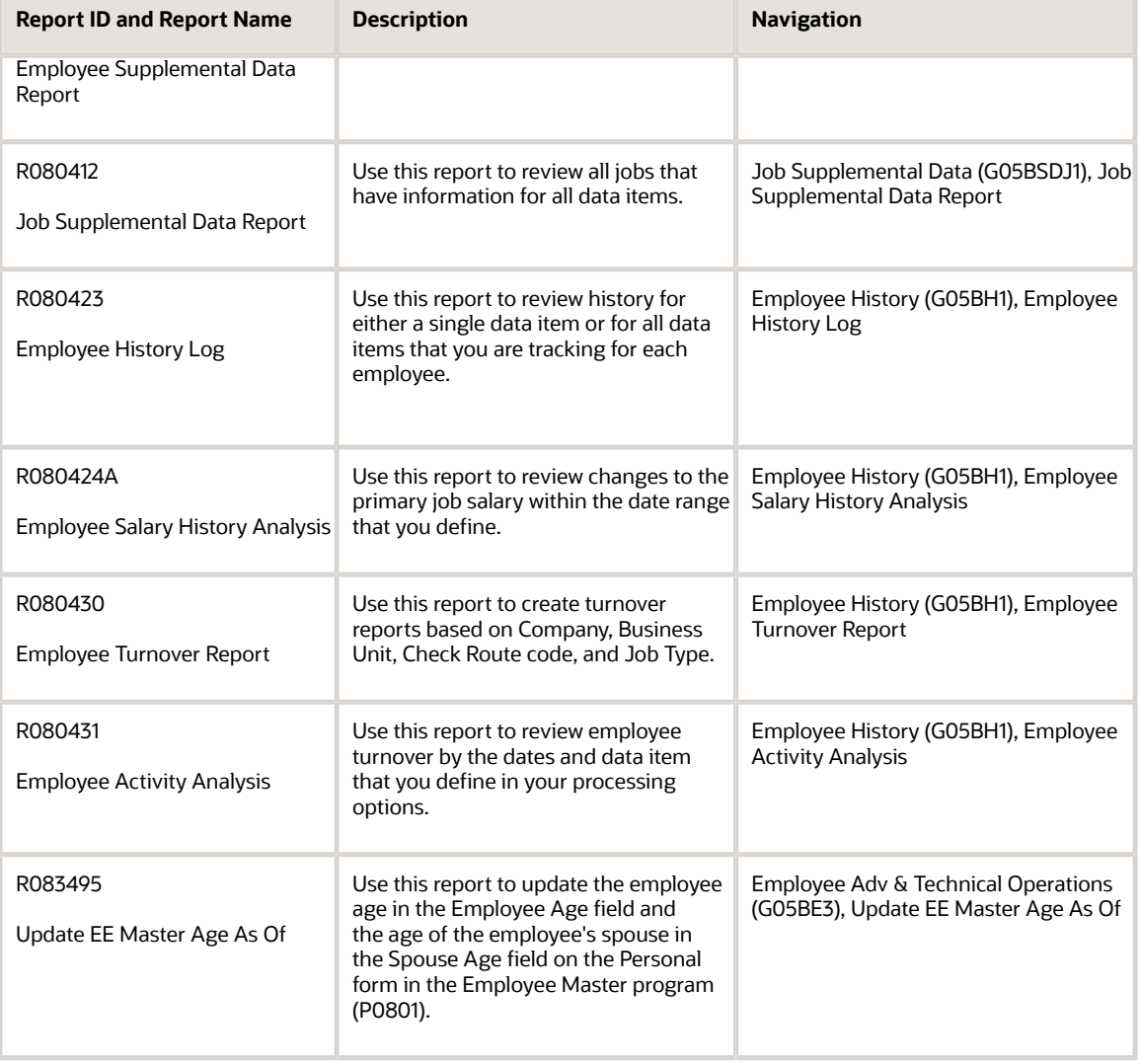

# Selected Human Capital Management Fundamentals Reports

Some reports include a more detailed description, as well as information about processing options. These reports are listed numerically by report ID in this appendix.

## R052001-Employees Above/Below Pay Grade

Run the Employees Above/Below Pay Grade Max/Min report (R052001) to review employees paid above the maximum amount for their pay grade or below the minimum amount for their pay grade.

## Processing Options for Employees Above/Below Pay Grade (R052001)

Processing options enable you to specify the default processing for programs and reports.

### Title Display

#### **1) Report Title Display:**

Specify the text that the system displays in the report title. Values are:

Blank: Employees Above Pay Grade Maximum

**1**: Employees Below Pay Grade Minimum

### R052202 - Upcoming Reviews

Upcoming Reviews is a batch program (R052202) to report employees who have upcoming reviews by supervisor. The system displays each employee with the dates of next review and type of review. You can set up processing options to determine whether this report runs automatically on a specified date to activate Workflow, and to allow the system to update the Upcoming Reviews by Supervisor program (P052200) on the self-service website. If workflow is activated, the system sends reminder messages to each supervisor about pending reviews.

You also set a processing option to determine which of the three versions you want to run. A version exists that reports on overdue reviews and a version that reports on all employees with upcoming reviews without specified review dates. Neither of these versions starts workflow.

#### **Note:**

- *["Manager Self Service," in the JD Edwards EnterpriseOne Applications Human Capital Management Self-](olink:EOAHS00496)[Service Implementation Guide](olink:EOAHS00496)*
- *["Reviewing Upcoming Employee Reviews by Supervisor", in the JD Edwards EnterpriseOne Applications Human](olink:EOAHS00177) [Capital Management Self-Service Implementation Guide](olink:EOAHS00177)*
- *["Reviewing Upcoming Reviews by Supervisor", in the JD Edwards EnterpriseOne Applications Human Capital](olink:EOAHS00099) [Management Self-Service Implementation Guide](olink:EOAHS00099)*

## Processing Options for Upcoming Reviews (R052202)

Processing options enable you to specify the default processing for programs and reports.

### **Defaults**

Use these processing options to select an employee for this report and to include the Uniform Resource Locator for supervisory review instructions.

#### **1. Employee Number Display**

Specify the employee number that you want to print on the report. Values are:

**A**: Address book number

**S**: Employee tax identification number

**O**: Other number

#### **2. URL For Supervisor Review Instructions**

Specify the uniform resource locator for the supervisor review instructions.

### Process

Use these processing options to specify whether to run the Workflow Reminder Process and to define defaults that limit the report to specific parameters.

#### **1. Workflow Reminder Process**

Specify whether to run the workflow reminder process. Values are:

**1**: Run.

**0**: Do not run.

#### **2. From Date**

Specify whether to limit reviews. The review date must be greater than or equal to the from date.

#### **3. Thru Date**

Specify whether to limit reviews processed. The review date must be less than or equal to the thru date.

#### **4. Days From Today**

Specify a number in this processing option to process all new review dates that are less than or equal to the system date and the number of days entered into the processing option.

## R052450 - Pay Ranges by Job Report

You can run the Pay Ranges by Job report to review the pay ranges defined for each job. The information that prints is the same information that displays in the Work With Pay Ranges By Job program (P052002).

## Processing Options for Pay Ranges by Job (R052450)

Processing options enable you to specify the default processing for programs and reports.

### **Defaults**

#### **1. Enter a Pay Range - As of Date. Blank will use the system date.**

Specify an as of date for the pay range. Leave this processing option blank to use the system date.

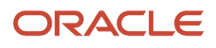

## R064011 - Employee Roster

The Employee Roster report (R064011) lists all employees or selected groups of employees entered in the JD Edwards EnterpriseOne Payroll system. You run this report to verify that the following employee information has been entered correctly:

- Home company.
- Business unit.
- Basic dates.
- Group plan.
- Workers compensation.
- Federal and state tax exemption.
- Job type and job step.
- Pay status.
- EEO status.

## Processing Options for Employee Roster (R064011)

Processing options enable you to specify the default processing for programs and reports.

### Address

Use these processing options to specify whether the system prints the address information and phone number and which phone number type to use.

#### **1. Enter '1' to print address information**

Specify whether to print the current address for each employee on the report. The address will appear just below each employee number. Values are:

Blank or **0**: Do not print

**1**: Print

#### **2. Enter '1' to print phone number**

Specify whether to print a telephone number for each employee on the report. The phone number appears immediately below each employee number or each employee address. To indicate the type of phone number that the system prints, use this processing option in combination with Phone Number Type processing option. Values are:

Blank or **0**: Do not print.

**1**: Print.

#### **3. Phone Number Type**

Specify the type of phone number that the system prints for all employees; use this processing option in combination with the Enter 1 to print phone number option. For example, to print the home telephone number for each employee, enter HOM. This code is defined in UDC 01/PH.

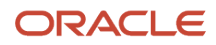

## R064011D - Point in Time Employee Roster

After you review your data selection, use the Point-In-Time Employee Roster program (R064011D) to review all or selected groups of employees, as of a specific date, that are entered in the JD Edwards EnterpriseOne Payroll system. You can run this report to analyze employee information, prepare responses to governmental inquiries, or verify that this employee information has been entered correctly:

- Home company.
- Business unit.
- Basic dates.
- Group plan.
- Workers' compensation.
- Federal and state tax exemption.
- Job type and job step.
- Pay status.
- EEO status.

## Processing Options for Point in Time Employee Roster (R064011D)

Processing options enable you to specify the default processing for programs and reports.

### Address

#### **1. Enter '1' to print address information**

Enter **1** to print employee address information on the report or leave this processing option blank of you do not want to print address information.

### Point in Time

#### **Effective Date**

Enter a valid calendar date for the report.

#### **Version Name**

Enter the report number that you want to run.

## R064021 - Employee Roster With Rate

The Employee Roster with Rate report (R064021) contains the same information as the Employee Roster report (R064011) plus this information:

- Salary amounts.
- Person who last changed the payroll data and the date that the change occurred.

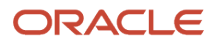

- Work and residence tax areas.
- Employment status.
- Termination/change status.
- Contract employee information.
- Earned income credit status.
- Residence status.
- Tax method.
- Pay frequency and class.

## Processing Options for Employee Roster with Rate (R064021)

Processing options enable you to specify the default processing for programs and reports.

### Employee No

### **1. Enter 'A' to print Address Book number, 'S' for Social Security number or 'O' for Third number**

Specify the employee information that the system prints on the report. Values are:

- **A**: Address book number
- **S**: Social security number
- **O**: Third number

## R064021D - Point in Time Employee Roster with Rate

After you review your data selection, use the Point-In-Time Employee Roster with Rate program (R064021D) to review all or selected groups of employees as of a specific date. This report is useful in preparing information in response to a governmental inquiry, analyzing employee information, and ensuring accurate data entry. In addition to the reporting parameters of the Point-In-Time Roster program (R064011D), this report contains this information:

- Salary amounts.
- Person who last changed the payroll data and the date that the change occurred.
- Work and residence tax areas.
- Employment status.
- Termination/change status.
- Contract employee information.
- Earned income credit status.
- Residence status.
- Tax method.
- Pay frequency and class.
- FLSA (Fair Labor Standards Act) exemption status.

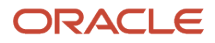

#### **Note:**

• *[JD Edwards EnterpriseOne Tools Report Design Aid Guide](olink:EOTRD00081)* .

## Processing Options for Point in Time Employee Roster with Rate (R064021D)

Processing options enable you to specify the default processing for programs and reports.

### Employee No

#### **1. Enter 'A' to print Address Book number, 'S' for Social Security number or 'O' for Third number** Specify the employee information that the system prints on the report. Values are:

**A**: Address book number

**S**: Social security number

**O**: Third number

### Point in Time

**Effective Date** Enter a valid calendar date for the report.

#### **Version Name**

Enter the report number that you want to run.

## R080400 - Employee Data by Data Type

Run the Employee Report by Data Type program (R080400) to review all employees who have information in a particular supplemental data type category, such as language skills. The information that prints on this report is the same information that you can review online using the Supplemental Data program (P00092).

You can list employees alphabetically by last name or numerically by employee number.

This report includes a summary of data as it applies to certain employees from these tables:

- Supplemental Database Data Type (F00091).
- Supplemental Data (F00092).
- Employee Master Information (F060116).

Before running this report, you must prepare data for point-in-time reporting.

See *[Preparing Data for Point-in-Time Reports](#page-413-0)*

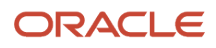

## Processing Options for Employee Report By Data Type (R080400)

Processing options enable you to specify the default processing for programs and reports.

#### **Narrative**

#### **1. Enter a '1' to bypass printing text information on the report. Default of blank will print the text.**

Specify whether the system prints narrative text on the report. Values are:

Blank: Print.

**1**: Do not print.

## R080410 - Employee Supplemental Data Report

Examples of how you can run reports to review employee supplemental information are:

- As an individual employee summary.
- As a summary of all your employees and their related profile data.
- By supplemental data type.

To review complete supplemental information for one or more employees, run the Employee Supplemental Data Report program (R080410). This program compiles all of an employee's supplemental data into an easy-to-read, resume-style format.

The report includes a summary of data stored in these tables for each of the employees that you select:

- HRM Supplemental Data Types (F08090).
- Human Resources General Description-User Def Codes (F08092).
- Human Resources General Description Narration (F08093).
- Employee Master Information (F060116).

The information that prints on this report is the same information that you can review on Employee Master (P0801).

You can list employees alphabetically by last name or numerically by employee number.

### Processing Options for Employee Supplemental Data Report (R080410)

Processing options enable you to specify the default processing for programs and reports.

### **Processing**

Use these processing options to specify whether the system prints certain types of information. Also use these processing options to specify default information regarding the designated printing form and printer settings.

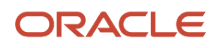

#### **1. Enter a '1' if you wish to bypass printing the Tax ID. (Default of blank will print the number.)**

Specify whether to print the tax ID on the report. A default of blank automatically prints the tax ID. Values are:

Blank: Print

**1**: Do not print

#### **2. Enter a '1' if you wish to bypass printing the Asking Salary. (Default of blank will print the number.)**

Specify whether to print the asking salary. A default of blank automatically prints the asking salary. Values are:

Blank: Print

**1**: Do not print

#### **3. Enter a '1' if you wish to bypass printing any extended narrative associated with the data.**

Specify whether to print any extended narrative text that is associated with the data. A default of blank automatically prints any extended narrative text. Values are:

Blank: Print

**1**: Do not print

## R080412 - Job Supplemental Data

The Job Profile Report (R080412) helps you to review all jobs that have information for all data items.

## Processing Options for Job Profile Report (R080412)

Processing options enable you to specify the default processing for programs and reports.

### **Narrative**

#### **1. Enter a '1' to bypass printing text information on the report. Default of blank will print the text.**

Specify whether the system prints text information on the report. Values are:

Blank: Print.

**1**: Do not print.

### R080423 - Employee History Log

Run the Employee History Log report (R080423) to review history for either a single data item or for all data items that you are tracking for each employee. The information that prints on this report is the same information that you can review with the Employee History Inquiry program (P050242).

This report locates information from the Employee Master Information table (F060116) and the HR History table (F08042).

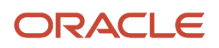

## Processing Options for Employee History Log (R080423)

Processing options enable you to specify the default processing for programs and reports.

### **Narrative**

**1. Enter a '0' or blank to see just Active employees. Enter a '1' to see just inactive employees. Enter a '2' to see both Active and Inactive employees. 1. Enter a '0' or blank to see just Active employees. Enter a '1' to see just inactive employees. Enter a '2' to see both Active and Inactive employees.**

Specify whether to print active and inactive employees on the report.

#### **2. Enter Beginning Effective On Date**

Specify the beginning date in a range of effective dates for the system to use when deciding which records to print on the report.

#### **3. Enter Ending Effective On Date**

Specify the ending date in a range of effective dates for the system to use when deciding which records to print on the report.

#### **4. Enter the Data Item you wish to view. Blanks will display all data items being tracked.**

Specify the data item that you want to view on the report.

## R080424A - Employee Salary History Analysis

Run the Employee Salary History report (R080424A) to review changes to the primary job salary within the date range that you define.

The system selects a salary record and an hourly record for each employee. It then compares the effective dates of the two records and chooses the earlier date to identify the pay class that is linked to the employee.

If the pay class is **S** (salary), the system prints the employee's information based on salary information. If the pay class is **H** (hourly), the system prints the employee's information based on hourly rate information.

## Processing Options for Employee Salary History Analysis (R080424A)

Processing options enable you to specify the default processing for programs and reports.

### **Narrative**

**1. Enter a '0' or blank to see just Active employees. Enter a '1' to see just inactive employees. Enter a '2' to see both Active and Inactive employees. 1. Enter a '0' or blank to see just Active employees. Enter a '1' to see just inactive employees. Enter a '2' to see both Active and Inactive employees.**

Specify whether to print active and inactive employees on the report.

#### **2. Enter beginning Effective On date**

Specify the beginning date in a range of effective dates for the system to use when deciding which records to print on the report.

#### **3. Enter ending Effective On date**

Specify the ending date in a range of effective dates for the system to use when deciding which records to print on the report.

#### **4. Enter a '1' to include all employees even if they fall outside the reporting period range of date.**

Specify whether to include all employees on the report.

### R080430 - Employee Turnover Report

After you define the turnover columns, you can run the Employee Turnover Report (R080430). You can create turnover reports based on Company, Business Unit, Check Route code, and Job Type.

### Processing Options for Employee Turnover Report (R080430)

Processing options enable you to specify the default processing for programs and reports.

#### Process

#### **1. Enter the From Date to begin tracking turnover.**

Specify the from date to begin tracking turnover.

**2. Enter the Thru Date when calculations are to cease. Default of blank will calculate through today.** Specify the thru date when calculations are to cease. Default of blank will calculate through today.

**3. Enter the Turnover Column Group which contains the column headings you wish to have display on the report.** Specify the turnover column group that contains the column headings you want to include on the report.

### R080431 - Employee Activity Analysis

Run the Employee Activity Analysis report (R080431) to review employee turnover by the dates and the data item that you define in the processing options. You can also set up the processing options to segment the date that you entered in the From Date and Thru Date fields into six segments, such as months or years.

### Processing Options for Employee Activity Analysis Report (R080431)

Processing options enable you to specify the default processing for programs and reports.

Setup **1) From Date**

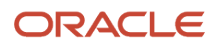

Use this processing option to limit reviews. The review date must be greater than or equal to the from date.

#### **2) Thru Date**

Use this processing option to limit reviews processed. The review date must be less than or equal to the thru date.

#### **3) Turnover Column Group**

Specify the turnover column group that contains the column headings you want to include on the report.

#### **4) Data Item**

Specify the data item that contains the data you want to include on the report.

### **Segments**

#### **1) Date 1 through 6) Date 6)**

Specify the beginning date for each segment.

## R083495 - Update EE Master Age as of

The Update Employee Master Age As Of report (R083495) updates the employee age in the Employee Age field and the age of the employee's spouse in the Spouse Age field on the Personal form in the Employee Master program (P0801). The system calculates the new value for the Employee Age field based on the employee's date of birth and the date specified in your processing options. The system calculates the new value for the Spouse Age field based on the Spouse Date of Birth value and the date specified in your processing options.

### Processing Options for Update Employee Master Age as of (R083495)

Processing options enable you to specify the default processing for programs and reports.

### Date

**1. Enter the as of date to be used when calculating employees age. Blank = Age for Employee will NOT be updated** Specify the as of date that the system uses when calculating the employee age.

**2. Enter the as of date to be used when calculating age for spouses. Blank = Age for Spouses will NOT be updated** Specify the as of date that the system uses when calculating the spouse age.

### Change Reason

**1. Enter the change reason for history tracking.** Specify the change reason.

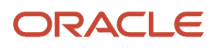

# **33 Appendix D - Delivered User Defined Objects for Human Capital Management (Release 9.2 Update)**

# Delivered User Defined Objects for Human Capital Management (Release 9.2 Update)

This appendix discusses delivered user defined objects (UDOs) that you can use with the Human Capital Management system.

# Human Capital Management Notifications

JD Edwards EnterpriseOne notifications enable you to improve your business efficiency through the use of proactive notifications that are actionable. Proactive notifications enable the system to notify users of business events as they happen without the need for the user to be online.

This section discusses delivered notifications that you can use with the Human Capital Management system. For a complete listing of available notifications, along with additional information about them, see the Notifications Cross Reference in Oracle Support (Document 2365066.1 - JD Edwards EnterpriseOne Delivered Notifications), which can be found at:

#### *<https://support.oracle.com/epmos/faces/DocumentDisplay?id=2365066.1>*

For additional information about using and subscribing to notifications, see these topics:

- *[Creating a Notification](olink:EOTNF137)* in the *JD Edwards EnterpriseOne Tools Notifications Guide* .
- *[Testing Notifications](olink:EOTNF324)* in the *JD Edwards EnterpriseOne Tools Notifications Guide* .
- *[Subscribing to Notifications \(Release 9.2.2\)](olink:EOTFO819)* in the *JD Edwards EnterpriseOne Tools Foundation Guide* .

This table describes the notifications that you can use with the Human Capital Management system:

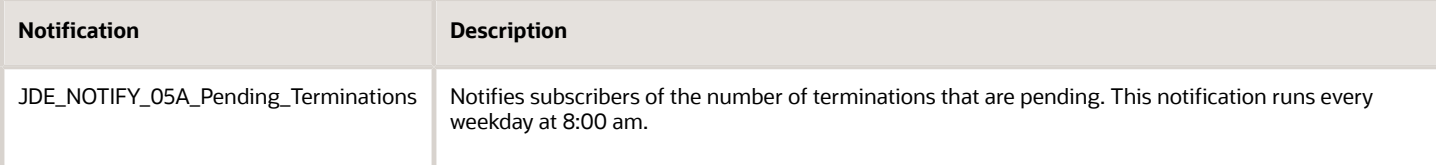

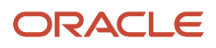

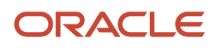

# **34 Appendix E - Using the Employee Organization Chart with ADF (Release 9.2 Update)**

# Understanding the Organization Chart

Use the Organization Chart program (P05001X) to view information about an employee in an organization chart format. You can view information such as the name and title of the employee, the supervisor and subordinates of the employee, and the organization to which the employee is assigned.

Some of the information that you can view or act upon, such as viewing the employee profile or sending an email to the employee from the organization chart, is controlled by processing options. You set up processing options for the employee organization chart in two programs. You set up processing options in the Employee Information for Organization Chart program (P08714) to identify the source of the data to display in the organization chart. You set up processing options in the Organization Chart program (P05001X) to identify other factors about the organization chart.

# Viewing Employee Information in the Organization Chart Using ADF

This section discusses how to:

- Set processing options for Employee Information for Organization Chart (P08714).
- Set processing options for Organization Chart (P05001X).
- Locate an employee in the organization chart.
- View employee information in the organization chart.

## Form Used to Locate and View Employee Information Using ADF

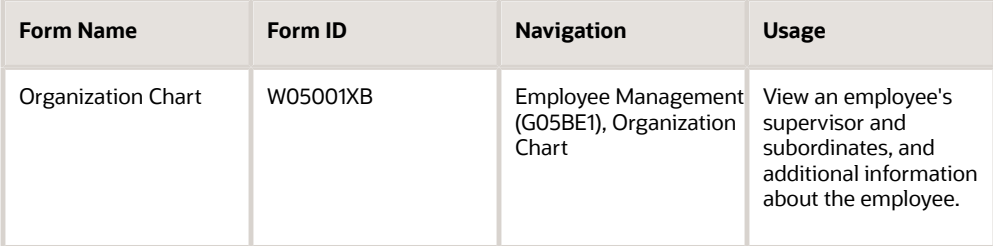

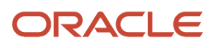

## Setting Processing Options for Employee Information for Organization Chart Using ADF (P08714)

You access the processing options for the Employee Information for Organization Chart from Interactive Versions. The program does not appear on any menu.

### **Display**

#### **1. Work Phone Number Type**

Use this processing option to specify a value from UDC 01/PH to identify the address book phone type for a work phone number. The system uses this processing option to obtain the employee's work phone number.

Because Blank is a valid value in UDC 01/PH, if you leave this processing option blank, the system will look for the value Blank in UDC 01/PH and will retrieve the value for the address book record that is associated with the Blank type. If no phone number exists for the employee in the Blank type, then the organization chart will not display a work phone number.

#### **2. Mobile Phone Number Type**

Use this processing option to specify a value from UDC 01/PH to identify the address book phone type for a mobile phone number. The system uses this processing option to obtain the employee's mobile phone number.

Because Blank is a valid value in UDC 01/PH, if you leave this processing option blank, the system will look for the value Blank in UDC 01/PH and will retrieve the value for the address book record that is associated with the Blank type. If no phone number exists for the employee in the Blank type, then the organization chart will not display a mobile phone number.

#### **3. Email Address Type**

Use this processing option to specify a value from UDC 01/ET to identify the electronic address type for email addresses. The system uses this processing option to obtain the employee's email address.

Because Blank is a valid value in UDC 01/ET, if you leave this processing option blank, the system will look for the value Blank in UDC 01/ET and will retrieve the value for the address book record that is associated with the Blank type. If no email address exists for the employee in the Blank type, then the organization chart will not display an email address.

#### **4. Employee Work Location Related Address Number**

Use this processing option to specify the Address Book Related Address Number that you are using to store employee work location information. If you leave this processing option blank, the organization chart displays the address of the Home company.

#### **5. Display Terminated Employees**

Use this processing option to specify whether to include terminated employees in the organization chart. If you enter **1** to display terminated employees, the system displays the terminated subordinates of the employee you selected to display in the organization chart. If you leave this processing option blank, terminated employees are not included in the organization chart.

#### **6. Termination Date**

Use this processing option to specify the date that an employee was terminated. The system uses this date to determine which terminated employees to display based on termination date. The system uses the date in this processing option only when you enter **1** in the display Terminated Employees processing option.

## Setting Processing Options for Employee Organization Chart (P05001X) Using ADF

Processing options enable you to specify default processing values.

### **Display**

#### **1. Display Employee's Address Book Number**

Use this processing option to specify whether to display employee Address Book numbers in the organization chart.

#### **2 Allow Access to Employee Profile**

Use this processing option to specify whether users can view the employee profile from the organization chart.

#### **3. Allow Users to Send Email**

Use this processing option to specify whether users can send email messages from the organization chart.

#### **4. Display Employee Pictures**

Use this processing option to specify whether to display employee pictures in the organization chart. The system uses the employee picture associated with the address book record and that is specified as the default image. If you leave this processing option blank, employee pictures are not displayed.

### Versions

#### **1. Employee Information for Organization Chart Version (P08714)**

Use this processing option to specify the Employee Information for Organization Chart program (P08714) version used by the Employee Organization Chart program. If you leave this processing option blank, the system uses the default version (ZJDE0001).

#### **2. Employee Profile Version (P060116)**

Use this processing option to specify the Employee Profile (P060116) version. The system uses the value in this processing option to determine which version of the Employee Profile and Job Information form the system launches when you click the employee name in the organization chart.

The system uses the value in this processing option only when the Allow Access to Employee Profile processing option is set to enable viewing of the employee profile. If you leave this processing option blank, the system uses the default version (ZJDE0001).

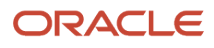

## Locating Employees in the Organization Chart Using ADF

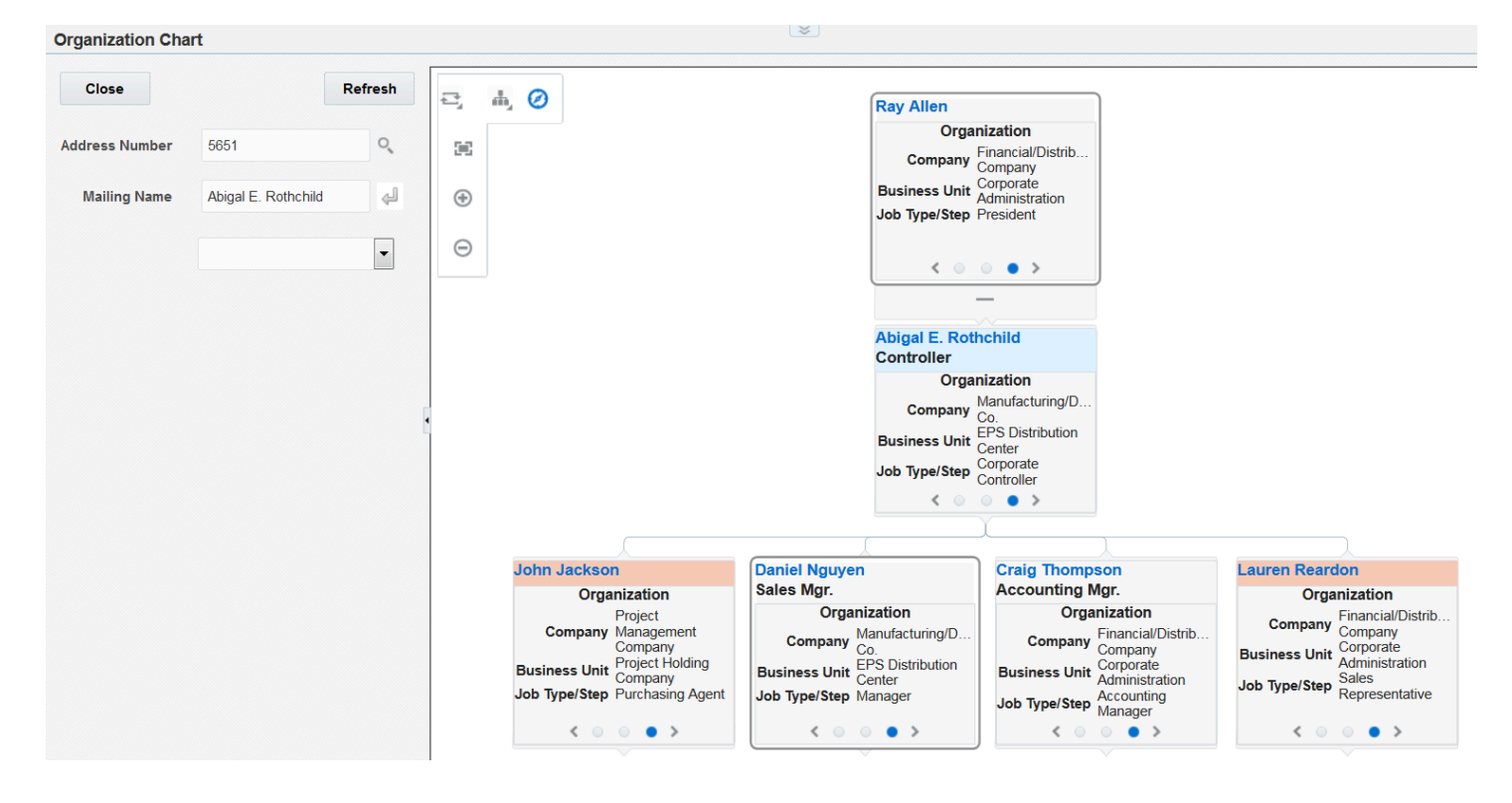

You can locate the employee whose information you want to view in several ways:

• If you know the employee's address book number, enter the number in the Address Number field, and then click Refresh.

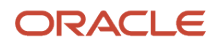

- If you know all or part of the employee's mailing name:
	- **a.** Enter all or part of the name in the Mailing Name field.
	- **b.** Click Go.

The system searches for the name in the Mailing Name field in the Address Book - Who's Who table (F0111).

- **c.** Click the Choose One list.
- **d.** Select the employee name from the list.

When you select a name from the list, the program populates the Address Book field with the employee's address book number. Click the Refresh button to display the employee's information in the organization chart.

The Mailing Name field is case-sensitive. For example, if the address book record includes the string *Tom*, you must enter *Tom* and not *tom* or *TOM*. Also, the Address Number field must be blank when you use the Mailing Name field to locate an employee or the program does not return any results.

• Click the Search icon next to the Address Number field to display the Employee Search & Select form.

Complete the Address Number or Supervisor field with the address book number of the employee or supervisor. Or, you can use the Alpha Name field to enter a string of characters to search for the employee by name. The Alpha Name field is case-sensitive. The system searches the Employee Master Information table (F06116) for a match.

When you select a record, the program returns you to the Employee Organization Chart form. Click the Refresh button to display the information about the employee you selected.

### Viewing Employee Information Using ADF

When you select the employee whose information you want to view, the system displays a card with the employee name and job title. If you set up the processing options in the Organization Chart program to display them, the cards will also include the address book number and employee picture.

**Note:** Terminated employees appear in the organization chart only if you enter **1** in the Display Terminated Employees processing option in the Employee Information for Organization Chart program. The names of terminated employees are highlighted in light red.

The following list describes the actions that you can perform and the information that you can view in the employee hierarchy:

• Scroll through the contact, address, and organization views.

Use the arrows on either side of the card to scroll through views. The contact view lists the employee's phone numbers and email address. The location view lists the employee's work address. The organization view lists the company and business unit, and the job type and step for the employee.

• View supervisor and subordinate information.

Click the Expand (plus sign) and Collapse (minus sign) icons to view supervisor and subordinate information.

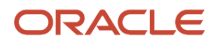

• Change the layout and view.

The control panel enables you to zoom in or zoom out, select a layout format, and have all cards in the organization chart show the contact, address, or organization view of all employees displayed in the organization chart.

• Display employee card in separate window.

Hover your cursor over an employee card to view the card in a pop-up window. You can use this feature to more easily view employee details when the screen resolution or the number of cards in the chart makes the details difficult to view.

• View employee profile.

If the Allow Access to Employee Profile processing option in the Employee Organization Chart program is enabled, you can click the employee name to view the Employee Profile and Job Information form in the Employee Profile program (P061116).

• Send email.

If the Allow Users to Send Email processing option in the Employee Organization Chart program is enabled, you can click the employee's email address to send an email to the employee.

## Using the Organization Chart in a CafeOne Layout Using ADF

The Organization Chart program is an ADF application. When you use an ADF application in a CafeOne layout, you must set up the parameters that the calling EnterpriseOne application in the layout uses to interact with the ADF application.

This list describes the parameters available for the Organization Chart program:

- Address Number
- Mailing Name

If you select a value for any parameter, the left pane of the Employee Organization chart is collapsed when you access the layout. You can expand the pane and change the value in the search fields.

For each of the parameters, you can select the **is mapped to** operation and select a value from the calling EnterpriseOne application. Or, you can select **remains as** if you do not want to specify a value.

The following image shows the Edit mode of a CafeOne layout that includes the Organization chart, with the Address Book Master program (P01012) as the connected EnterpriseOne application. In the image, the Address Number and Mailing Name parameters are specified.
#### Chapter 34 Appendix E - Using the Employee Organization Chart with ADF (Release 9.2 Update)

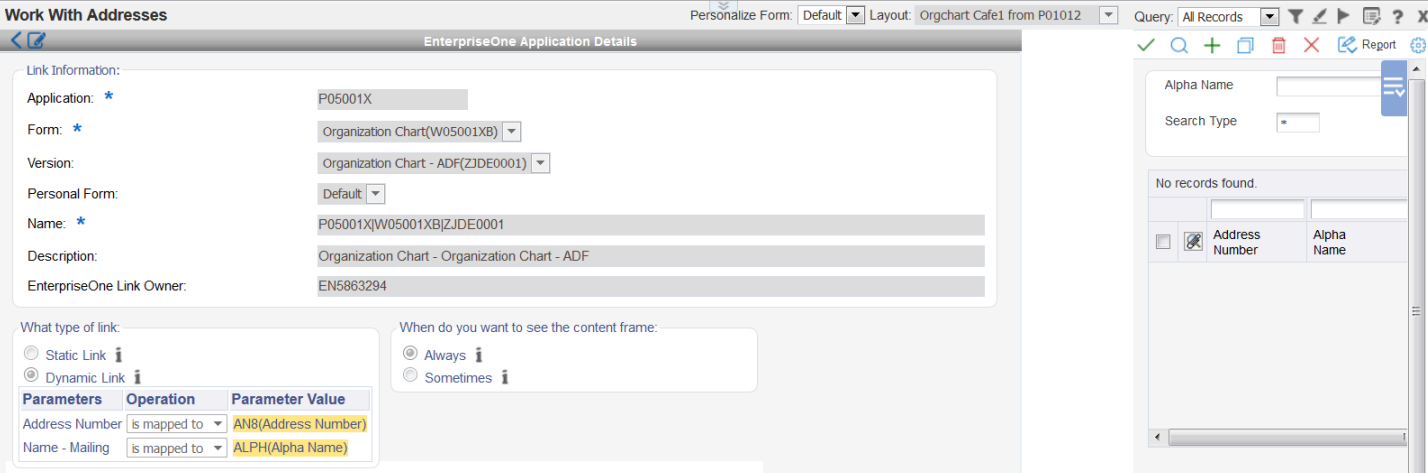

**Note:** *["Creating Embedded EnterpriseOne Form Content"](olink:EOTCAcreating-embedded-enterpriseone-form-content)* in the *JD Edwards EnterpriseOne Tools Composite Application Framework (CafeOne) User's Guide ["Working with Content and Layouts"](olink:EOTCAunderstanding-content-and-layouts)* in the *JD Edwards EnterpriseOne Tools Composite Application Framework (CafeOne) User's Guide*

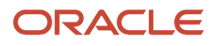

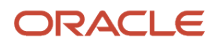

# **35 Glossary**

# Business Unit

Enter an alphanumeric code that identifies a separate entity within a business for which you want to track costs. For example, a business unit might be a warehouse location, job, project, work center, branch, or plant.

You can assign a business unit to a document, entity, or person for purposes of responsibility reporting. For example, the system provides reports of open accounts payable and accounts receivable by business unit to track equipment by responsible department.

Business unit security might prevent you from viewing information about business units for which you have no authority.

### Company

Enter a code that identifies a specific organization, fund, or other reporting entity. The company code must already exist in the Company Constants table (F0010) and must identify a reporting entity that has a complete balance sheet. At this level, you can have intercompany transactions.

**Note:** You can use company 00000 for default values such as dates and automatic accounting instructions. You cannot use company 00000 for transaction entries.

# Effective Date

Enter the date that identifies when a record is first valid. The effective date is used generically. It can be the effective date for a lease, a price or cost, a currency rate, a tax rate, or other record.

# Employee Identification

Enter the employee number, tax ID, or alternate number, depending on the employee number mode that is set up in the Payroll Constants for company 00000.

### Fiscal Year

Enter a four-digit number that identifies the fiscal year. You can enter a number in this field or leave the field blank to indicate the current fiscal year (as defined on the Company Setup form).

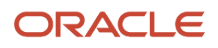

Specify the year at the end of the first period rather than the year at the end of the fiscal period. For example, a fiscal year begins October 1, 2007, and ends September 30, 2008. The end of the first period is October 31, 2007. Specify the year 2007 rather than 2008.

# Search Type

Enter a value from user-defined code (UDC) 01/ST that specifies the kind of address book record to search for. Examples include:

- E: Employees
- X: Ex-employees
- V: Suppliers
- C: Customers
- P: Prospects
- M: Mail distribution lists
- TAX: Tax authorities

# Mailing Name

Enter the name of the company or person to whom billing or correspondence is addressed.

### **City**

Enter a name that indicates the city associated with the address.

### Postal Code

Enter the United States ZIP code or the postal code that specifies where a letter is to be routed. Attach this code to the address for delivery in other countries. This code is used as the low end value when doing Postal Code Transaction range processing.

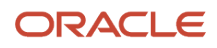

# Address Line 1

Enter the first line of a mailing address for an employee, customer, or supplier in the JD Edwards EnterpriseOne Address Book system. The U.S. Internal Revenue Service (IRS) restricts the size of the address that prints on an employee's yearend tax return. To comply with IRS regulations, the system has these restrictions:

On W-2 returns, the system prints only the last three nonblank address lines plus the city, state, and postal code. On 1099 returns, the system prints only the last nonblank address line plus the city, state, and postal code.

On other U.S. federal magnetic media, the system prints only the last nonblank address line plus the city, state, and postal code.

### Address Line 2 through 4

Enter the second, third, and fourth lines of the mailing address for an employee, customer, or supplier in the JD Edwards EnterpriseOne Address Book system. Attention Payroll users: The Internal Revenue Service (IRS) restricts the size of the address that prints on employee's year-end forms. To comply with IRS regulations, the address that prints on W-2 forms includes only the last three nonblank address lines plus the city, state, and postal code. The address that prints on 1099 forms includes only the last nonblank address line plus the city, state, and postal code. If you process yearend information using the federal magnetic media format, the address that prints on those forms contains only the last nonblank address line plus the city, state, and postal code.

### Address Line 3

Enter the third line of the mailing address for an employee, customer, or supplier in the JD Edwards EnterpriseOne Address Book system. Attention Payroll users: The Internal Revenue Service (IRS) restricts the size of the address that prints on employee's year-end forms. To comply with IRS regulations, the address that prints on W-2 forms includes only the last three nonblank address lines plus the city, state, and postal code. The address that prints on 1099 forms includes only the last nonblank address line plus the city, state, and postal code. If you process year-end information using the federal magnetic media format, the address that prints on those forms contains only the last nonblank address line plus the city, state, and postal code.

# Address Line 4

Enter the fourth line of the mailing address for an employee, customer, or supplier in the JD Edwards EnterpriseOne Address Book system. Attention Payroll users: The Internal Revenue Service (IRS) restricts the size of the address that prints on employee's year-end forms. To comply with IRS regulations, the address that prints on W-2 forms includes only the last three nonblank address lines plus the city, state, and postal code. The address that prints on 1099 forms includes only the last nonblank address line plus the city, state, and postal code. If you process year-end information using the federal magnetic media format, the address that prints on those forms contains only the last nonblank address line plus the city, state, and postal code.

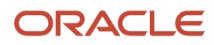

### Batch Number

Enter the number that the transmitter assigns to the batch. During batch processing, the system assigns a new batch number to the transactions for each control (user) batch number it finds.

# Beginning Effective Date

Enter the date on which an address, item, transaction, or table record becomes active. The meaning of this field differs, depending on the program. For example, the effective date can represent:

The date on which a change of address becomes effective.

The date on which a lease becomes effective.

The date on which a price becomes effective.

The date on which the currency exchange rate becomes effective.

The date on which a tax rate becomes effective.

# Job Step

Enter a value from UDC 06/GS that designates a specific level within a particular job type. The system uses this code in conjunction with job type to determine pay rates by job in the Pay Rates table.

# Job Type

Enter a value from UDC 06/G that defines the jobs within your organization. You can associate pay and benefit information with a job type and apply that information to the employees who are linked to that job type.

You associate pay and benefit information with a job type when you define jobs using the Job Entry and Evaluation program (P08001). When you are adding a new employee to the database, the system uses certain pay and benefit information that you associate with a job type as default information in the Employee Entry forms.

# Job Type/Step

Enter a value from UDC 07/G that defines the jobs within your organization. You can associate pay and benefit information with a job type and apply that information to the employees who are linked to that job type. The job type/ step information on the Position Master Detail form comes from the Job Master, which contains specific combinations

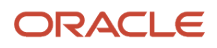

of user-defined job types (UDC 07/G) and user-defined job steps (UDC 07/GS). You cannot enter a job type/step combination that has not been set up in the Job Master.

# Union Code

Enter a value from UDC 06/UN that represents the union or plan in which the employee or group of employees work or participate.

### Home Business Unit

Enter the number of the business unit in which the employee generally resides.

# Ending Effective Date

Enter the date when an employee should no longer be included in a payroll cycle or the date when an employee stops participating in the company's benefit plans.

You can use this date for terminated employees, seasonal employees, or employees who work only part of the year (such as a teacher who works only nine months of the year).

This date may also be the date that a deduction, benefit, or accrual (DBA) instruction stops. The stop date must be less than the timecard date. To stop a DBA before the next pay cycle, make the stop date one day prior to the first day of the next pay cycle. For example, if the pay cycle runs from October 1 through October 15, set the DBA stop date as September 30.

If both the start and stop dates are within the pay period from and through dates, even if the stop date is not less than the timecard date, the system does not calculate the DBA.

For a flat amount DBA, the system calculates the full DBA for any timecard that falls within the DBA start and stop dates. For DBAs that calculate from a basis amount, such as a percentage rate DBA, the system includes only those timecards that fall within the DBA start and stop dates in the basis of calculation.

### Remark

Enter a remark, description, name, or address.

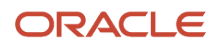

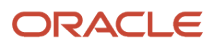

### **Index**

### **A**

A/B Org Structure Browse program (P0150) processing options *[398](#page-409-0)* usage *[399](#page-410-0)* Access the Requisition Information form *[362](#page-373-0)* Accomplishment type UDC (05/AT) *[86](#page-97-0)* Accounts Payable system for vouchers *[207](#page-218-0)* accruals compared with benefits *[109](#page-120-0)* adding employee records comparison between programs *[223](#page-234-0)* rehires *[276](#page-287-0)* using Employee Quick Hire (P060116Q) *[267](#page-278-0)* adding employee records one at a time *[224](#page-235-0)* adding text to a DBA *[156](#page-167-0)* additional employee information (defined) *[307](#page-318-0)* Additional Tax Overrides *[254](#page-265-0)* Additional Tax Overrides form *[257](#page-268-0)* Address Book Master table (F0101) *[15](#page-26-0)*, *[224](#page-235-1)*, *[267](#page-278-1)*, *[271](#page-282-0)* Address Parent/Child Revisions form *[398](#page-409-1)*, *[399](#page-410-1)* adjusted pay as journal entries *[173](#page-184-0)* Advanced DBA Information form *[153](#page-164-0)*, *[161](#page-172-0)*, *[162](#page-173-0)*, *[169](#page-180-0)*, *[170](#page-181-0)* Advanced DBA Information program (P059117) setting up an advance deduction *[169](#page-180-1)* setting up limits for tax-deferred compensation deductions *[161](#page-172-1)* setting up tax levy deductions *[216](#page-227-0)* applicant adding records for applicants with Employee Quick Hire *[271](#page-282-1)* finding qualified applicants with multiskill search *[369](#page-380-0)* Applicant Entry program (P08401) *[272](#page-283-0)* Applicant Master table (F08401) *[267](#page-278-2)*, *[271](#page-282-2)* Appraisal type UDC (08/TY) *[95](#page-106-0)* Arrearage method UDC (05/AT) *[86](#page-97-1)* arrearage methods *[110](#page-121-0)* arrearages as journal entries *[173](#page-184-1)* assigning DBAs *[317](#page-328-0)* Authority level UDC (08/AU) *[95](#page-106-1)* Auto Deposit Instructions program (P055011) processing options *[333](#page-344-0)* usage *[331](#page-342-0)* Auto Deposit prenote Bank File program (R055011) processing options *[339](#page-350-0)* usage *[338](#page-349-0)* Automatic Bank Deposit Instructions form *[333](#page-344-1)*, *[334](#page-345-0)*

### **B**

Bank transit UDC (06/BC) *[86](#page-97-2)* Based on date UDC (08/BO) *[86](#page-97-3)* Basic Compensation form *[241](#page-252-0)* Basic DBA Information form *[118](#page-129-0)*, *[118](#page-129-1)*, *[142](#page-153-0)*, *[143](#page-154-0)*, *[161](#page-172-2)*, *[164](#page-175-0)*, *[166](#page-177-0)*, *[169](#page-180-2)*, *[178](#page-189-0)*, *[180](#page-191-0)*, *[181](#page-192-0)*, *[209](#page-220-0)*, *[209](#page-220-1)*, *[210](#page-221-0)*, *[210](#page-221-1)*, *[215](#page-226-0)*, *[215](#page-226-1)*, *[216](#page-227-1)*, *[216](#page-227-2)*, *[217](#page-228-0)*, *[217](#page-228-1)* basis of calculation determining for DBAs *[113](#page-124-0)* Basis of Calculation form *[118](#page-129-2)*, *[123](#page-134-0)*, *[157](#page-168-0)*, *[157](#page-168-1)*, *[178](#page-189-1)*, *[210](#page-221-2)*, *[215](#page-226-2)* Basis of Calculation Hierarchy form *[118](#page-129-3)*, *[118](#page-129-4)* Basis of Calculation Hierarchy program (P059036) *[118](#page-129-5)* Basis of Calculation program (P059118) *[157](#page-168-2)* Batch Enrollment report (R083800) *[358](#page-369-0)* Benefit enrollment events UDC (08/BE) *[87](#page-98-0)* benefits compared with accruals *[109](#page-120-1)* benefits information for employees *[311](#page-322-0)*

Build/Delete Point-in-Time Employee Master program (R060116D) processing options *[405](#page-416-0)* usage *[403](#page-414-0)* Business Object Reservations form *[36](#page-47-0)*, *[37](#page-48-0)* Business Object Reservations program (P00095) *[37](#page-48-1)* Business Unit Constants program (P059051A) *[31](#page-42-0)* Business Unit Constants Revisions form *[32](#page-43-0)*, *[32](#page-43-1)* Business Unit Master table (F0006) *[31](#page-42-1)* Business Unit/Job ID Cross Reference form *[44](#page-55-0)*, *[45](#page-56-0)* Business Unit/Job ID Cross Reference program (P08005) *[43](#page-54-0)*

#### **C**

calculating DBAs with no gross pay *[181](#page-192-1)* Calculation Table form *[153](#page-164-1)*, *[154](#page-165-0)* calculation tables calculation table based on months of service *[460](#page-471-0)* calculation table based on periods worked *[461](#page-472-0)* Calculation Tables report (R059026P) *[220](#page-231-0)* Canadian Tax Info by EE form *[61](#page-72-0)*, *[261](#page-272-0)* category codes defining *[37](#page-48-2)* setting up for deductions, benefits, and accruals (DBAs) *[155](#page-166-0)* Category Codes Revisions form *[102](#page-113-0)*, *[155](#page-166-1)*, *[156](#page-167-1)* change reason code for employee turnover *[418](#page-429-0)* Change Reason form *[250](#page-261-0)*, *[250](#page-261-1)*, *[404](#page-415-0)* Change Reason program (P08EFT) *[250](#page-261-2)* Change reason UDC (06/T) *[87](#page-98-1)* changing the status of a job *[440](#page-451-0)* Check route UDC (06/CR) *[87](#page-98-2)* choosing data for history tracking purposes *[40](#page-51-0)* choosing fields for future data revisions *[38](#page-49-0)* Classification/Pay Cross Reference Revisions form *[49](#page-60-0)*, *[51](#page-62-0)* common paymaster setting up *[59](#page-70-0)* state *[59](#page-70-1)* common settings benefits enrollment *[18](#page-29-0)* compensation management *[18](#page-29-1)* self-service applications *[18](#page-29-2)* Common Settings for HR Employee Self Service Programs (P05004) *[19](#page-30-0)* Common Settings for HR Employee Self Service Programs table (F05004) *[18](#page-29-3)* Company Options form *[25](#page-36-0)*, *[25](#page-36-1)* Company Options program (P05001C) payroll processing *[24](#page-35-0)* setting up with default information *[24](#page-35-1)* compensation entering for an employee *[240](#page-251-0)* reports *[437](#page-448-0)* Competency change reason UDC (05/CH) *[87](#page-98-3)* Competency type UDC (05/CY) *[87](#page-98-4)* Copy Non-OL Object form *[73](#page-84-0)* Corporate Tax ID Revisions form *[57](#page-68-0)*, *[61](#page-72-1)*, *[61](#page-72-2)*, *[62](#page-73-0)* correcting employee history *[421](#page-432-0)* correcting turnover records *[423](#page-434-0)* Cost Center Tax Area Processing program (R079052) processing options *[69](#page-80-0)*, *[303](#page-314-0)* usage *[67](#page-78-0)*, *[299](#page-310-0)*, *[302](#page-313-0)* country-specific information for an employee *[244](#page-255-0)*, *[245](#page-256-0)* creating employee letters *[409](#page-420-0)* creating mass mailing letters *[414](#page-425-0)* creating prenote transaction records *[338](#page-349-1)*

cross-referencing business units and job IDs *[43](#page-54-1)* pay types *[48](#page-59-0)* supplemental data *[368](#page-379-0)* unions *[43](#page-54-2)*

#### **D**

date effective employee reports *[401](#page-412-0)* DBA Basis of Calculation report (R05903P) *[220](#page-231-1)* DBA Codes report (R059116PD) *[219](#page-230-0)* DBA reports Calculation Tables report (R059026P) *[220](#page-231-2)* DBA Basis of Calculation report (R05903P) *[220](#page-231-3)* DBA Codes report (R059116PD) *[219](#page-230-1)* Group Plan Instructions report (R059106) *[221](#page-232-0)* Pay Types report (R059116PD) *[219](#page-230-2)* PDBA Reports program (R059116PD) *[219](#page-230-3)* Table Method Explanations report (R059027) *[221](#page-232-1)* DBA verification *[112](#page-123-0)* DBAs *[109](#page-120-2)* Deduction/Benefit/Accrual Ledger File (F0609) *[358](#page-369-1)* deductions, benefits, and accruals (DBAs) adding text *[156](#page-167-2)* adjusting negative pay *[172](#page-183-0)* assigning to employees *[116](#page-127-0)* calculating *[110](#page-121-1)* calculating DBA with no gross pay *[181](#page-192-2)* DBA calculation example *[110](#page-121-2)* determining basis of calculation *[113](#page-124-1)* determining setup *[116](#page-127-1)* fee *[209](#page-220-2)*, *[214](#page-225-0)* garnishment deduction *[208](#page-219-0)* limits for tax-deferred compensation deduction *[161](#page-172-3)* nontaxable cash benefit *[141](#page-152-0)* nontaxable noncash benefit *[142](#page-153-1)* one-time override example *[117](#page-128-0)* overpayment *[180](#page-191-1)* overview *[109](#page-120-3)* payroll calculations to adjust negative pay *[173](#page-184-2)* setting up *[113](#page-124-2)*, *[113](#page-124-3)*, *[113](#page-124-4)*, *[141](#page-152-1)*, *[141](#page-152-2)*, *[155](#page-166-2)* setting up advanced deduction *[169](#page-180-3)* setting up based on another DBA *[157](#page-168-3)* setting up general accounting and arrearage information *[172](#page-183-1)* setting up groups *[136](#page-147-0)* table method *[441](#page-452-0)* tax levy deduction *[215](#page-226-3)* tax-deferred compensation deduction *[163](#page-174-0)* taxable cash benefit *[142](#page-153-2)* taxable noncash benefit *[142](#page-153-3)* vacation immediately available *[145](#page-156-0)* vacation not immediately available *[145](#page-156-1)* wage assignment deduction *[216](#page-227-3)* Default autopay type UDC (06/20) *[88](#page-99-0)* Define Turnover Columns program (P08046 ) *[426](#page-437-0)* Define Turnover Report Columns form *[425](#page-436-0)*, *[426](#page-437-1)* defining category codes *[37](#page-48-3)* defining turnover columns *[426](#page-437-2)* Delegate authorization type UDC (08/AY) *[88](#page-99-1)* determining the basis of calculation for a DBA *[113](#page-124-5)* Distribution List Control program (P02150) usage *[399](#page-410-2)* Drug testing information UDC (08/TD) *[95](#page-106-2)*

#### **E**

earnings information pay type cross-reference tables *[48](#page-59-1)* setting up *[46](#page-57-0)* shift rate differentials *[47](#page-58-0)* editing and mailing web mail merge letters *[409](#page-420-1)* Education emphasis UDC (08/EE) *[95](#page-106-3)* Education UDC (08/ED) *[95](#page-106-4)* EEO job UDC (06/J) *[99](#page-110-0)* Eligibility, NDT, and Participation form *[312](#page-323-0)*, *[312](#page-323-1)* Employee Activity Analysis report (R080431) processing options *[483](#page-494-0)* usage *[483](#page-494-1)* Employee Additional Information table (F060120) *[15](#page-26-1)* Employee Assignment form *[264](#page-275-0)* Employee Assignment program *[264](#page-275-1)* Employee Basic Compensation program (P0801CMP) processing options *[241](#page-252-1)* Employee benefit status UDC (06/EA) *[88](#page-99-2)* Employee DBA Instructions form *[320](#page-331-0)*, *[322](#page-333-0)* Employee Eligibility, NDT, Participation program (P0801ELI) *[312](#page-323-2)* Employee form *[229](#page-240-0)*, *[355](#page-366-0)*, *[355](#page-366-1)*, *[359](#page-370-0)*, *[361](#page-372-0)* employee history choosing data for tracking *[40](#page-51-1)* creating records *[250](#page-261-3)* features *[10](#page-21-0)* initializing *[40](#page-51-2)* related tables *[418](#page-429-1)* reviewing complete history for an employee *[419](#page-430-0)* reviewing for a specific date *[421](#page-432-1)* reviewing for a specific field *[421](#page-432-2)* setting up *[39](#page-50-0)* updating *[421](#page-432-3)* employee history and turnover information storage *[417](#page-428-0)* purge HR history *[422](#page-433-0)* Employee History Inquiry form *[420](#page-431-0)* Employee History Inquiry program (P050242) *[420](#page-431-1)* Employee History Log report (R080423) *[473](#page-484-0)* processing options *[482](#page-493-0)* usage *[481](#page-492-0)* Employee History Maintenance program (P050420) *[402](#page-413-0)* Employee History Snapshot form *[386](#page-397-0)*, *[420](#page-431-2)*, *[421](#page-432-4)* employee information additional benefits information *[311](#page-322-1)* basic compensation information *[240](#page-251-1)* basic employee information *[229](#page-240-1)* country-specific information *[244](#page-255-1)* DBA instructions *[317](#page-328-1)* defaults *[269](#page-280-0)* features *[9](#page-20-0)* future changes *[350](#page-361-0)* history *[250](#page-261-4)* key concepts *[224](#page-235-2)* labor distribution instructions *[327](#page-338-0)* leave-of-absence *[354](#page-365-0)* mass changes *[348](#page-359-0)* organizational assignment information *[233](#page-244-0)* payroll information *[307](#page-318-1)* personal information *[231](#page-242-0)* position and requisition information *[263](#page-274-0)* record reservation *[35](#page-46-0)* reviewing *[347](#page-358-0)* reviewing complete history *[419](#page-430-1)* reviewing history for a specific date *[421](#page-432-5)*

reviewing history for a specific field *[421](#page-432-6)* setting up *[35](#page-46-1)* synchronizing Employee Master rates with Union Rates *[48](#page-59-2)* tables *[224](#page-235-3)* tax withholding and override information *[251](#page-262-0)* termination *[356](#page-367-0)* updating *[350](#page-361-1)* updating history *[421](#page-432-7)* user-defined information *[313](#page-324-0)* employee instructions for automatic deposit *[331](#page-342-1)* Employee Jobs table (F060118) *[224](#page-235-4)* Employee Letter - Mass Mailing program (R08451) processing options *[414](#page-425-1)* usage *[414](#page-425-2)*, *[414](#page-425-3)* Employee Master - International Data table (F060117) *[224](#page-235-5)* Employee Master - International Data Tag table (F060117A) *[224](#page-235-6)* Employee Master Additional Information File (F060120) *[224](#page-235-7)* Employee Master Information table (F060116) *[15](#page-26-2)*, *[40](#page-51-3)*, *[43](#page-54-3)*, *[224](#page-235-8)*, *[224](#page-235-9)*, *[264](#page-275-2)*, *[267](#page-278-3)*, *[271](#page-282-3)*, *[358](#page-369-2)*, *[402](#page-413-1)*, *[473](#page-484-1)* Employee Master International Data table (F060117) *[15](#page-26-3)* Employee Master Mass Changes form *[351](#page-362-0)*, *[352](#page-363-0)* Employee Master Mass Changes report (R06045A) processing options *[352](#page-363-1)* usage *[348](#page-359-1)* Employee Master program (P0801) processing options *[226](#page-237-0)* usage *[225](#page-236-0)* employee master records processing future changes *[350](#page-361-2)* processing mass changes *[348](#page-359-2)* updating *[350](#page-361-3)* employee master reports Employee Roster report (R064011) *[476](#page-487-0)* Employee Roster with Rate report (R064021) *[477](#page-488-0)* Update Employee Master Age As Of report (R083495) *[484](#page-495-0)* Employee National and Fiscal Data - USA program (P0801US) *[245](#page-256-1)* Employee Organizational Assignments program (P0801ORG) *[313](#page-324-1)* processing options *[235](#page-246-0)* Employee Payroll Revisions form *[308](#page-319-0)*, *[308](#page-319-1)* Employee performance appraisal UDC (08/AP) *[95](#page-106-5)* Employee Profile and Job Information form *[348](#page-359-3)* Employee Quick Hire form *[272](#page-283-1)*, *[276](#page-287-1)* Employee Quick Hire program (P060116Q) adding employee records for rehires *[276](#page-287-2)* adding new employee records *[277](#page-288-0)* processing options *[272](#page-283-2)* purging the pending employees work file *[292](#page-303-0)* revising new employee records *[290](#page-301-0)* setting up default information *[269](#page-280-1)* employee records adding records using Employee Quick Hire (P060116Q) *[267](#page-278-4)* comparison between programs for adding records *[223](#page-234-1)* Employee Report By Data Type report (R080400) processing options *[480](#page-491-0)* usage *[479](#page-490-0)* Employee Roster report (R064011) processing options *[476](#page-487-1)* usage *[476](#page-487-2)* Employee Roster with Rate report (R064021) processing options *[478](#page-489-0)* usage *[477](#page-488-1)* Employee Roster With Rate report (R064021D) processing options *[479](#page-490-1)* usage *[478](#page-489-1)* Employee Salary History Analysis report (R080424A) processing options *[482](#page-493-1)*

usage *[482](#page-493-2)* Employee setup action UDC (08/S3) *[88](#page-99-3)* Employee Setup Master table (F08710) *[271](#page-282-4)* Employee setup status UDC (08/S1) *[89](#page-100-0)* Employee Setup Workbench program (P08710) *[277](#page-288-1)* Employee Supplemental Data report (R080410) processing options *[480](#page-491-1)* usage *[480](#page-491-2)* employee supplemental data reports *[480](#page-491-3)* Employee Report By Data Type report (R080400) *[479](#page-490-2)* Employee Supplemental Data report (R080410) *[480](#page-491-4)* Employee Tax Overrides form *[254](#page-265-1)*, *[255](#page-266-0)* Employee Transaction History table (F0618) *[43](#page-54-4)* employee turnover change reason code *[418](#page-429-2)* correcting records *[423](#page-434-1)* defining turnover columns for reports *[426](#page-437-3)* related tables *[418](#page-429-3)* report *[427](#page-438-0)* Employee Turnover Analysis table (F08045) *[418](#page-429-4)* Employee Turnover report (R080430) processing options *[427](#page-438-1)* usage *[425](#page-436-1)* Employee Work File Revisions program (P060116P) *[290](#page-301-1)*, *[291](#page-302-0)* Employee/Job Category Codes 01 - 10 form *[313](#page-324-2)* Employee/Job User Defined Dates 01 - 10 form *[314](#page-325-0)* Employee/Personal program (P0801EMP) *[313](#page-324-3)*, *[355](#page-366-2)*, *[361](#page-372-1)* Employee/Supervisor Relationships program (P02150) processing options *[399](#page-410-3)* Employees Above/Below Pay Grade report (R052001) processing options *[474](#page-485-0)* usage *[473](#page-484-2)* Employer property UDC (08/CC) *[95](#page-106-6)* Employment status UDC (06/ES) *[89](#page-100-1)* Employment testing UDC (08/TS) *[95](#page-106-7)* entering additional benefits information for employees *[311](#page-322-2)* entering additional employee information *[307](#page-318-2)* entering country-specific information for an employee *[244](#page-255-2)* entering DBA instructions *[317](#page-328-2)* entering employee history information *[250](#page-261-5)* entering employee personal information *[231](#page-242-1)* entering job information *[429](#page-440-0)* entering labor distribution instructions *[327](#page-338-1)* entering leave of absence information *[354](#page-365-1)* entering organizational assignment information *[234](#page-245-0)* entering payroll information for employees *[307](#page-318-3)* entering supplemental data for jobs *[434](#page-445-0)* entering tax withholding and override information *[251](#page-262-1)* EnterpriseOne System Control - Revisions form *[18](#page-29-4)*, *[19](#page-30-1)* Ethnic UDC (06/M) *[99](#page-110-1)*

#### **F**

F0005 table *[85](#page-96-0)* F0006 table *[31](#page-42-2)* F00090 table *[15](#page-26-4)*, *[367](#page-378-0)* F00092 table *[15](#page-26-5)* F00095 table *[37](#page-48-4)* F0101 table *[15](#page-26-6)*, *[224](#page-235-10)*, *[267](#page-278-5)*, *[271](#page-282-5)* F05004 table *[18](#page-29-5)* F060116 table *[15](#page-26-7)*, *[40](#page-51-4)*, *[43](#page-54-5)*, *[224](#page-235-11)*, *[264](#page-275-3)*, *[267](#page-278-6)*, *[271](#page-282-6)*, *[358](#page-369-3)*, *[402](#page-413-2)*, *[403](#page-414-1)*, *[473](#page-484-3)* F0601161 table *[402](#page-413-3)* F060116Z table *[267](#page-278-7)*, *[271](#page-282-7)*, *[290](#page-301-2)* F060117 table *[15](#page-26-8)*, *[224](#page-235-12)* F060117A table *[224](#page-235-13)* F060118 table *[224](#page-235-14)*

F060120 table *[15](#page-26-9)*, *[224](#page-235-15)* F06042 table *[15](#page-26-10)* F0609 table *[358](#page-369-4)* F0618 table *[43](#page-54-6)* F069016 table *[66](#page-77-0)* F069096 table *[15](#page-26-11)* F08001 table *[15](#page-26-12)*, *[429](#page-440-1)* F08040 table *[15](#page-26-13)* F08042 table *[15](#page-26-14)*, *[250](#page-261-6)*, *[402](#page-413-4)*, *[418](#page-429-5)*, *[473](#page-484-4)* F08045 table *[418](#page-429-6)* F08102 table *[264](#page-275-4)* F08105 table *[264](#page-275-5)*, *[267](#page-278-8)*, *[271](#page-282-8)* F08401 table *[267](#page-278-9)*, *[271](#page-282-9)* F08710 table *[271](#page-282-10)* fees for wage attachments *[209](#page-220-3)*, *[214](#page-225-1)* flat monetary amount for DBA setup *[113](#page-124-6)* French language PDBA UDC (06/LF) *[90](#page-101-0)* future changes processing *[350](#page-361-4)* updating employee records *[350](#page-361-5)* Future Data EE Master Revisions form *[351](#page-362-1)*, *[353](#page-364-0)* Future Data EE Master Revisions table (F06042) *[15](#page-26-15)* Future Data Employee Master Update report (R06394) processing options *[353](#page-364-1)* usage *[350](#page-361-6)*

#### **G**

Gap reason UDC (08/GN) *[90](#page-101-1)* garnishment DBA setup *[208](#page-219-1)* general accounting and arrearage information for DBAs *[172](#page-183-2)* General Accounting/Arrearage Information form *[134](#page-145-0)*, *[134](#page-145-1)*, *[178](#page-189-2)*, *[179](#page-190-0)* general system setup *[14](#page-25-0)* Geocoder assigning tax area codes automatically *[63](#page-74-0)* assigning tax area information *[299](#page-310-1)* assigning tax area information with batch processes *[302](#page-313-1)* assigning tax areas interactively *[300](#page-311-0)* Geocoder Employee Batch Processing program (R070103) processing options *[68](#page-79-0)*, *[303](#page-314-1)* usage *[66](#page-77-1)*, *[299](#page-310-2)*, *[302](#page-313-2)* GeoCoder Report Setup form *[64](#page-75-0)*, *[65](#page-76-0)* Goal type UDC (05/GT) *[90](#page-101-2)* Grievance type UDC (08/GR) *[95](#page-106-8)* gross pay missing for DBA calculation *[181](#page-192-3)* Group Plan DBA Setup program (P059101) processing options *[137](#page-148-0)* usage *[136](#page-147-1)* Group Plan Instructions report (R059106) *[221](#page-232-2)*

### **H**

history and turnover reports *[425](#page-436-2)* history tracking for data items *[40](#page-51-5)* History Window form *[348](#page-359-4)*, *[421](#page-432-8)* Home city user UDC (06/W1) *[98](#page-109-0)* HR History Constants table (F08040) *[15](#page-26-16)* HR History Data Integrity Check program (R08042D) processing options *[404](#page-415-1)* HR History Data Integrity Check report (R08042D) *[402](#page-413-5)* HR History table (F08042) *[15](#page-26-17)*, *[250](#page-261-7)*, *[402](#page-413-6)*, *[418](#page-429-7)*, *[473](#page-484-5)* HRM Foundation Position Control Options form *[20](#page-31-0)*, *[22](#page-33-0)* HRM Foundation System Options form *[20](#page-31-1)*, *[20](#page-31-2)* Human Capital Management Fundamentals system features *[9](#page-20-1)* tables and descriptions *[15](#page-26-18)*

### **I**

I-9 status UDC (07/HN) *[98](#page-109-1)* identifying employees assigned to obsolete job IDs *[440](#page-451-1)* inception-to-date limit example *[152](#page-163-0)* Initialize Employee History and Turnover program (R050810) processing options *[42](#page-53-0)* usage *[40](#page-51-6)* initializing history and employee turnover tracking *[40](#page-51-7)* Institution UDC (05/IC) *[90](#page-101-3)* Interview process UDC (08/IP) *[95](#page-106-9)* Invalid Job IDs in EE Master report (R08802) *[440](#page-451-2)* Investment group UDC (06/AI) *[90](#page-101-4)*

### **J**

Job Classification Constant Revisions form *[44](#page-55-1)*, *[44](#page-55-2)* job classification constants *[43](#page-54-7)* Job Data and Evaluation Points report (R08001) *[472](#page-483-0)* Job Entry and Evaluation form *[431](#page-442-0)*, *[432](#page-443-0)* Job Entry and Evaluation program (P08001) *[440](#page-451-3)* processing options *[432](#page-443-1)* Job Evaluation Factors report (R080012) *[472](#page-483-1)* Job evaluation method UDC (08/EM) *[91](#page-102-0)* Job group UDC (08/JG) *[91](#page-102-1)* job IDs cross-referenced with business units *[43](#page-54-8)* job information assigning to employees *[430](#page-441-0)* category codes *[434](#page-445-1)* changing to inactive status *[440](#page-451-4)* deleting *[434](#page-445-2)* employee *[233](#page-244-1)* entering *[429](#page-440-2)* features *[10](#page-21-1)* obsolescence *[439](#page-450-0)* obsolete job IDs *[440](#page-451-5)* reports *[436](#page-447-0)* reviewing *[436](#page-447-1)* setting up *[43](#page-54-9)* updating globally *[437](#page-448-1)* user-defined codes *[434](#page-445-3)* Job Information table (F08001) *[15](#page-26-19)*, *[429](#page-440-3)* Job Profile report (R080412) processing options *[481](#page-492-1)* usage *[481](#page-492-2)* Job status change reason UDC (08/JC) *[91](#page-102-2)* Job status UDC (08/JS) *[91](#page-102-3)* job supplemental data *[434](#page-445-4)* job type and step review for employees *[436](#page-447-2)* Jobs Report by Data Type report (R080402) *[472](#page-483-2)*

### **L**

Labor Distribution Instructions form *[328](#page-339-0)*, *[329](#page-340-0)* Labor Distribution Instructions program (P050151) processing options *[329](#page-340-1)* usage *[327](#page-338-2)* Language skills UDC (08/LA) *[95](#page-106-10)* leave-of-absence for employee *[354](#page-365-2)* letters creating employee letters *[409](#page-420-2)* creating mass mailing letters *[414](#page-425-4)* processing web mail merge letters *[408](#page-419-0)* Licenses held UDC (08/LI) *[95](#page-106-11)* Licensing body UDC (05/LB) *[92](#page-103-0)* Limits for rollover *[147](#page-158-0)*

### **M**

mail merge creating employee letters *[409](#page-420-3)* creating mass mailing letters *[414](#page-425-5)* data structure setup *[81](#page-92-0)* data structure setup from template *[83](#page-94-0)* manage templates *[77](#page-88-0)* manual data structure setup *[83](#page-94-1)* migration setup *[81](#page-92-1)* update data structure from existing data structure *[84](#page-95-0)* Mail Merge Letter Display form *[412](#page-423-0)* Marital status UDC (06/MS) *[99](#page-110-2)* mass change processing *[348](#page-359-5)* Media Object Queue Revisions form *[78](#page-89-0)*, *[80](#page-91-0)* Media Object Viewer form *[156](#page-167-3)*, *[156](#page-167-4)* Miscellaneous skills UDC (08/SM) *[95](#page-106-12)* multiskill search *[369](#page-380-1)*

### **N**

National and Fiscal Data - Canada form *[249](#page-260-0)* National and Fiscal Data - USA form *[244](#page-255-3)*, *[245](#page-256-2)* negative pay DBA setup *[172](#page-183-3)* payroll calculations to adjust negative pay *[173](#page-184-3)* new employee information *[267](#page-278-10)* nontaxable cash benefit *[141](#page-152-3)* nontaxable noncash benefit *[142](#page-153-4)*

### **O**

Object Management Workbench form *[73](#page-84-1)*, *[74](#page-85-0)* Object Management Workbench program (P98220) *[74](#page-85-1)* obsolete job IDs assigned to employees *[440](#page-451-6)* occupational pay rates *[47](#page-58-1)* Organizational Assignment form *[234](#page-245-1)*, *[237](#page-248-0)*

### **P**

P0004A program *[38](#page-49-1)* P00091 program *[367](#page-378-1)* P00092 program *[434](#page-445-5)* P00095 program *[37](#page-48-5)* P012503 program *[365](#page-376-0)* P0150 program processing options *[398](#page-409-2)* usage *[399](#page-410-4)* P02150 program processing options *[399](#page-410-5)* usage *[399](#page-410-6)* P05001C program *[24](#page-35-2)* P05004 program *[19](#page-30-2)* P050151 program processing options *[329](#page-340-2)* usage *[327](#page-338-3)* P050242 program *[420](#page-431-3)* P050420 program *[402](#page-413-7)* P050451 program *[424](#page-435-0)* P052200 report *[474](#page-485-1)* P055011 program processing options *[333](#page-344-2)*

usage *[331](#page-342-2)* P059036 program *[118](#page-129-6)* P059051A program *[31](#page-42-3)* P059081A program *[57](#page-68-1)* P059101 program processing options *[137](#page-148-1)* usage *[136](#page-147-2)* P059116 program DBA calculation with no gross pay *[182](#page-193-0)* deduction DBA for overpayment *[180](#page-191-2)* garnishment deduction *[208](#page-219-2)* setting up a deduction DBA to adjust negative pay *[179](#page-190-1)* setting up tax status for a benefit *[141](#page-152-4)* P059116U program *[164](#page-175-1)*, *[166](#page-177-1)* P059117 program setting up an advance deduction *[169](#page-180-4)* setting up limits for tax-deferred compensation deductions *[161](#page-172-4)* setting up tax levy deductions *[216](#page-227-4)* P059118 program *[157](#page-168-4)* P059241 program *[47](#page-58-2)* P059301A program *[46](#page-57-1)* P05TAX program *[141](#page-152-5)* P05W01 program processing options *[360](#page-371-0)* usage *[357](#page-368-0)* P05WMMWB (Web Mail Merge Workbench) processing options *[76](#page-87-0)* usage *[75](#page-86-0)* P060116D program processing options *[405](#page-416-1)* usage *[405](#page-416-2)* P060116P program *[290](#page-301-3)*, *[291](#page-302-1)* P060116Q program adding employee records for rehires *[276](#page-287-3)* adding new employee records *[277](#page-288-2)* processing options *[272](#page-283-3)* purging the pending employees work file *[292](#page-303-1)* revising new employee records *[290](#page-301-4)* P06041 program *[39](#page-50-1)* P08001 program processing options *[432](#page-443-2)* usage *[440](#page-451-7)* P08005 program *[43](#page-54-11)* P0801 program processing options *[226](#page-237-1)* usage *[225](#page-236-1)* P0801CMP program processing options *[241](#page-252-2)* P0801ELI program *[312](#page-323-3)* P0801EMP program *[313](#page-324-4)*, *[355](#page-366-3)*, *[361](#page-372-2)* P0801ORG program processing options *[235](#page-246-1)* usage *[313](#page-324-5)* P0801US program *[245](#page-256-3)* P08046 program *[426](#page-437-4)* P080840 program *[372](#page-383-0)* P08094 program processing options *[371](#page-382-0)* P08401 program *[272](#page-283-4)* P08710 program *[277](#page-288-3)* P08EFT program *[250](#page-261-8)* P73GEO program *[65](#page-76-1)* P91400 program *[401](#page-412-1)* P91400 report *[401](#page-412-2)* P98220 program *[74](#page-85-2)* P98800 program *[73](#page-84-2)*

parent unions cross-referenced to local unions *[43](#page-54-12)* parent/child relationship creating by employee *[398](#page-409-3)* features *[10](#page-21-2)* overview *[397](#page-408-0)* Pay frequency UDC (06/PF) *[92](#page-103-2)* Pay Ranges by Job report (R052450) processing options *[475](#page-486-0)* usage *[475](#page-486-1)* Pay status UDC (06/PS) *[92](#page-103-3)* Pay Type Recap form *[102](#page-113-1)*, *[118](#page-129-7)*, *[320](#page-331-1)* Pay Type Revisions form *[102](#page-113-2)*, *[102](#page-113-3)* Pay type/print method category UDC (06/PC) *[92](#page-103-4)* pay types attach notes and text *[101](#page-112-0)* cross-reference tables *[48](#page-59-3)* Pay Types report (R059116PD) *[219](#page-230-4)* Pay Types, Deductions, Benefits, and Accruals program (P059116) DBA calculation with no gross pay *[182](#page-193-1)* deduction DBA for overpayment *[180](#page-191-3)* garnishment deduction *[208](#page-219-3)* setting up a deduction DBA to adjust negative pay *[179](#page-190-2)* setting up tax status for a benefit *[141](#page-152-6)* Payroll Corporate Tax ID Maintenance program (P059081A) *[57](#page-68-2)* Payroll General Constants table (F069096) *[15](#page-26-20)* payroll information for employees *[307](#page-318-4)* Payroll Tax Area Profile table (F069016) *[66](#page-77-2)* payroll tax override on supplemental pay *[251](#page-262-2)* PDBA Reports program (R059116PD) *[219](#page-230-5)* PDBA Search ((amp)) Select form *[102](#page-113-4)*, *[118](#page-129-8)* Pending Employee Defaults form *[269](#page-280-2)* pending employee workfile (purging) *[292](#page-303-2)* percentage rate for DBA setup *[113](#page-124-7)* Personal form *[231](#page-242-2)*, *[231](#page-242-3)* personal information for employee *[231](#page-242-4)* Point in Time Employee Master Review form *[403](#page-414-2)*, *[405](#page-416-3)* Point-In-Time Employee Master program (P060116D) processing options *[405](#page-416-4)* usage *[405](#page-416-5)* Point-In-Time Employee Master table (F0601161) *[402](#page-413-8)*, *[403](#page-414-3)* Point-In-Time Employee Roster report (R064011D) processing options *[477](#page-488-2)* usage *[477](#page-488-3)* point-in-time report custom *[401](#page-412-3)* preparing data *[402](#page-413-9)* point-in-time reports Employee Roster report (R064011D) *[477](#page-488-4)* Employee Roster With Rate report (R064021D) *[478](#page-489-2)* Populate Vertex Filing Status Process program (R0701730) processing options *[69](#page-80-1)* usage *[67](#page-78-1)* position and requisition information update for employee *[263](#page-274-1)* Print Employee Letters form *[410](#page-421-0)*, *[410](#page-421-1)* Process Master program (P98800) sub-processes *[73](#page-84-3)* verifying Workflow processes *[73](#page-84-4)* Process Pending Employees report (R060116P) processing options *[287](#page-298-0)* usage *[267](#page-278-11)*, *[271](#page-282-11)*, *[287](#page-298-1)* processing future changes *[350](#page-361-7)* processing mass changes *[348](#page-359-6)* processing Web Mail Merge letters *[408](#page-419-1)* Purge Processed Pending Employees report (R060116PP) *[292](#page-303-3)*

#### **Q**

Quantum connection testing *[65](#page-76-2)* Quantum for Payroll Tax activating Quantum constants *[62](#page-73-1)* calculating payroll information *[63](#page-74-1)* testing the quantum connection *[63](#page-74-2)* quick hire adding applicants, rehires, and new hires *[271](#page-282-12)* adding employee records *[267](#page-278-12)* Process Pending Employees report (R060116P) *[287](#page-298-2)* setting up default information *[269](#page-280-3)* Quick Hire Transaction table (F060116Z) *[267](#page-278-13)*, *[271](#page-282-13)*, *[290](#page-301-5)*

#### **R**

R050810 program processing options *[42](#page-53-1)* usage *[40](#page-51-8)* R052001 report processing options *[474](#page-485-2)* usage *[473](#page-484-6)* R052202 report processing options *[474](#page-485-3)* usage *[474](#page-485-4)* R052450 report processing options *[475](#page-486-2)* usage *[475](#page-486-3)* R055011 program processing options *[339](#page-350-1)* usage *[338](#page-349-2)* R059026P report *[220](#page-231-4)* R059027 report *[221](#page-232-3)* R05903P report *[220](#page-231-5)* R059106 report *[221](#page-232-4)* R059116PD program *[219](#page-230-6)* R059116PD report *[219](#page-230-7)* R059122 program processing options *[52](#page-63-0)* usage *[48](#page-59-4)* R060116D program processing options *[405](#page-416-6)* usage *[403](#page-414-4)* R060116P report processing options *[287](#page-298-3)* usage *[267](#page-278-14)*, *[271](#page-282-14)*, *[287](#page-298-4)* R060116PP report *[292](#page-303-4)* R06045A report processing options *[352](#page-363-2)* usage *[348](#page-359-7)* R06394 report processing options *[353](#page-364-2)* usage *[350](#page-361-8)* R064011 report processing options *[476](#page-487-3)* usage *[476](#page-487-4)* R064011D report processing options *[477](#page-488-5)* usage *[477](#page-488-6)* R064021 report processing options *[478](#page-489-3)* usage *[477](#page-488-7)* R064021D report processing options *[479](#page-490-3)* usage *[478](#page-489-4)*

R070103 program processing options *[68](#page-79-1)*, *[303](#page-314-2)* usage *[66](#page-77-3)*, *[299](#page-310-3)*, *[302](#page-313-3)* R0701730 program processing options *[69](#page-80-2)* usage *[67](#page-78-2)* R07500 report processing options *[67](#page-78-3)* usage *[66](#page-77-4)* R079052 program processing options *[69](#page-80-3)*, *[303](#page-314-3)* usage *[67](#page-78-4)*, *[299](#page-310-4)*, *[302](#page-313-4)* R08001 report *[472](#page-483-3)* R080012 report *[472](#page-483-4)* R080400 report processing options *[480](#page-491-5)* usage *[479](#page-490-4)* R080402 report *[472](#page-483-5)* R080410 report processing options *[480](#page-491-6)* usage *[480](#page-491-7)* R080412 report processing options *[481](#page-492-3)* usage *[481](#page-492-4)* R080423 report *[473](#page-484-7)* processing options *[482](#page-493-3)* usage *[481](#page-492-5)* R080424A report processing options *[482](#page-493-4)* usage *[482](#page-493-5)* R08042D program processing options *[404](#page-415-2)* R08042D report *[402](#page-413-10)* R08042P program processing options *[423](#page-434-2)* usage *[422](#page-433-1)* R080430 report processing options *[427](#page-438-2)*, *[483](#page-494-2)* usage *[425](#page-436-3)*, *[483](#page-494-3)* R080431 report processing options *[483](#page-494-4)* usage *[483](#page-494-5)* R083495 report processing options *[484](#page-495-1)* usage *[484](#page-495-2)* R083800 report *[358](#page-369-5)* R08451 program processing options *[414](#page-425-6)* usage *[414](#page-425-7)*, *[414](#page-425-8)* R08801 program processing options *[438](#page-449-0)* usage *[437](#page-448-2)* R08802 report *[440](#page-451-8)* recipient setup for workflow notification *[72](#page-83-0)* record locking *[35](#page-46-2)* releasing a record reservation *[37](#page-48-6)* setting up record reservation *[35](#page-46-3)* record reservation *[35](#page-46-4)* Record type UDC (05/RT) [93](#page-104-0) rehires using Employee Quick Hire *[271](#page-282-15)* releasing a record reservation *[37](#page-48-7)* Renewal UDC (05/RC) *[93](#page-104-1)* Report category UDC (08/RP) *[93](#page-104-2)* Report Director Templates program ( P 9 1 4 0 0 ) *[401](#page-412-4)*, *[401](#page-412-5)* Requisition Activity (F08105) *[267](#page-278-15)* Requisition Activity table (F08105) *[264](#page-275-6)*, *[271](#page-282-16)*

Requisition Information form *[359](#page-370-1)* Requisition Information table (F08102) *[264](#page-275-7)* Retrieve GeoCode form *[64](#page-75-1)*, *[64](#page-75-2)*, *[300](#page-311-1)*, *[301](#page-312-0)*, *[304](#page-315-0)* Retrieve GeoCode program (P73GEO) *[65](#page-76-3)* reviewing complete history for an employee *[419](#page-430-2)* reviewing employee history for a specific date only *[421](#page-432-9)* reviewing history for a specific field *[419](#page-430-3)* Revise Point in Time Employee Master fo r m *[404](#page-415-3)* Revise Single Group Plan DBA Setup form *[137](#page-148-2)*, *[138](#page-149-0)* Revision Multiple Group Plan DBA Setup form *[137](#page-148-3)*, *[138](#page-149-1)* Rollover Setup Window form *[153](#page-164-2)*, *[154](#page-165-1)* rollovers calculation tables *[146](#page-157-0)* limits *[147](#page-158-1)* setting up DBA information *[145](#page-156-2)* vacation immediately available example *[150](#page-161-0)* vacation not immediately available example *[147](#page-158-2)* vacation with an inception-to-date limit example *[152](#page-163-1)* vacation with limits example *[146](#page-157-1)* running job supplemental data reports *[437](#page-448-3)* running the cost center tax area processing report *[67](#page-78-5)* running the Geocoder employee batch processing report *[66](#page-77-5)* running the Group Plan Instructions report (R059106) *[221](#page-232-5)*

#### **S**

Salutation UDC (06/SA) *[93](#page-104-3)* School attending UDC (08/SH) *[95](#page-106-13)* School district UDC (06/SD) *[98](#page-109-2)* search criteria example using multiskill *[370](#page-381-0)* setting up a cross-reference table by business unit *[43](#page-54-13)* setting up a DBA to calculate if no gross pay *[181](#page-192-4)* setting up a DBA-based on another DBA *[157](#page-168-5)* setting up a deduction DBA for overpayments *[180](#page-191-4)* setting up a deduction DBA to adjust negative pay *[172](#page-183-4)* setting up a tax-deferred compensation deduction *[163](#page-174-1)* setting up a taxable fringe benefit for the U.S. *[165](#page-176-0)* setting up an advance deduction *[170](#page-181-1)* setting up business-unit constants *[31](#page-42-4)* setting up category codes for DBAs *[155](#page-166-3)* setting up common settings benefits enrollment *[18](#page-29-6)* compensation management *[18](#page-29-7)* self-service applications *[18](#page-29-8)* setting up corporate tax IDs *[57](#page-68-3)* setting up cross-reference tables for supplemental data *[368](#page-379-1)* setting up deductions, benefits, and accruals *[113](#page-124-8)* setting up default information for employee records *[269](#page-280-4)* setting up earnings information *[46](#page-57-2)* setting up employee history and turnover tracking *[39](#page-50-2)* setting up employee information *[35](#page-46-5)* setting up essential DBA information *[113](#page-124-9)* setting up fee deductions *[210](#page-221-3)*, *[214](#page-225-2)* setting up garnishment deductions *[208](#page-219-4)* setting up general accounting and arrearage information *[172](#page-183-5)* setting up group plan DBAs *[136](#page-147-3)* setting up job classification constants *[43](#page-54-14)* setting up job information *[43](#page-54-15)* setting up language overrides for supplemental data *[368](#page-379-2)* setting up limits for tax-deferred compensation deductions *[161](#page-172-5)* setting up occupational pay rates *[47](#page-58-3)* setting up pay type cross-reference tables *[48](#page-59-5)* setting up recipients and recipient rules *[72](#page-83-1)* setting up record reservation *[35](#page-46-6)* setting up rollover information for DBAs *[145](#page-156-3)* setting up shift rate differentials *[47](#page-58-4)*

setting up system controls *[17](#page-28-0)* setting up system options *[19](#page-30-3)* setting up tax area information *[54](#page-65-0)* setting up tax levy deductions *[215](#page-226-4)* setting up tax status for a benefit *[141](#page-152-7)* setting up tax status for a deduction *[141](#page-152-8)* setting up tax status for deduction *[141](#page-152-9)* setting up wage assignment deductions *[216](#page-227-5)* setup setting up a taxable fringe benefit for the U.S. *[165](#page-176-1)* user-defined code lists *[85](#page-96-1)* user-defined codes for the United States *[98](#page-109-3)* user-defined information *[98](#page-109-4)* Shift codes UDC (06/SH) *[94](#page-105-0)* Shift Rate Differential Table Revisions program (P059241) *[47](#page-58-5)* Shift Rate Differentials Revision form *[48](#page-59-6)*, *[49](#page-60-1)* Single Revisions Occupational Pay Rate form *[49](#page-60-2)*, *[50](#page-61-0)* Skills UDC (08/SK) *[95](#page-106-14)* Source UDC (08/SS) *[94](#page-105-1)* Specify Future Data Fields program (P06041) *[39](#page-50-3)* Spending account type UDC (06/FS) *[94](#page-105-2)* split time overview *[315](#page-326-0)* Time Entry MBF Processing Options (P050002A) *[315](#page-326-1)* Status change type UDC (08/S4) *[94](#page-105-3)* Status UDC (05/CR) *[94](#page-105-4)* Statutory UDC (06/SC) *[95](#page-106-15)* Suffix UDC (06/SF) *[95](#page-106-16)* supplemental data jobs *[434](#page-445-6)* multiskill search example *[370](#page-381-1)* setting up *[367](#page-378-3)* setting up code format data type *[368](#page-379-3)* setting up cross-reference table *[368](#page-379-4)* setting up language overrides *[368](#page-379-5)* transferring *[369](#page-380-2)* working with multiskill search *[369](#page-380-3)* Supplemental Data Copy/Move form *[370](#page-381-2)*, *[372](#page-383-1)* Supplemental Data Cross-Reference form *[371](#page-382-1)* Supplemental Data Multiskill Search form *[370](#page-381-3)*, *[372](#page-383-2)* Supplemental Data program (P00092) *[434](#page-445-7)* Supplemental Data Setup program (P00091) *[367](#page-378-4)* Supplemental Data table (F00092) *[15](#page-26-21)* Supplemental data UDCs *[95](#page-106-17)* Supplemental Data X-Reference form *[370](#page-381-4)* Supplemental Database Setup table (F00090) *[15](#page-26-22)*, *[367](#page-378-5)* supplemental pay *[251](#page-262-3)* Synchronize Employee Master with Union Rates program (R059122) processing options *[52](#page-63-1)* usage *[48](#page-59-7)* Synchronize Purge HR History (R08042P) processing options *[423](#page-434-3)* usage *[422](#page-433-2)* System Control - Revisions form *[18](#page-29-9)*, *[19](#page-30-4)* system control setup *[17](#page-28-1)* system controls activating data item HRGEO *[63](#page-74-3)* system integration self-service and workflow *[13](#page-24-0)*

setting up supplemental data *[367](#page-378-2)*

#### **T**

Table Method Explanations report (R059027) *[221](#page-232-6)* tax area assigning interactively *[300](#page-311-2)*, *[301](#page-312-1)*

Tax Area Table Setup form *[65](#page-76-4)* Tax Exemption Revisions form *[143](#page-154-1)* Tax Exemption Revisions program (P05TAX) *[141](#page-152-10)* Tax Exemptions form *[102](#page-113-5)*, *[142](#page-153-5)* tax IDs for companies *[57](#page-68-4)* Tax Method UDC (06/TM) *[96](#page-107-0)* tax status DBA benefits *[141](#page-152-11)* DBA deductions *[141](#page-152-12)* tax-deferred deduction setup for compensation plan *[161](#page-172-6)* taxable cash benefit *[142](#page-153-6)* taxable noncash benefit *[142](#page-153-7)* taxes corporate tax IDs *[57](#page-68-5)* new employee entry *[251](#page-262-4)* tax area information *[54](#page-65-2)* taxing authorities requiring corporate tax IDs *[57](#page-68-6)* Team UDC (05/TM) *[96](#page-107-1)* terminating an employee approving the termination *[358](#page-369-6)* completing the termination *[359](#page-370-2)* notifying the appropriate parties with workflow *[357](#page-368-1)* processing the final payment *[358](#page-369-7)* reviewing timecards and cleaning up benefits *[358](#page-369-8)* using workflow *[356](#page-367-1)* Termination Approval form *[360](#page-371-1)* Termination Workflow program (P05W01) processing options *[360](#page-371-2)* usage *[357](#page-368-2)* time accounting *[10](#page-21-3)* time distribution to multiple accounts *[327](#page-338-4)* Training information UDC (08/TG) *[95](#page-106-18)* Training provider UDC (05/PR) *[96](#page-107-2)* Training reason UDC (05/TN) *[96](#page-107-3)* Training type UDC (05/TY) *[96](#page-107-4)* Transfer Supplemental Data on Hire/Term program (P08094) processing options *[371](#page-382-2)* transferring supplemental data *[369](#page-380-4)* Turnover Record Maintenance form *[424](#page-435-1)*, *[424](#page-435-2)* Turnover report (R080430)

#### **U**

processing options *[483](#page-494-6)*

Type of structure UDC (00/TS) *[97](#page-108-0)*

Type of increase next review UDC (06/RV) *[96](#page-107-5)*

usage *[483](#page-494-7)* turnover reports *[425](#page-436-4)* turnover tracking initializing *[40](#page-51-9)* setting up *[39](#page-50-4)*

U.S. Legislative/Regulatory form *[164](#page-175-2)*, *[164](#page-175-3)*, *[166](#page-177-2)*, *[166](#page-177-3)* U.S. Legislative/Regulatory program (P059116U) *[164](#page-175-4)*, *[166](#page-177-4)* understanding user-defined codes for payroll *[85](#page-96-2)* understanding workflow setup *[71](#page-82-0)* Union Local Cross Reference Maintenance program (P059301A) *[46](#page-57-3)* Union Local Cross Reference Maintenance Revisions form *[44](#page-55-3)*, *[46](#page-57-4)* Union UDC (06/UN) *[97](#page-108-1)* unions cross-referencing parent and local unions *[43](#page-54-16)*

setting up local cross-references *[43](#page-54-17)* Upcoming Reviews by Supervisor report (P052200) *[474](#page-485-5)* Upcoming Reviews report (R052202) processing options *[474](#page-485-6)* usage *[474](#page-485-7)* Update Employee History form *[422](#page-433-3)*, *[422](#page-433-4)* Update Employee Master Age As Of report (R083495) processing options *[484](#page-495-3)* usage *[484](#page-495-4)* Update Employee Turnover program (P050451) *[424](#page-435-3)* Update Job Information to Employee Master program (R08801) processing options *[438](#page-449-1)* usage *[437](#page-448-4)* Update Tax Area Table report (R07500) processing options *[67](#page-78-6)* usage *[66](#page-77-7)* updating employee master records *[351](#page-362-2)* updating jobs globally *[437](#page-448-5)* updating position and requisition information *[263](#page-274-2)* User Defined Category Codes 11 - 20 form *[313](#page-324-6)* user defined code lists Shift codes (06/SH) *[47](#page-58-6)* User Defined Codes form *[38](#page-49-2)*, *[38](#page-49-3)* User Defined Codes program (P0004A) *[38](#page-49-4)* User Defined Codes table (F005) *[85](#page-96-3)* User defined competency description UDC (08/UD) *[97](#page-108-2)* User Defined Dates 11 -20 form *[314](#page-325-1)* user-defined code lists *[95](#page-106-19)* Accomplishment type (05/AT) *[86](#page-97-4)* Appraisal type (08/TY) *[95](#page-106-20)* Arrearage method (05/AT) *[86](#page-97-5)* Authority level (08/AU) *[95](#page-106-21)* Bank transit (06/BC) *[86](#page-97-6)* Based on date (08/BO) *[86](#page-97-7)* Benefit enrollment events (08/BE) *[87](#page-98-5)* Change reason (06/T) *[87](#page-98-6)* Check route (06/CR) *[87](#page-98-7)* Competency change reason (05/CH) *[87](#page-98-8)* Competency type (05/CY) *[87](#page-98-9)* Default autopay type (06/20) *[88](#page-99-4)* Delegate authorization type (08/AY) *[88](#page-99-5)* Drug testing information (08/TD) *[95](#page-106-22)* Education emphasis (08/EE) *[95](#page-106-23)*, *[95](#page-106-24)* EEO job (06/J) *[99](#page-110-3)* Employee benefit status (06/EA) *[88](#page-99-6)* Employee performance appraisal (08/AP) *[95](#page-106-25)* Employee setup action (08/S3) *[88](#page-99-7)* Employee setup status (08/S1) *[89](#page-100-2)* Employment status (06/ES) *[89](#page-100-3)* Employment testing (08/TS) *[95](#page-106-26)* Ethnic (06/M) *[99](#page-110-4)* French language PDBA (06/LF) *[90](#page-101-5)* Gap reason (08/GN) *[90](#page-101-6)* Generic YN *[311](#page-322-3)* Goal type (05/GT) *[90](#page-101-7)* Grievance type (08/GR) *[95](#page-106-27)* Home city (06/W1) *[98](#page-109-5)* I-9 status (07/HN) *[98](#page-109-6)* Institution (05/IC) *[90](#page-101-8)* Interview process (08/IP) *[95](#page-106-28)* Investment group (06/AI) *[90](#page-101-9)* Job evaluation method (08/EM) *[91](#page-102-4)* Job group (08/JG) *[91](#page-102-5)* Job status (08/JS) *[91](#page-102-6)* Job status change reason (08/JC) *[91](#page-102-7)* Language skills (08/LA) *[95](#page-106-29)*

Licenses held (08/LI) *[95](#page-106-30)* Licensing body (05/LB) *[92](#page-103-5)* Locality (06/SL) *[92](#page-103-6)* Marital status (06/MS) *[99](#page-110-5)* Miscellaneous skills (08/SM) *[95](#page-106-31)* Pay frequency (06/PF) *[92](#page-103-7)* Pay status *[92](#page-103-8)* Pay type/print method category *[92](#page-103-9)* Record type (05/RT) *[93](#page-104-4)* Renewal (05/RC) *[93](#page-104-5)* Report category (08/RP) *[93](#page-104-6)* Salutation (06/SA) *[93](#page-104-7)* School attending (08/SH) *[95](#page-106-32)* school district (06/SD) *[98](#page-109-7)* Shift codes (06/SH) *[94](#page-105-5)* Skills (08/SK) *[95](#page-106-33)* Source (08/SS) *[94](#page-105-6)* Spending account type (06/FS) *[94](#page-105-7)* Status (05/CR) *[94](#page-105-8)* Status change type (08/S4) *[94](#page-105-9)* Statutory (06/SC) *[95](#page-106-34)* Suffix (06/SF) *[95](#page-106-35)* supplemental data *[95](#page-106-36)* Tax Method (06/TM) *[96](#page-107-6)* Team (05/TM) *[96](#page-107-7)* termination/change reasons *[418](#page-429-8)* Training information (08/TG) *[95](#page-106-37)* Training provider (05/PR) *[96](#page-107-8)* Training reason (05/TN) *[96](#page-107-9)* Training type (05/TY) *[96](#page-107-10)* Type of increase next review (06/RV) *[96](#page-107-11)* Type of structure (00/TS) *[97](#page-108-3)* Union (06/UN) *[97](#page-108-4)* User defined competency description (08/UD) *[97](#page-108-5)* Verification method (05/VM) *[97](#page-108-6)* Work schedule (05A/WS) *[97](#page-108-7)* Workers' compensation insurance (00/W) *[97](#page-108-8)* working county (06/W2) *[98](#page-109-8)* user-defined codes setting up *[85](#page-96-4)* United States-specific *[98](#page-109-9)* user-defined information setup *[98](#page-109-10)*

#### **V**

vacation immediately available rollover example *[150](#page-161-1)* vacation not immediately available rollover example *[147](#page-158-3)* vacation with an inception-to-date limit rollover example *[152](#page-163-2)* vacation with limits rollover example *[146](#page-157-2)* Verification method UDC (05/VM) *[97](#page-108-9)* verifying processes in the Process Master program (P98800) *[73](#page-84-5)* viewing and emailing web mail merge letters *[408](#page-419-2)*

#### **W**

wage attachments creating vouchers *[207](#page-218-1)* fee deduction *[209](#page-220-4)*, *[214](#page-225-3)* garnishment deduction *[208](#page-219-5)* tax levy deduction *[215](#page-226-5)* wage assignment deduction *[216](#page-227-6)* Web Mail Merge Workbench (P05WMMWB) processing options *[76](#page-87-1)* usage *[75](#page-86-1)* Work Center form *[360](#page-371-3)* Work Item Manager - Work Center program (P012503) *[365](#page-376-1)* Work schedule UDC (05A/WS) [97](#page-108-10) Work With Applicants form [272](#page-283-5), [276](#page-287-4) Work With Corporate Tax ID's form [57](#page-68-7) Work With Employee DBA Instructions form [320](#page-331-2) Work With Employee DBA Review form [320](#page-331-3) Work With Employee History form [386](#page-397-1), [420](#page-431-5), 420 Work With Employee Information form [276](#page-287-5) Work With Future Data Fields form [38](#page-49-5), [39](#page-50-5) Work With History Data Items form [41](#page-52-1), 41 Work With Job Entry and Evaluation form [430](#page-441-1), [440](#page-451-10), 440 Work with Occupational Pay Rates form [48](#page-59-8) Work With Pending Employees form [291](#page-302-3), 291 Work With Quantum Constants Revision form [64](#page-75-4), 64 Work With Tax Area Information form [55](#page-66-1) Work With Web Mail Merge Letters form [412](#page-423-2), 412 Workers' compensation insurance UDC (00/W) [97](#page-108-11) workflow Process Master program (P98800) *[73](#page-84-6)* processing the final payment *[358](#page-369-9)* setting up new workflow processes *[72](#page-83-2)* Workflow Design form [73](#page-84-7) Workflow Tools approving the termination *[358](#page-369-10)* completing the termination *[359](#page-370-3)* creating a new workflow process *[72](#page-83-3)* notifying the appropriate parties *[357](#page-368-3)* reviewing timecards and cleaning up benefits *[358](#page-369-11)* setting up recipients and recipient rules *[72](#page-83-4)* terminating an employee *[356](#page-367-2)*, *[357](#page-368-4)*, *[358](#page-369-12)* Working county UDC (06/W2) [98](#page-109-11) working with obsolete jobs *[439](#page-450-1)* working with web mail merge letters [411](#page-422-0)